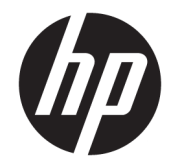

# Σειρά εκτυπωτών HP DesignJet T900 και T1500

Οδηγός χρήστη

© Copyright 2015 HP Development Company, L.P.

#### **Νομικές σημειώσεις**

Οι πληροφορίες που περιέχονται στο παρόν υπόκεινται σε αλλαγή χωρίς προηγούμενη ειδοποίηση.

Οι εγγυήσεις για τους εκτυπωτές και τις υπηρεσίες της HP αναφέρονται μόνο στις ρητές δηλώσεις εγγύησης που παρέχονται μαζί με τα συγκεκριμένα προϊόντα και υπηρεσίες. Κανένα τμήμα του παρόντος δεν πρέπει να θεωρηθεί ότι αποτελεί συμπληρωματική εγγύηση. Η HP δεν φέρει καμία ευθύνη για τεχνικά ή συντακτικά σφάλματα και παραλείψεις στον παρόντα οδηγό.

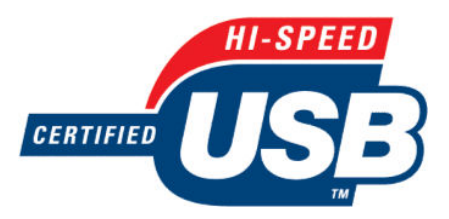

Πιστοποίηση USB υψηλής ταχύτητας

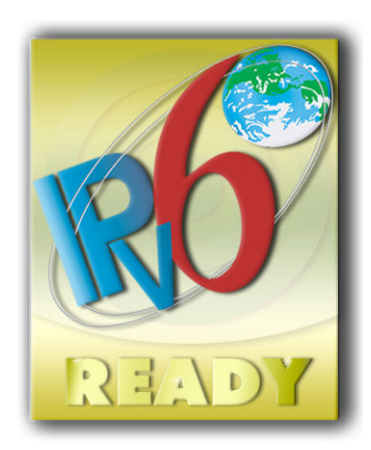

IPv6-ready

#### **Εμπορικά σήματα**

Οι ονομασίες Adobe®, Acrobat®, Adobe Photoshop® και PostScript® είναι εμπορικά σήματα της Adobe Systems Incorporated.

Η ονομασία Corel® είναι εμπορικό σήμα ή σήμα κατατεθέν της Corel Corporation ή της Corel Corporation Limited.

Η ονομασία ENERGY STAR και το σήμα ENERGY STAR είναι σήματα κατατεθέντα στις Η.Π.Α.

Τα Microsoft® και Windows® είναι σήματα κατατεθέντα της Microsoft Corporation στις Η.Π.Α.

Η ονομασία PANTONE® είναι σήμα ελέγχου προτύπου της Pantone, Inc. για το χρώμα.

1

# Πίνακας περιεχομένων

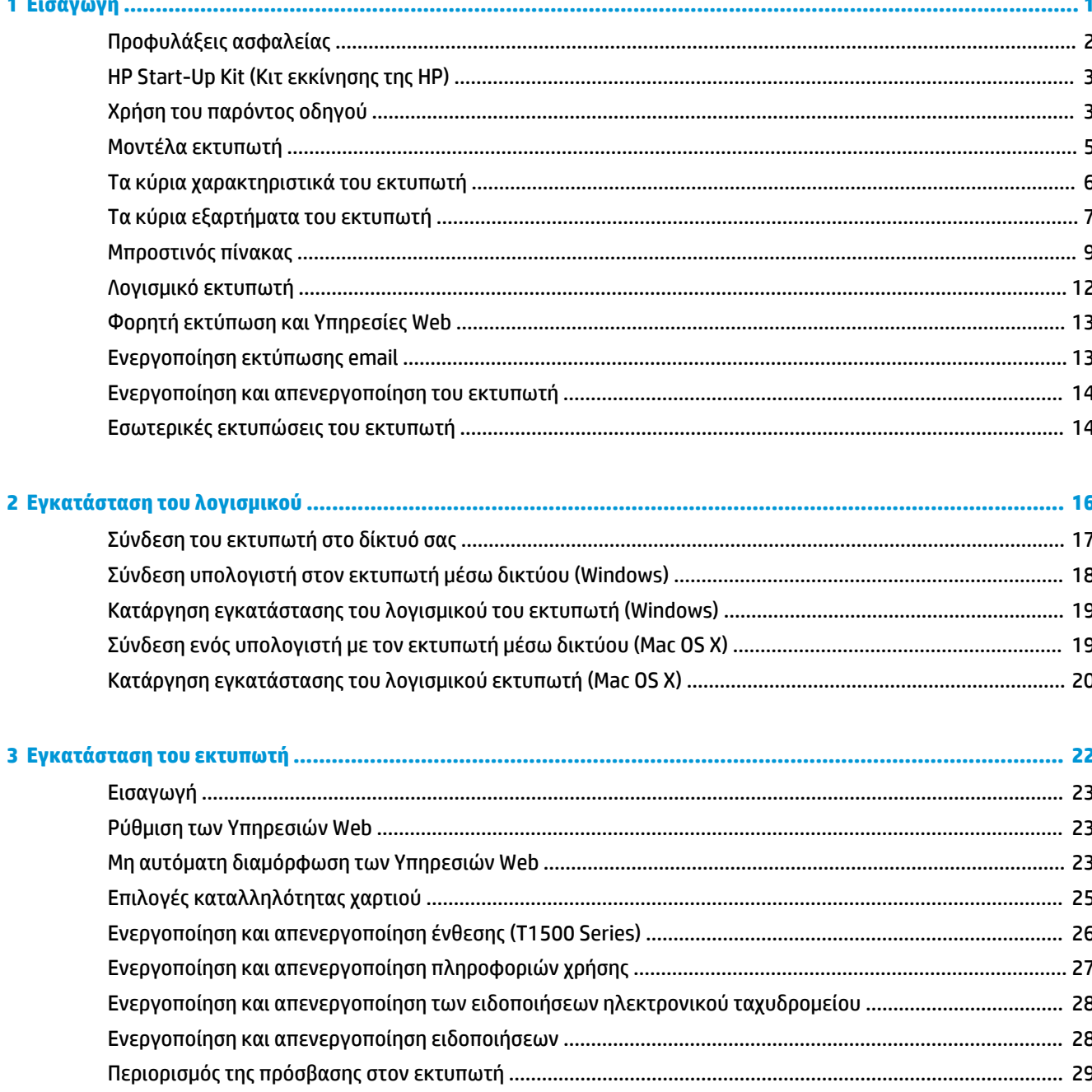

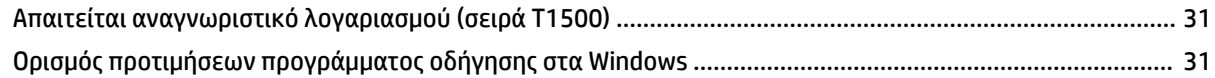

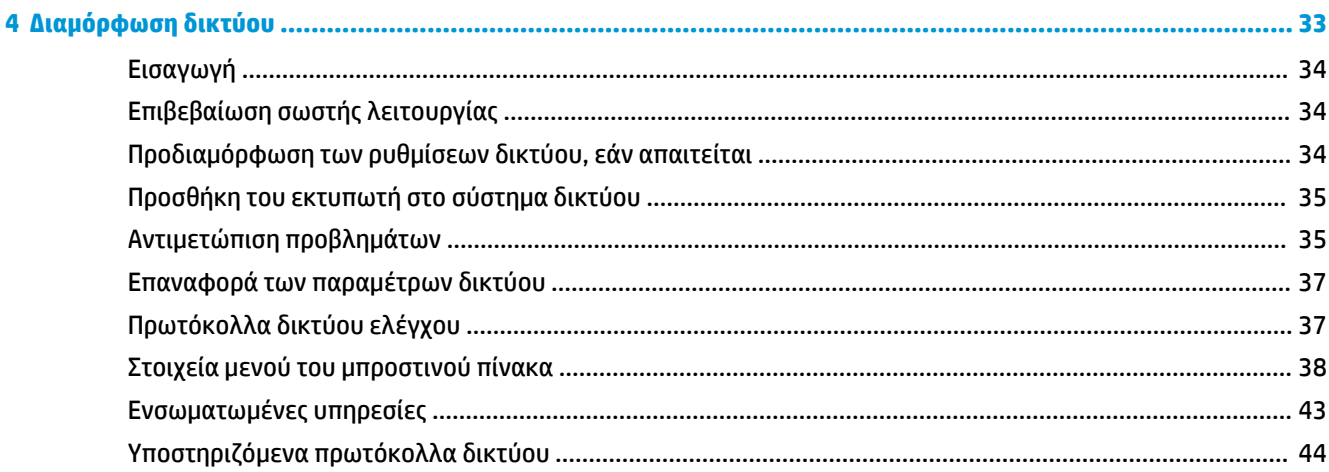

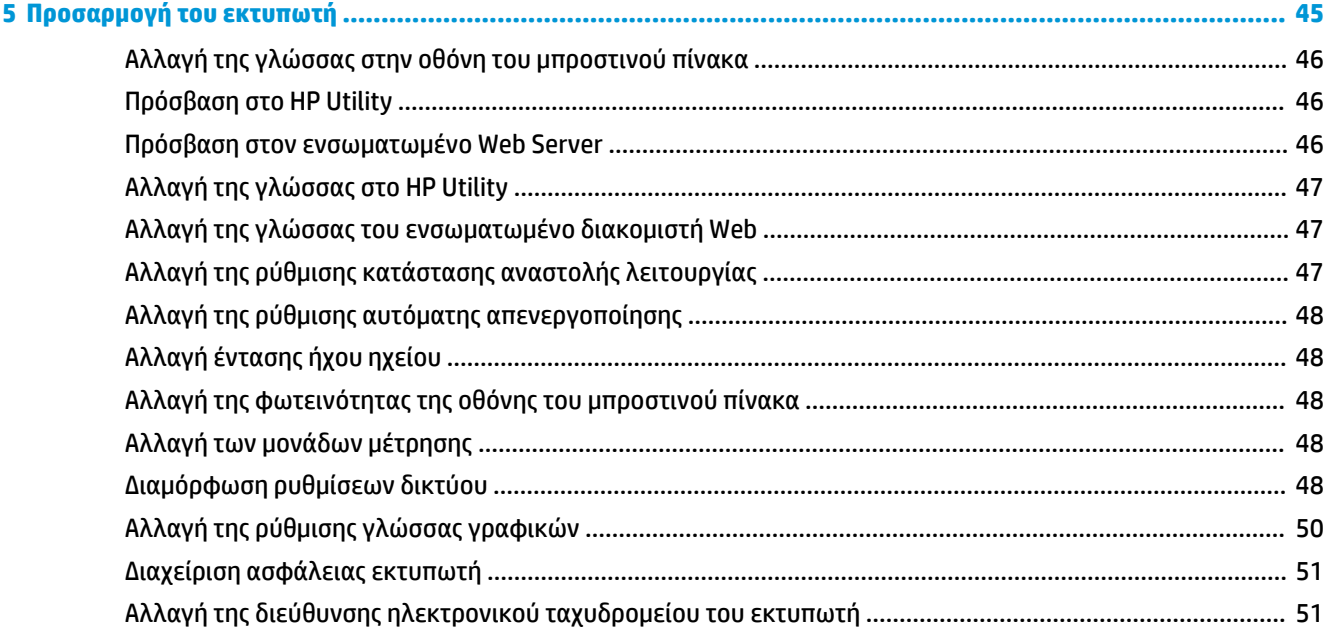

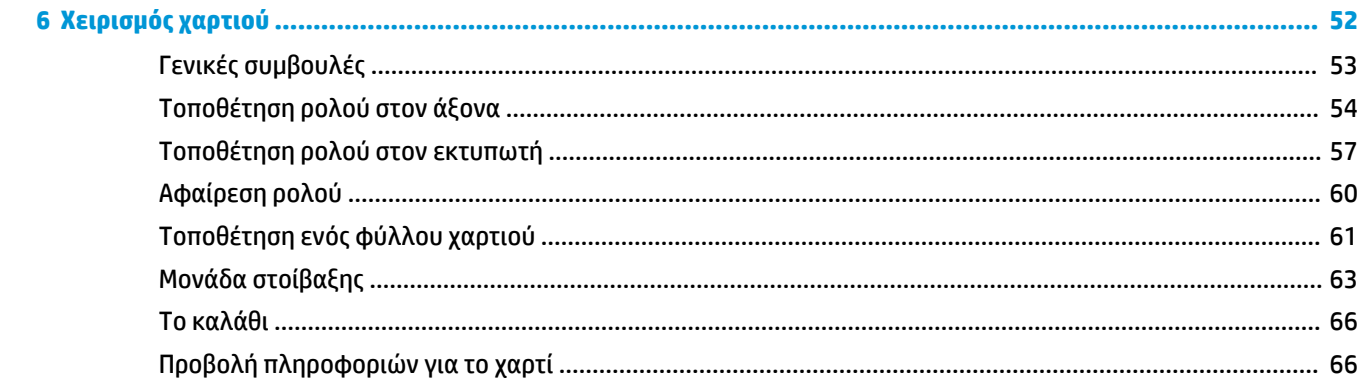

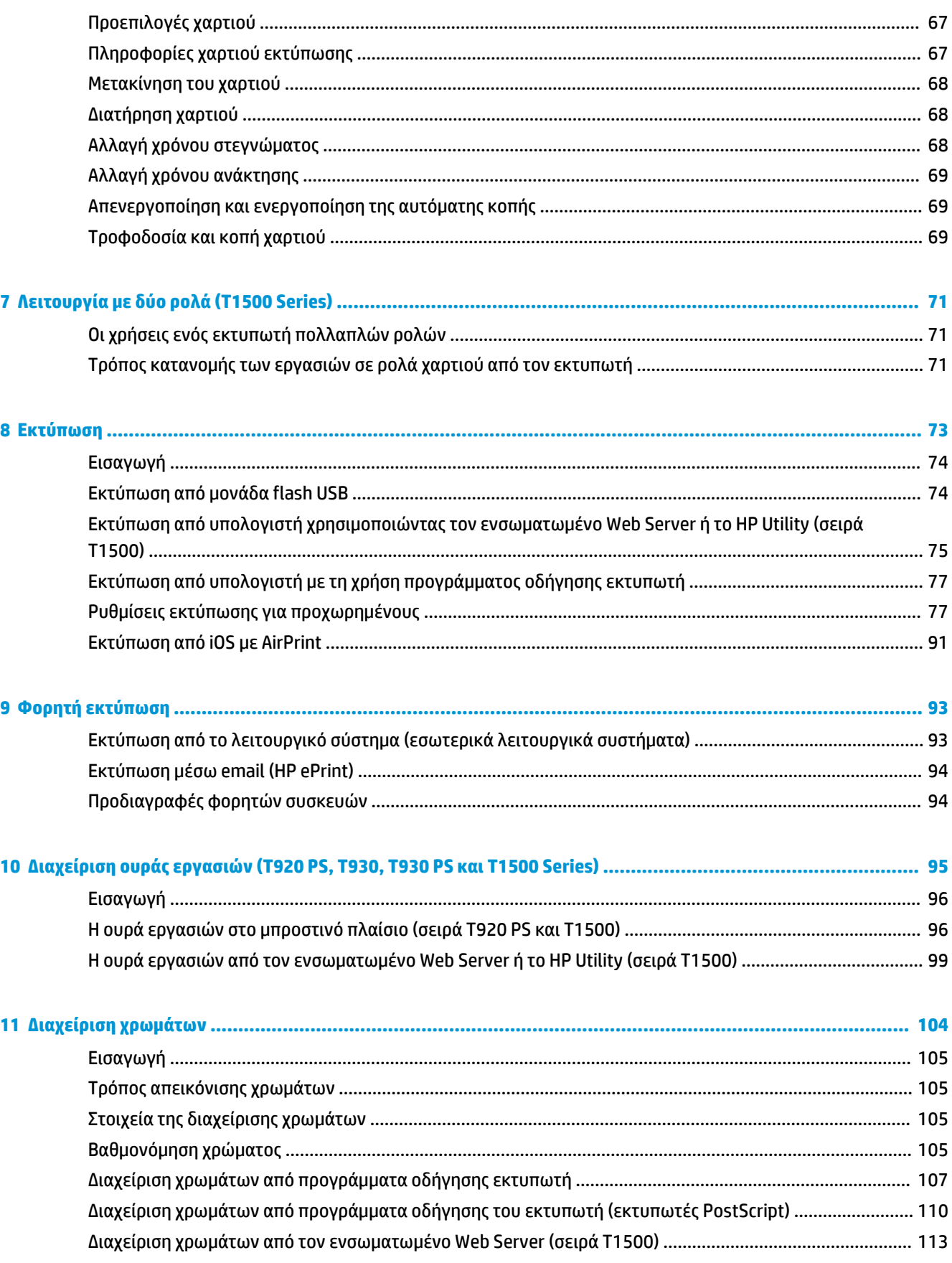

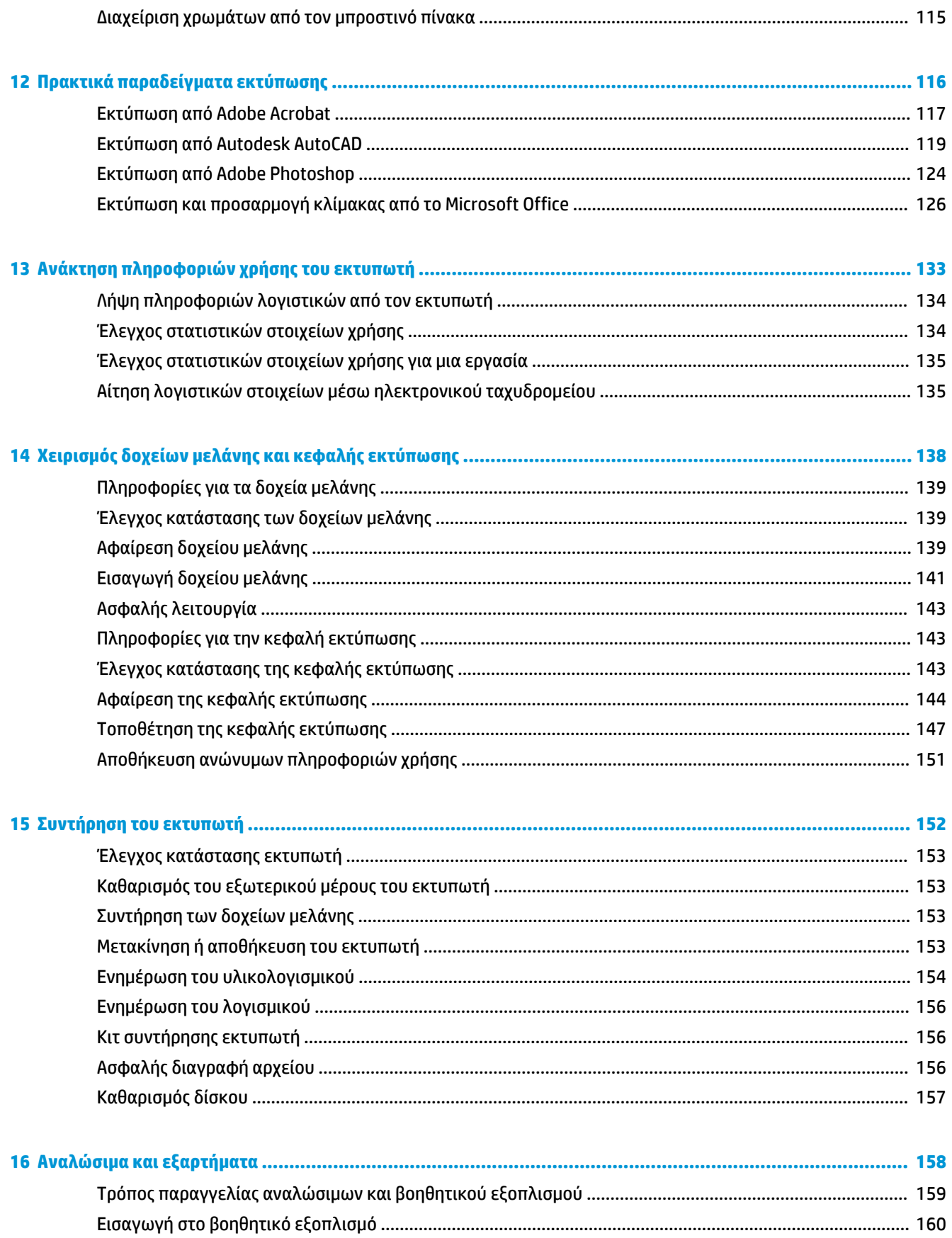

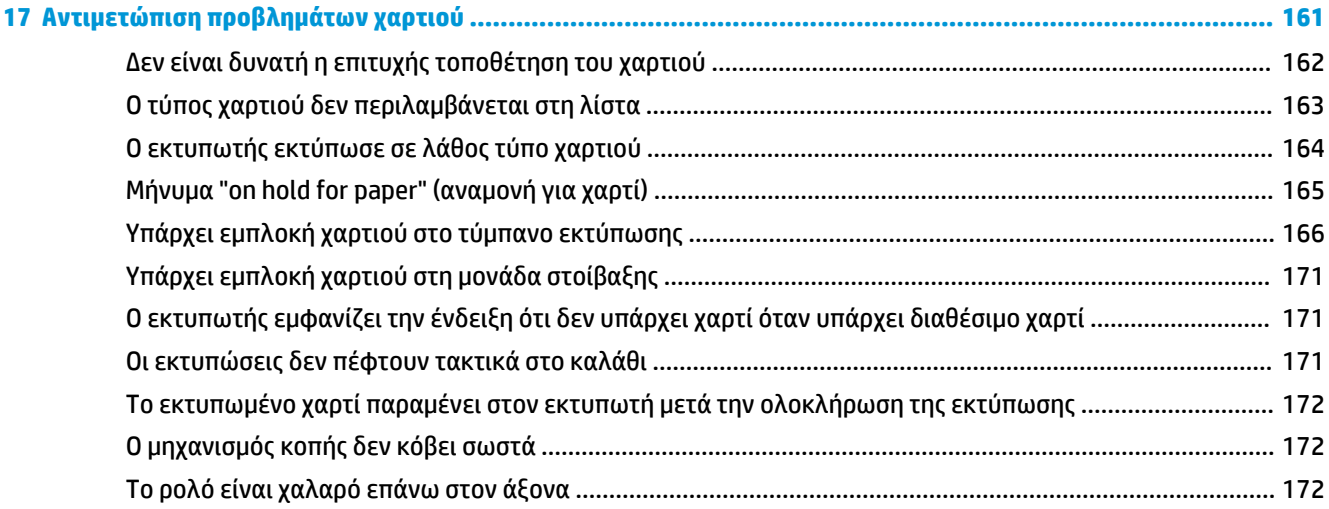

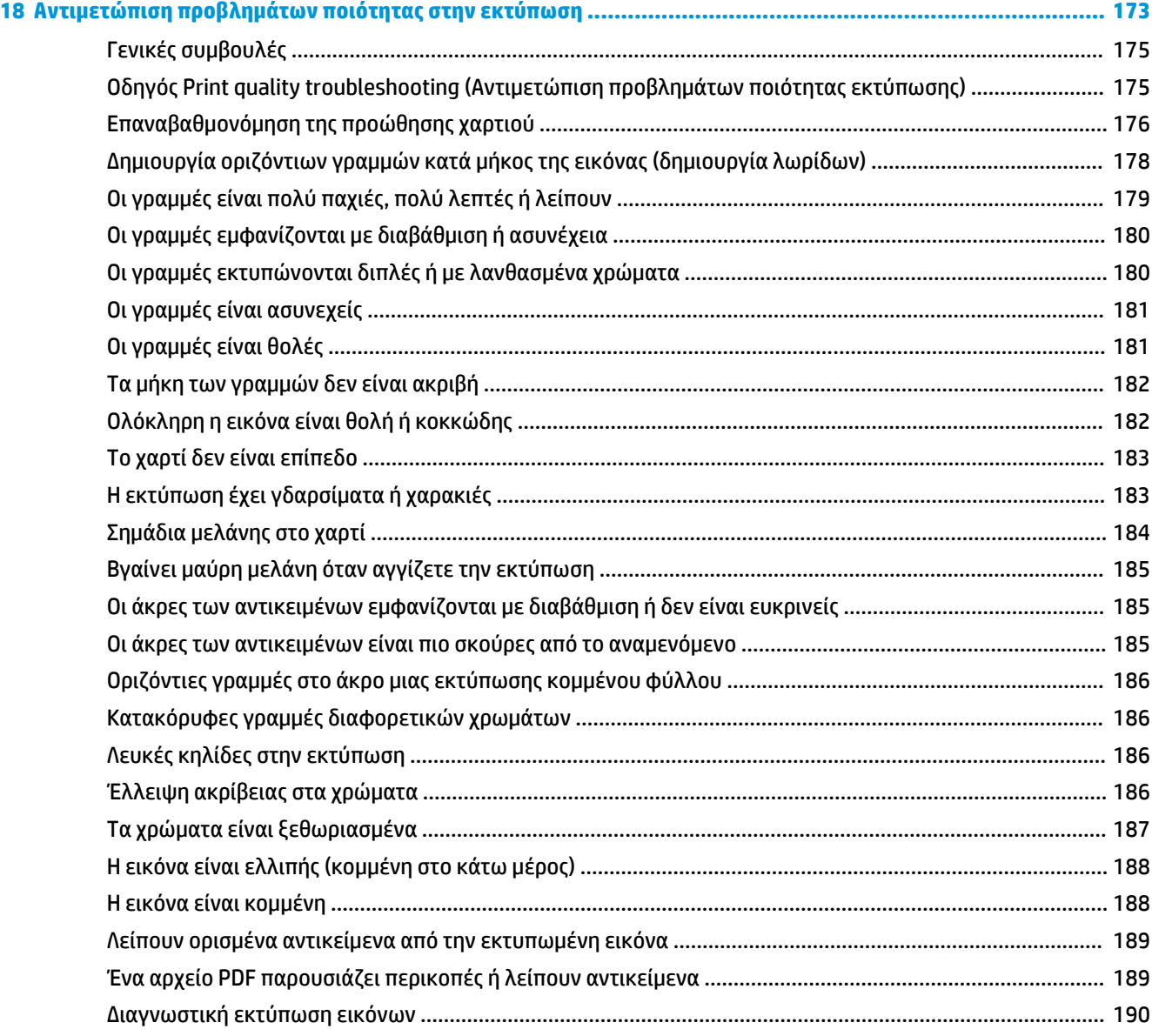

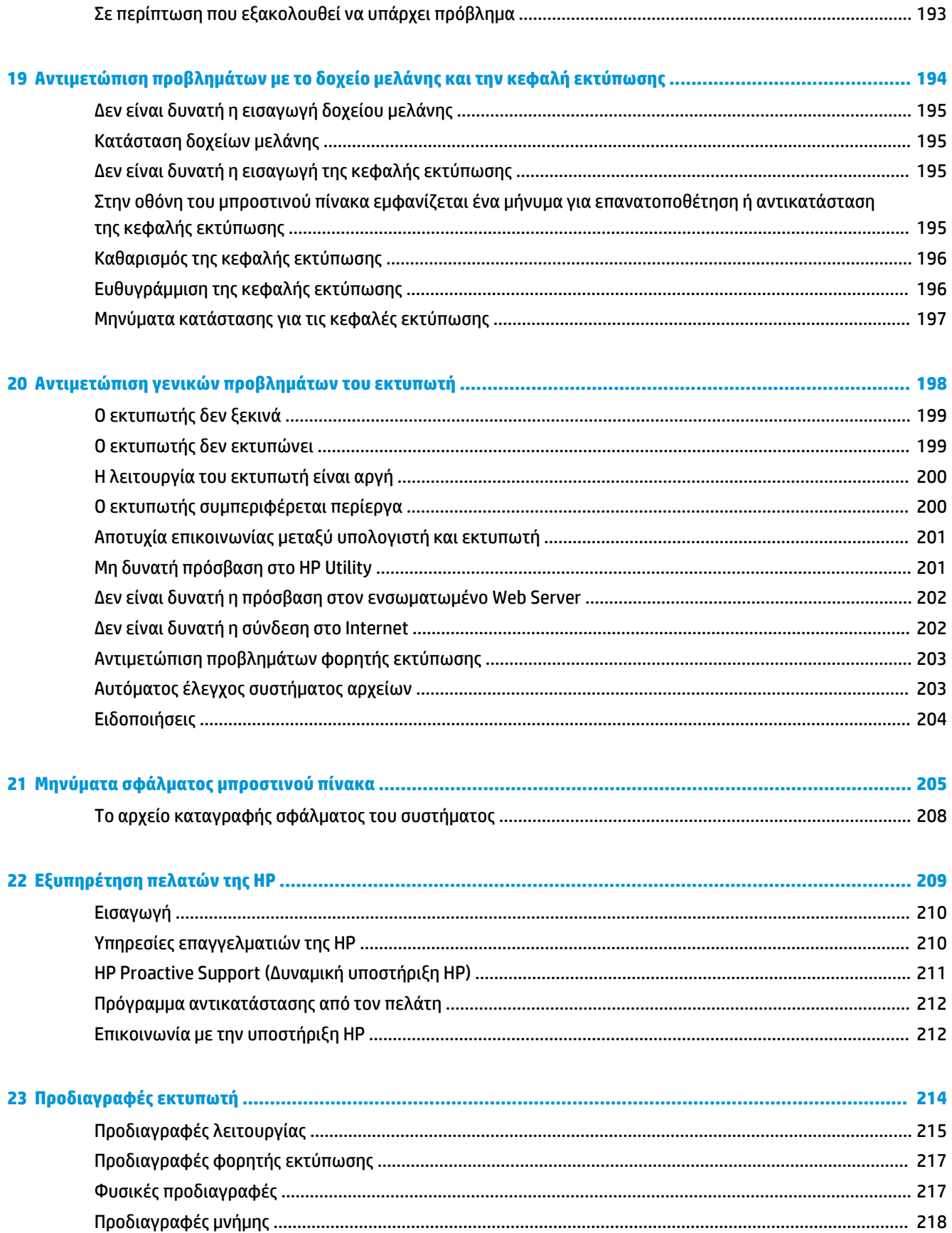

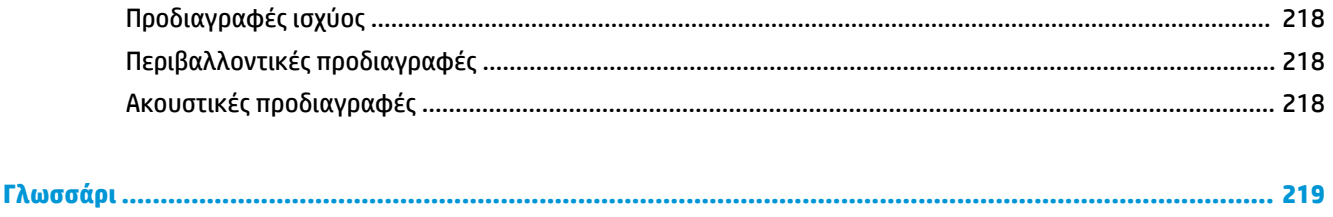

# <span id="page-10-0"></span>**1 Εισαγωγή**

- [Προφυλάξεις ασφαλείας](#page-11-0)
- [HP Start-Up Kit \(Κιτ εκκίνησης της HP\)](#page-12-0)
- [Χρήση του παρόντος οδηγού](#page-12-0)
- [Μοντέλα εκτυπωτή](#page-14-0)
- [Τα κύρια χαρακτηριστικά του εκτυπωτή](#page-15-0)
- [Τα κύρια εξαρτήματα του εκτυπωτή](#page-16-0)
- **[Μπροστινός πίνακας](#page-18-0)**
- [Λογισμικό εκτυπωτή](#page-21-0)
- [Φορητή εκτύπωση και Υπηρεσίες Web](#page-22-0)
- [Ενεργοποίηση εκτύπωσης email](#page-22-0)
- [Ενεργοποίηση και απενεργοποίηση του εκτυπωτή](#page-23-0)
- [Εσωτερικές εκτυπώσεις του εκτυπωτή](#page-23-0)

# <span id="page-11-0"></span>**Προφυλάξεις ασφαλείας**

Ακολουθείτε πάντα τις προφυλάξεις και τις προειδοποιήσεις που αναφέρονται παρακάτω για να χρησιμοποιείτε τον εκτυπωτή με ασφάλεια. Μην εκτελέσετε οποιαδήποτε λειτουργία ή διαδικασία εκτός από αυτήν που περιγράφεται στο παρόν έγγραφο, καθώς μπορεί να προκληθεί θάνατος, σοβαρός τραυματισμός ή φωτιά.

#### **Ηλεκτρική σύνδεση**

- Χρησιμοποιείτε την τάση τροφοδοσίας που καθορίζεται στην ετικέτα. Αποφεύγετε την υπερφόρτωση της πρίζας του εκτυπωτή με πολλές συσκευές. Μπορεί να προκληθεί πυρκαγιά ή ηλεκτροπληξία.
- Βεβαιωθείτε ότι ο εκτυπωτής είναι σωστά γειωμένος. Σε περίπτωση μη γείωσης του εκτυπωτή υπάρχει κίνδυνος ηλεκτροπληξίας, πυρκαγιάς και ευαισθησίας σε ηλεκτρομαγνητικές παρεμβολές.
- Χρησιμοποιείτε μόνο το καλώδιο ρεύματος της HP που παρέχεται με τον εκτυπωτή. Μην προκαλείτε φθορές στο καλώδιο τροφοδοσίας, μην το κόβετε και μην το επισκευάζετε. Ένα κατεστραμμένο καλώδιο ρεύματος μπορεί να προκαλέσει πυρκαγιά και ηλεκτροπληξία. Αντικαταστήστε ένα φθαρμένο καλώδιο με ένα καλώδιο ρεύματος εγκεκριμένο από την HP.
- Εισαγάγετε πλήρως και με ασφάλεια το καλώδιο ρεύματος στην πρίζα και την είσοδο εκτυπωτή. Σε περίπτωση κακής σύνδεσης μπορεί να προκληθεί πυρκαγιά ή ηλεκτροπληξία.
- Μην χειρίζεστε ποτέ το καλώδιο ρεύματος με υγρά χέρια. Μπορεί να προκληθεί ηλεκτροπληξία.
- Να λαμβάνετε υπόψη σας όλες τις προειδοποιήσεις και τις οδηγίες που αναγράφονται στον εκτυπωτή.

#### **Λειτουργία του εκτυπωτή**

- Τυχόν μέταλλα ή υγρά (εκτός από αυτά που χρησιμοποιούνται στα κιτ καθαρισμού της HP) δεν πρέπει να έρχονται σε επαφή με τα εσωτερικά μέρη του εκτυπωτή. Μπορεί να προκληθεί πυρκαγιά, ηλεκτροπληξία ή άλλος σοβαρός κίνδυνος.
- Μην βάζετε ποτέ τα χέρια σας στο εσωτερικό του εκτυπωτή κατά την εκτύπωση. Τα κινούμενα μέρη που βρίσκονται στο εσωτερικό του εκτυπωτή μπορεί να προκαλέσουν τραυματισμούς.
- Φροντίστε ώστε το σύστημα εξαερισμού στο δωμάτιο να είναι ενεργοποιημένο κατά την εκτύπωση.
- Βγάλτε τον εκτυπωτή από την πρίζα πριν τον καθαρίσετε.

#### **Σέρβις εκτυπωτή**

- Δεν υπάρχουν εξαρτήματα στο εσωτερικό του εκτυπωτή με δυνατότητα συντήρησης από το χειριστή. Αναθέστε το σέρβις σε εξουσιοδοτημένο προσωπικό σέρβις. Επικοινωνήστε με την υποστήριξη HP της περιοχής σας (ανατρέξτε στην ενότητα [Επικοινωνία με την υποστήριξη HP](#page-221-0) στη σελίδα 212).
- Μην αποσυναρμολογείτε και μην επισκευάζετε τον εκτυπωτή μόνοι σας. Υπάρχουν επικίνδυνες τάσεις στο εσωτερικό του εκτυπωτή που μπορεί να προκαλέσουν πυρκαγιά ή ηλεκτροπληξία.
- Οι λεπίδες του εσωτερικού ανεμιστήρα αποτελούν επικίνδυνα κινούμενα μέρη. Αποσυνδέστε τον εκτυπωτή πριν από την εκτέλεση εργασιών σέρβις.

#### <span id="page-12-0"></span>**Προσοχή**

Απενεργοποιήστε την τροφοδοσία του εκτυπωτή και αποσυνδέστε το καλώδιο ρεύματος από την πρίζα σε μια από τις παρακάτω περιπτώσεις:

- Σε περίπτωση καπνού ή ασυνήθιστης οσμής από τον εκτυπωτή
- Σε περίπτωση ασυνήθιστων θορύβων από τον εκτυπωτή που δεν ακούγονται κατά την κανονική λειτουργία
- Εάν κάποιο μέταλλο ή υγρό (με εξαίρεση εκείνα που χρησιμοποιούνται κατά τη διαδικασία καθαρισμού και συντήρησης) έρθει σε επαφή με τα εσωτερικά μέρη του εκτυπωτή
- Κατά τη διάρκεια καταιγίδας με κεραυνούς
- Κατά τη διάρκεια διακοπής ρεύματος
- Υπάρχει βλάβη στο καλώδιο ρεύματος ή το φις
- Ο εκτυπωτής έχει πέσει κάτω
- Ο εκτυπωτής δεν λειτουργεί κανονικά

# **HP Start-Up Kit (Κιτ εκκίνησης της HP)**

Το HP Start-Up Kit (Κιτ εκκίνησης της HP) είναι το DVD που συνοδεύει τον εκτυπωτή σας. Περιέχει το λογισμικό του εκτυπωτή και την τεκμηρίωση.

# **Χρήση του παρόντος οδηγού**

Μπορείτε να λάβετε το εγχειρίδιο αυτό από το κέντρο υποστήριξης HP (ανατρέξτε στην ενότητα [Κέντρο](#page-219-0)  [υποστήριξης HP](#page-219-0) στη σελίδα 210).

#### **Εισαγωγή**

Σε αυτό το κεφάλαιο δίνεται μια σύντομη περιγραφή του εκτυπωτή και της τεκμηρίωσής του για νέους χρήστες.

#### **Χρήση και συντήρηση**

Αυτά τα κεφάλαια σας βοηθούν να διεξάγετε κανονικές διαδικασίες του εκτυπωτή και περιλαμβάνουν τα παρακάτω θέματα.

- [Εγκατάσταση του λογισμικού στη σελίδα 16](#page-25-0)
- [Εγκατάσταση του εκτυπωτή στη σελίδα 22](#page-31-0)
- [Διαμόρφωση δικτύου στη σελίδα 33](#page-42-0)
- [Προσαρμογή του εκτυπωτή στη σελίδα 45](#page-54-0)
- [Χειρισμός χαρτιού στη σελίδα 52](#page-61-0)
- [Λειτουργία με δύο ρολά \(T1500 Series\)](#page-80-0) στη σελίδα 71
- [Εκτύπωση στη σελίδα 73](#page-82-0)
- [Φορητή εκτύπωση στη σελίδα 93](#page-102-0)
- [Διαχείριση ουράς εργασιών \(T920 PS, T930, T930 PS και T1500 Series\)](#page-104-0) στη σελίδα 95
- [Διαχείριση χρωμάτων στη σελίδα 104](#page-113-0)
- [Πρακτικά παραδείγματα εκτύπωσης στη σελίδα 116](#page-125-0)
- [Ανάκτηση πληροφοριών χρήσης του εκτυπωτή στη σελίδα 133](#page-142-0)
- [Χειρισμός δοχείων μελάνης και κεφαλής εκτύπωσης στη σελίδα 138](#page-147-0)
- [Συντήρηση του εκτυπωτή στη σελίδα 152](#page-161-0)

#### **Αντιμετώπιση προβλημάτων**

Αυτά τα κεφάλαια σας βοηθούν στην επίλυση προβλημάτων που μπορεί να παρουσιαστούν κατά την εκτύπωση και περιλαμβάνουν τα παρακάτω θέματα.

- [Αντιμετώπιση προβλημάτων χαρτιού στη σελίδα 161](#page-170-0)
- [Αντιμετώπιση προβλημάτων ποιότητας στην εκτύπωση στη σελίδα 173](#page-182-0)
- [Αντιμετώπιση προβλημάτων με το δοχείο μελάνης και την κεφαλή εκτύπωσης στη σελίδα 194](#page-203-0)
- [Αντιμετώπιση γενικών προβλημάτων του εκτυπωτή στη σελίδα 198](#page-207-0)
- [Μηνύματα σφάλματος μπροστινού πίνακα στη σελίδα 205](#page-214-0)

#### **Εξαρτήματα, υποστήριξη και προδιαγραφές**

Αυτά τα κεφάλαια, [Αναλώσιμα και εξαρτήματα στη σελίδα 158](#page-167-0), [Εξυπηρέτηση πελατών της HP](#page-218-0) [στη σελίδα 209](#page-218-0) και [Προδιαγραφές εκτυπωτή στη σελίδα 214](#page-223-0), περιέχουν πληροφορίες αναφοράς, όπως η υποστήριξη πελατών, οι προδιαγραφές του εκτυπωτή και οι αριθμοί προϊόντων των τύπων χαρτιού, των υλικών μελάνης και των εξαρτημάτων.

#### **Γλωσσάρι**

Το κεφάλαιο [Γλωσσάρι στη σελίδα 219](#page-228-0) περιέχει ορισμούς εκτύπωσης και όρους της HP που χρησιμοποιούνται στην παρούσα τεκμηρίωση.

#### **Ευρετήριο**

Εκτός από τον πίνακα περιεχομένων, υπάρχει ένα αλφαβητικό ευρετήριο που θα σας βοηθήσει να βρίσκετε θέματα γρήγορα.

#### **Προειδοποιήσεις και προφυλάξεις**

Τα παρακάτω σύμβολα χρησιμοποιούνται σε αυτό το εγχειρίδιο για να εξασφαλιστεί η σωστή χρήση του εκτυπωτή και να αποτραπεί η πρόκληση βλάβης στον εκτυπωτή. Ακολουθήστε τις οδηγίες που σημειώνονται με αυτά τα σύμβολα.

**ΠΡΟΕΙΔ/ΣΗ!** Αν δεν τηρηθούν οι οδηγίες που σημειώνονται με αυτό το σύμβολο μπορεί προκληθεί σοβαρός τραυματισμός ή θάνατος.

**ΠΡΟΣΟΧΗ:** Αν δεν ακολουθήσετε τις οδηγίες που επισημαίνονται με αυτό το σύμβολο, μπορεί να προκληθεί ελαφρύς τραυματισμός ή βλάβη στον εκτυπωτή.

# <span id="page-14-0"></span>**Μοντέλα εκτυπωτή**

Ο παρακάτω οδηγός καλύπτει τα παρακάτω μοντέλα, τα οποία αναφέρονται με τη σύντομη ονομασία τους για λόγους συντομίας.

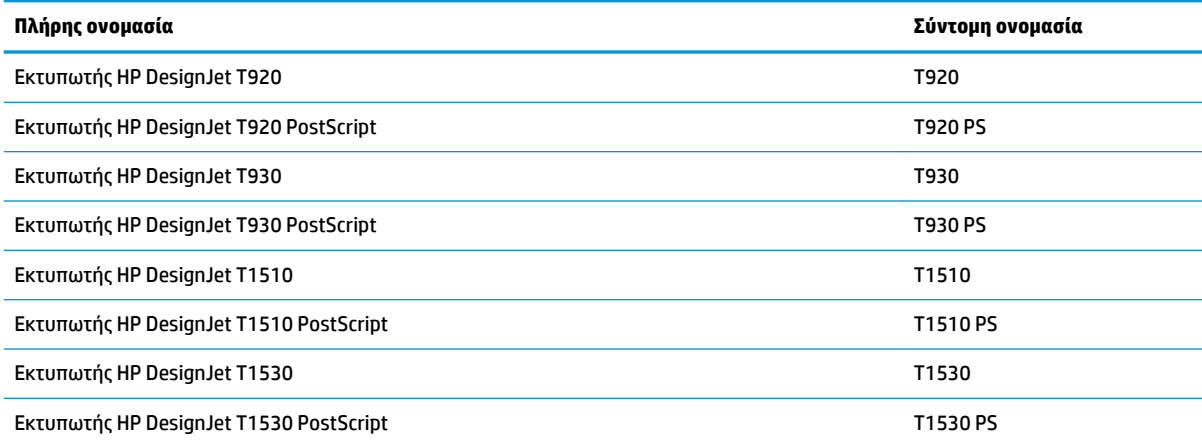

# <span id="page-15-0"></span>**Τα κύρια χαρακτηριστικά του εκτυπωτή**

Ο εκτυπωτής σας είναι ένας έγχρωμος εκτυπωτής ψεκασμού που έχει σχεδιαστεί να εκτυπώνει εικόνες υψηλής ποιότητας σε χαρτί πλάτους έως 914 mm. Παρακάτω δίνονται ορισμένα κύρια χαρακτηριστικά του εκτυπωτή:

- Ενσωματωμένη μονάδα στοίβαξης για μεγέθη χαρτιού από A4/Α κατακόρυφα έως A0/E, με χωρητικότητα έως 50 A1/D-μεγέθους
- Τοποθέτηση ρολού και μεμονωμένων φύλλων από το μπροστινό τμήμα του εκτυπωτή
- Δύο ρολά με δυνατότητα αυτόματης εναλλαγής που επιτρέπουν μεγάλης διάρκειας εργασίες εκτύπωσης χωρίς επίβλεψη (μόνο σειρά T1500)
- Σύστημα έξι μελανιών
- Ολοκληρωμένο σύστημα κεφαλής εκτύπωσης πλάτους 28 mm, με διπλά ακροφύσια μαύρου χρώματος που βελτιώνουν την ταχύτητα και την ποιότητα
- Έγχρωμος μπροστινός πίνακας αφής μεγάλης χωρητικότητας, με διαισθητικό γραφικό περιβάλλον χρήστη
- Ανάλυση εκτύπωσης έως 2.400 x 1.200 βελτιστοποιημένο dpi, με είσοδο από 1.200 x 1.200 dpi
- Οικονομική λειτουργία για οικονομική εκτύπωση
- Μπορείτε να χειριστείτε το προϊόν από τον μπροστινό πίνακα ή από έναν απομακρυσμένο υπολογιστή χρησιμοποιώντας τον ενσωματωμένο Web Server ή το HP Utility
- Περιλαμβάνει λειτουργίες που απαιτούν σύνδεση στο web, όπως οι αυτόματες ενημερώσεις υλικολογισμικού, το HP ePrint και η Φορητή εκτύπωση, η οποία περιλαμβάνει επιμέρους λειτουργίες που απαιτούν σύνδεση στο web, κ.λπ.
- Εκτύπωση χωρίς πρόγραμμα οδήγησης χρησιμοποιώντας το AirPrint
- Ευελιξία χαρτιού και αυτόματη εύκολη τοποθέτηση (ανατρέξτε στην ενότητα [Χειρισμός χαρτιού](#page-61-0) [στη σελίδα 52\)](#page-61-0), με πληροφορίες και προεπιλογές που είναι προσβάσιμες από τον μπροστινό πίνακα
- Ακριβής και συνεπής αναπαραγωγή χρώματος με αυτόματη βαθμονόμηση χρώματος
- Για τις εξομοιώσεις χρωμάτων, δείτε [Εξομοίωση εκτυπωτή στη σελίδα 108](#page-117-0)
- Μη αυτόματη εκτύπωση με ανοικτή τη μονάδα στοίβαξης για βελτιωμένο χειρισμό των ειδικών εργασιών σε φωτογραφικό χαρτί
- Δυνατότητες υψηλής παραγωγικότητας, όπως προεπισκόπηση εργασίας και ένθεση χρησιμοποιώντας τον ενσωματωμένο Web Server του εκτυπωτή (μόνο σειρά T1500)
- Πληροφορίες χρήσης του μελανιού και του χαρτιού από τον ενσωματωμένο Web Server. Ανατρέξτε στην ενότητα [Πρόσβαση στον ενσωματωμένο Web Server](#page-55-0) στη σελίδα 46
- Πρόσβαση σε online υποστήριξη
- Περιθώριο 3 mm, το οποίο διατίθεται ως προαιρετική επιλογή
- Προηγμένες λειτουργίες εκτύπωσης (π.χ. εκτύπωση με κωδικό ΡΙΝ)

# <span id="page-16-0"></span>**Τα κύρια εξαρτήματα του εκτυπωτή**

Στις επόμενες προβολές της μπροστινής και της πίσω όψης του εκτυπωτή παρουσιάζονται τα κύρια στοιχεία του.

### **Μπροστινή όψη**

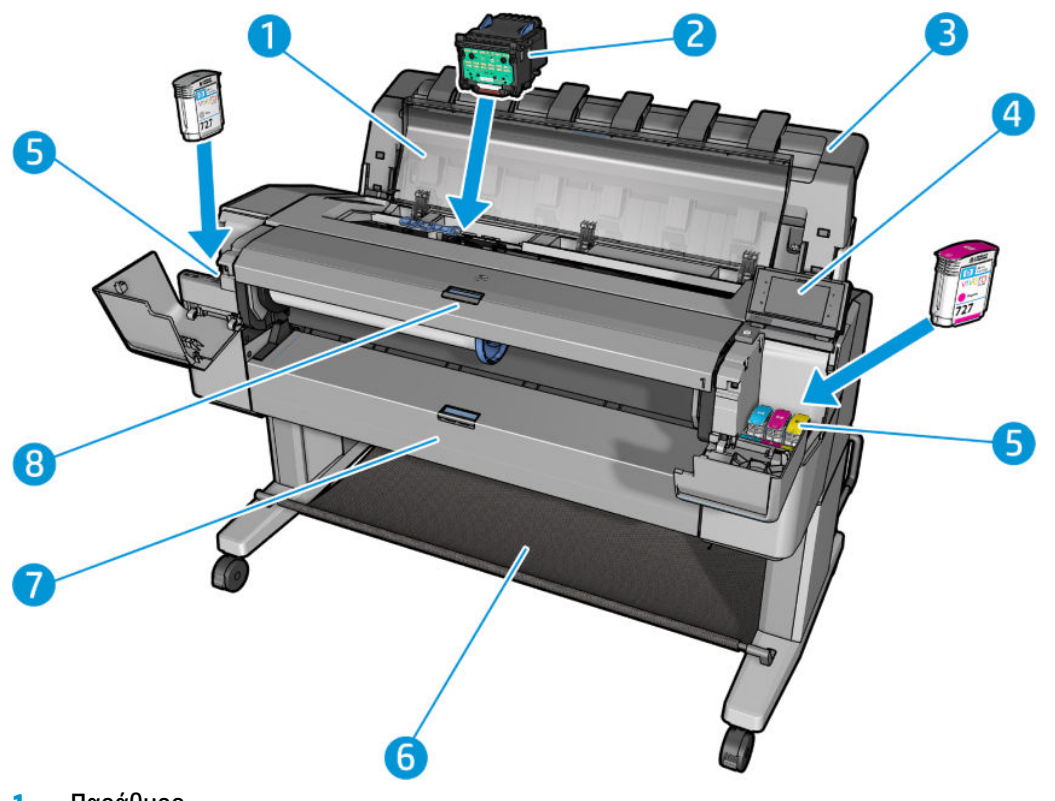

- **1.** Παράθυρο
- **2.** Κεφαλή εκτύπωσης
- **3.** Μονάδα στοίβαξης
- **4.** Μπροστινός πίνακας
- **5.** Δοχεία μελανιού
- **6.** Καλάθι
- **7.** Κάτω κάλυμμα ρολού (σειρά T1500)
- **8.** Επάνω κάλυμμα ρολού

# **Πίσω όψη**

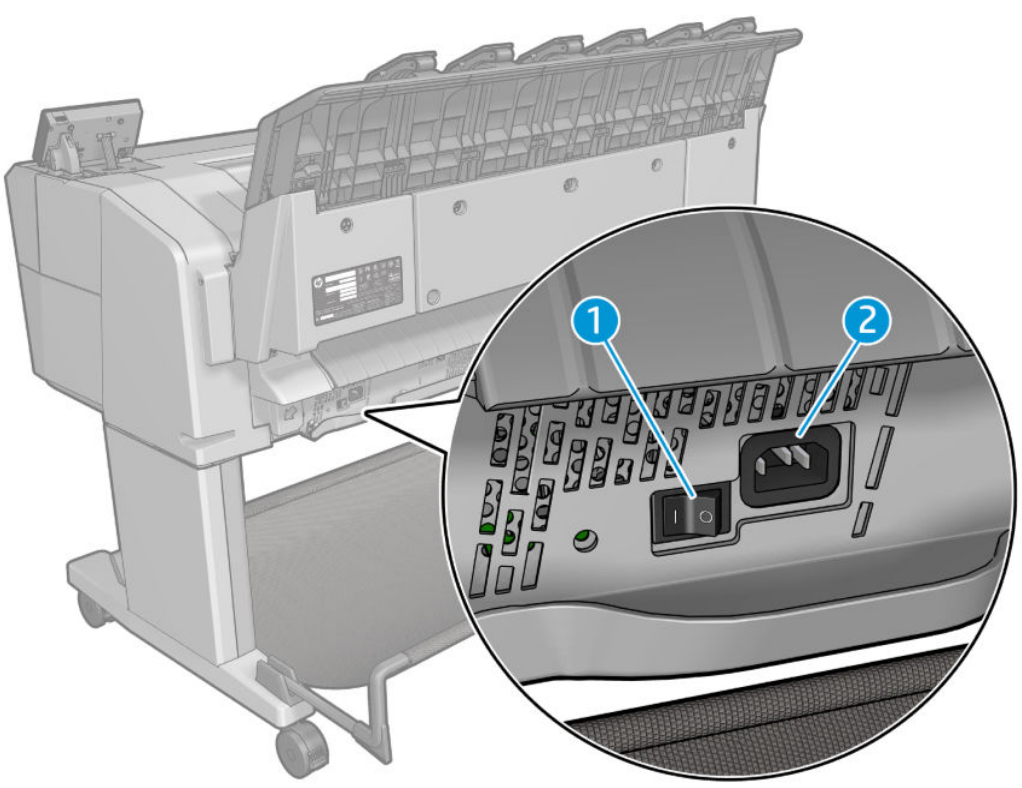

- **1.** Διακόπτης τροφοδοσίας
- **2.** Ρευματολήπτης

### <span id="page-18-0"></span>**Θύρες επικοινωνίας**

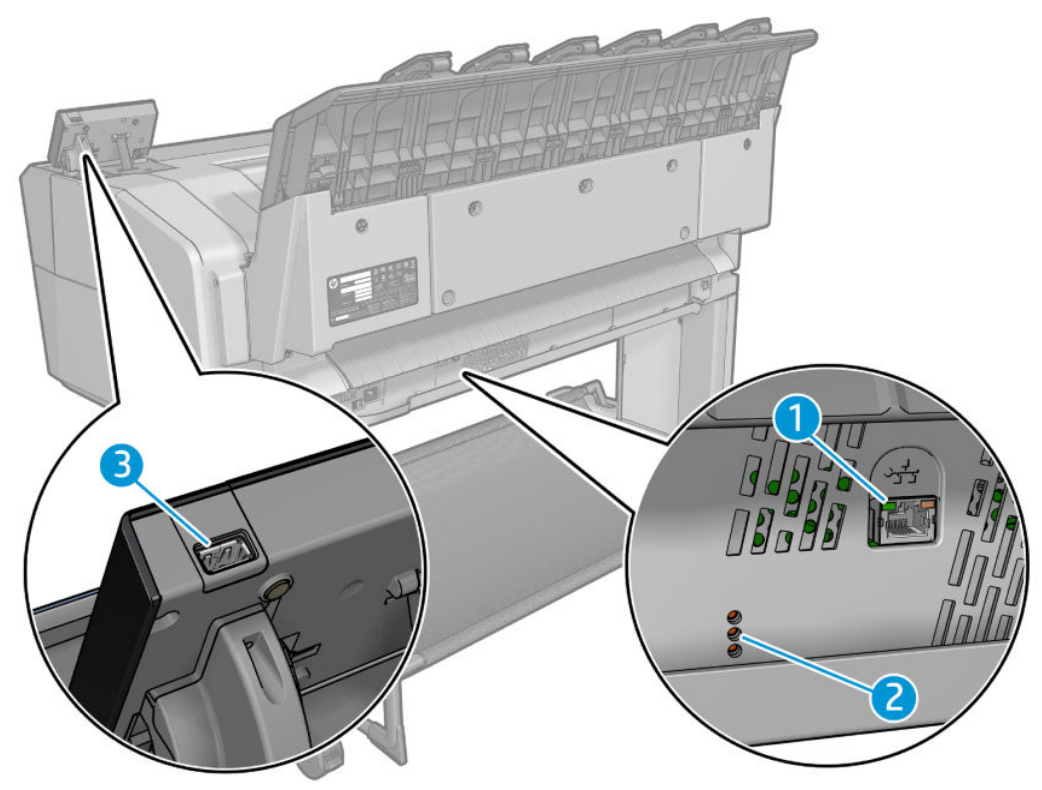

- **1.** Θύρα Gigabit Ethernet, για σύνδεση σε δίκτυο
- **2.** Διαγνωστικές λυχνίες LED, για χρήση από τους μηχανικούς συντήρησης
- **3.** Θύρα κεντρικού υπολογιστή USB υψηλής ταχύτητας, για σύνδεση μονάδας USB flash

## **Μπροστινός πίνακας**

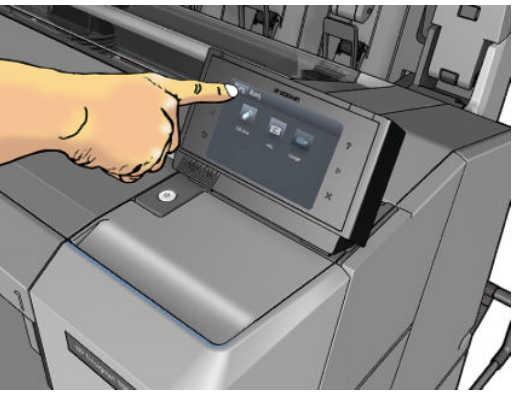

Ο μπροστινός πίνακας βρίσκεται στο μπροστινό δεξί μέρος του εκτυπωτή. Σας δίνει τη πλήρη έλεγχο του εκτυπωτή σας: από τον μπροστινό πίνακα, μπορείτε να εκτυπώνετε, να προβάλλετε πληροφορίες σχετικά με τον εκτυπωτή, να αλλάζετε τις ρυθμίσεις του εκτυπωτή, να πραγματοποιείτε βαθμονομήσεις και δοκιμές και ούτω καθεξής. Στον μπροστινό πίνακα εμφανίζονται, επίσης, ειδοποιήσεις (προειδοποιητικά μηνύματα και μηνύματα σφαλμάτων), όταν χρειάζεται. Πληροφορίες σχετικά με συγκεκριμένες χρήσεις του μπροστινού πίνακα υπάρχουν μέσα στον συγκεκριμένο οδηγό.

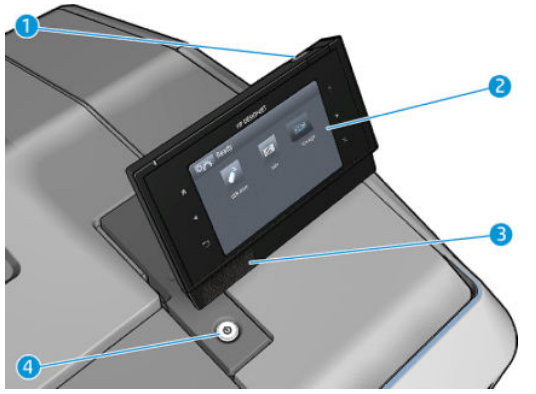

- **1.** Θύρα κεντρικού υπολογιστή USB υψηλής ταχύτητας, για σύνδεση μονάδας USB flash, στην οποία μπορείτε να αποθηκεύσετε αρχεία για εκτύπωση. Όταν τοποθετήσετε μια μονάδα USB flash, εμφανίζεται ένα εικονίδιο USB  $\rightarrow$  στην αρχική οθόνη του μπροστινού πίνακα.
- **2.** Ο μπροστινός πίνακας είναι: μια οθόνη αφής με γραφικό περιβάλλον χρήστη.
- **3.** Ηχεία.
- **4.** Το πλήκτρο Power (Λειτουργίας) με το οποίο μπορείτε να ενεργοποιείτε ή να απενεργοποιείτε τον εκτυπωτή. Το πλήκτρο φωτίζεται όταν ο εκτυπωτής είναι σε λειτουργία. Αναβοσβήνει, όταν ο εκτυπωτής βρίσκεται στην κατάσταση αναμονής.

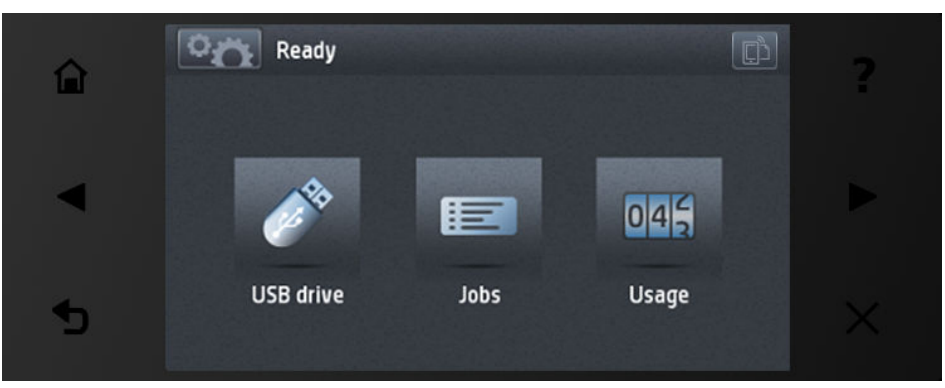

Ο μπροστινός πίνακας διαθέτει μια μεγάλη κεντρική επιφάνεια για την εμφάνιση δυναμικών πληροφοριών και εικονιδίων. Στην αριστερή και στη δεξιά πλευρά εμφανίζονται έως και έξι αμετάβλητα εικονίδια σε διάφορες χρονικές στιγμές. Κατά κανόνα, δεν εμφανίζονται όλα την ίδια στιγμή.

#### **Αριστερά και δεξιά αμετάβλητα εικονίδια**

- Πατήστε **για να επιστρέψετε στην αρχική οθόνη.**
- Πατήστε για να εμφανίσετε τη βοήθεια σχετικά με την τρέχουσα οθόνη.
- Πατήστε για μετάβαση στο προηγούμενο στοιχείο.
- Πατήστε για μετάβαση στο επόμενο στοιχείο.
- Πατήστε για να επιστρέψετε στην προηγούμενη οθόνη. Με την επιλογή αυτή δεν ακυρώνονται οι αλλαγές που έγιναν στην τρέχουσα οθόνη.
- Πατήστε για να ακυρώσετε την τρέχουσα διαδικασία.
- Πατήστε <sub>Φ</sub> για να δείτε τη διεύθυνση email του εκτυπωτή.

#### **Δυναμικά εικονίδια της αρχικής οθόνης**

Τα παρακάτω στοιχεία εμφανίζονται μόνο στην αρχική οθόνη.

- Πατήστε  $\rightarrow$  για να εισέλθετε στην οθόνη πληροφοριών, όπου μπορείτε να προβάλετε πληροφορίες σχετικά με την κατάσταση του εκτυπωτή, να αλλάξετε τις ρυθμίσεις του εκτυπωτή ή να εκκινήσετε ενέργειες, όπως φόρτωση του χαρτιού ή αντικατάσταση των αναλώσιμων μελανιού.
- Στα δεξιά του παραπάνω πλήκτρου υπάρχει ένα μήνυμα το οποίο δείχνει την κατάσταση του εκτυπωτή ή την πιο σημαντική τρέχουσα ειδοποίηση.
- 。<br>一

Πατήστε για εκτύπωση ενός αρχείου από μια μονάδα USB flash. Ανατρέξτε στην ενότητα

[Εκτύπωση στη σελίδα 73.](#page-82-0)

● Πατήστε για προβολή και διαχείριση της ουράς εργασιών. Ένα μικρότερο εικονίδιο ειδοποίησης

εμφανίζεται αν υπάρχουν εργασίες σε αναμονή. Ανατρέξτε στην ενότητα [Διαχείριση ουράς εργασιών](#page-104-0) [\(T920 PS, T930, T930 PS και T1500 Series\)](#page-104-0) στη σελίδα 95.

Πατήστε  $\rightarrow$  για προβολή πληροφοριών σχετικά με τη μονάδα USB flash. Αυτό το εικονίδιο εμφανίζεται μόνο με την εισαγωγή μιας μονάδας USB flash.

Πατήστε **και για να αποκτήσετε πρόσβαση σε διαθέσιμες εφαρμογές. Ανατρέξτε στην ενότητα** 

[http://www.hp.com/go/designjeteprinters.](http://www.hp.com/go/designjeteprinters) Αυτό το εικονίδιο εμφανίζεται μόνο με την εγκατάσταση μίας ή περισσότερων εφαρμογών.

#### **Οθόνη πληροφοριών**

●

Για να εισέλθετε στην οθόνη πληροφοριών, πατήστε στην αρχική οθόνη.

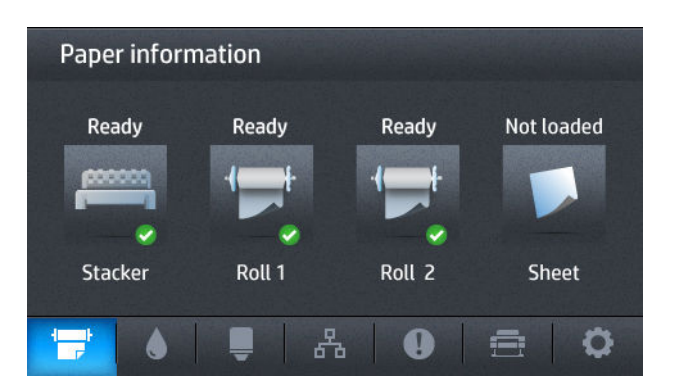

#### <span id="page-21-0"></span>**Δυναμικά εικονίδια της οθόνης πληροφοριών**

- Πατήστε **για πληροφορίες σχετικά με την κατάσταση του χαρτιού.**
- Πατήστε για πληροφορίες σχετικά με την κατάσταση των δοχείων μελανιού.
- Πατήστε  $\Box$  για πληροφορίες σχετικά με την κατάσταση της κεφαλής εκτύπωσης.
- Πατήστε **Δετικά πληροφορίες σχετικά με την κατάσταση του δικτύου.**
- Πατήστε (Ο για προβολή της λίστας ειδοποιήσεων.
- Πατήστε **ε για προβολή πληροφοριών σχετικά με τον εκτυπωτή.**
- Πατήστε **το για να δείτε και να αλλάξετε τις ρυθμίσεις του εκτυπωτή.**

#### **Κατάσταση αναμονής**

Η λειτουργία κατάστασης αναμονής θέτει τον εκτυπωτή σε μια κατάσταση μειωμένης ενέργειας μετά από μια περίοδο αδράνειας απενεργοποιώντας την οθόνη του μπροστινού πίνακα για εξοικονόμηση ενέργειας. Οι δυνατότητες του εκτυπωτή μπορούν να ενεργοποιηθούν από αυτήν τη λειτουργία και ο εκτυπωτής διατηρεί τη συνδεσιμότητα δικτύου, καθώς η αφύπνισή του γίνεται μόνο όταν απαιτείται. Ο εκτυπωτής μπορεί να εξέλθει από την κατάσταση αναμονής, εάν πατηθεί το κουμπί Power (Λειτουργία), σταλεί μια εργασία εκτύπωσης ή ανοιχτεί το παράθυρο, το κάλυμμα ρολού ή το κάλυμμα της μονάδας στοίβαξης. Ο εκτυπωτής εξέρχεται από την κατάσταση αναμονής σε αρκετά δευτερόλεπτα, πιο γρήγορα από ό,τι όταν έχει τερματιστεί η λειτουργία του. Ενώ βρίσκεστε σε κατάσταση αναμονής, το κουμπί Power (Λειτουργία) αναβοσβήνει.

Για να αλλάξετε το χρόνο που παρέρχεται πριν από τη λειτουργία αναμονής, πατήστε **, στη συνέχεια** 

πατήστε και **Setup** (Ρύθμιση) > **Front panel options** (Επιλογές μπροστινού πίνακα) > **Sleep mode wait time** (Χρόνος αναμονής μέχρι την κατάσταση αδρανοποίησης). Μπορείτε να επιλέξετε ένα χρονικό διάστημα μεταξύ 1 και 240 λεπτών. Ο προεπιλεγμένος χρόνος είναι 30 λεπτά.

Οι λειτουργίες παρακολούθησης εκτυπωτή (με την ουρά εκτύπωσης) και απομακρυσμένης διαχείρισης εκτυπωτή με το HP Utility και Web JetAdmin εξακολουθούν να είναι διαθέσιμες κατά την κατάσταση αναμονής. Ορισμένες εργασίες απομακρυσμένης διαχείρισης προσφέρουν τη δυνατότητα απομακρυσμένης αφύπνιση του εκτυπωτή, αν χρειάζεται να εκτελέσετε μια εργασία.

### **Λογισμικό εκτυπωτή**

Ο εκτυπωτής σας παρέχεται με το εξής λογισμικό:

- Προγράμματα οδήγησης εκτυπωτή
- Ο ενσωματωμένος Web Server και (εναλλακτικά) το HP Utility σάς δίνουν τις εξής δυνατότητες:
	- Διαχειριστείτε τον εκτυπωτή σας μέσω ενός απομακρυσμένου υπολογιστή (για το σκοπό αυτό συνιστάται ο ενσωματωμένος Web Server)
	- Προβολή της κατάστασης των δοχείων μελάνης, της κεφαλής εκτύπωσης και του χαρτιού
	- ∘ [Ενημέρωση του υλικολογισμικού](#page-163-0) του εκτυπωτή. Δείτε <mark>Ενημέρωση του υλικολογισμικού</mark> [στη σελίδα 154](#page-163-0)
- <span id="page-22-0"></span>◦ Εκτέλεση βαθμονομήσεων και αντιμετώπιση προβλημάτων
- Υποβολή εργασιών εκτύπωσης
- Διαχείριση της ουράς εργασιών, δείτε [Διαχείριση ουράς εργασιών \(T920 PS, T930, T930 PS και](#page-104-0) T1500 Series) [στη σελίδα 95](#page-104-0)
- Προβολή πληροφοριών για τα λογιστικά εργασιών. Δείτε Ανάκτηση πληροφοριών χρήσης του [εκτυπωτή στη σελίδα 133](#page-142-0)
- Αλλαγή διαφόρων ρυθμίσεων του εκτυπωτή
- Διαχείριση ειδοποιήσεων ηλεκτρονικού ταχυδρομείου
- Αλλαγή δικαιωμάτων και ρυθμίσεων ασφάλειας

Βλ. [Πρόσβαση στον ενσωματωμένο Web Server](#page-55-0) στη σελίδα 46 και [Πρόσβαση στο HP Utility](#page-55-0)  [στη σελίδα 46.](#page-55-0)

- **ΣΗΜΕΙΩΣΗ:** Το HP Utility στο Mac OS X και το HP DesignJet Utility στα Windows έχουν παρόμοιες λειτουργίες και μερικές φορές αναφέρονται συνολικά ως το HP Utility στον παρόν έγγραφο.
- **ΣΗΜΕΙΩΣΗ:** Σύντομα αναμένεται να κυκλοφορήσουν νέες εκδόσεις λογισμικού όλων των εκτυπωτών. Σε ορισμένες περιπτώσεις, κατά την παραλαβή του εκτυπωτή σας ενδέχεται να διατίθενται ήδη στον ιστότοπο της HP νεότερες εκδόσεις ορισμένων τμημάτων του λογισμικού που παρέχεται μαζί με τον εκτυπωτή σας.

# **Φορητή εκτύπωση και Υπηρεσίες Web**

#### **Φορητή εκτύπωση**

Με τις λύσεις φορητής εκτύπωσης της HP μπορείτε να εκτυπώνετε απευθείας από το smartphone ή το tablet σας με μερικά απλά βήματα, όπου κι αν βρίσκεστε, χρησιμοποιώντας το λειτουργικό σύστημα της κινητής σας συσκευής ή αποστέλλοντας ένα email στον εκτυπωτή σας με ένα συνημμένο PDF.

- Παρέχεται επίσης δυνατότητα εκτύπωσης από iOS-Apple μέσω του Airprint.
- Για να εκτυπώσετε από Android, εγκαταστήστε την εφαρμογή [https://play.google.com/store/apps/](https://play.google.com/store/apps/details?id=com.hp.android.printservice&hl=en) [details?id=com.hp.android.printservice&hl=en](https://play.google.com/store/apps/details?id=com.hp.android.printservice&hl=en) HP Print Service από το Google Play (σε περίπτωση που δεν είναι ήδη προεγκατεστημένη στη φορητή σας συσκευή).
- Για να εκτυπώσετε μέσω email, μεταβείτε στο HP ePrint, ενεργοποιήστε την υπηρεσία και ανακτήστε τη διεύθυνση email του εκτυπωτή.

# **Ενεργοποίηση εκτύπωσης email**

- **1.** Βεβαιωθείτε ότι ο εκτυπωτής σας είναι σωστά συνδεδεμένος στο Internet.
- **2.** Ενεργοποιήστε τις Υπηρεσίες Web κατά την αρχική ρύθμιση του εκτυπωτή ή αργότερα πατώντας στην αρχική οθόνη και ακολουθώντας τις οδηγίες που εμφανίζονται στον μπροστινό πίνακα. Ενδέχεται να χρειαστεί να γίνει επανεκκίνηση του εκτυπωτή, εάν ενημερωθεί το υλικολογισμικό του.
- <span id="page-23-0"></span>**3.** Αυτό είναι ένα προαιρετικό βήμα: Ενεργοποιήστε το λογαριασμό σας κάνοντας κλικ στη σύνδεση ενεργοποίησης που θα λάβετε μέσω ηλεκτρονικού ταχυδρομείου. Εάν δεν δείτε το μήνυμα, να θυμάστε να ελέγχετε το φάκελο ανεπιθύμητης αλληλογραφίας.
- **4.** Αυτό είναι ένα προαιρετικό βήμα: Εάν είστε ο διαχειριστής του εκτυπωτή, συνδεθείτε στο HP Connected (<http://www.hpconnected.com>) για να προσαρμόσετε τη διεύθυνση email του εκτυπωτή ή να διαχειριστείτε την ασφάλεια του εκτυπωτή για απομακρυσμένη εκτύπωση.

Συγχαρητήρια, τώρα έχετε ολοκληρώσει την εγκατάσταση των Υπηρεσιών Web. Το HP ePrint είναι έτοιμο για χρήση. Για τις πιο πρόσφατες πληροφορίες, υποστήριξη και τους όρους χρήσης του HP Connected, ανατρέξτε στη διεύθυνση<http://www.hpconnected.com>. Μπορείτε επίσης να επωφεληθείτε από τις Αυτόματες ενημερώσεις υλικολογισμικού μετά την εφαρμογή αυτής της ρύθμισης.

# **Ενεργοποίηση και απενεργοποίηση του εκτυπωτή**

Αν θέλετε να ενεργοποιήστε ή να απενεργοποιήσετε είτε να επαναφέρετε τις αρχικές ρυθμίσεις του εκτυπωτή, η κανονική και προτεινόμενη μέθοδος είναι να χρησιμοποιήσετε το πλήκτρο Power (Λειτουργία) στον μπροστινό πίνακα.

Ωστόσο, αν σκοπεύετε να αποθηκεύσετε τον εκτυπωτή για μεγάλο χρονικό διάστημα ή αν το πλήκτρο Power (Λειτουργία) δεν φαίνεται να λειτουργεί, συνιστάται να τον απενεργοποιήσετε χρησιμοποιώντας το διακόπτη τροφοδοσίας στο πίσω μέρος του εκτυπωτή.

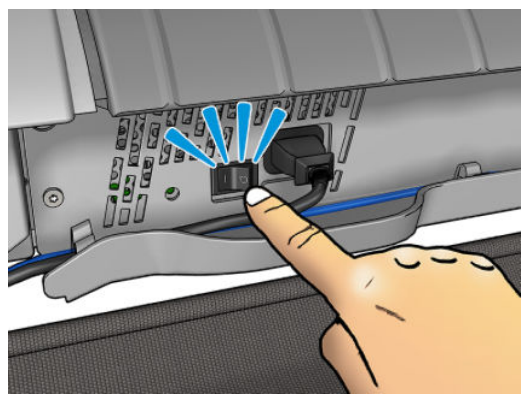

Για να τον ενεργοποιήσετε ξανά, χρησιμοποιήστε το διακόπτη τροφοδοσίας στο πίσω μέρος.

Όταν ο εκτυπωτής ενεργοποιείται ξανά, θα χρειαστούν περίπου 3 λεπτά για να τεθεί σε λειτουργία και να κάνει έλεγχο και προετοιμασία της κεφαλής εκτύπωσης. Η προετοιμασία της κεφαλής εκτύπωσης διαρκεί περίπου 75 δευτερόλεπτα. Ωστόσο, εάν ο εκτυπωτής ήταν σβηστός για 2 εβδομάδες ή περισσότερο, η προετοιμασία της κεφαλής εκτύπωσης μπορεί να διαρκέσει έως 7 λεπτά, επιπλέον 13 λεπτά εάν χρειάζεται επαναφορά της κεφαλής εκτύπωσης.

Ανατρέξτε επίσης στις ενότητες [Κατάσταση αναμονής στη σελίδα 12](#page-21-0) και [Αλλαγή της ρύθμισης αυτόματης](#page-57-0) [απενεργοποίησης στη σελίδα 48](#page-57-0).

# **Εσωτερικές εκτυπώσεις του εκτυπωτή**

Οι εσωτερικές εκτυπώσεις δίνουν διάφορα είδη πληροφοριών για τον εκτυπωτή. Μπορείτε να τις ζητήσετε από τον μπροστινό πίνακα.

Πριν από την αίτηση εσωτερικής εκτύπωσης, βεβαιωθείτε ότι ο εκτυπωτής και το χαρτί είναι έτοιμα για εκτύπωση.

- Το τοποθετημένο χαρτί πρέπει να είναι τουλάχιστον A3 με οριζόντιο—με πλάτος 420 mm διαφορετικά μπορεί να γίνει περικοπή της εκτύπωσης.
- Στον μπροστινό πίνακα πρέπει να εμφανιστεί το μήνυμα **Ready** (Έτοιμο).

Για να πραγματοποιήσετε μια εσωτερική εκτύπωση, πατήστε <sub>και</sub>, κατόπιν πατήστε και, στη συνέχεια, μετακινηθείτε με κύλιση προς τα κάτω στο στοιχείο **Internal prints** (Εσωτερικές εκτυπώσεις) και πατήστε το. Στη συνέχεια επιλέξτε την εσωτερική εκτύπωση που θέλετε. Είναι διαθέσιμες οι παρακάτω εσωτερικές εκτυπώσεις.

- Οι εκτυπώσεις επίδειξης παρουσιάζουν ορισμένες από τις δυνατότητες του εκτυπωτή
	- Εκτύπωση επίδειξης σχεδίασης
	- Εκτύπωση επίδειξης απόδοσης
	- Εκτύπωση χάρτη GIS
- Εκτυπώσεις πληροφοριών χρήστη
	- Η αναφορά χρήσης εμφανίζει εκτιμήσεις του συνολικού αριθμού εκτυπώσεων, του αριθμού εκτυπώσεων ανά τύπο χαρτιού, του αριθμού εκτυπώσεων ανά επιλογή ποιότητας εκτύπωσης και της συνολικής ποσότητας μελανιού που χρησιμοποιήθηκε για κάθε χρώμα (η ακρίβεια αυτών των εκτιμήσεων δεν είναι εγγυημένη) (μόνο σειρά T1500)
	- Η παλέτα HP-GL/2 προβάλλει τους ορισμούς χρωμάτων ή της κλίμακας του γκρι στην τρέχουσα επιλεγμένη παλέτα χρωμάτων
	- Η λίστα γραμματοσειρών PostScript εμφανίζει τις διαθέσιμες γραμματοσειρές PostScript (μόνο εκτυπωτές PostScript)
- Εκτυπώσεις πληροφοριών συντήρησης
	- Εκτύπωση τρεχουσών πληροφοριών
	- Εκτύπωση πληροφοριών χρήστη
	- Εκτύπωση αρχείων καταγραφής συμβάντων
	- Εκτύπωση κατάστασης βαθμονόμησης
	- Εκτύπωση διαμόρφωσης σύνδεσης
	- Εκτύπωση όλων των σελίδων (εκτυπώνονται όλες οι παραπάνω αναφορές)

# <span id="page-25-0"></span>**2 Εγκατάσταση του λογισμικού**

- [Σύνδεση του εκτυπωτή στο δίκτυό σας](#page-26-0)
- [Σύνδεση υπολογιστή στον εκτυπωτή μέσω δικτύου \(Windows\)](#page-27-0)
- [Κατάργηση εγκατάστασης του λογισμικού του εκτυπωτή \(Windows\)](#page-28-0)
- [Σύνδεση ενός υπολογιστή με τον εκτυπωτή μέσω δικτύου \(Mac OS X\)](#page-28-0)
- [Κατάργηση εγκατάστασης του λογισμικού εκτυπωτή \(Mac OS X\)](#page-29-0)

# <span id="page-26-0"></span>**Σύνδεση του εκτυπωτή στο δίκτυό σας**

Ο εκτυπωτής έχει τη δυνατότητα να διαμορφώνεται αυτόματα στα περισσότερα δίκτυα, με τρόπο παρόμοιο με οποιουδήποτε υπολογιστή που βρίσκεται στο ίδιο δίκτυο. Την πρώτη φορά που το συνδέετε σε ένα δίκτυο, η διαδικασία αυτή ενδέχεται να διαρκέσει λίγα λεπτά.

Μόλις η διαμόρφωση του εκτυπωτή στο δίκτυο αρχίζει να λειτουργεί, μπορείτε να ελέγξετε τη διεύθυνσή του στο δίκτυο από τον μπροστινό πίνακα: πατήστε και στη συνέχεια .

### **Διαμόρφωση δικτύου**

Για περισσότερες λεπτομέρειες σχετικά με την τρέχουσα διαμόρφωση δικτύου, μεταβείτε στον μπροστινό πίνακα και πατήστε  $\phi_{\text{max}}$ , κατόπιν και, στη συνέχεια, Connectivity (Συνδεσιμότητα) > Network **connectivity** (Συνδεσιμότητα δικτύου) > **Gigabit Ethernet** > **Modify configuration** (Τροποποίηση διαμόρφωσης). Από εδώ είναι δυνατό, παρόλο που κανονικά δεν είναι απαραίτητο, να αλλάξετε τις ρυθμίσεις μη αυτόματα. Αυτό μπορείτε να το κάνετε μέσω απομακρυσμένης λειτουργίας χρησιμοποιώντας τον ενσωματωμένο Web Server.

**ΥΠΟΔΕΙΞΗ:** Ίσως θα σας βοηθούσε να εκτυπώσετε όλη τη διαμόρφωση δικτύου του εκτυπωτή. Αυτό μπορεί να γίνει από τον μπροστινό πίνακα: πατήστε , κατόπιν **και , στη συνέχεια, Internal prints** (Εσωτερικές εκτυπώσεις) > **Service information prints** (Εκτυπώσεις πληροφοριών συντήρησης) > Print connectivity config (Εκτύπωση διαμόρφωσης σύνδεσης). Αν δεν εκτυπώσετε όλη τη διαμόρφωση δικτύου, σημειώστε τη διεύθυνση IP του εκτυπωτή και το όνομα του δικτύου.

Αν κάνετε κάποιο λάθος στη διαμόρφωση των ρυθμίσεων δικτύου του εκτυπωτή, μπορείτε να επαναφέρετε τις εργοστασιακές ρυθμίσεις δικτύου από τον μπροστινό πίνακα: πατήστε  $\circ$ χ, κατόπιν και, στη και, στη συνέχεια, **Connectivity** (Συνδεσιμότητα) > **Network connectivity** (Συνδεσιμότητα δικτύου) > **Advanced** (Για προχωρημένους) > **Restore factory settings** (Επαναφορά εργοστασιακών ρυθμίσεων). Μετά πρέπει να κάνετε επανεκκίνηση του εκτυπωτή. Αυτό παρέχει αυτόματα μια διαμόρφωση δικτύου η οποία λειτουργεί στα περισσότερα δίκτυα. Οι άλλες ρυθμίσεις του εκτυπωτή παραμένουν αμετάβλητες.

### **Χρήση του IPv6**

Ο εκτυπωτής υποστηρίζει σχεδόν όλες τις δυνατότητες σύνδεσης δικτύου χρησιμοποιώντας το IPv6, με τον ίδιο τρόπο που χρησιμοποιεί το IPv4. Για να κάνετε πλήρη χρήση του IPv6, ίσως χρειαστεί να συνδέσετε τον εκτυπωτή σας με ένα δίκτυο IPv6 στο οποίο υπάρχουν δρομολογητές και διακομιστές IPv6.

Στα περισσότερα δίκτυα IPv6, ο εκτυπωτής δεν θα χρειάζεται διαμόρφωση από το χρήστη και θα διαμορφώνεται αυτόματα ως εξής:

- **1.** Ο εκτυπωτής αντιστοιχίζεται σε μια διεύθυνση IPv6 τοπικής σύνδεσης (η οποία αρχίζει από "fe80::").
- **2.** Ο εκτυπωτής αντιστοιχίζει στον εαυτό του διευθύνσεις IPv6 χωρίς επίβλεψη κατάστασης όπως υποδεικνύεται από τους δρομολογητές IPv6 στο δίκτυο.
- **3.** Αν δεν μπορούν να αντιστοιχιστούν διευθύνσεις IPv6 χωρίς επίβλεψη κατάστασης, ο εκτυπωτής θα προσπαθήσει να αποκτήσει διευθύνσεις IPv6 χρησιμοποιώντας το DHCPv6. Επίσης, αυτό θα συμβεί μετά από οδηγία του δρομολογητή.

Οι διευθύνσεις χωρίς επίβλεψη κατάστασης και οι διευθύνσεις DHCPv6 IPv6 μπορούν να χρησιμοποιηθούν για πρόσβαση στον εκτυπωτή και είναι κατάλληλες στα περισσότερα δίκτυα IPv6.

Η διεύθυνση IPv6 τοπικής σύνδεσης λειτουργεί μόνο στο τοπικό υποδίκτυο. Παρόλο που μπορείτε να έχετε πρόσβαση στον εκτυπωτή μέσω αυτής της διεύθυνσης, δεν συνιστούμε αυτήν τη διαδικασία.

<span id="page-27-0"></span>Μπορείτε να αντιστοιχίσετε μια μη αυτόματη διεύθυνση IPv6 στον εκτυπωτή χρησιμοποιώντας τον μπροστινό πίνακα ή τον ενσωματωμένο Web Server. Μπορείτε, επίσης, να απενεργοποιήσετε πλήρως το IPv6 στον εκτυπωτή. Ωστόσο, δεν είναι δυνατό να απενεργοποιήσετε το IPv4 στον εκτυπωτή και επομένως δεν είναι δυνατό να διαμορφώσετε τον εκτυπωτή ως IPv6 μόνο.

- **ΣΗΜΕΙΩΣΗ:** Στην τυπική χρήση IPv6, ο εκτυπωτής σας θα έχει πολλές διευθύνσεις IPv6, παρόλο που έχει μόνο μία διεύθυνση IPv4.
- **ΥΠΟΔΕΙΞΗ:** Σας συνιστούμε να ονομάσετε τον εκτυπωτή. Αυτό μπορείτε να το κάνετε στον μπροστινό πίνακα ή (πιο εύκολα) στον ενσωματωμένο Web Server.

**ΥΠΟΔΕΙΞΗ:** Γενικά, θα είναι πιο εύκολο να χρησιμοποιείτε IPv4 εκτός εάν υπάρχει συγκεκριμένη ανάγκη για χρήση IPv6.

Τα Microsoft Windows Vista, Microsoft Windows Server 2008, οι νεότερες εκδόσεις των Windows και οι νέες συσκευές HP Printing and Imaging έχουν ενεργοποιημένο το IPv6 από προεπιλογή. Για περισσότερες πληροφορίες σχετικά με το IPv6, επισκεφθείτε τη διεύθυνση [http://h20000.www2.hp.com/bc/docs/support/](http://h20000.www2.hp.com/bc/docs/support/SupportManual/c00840100/c00840100.pdf) [SupportManual/c00840100/c00840100.pdf](http://h20000.www2.hp.com/bc/docs/support/SupportManual/c00840100/c00840100.pdf). Σε αυτό το έγγραφο θα δείτε πώς η ανάλυση του ονόματος παίζει βασικό ρόλο στις μεθόδους μετάβασης Dual-Stack. Χρησιμοποιώντας τον αλγόριθμο ανάλυσης ονόματος στα Windows, το έγγραφο εξετάζει διάφορα περιβάλλοντα δικτύων και μελετά τον τρόπο με τον οποίο η εισαγωγή διευθύνσεων IPv6 με δυνατότητα δρομολόγησης θα επηρεάσει τις εφαρμογές του δικτύου. Εξετάζει επίσης τα πρωτόκολλα DHCPv6, SLAAC και την επίδρασή τους στο σύστημα DNS και περιλαμβάνει ορισμένες συστάσεις.

#### **Χρήση του IPSec**

Ο εκτυπωτής υποστηρίζει IPSec.

Ωστόσο, η επιτυχής διαμόρφωση του IPSec απαιτεί εξειδίκευση στα δίκτυα και δεν περιλαμβάνεται σε αυτό το έγγραφο. Για να λειτουργήσει το IPSec, η διαμόρφωση IPSec του εκτυπωτή θα πρέπει να ταιριάζει απόλυτα με αυτή των άλλων συσκευών στο δίκτυό σας. Τυχόν ασυμφωνίες θα εμποδίζουν την επικοινωνία με τον εκτυπωτή σας μέχρι να διορθωθεί η διαμόρφωση ή να απενεργοποιηθεί το IPSec. Για περισσότερες πληροφορίες σχετικά με τη διαμόρφωση IPsec, εκτελέστε λήψη του αρχείου **IPsec\_Admin\_Guide.pdf** από τη διεύθυνση<http://www.hp.com/go/T920/manuals> ή<http://www.hp.com/go/T1500/manuals>.

## **Σύνδεση υπολογιστή στον εκτυπωτή μέσω δικτύου (Windows)**

Οι παρακάτω οδηγίες ισχύουν αν πρόκειται να κάνετε εκτυπώσεις από εφαρμογές λογισμικού χρησιμοποιώντας ένα πρόγραμμα οδήγησης εκτυπωτή. Για εναλλακτικούς τρόπους εκτύπωσης, ανατρέξτε στην ενότητα [Εκτύπωση στη σελίδα 73](#page-82-0).

Προτού ξεκινήσετε, ελέγξτε τον εξοπλισμό σας:

- Ο εκτυπωτής πρέπει να είναι εγκατεστημένος και αναμμένος.
- Ο διακόπτης ή ο δρομολογητής Ethernet πρέπει να είναι ενεργοποιημένος και να λειτουργεί κανονικά.
- Ο εκτυπωτής και ο υπολογιστής πρέπει να είναι συνδεδεμένοι στο δίκτυο (ανατρέξτε στην ενότητα [Σύνδεση του εκτυπωτή στο δίκτυό σας στη σελίδα 17\)](#page-26-0).

Στο σημείο αυτό μπορείτε να προχωρήσετε στην εγκατάσταση του λογισμικού του εκτυπωτή και να συνδέσετε τον εκτυπωτή σας.

#### <span id="page-28-0"></span>**Εγκατάσταση λογισμικού εκτυπωτή**

- **1.** Σημειώστε τη διεύθυνση IP του εκτυπωτή από τον μπροστινό πίνακα (ανατρέξτε στην ενότητα [Πρόσβαση στον ενσωματωμένο Web Server](#page-55-0) στη σελίδα 46).
- **2.** Εισαγάγετε το DVD *HP Start-Up Kit* (Κιτ εκκίνησης της HP) στον υπολογιστή. Αν το DVD δεν ξεκινήσει αυτόματα, εκτελέστε το πρόγραμμα **setup.exe** στο ριζικό φάκελο του DVD.
- **3.** Μεταβείτε στο κουμπί **Software Installation** (Εγκατάσταση λογισμικού) και πατήστε το.
- **4.** Πατήστε το κουμπί **Install Software** (Εγκατάσταση λογισμικού) και επιλέξτε τον εκτυπωτή σας από τη λίστα εκτυπωτών δικτύου που εμφανίζεται, αναγνωρίζοντάς τον από τη διεύθυνση IP, εάν χρειάζεται.

Αν ο υπολογιστής δεν μπορέσει να βρει κανέναν εκτυπωτή στο δίκτυο, τότε θα εμφανιστεί το παράθυρο **Printer Not Found** (Ο εκτυπωτής δεν βρέθηκε) το οποίο θα σας βοηθήσει να προσπαθήσετε να βρείτε τον εκτυπωτή. Αν έχετε ενεργοποιημένο τείχος προστασίας, μπορεί να χρειαστεί να το απενεργοποιήσετε προσωρινά προκειμένου να εντοπίσετε τον εκτυπωτή. Επίσης, έχετε τις επιλογές για αναζήτηση του εκτυπωτή με το όνομα του κεντρικού υπολογιστή, τη διεύθυνση IP ή τη διεύθυνση MAC.

Σε ορισμένες περιπτώσεις, όταν ο εκτυπωτής δεν είναι στο ίδιο υποδίκτυο με τον υπολογιστή, ο καθορισμός της διεύθυνσης IP του εκτυπωτή είναι η μόνη επιτυχής επιλογή.

**5.** Ακολουθήστε τις οδηγίες που εμφανίζονται στην οθόνη για να εγκαταστήσετε τα προγράμματα οδήγησης του εκτυπωτή και άλλο λογισμικό της HP, όπως το HP Designjet Utility.

### **Κατάργηση εγκατάστασης του λογισμικού του εκτυπωτή (Windows)**

- **1.** Τοποθετήστε το DVD *HP Start-up Kit* (Κιτ εκκίνησης της HP) στη μονάδα DVD. Αν το DVD δεν ξεκινήσει αυτόματα, εκτελέστε το πρόγραμμα **setup.exe** στο ριζικό φάκελο του DVD.
- **2.** Μεταβείτε στο κουμπί **Software Installation** (Εγκατάσταση λογισμικού) και πατήστε το.
- **3.** Πατήστε το κουμπί **Install Software** (Εγκατάσταση λογισμικού) και ακολουθήστε τις οδηγίες στην οθόνη για να απεγκαταστήσετε το λογισμικό του εκτυπωτή.

### **Σύνδεση ενός υπολογιστή με τον εκτυπωτή μέσω δικτύου (Mac OS X)**

Μπορείτε να συνδέσετε τον εκτυπωτή σας σε ένα δίκτυο που βασίζεται σε Mac OS X, χρησιμοποιώντας τις εξής μεθόδους:

- **Bonjour**
- TCP/IP
- **ΥΠΟΔΕΙΞΗ:** Συνιστάται το Bonjour για το τοπικό σας δίκτυο. Για άλλα δίκτυα, συνιστάται το TCP/IP.

Οι παρακάτω οδηγίες ισχύουν αν πρόκειται να κάνετε εκτυπώσεις από εφαρμογές λογισμικού χρησιμοποιώντας ένα πρόγραμμα οδήγησης εκτυπωτή. Για εναλλακτικούς τρόπους εκτύπωσης, ανατρέξτε στην ενότητα [Εκτύπωση στη σελίδα 73](#page-82-0).

Προτού ξεκινήσετε, ελέγξτε τον εξοπλισμό σας:

- <span id="page-29-0"></span>Ο εκτυπωτής πρέπει να είναι εγκατεστημένος και αναμμένος.
- Ο διακόπτης ή ο δρομολογητής Ethernet πρέπει να είναι ενεργοποιημένος και να λειτουργεί κανονικά.
- Ο εκτυπωτής και ο υπολογιστής πρέπει να είναι συνδεδεμένοι στο (ενσύρματο ή ασύρματο) δίκτυο. Ανατρέξτε στην ενότητα [Σύνδεση του εκτυπωτή στο δίκτυό σας στη σελίδα 17.](#page-26-0)

Στο σημείο αυτό μπορείτε να προχωρήσετε στην εγκατάσταση του λογισμικού του εκτυπωτή και να συνδέσετε τον εκτυπωτή σας.

- 1. Μεταβείτε στον μπροστινό πίνακα και πατήστε **και, στη συνέχεια,** ... Σημειώστε το όνομα υπηρεσίας mDNS του εκτυπωτή.
- **2.** Τοποθετήστε το DVD *HP Start-up Kit* (Κιτ εκκίνησης της HP) στη μονάδα DVD.
- **3.** Ανοίξτε το εικονίδιο του DVD στην επιφάνεια εργασίας.
- **4.** Το πρόγραμμα περιήγησης στο web ανοίγει για να προβάλει την υπόλοιπη διαδικασία εγκατάστασης λογισμικού. Πρέπει να κάνετε κλικ στην επιλογή **Download OS X Installer** (Λήψη προγράμματος εγκατάστασης OS X). Αφού ολοκληρωθεί η λήψη, ανοίξτε το λογισμικό εγκατάστασης για να εγκαταστήσετε όλα τα απαιτούμενα στοιχεία στο σύστημά σας.
- **5.** Όταν εγκατασταθεί το λογισμικό, θα ξεκινήσει αυτόματα το HP Printer Setup Assistant (Βοηθός ρύθμισης εκτυπωτή HP), για να ρυθμίσει τη σύνδεση με τον εκτυπωτή σας. Ακολουθήστε τις οδηγίες της οθόνης.
- **6.** Όταν φτάσετε στην οθόνη Select Printer (Επιλογή εκτυπωτή), αναζητήστε το όνομα της υπηρεσίας mDNS του εκτυπωτή (το οποίο σημειώσατε στο βήμα 1) στη στήλη Printer Name (Όνομα εκτυπωτή).
	- Αν βρείτε το σωστό όνομα, πραγματοποιήστε κύλιση προς τα πλάγια, αν είναι απαραίτητο, για να δείτε τη στήλη Connection Type (Τύπος σύνδεσης) και ελέγξτε ότι εμφανίζεται η ένδειξη **Bonjour**. Στη συνέχεια, επισημάνετε αυτή τη γραμμή. Διαφορετικά, συνεχίστε την αναζήτηση παρακάτω στη λίστα.
	- Αν δεν μπορείτε να βρείτε το όνομα του εκτυπωτή, επιλέξτε απλά **Continue** (Συνέχεια) και ολοκληρώστε τη ρύθμιση αργότερα, με μη αυτόματο τρόπο, από το μενού System Preferences (Προτιμήσεις συστήματος).

Κάντε κλικ στο κουμπί **Continue** (Συνέχεια).

- **7.** Συνεχίστε να ακολουθείτε τις οδηγίες στην οθόνη.
- **8.** Όταν ολοκληρωθεί η διαδικασία του HP Utility Setup Assistant, μπορείτε να αφαιρέσετε το DVD από τη μονάδα DVD.

Εάν το πρόγραμμα οδήγησης εκτυπωτή είναι ήδη εγκατεστημένο, το HP Printer Setup Assistant (Βοηθός ρύθμισης εκτυπωτή HP) μπορεί να εκτελεστεί οποιαδήποτε στιγμή από το DVD.

# **Κατάργηση εγκατάστασης του λογισμικού εκτυπωτή (Mac OS X)**

- **1.** Τοποθετήστε το DVD *HP Start-up Kit* (Κιτ εκκίνησης της HP) στη μονάδα DVD.
- **2.** Ανοίξτε το εικονίδιο του DVD στην επιφάνεια εργασίας.
- **3.** Ανοίξτε το **Mac OS X HP Designjet Uninstaller** (Πρόγραμμα κατάργησης εγκατάστασης του HP Designjet σε Mac OS X) και ακολουθήστε τις οδηγίες που εμφανίζονται στην οθόνη για να καταργήσετε την εγκατάσταση του λογισμικού του εκτυπωτή.

Για να διαγράψετε την ουρά εκτύπωσης, από τις προτιμήσεις του συστήματος, επιλέξτε το παράθυρο διαλόγου **Print & Fax** (Εκτύπωση & φαξ). Επιλέξτε το όνομα του εκτυπωτή και κάντε κλικ στο κουμπί **–**.

# <span id="page-31-0"></span>**3 Εγκατάσταση του εκτυπωτή**

- [Εισαγωγή](#page-32-0)
- [Ρύθμιση των Υπηρεσιών Web](#page-32-0)
- [Μη αυτόματη διαμόρφωση των Υπηρεσιών Web](#page-32-0)
- [Επιλογές καταλληλότητας χαρτιού](#page-34-0)
- [Ενεργοποίηση και απενεργοποίηση ένθεσης \(T1500 Series\)](#page-35-0)
- [Ενεργοποίηση και απενεργοποίηση πληροφοριών χρήσης](#page-36-0)
- [Ενεργοποίηση και απενεργοποίηση των ειδοποιήσεων ηλεκτρονικού ταχυδρομείου](#page-37-0)
- [Ενεργοποίηση και απενεργοποίηση ειδοποιήσεων](#page-37-0)
- [Περιορισμός της πρόσβασης στον εκτυπωτή](#page-38-0)
- [Απαιτείται αναγνωριστικό λογαριασμού \(σειρά T1500\)](#page-40-0)
- [Ορισμός προτιμήσεων προγράμματος οδήγησης στα Windows](#page-40-0)

# <span id="page-32-0"></span>**Εισαγωγή**

Σε αυτό το κεφάλαιο περιγράφονται διάφορες ρυθμίσεις του εκτυπωτή τις οποίες ο διαχειριστής του εκτυπωτή θέλει να ελέγχει μόλις τοποθετηθεί νέος εκτυπωτής και είναι έτοιμος για χρήση.

## **Ρύθμιση των Υπηρεσιών Web**

Ο εκτυπωτής σας μπορεί να συνδεθεί στο Internet και να επωφεληθείτε από διάφορες Υπηρεσίες Web (δείτε επίσης [Φορητή εκτύπωση και Υπηρεσίες Web](#page-22-0) στη σελίδα 13):

- Αυτόματη ενημέρωση υλικολογισμικού
- Χρήση του HP ePrint για εκτύπωση μέσω ηλεκτρονικού ταχυδρομείου

Για να ρυθμίσετε τον εκτυπωτή σας για τις Υπηρεσίες Web, ακολουθήστε τα παρακάτω βήματα, που περιγράφονται λεπτομερέστερα παρακάτω:

- **1.** Βεβαιωθείτε ότι ο εκτυπωτής σας είναι σωστά συνδεδεμένος στο Internet.
- **2.** Εκτελέστε τον Οδηγό σύνδεσης: Στον μπροστινό πίνακα, πατήστε **το και**, κατόπιν **και**, και, στη συνέχεια, **Connectivity** (Συνδεσιμότητα) > **Connectivity wizard** (Οδηγός σύνδεσης).
- **ΣΗΜΕΙΩΣΗ:** Ενδέχεται να χρειαστεί να γίνει επανεκκίνηση του εκτυπωτή, εάν το υλικολογισμικό έχει ενημερωθεί κατά τη διάρκεια αυτής της διαδικασίας.
- **ΥΠΟΔΕΙΞΗ:** Σας συνιστούμε να σημειώσετε τον κωδικό εκτυπωτή, όταν ο οδηγός τον εμφανίσει. Θα εκτυπωθεί αυτόματα μια σελίδα με τη διεύθυνση email του εκτυπωτή και οδηγίες σχετικά με τον τρόπο χρήσης και τη διαχείριση της ασφάλειας του εκτυπωτή.

Συγχαρητήρια, τώρα έχετε ολοκληρώσει την εγκατάσταση των Υπηρεσιών Web. Το HP ePrint είναι έτοιμο για χρήση.

Για τις πιο πρόσφατες πληροφορίες, υποστήριξη και τους όρους χρήσης του HP Connected, ανατρέξτε στη σχετική τοποθεσία web: [http://www.hpconnected.com.](http://www.hpconnected.com) (Ελέγξτε τη διαθεσιμότητα στην περιοχή σας.)

# **Μη αυτόματη διαμόρφωση των Υπηρεσιών Web**

Ο Οδηγός σύνδεσης (βλ. Ρύθμιση των Υπηρεσιών Web στη σελίδα 23) αρκεί κανονικά για τη διαμόρφωση των Υπηρεσιών Web, αλλά υπάρχουν επίσης δυνατότητες για μη αυτόματη ρύθμιση εάν θέλετε να τις χρησιμοποιήσετε.

#### **Διαμόρφωση σύνδεσης Internet του εκτυπωτή**

Μπορείτε να διαμορφώσετε τη σύνδεση Internet του εκτυπωτή από τον ενσωματωμένο Web Server ή από τον μπροστινό πίνακα.

**ΣΗΜΕΙΩΣΗ:** Αν έχει οριστεί κωδικός πρόσβασης διαχειριστή, πρέπει να αλλάξετε αυτές τις ρυθμίσεις. Έτσι, ο διαχειριστής μπορεί να αποτρέψει τη σύνδεση του εκτυπωτή στο Internet, εάν απαιτείται.

- **Στον ενσωματωμένο Web Server:** επιλέξτε **Setup** (Ρύθμιση) > **Internet connection** (Σύνδεση Internet).
- **Χρησιμοποιώντας τον μπροστινό πίνακα:** πατήστε  $\circ$ , κατόπιν και στη συνέχεια **Connectivity** (Συνδεσιμότητα) > **Internet connectivity** (Σύνδεση Internet).

Υπάρχουν οι εξής ρυθμίσεις:

- **Internet connection** (Σύνδεση Internet): Η προεπιλεγμένη ρύθμιση είναι **Yes** (Ναι).
- **Proxy** (Διακομιστής μεσολάβησης) > **Enable proxy** (Ενεργοποίηση διακομιστή μεσολάβησης): Ενεργοποίηση ή απενεργοποίηση ενός διακομιστή μεσολάβησης.
- **Proxy** (Διακομιστής μεσολάβησης) > **Proxy address** (Διεύθυνση διακομιστή μεσολάβησης): Εισαγωγή διεύθυνσης διακομιστή μεσολάβησης, κενό βάσει προεπιλογής.
- **Proxy** (Διακομιστής μεσολάβησης) > **Proxy port** (Θύρα διακομιστή μεσολάβησης): Εισαγωγή αριθμού θύρας διακομιστή μεσολάβησης, μηδέν βάσει προεπιλογής.
- **Proxy** (Διακομιστής μεσολάβησης) > **Proxy authentication** (Έλεγχος ταυτότητας διακομιστή μεσολάβησης): Ενεργοποίηση ή απενεργοποίηση ελέγχου ταυτότητας.
- **Proxy** (Διακομιστής μεσολάβησης) > **Restore factory settings** (Επαναφορά εργοστασιακών ρυθμίσεων): Επαναφορά αρχικών προεπιλεγμένων ρυθμίσεων.

Εάν αντιμετωπίσετε πρόβλημα με τη σύνδεση Internet, ανατρέξτε στην ενότητα [Δεν είναι δυνατή η σύνδεση](#page-211-0)  στο Internet [στη σελίδα 202](#page-211-0).

### **Διαμόρφωση ενημερώσεων υλικολογισμικού**

Μπορείτε να επιλέξετε από τον ενσωματωμένο Web Server ή από τον μπροστινό πίνακα είτε και τον τρόπο λήψης ενημερώσεων υλικολογισμικού.

**ΣΗΜΕΙΩΣΗ:** Αν έχει οριστεί κωδικός πρόσβασης διαχειριστή, πρέπει να αλλάξετε αυτές τις ρυθμίσεις.

- **Στον ενσωματωμένο Web Server:** επιλέξτε **Setup** (Ρύθμιση) > **Firmware update** (Ενημέρωση υλικολογισμικού).
- **· Χρησιμοποιώντας τον μπροστινό πίνακα:** πατήστε **το κατόπιν και στη συνέχεια Update** (Ενημερώσεις) > **Firmware update** (Ενημέρωση υλικολογισμικού).

Υπάρχουν οι εξής ρυθμίσεις:

- **Check** (Έλεγχος): Αν επιλέξετε **Automatically** (Αυτόματα) (η προεπιλεγμένη ρύθμιση), ο εκτυπωτής ελέγχει αυτόματα κάθε εβδομάδα (ή μετά την έβδομη επανεκκίνηση του εκτυπωτή, ανάλογα με το ποιο από τα δύο προηγείται) για τυχόν διαθέσιμο νέο υλικολογισμικό. Αν επιλέξετε **Manually** (Μη αυτόματα), ο εκτυπωτής δεν ελέγχει αυτόματα αν υπάρχει νέο υλικολογισμικό. Μπορείτε να ελέγξετε με μη αυτόματο τρόπο όποτε θέλετε.
- **Download** (Λήψη): Αν επιλέξετε **Automatically** (Αυτόματα) (η προεπιλεγμένη ρύθμιση), ο εκτυπωτής θα κάνει αυτόματα λήψη του νέου υλικολογισμικού όταν είναι διαθέσιμο. Αν επιλέξετε **Manually** (Μη αυτόματα), θα σας ζητηθεί να εγκρίνετε κάθε λήψη.

**ΣΗΜΕΙΩΣΗ:** Η λήψη του υλικολογισμικού δεν σημαίνει ότι το έχετε εγκαταστήσει στον εκτυπωτή. Για να εγκαταστήσετε το νέο υλικολογισμικό, πρέπει να επιβεβαιώσετε την εγκατάσταση μη αυτόματα.

- **Firmware update information** (Πληροφορίες ενημέρωσης υλικολογισμικού): Πληροφορίες σχετικά με το υλικολογισμικό που είναι εγκατεστημένο επί του παρόντος
- **Firmware update history** (Ιστορικό ενημερώσεων υλικολογισμικού): Λίστα των εκδόσεων υλικολογισμικού που έχουν εγκατασταθεί στον εκτυπωτή. Αν αντιμετωπίζετε προβλήματα με την τρέχουσα έκδοση του υλικολογισμικού, συνήθως υπάρχει δυνατότητα επανεγκατάστασης της αμέσως προηγούμενης έκδοσης.

### <span id="page-34-0"></span>**Ορισμός προτιμήσεων απομακρυσμένης εκτύπωσης**

Στον μπροστινό πίνακα, πατήστε **Depart of the COVID COVID** και στη συνέχεια πατήστε Setup (Ρύθμιση) > Print **from Cloud preferences** (Προτιμήσεις εκτύπωσης από το cloud) για να ορίσετε τις προεπιλεγμένες ιδιότητες για τις εργασίες που αποστέλλονται στον εκτυπωτή από απομακρυσμένες τοποθεσίες.

- **Printer margins** (Περιθώρια εκτυπωτή): Επιλέξτε μεταξύ **Clip from contents** (Περικοπή από περιεχόμενα) και **Add to content** (Προσθήκη στο περιεχόμενο).
- **Color** (Χρώμα): Επιλέξτε μεταξύ των ρυθμίσεων **Color** (Έγχρωμη), **Grayscale** (Κλίμακα του γκρι) και **Black and white** (Ασπρόμαυρη).
- **Print Quality** (Ποιότητα εκτύπωσης): Επιλέξτε μεταξύ των ρυθμίσεων **Best** (Βέλτιστη), **Normal**  (Κανονική) και **Fast** (Γρήγορη).
- **Roll** (Ρολό): Επιλέξτε μεταξύ **Roll 1** (Ρολό 1), **Roll 2** (Ρολό 2) και **Save paper** (Εξοικονόμηση χαρτιού), για να επιλεχθεί αυτόματα το στενότερο ρολό στο οποίο χωράει η εκτύπωση.
- **HP ePrint Center jobs** (Εργασίες HP ePrint Center): Επιλέξτε μεταξύ **On hold** (Σε αναμονή) και **Direct print** (Απευθείας εκτύπωση). Από προεπιλογή, οι εργασίες από το cloud είναι **On hold** (Σε αναμονή). Εάν επιλέξετε **Direct print** (Απευθείας εκτύπωση), ο μπροστινός πίνακας δεν θα ζητήσει άδεια πριν από την εκτύπωση.

# **Επιλογές καταλληλότητας χαρτιού**

### **Ενέργεια ασυμβατότητας χαρτιού**

Εάν ο τύπος χαρτιού που είναι τοποθετημένο στον εκτυπωτή δεν είναι κατάλληλος για μια συγκεκριμένη εργασία, ο εκτυπωτής μπορεί είτε να θέσει την εργασία σε αναμονή μέχρι να τοποθετηθεί ο σωστός τύπος χαρτιού είτε να παραβλέψει το πρόβλημα και να εκτυπώσει την εργασία στο ακατάλληλο χαρτί. Υπάρχουν αρκετοί τρόποι για να θεωρηθεί ότι το τοποθετημένο χαρτί δεν είναι κατάλληλο:

- Ο τύπος χαρτιού δεν είναι αυτός που έχει καθοριστεί για την εργασία.
- Η προέλευση χαρτιού (ρολό 1, ρολό 2 ή φύλλο) δεν είναι αυτή που έχει καθοριστεί για την εργασία
- Το μέγεθος χαρτιού είναι μικρότερο από αυτό που έχει καθοριστεί για την εργασία

Μπορείτε να ρυθμίσετε τη συμπεριφορά του εκτυπωτή σε τέτοιου είδους περιπτώσεις από τον μπροστινό πίνακα.

- Πατήστε **Γαχείριση και, στη συνέχεια, Setup** (Ρύθμιση) > Job management (Διαχείριση εργασιών) >**Paper mismatch action** (Ενέργεια ασυμβατότητας χαρτιού) > **Print anyway** (Εκτύπωση), αν θέλετε αυτές οι εργασίες να εκτυπώνονται ανεξάρτητα από τον τύπο χαρτιού που έχετε τοποθετήσει. Αυτή είναι η προεπιλεγμένη ρύθμιση κατά την εκτύπωση από εφαρμογή λογισμικού ή από τον ενσωματωμένο Web Server. Ωστόσο, αυτή η επιλογή δεν λειτουργεί όταν εκτυπώνετε από μια μονάδα USB flash.
- Πατήστε **Φετι, κατόπιν και, στη συνέχεια, Setup** (Ρύθμιση) > **Job management** (Διαχείριση εργασιών) > **Paper mismatch action** (Ενέργεια ασυμβατότητας χαρτιού) > **Put job on hold (Θέση εργασίας σε αναμονή)**, εάν θέλετε να τεθούν σε αναμονή αυτές οι εργασίες. Ο εκτυπωτής θα στείλει μια ειδοποίηση όταν με εργασία τίθεται σε αναμονή.

<span id="page-35-0"></span>Όταν μια εργασία τίθεται σε αναμονή για χαρτί, παραμένει στην ουρά του εκτυπωτή, έως ότου τοποθετηθεί κατάλληλο χαρτί. Έπειτα, μπορείτε να επισκεφθείτε την ουρά και να επιλέξετε να συνεχιστεί η εκτύπωση. Εν τω μεταξύ, μπορεί να συνεχιστεί η εκτύπωση άλλων εργασιών με διαφορετικές απαιτήσεις.

### **Επιλογές εναλλαγής ρολών (T1500 Series)**

Εάν έχουν τοποθετηθεί δύο ρολά, τα οποία είναι κατάλληλα για την εργασία, το ρολό θα επιλεγεί σύμφωνα με τις προτιμήσεις σας. Οι προτιμήσεις μπορούν να καθοριστούν από τον μπροστινό πίνακα: πατήστε ,

κατόπιν και στη συνέχεια **Setup** (Ρύθμιση) > **Printing preferences** (Προτιμήσεις εκτύπωσης) > **Paper options** (Επιλογές χαρτιού) > **Roll switching options** (Επιλογές εναλλαγής ρολών).

- **Minimize paper waste** (Ελαχιστοποίηση της κατανάλωσης χαρτιού). Εάν έχει επιλεγεί αυτή η ρύθμιση, ο εκτυπωτής θα επιλέξει το πιο στενό ρολό που πληροί όλα τα κριτήρια, ώστε να αποφευχθεί η σπατάλη χαρτιού λόγω περικοπής. Αυτή είναι η προεπιλογή.
- **Minimize roll changes** (Ελαχιστοποίηση των αλλαγών ρολών). Εάν έχει επιλεγεί αυτή η ρύθμιση, ο εκτυπωτής θα επιλέξει το ενεργό ρολό, ώστε να αποφευχθεί η σπατάλη χρόνου για εναλλαγή των ρολών.
- **Use roll with less paper** (Χρήση ρολού με λιγότερο χαρτί). Εάν έχει επιλεγεί αυτή η ρύθμιση, ο εκτυπωτής θα επιλέξει το ρολό με το λιγότερο χαρτί.
- **ΣΗΜΕΙΩΣΗ:** Αυτή η επιλογή ισχύει μόνο αν έχετε ενεργοποιήσει το στοιχείο **Printing paper info**  (Πληροφορίες χαρτιού εκτύπωσης) (ανατρέξτε στην ενότητα [Πληροφορίες χαρτιού εκτύπωσης](#page-76-0)  [στη σελίδα 67\)](#page-76-0). Διαφορετικά, το αποτέλεσμα θα είναι ίδιο με την επιλογή **Minimize paper waste**  (Ελαχιστοποίηση κατανάλωσης χαρτιού).

## **Ενεργοποίηση και απενεργοποίηση ένθεσης (T1500 Series)**

Η ένθεση σημαίνει αυτόματη εκτύπωση εικόνων ή σελίδων εγγράφου τη μία δίπλα στην άλλη στο χαρτί όταν είναι εφικτό και όχι τη μία μετά την άλλη. Αυτό γίνεται για να αποφευχθεί η σπατάλη χαρτιού. Ανατρέξτε στην ενότητα [Ένθεση εργασιών για εξοικονόμηση χαρτιού σε ρολό \(σειρά T1500\)](#page-97-0) στη σελίδα 88.

Για να ενεργοποιήσετε ή να απενεργοποιήσετε την ένθεση, πρέπει πρώτα να βεβαιωθείτε ότι είναι ενεργοποιημένη η ουρά εργασιών (ανατρέξτε στην ενότητα [Απενεργοποίηση της ουράς εργασιών](#page-107-0)  [στη σελίδα 98](#page-107-0) ή [Απενεργοποίηση της ουράς εργασιών στη σελίδα 103\)](#page-112-0) και ότι η έναρξη της εκτύπωσης έχει ρυθμιστεί σε **After Processing** (Μετά την επεξεργασία) (ανατρέξτε στην ενότητα [Επιλογή πότε θα](#page-106-0) [εκτυπωθεί μια εργασία στην ουρά στη σελίδα 97](#page-106-0) ή [Επιλογή πότε θα εκτυπωθεί μια εργασία στην ουρά](#page-109-0) [στη σελίδα 100](#page-109-0)). Στη συνέχεια:

- **Στο HP Designjet Utility για Windows:** στην καρτέλα **Admin** (Διαχειριστής), επιλέξτε **Printer settings**  (Ρυθμίσεις εκτυπωτή) > **Job Management** (Διαχείριση εργασιών) > **Nest** (Ένθεση).
- **Στο HP Utility για Mac OS X:** επιλέξτε **Configuration** (Διαμόρφωση) > **Printer Settings** (Ρυθμίσεις εκτυπωτή) > **Configure Printer Settings** (Διαμόρφωση ρυθμίσεων εκτυπωτή) > **Job Management**  (Διαχείριση εργασιών) > **Nest** (Ένθεση).
- **Στον ενσωματωμένο Web Server:** επιλέξτε **Setup** (Ρύθμιση) > **Printer settings** (Ρυθμίσεις εκτυπωτή) > **Job Management** (Διαχείριση εργασιών) > **Nest** (Ένθεση).
- **· Χρησιμοποιώντας τον μπροστινό πίνακα:** πατήστε **το κατόπιν το και, στη συνέχεια, Setup** (Ρύθμιση) > **Job management** (Διαχείριση εργασιών) > **Nest options** (Επιλογές ένθεσης) > **Nesting**  (Ένθεση).
<span id="page-36-0"></span>Σε κάθε περίπτωση, θα δείτε τις παρακάτω επιλογές:

- **In order** (Στη σειρά): οι σελίδες τίθενται σε ένθεση με τη σειρά με την οποία αποστέλλονται στον εκτυπωτή. Οι σελίδες σε ένθεση εκτυπώνονται αμέσως μόλις ικανοποιηθεί μία από τις τρεις παρακάτω συνθήκες:
	- Η επόμενη σελίδα δεν θα χωρέσει στην ίδια σειρά με τις άλλες σελίδες που είναι ήδη σε ένθεση.
	- Δεν έχει σταλεί καμία σελίδα στον εκτυπωτή στη διάρκεια του καθορισμένου χρόνου αναμονής.
	- Η επόμενη σελίδα δεν είναι συμβατή με τις σελίδες που είναι ήδη σε ένθεση (ανατρέξτε στην ενότητα [Ένθεση εργασιών για εξοικονόμηση χαρτιού σε ρολό \(σειρά T1500\)](#page-97-0) στη σελίδα 88).
- **Optimized order** (Βελτιστοποιημένη σειρά): οι σελίδες δεν τίθενται απαραίτητα σε ένθεση με τη σειρά με την οποία αποστέλλονται στον εκτυπωτή. Όταν ο εκτυπωτής λαμβάνει μια ασύμβατη σελίδα, ο εκτυπωτής την κρατά σε αναμονή και περιμένει να συμπληρωθεί η ένθεση από συμβατές σελίδες. Οι σελίδες σε ένθεση εκτυπώνονται αμέσως μόλις ικανοποιηθεί μία από τις τρεις παρακάτω συνθήκες:
	- Η επόμενη σελίδα δεν θα χωρέσει στην ίδια σειρά με τις άλλες σελίδες που είναι ήδη σε ένθεση.
	- Δεν έχει σταλεί καμία σελίδα στον εκτυπωτή στη διάρκεια του καθορισμένου χρόνου αναμονής.
	- Η ουρά ασύμβατων σελίδων είναι γεμάτη. Ο εκτυπωτής μπορεί να διατηρήσει σε ουρά μέχρι έξι ασύμβατες σελίδες, ενώ γίνεται ένθεση συμβατών σελίδων. Αν λάβει μια έβδομη ασύμβατη σελίδα, η ένθεση εκτυπώνεται ως έχει.
- **Off** (Απενεργοποίηση): η ένθεση απενεργοποιείται. Αυτή είναι η προεπιλογή.

Μπορείτε να ρυθμίσετε το χρόνο αναμονής για ένθεση στον μπροστινό πίνακα: πατήστε  $\circ$  , κατόπιν

 και, στη συνέχεια **Setup** (Ρύθμιση) > **Job management** (Διαχείριση εργασιών) > **Nest options**  (Επιλογές ένθεσης) > **Wait time** (Χρόνος αναμονής).

**ΥΠΟΔΕΙΞΗ: Optimized order** (Βελτιστοποιημένη σειρά): χρησιμοποιεί την ελάχιστη ποσότητα χαρτιού. Ωστόσο, η εκτύπωση ενδέχεται να διαρκέσει περισσότερο χρόνο, καθώς ο εκτυπωτής αναμένει ώσπου να φτάσουν συμβατές σελίδες.

# **Ενεργοποίηση και απενεργοποίηση πληροφοριών χρήσης**

Ο εκτυπωτής μπορεί να στέλνει πληροφορίες χρήσης περιοδικά με ηλεκτρονικό ταχυδρομείο. Αυτό μπορείτε να το ζητήσετε με τους εξής τρόπους:

- **Στο HP Designjet Utility για Windows:** στην καρτέλα **Admin** (Διαχειριστής), επιλέξτε **Printer settings**  (Ρυθμίσεις εκτυπωτή) > **Accounting** (Λογιστικά).
- **Στο HP Utility για Mac OS X:** επιλέξτε **Configuration** (Διαμόρφωση) > **Printer Settings** (Ρυθμίσεις εκτυπωτή) > **Configure Printer Settings** (Διαμόρφωση ρυθμίσεων εκτυπωτή) > **Accounting** (Λογιστικά).
- **Στον ενσωματωμένο Web Server:** επιλέξτε **Setup** (Εγκατάσταση) > **Printer settings** (Ρυθμίσεις εκτυπωτή) > **Accounting** (Λογιστικά).

Σε κάθε περίπτωση, πρέπει να ορίσετε τις παρακάτω επιλογές:

- **Send accounting files** (Αποστολή αρχείων λογιστικών): **Ενεργ.** (η προεπιλεγμένη ρύθμιση είναι **Off**  (Απενεργοποίηση)).
- **Send accounting files to** (Αποστολή αρχείων λογιστικών προς): μια έγκυρη διεύθυνση ηλεκτρονικού ταχυδρομείου
- **Send accounting files every** (Αποστολή αρχείων λογιστικών κάθε): επιλέξτε έναν αριθμό ημερών (1– 60) ή έναν αριθμό εκτυπώσεων (1–500)

Πρέπει επίσης να βεβαιωθείτε ότι ο διακομιστής ηλεκτρονικού ταχυδρομείου έχει διαμορφωθεί. Για να διαμορφώσετε το διακομιστή ηλεκτρονικού ταχυδρομείου χρησιμοποιώντας τον ενσωματωμένο Web Server, επιλέξτε **Setup** (Ρύθμιση) > **E-mail server** (Διακομιστής ηλεκτρονικού ταχυδρομείου) και συμπληρώστε τα παρακάτω πεδία:

- **SMTP server** (Διακομιστής SMTP): η διεύθυνση IP του διακομιστή εξερχόμενης αλληλογραφίας (SMTP) ο οποίος θα επεξεργάζεται όλα τα μηνύματα ηλεκτρονικού ταχυδρομείου από τον εκτυπωτή. Εάν ο διακομιστής αλληλογραφίας απαιτεί έλεγχο ταυτότητας, οι ειδοποιήσεις e-mail δεν θα λειτουργούν.
	- **Printer e-mail address** (Διεύθυνση ηλεκτρονικού ταχυδρομείου εκτυπωτή): κάθε μήνυμα ηλεκτρονικού ταχυδρομείου που αποστέλλεται από τον εκτυπωτή θα πρέπει να περιλαμβάνει μια διεύθυνση απάντησης, η οποία δεν χρειάζεται να είναι μια πραγματική, λειτουργική διεύθυνση ηλεκτρονικού ταχυδρομείου, αλλά θα πρέπει να είναι μοναδική, ώστε οι παραλήπτες του μηνύματος να μπορούν να προσδιορίσουν τον εκτυπωτή που έστειλε το μήνυμα. Αυτή δεν είναι η ίδια διεύθυνση e-mail που χρησιμοποιείται από το HP ePrint.
	- **Όνομα**
	- **Port number (Αριθμός θύρας)**
	- **Authentication** (Έλεγχος ταυτότητας). Αν επιλέξετε έλεγχο ταυτότητας, θα σας ζητηθεί και το όνομα χρήστη και ο κωδικός πρόσβασής σας.

#### **Ενεργοποίηση και απενεργοποίηση των ειδοποιήσεων ηλεκτρονικού ταχυδρομείου**

Για να λαμβάνετε ειδοποιήσεις ηλεκτρονικού ταχυδρομείου από τον εκτυπωτή, πρέπει να έχετε διαμορφώσει το διακομιστή ηλεκτρονικού ταχυδρομείου (ανατρέξτε στην ενότητα [Ενεργοποίηση και](#page-36-0) [απενεργοποίηση πληροφοριών χρήσης στη σελίδα 27](#page-36-0)).

Η υπηρεσία ειδοποιήσεων είναι πάντα ενεργοποιημένη, αλλά όλες οι συγκεκριμένες ειδοποιήσεις είναι απενεργοποιημένες από προεπιλογή. Μπορείτε να τις ενεργοποιήσετε ή να τις απενεργοποιήσετε επιλέγοντας **Notifications** (Ειδοποιήσεις) στην καρτέλα **Setup** (Ρύθμιση) του ενσωματωμένου Web Server.

# **Ενεργοποίηση και απενεργοποίηση ειδοποιήσεων**

Οι ειδοποιήσεις του εκτυπωτή σας προειδοποιούν όταν υπάρχει πρόβλημα στον εκτυπωτή το οποίο μπορείτε να διορθώσετε με κάποια ενέργεια, ή όταν αλλάζει η κατάσταση μίας από τις εργασίες εκτύπωσης. Οι ειδοποιήσεις εμφανίζονται στον μπροστινό πίνακα του εκτυπωτή από το HP Utility και τον ενσωματωμένο Web Server.

Μπορείτε να αλλάξετε τις ρυθμίσεις ειδοποίησης με διάφορους τρόπους για να εμφανίσετε όλες, ορισμένες ή καμία από τις διαθέσιμες ειδοποιήσεις.

#### **Για να αποκτήσετε πρόσβαση στις ρυθμίσεις ειδοποιήσεων στα Windows**

- Επιλέξτε **Alert Settings** (Ρυθμίσεις ειδοποιήσεων) στο μενού **Tools** (Εργαλεία) του HP Designjet Utility.
- Επιλέξτε **Alert Settings** (Ρυθμίσεις ειδοποιήσεων) σε μια σελίδα ειδοποιήσεων που εμφανίζεται από το HP Designjet Utility.
- Κάντε δεξί κλικ στο εικονίδιο της γραμμής ειδοποιήσεων του HP Designjet Utility και επιλέξτε **Alert Settings** (Ρυθμίσεις ειδοποιήσεων).

Στο παράθυρο "Alert Settings" (Ρυθμίσεις ειδοποιήσεων), μπορείτε να χρησιμοποιήσετε το ρυθμιστικό ειδοποίησης για να απενεργοποιήσετε εντελώς τις ειδοποιήσεις.

Εναλλακτικά, μπορείτε να επιλέξετε εάν και πότε θα εμφανίζονται κρίσιμες ή μη κρίσιμες ειδοποιήσεις.

#### **Για να αποκτήσετε πρόσβαση στις ρυθμίσεις ειδοποιήσεων στο Mac OS X**

● Ανοίξτε τις προτιμήσεις του HP Printer Monitor, επιλέξτε τον εκτυπωτή σας και στη συνέχεια **Customize Alerts** (Προσαρμογή ειδοποιήσεων), έτσι ώστε να μπορείτε να ρυθμίσετε κάθε επιμέρους ειδοποίηση για να εμφανίζεται σε ειδικές περιπτώσεις και για συγκεκριμένο χρονικό διάστημα.

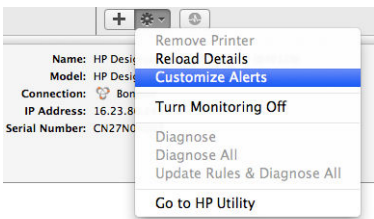

Μπορείτε να απενεργοποιήσετε εντελώς τις ειδοποιήσεις, καταργώντας την επιλογή του πλαισίου "Show monitor status in menu bar" (Εμφάνιση κατάστασης παρακολούθησης στη γραμμή μενού) στην καρτέλα "Notifications" (Ειδοποιήσεις) στις προτιμήσεις του HP Printer Monitor. Εάν αφήσετε αυτό το πλαίσιο επιλεγμένο αλλά καταργήσετε την επιλογή του πλαισίου "Notify me when alert appears" (Ειδοποίηση όταν εμφανίζεται προειδοποίηση) (όπως παρακάτω), οι ειδοποιήσεις θα είναι διαθέσιμες στο HP Printer Monitor, αλλά δεν θα αναδύονται στην οθόνη Dock.

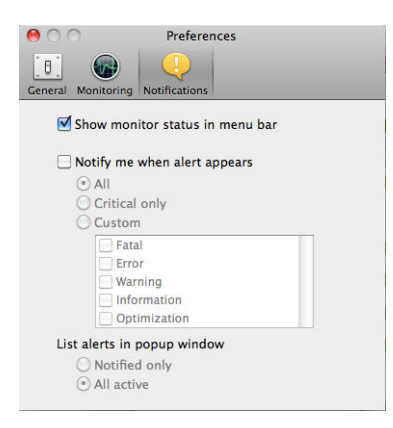

### **Περιορισμός της πρόσβασης στον εκτυπωτή**

#### **Ρυθμίσεις ασφάλειας μπροστινού πίνακα**

Στον μπροστινό πίνακα, μπορείτε να πατήσετε **και, κατόπιν και, στη συνέχεια, Security** (Ασφάλεια) για να ελέγχετε κάποιες από τις λειτουργίες του εκτυπωτή.

- **USB drive** (Μονάδα USB): Ενεργοποίηση ή απενεργοποίηση της χρήσης μονάδας flash USB.
- **Firmware update from USB** (Ενημέρωση υλικολογισμικού από USB): Ενεργοποίηση ή απενεργοποίηση των ενημερώσεων υλικολογισμικού από μονάδα flash USB.
- **Internet connection** (Σύνδεση Internet): Ενεργοποίηση ή απενεργοποίηση της σύνδεσης Internet.
- **ΣΗΜΕΙΩΣΗ:** Εάν την απενεργοποιήσετε, θα απενεργοποιήσετε επίσης τις αυτόματες ενημερώσεις υλικολογισμικού και τη δυνατότητα απομακρυσμένης εκτύπωσης.
- **Enable HP Connected** (Ενεργοποίηση HP Connected): Ενεργοποίηση ή απενεργοποίηση της χρήσης του HP Designjet ePrint από υπολογιστή που είναι συνδεδεμένος απευθείας με τον εκτυπωτή.
- **User sessions** (Περίοδοι λειτουργίας χρήστη): Ενεργοποίηση ή απενεργοποίηση αυτόματης αποσύνδεσης μετά από 1, 3 ή 5 λεπτά.
- **Printer access control** (Έλεγχος πρόσβασης εκτυπωτή): Ενεργοποίηση, απενεργοποίηση ή αλλαγή του κωδικού πρόσβασης διαχειριστή.

Αν έχει οριστεί κωδικός πρόσβασης διαχειριστή, πρέπει να τον πληκτρολογήσετε, για την εκτέλεση των παρακάτω λειτουργιών:

- Αλλαγή ρυθμίσεων ασφαλείας (συμπεριλαμβανομένου του ίδιου του κωδικού πρόσβασης διαχειριστή)
- Αλλαγή της διαμόρφωσης σύνδεσης Internet
- Αλλαγή της διαμόρφωσης αυτόματης ενημέρωσης υλικολογισμικού
- Ενεργοποίηση ή απενεργοποίηση αυτόματης λήψης ή/και εγκατάστασης των αυτόματων ενημερώσεων υλικολογισμικού
- Επαναφορά παλαιότερης έκδοσης υλικολογισμικού
- Επαναφορά εργοστασιακών προεπιλογών

**ΣΗΜΕΙΩΣΗ:** Ο κωδικός πρόσβασης διαχειριστή μπορεί να περιλαμβάνει μόνο χαρακτήρες που υπάρχουν στο πληκτρολόγιο οθόνης του μπροστινού πίνακα. Αν ορίσετε ένα νέο κωδικό πρόσβασης με τον ενσωματωμένο Web server, απορρίπτονται οι χαρακτήρες που δεν περιλαμβάνονται σε αυτήν την ομάδα περιορισμένων χαρακτήρων.

#### **Ρυθμίσεις ασφαλείας του ενσωματωμένου Web Server**

Από τον ενσωματωμένο Web Server, μπορείτε να επιλέξετε την καρτέλα **Security** (Ασφάλεια) για έλεγχο της πρόσβασης στον εκτυπωτή με διάφορους τρόπους:

- Καθορισμός ξεχωριστού κωδικού πρόσβασης διαχειριστή και επισκέπτη για έλεγχο της πρόσβασης στον ενσωματωμένο Web server
- Ασφαλής διαγραφή ορισμένων ή όλων των αρχείων στο σκληρό δίσκο
- Ενεργοποίηση ή απενεργοποίηση διαφόρων ομάδων λειτουργιών του μπροστινού πίνακα
- Χρησιμοποιήστε τις ίδιες ρυθμίσεις ασφαλείας με αυτές που είναι διαθέσιμες στον μπροστινό πίνακα (δείτε παραπάνω)

**ΣΗΜΕΙΩΣΗ:** Ενδέχεται να ζητηθεί κωδικός πρόσβασης διαχειριστή.

**ΣΗΜΕΙΩΣΗ:** Για περισσότερες πληροφορίες, ανατρέξτε στην ηλεκτρονική βοήθεια του ενσωματωμένου Web Server.

#### **Απενεργοποίηση HP Connected**

Μπορείτε να απενεργοποιήσετε τη σύνδεση με το κέντρο HP ePrint, εάν απαιτείται για λόγους ασφαλείας. Στον μπροστινό πίνακα, πατήστε **το χρόμινο και, από τη συνέχεια, Connectivity** (Συνδεσιμότητα) > HP **ePrint Center connectivity** (Συνδεσιμότητα HP ePrint Center) > **HP ePrint Center connectivity**  (Συνδεσιμότητα HP ePrint Center) και επιλέξτε **Disable** (Απενεργοποίηση).

Η επιλογή **Disable** (Απενεργοποίηση) απλώς θέτει τη λειτουργία απομακρυσμένης εκτύπωσης σε αναμονή. Εάν θέλετε να συνεχίσετε να τη χρησιμοποιείτε, πρέπει απλώς να την ενεργοποιήσετε ξανά στο ίδιο μενού. Δεν υπάρχουν άλλα βήματα ρύθμισης στο HP Connected.

Εάν θέλετε να απενεργοποιήσετε μόνιμα την απομακρυσμένη εκτύπωση, επιλέξτε **Disable permanently**  (Μόνιμη απενεργοποίηση), για να διαγραφεί ο εκτυπωτής σας από το λογαριασμό σας στο HP Connected. Για να χρησιμοποιήσετε ξανά την απομακρυσμένη εκτύπωση, θα πρέπει να τη ρυθμίσετε πάλι από την αρχή (βλ. [Ρύθμιση των Υπηρεσιών Web](#page-32-0) στη σελίδα 23).

**ΣΗΜΕΙΩΣΗ:** Μπορείτε να αποτρέψετε την αλλαγή αυτών των επιλογών από χρήστες που δεν είναι διαχειριστές, ορίζοντας έναν κωδικό πρόσβασης διαχειριστή στον ενσωματωμένο Web Server (**Setup**  (Ρύθμιση) > **Security** (Ασφάλεια)).

### **Απαιτείται αναγνωριστικό λογαριασμού (σειρά T1500)**

Αν θέλετε να διατηρείτε αρχεία για τη χρήση του εκτυπωτή, σύμφωνα με λογαριασμούς χρηστών, μπορείτε να ορίσετε τον εκτυπωτή ώστε να απαιτεί αναγνωριστικό λογαριασμού για κάθε εργασία.

- **Στο HP Designjet Utility για Windows:** στην καρτέλα **Admin** (Διαχειριστής), επιλέξτε **Printer settings**  (Ρυθμίσεις εκτυπωτή) > **Accounting** (Λογιστικά) > **Require account ID** (Απαιτείται αναγνωριστικό λογαριασμού).
- **Στο HP Utility για Mac OS X:** επιλέξτε **Configuration** (Διαμόρφωση) > **Printer Settings** (Ρυθμίσεις εκτυπωτή) > **Configure Printer Settings** (Διαμόρφωση ρυθμίσεων εκτυπωτή) > **Accounting** (Λογιστικά) > **Require account ID** (Απαίτηση αναγνωριστικού λογαριασμού).

Αν αυτή η ρύθμιση είναι ενεργοποιημένη, το πεδίο αναγνωριστικού λογαριασμού θα είναι υποχρεωτικό και οι εργασίες χωρίς αναγνωριστικό λογαριασμού θα "τίθενται σε αναμονή για λογιστικά".

Μπορείτε να ορίσετε το αναγνωριστικό λογαριασμού στο πρόγραμμα οδήγησης εκτυπωτή κατά την αποστολή της εργασίας. Αν η εργασία έχει οριστεί ως "on hold for accounting" (σε αναμονή για λογιστικά) από τον εκτυπωτή, μπορείτε να εισαγάγετε το αναγνωριστικό λογαριασμού στον ενσωματωμένο Web Server, το HP DesignJet Utility ή το HP Utility μεταβαίνοντας στην ουρά εργασιών και κάνοντας κλικ στην εργασία που είναι σε αναμονή. Εμφανίζεται ένα παράθυρο με ένα πλαίσιο κειμένου και μπορείτε να εισαγάγετε το αναγνωριστικό λογαριασμού εκεί.

### **Ορισμός προτιμήσεων προγράμματος οδήγησης στα Windows**

Μπορείτε να αλλάξετε μερικές προεπιλεγμένες ρυθμίσεις στο πρόγραμμα οδήγησης του εκτυπωτή σύμφωνα με τις προτιμήσεις σας όπως, για παράδειγμα, για να ορίσετε τις επιλογές στην εξομοίωση χρωμάτων ή στην εξοικονόμηση χαρτιού. Για να το κάνετε αυτό, πιέστε το κουμπί **Start** (Έναρξη) στην οθόνη του υπολογιστή και μετά επιλέξτε **Printers and Faxes** (Εκτυπωτές και φαξ). Στο παράθυρο Printers and Faxes (Εκτυπωτές και φαξ), κάντε δεξί κλικ στο εικονίδιο του εκτυπωτή και επιλέξτε **Printing Preferences (Προτιμήσεις** 

**εκτύπωσης)**. Οποιεσδήποτε από τις ρυθμίσεις που αλλάζετε στο παράθυρο Printing Preferences (Προτιμήσεις εκτύπωσης) θα αποθηκευτούν ως προεπιλεγμένες τιμές.

# **4 Διαμόρφωση δικτύου**

- [Εισαγωγή](#page-43-0)
- [Επιβεβαίωση σωστής λειτουργίας](#page-43-0)
- [Προδιαμόρφωση των ρυθμίσεων δικτύου, εάν απαιτείται](#page-43-0)
- [Προσθήκη του εκτυπωτή στο σύστημα δικτύου](#page-44-0)
- [Αντιμετώπιση προβλημάτων](#page-44-0)
- [Επαναφορά των παραμέτρων δικτύου](#page-46-0)
- [Πρωτόκολλα δικτύου ελέγχου](#page-46-0)
- [Στοιχεία μενού του μπροστινού πίνακα](#page-47-0)
- [Ενσωματωμένες υπηρεσίες](#page-52-0)
- [Υποστηριζόμενα πρωτόκολλα δικτύου](#page-53-0)

# <span id="page-43-0"></span>**Εισαγωγή**

Ο εκτυπωτής διαθέτει μία υποδοχή συνδέσμου RJ-45 για σύνδεση σε δίκτυο χρησιμοποιώντας ένα μη θωρακισμένο καλώδιο δικτύου συνεστραμμένου ζεύγους.

Ο ενσωματωμένος διακομιστής εκτυπώσεων Jetdirect υποστηρίζει σύνδεση με συμβατά δίκτυα IEEE 802.3 Ethernet 10Base-T, IEEE 802.3u 100Base-TX Fast Ethernet και 802.3ab 1000Base-T Gigabit Ethernet. Όταν ο εκτυπωτής είναι συνδεδεμένος και ενεργοποιημένος, γίνεται αυτόματη διαπραγμάτευση με το δίκτυο για να λειτουργήσει με ταχύτητα σύνδεσης 10, 100 ή 1000 Mbps και να επικοινωνήσει μέσω πλήρως αμφίδρομης ή ημι-αμφίδρομης λειτουργίας. Ωστόσο, μπορείτε να διαμορφώσετε μη αυτόματα τη σύνδεση χρησιμοποιώντας τον μπροστινό πίνακα ελέγχου του εκτυπωτή ή μέσω άλλων εργαλείων διαμόρφωσης δικτύου, όταν επιτευχθεί η επικοινωνία με το δίκτυο.

Ο εκτυπωτής μπορεί να υποστηρίζει πολλά πρωτόκολλα δικτύου ταυτόχρονα, συμπεριλαμβανομένων των TCP/IPv4 και TCP/IPv6. Για λόγους ασφάλειας, περιλαμβάνει λειτουργίες για τον έλεγχο κυκλοφορίας IP προς και από τον εκτυπωτή και υποστηρίζει διαμόρφωση πρωτοκόλλων ασφαλείας IP (IPsec).

# **Επιβεβαίωση σωστής λειτουργίας**

- **1.** Εκτυπώστε μια σελίδα διαμόρφωσης I/O, για να ελέγξετε την κατάσταση των μηνυμάτων.
- **2.** Στο επάνω τμήμα της σελίδας διαμόρφωσης I/O, αναζητήστε το μήνυμα κατάστασης **I/O Card Ready**  (Κάρτα I/O έτοιμη).
- **3.** Αν εμφανιστεί το μήνυμα **I/O Card Ready** (Κάρτα I/O έτοιμη), ο διακομιστής εκτυπώσεων λειτουργεί κανονικά. Προχωρήστε στην επόμενη ενότητα.

Αν εμφανιστεί κάποιο άλλα μήνυμα εκτός του **I/O Card Ready** (Κάρτα I/O έτοιμη), δοκιμάστε τα εξής:

- **α.** Απενεργοποιήστε τον εκτυπωτή και ενεργοποιήστε τον ξανά για να εκκινήσετε ξανά το διακομιστή εκτυπώσεων.
- **β.** Ελέγξτε ότι οι ενδεικτικές λυχνίες (LED) κατάστασης υποδεικνύουν τη σωστή κατάσταση.

**ΣΗΜΕΙΩΣΗ:** Ανατρέξτε στην ενότητα [Αντιμετώπιση προβλημάτων στη σελίδα 35](#page-44-0), για πληροφορίες σχετικά με τη διαμόρφωση σύνδεσης και την αντιμετώπιση προβλημάτων.

Ανατρέξτε στον *HP Jetdirect Print Servers Administrator's Guide* (Οδηγός διαχειριστή διακομιστών εκτυπώσεων HP Jetdirect) για να δείτε το μοντέλο του διακομιστή εκτύπωσης και για να ερμηνεύσετε και να επιλύσετε άλλα μηνύματα.

### **Προδιαμόρφωση των ρυθμίσεων δικτύου, εάν απαιτείται**

Εάν χρειάζεται να διαμορφώσετε τις ρυθμίσεις δικτύου σας πριν από την προσθήκη του εκτυπωτή στα συστήματα δικτύου, μπορείτε να το κάνετε τώρα.

Ωστόσο, στις περισσότερες περιπτώσεις, μπορείτε να παραλείψετε αυτήν την ενότητα. Αντιθέτως, μπορείτε να μεταβείτε απευθείας στην επόμενη ενότητα για να εγκαταστήσετε τον εκτυπωτή στα συστήματα υπολογιστών του δικτύου σας. Το λογισμικό εγκατάστασης δικτύου θα σας επιτρέψει να διαμορφώσετε τις βασικές ρυθμίσεις δικτύου και να προσθέσετε τον εκτυπωτή στη διαμόρφωση του συστήματός σας.

#### **Εργαλεία για προδιαμόρφωση**

Τα ακόλουθα εργαλεία μπορούν να χρησιμοποιηθούν για την προδιαμόρφωση των ρυθμίσεων δικτύου σας.

- <span id="page-44-0"></span>● Μπροστινός πίνακας
- Ενσωματωμένος Web Server
- Μπορείτε να χρησιμοποιήσετε μια προηγμένη μέθοδο διαμόρφωσης, όπως, για παράδειγμα, BootP, DHCP, Telnet ή εντολές arp και ping. Για οδηγίες, ανατρέξτε στον *HP Jetdirect Print Servers Administrator's Guide* (Οδηγός διαχειριστή διακομιστών εκτυπώσεων HP Jetdirect) για το μοντέλο του διακομιστή εκτυπώσεων.

Μετά τη διαμόρφωση του εκτυπωτή με τις ρυθμίσεις δικτύου, οι τιμές διαμόρφωσης αποθηκεύονται και διατηρούνται ακόμη και μετά την απενεργοποίηση και την επανενεργοποίηση του εκτυπωτή.

### **Προσθήκη του εκτυπωτή στο σύστημα δικτύου**

Όταν ο εκτυπωτής έχει διαμορφωθεί για σωστή λειτουργία στο δίκτυό σας, μπορείτε να προσθέσετε τον εκτυπωτή σε κάθε υπολογιστή που θα στέλνει τις εργασίες εκτύπωσης απευθείας σε αυτόν. Για να προσθέσετε τον εκτυπωτή στη διαμόρφωση του συστήματος, πρέπει να χρησιμοποιήσετε το λογισμικό εγκατάστασης εκτυπωτή δικτύου για το σύστημά σας. Σας συνιστούμε να χρησιμοποιήσετε το DVD HP Start-Up Kit (Κιτ εκκίνησης HP) που παρέχεται μαζί με τον εκτυπωτή σας.

#### **Εκτύπωση προγράμματος-πελάτη/διακομιστή**

Αφού έχετε ρυθμίσει τον εκτυπωτή, θα πρέπει να ρυθμίσετε τα προγράμματα-πελάτες του δικτύου σας, ώστε να έχουν πρόσβαση σε αυτόν. Οι διαδικασίες ρύθμισης εξαρτώνται από τα διαθέσιμα βοηθητικά προγράμματα για τα συγκεκριμένα προγράμματα-πελάτες και το λειτουργικό σύστημα δικτύου.

Για περισσότερες πληροφορίες, ανατρέξτε στην τεκμηρίωση και τη βοήθεια που παρέχονται μαζί με το λειτουργικό σύστημα που διαθέτετε.

#### **Συστήματα UNIX ή Linux**

Ο εκτυπωτής υποστηρίζει τη λειτουργία με συστήματα UNIX ή Linux μέσω ενός δικτύου. Χρησιμοποιήστε τα βοηθητικά προγράμματα του συστήματος, για να εγκαταστήσετε τον εκτυπωτή. Για περισσότερη βοήθεια, επισκεφτείτε τη διεύθυνση [http://www.hp.com/support/net\\_printing.](http://www.hp.com/support/net_printing)

## **Αντιμετώπιση προβλημάτων**

#### **Σελίδα διαμόρφωσης I/O**

Η σελίδα διαμόρφωσης I/O παρέχει την πλήρη κατάσταση διακομιστή εκτυπώσεων. Είναι ένα σημαντικό εργαλείο διαγνωστικού ελέγχου, ειδικά αν οι επικοινωνίες δικτύου δεν είναι διαθέσιμες. Για την περιγραφή των μηνυμάτων που ενδέχεται να εμφανιστούν στη σελίδα διαμόρφωσης I/O, ανατρέξτε στον *HP Jetdirect Print Servers Administrator's Guide* (Οδηγός διαχειριστή διακομιστών εκτυπώσεων HP Jetdirect) για το μοντέλο του διακομιστή εκτυπώσεων που διαθέτετε.

#### **Φωτεινές ενδείξεις**

Ο εκτυπωτής διαθέτει φωτεινές ενδείξεις (LED) κατάστασης που υποδεικνύουν την κατάσταση σύνδεσης και τη δραστηριότητα δικτύου.

- Όταν η πράσινη φωτεινή ένδειξη είναι αναμμένη, ο εκτυπωτής έχει συνδεθεί με επιτυχία στο δίκτυο.
- Όταν η κίτρινη φωτεινή ένδειξη αναβοσβήνει, υπάρχει δραστηριότητα μετάδοσης στο δίκτυο.

#### **Αντιμετώπιση προβλημάτων σύνδεσης**

Αν ο εκτυπωτής δεν συνδεθεί με επιτυχία στο δίκτυο:

- Και οι δύο φωτεινές ενδείξεις κατάστασης (LED) θα είναι σβηστές.
- Στη σελίδα διαμόρφωσης I/O θα εμφανιστεί η ένδειξη **LAN Error Loss of Carrier** (Σφάλμα LAN Απώλεια μεταφορέα).

Εάν παρουσιαστεί αποτυχία σύνδεσης, δοκιμάστε τα εξής:

- Ελέγξτε τις συνδέσεις καλωδίων.
- Διαμορφώστε μη αυτόματα τη ρύθμιση σύνδεσης, ώστε να ταιριάζει με τη διαμόρφωση θυρών του διανομέα ή μεταγωγέα δικτύου. Για τις μεθόδους μη αυτόματης διαμόρφωσης, ανατρέξτε στην ενότητα Μέθοδοι διαμόρφωσης σύνδεσης στη σελίδα 36. Απενεργοποιήστε τον εκτυπωτή και, στη συνέχεια, ενεργοποιήστε τον ξανά, για να επανεκκινήσετε τη ρύθμιση.
- Εκτυπώστε μια σελίδα διαμόρφωσης I/O και ελέγξτε τις ρυθμίσεις σύνδεσης.

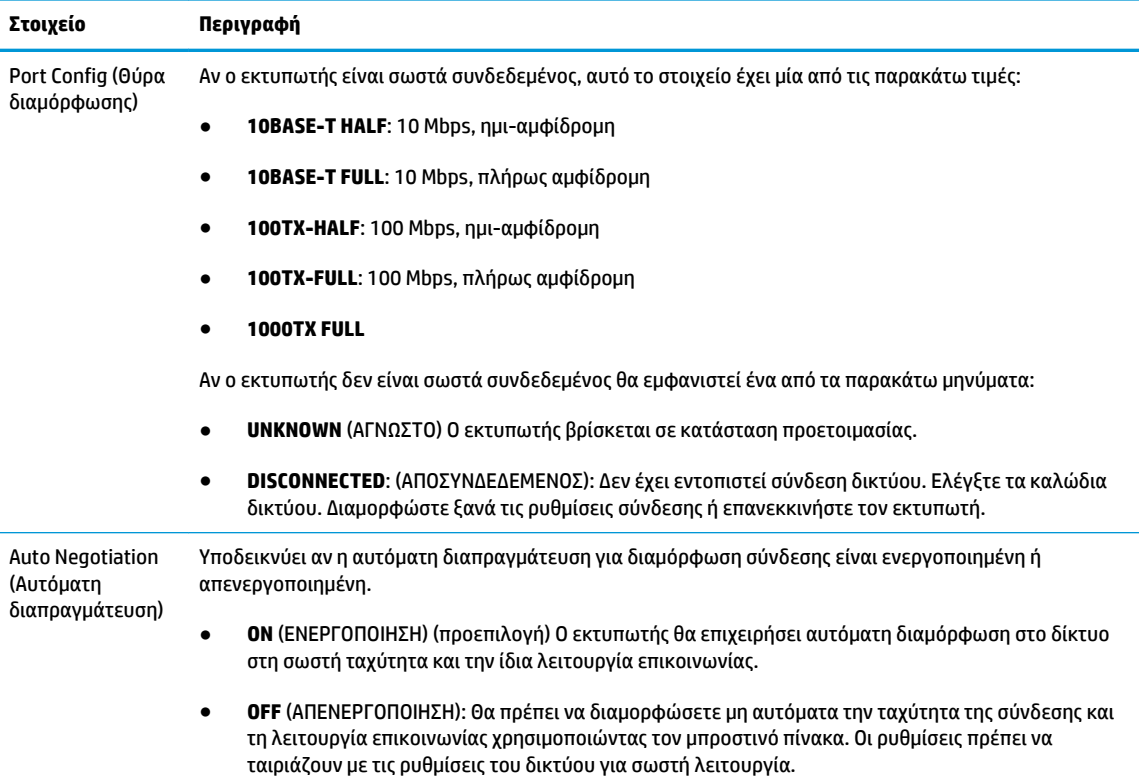

#### **Μέθοδοι διαμόρφωσης σύνδεσης**

Ο εκτυπωτής υποστηρίζει ταχύτητες σύνδεσης δικτύου 10, 100 ή 1000 Mbps χρησιμοποιώντας πλήρως αμφίδρομη ή ημι-αμφίδρομη λειτουργία επικοινωνίας (δεν υποστηρίζεται επιλογή 1000T ημι-αμφίδρομης λειτουργίας). Από προεπιλογή, θα επιχειρήσει αυτόματη διαπραγμάτευση για τη λειτουργία σύνδεσης με το δίκτυο.

Κατά τη σύνδεση σε διανομείς και μεταγωγείς δικτύου που δεν υποστηρίζουν αυτόματη διαπραγμάτευση, θα εκτελεστεί διαμόρφωση του εκτυπωτή για 10 Mbps ή 100 Mbps ημι-αμφίδρομης λειτουργίας. Για παράδειγμα, όταν γίνεται σύνδεση σε μη διαπραγματεύσιμο διανομέα 10 Mbps, ο διακομιστής εκτυπώσεων θα ρυθμιστεί αυτόματα για να λειτουργήσει στα 10 Mbps ημι-αμφίδρομης λειτουργίας.

<span id="page-46-0"></span>Αν ο εκτυπωτής δεν μπορεί να συνδεθεί στο δίκτυο μέσω αυτόματης διαπραγμάτευσης, μπορείτε να ορίσετε τη ρύθμιση σύνδεσης ακολουθώντας μία από τις παρακάτω μεθόδους:

- Μπροστινός πίνακας
- Ενσωματωμένος Web Server
- Περιβάλλον διασύνδεσης Telnet, μέσω μιας γραμμής εντολών συστήματος
- Αρχείο διαμόρφωσης TFTP (Trivial File Transfer Protocol) που έχει ληφθεί, για παράδειγμα, από έναν διακομιστή BootP ή DHCP
- Εργαλεία διαχείρισης δικτύου, όπως το HP Web Jetadmin

### **Επαναφορά των παραμέτρων δικτύου**

Οι παράμετροι δικτύου (για παράδειγμα, η διεύθυνση IP) μπορούν να επανέλθουν στις εργοστασιακές προεπιλεγμένες τιμές μέσω επαναφοράς τύπου "cold": απενεργοποιήστε και ενεργοποιήστε τον εκτυπωτή. Μετά την επαναφορά, εκτυπώστε μια σελίδα διαμόρφωσης I/O, για να επιβεβαιώσετε ότι έχουν αντιστοιχιστεί οι προεπιλεγμένες εργοστασιακές τιμές.

**ΠΡΟΣΟΧΗ:** Κατά την επαναφορά τύπου "cold" στις εργοστασιακές προεπιλεγμένες ρυθμίσεις, θα αποθηκευτεί ένα προεγκατεστημένο πιστοποιητικό HP Jetdirect X.509. Ωστόσο, δεν θα αποθηκευτεί ένα πιστοποιητικό Αρχής έκδοσης πιστοποιητικών (CA) που έχει εγκατασταθεί από το χρήστη για την επικύρωση ενός διακομιστή ελέγχου ταυτότητας δικτύου.

Ανατρέξτε επίσης στην ενότητα [Ο εκτυπωτής συμπεριφέρεται περίεργα στη σελίδα 200](#page-209-0).

### **Πρωτόκολλα δικτύου ελέγχου**

Ο εκτυπωτής μπορεί να υποστηρίξει ταυτόχρονα πολλά πρωτόκολλα επικοινωνίας δικτύου. Αυτό επιτρέπει στους υπολογιστές του δικτύου, που μπορεί να χρησιμοποιούν διαφορετικά πρωτόκολλα, να επικοινωνούν με τον ίδιο εκτυπωτή.

Κάθε πρωτόκολλο μπορεί να απαιτεί κάποια διαμόρφωση προτού επιτευχθεί η επικοινωνία του εκτυπωτή με το δίκτυο. Για ορισμένα πρωτόκολλα, ανιχνεύονται αυτόματα ορισμένες παράμετροι και δεν απαιτούνται ρυθμίσεις που καθορίζονται από το χρήστη. Ωστόσο, για άλλα πρωτόκολλα, μπορεί να υπάρχουν πολλές παράμετροι για διαμόρφωση.

#### **Ενεργοποίηση ή απενεργοποίηση πρωτοκόλλων δικτύου**

Αν ένα πρωτόκολλο δικτύου είναι ενεργοποιημένο, ο εκτυπωτής μπορεί να μεταδίδει ενεργά στο δίκτυο, ακόμα και όταν δεν υπάρχουν υπολογιστές στο δίκτυο που χρησιμοποιούν το πρωτόκολλο. Αυτό μπορεί να αυξήσει την κυκλοφορία δικτύου. Για να εξαλείψετε την περιττή κίνηση, μπορείτε να απενεργοποιήσετε τα πρωτόκολλα που δεν χρησιμοποιούνται. Η απενεργοποίηση των πρωτοκόλλων που δεν χρησιμοποιούνται σάς επιτρέπει:

- να μειώσετε την κυκλοφορία του δικτύου, εξαλείφοντας μηνύματα μετάδοσης από πρωτόκολλα που δεν χρησιμοποιούνται
- να έχετε καλύτερο έλεγχο σχετικά με το ποιος εκτυπώνει στον εκτυπωτή, εξαλείφοντας τη χρήση από χρήστες άλλων δικτύων που πιθανόν να δρομολογούν εργασίες εκτύπωσης σε αυτόν τον εκτυπωτή
- να εμφανίζετε τις συνθήκες σφαλμάτων που αφορούν το πρωτόκολλο μόνο για ενεργοποιημένα πρωτόκολλα

<span id="page-47-0"></span>Για να απενεργοποιήσετε τα πρωτόκολλα που δεν χρησιμοποιούνται μέσω του μενού του πίνακα ελέγχου της συσκευής, ανατρέξτε στην ενότητα Στοιχεία μενού του μπροστινού πίνακα στη σελίδα 38. Για άλλα εργαλεία, όπως εντολή συστήματος για πρόσβαση στον ενσωματωμένο διακομιστή Telnet, ανατρέξτε στον *HP Jetdirect Print Server Administrator's Guide* (Οδηγός διαχειριστή του διακομιστή εκτυπώσεων HP Jetdirect) για το μοντέλο του διακομιστή εκτυπώσεων που διαθέτετε.

# **Στοιχεία μενού του μπροστινού πίνακα**

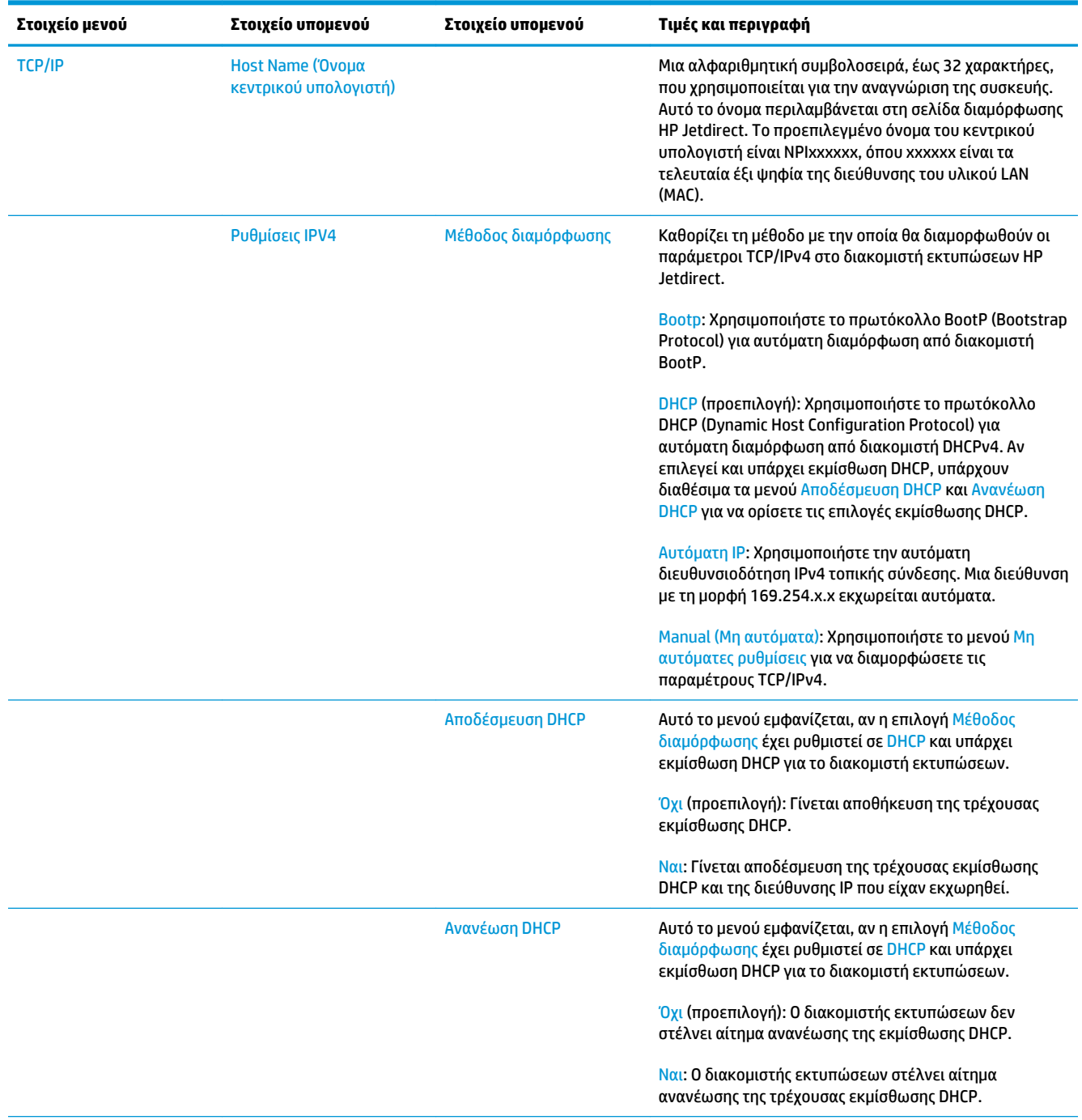

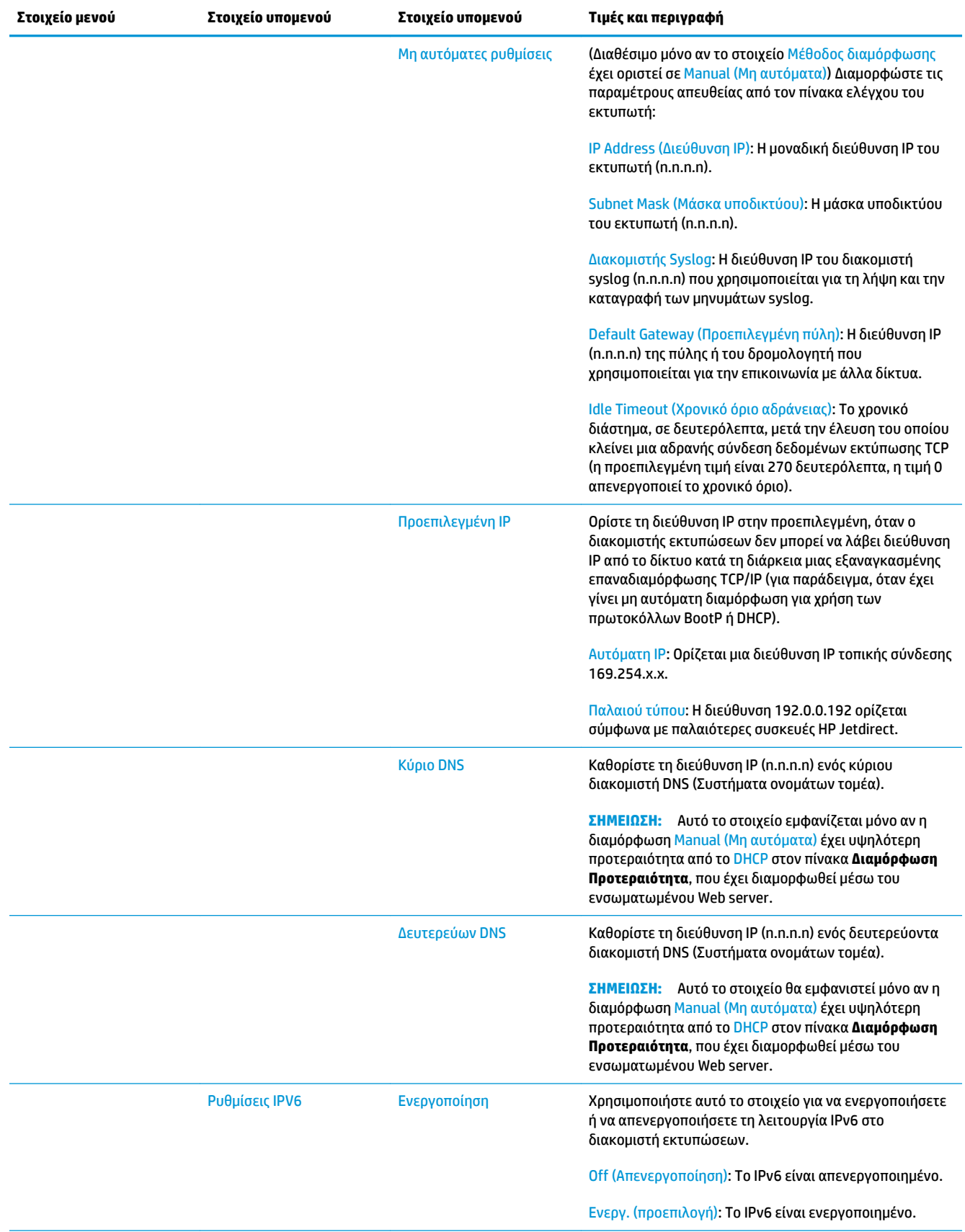

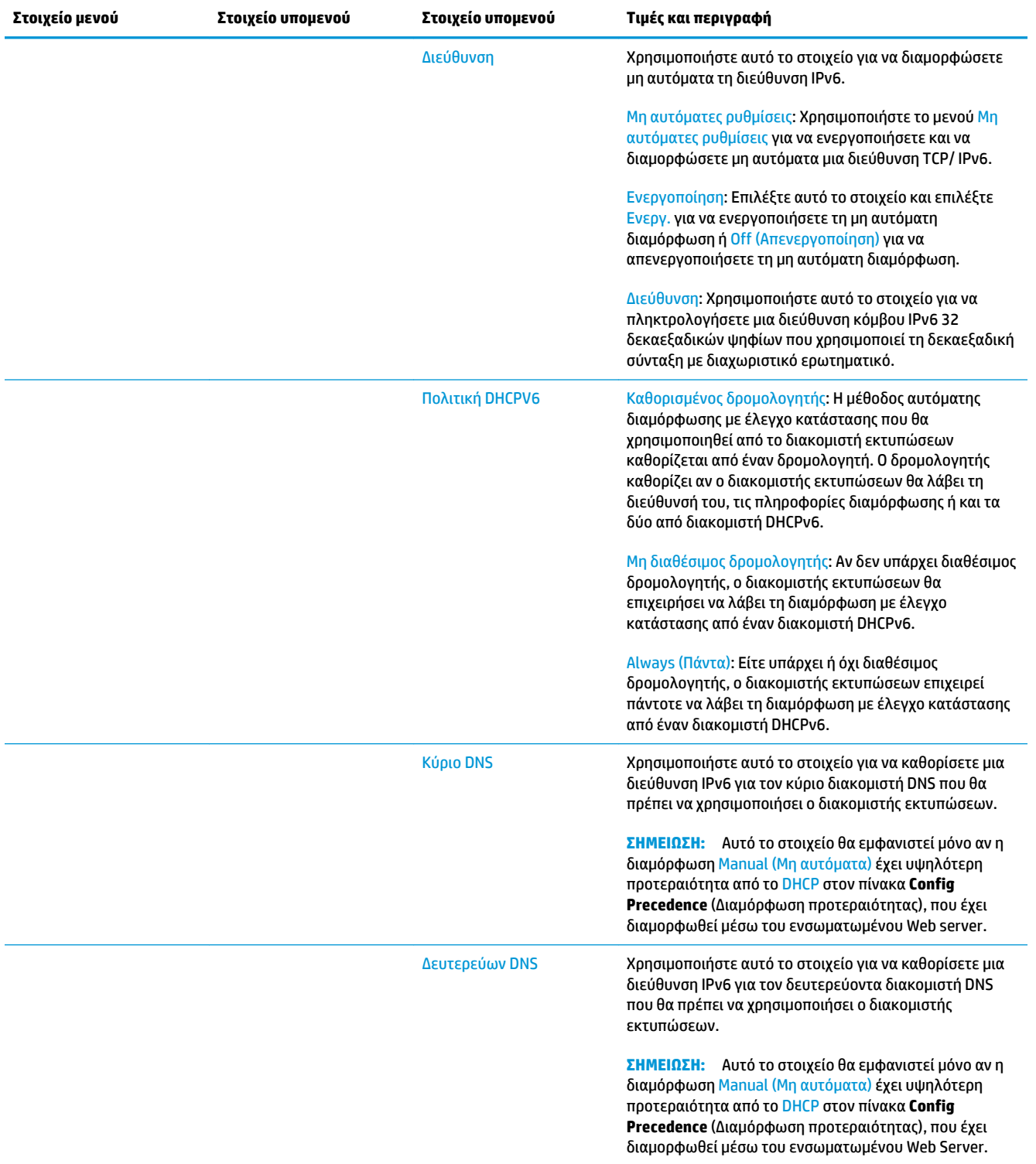

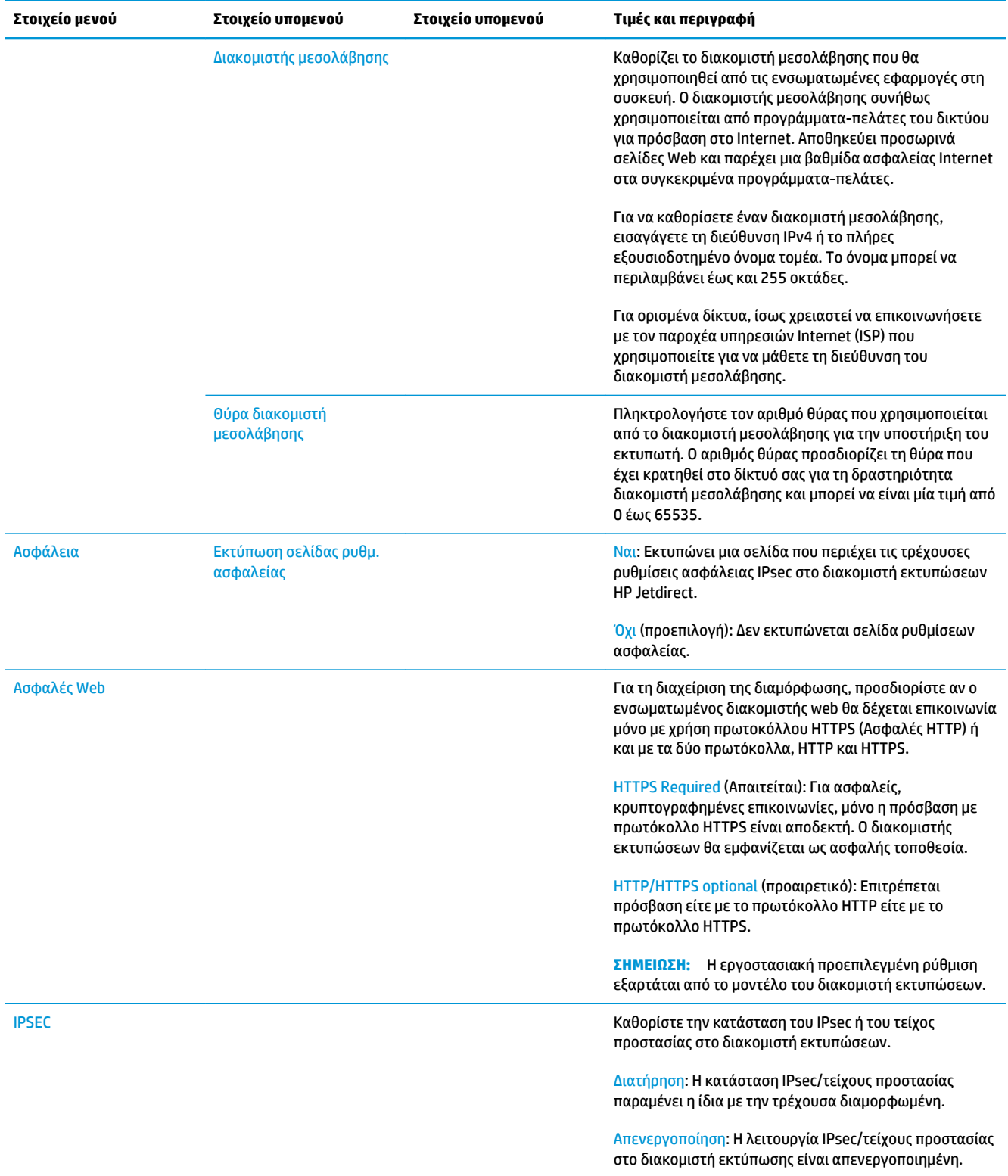

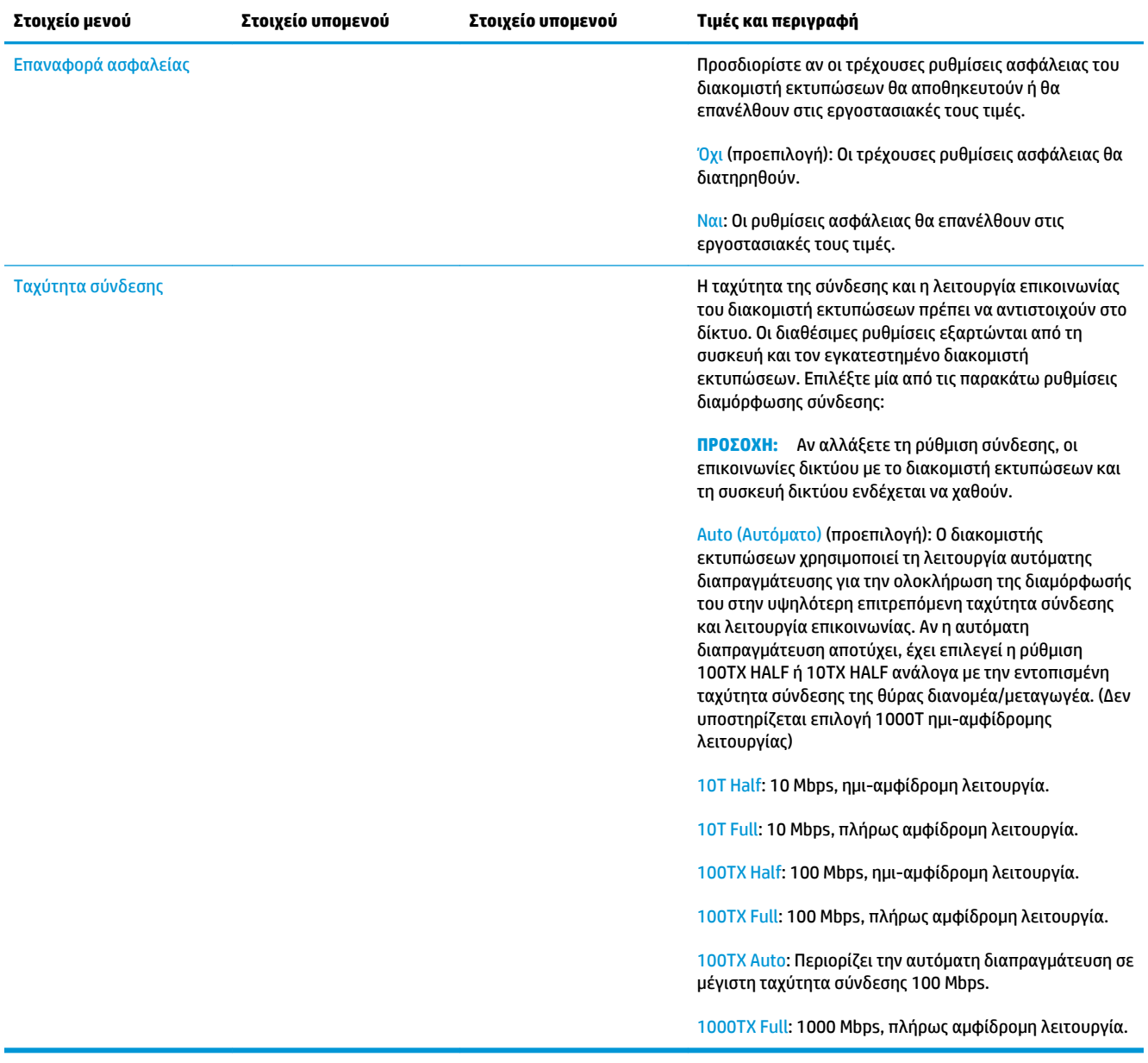

## <span id="page-52-0"></span>**Ενσωματωμένες υπηρεσίες**

Οι βασικές υπηρεσίες δικτύωσης που είναι ενσωματωμένες στον εκτυπωτή παρατίθενται παρακάτω. Για τις πιο πρόσφατες δυνατότητες και υπηρεσίες, επισκεφθείτε τη διεύθυνση <http://www.hp.com/go/jetdirect>.

- Διαμόρφωση και Διαχείριση
	- BootP/DHCP (μόνο IPv4)
	- DHCPv6
	- TFTP (μόνο IPv4)
	- Διακομιστής μεσολάβησης web (Αυτόματο/Μη αυτόματο cURL)
	- LLMNR
	- Telnet (μόνο IPv4)
	- Παράγοντες SNMP (v1, v2c, v3)
	- Bonjour (για Mac OS X)
	- FTP (Πρωτόκολλο Μεταφοράς Αρχείων)
	- WS Discovery (Microsoft Web Services)
	- Ενσωματωμένος Web Server, HTTP (Θύρα TCP 80)
	- Ενσωματωμένος Web Server, HTTPS (Θύρα TCP 443)
	- Ασφάλεια IP (IPsec)
- **Εκτύπωση** 
	- Εκτύπωση Raw IP (Θύρες TCP ιδιοκτησίας-ΗΡ 9100, 9101, 9102)
	- Εκτύπωση LPD (Θύρα TCP 515)
	- Εκτύπωση IPP (Θύρα TCP 631)
	- Εκτύπωση FTP (Θύρες TCP 20, 21)
	- Εκτύπωση WS (Microsoft Web Services)
- Ασφάλεια
	- SNMP v3
	- SSL/TLS
	- Έλεγχος ταυτότητας 802.1X: WEP, WPA, WPA2, LEAP, PEAP και EAP-TLS
	- Τείχος προστασίας

# <span id="page-53-0"></span>**Υποστηριζόμενα πρωτόκολλα δικτύου**

Τα υποστηριζόμενα πρωτόκολλα δικτύου, καθώς και τα δημοφιλή περιβάλλοντα εκτύπωσης δικτύου που χρησιμοποιούν αυτά τα πρωτόκολλα, αναφέρονται παρακάτω.

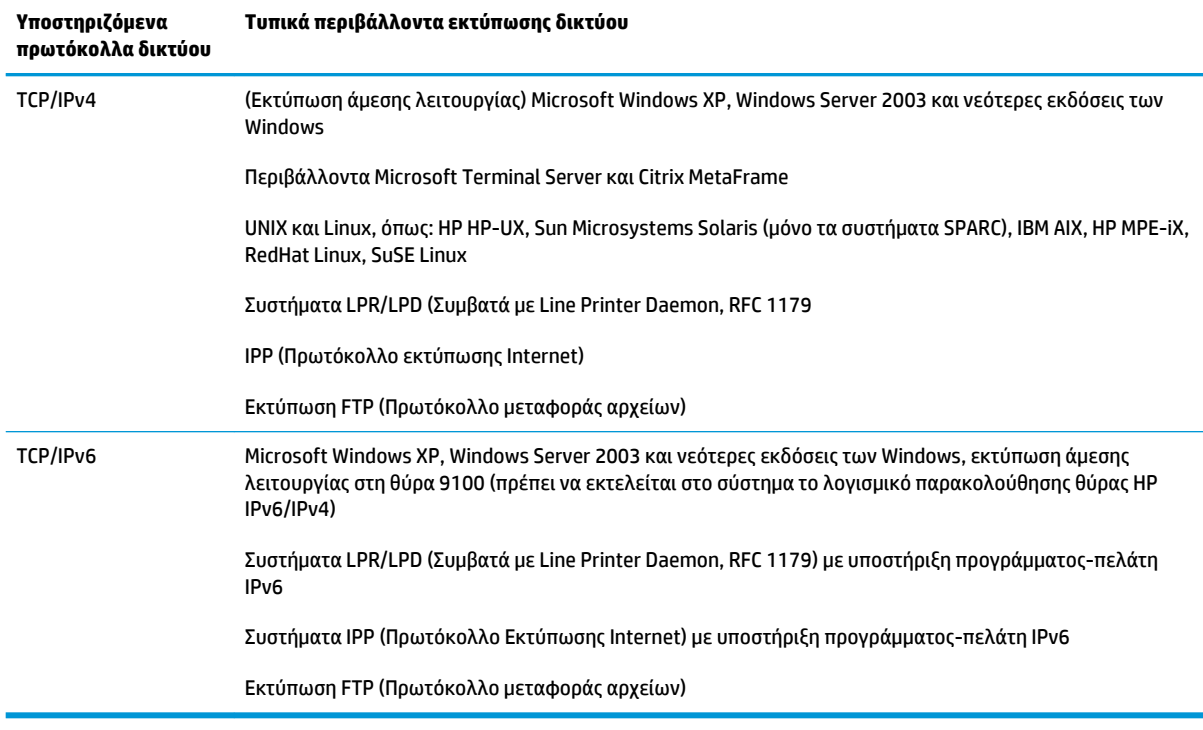

# **5 Προσαρμογή του εκτυπωτή**

- [Αλλαγή της γλώσσας στην οθόνη του μπροστινού πίνακα](#page-55-0)
- [Πρόσβαση στο HP Utility](#page-55-0)
- [Πρόσβαση στον ενσωματωμένο Web Server](#page-55-0)
- [Αλλαγή της γλώσσας στο HP Utility](#page-56-0)
- [Αλλαγή της γλώσσας του ενσωματωμένο διακομιστή Web](#page-56-0)
- [Αλλαγή της ρύθμισης κατάστασης αναστολής λειτουργίας](#page-56-0)
- [Αλλαγή της ρύθμισης αυτόματης απενεργοποίησης](#page-57-0)
- [Αλλαγή έντασης ήχου ηχείου](#page-57-0)
- [Αλλαγή της φωτεινότητας της οθόνης του μπροστινού πίνακα](#page-57-0)
- [Αλλαγή των μονάδων μέτρησης](#page-57-0)
- [Διαμόρφωση ρυθμίσεων δικτύου](#page-57-0)
- **[Αλλαγή της ρύθμισης γλώσσας γραφικών](#page-59-0)**
- [Διαχείριση ασφάλειας εκτυπωτή](#page-60-0)
- [Αλλαγή της διεύθυνσης ηλεκτρονικού ταχυδρομείου του εκτυπωτή](#page-60-0)

# <span id="page-55-0"></span>**Αλλαγή της γλώσσας στην οθόνη του μπροστινού πίνακα**

Υπάρχουν δύο τρόποι αλλαγής της γλώσσας των μενού και των μηνυμάτων του μπροστινού πίνακα.

- · Εάν μπορείτε να καταλάβετε την τρέχουσα γλώσσα στην οθόνη του μπροστινού πίνακα, πατήστε <mark>σε κ</mark> κατόπιν και, στη συνέχεια, **Setup** (Ρύθμιση) > **Front panel options** (Επιλογές μπροστινού πίνακα) > **Language** (Γλώσσα).
- Αν δεν μπορείτε να καταλάβετε την τρέχουσα γλώσσα στην οθόνη του μπροστινού πίνακα, ξεκινήσετε με τον εκτυπωτή απενεργοποιημένο. Πατήστε το πλήκτρο Power (Λειτουργία) για να ενεργοποιήσετε το προϊόν. Όταν βλέπετε να εμφανίζονται εικονίδια στον μπροστινό πίνακα, πατήστε και, στη

συνέχεια, . Ο μπροστινός πίνακας αναγνωρίζει αυτή την ακολουθία με γρήγορη ενεργοποίηση και απενεργοποίηση των εικονιδίων.

Όποια μέθοδο και αν χρησιμοποιήσατε, το μενού της επιλογής γλώσσας εμφανίζεται τώρα στην οθόνη του μπροστινού πίνακα. Επιλέξτε τη γλώσσα που προτιμάτε.

# **Πρόσβαση στο HP Utility**

Το HP Utility σάς δίνει τη δυνατότητα να διαχειρίζεστε τον εκτυπωτή από έναν υπολογιστή με σύνδεση TCP/IP ή Jetdirect.

- **Στα Windows** ξεκινήστε το HP Designjet Utility από τη συντόμευση της επιφάνειας εργασίας ή από το μενού **Start** (Έναρξη) > **All Programs** (Όλα τα προγράμματα) > **HP** > **HP Designjet Utility** > **HP Designjet Utility**. Με τον τρόπο αυτό, ενεργοποιείται το HP Designjet Utility, το οποίο εμφανίζει τους εκτυπωτές που είναι εγκατεστημένοι στον υπολογιστή σας. Όταν ανοίγετε το HP Designjet Utility για πρώτη φορά, μπορεί να εμφανίσει μια αυτόματη ενημέρωση με ενισχυμένη λειτουργικότητα που σας συνιστούμε να αποδεχτείτε.
- **Στο Mac OS X**, εκκινήστε το HP Utility από τη συντόμευση του dock ή επιλέγοντας **STARTUP\_DISK** > **Library** (Βιβλιοθήκη) > **Printers** (Εκτυπωτές) > **hp** > **Utilities** (Βοηθήματα) > **HP Utility**. Έτσι θα ξεκινήσει το HP Utility, το οποίο εμφανίζει τους εκτυπωτές που είναι εγκατεστημένοι στον υπολογιστή σας.

Όταν επιλέξετε τον εκτυπωτή σας στο αριστερό παράθυρο, τα στοιχεία που εμφανίζονται στο δεξί παράθυρο αφορούν το συγκεκριμένο εκτυπωτή.

Εάν έχετε ακολουθήσει αυτές τις οδηγίες, αλλά δεν μπορέσατε να συνδεθείτε στο HP Utility, ανατρέξτε στην ενότητα [Μη δυνατή πρόσβαση στο HP Utility](#page-210-0) στη σελίδα 201.

### **Πρόσβαση στον ενσωματωμένο Web Server**

Ο ενσωματωμένος Web server σας δίνει τη δυνατότητα διαχείρισης του εκτυπωτή εξ αποστάσεως χρησιμοποιώντας ένα συνηθισμένο πρόγραμμα περιήγησης στο Web που υπάρχει σε οποιονδήποτε υπολογιστή.

Για να έχετε απευθείας πρόσβαση στον ενσωματωμένο Web Server, πρέπει να έχετε σύνδεση TCP/IP στον εκτυπωτή.

Τα παρακάτω προγράμματα περιήγησης έχουν δοκιμαστεί και είναι συμβατά με τον ενσωματωμένο Web server:

- <span id="page-56-0"></span>Internet Explorer 7 για Windows XP και νεότερες εκδόσεις
- Safari 3 για Mac OS X 10.5 και νεότερες εκδόσεις
- Firefox 3,6 και νεότερο
- Google Chrome 7 και νεότερες εκδόσεις

Προτείνεται η έκδοση 7 της προσθήκης του Adobe Flash ή νεότερες εκδόσεις για την προβολή προεπισκοπήσεων εργασιών.

Για πρόσβαση στον ενσωματωμένο Web Server σε οποιονδήποτε υπολογιστή, ανοίξτε το πρόγραμμα περιήγησης στο Web και δώστε τη διεύθυνση IP του εκτυπωτή.

Μπορείτε θα δείτε τη διεύθυνση IP του εκτυπωτή σας στον μπροστινό πίνακα πατώντας **και στη** και στη

συνέχεια .

Μπορείτε επίσης να έχετε πρόσβαση στον ενσωματωμένο Web Server από το HP Designjet Utility ή HP Utility.

Εάν έχετε ακολουθήσει αυτές τις οδηγίες, αλλά δεν μπορέσατε να συνδεθείτε στον ενσωματωμένο Web Server, ανατρέξτε στο θέμα [Δεν είναι δυνατή η πρόσβαση στον ενσωματωμένο Web Server](#page-211-0) στη σελίδα 202.

# **Αλλαγή της γλώσσας στο HP Utility**

Το HP Utility μπορεί να λειτουργήσει με τις εξής γλώσσες: Αγγλικά, Πορτογαλικά, Ισπανικά, Καταλανικά (μόνο Windows), Γαλλικά, Ιταλικά, Γερμανικά, Πολωνικά, Ρωσικά, Απλοποιημένα Κινέζικα, Παραδοσιακά Κινέζικα, Κορεατικά και Ιαπωνικά.

- **Στα Windows**, επιλέξτε **Tools** (Εργαλεία) > **Set Language** (Ορισμός γλώσσας) και επιλέξτε μια γλώσσα από τη λίστα.
- **Στο Mac OS Χ**, η γλώσσα αλλάζει όπως και για οποιαδήποτε άλλη εφαρμογή. Στο **System Preferences**  (Προτιμήσεις συστήματος), επιλέξτε **International** (Διεθνής) και ενεργοποιήστε πάλι την εφαρμογή.

# **Αλλαγή της γλώσσας του ενσωματωμένο διακομιστή Web**

Ο ενσωματωμένος Web Server μπορεί να λειτουργήσει με τις εξής γλώσσες: Αγγλικά, Πορτογαλικά, Ισπανικά, Καταλανικά, Γαλλικά, Ιταλικά, Γερμανικά, Πολωνικά, Ρωσικά, Απλοποιημένα Κινέζικα, Παραδοσιακά Κινέζικα, Κορεατικά και Ιαπωνικά. Θα χρησιμοποιήσει τη γλώσσα που έχετε καθορίσει στις επιλογές του προγράμματος περιήγησης στο Web. Εάν έχετε καθορίσει μια γλώσσα την οποία δεν μπορεί να υποστηρίξει, θα λειτουργήσει στα αγγλικά.

Για να αλλάξετε τη γλώσσα, θα πρέπει να αλλάξετε τη ρύθμιση γλώσσας του προγράμματος περιήγησης στο Web που χρησιμοποιείτε. Για παράδειγμα, στον Internet Explorer, μεταβείτε στο μενού **Tools** (Εργαλεία) και επιλέξτε **Internet Options** (Επιλογές Internet) > **Languages** (Γλώσσες). Στη συνέχεια, βεβαιωθείτε ότι η γλώσσα που θέλετε να χρησιμοποιήσετε βρίσκεται στην αρχή της λίστας του παραθύρου διαλόγου.

## **Αλλαγή της ρύθμισης κατάστασης αναστολής λειτουργίας**

Εάν ο εκτυπωτής έχει παραμείνει ενεργοποιημένος αλλά δεν έχει χρησιμοποιηθεί για ορισμένη χρονική περίοδο, θα εισέλθει αυτόματα σε κατάσταση αδρανοποίησης για εξοικονόμηση ενέργειας. Για να αλλάξετε το χρονικό διάστημα που ο εκτυπωτής αναμένει προτού μεταβεί σε κατάσταση αναστολής λειτουργίας, μεταβείτε στον μπροστινό πίνακα για να πατήσετε **και, έπειτα και, στη συνέχεια, Setup** (Ρύθμιση) > **Front panel options** (Επιλογές μπροστινού πίνακα) > **Χρόνος αναμονής κατάστασης αναστολής** 

<span id="page-57-0"></span>**λειτουργίας**. Επιλέξτε τον χρόνο αναμονής που θέλετε και στη συνέχεια πατήστε **OK**. Μπορείτε να ορίσετε τον χρόνο από 1 έως 240 λεπτά. Ο προεπιλεγμένος χρόνος είναι 30 λεπτά.

### **Αλλαγή της ρύθμισης αυτόματης απενεργοποίησης**

Για να μπορείτε να εξοικονομείτε ενέργεια, ο εκτυπωτής παρέχεται με ενεργοποιημένη τη λειτουργία αυτόματης απενεργοποίησης (αυτόματη διαχείριση ενέργειας), η οποία απενεργοποιεί αυτόματα τον εκτυπωτή μετά από μια περίοδο αδράνειας. Ωστόσο, όταν ο εκτυπωτής είναι συνδεδεμένος σε δίκτυο, απενεργοποιείται αυτόματα η λειτουργία αυτόματης απενεργοποίησης, έτσι ώστε να αποφεύγονται τυχόν προβλήματα στους χρήστες δικτύου.

**ΣΗΜΕΙΩΣΗ:** Η λειτουργία αυτόματης απενεργοποίησης είναι διαφορετική από την κατάσταση αναμονής: απενεργοποιεί εντελώς τον εκτυπωτή. Για να τον ενεργοποιήσετε ξανά, πατήστε το κουμπί Power (Λειτουργία), όπως συνήθως.

Μπορείτε να διαμορφώσετε τη λειτουργία αυτόματης απενεργοποίησης στον μπροστινό πίνακα: μπορείτε να ρυθμίσετε τη λειτουργία, έτσι ώστε να απενεργοποιείται ο εκτυπωτής μετά από 2 έως 12 ώρες αδράνειας ή να απενεργοποιήσετε εντελώς τη λειτουργία αυτόματης απενεργοποίησης. Πατήστε **1946, κατόπιν 196** και, στη συνέχεια, **Setup** (Ρύθμιση) > **Front panel options** (Επιλογές μπροστινού πίνακα) > **Αυτόμ. απενεργ.**.

# **Αλλαγή έντασης ήχου ηχείου**

Για να αλλάξετε την ένταση ήχου του ηχείου εκτυπωτή, μεταβείτε στον μπροστινό πίνακα και πατήστε , κατόπιν και, στη συνέχεια, **Setup** (Ρύθμιση) > **Front panel options** (Επιλογές μπροστινού πίνακα) > **Speaker volume** (Ένταση ήχου ηχείου) και επιλέξτε Off (Απενεργοποίηση), Low (Χαμηλή) ή High (Υψηλή).

## **Αλλαγή της φωτεινότητας της οθόνης του μπροστινού πίνακα**

Για να αλλάξετε τη φωτεινότητα της οθόνης του μπροστινού πίνακα, πατήστε  $\circ$ χη, έπειτα και, στη συνέχεια, **Setup** (Ρύθμιση) > **Front panel options** (Επιλογές μπροστινού πίνακα) > **Φωτεινότητα οθόνης**, κατόπιν επιλέξτε μια τιμή μετακινώντας τη γραμμή κύλισης. Πατήστε **OK** για να ορίσετε την τιμή. Η προεπιλεγμένη τιμή της φωτεινότητας είναι 50.

## **Αλλαγή των μονάδων μέτρησης**

Για να αλλάξετε τις μονάδες μέτρησης στον μπροστινό πίνακα, πατήστε  $\Box_{\bullet,\bullet}$ , κατόπιν και, στη συνέχεια, **Setup** (Ρύθμιση) > **Front panel options** (Επιλογές μπροστινού πίνακα) > **Unit selection** (Επιλογή μονάδας) και επιλέξτε **English** (Αγγλική) ή **Metric** (Μετρική). Από προεπιλογή οι μονάδες ορίζονται σε μετρικές.

### **Διαμόρφωση ρυθμίσεων δικτύου**

Μπορείτε να προβάλετε και να διαμορφώσετε τις ρυθμίσεις του δικτύου από τον ενσωματωμένο Web Server, το HP Utility ή τον μπροστινό πίνακα.

Για να γίνει αυτό, στον ενσωματωμένο Web Server, επιλέξτε την καρτέλα **Networking** (Δικτύωση).

Με το HP Designjet Utility στα Windows, επιλέξτε την καρτέλα **Admin** (Διαχειριστής) και, στη συνέχεια, **Network Settings** (Ρυθμίσεις δικτύου). Στο Mac OS X, επιλέξτε **Configuration** (Διαμόρφωση) > **Network Settings** (Ρυθμίσεις δικτύου).

Υπάρχουν οι εξής ρυθμίσεις.

- **IP Configuration method (Μέθοδος διαμόρφωσης IP):** Καθορίστε τον τρόπο ορισμού μιας διεύθυνσης IP, επιλέγοντας **BOOTP**, **DHCP**, **Auto IP** (Αυτόματο IP) ή **Manual** (Μη αυτόματα).
- **Host name (Όνομα κεντρικού υπολογιστή):** Καθορίστε το όνομα της διεύθυνσης IP του εκτυπωτή. Το όνομα μπορεί να περιέχει μέχρι 32 χαρακτήρες ASCII.
- **IP address (Διεύθυνση IP):** Καθορίστε τη διεύθυνση IP του εκτυπωτή. Τυχόν διπλές διευθύνσεις IP σε ένα δίκτυο TCP/IP θα προκαλέσουν διακοπή της επικοινωνίας.
- **ΥΠΟΔΕΙΞΗ:** Βεβαιωθείτε ότι ο συνδυασμός της διεύθυνσης IP, με τη μάσκα υποδικτύου και την προεπιλεγμένη πύλη είναι έγκυρος. Αν δεν υπάρχει συνοχή μεταξύ αυτών των τριών πεδίων, δεν θα μπορείτε να συνδεθείτε στον εκτυπωτή πριν επιλύσετε το πρόβλημα από τον μπροστινό πίνακα.

**ΥΠΟΔΕΙΞΗ:** Εάν αλλάξετε την τρέχουσα διεύθυνση IP και κάνετε κλικ στο κουμπί **Apply** (Εφαρμογή), θα διακοπεί η σύνδεση του προγράμματος περιήγησης με τον εκτυπωτή, καθώς το πρόγραμμα χρησιμοποιεί την παλιά διεύθυνση. Για να κάνετε επανασύνδεση, αναζητήστε τη νέα διεύθυνση IP.

- **Subnet mask (Μάσκα υποδικτύου):** Καθορίστε μια μάσκα υποδικτύου, η οποία θα προσδιορίζει τα bit που καθορίζουν το δίκτυο και τα bit που καθορίζουν τον κόμβο στο δίκτυο.
- **Default gateway (Προεπιλεγμένη πύλη):** Καθορίστε τη διεύθυνση IP ενός δρομολογητή ή υπολογιστή που χρησιμοποιείται για σύνδεση σε άλλα δίκτυα ή υποδίκτυα. Εάν δεν υπάρχει καμία διεύθυνση, χρησιμοποιήστε τη διεύθυνση IP του υπολογιστή ή τη διεύθυνση IP του εκτυπωτή.
- **Domain name (Όνομα τομέα):** Καθορίστε το όνομα του τομέα DNS στον οποίο βρίσκεται ο εκτυπωτής (για παράδειγμα, support.hp.com).
- **ΣΗΜΕΙΩΣΗ:** Το όνομα τομέα δεν περιλαμβάνει το όνομα του κεντρικού υπολογιστή: δεν είναι το πλήρως κατάλληλο όνομα τομέα, όπως printer1.support.hp.com.
- **Idle timeout (Χρονικό όριο αδράνειας):** Καθορίστε το χρόνο που μπορεί να παραμείνει ανοικτή μια αδρανής σύνδεση, όταν ένας απομακρυσμένος υπολογιστής είναι σε αναμονή για τον εκτυπωτή. Η προεπιλεγμένη τιμή είναι 280 δευτερόλεπτα. Εάν οριστεί σε μηδέν, το χρονικό όριο απενεργοποιείται και η σύνδεση επιτρέπεται να παραμείνει ανοικτή επ' αόριστον.
- **Default IP (Προεπιλεγμένη IP):** Καθορίστε τη διεύθυνση IP που θα χρησιμοποιείτε όταν ο εκτυπωτής δεν μπορεί να λάβει μια διεύθυνση IP από το δίκτυο κατά την ενεργοποίηση ή την εκ νέου διαμόρφωση για χρήση BOOTP ή DHCP.
- **Send DHCP requests (Αποστολή αιτήσεων DHCP):** Καθορίστε εάν οι αιτήσεις DHCP θα μεταβιβάζονται όταν εκχωρείται μια παλιά προεπιλεγμένη διεύθυνση IP ή μια προεπιλεγμένη αυτόματη διεύθυνση IP.

Για να διαμορφώσετε τις ίδιες ρυθμίσεις δικτύου από τον μπροστινό πίνακα, πατήστε **1994, κατόπιν 19**96 και, στη συνέχεια, **Connectivity** (Συνδεσιμότητα) > **Network connectivity** (Συνδεσιμότητα δικτύου) > **Gigabit Ethernet** > **Modify configuration** (Τροποποίηση διαμόρφωσης).

Υπάρχουν πολλές ακόμα επιλογές στο μενού **Connectivity** (Συνδεσιμότητα) > **Network connectivity**  (Σύνδεση δικτύου) > **Advanced** (Για προχωρημένους).

- <span id="page-59-0"></span>● **Allow SNMP** (Να επιτρέπεται το SNMP) Καθορίστε αν θα επιτρέπεται το SNMP.
- **Embedded Web Server** (Ενσωματωμένος Web server) > **Allow EWS** (Να επιτρέπεται ο EWS): Καθορίστε αν είναι ενεργοποιημένος ο ενσωματωμένος Web Server.
- **Web Services** (Υπηρεσίες Web) > **HP Utility software** (Λογισμικό HP Utility): Ενεργοποίηση ή απενεργοποίηση του HP Utility.
- **Web Services** (Υπηρεσίες Web) > **Color and paper management** (Διαχείριση χρωμάτων και χαρτιού): Προβολή των ρυθμίσεων διαχείρισης χρωμάτων και χαρτιού.
- **Restore factory settings** (Επαναφορά εργοστασιακών ρυθμίσεων): επαναφορά των αρχικών προεπιλεγμένων ρυθμίσεων δικτύου.

# **Αλλαγή της ρύθμισης γλώσσας γραφικών**

Μπορείτε να αλλάξετε τη ρύθμιση της γλώσσας γραφικών εκκινώντας τον ενσωματωμένο Web Server από το HP Utility ακολουθώντας τα παρακάτω βήματα.

**1. Στα Windows**, επιλέξτε την καρτέλα **Admin** (Διαχειριστής) και, στη συνέχεια, **Printer settings**  (Ρυθμίσεις εκτυπωτή) > **Printing preferences** (Προτιμήσεις εκτύπωσης).

**Στο Mac OS X**, επιλέξτε **Configuration** (Διαμόρφωση) και, στη συνέχεια, **Printer settings** (Ρυθμίσεις εκτυπωτή) > **Configure printer settings** (Διαμόρφωση ρυθμίσεων εκτυπωτή) > **Printing preferences**  (Προτιμήσεις εκτύπωσης).

- **2.** Ορίστε μία από τις παρακάτω επιλογές:
	- Επιλέξτε **Automatic** (Αυτόματα), για να επιτρέψετε στον εκτυπωτή να προσδιορίσει τον τύπο του αρχείου που λαμβάνει. Αυτή είναι η προεπιλεγμένη ρύθμιση. Αυτή η ρύθμιση λειτουργεί για τις περισσότερες εφαρμογές λογισμικού. Συνήθως, δεν θα χρειαστεί να την αλλάξετε.
	- Επιλέξτε **HP-GL/2**, μόνο αν στέλνετε ένα αρχείο αυτού του τύπου απευθείας στον εκτυπωτή, χωρίς να χρησιμοποιήσετε πρόγραμμα οδήγησης εκτυπωτή.
	- Επιλέξτε **PDF**, μόνο αν στέλνετε ένα αρχείο αυτού του τύπου απευθείας στον εκτυπωτή, χωρίς να χρησιμοποιήσετε πρόγραμμα οδήγησης εκτυπωτή (μόνο εκτυπωτές PostScript).
	- Επιλέξτε **PostScript**, μόνο αν στέλνετε ένα αρχείο αυτού του τύπου απευθείας στον εκτυπωτή, χωρίς να χρησιμοποιήσετε πρόγραμμα οδήγησης εκτυπωτή (μόνο εκτυπωτές PostScript).
	- Επιλέξτε **TIFF**, μόνο αν στέλνετε ένα αρχείο αυτού του τύπου απευθείας στον εκτυπωτή, χωρίς να χρησιμοποιήσετε πρόγραμμα οδήγησης εκτυπωτή (μόνο εκτυπωτές PostScript).
	- Επιλέξτε **JPEG**, μόνο αν στέλνετε ένα αρχείο αυτού του τύπου απευθείας στον εκτυπωτή, χωρίς να χρησιμοποιήσετε πρόγραμμα οδήγησης εκτυπωτή (μόνο εκτυπωτές PostScript).

Εναλλακτικά, μπορείτε να αλλάξετε τη ρύθμιση της γλώσσας γραφικών από τον μπροστινό πίνακα. Πατήστε , κατόπιν και στη συνέχεια **Setup** (Ρύθμιση) > **Printing preferences** (Προτιμήσεις εκτύπωσης) > **Graphics language** (Γλώσσα γραφικών). Επιλέξτε την επιθυμητή επιλογή.

**ΣΗΜΕΙΩΣΗ:** Εάν η γλώσσα γραφικών έχει καθοριστεί στον ενσωματωμένο Web Server, αυτή η ρύθμιση αντικαθιστά τη ρύθμιση που έχει επιλεγεί στον μπροστινό πίνακα.

# <span id="page-60-0"></span>**Διαχείριση ασφάλειας εκτυπωτή**

Όταν έχετε ρυθμίσει τις Υπηρεσίες Web, ο εκτυπωτής είναι σε λειτουργία ξεκλειδώματος. Σε λειτουργία ξεκλειδώματος, οποιοσδήποτε γνωρίζει τη διεύθυνση ηλεκτρονικού ταχυδρομείου του εκτυπωτή μπορεί να εκτυπώσει στον εκτυπωτή σας στέλνοντας απλώς ένα αρχείο σε αυτόν. Παρόλο που η HP παρέχει μια υπηρεσία φιλτραρίσματος ανεπιθύμητης αλληλογραφίας, θα πρέπει να είστε προσεκτικοί όταν δίνετε τη διεύθυνση ηλεκτρονικού ταχυδρομείου του εκτυπωτή σας, καθώς οτιδήποτε στέλνεται σε αυτή τη διεύθυνση μπορεί να εκτυπωθεί με τον εκτυπωτή σας.

Εάν είστε ο διαχειριστής του εκτυπωτή, μπορείτε να διαχειριστείτε την ασφάλεια του εκτυπωτή ή να αλλάξετε την κατάσταση του εκτυπωτή σε λειτουργία κλειδώματος από το HP Connected, στη διεύθυνση <http://www.hpconnected.com>. Μπορείτε επίσης να προσαρμόσετε τη διεύθυνση ηλεκτρονικού ταχυδρομείου του εκτυπωτή σας και να διαχειρίζεστε εργασίες εκτύπωσης από εκεί. Την πρώτη φορά που θα επισκεφτείτε το HP Connected, θα πρέπει να δημιουργήσετε ένα λογαριασμό.

### **Αλλαγή της διεύθυνσης ηλεκτρονικού ταχυδρομείου του εκτυπωτή**

Μπορείτε να αλλάξετε τη διεύθυνση email του εκτυπωτή σας στο HP Connected: <http://www.hpconnected.com>.

# **6 Χειρισμός χαρτιού**

- [Γενικές συμβουλές](#page-62-0)
- [Τοποθέτηση ρολού στον άξονα](#page-63-0)
- [Τοποθέτηση ρολού στον εκτυπωτή](#page-66-0)
- [Αφαίρεση ρολού](#page-69-0)
- [Τοποθέτηση ενός φύλλου χαρτιού](#page-70-0)
- [Μονάδα στοίβαξης](#page-72-0)
- [Το καλάθι](#page-75-0)
- [Προβολή πληροφοριών για το χαρτί](#page-75-0)
- [Προεπιλογές χαρτιού](#page-76-0)
- [Πληροφορίες χαρτιού εκτύπωσης](#page-76-0)
- <u>[Μετακίνηση του χαρτιού](#page-77-0)</u>
- [Διατήρηση χαρτιού](#page-77-0)
- [Αλλαγή χρόνου στεγνώματος](#page-77-0)
- [Αλλαγή χρόνου ανάκτησης](#page-78-0)
- [Απενεργοποίηση και ενεργοποίηση της αυτόματης κοπής](#page-78-0)
- [Τροφοδοσία και κοπή χαρτιού](#page-78-0)

# <span id="page-62-0"></span>**Γενικές συμβουλές**

**ΠΡΟΣΟΧΗ:** Πριν ξεκινήσετε τη διαδικασία τοποθέτησης χαρτιού, ελέγξτε ότι έχετε αρκετό χώρο γύρω από τον εκτυπωτή, στο μπροστινό και στο πίσω μέρος. Για να ανοίξετε το καλάθι πλήρως, χρειάζεται τουλάχιστον αρκετός χώρος πίσω από τον εκτυπωτή.

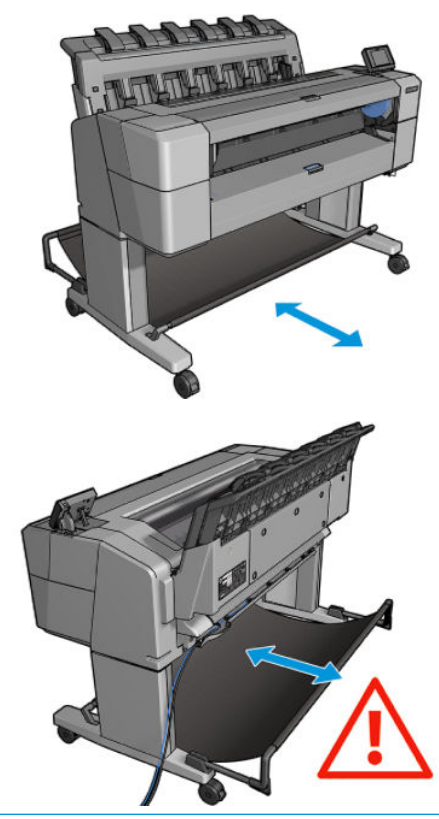

**ΠΡΟΣΟΧΗ:** Βεβαιωθείτε ότι οι τροχοί του εκτυπωτή είναι κλειδωμένοι (ο μοχλός φρένου είναι κατεβασμένος) για να μην μετακινηθεί ο εκτυπωτής.

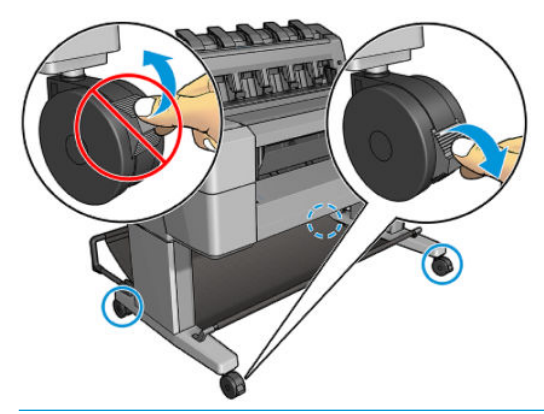

- **ΠΡΟΣΟΧΗ:** Όλο το χαρτί πρέπει να έχει μήκος 280 mm ή μεγαλύτερο. Το χαρτί A4 και letter δεν είναι δυνατό να φορτωθεί με οριζόντιο προσανατολισμό.
- **ΥΠΟΔΕΙΞΗ:** Για φωτογραφικό χαρτί, φορέστε βαμβακερά γάντια για να αποφευχθεί μεταφορά λίπους στο χαρτί.

<span id="page-63-0"></span>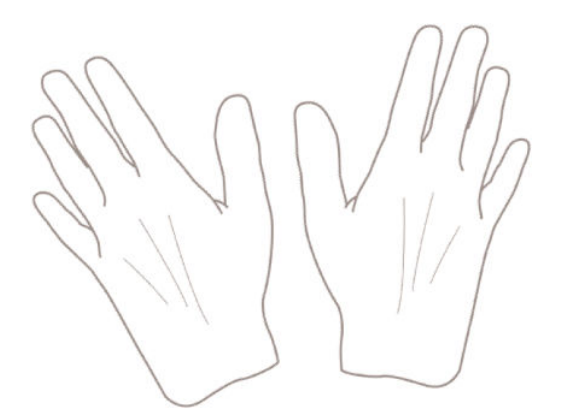

# **Τοποθέτηση ρολού στον άξονα**

**1.** Ανοίξτε το κάλυμμα ρολού.

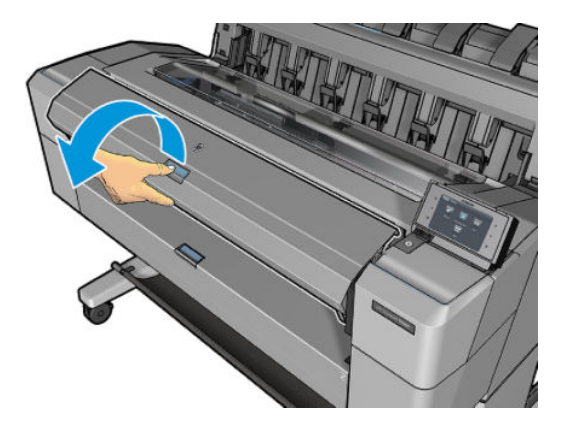

- **2.** Αφαιρέστε το μαύρο άκρο του άξονα από τον εκτυπωτή και μετά το μπλε άκρο.
	- **ΠΡΟΣΟΧΗ:** Φροντίστε να αφαιρέσετε πρώτα το μαύρο άκρο. Αν αφαιρέσετε πρώτα το μπλε άκρο μπορεί να καταστρέψετε το μαύρο άκρο.
	- **ΠΡΟΕΙΔ/ΣΗ!** Μην εισάγετε τα δάκτυλά σας στα στηρίγματα του άξονα κατά τη διάρκεια της διαδικασίας αφαίρεσης.

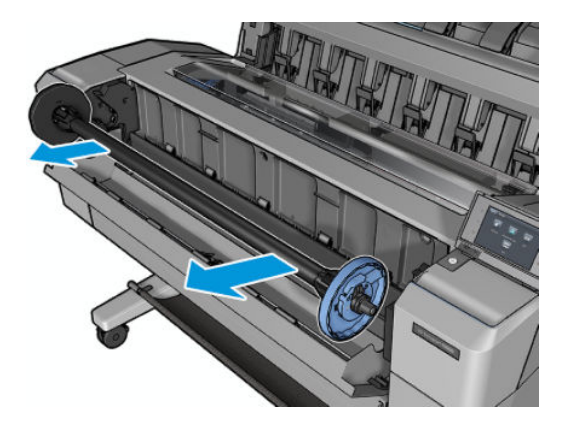

**3.** Ο άξονας περιστροφής έχει ένα στέλεχος τερματισμού σε κάθε άκρο. Το μπλε στέλεχος τερματισμού μπορεί να μετακινηθεί κατά μήκος του άξονα περιστροφής και διαθέτει μια ασφάλεια, ώστε να ασφαλίζει στη θέση του. Ανοίξτε την ασφάλεια και αφαιρέστε το μπλε στέλεχος τερματισμού από το άκρο του άξονα περιστροφής.

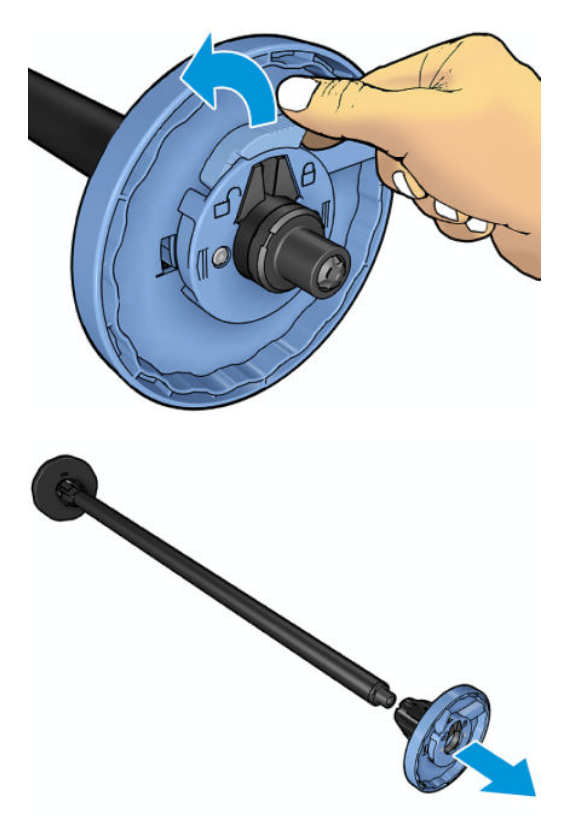

- **4.** Εάν υπάρχει ήδη ένα ρολό ή ένας πυρήνας στον άξονα περιστροφής, αφαιρέστε τον.
- **5.** Εάν το ρολό είναι μακρύ, αφήστε το σε ένα τραπέζι σε οριζόντια θέση και εισαγάγετε τον άξονα περιστροφής μέσα στο ρολό.
	- **ΥΠΟΔΕΙΞΗ:** Ενδέχεται να χρειαστούν δύο άτομα για το χειρισμό μεγάλου ρολού.
- **6.** Τοποθετήστε το νέο ρολό στον άξονα. Βεβαιωθείτε ότι ο τύπος χαρτιού έχει τον προσανατολισμό που απεικονίζεται. Εάν δεν τον έχει, αφαιρέστε το ρολό, περιστρέψτε το 180 μοίρες και τοποθετήστε το και πάλι στον άξονα. Υπάρχουν ετικέτες επάνω στον άξονα που υποδεικνύουν το σωστό προσανατολισμό.
	- **ΣΗΜΕΙΩΣΗ:** Από το μπροστινό μέρος του εκτυπωτή, το μπλε στέλεχος τερματισμού πρέπει να εισαχθεί στη δεξιά υποδοχή.

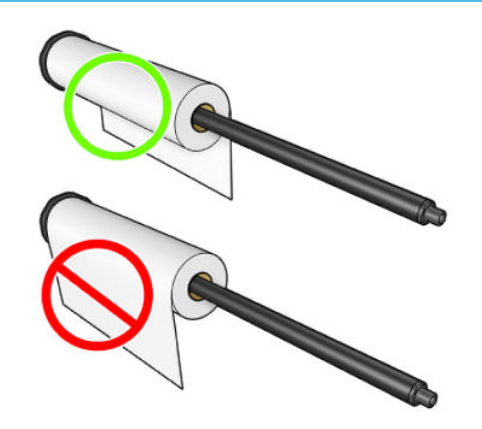

**7.** Τοποθετήστε το μπλε στέλεχος τερματισμού στο ανοιχτό άκρο του άξονα περιστροφής και πιέστε το προς το άκρο του ρολού.

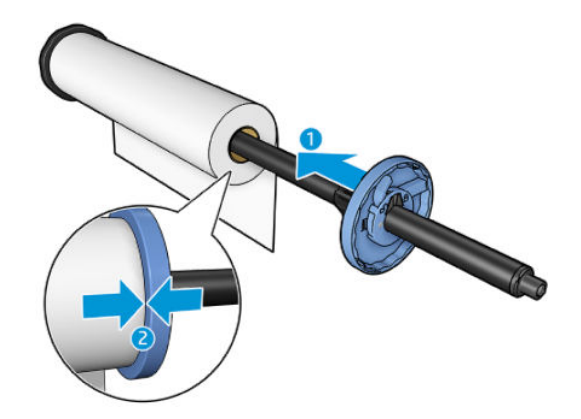

**8.** Βεβαιωθείτε ότι έχετε σπρώξει το μπλε στέλεχος τερματισμού προς τα μέσα μέχρι το τέρμα, μέχρι και τα δύο άκρα να εφαρμόζουν στα στελέχη τερματισμού και, στη συνέχεια, κλείστε την ασφάλεια.

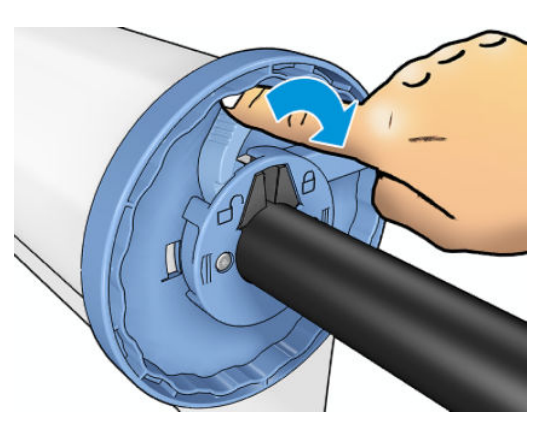

Εάν χρησιμοποιείτε συχνά διαφορετικούς τύπους χαρτιού, μπορείτε να αλλάζετε τα ρολά πιο γρήγορα, εάν τοποθετήσετε εκ των προτέρων ρολά διαφορετικών τύπων χαρτιού σε διαφορετικούς άξονες. Για την προμήθεια πρόσθετων αξόνων, ανατρέξτε στην ενότητα [Αναλώσιμα και εξαρτήματα στη σελίδα 158.](#page-167-0)

# <span id="page-66-0"></span>**Τοποθέτηση ρολού στον εκτυπωτή**

Για να ξεκινήσετε αυτήν τη διαδικασία, πρέπει να έχετε φορτώσει ένα ρολό στον άξονα. Ανατρέξτε στην ενότητα [Τοποθέτηση ρολού στον άξονα στη σελίδα 54.](#page-63-0)

- **ΥΠΟΔΕΙΞΗ:** Εάν έχετε έναν εκτυπωτή σειράς T1500, μην προσπαθήσετε να ανοίξετε ταυτόχρονα και τα δύο καλύμματα ρολού. Αυτό μπορεί να προκαλέσει προβλήματα. Να κλείνετε πάντα το ένα κάλυμμα πριν ανοίξετε το άλλο.
- **ΣΗΜΕΙΩΣΗ:** Τα δύο πρώτα παρακάτω βήματα είναι προαιρετικά: μπορείτε να ξεκινήσετε από το βήμα 3. Ωστόσο, στην περίπτωση αυτή, ο εκτυπωτής δεν θα μπορεί να παρακολουθήσει το μήκος του ρολού και δεν θα εκτυπώσει το ραβδοκώδικα στο ρολό όταν έπειτα αφαιρεθεί. Συνεπώς, συνιστάται να ακολουθήσετε όλα τα βήματα, ξεκινώντας από το βήμα 1, εκτός εάν έχετε απενεργοποιήσει την επιλογή **Printing paper info**  (Εκτύπωση πληροφοριών χαρτιού). Ανατρέξτε στην ενότητα [Πληροφορίες χαρτιού εκτύπωσης](#page-76-0)  [στη σελίδα 67.](#page-76-0)
	- 1. Στον μπροστινό πίνακα, πατήστε **και, στη συνέχεια, και, εάν δεν έχει** ήδη επιλεγεί. Έπειτα, επιλέξτε το εικονίδιο του ρολού και, στη συνέχεια, **Load** (Τοποθέτηση).

Εναλλακτικά, πατήστε , έπειτα , έπειτα **Paper** (Χαρτί) > **Paper load** (Τοποθέτηση χαρτιού) > **Load roll 1** (Τοποθέτηση ρολού 1) ή **Load roll 2** (Τοποθέτηση ρολού 2).

Εάν το ρολό που επιλέξατε είναι ήδη τοποθετημένο, πρέπει να περιμένετε μέχρι να αφαιρεθεί αυτόματα.

- **2.** Μόνο για τη σειρά T1500, εάν τοποθετήσετε το ρολό 1 όταν είναι ήδη τοποθετημένο το ρολό 2, το ρολό 2 μεταφέρεται στη θέση αναμονής, ώστε να εκτυπωθεί χωρίς να πρέπει να τοποθετηθεί ξανά, όταν απαιτείται (και αντίθετα).
- **ΣΗΜΕΙΩΣΗ:** Εάν ανοίξετε το κάλυμμα ρολού, όταν το ρολό έχει τοποθετηθεί αλλά δεν έχει εκτυπωθεί, το ρολό θα αφαιρεθεί αυτόματα και θα πρέπει να το τοποθετήσετε ξανά την επόμενη φορά που θα θέλετε να εκτυπώσετε.
- **3.** Ανοίξτε το κάλυμμα ρολού.

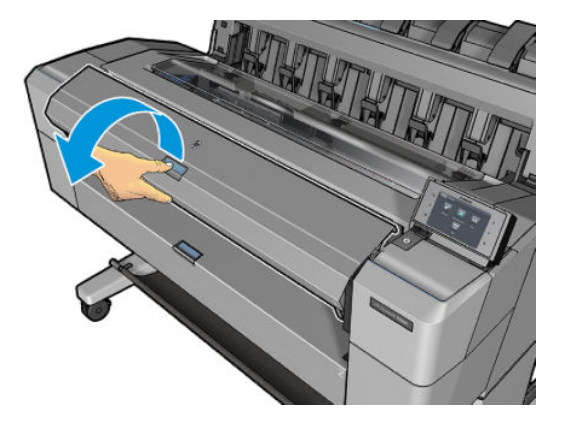

**4.** Τοποθετήστε τον άξονα περιστροφής μέσα στον εκτυπωτή, με το μπλε στέλεχος στη δεξιά πλευρά. Κρατήστε τον άξονα περιστροφής από τα άκρα του και όχι στο κέντρο, αποφεύγοντας να αγγίξετε το χαρτί, ώστε να μην αφήσετε σημάδια.

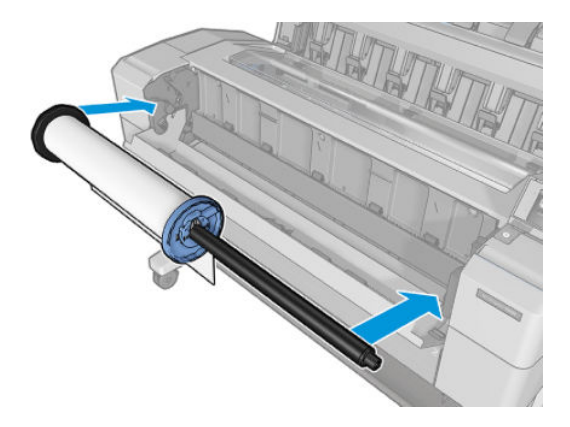

**5.** Εάν το άκρο του ρολού δεν είναι ίσιο ή είναι φθαρμένο (μερικές φορές λόγω της ταινίας που χρησιμοποιείται για τη συγκράτηση του άκρου του ρολού), τραβήξτε λίγο το χαρτί και κόψτε το ίσια.

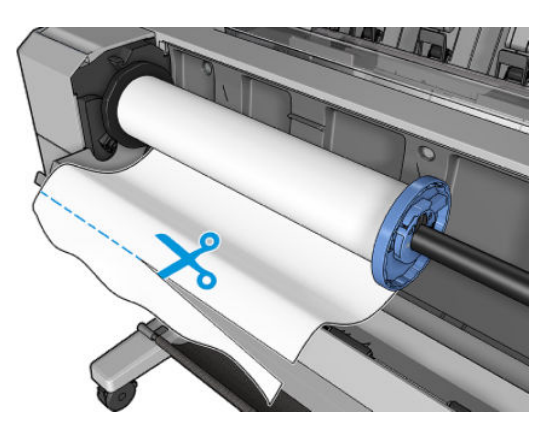

**6.** Εισάγετε το άκρο του χαρτιού στον εκτυπωτή.

**ΠΡΟΕΙΔ/ΣΗ!** Προσέξτε να μην βάλετε τα δάχτυλά σας στη διαδρομή χαρτιού του εκτυπωτή.

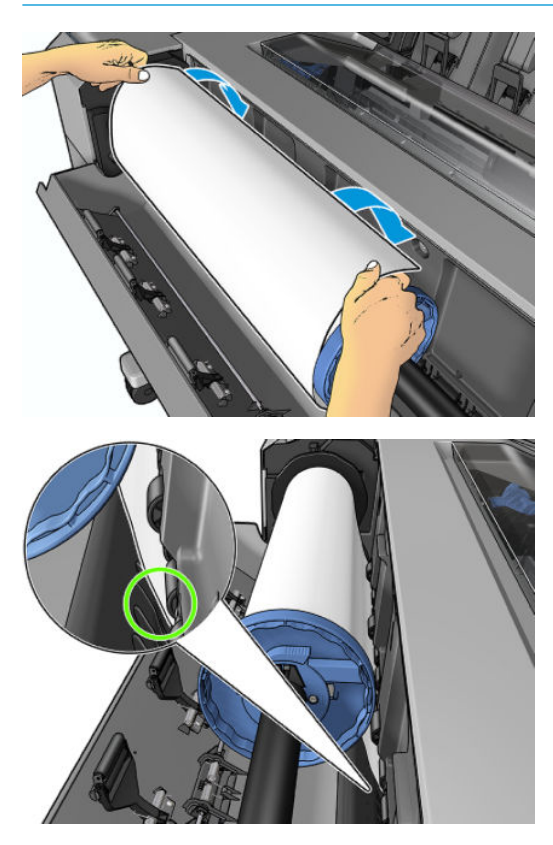

**7.** Περιστρέψτε το χαρτί στον εκτυπωτή μέχρι να νιώσετε αντίσταση και το χαρτί να λυγίσει ελαφρώς. Όταν ο εκτυπωτής εντοπίσει το χαρτί, θα το τροφοδοτήσει αυτόματα.

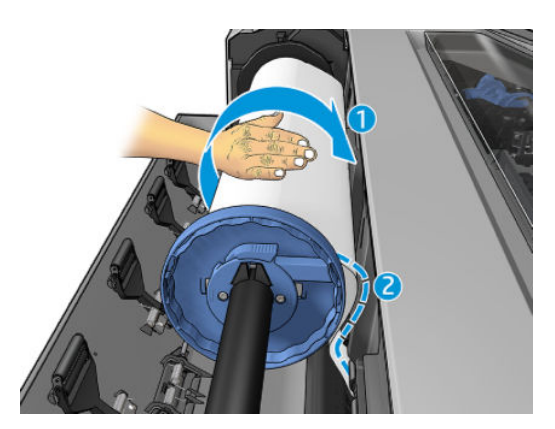

- **8.** Αν η μπροστινή άκρη του χαρτιού έχει ραβδοκώδικα, ο εκτυπωτής τον διαβάζει και, στη συνέχεια, αποκόπτει τον ραβδοκώδικα, ο οποίος πέφτει στο καλάθι.
- **9.** Εάν στο μπροστινό άκρο του χαρτιού δεν υπάρχει ραβδοκώδικας, στον μπροστινό πίνακα εμφανίζεται ένα μήνυμα που σας ζητά να επιλέξετε την κατηγορία και τον τύπο χαρτιού.
	- **ΥΠΟΔΕΙΞΗ:** Αν τοποθετήσατε έναν τύπο χαρτιού που το όνομά του δεν εμφανίζεται στη λίστα χαρτιών, ανατρέξτε στην ενότητα [Ο τύπος χαρτιού δεν περιλαμβάνεται στη λίστα στη σελίδα 163.](#page-172-0)
- <span id="page-69-0"></span>**10.** Εάν έχει ενεργοποιηθεί η επιλογή **Printing paper info** (Εκτύπωση πληροφοριών χαρτιού), στον μπροστινό πίνακα εμφανίζεται ένα μήνυμα που σας ζητά να καθορίσετε το μήκος του ρολού. Ανατρέξτε στην ενότητα [Πληροφορίες χαρτιού εκτύπωσης στη σελίδα 67.](#page-76-0)
- **11.** Κλείστε το κάλυμμα του ρολού, όταν εμφανιστεί το αντίστοιχο μήνυμα στον μπροστινό πίνακα.
- **ΣΗΜΕΙΩΣΗ:** Εάν παρουσιαστεί κάποιο μη αναμενόμενο πρόβλημα σε οποιοδήποτε στάδιο της διαδικασίας τοποθέτησης του χαρτιού, ανατρέξτε στην ενότητα [Δεν είναι δυνατή η επιτυχής τοποθέτηση του χαρτιού](#page-171-0) [στη σελίδα 162](#page-171-0).

## **Αφαίρεση ρολού**

Πριν από την αφαίρεση ενός ρολού, ελέγξτε εάν υπάρχει χαρτί στο ρολό ή εάν το χαρτί έχει τελειώσει στο ρολό και ακολουθήστε την κατάλληλη διαδικασία, όπως περιγράφεται παρακάτω.

#### **Διαδικασία από το μενού χαρτιού με χαρτί σε ρολό**

Εάν υπάρχει χαρτί στο ρολό, ανοίξτε το κάλυμμα ρολού και το ρολό θα αφαιρεθεί αυτόματα. Ο μπροστινός πίνακας σάς προτρέπει να τοποθετήσετε ένα νέο ρολό ή φύλλο.

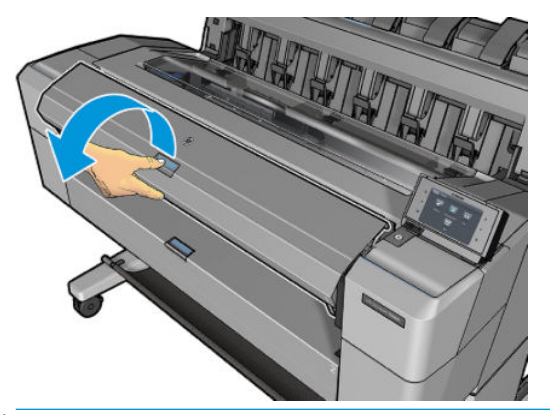

- **ΣΗΜΕΙΩΣΗ:** Όταν το ρολό έχει αφαιρεθεί με αυτόν τον τρόπο, δεν εκτυπώνεται ο ραβδοκώδικας και, συνεπώς, ο εκτυπωτής δεν γνωρίζει το μήκος του ρολού όταν τοποθετηθεί ξανά. Ανατρέξτε στην ενότητα [Πληροφορίες χαρτιού εκτύπωσης στη σελίδα 67](#page-76-0).
- **ΣΗΜΕΙΩΣΗ:** Εάν ανοίξετε το κάλυμμα του ρολού, όταν έχει τοποθετηθεί ένα φύλλο, αφαιρείται και το φύλλο.

#### **Διαδικασία μπροστινού πίνακα με χαρτί σε ρολό**

Εάν υπάρχει χαρτί στο ρολό, μπορείτε να το αφαιρέσετε από τον μπροστινό πίνακα.

1. Πατήστε **Φχη, και, στη συνέχεια, , '''', , εάν** δεν έχει επιλεγεί ήδη. Έπειτα, επιλέξτε το εικονίδιο του ρολού και, στη συνέχεια, **Unload** (Αφαίρεση).

Εναλλακτικά, πατήστε , έπειτα , έπειτα **Paper** (Χαρτί) > **Paper unload** (Αφαίρεση χαρτιού) > **Unload roll 1** (Αφαίρεση ρολού 1) ή **Unload roll 2** (Αφαίρεση ρολού 2).

<span id="page-70-0"></span>**2.** Ενδέχεται να χρειάζεται να ανοίξετε το κάλυμμα ρολού.

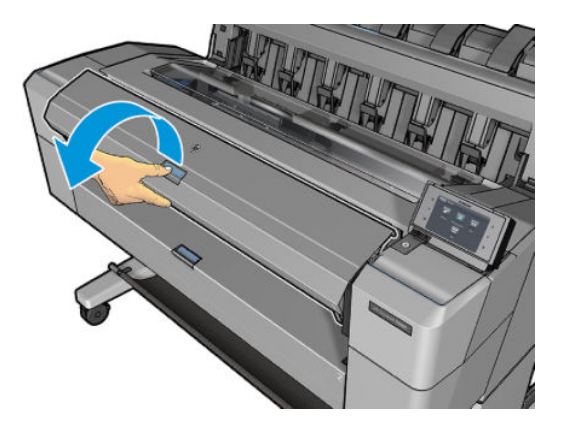

### **Τοποθέτηση ενός φύλλου χαρτιού**

- **1.** Κατά τη χρήση ενός εκτυπωτή σειράς T1500, βεβαιωθείτε ότι και τα δύο καλύμματα ρολού είναι κλειστά. Εάν ένα κάλυμμα ρολού είναι ανοικτό, όταν έχει τοποθετηθεί ένα φύλλο, το φύλλο αφαιρείται αυτόματα.
- 2. Στον μπροστινό πίνακα, πατήστε **το και, στη συνέχεια, και, εάν δεν έχει** ήδη επιλεγεί. Έπειτα, επιλέξτε το εικονίδιο του φύλλου και, στη συνέχεια, **Load** (Φόρτωση) > **Load sheet** (Φόρτωση φύλλου).

Εναλλακτικά, πατήστε , έπειτα , έπειτα **Paper** (Χαρτί) > **Paper load** (Τοποθέτηση χαρτιού) > **Load sheet** (Τοποθέτηση φύλλου).

- **3.** Εάν έχει ήδη τοποθετηθεί ένα ρολό, πρέπει να περιμένετε μέχρι να αφαιρεθεί αυτόματα. Μόνο για τη σειρά T1500, το ρολό δεν είναι τοποθετημένο, αλλά βρίσκεται στη θέση αναμονής, ώστε να μπορεί να εκτυπωθεί χωρίς να πρέπει να τοποθετηθεί ξανά μόλις αφαιρεθεί το φύλλο χαρτιού.
- **ΣΗΜΕΙΩΣΗ:** Εάν ανοίξετε το κάλυμμα ρολού, όταν το ρολό έχει τοποθετηθεί αλλά δεν έχει εκτυπωθεί, το ρολό θα αφαιρεθεί αυτόματα και θα πρέπει να το τοποθετήσετε ξανά την επόμενη φορά που θα θέλετε να εκτυπώσετε.
- **4.** Επιλέξτε την κατηγορία και τον τύπο χαρτιού.
	- **ΥΠΟΔΕΙΞΗ:** Αν τοποθετήσατε έναν τύπο χαρτιού που το όνομά του δεν εμφανίζεται στη λίστα χαρτιών, ανατρέξτε στην ενότητα [Ο τύπος χαρτιού δεν περιλαμβάνεται στη λίστα στη σελίδα 163.](#page-172-0)

**5.** Όταν εμφανιστεί το σχετικό μήνυμα στον μπροστινό πίνακα, τοποθετήστε το φύλλο στο μπροστινό τμήμα του εκτυπωτή.

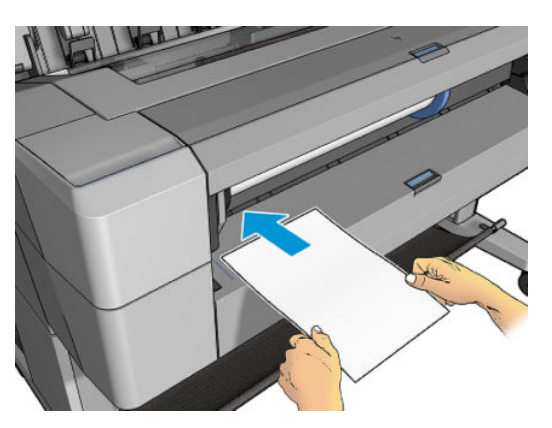

**6.** Ευθυγραμμίστε την αριστερή πλευρά του φύλλου με την μπλε γραμμή στην αριστερή πλευρά του εκτυπωτή.

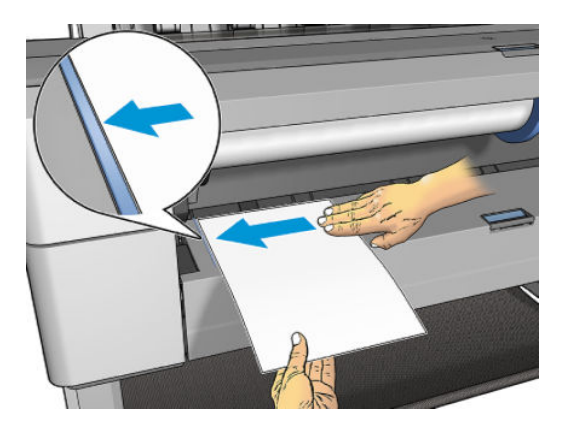

**7.** Σπρώξτε το φύλλο μέσα στον εκτυπωτή μέχρι τέρμα.

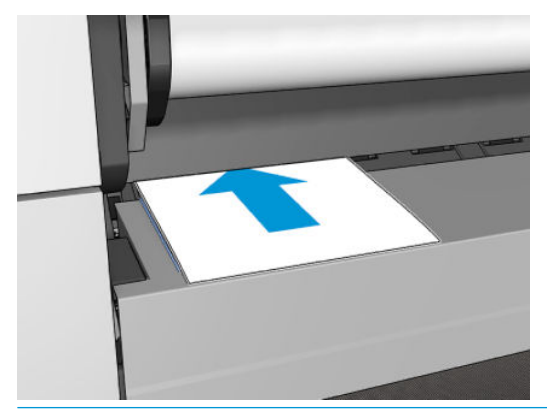

**ΠΡΟΕΙΔ/ΣΗ!** Προσέξτε να μην βάλετε τα δάχτυλά σας στη διαδρομή χαρτιού του εκτυπωτή.

- **8.** Κατευθύνετε το φύλλο μέσα στον εκτυπωτή, έως ότου ακουστεί ένα ηχητικό σήμα (μπιπ) από τον εκτυπωτή και ο εκτυπωτής αρχίζει να τραβάει το χαρτί.
- **9.** Ο εκτυπωτής θα ελέγξει την ευθυγράμμιση.
- **10.** Αν το φύλλο χαρτιού δεν ευθυγραμμιστεί σωστά, θα αφαιρεθεί και θα πρέπει να το ευθυγραμμίσετε ξανά.
**ΣΗΜΕΙΩΣΗ:** Εάν παρουσιαστεί κάποιο μη αναμενόμενο πρόβλημα σε οποιοδήποτε στάδιο της διαδικασίας τοποθέτησης του χαρτιού, ανατρέξτε στην ενότητα [Δεν είναι δυνατή η επιτυχής τοποθέτηση του χαρτιού](#page-171-0) [στη σελίδα 162](#page-171-0).

## **Μονάδα στοίβαξης**

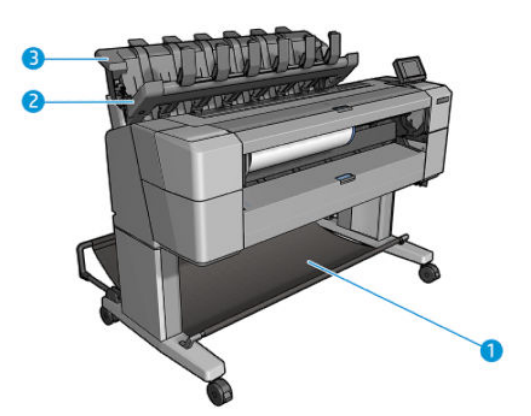

- **1.** Καλάθι
- **2.** Κάλυμμα κίνησης μονάδας στοίβαξης
- **3.** Μονάδα στοίβαξης

Από προεπιλογή, ο εκτυπωτής κόβει το χαρτί μετά από κάθε εργασία εκτύπωσης. Το εκτυπωμένο φύλλο χαρτιού στοιβάζεται προσεχτικά πάνω από τα άλλα εκτυπωμένα φύλλα στη μονάδα στοίβαξης.

Για να αδειάσετε τη μονάδα στοίβαξης, σταθείτε μπροστά από τον εκτυπωτή και τραβήξτε τη στοίβα των εκτυπωμένων φύλλων από τη μονάδα στοίβαξης. Το κάλυμμα της μονάδας στοίβαξης μπορεί να ανοίξει κατά τη διάρκεια αυτής της διαδικασίας. Βεβαιωθείτε ότι έχετε κλείσει το κάλυμμα μετά την αφαίρεση των φύλλων. Συνήθως, το ελατήριο επαναφοράς κλείνει αυτόματα το κάλυμμα.

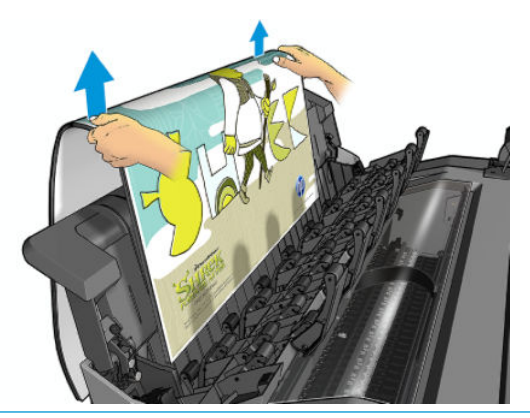

**ΥΠΟΔΕΙΞΗ:** Παρόλο που μπορείτε να αφαιρέστε φύλλα από τη μονάδα στοίβαξης, ενώ εκτυπώνει ο εκτυπωτής, συνιστάται να αφαιρέσετε όλες τις εκτυπώσεις μαζί, όταν ο εκτυπωτής δεν εκτυπώνει.

**ΥΠΟΔΕΙΞΗ:** Μπορείτε να κλειδώσετε το κάλυμμα της μονάδας στοίβαξης στην ανοιχτή θέση για να συλλέξετε ειδικές εργασίες. Βεβαιωθείτε ότι έχετε κλείσει το κάλυμμα, όταν τελειώσετε τη συλλογή.

**ΥΠΟΔΕΙΞΗ:** Εάν θέλετε να χρησιμοποιήσετε φωτογραφικό χαρτί για εκτύπωση στην κανονική κατάσταση εκτύπωσης στη μονάδα στοίβαξης, σας συνιστούμε να χρησιμοποιήσετε το HP Instant-Dry Photo Paper (Φωτογραφικό χαρτί άμεσου στεγνώματος της HP).

### <span id="page-73-0"></span>**Μη αυτόματη εκτύπωση με τη μονάδα στοίβαξης ανοιχτή**

Η λειτουργία μη αυτόματης εκτύπωσης της μονάδας στοίβαξης έχει σχεδιαστεί ώστε να χρησιμοποιείται σε περιπτώσεις όπου θέλετε την υψηλότερη δυνατή ποιότητα εκτύπωσης σε φωτογραφικό χαρτί και είστε πρόθυμοι να στέκεστε μπροστά από τον εκτυπωτή για να παρακολουθείτε τη διαδικασία και να εξασφαλίσετε το αποτέλεσμα.

Μπορείτε να επιλέξετε τη λειτουργία μη αυτόματης εκτύπωσης είτε για μια συγκεκριμένη εργασία (για παράδειγμα, από το πρόγραμμα οδήγησης του εκτυπωτή) ή επιλέγοντας τη λειτουργία μη αυτόματης εκτύπωσης στον μπροστινό πίνακα.

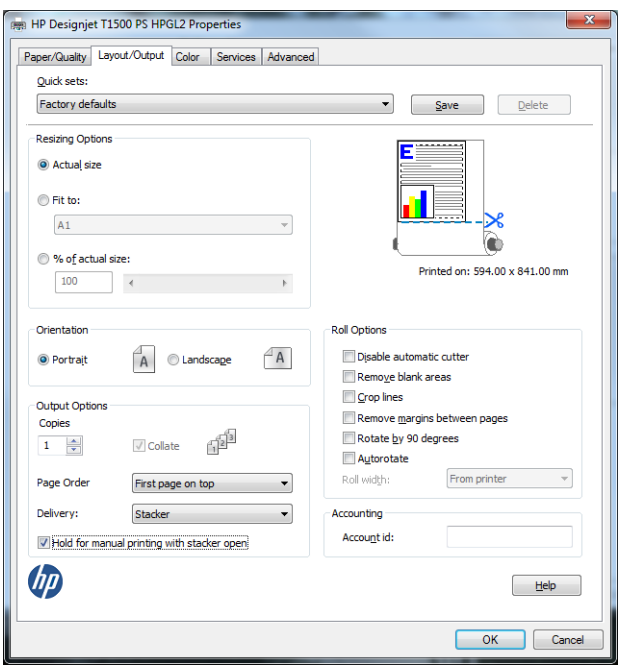

● Εάν στέλνετε μια εργασία με επιλεγμένη τη λειτουργία μη αυτόματης εκτύπωσης, η εργασία τίθεται σε αναμονή, ενώ θα συνεχιστεί η εκτύπωση των άλλων εργασιών, μέχρι να επιλέξετε τη συγκεκριμένη εργασία από τον μπροστινό πίνακα (ο μπροστινός πίνακας θα σας καθοδηγήσει σε αυτήν τη διαδικασία) και να ανοίξετε το κάλυμμα της μονάδας στοίβαξης.

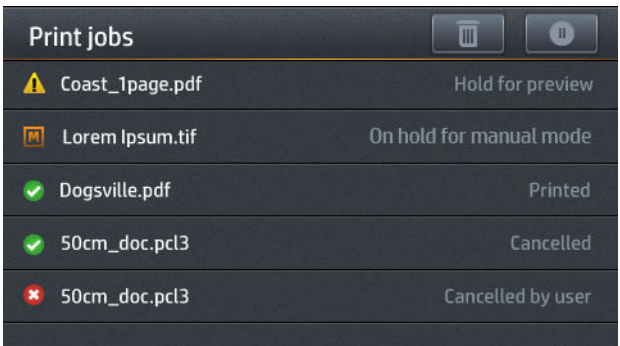

- Εάν θέσετε τον εκτυπωτή στη λειτουργία μη αυτόματης εκτύπωσης, όλες οι εργασίες που βρίσκονται στην ουρά τίθενται σε αναμονή για μη αυτόματη εκτύπωση και μπορείτε να τις εκτυπώσετε από την ουρά εκτύπωσης. Εάν πραγματοποιήσετε έξοδο από τη λειτουργία μη αυτόματης εκτύπωσης, οι εργασίες που βρίσκονται ακόμα στην ουρά επιστρέφουν στην προηγούμενη κατάσταση.
- **ΣΗΜΕΙΩΣΗ:** Η λειτουργία μη αυτόματης εκτύπωσης ακυρώνεται αυτόματα, εάν το κάλυμμα της μονάδας στοίβαξης δεν ανοίξει εντός 30 δευτερολέπτων. Μπορείτε να το κλειδώσετε στην ανοιχτή θέση.

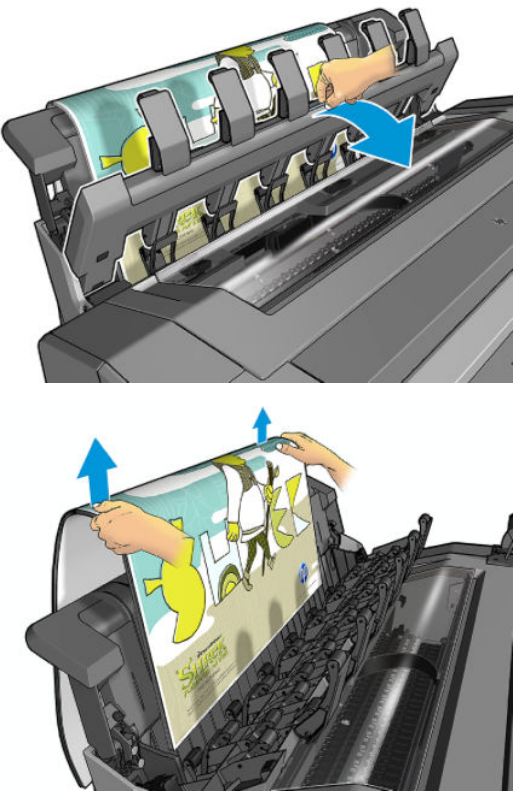

Σε λειτουργία μη αυτόματης εκτύπωσης:

- Μπορείτε να εκτυπώνετε μόνο μία σελίδα κάθε φορά. Θα πρέπει να ξεκινήσετε την εκτύπωση της κάθε σελίδας από τον μπροστινό πίνακα με μη αυτόματο τρόπο.
- Η εκτύπωση γίνεται με ανοιχτό το κάλυμμα της μονάδας στοίβαξης και θα πρέπει να στέκεστε μπροστά από τον εκτυπωτή για να ελέγχετε ότι το εκτυπωμένο φύλλο εξέρχεται κανονικά αποφεύγοντας τυχόν σημάδια στο εκτυπωμένο φύλλο.
- Έχοντας ανοιχτό το κάλυμμα της μονάδας στοίβαξης, μπορείτε να βλέπετε καλύτερα το εκτυπωμένο φύλλο να εξέρχεται. Ωστόσο, δεν εξασφαλίζεται ότι το εκτυπωμένο φύλλο θα ακολουθήσει τη σωστή διαδρομή χαρτιού. Γι' αυτό θα πρέπει να παρακολουθείτε τη διαδικασία, ώστε να αποφευχθεί πιθανή ζημιά.
- Εάν ο εκτυπωτής έχει παραμείνει σε κατάσταση αδράνειας και στη λειτουργία μη αυτόματης εκτύπωσης για περισσότερο από 15 λεπτά, η λειτουργία μη αυτόματης εκτύπωσης ακυρώνεται και συνιστάται να κλείσετε τη μονάδα στοίβαξης.
- Μπορείτε να πραγματοποιήσετε έξοδο από τη λειτουργία μη αυτόματης εκτύπωσης από τον μπροστινό πίνακα ή κλείνοντας τη μονάδα στοίβαξης.

Η λειτουργία μη αυτόματης εκτύπωσης υποδεικνύεται σε διάφορες οθόνες του μπροστινού πίνακα από το εικονίδιο **μ.** 

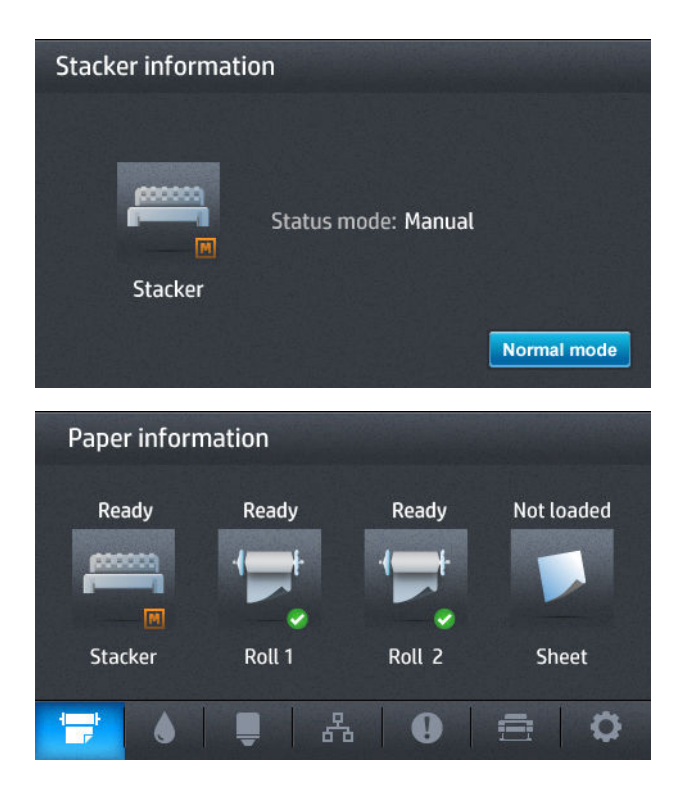

## **Το καλάθι**

Η μονάδα στοίβαξης χρησιμοποιείται συνήθως για τη συλλογή των εκτυπώσεων. Εάν αποφασίσετε να μην χρησιμοποιήσετε τη μονάδα στοίβαξης, μπορείτε να στείλετε τις εκτυπώσεις σας στο καλάθι. Μπορεί να αποφασίσετε να χρησιμοποιήσετε το καλάθι, εάν δεν θέλετε να κόψετε το χαρτί μεταξύ των εργασιών εκτύπωσης ή εάν η μονάδα στοίβαξης είναι γεμάτη.

Το καλάθι δέχεται φύλλα έως 10 A1 ή μεγέθους D χαρτιού bond. Τα μεγάλα εκτυπωμένα φύλλα πρέπει να αφαιρούνται από το καλάθι αμέσως μετά την εκτύπωσή τους.

**ΥΠΟΔΕΙΞΗ:** Βεβαιωθείτε ότι έχετε δρομολογήσει σωστά όλα τα καλώδια, έτσι ώστε να μην μπλέκονται με το χαρτί που πέφτει στο καλάθι. Διαφορετικά, μπορεί να προκληθούν εμπλοκές χαρτιού.

## **Προβολή πληροφοριών για το χαρτί**

Για να προβάλετε τις πληροφορίες του χαρτιού που έχετε τοποθετήσει, πατήστε  $\circ$  , κατόπιν  $\bullet$ , εάν δεν έχει ήδη επιλεγεί και, στη συνέχεια, το εικονίδιο του ρολού.

Στον μπροστινό πίνακα εμφανίζονται οι παρακάτω πληροφορίες:

- Τον τύπο του χαρτιού που έχετε επιλέξει
- Κατάσταση του ρολού ή του φύλλου
- Πλάτος του χαρτιού σε χιλιοστά (κατ' εκτίμηση)

Οι ίδιες πληροφορίες εμφανίζονται στο HP Designjet Utility για Windows (καρτέλα **Overview** (Επισκόπηση) > καρτέλα **Supplies** (Αναλώσιμα)) και το HP Utility για Mac OS X (Information group (Πληροφορίες) > **Supplies Status** (Κατάσταση αναλώσιμων)).

## **Προεπιλογές χαρτιού**

Κάθε υποστηριζόμενος τύπος χαρτιού έχει τα δικά του χαρακτηριστικά. Για βέλτιστη ποιότητα εκτύπωσης, ο εκτυπωτής αλλάζει τον τρόπο που εκτυπώνει σε κάθε διαφορετικό τύπο χαρτιού. Για παράδειγμα, μερικά χαρτιά μπορεί να χρειάζονται περισσότερη μελάνη και μερικά άλλα μπορεί να χρειάζονται μεγαλύτερο χρόνο για το στέγνωμα. Έτσι, πρέπει να δώσετε στον εκτυπωτή μια περιγραφή των απαιτήσεων για κάθε τύπο χαρτιού. Αυτή η περιγραφή ονομάζεται *προεπιλογή χαρτιού*. Το προφίλ μέσου περιέχει την προεπιλογή ICC, η οποία περιγράφει τα χρωματικά χαρακτηριστικά του χαρτιού. Επίσης, περιέχει πληροφορίες για άλλα χαρακτηριστικά και απαιτήσεις του χαρτιού που δεν έχουν άμεση σχέση με το χρώμα. Οι υπάρχουσες προεπιλογές χαρτιού για το δικό σας εκτυπωτή είναι ήδη εγκατεστημένες στο λογισμικό του εκτυπωτή.

Ωστόσο, καθώς η μετακίνηση με κύλιση σε μια λίστα με όλους τους διαθέσιμους τύπους χαρτιού πραγματοποιείται με δυσκολία, ο εκτυπωτής περιέχει μόνο τις προεπιλογές χαρτιού για τους τύπους χαρτιού που χρησιμοποιούνται πιο συχνά. Εάν έχετε έναν τύπο χαρτιού για τον οποίο ο εκτυπωτής δεν έχει καμία προεπιλογή, δεν μπορείτε να επιλέξετε αυτόν τον τύπο χαρτιού στην οθόνη του μπροστινού πίνακα.

Μπορείτε να αντιστοιχίσετε μια προεπιλογή για ένα νέο τύπο χαρτιού με δύο τρόπους.

- Χρησιμοποιήστε μια από τις υπάρχουσες εργοστασιακές προεπιλογές χαρτιού της HP, επιλέγοντας την κατηγορία και τον τύπο που προσεγγίζουν περισσότερο, στον μπροστινό πίνακα ή το πρόγραμμα οδήγησης εκτυπωτή. Ανατρέξτε στην ενότητα [Ο τύπος χαρτιού δεν περιλαμβάνεται στη λίστα](#page-172-0) [στη σελίδα 163](#page-172-0).
- **ΣΗΜΕΙΩΣΗ:** Τα χρώματα μπορεί να μην είναι ακριβή. Αυτή η μέθοδος δεν συνιστάται για εκτυπώσεις υψηλής ποιότητας.
- Μπορείτε να λάβετε τη σωστή προεπιλογή χαρτιού από τη διεύθυνση: [http://www.hp.com/go/T920/](http://www.hp.com/go/T920/paperpresets) [paperpresets](http://www.hp.com/go/T920/paperpresets) ή [http://www.hp.com/go/T1500/paperpresets.](http://www.hp.com/go/T1500/paperpresets)
- **ΣΗΜΕΙΩΣΗ:** Η HP παρέχει προεπιλογές μόνο για τους τύπους χαρτιού της HP. Εάν δεν εντοπίσετε την επιθυμητή προεπιλογή χαρτιού στο Web, μπορεί να έχει προστεθεί στο τελευταίο υλικολογισμικό για τον εκτυπωτή σας. Για πληροφορίες, μπορείτε να ελέγξετε τις σημειώσεις έκδοσης του υλικολογισμικού. Ανατρέξτε στην ενότητα [Ενημέρωση του υλικολογισμικού στη σελίδα 154.](#page-163-0)

### **Πληροφορίες χαρτιού εκτύπωσης**

Ενεργοποιήστε την επιλογή **Printing paper info** (Εκτύπωση πληροφοριών χαρτιού), για να καταγράψετε το μήκος ρολού, το πλάτος και τον τύπο χαρτιού που υπολογίζεται από τον εκτυπωτή. Οι πληροφορίες είναι ένας συνδυασμός του ραβδοκώδικα και του κειμένου που εκτυπώνεται στο μπροστινό άκρο του ρολού, όταν το χαρτί αφαιρεθεί από τον εκτυπωτή.

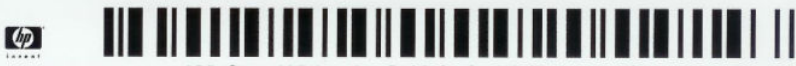

138 feet (42.1 m.) of 42 inch (1067 mm.) Photo Gloss Paper

**ΣΗΜΕΙΩΣΗ:** Η εκτίμηση του μήκους χαρτιού είναι διαθέσιμη μόνο εάν ο εκτυπωτής έχει καταγράψει την ποσότητα χαρτιού που υπήρχε στο ρολό όταν το τοποθετήσατε. Για να παρέχετε αυτές τις πληροφορίες στον εκτυπωτή, καθορίστε το μήκος του ρολού στον μπροστινό πίνακα κατά την τοποθέτηση του χαρτιού ή τοποθετήστε ένα ρολό με εκτυπωμένο ραβδοκώδικα.

- **ΣΗΜΕΙΩΣΗ:** Ο ραβδοκώδικας και το κείμενο εκτυπώνονται στο ρολό μόνο όταν η διαδικασία τοποθέτησης και αφαίρεσης ξεκινήσει από το μενού Paper (Χαρτί) του μπροστινού πίνακα.
- **ΣΗΜΕΙΩΣΗ:** Η επιλογή αυτή λειτουργεί μόνο με πλήρως αδιαφανή χαρτιά. Μπορεί να μην έχει αποτελέσματα με διαφανή ή ημιδιαφανή χαρτιά.

<span id="page-77-0"></span>Για να ενεργοποιήσετε την επιλογή **Printing paper info** (Πληροφορίες χαρτιού εκτύπωσης), μεταβείτε στον μπροστινό πίνακα και πατήστε **στης κατόπιν το παι, στη συνέχεια, Setup** (Ρύθμιση) > Printing **preferences** (Προτιμήσεις εκτύπωσης) > **Paper options** (Επιλογές χαρτιού) > **Printing paper info**  (Πληροφορίες χαρτιού εκτύπωσης).

**ΣΗΜΕΙΩΣΗ:** Η ενεργοποίηση αυτής της επιλογής αλλάζει ελαφρώς τις διαδικασίες τοποθέτησης και αφαίρεσης χαρτιού.

### **Μετακίνηση του χαρτιού**

Εάν ο εκτυπωτής βρίσκεται σε κατάσταση αδράνειας (ετοιμότητα για εκτύπωση), μπορείτε να μετακινήσετε το χαρτί προς τα εμπρός ή προς τα πίσω από τον μπροστινό πίνακα. Με τον τρόπο αυτό, το λευκό τμήμα ανάμεσα στην προηγούμενη εκτύπωση και την επόμενη αυξάνεται ή μειώνεται, όταν ο μηχανισμός κοπής απενεργοποιείται, ή αυξάνεται το επάνω περιθώριο της επόμενης εκτύπωση.

Για να μετακινήσετε το χαρτί, πατήστε , κατόπιν και στη συνέχεια **Paper** (Χαρτί) > **Move paper**  (Μετακίνηση χαρτιού).

## **Διατήρηση χαρτιού**

Για να διατηρήσετε την ποιότητα χαρτιού, ακολουθήστε τις παρακάτω συστάσεις.

- Φυλάξτε τα ρολά καλυμμένα με ένα άλλο κομμάτι χαρτί ή πανί
- Φυλάξτε τα κομμένα φύλλα και μετά καθαρίστε τα ή βουρτσίστε τα πριν από την τοποθέτησή τους στον εκτυπωτή
- Καθαρίστε τα τύμπανα εισόδου και εξόδου
- Διατηρείται πάντα κλειστό το παράθυρο του εκτυπωτή

**ΣΗΜΕΙΩΣΗ:** Το φωτογραφικό χαρτί και το χαρτί με επικάλυψη απαιτεί προσεκτικό χειρισμό. Ανατρέξτε στην ενότητα [Η εκτύπωση έχει γδαρσίματα ή χαρακιές στη σελίδα 183](#page-192-0).

## **Αλλαγή χρόνου στεγνώματος**

Ίσως θέλετε να αλλάξετε το χρόνο στεγνώματος ώστε να ταιριάζει σε ειδικές συνθήκες εκτύπωσης, όπως πολλές εκτυπώσεις όπου ο χρόνος έχει μεγαλύτερη σημασία ή όταν πρέπει να είστε σίγουροι ότι η μελάνη έχει στεγνώσει πριν από το χειρισμό.

Πατήστε , κατόπιν και, στη συνέχεια, **Setup** (Ρύθμιση) > **Print retrieval** (Ανάκτηση εκτύπωσης) > **Drying time** (Χρόνος στεγνώματος). Μπορείτε να επιλέξετε τα εξής:

- **Extended** (Εκτεταμένος), για να ρυθμίσετε μεγαλύτερο χρόνο από τον συνιστώμενο, ώστε να διασφαλιστεί ότι η μελάνη είναι τελείως στεγνή
- **Optimal** (Βέλτιστος), για να ορίσετε την προεπιλογή και το συνιστώμενο χρόνο για το επιλεγμένο χαρτί (προεπιλεγμένη ρύθμιση)
- **Reduced** (Μειωμένος), για να ορίσετε μικρότερο χρόνο από το συνιστώμενο όταν η ποιότητα έχει μικρότερη σημασία
- **None** (Κανένας), για να απενεργοποιήσετε τον χρόνο στεγνώματος και να αφαιρέσετε την εκτύπωση μόλις τελειώσει
- **ΠΡΟΣΟΧΗ:** Εάν η μελάνη δεν είναι στεγνή όταν η εκτύπωση αφαιρεθεί, μπορεί να αφήσει μελάνη στο δίσκο εξόδου και σημάδια στην εκτύπωση.
- **ΣΗΜΕΙΩΣΗ:** Εάν ακυρώσετε το χρόνο στεγνώματος κατά τη διάρκεια εκτύπωσης, ο εκτυπωτής ίσως να μην τροφοδοτεί και κόβει το χαρτί αμέσως λόγω της διαδικασίας συντήρησης των κεφαλών εκτύπωσης, η οποία εκτελείται παράλληλα. Εάν ο χρόνος στεγνώματος είναι μηδενικός, τότε ο εκτυπωτής κόβει το χαρτί και μετά εκτελεί τη διαδικασία συντήρησης των κεφαλών εκτύπωσης. Ωστόσο, εάν ο χρόνος στεγνώματος είναι μεγαλύτερος από μηδέν, ο εκτυπωτής θα κόψει το χαρτί μόνο όταν ολοκληρωθεί η διαδικασία συντήρησης των κεφαλών εκτύπωσης.

## **Αλλαγή χρόνου ανάκτησης**

Ίσως θέλετε να προσθέσετε κάποιο χρονικό διάστημα μετά το στέγνωμα μετά το οποίο να μπορείτε να παίρνετε την εκτύπωση πριν αρχίσει η επόμενη εργασία.

Πατήστε **και και, κατόπιν και, στη συνέχεια, Setup** (Ρύθμιση) > Print retrieval (Ανάκτηση εκτύπωσης) > **Retrieval time** (Χρόνος ανάκτησης).

### **Απενεργοποίηση και ενεργοποίηση της αυτόματης κοπής**

Για να ενεργοποιήσετε ή να απενεργοποιήσετε το μηχανισμό κοπής χαρτιού του εκτυπωτή:

- Από το HP Designjet Utility για Windows, επιλέξτε την καρτέλα **Admin** (Διαχειριστής) και αλλάξτε την επιλογή **Cutter** (Μηχανισμός κοπής) στο **Printer Settings** (Ρυθμίσεις εκτυπωτή) > **Advanced** (Για προχωρημένους).
- Από τον ενσωματωμένο Web Server, επιλέξτε την καρτέλα **Setup** (Ρύθμιση), μετά **Printer Settings**  (Ρυθμίσεις εκτυπωτή) > **Advanced** (Για προχωρημένους) και αλλάξτε την επιλογή **Cutter** (Κοπή).
- Στον μπροστινό πίνακα, πατήστε **της κατόπιν του και, στη συνέχεια, Setup** (Ρύθμιση) > Print **retrieval** (Ανάκτηση εκτύπωσης) > **Cutter** (Μηχανισμός κοπής).

Η προεπιλεγμένη ρύθμιση είναι **On** (Ενεργ).

Εάν ο μηχανισμός κοπής είναι απενεργοποιημένος, το χαρτί δεν θα κοπεί μεταξύ των εργασιών, αλλά κατά την τοποθέτηση, αφαίρεση, εναλλαγή των ρολών και εναλλαγή της μονάδας στοίβαξης και του καλαθιού.

**ΥΠΟΔΕΙΞΗ:** Για να κόψετε το ρολό χαρτιού όταν είναι απενεργοποιημένος ο αυτόματος μηχανισμός κοπής, ανατρέξτε στην ενότητα Τροφοδοσία και κοπή χαρτιού στη σελίδα 69.

## **Τροφοδοσία και κοπή χαρτιού**

**Εάν μεταβείτε στον μπροστινό πίνακα και πατήσετε <b>στημ**, έπειτα **, έπειτα Paper** (Χαρτί) > **Form feed and cut** (Τροφοδοσία και κοπή), ο εκτυπωτής προωθεί το χαρτί και κόβει ίσια την μπροστινή πλευρά. Υπάρχουν διάφοροι πιθανοί λόγοι για να το κάνετε αυτό.

- Για περικοπή του μπροστινού άκρου του χαρτιού, εάν έχει φθαρεί ή εάν δεν είναι ίσιο. Η λωρίδα κοπής πέφτει μέσα το καλάθι.
- Για τροφοδοσία και αποκοπή του χαρτιού όταν είναι απενεργοποιημένος ο αυτόματος μηχανισμός κοπής.
- Για άμεση ακύρωση του χρόνου αναμονής και εκτύπωση των διαθέσιμων σελίδων, εάν ο εκτυπωτής βρίσκεται σε αναμονή για ένθεση περισσότερων σελίδων (μόνο σειρά T1500).
- **ΣΗΜΕΙΩΣΗ:** Η κεφαλή εκτύπωσης υποβάλλεται σε συντήρηση μετά από κάθε εκτύπωση και η κοπή του χαρτιού δεν είναι δυνατή μέχρι να ολοκληρωθεί η διαδικασία αυτή, συνεπώς ενδέχεται να υπάρχει κάποια καθυστέρηση.
- **ΣΗΜΕΙΩΣΗ:** Το φωτογραφικό χαρτί και το χαρτί με επικάλυψη απαιτεί προσεκτικό χειρισμό. Ανατρέξτε στην ενότητα [Η εκτύπωση έχει γδαρσίματα ή χαρακιές στη σελίδα 183](#page-192-0).
- **ΥΠΟΔΕΙΞΗ:** Για να μετακινήσετε το χαρτί χωρίς να το κόψετε, ανατρέξτε στην ενότητα [Μετακίνηση του](#page-77-0) [χαρτιού στη σελίδα 68](#page-77-0).

# **7 Λειτουργία με δύο ρολά (T1500 Series)**

## **Οι χρήσεις ενός εκτυπωτή πολλαπλών ρολών**

Ένας εκτυπωτής πολλαπλών ρολών μπορεί να είναι χρήσιμος με πολλούς διαφορετικούς τρόπους:

- Ο εκτυπωτής μπορεί να εκτελέσει αυτόματα εναλλαγή μεταξύ διαφορετικών τύπων χαρτιού ανάλογα με τις ανάγκες σας.
- Ο εκτυπωτής μπορεί να εκτελέσει αυτόματα εναλλαγή μεταξύ διαφορετικών τιμών πλάτους χαρτιού ανάλογα με τις ανάγκες σας. Αυτό σας δίνει τη δυνατότητα να εξοικονομήσετε χαρτί με εκτύπωση μικρότερων εικόνων σε πιο στενό χαρτί.
- Εάν τοποθετήσετε δύο ίδια ρολά στον εκτυπωτή, μπορείτε να αφήσετε την εκτύπωση χωρίς επιτήρηση για μεγάλο διάστημα, επειδή μπορεί να αλλάξει από το ένα ρολό στο άλλο αυτόματα όταν το πρώτο τελειώσει. Ανατρέξτε στην ενότητα [Εκτύπωση χωρίς επιτήρηση/εκτύπωση κατά τη διάρκεια της νύχτας](#page-99-0)  (σειρά T1500) [στη σελίδα 90.](#page-99-0)

Όταν εργάζεστε με πολλά ρολά, θα πρέπει να έχετε υπόψη σας ότι ένα **προστατευμένο ρολό** προστατεύεται από χρήση, εκτός εάν καθοριστεί ρητά ο συγκεκριμένος αριθμός ρολού ή τύπος χαρτιού. Ανατρέξτε στην ενότητα [Προστασία ρολού \(σειρά T1500\)](#page-99-0) στη σελίδα 90.

Η τρέχουσα κατάσταση και για τα δύο ρολά εμφανίζεται στον μπροστινό πίνακα, εάν πατήσετε **1975.** Και στη

συνέχεια, εάν δεν είναι ήδη επιλεγμένο.

**ΣΗΜΕΙΩΣΗ:** Όταν τυπώνετε από μια μονάδα USB flash, η εκτύπωση πολλαπλών ρολών απλοποιείται σημαντικά: είτε καθορίζετε μη αυτόματα ποιο ρολό θέλετε να χρησιμοποιήσετε είτε μπορείτε να επιλέξετε **Save paper** (Εξοικονόμηση χαρτιού), στην οποία περίπτωση ο εκτυπωτής επιλέγει το στενότερο ρολό στο οποίο θα χωρέσει η εκτύπωση. Δεν μπορείτε να καθορίσετε τον τύπο χαρτιού.

### **Τρόπος κατανομής των εργασιών σε ρολά χαρτιού από τον εκτυπωτή**

Όταν υποβάλλετε μια εργασία εκτύπωσης από τον ενσωματωμένο Web Server ή το πρόγραμμα οδήγησης του εκτυπωτή, μπορείτε να καθορίσετε (χρησιμοποιώντας τη ρύθμιση **Paper type** (Τύπος χαρτιού) ή **Type is** (Ο τύπος είναι)) ότι θέλετε να εκτυπωθεί σε συγκεκριμένο τύπο χαρτιού. Μπορείτε ακόμη να καθορίσετε (χρησιμοποιώντας την επιλογή **Paper source** (Προέλευση χαρτιού), **Source is** (Η προέλευση είναι) ή **Paper Feed** (Τροφοδοσία χαρτιού)) ότι θέλετε να εκτυπωθεί σε ένα συγκεκριμένο ρολό (1 ή 2). Ο εκτυπωτής θα επιχειρήσει να ικανοποιήσει αυτές τις απαιτήσεις και θα αναζητήσει ένα αρκετά μεγάλο ρολό χαρτιού για εκτύπωση της εικόνας χωρίς περικοπή.

- Εάν και τα δύο ρολά είναι κατάλληλα για την εργασία, η επιλογή του ρολού θα γίνει σύμφωνα με την πολιτική εναλλαγής ρολών. Ανατρέξτε στην ενότητα [Επιλογές εναλλαγής ρολών \(T1500 Series\)](#page-35-0) [στη σελίδα 26.](#page-35-0)
- Εάν μόνο ένα από τα ρολά είναι κατάλληλο για την εργασία, η εργασία θα εκτυπωθεί στο συγκεκριμένο ρολό.
- Εάν κανένα ρολό δεν είναι κατάλληλο για την εργασία, η εργασία θα παραμείνει στην ουρά εργασιών με κατάσταση "On hold for paper" (Σε αναμονή για χαρτί) ή θα εκτυπωθεί σε ακατάλληλο χαρτί, ανάλογα με την ενέργεια ασυμβατότητας χαρτιού που έχει καθοριστεί. Ανατρέξτε στην ενότητα [Ενέργεια](#page-34-0) [ασυμβατότητας χαρτιού στη σελίδα 25](#page-34-0).

Το πρόγραμμα οδήγησης εκτυπωτή για Windows υποδεικνύει τους τύπους και τα πλάτη χαρτιού που είναι τοποθετημένα εκείνη τη στιγμή στον εκτυπωτή και στα ρολά.

Δείτε παρακάτω μερικές ρυθμίσεις που ίσως μπορείτε να χρησιμοποιήσετε σε τυπικές καταστάσεις.

**ΣΗΜΕΙΩΣΗ:** Οι ρυθμίσεις **Type is** (Ο τύπος είναι) και **Source is** (Η προέλευση είναι) βρίσκονται στο πρόγραμμα οδήγησης του εκτυπωτή και στον ενσωματωμένο Web Server. Η ρύθμιση **Roll switching policy**  (Πολιτική εναλλαγής ρολών) ορίζεται στον μπροστινό πλαίσιο.

- Με διαφορετικούς τύπους τοποθετημένου χαρτιού:
	- **Type is** (Ο τύπος είναι): Επιλέξτε τον τύπο χαρτιού που χρειάζεστε
	- **Source is** (Η προέλευση είναι): Αυτόματη επιλογή / Προκαθορισμένη
	- **Roll switching policy** (Πολιτική εναλλαγής ρολών): δεν επηρεάζει
- Με διαφορετικά πλάτη τοποθετημένου χαρτιού:
	- **Type is** (Ο τύπος είναι): Χρήση των ρυθμίσεων εκτυπωτή
	- **Source is** (Η προέλευση είναι): Αυτόματη επιλογή / Προκαθορισμένη
	- **Roll switching policy** (Πολιτική εναλλαγής ρολών): Ελαχιστοποίηση της κατανάλωσης χαρτιού
- **ΥΠΟΔΕΙΞΗ:** Μπορείτε επίσης να εξοικονομήσετε χαρτί σε ορισμένες περιπτώσεις με περιστροφή ή ένθεση των εικόνων. Ανατρέξτε στην ενότητα [Χρήση χαρτιού με οικονομικό τρόπο στη σελίδα 87.](#page-96-0)
- Με ίδια τοποθετημένα ρολά:
	- **Type is** (Ο τύπος είναι): Χρήση των ρυθμίσεων εκτυπωτή
	- **Source is** (Η προέλευση είναι): Αυτόματη επιλογή / Προκαθορισμένη
	- **Roll switching policy** (Πολιτική εναλλαγής ρολών): Ελαχιστοποίηση των αλλαγών ρολών

# **8 Εκτύπωση**

- **•** [Εισαγωγή](#page-83-0)
- [Εκτύπωση από μονάδα flash USB](#page-83-0)
- [Εκτύπωση από υπολογιστή χρησιμοποιώντας τον ενσωματωμένο Web Server ή το HP Utility \(σειρά](#page-84-0) [T1500\)](#page-84-0)
- [Εκτύπωση από υπολογιστή με τη χρήση προγράμματος οδήγησης εκτυπωτή](#page-86-0)
- [Ρυθμίσεις εκτύπωσης για προχωρημένους](#page-86-0)
- [Εκτύπωση από iOS με AirPrint](#page-100-0)

## <span id="page-83-0"></span>**Εισαγωγή**

Υπάρχουν ποικίλοι διαφορετικοί τρόποι για να επιλέξετε την εκτύπωση, ανάλογα με την περίπτωση και τις προτιμήσεις σας.

- Εκτύπωση αρχείου TIFF, JPEG, HP-GL/2, RTL, PDF ή PostScript απευθείας από μονάδα USB flash. Ανατρέξτε στην ενότητα Εκτύπωση από μονάδα flash USB στη σελίδα 74.
- Εκτύπωση ενός αρχείου που βρίσκεται ήδη σε ουρά εργασιών. Ανατρέξτε στην ενότητα [Επανάληψη](#page-107-0)  [εκτύπωσης εργασίας από την ουρά στη σελίδα 98.](#page-107-0)
- Εκτύπωση αρχείου TIFF, JPEG, HP-GL/2, RTL, PDF ή PostScript απευθείας από έναν υπολογιστή συνδεδεμένο με τον εκτυπωτή, χρησιμοποιώντας τον ενσωματωμένο Web Server ή το HP Utility. Ανατρέξτε στην ενότητα [Εκτύπωση από υπολογιστή χρησιμοποιώντας τον ενσωματωμένο Web Server ή](#page-84-0)  [το HP Utility \(σειρά T1500\)](#page-84-0) στη σελίδα 75.
- Εκτύπωση οποιουδήποτε είδους αρχείου από υπολογιστή συνδεδεμένο με τον εκτυπωτή μέσω δικτύου, με χρήση μιας εφαρμογής λογισμικού, η οποία μπορεί να ανοίξει το αρχείο και ενός προγράμματος οδήγησης εκτυπωτή που συνοδεύει τον εκτυπωτή. Ανατρέξτε στην ενότητα [Εκτύπωση από υπολογιστή](#page-86-0)  [με τη χρήση προγράμματος οδήγησης εκτυπωτή στη σελίδα 77.](#page-86-0)
- [Εκτύπωση](#page-100-0) με τη χρήση AirPrint από συσκευή που το υποστηρίζει. Ανατρέξτε στην ενότητα Εκτύπωση [από iOS με AirPrint](#page-100-0) στη σελίδα 91.
- Ανατρέξτε επίσης στην ενότητα [Φορητή εκτύπωση στη σελίδα 93](#page-102-0).

**ΣΗΜΕΙΩΣΗ:** Για την εκτύπωση αρχείων PDF ή PostScript, απαιτείται εκτυπωτής PostScript.

## **Εκτύπωση από μονάδα flash USB**

- **1.** Τοποθετήστε μια μονάδα USB flash η οποία περιέχει ένα ή περισσότερα αρχεία TIFF, JPEG, HP-GL/2, RTL, PDF ή PostScript στη θύρα USB του εκτυπωτή.
	- **ΣΗΜΕΙΩΣΗ:** Για την εκτύπωση αρχείων PDF ή PostScript, απαιτείται εκτυπωτής PostScript.
	- **ΣΗΜΕΙΩΣΗ:** Η χρήση μονάδων USB flash με τον εκτυπωτή ενδέχεται να έχει απενεργοποιηθεί από το διαχειριστή: βλ. [Περιορισμός της πρόσβασης στον εκτυπωτή στη σελίδα 29](#page-38-0).
- **2.** Στον μπροστινό πίνακα, μεταβείτε στην αρχική οθόνη και πατήστε .

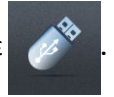

- **3.** Επιλέξτε το αρχείο προς εκτύπωση. Τα αρχεία που δεν μπορούν να εκτυπωθούν έχουν την ένδειξη ... Μπορείτε να πατήσετε σε φακέλους για να δείτε τα περιεχόμενά τους.
- **4.** Εμφανίζονται οι προεπιλεγμένες ρυθμίσεις εκτύπωσης. Εάν θέλετε να τις αλλάξετε, πατήστε το **Settings** (Ρυθμίσεις). Υπάρχουν οι εξής ρυθμίσεις:
	- Το **Size** (Μέγεθος) σάς επιτρέπει να αλλάξετε το μέγεθος της εκτύπωσης με δύο διαφορετικούς τρόπους: σε ποσοστό του αρχικού μεγέθους ή για προσαρμογή σε συγκεκριμένο μέγεθος χαρτιού. Η προεπιλογή είναι 100% (το αρχικό μέγεθος).
	- **Color** (Χρώμα) σάς επιτρέπει να επιλέξετε έγχρωμη, σε κλίμακα του γκρι ή ασπρόμαυρη εκτύπωση.
- <span id="page-84-0"></span>● **Print quality** (Ποιότητα εκτύπωσης) σάς επιτρέπει να ρυθμίσετε την ποιότητα εκτύπωσης σε **Best**  (Βέλτιστη) **Normal** (Κανονική) ή **Fast** (Γρήγορη).
- **Roll** (Ρολό) σάς επιτρέπει να καθορίσετε την εκτύπωση στο ρολό 1 ή στο ρολό 2, ή μπορείτε να επιλέξετε **Save paper** (Εξοικονόμηση χαρτιού), για να επιλεχθεί αυτόματα το στενότερο ρολό στο οποίο χωράει η εκτύπωση (εάν έχουν τοποθετηθεί δύο ρολά).
- **Manual mode** (Λειτουργία μη αυτόματης εκτύπωσης) σάς επιτρέπει να ενεργοποιήσετε τη λειτουργία μη αυτόματης εκτύπωσης με τη μονάδα στοίβαξης ανοιχτή για αυτήν την εργασία (είναι απενεργοποιημένη από προεπιλογή).
- **Paper output** (Έξοδος χαρτιού) επιτρέπει την απευθείας έξοδο του χαρτιού στη μονάδα στοίβαξης (προεπιλογή) ή το καλάθι
- **Collate** (Συρραφή) σάς δίνει τη δυνατότητα να ενεργοποιήσετε ή να απενεργοποιήσετε τη συρραφή
- **Page order** (Σειρά σελίδων): σάς επιτρέπει να επιλέξετε εάν θα είναι η πρώτη σελίδα ή η τελευταία σελίδα στο επάνω μέρος
- Η επιλογή **Rotation** (Περιστροφή) σάς επιτρέπει να περιστρέψετε την εκτύπωση κατά πολλαπλάσιο των 90°, ή μπορείτε να επιλέξετε **Automatic** (Αυτόματα), ώστε να περιστραφεί η εκτύπωση αυτόματα αν αυτό θα εξοικονομήσει χαρτί.
- **Printer margins** (Περιθώρια εκτυπωτή) σάς επιτρέπει να αλλάζετε τα προεπιλεγμένα περιθώρια του εκτυπωτή.
- **ΣΗΜΕΙΩΣΗ:** Εάν αλλάξετε τις ρυθμίσεις με αυτό τον τρόπο, οι τροποποιημένες ρυθμίσεις εφαρμόζονται στην τρέχουσα εργασίας αλλά δεν αποθηκεύονται μόνιμα. Μπορείτε να αλλάξετε τις προεπιλεγμένες ρυθμίσεις, εκτός από την **Output** (Έξοδο), πατώντας **Γουγκί, κατόπιν και το** και, στη συνέχεια, **Print from USB preferences** (Εκτύπωση από προτιμήσεις USB).
- **5.** Για να εμφανίσετε μια προεπισκόπηση της εκτυπωμένης εργασίας στον μπροστινό πίνακα, πατήστε

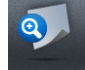

.

Όταν εμφανιστεί η προεπισκόπηση, μπορείτε να την πατήσετε για να την μεγεθύνετε. Πατήστε και πάλι για σμίκρυνση.

- **6.** Όταν είστε ικανοποιημένοι με τις ρυθμίσεις εκτύπωσης, πατήστε **Start** (Έναρξη).
- **7.** Μετά την εκτύπωση, μπορείτε να επιλέξετε την εκτύπωση ενός άλλου αρχείου ή να μεταβείτε στην ουρά εργασιών. Αν εκτυπώσετε αμέσως κάποιο άλλο αρχείο χωρίς να επιστρέψετε στην αρχική οθόνη, οι προσωρινές ρυθμίσεις που χρησιμοποιήθηκαν για το προηγούμενο αρχείο χρησιμοποιούνται και πάλι.

### **Εκτύπωση από υπολογιστή χρησιμοποιώντας τον ενσωματωμένο Web Server ή το HP Utility (σειρά T1500)**

Μπορείτε να εκτυπώσετε αρχεία με αυτόν τον τρόπο από οποιονδήποτε υπολογιστή ο οποίος διαθέτει πρόσβαση στον ενσωματωμένο Web Server του εκτυπωτή. Ανατρέξτε στην ενότητα [Πρόσβαση στον](#page-55-0) [ενσωματωμένο Web Server](#page-55-0) στη σελίδα 46.

Από τον ενσωματωμένο Web Server, επιλέξτε την καρτέλα **Main** (Κύριο) και, στη συνέχεια, το **Submit job**  (Υποβολή εργασίας). Από το HP Utility, επιλέξτε **Job Center** (Κέντρο εργασιών) > **Submit Job** (Υποβολή εργασίας). Θα δείτε το παρακάτω παράθυρο.

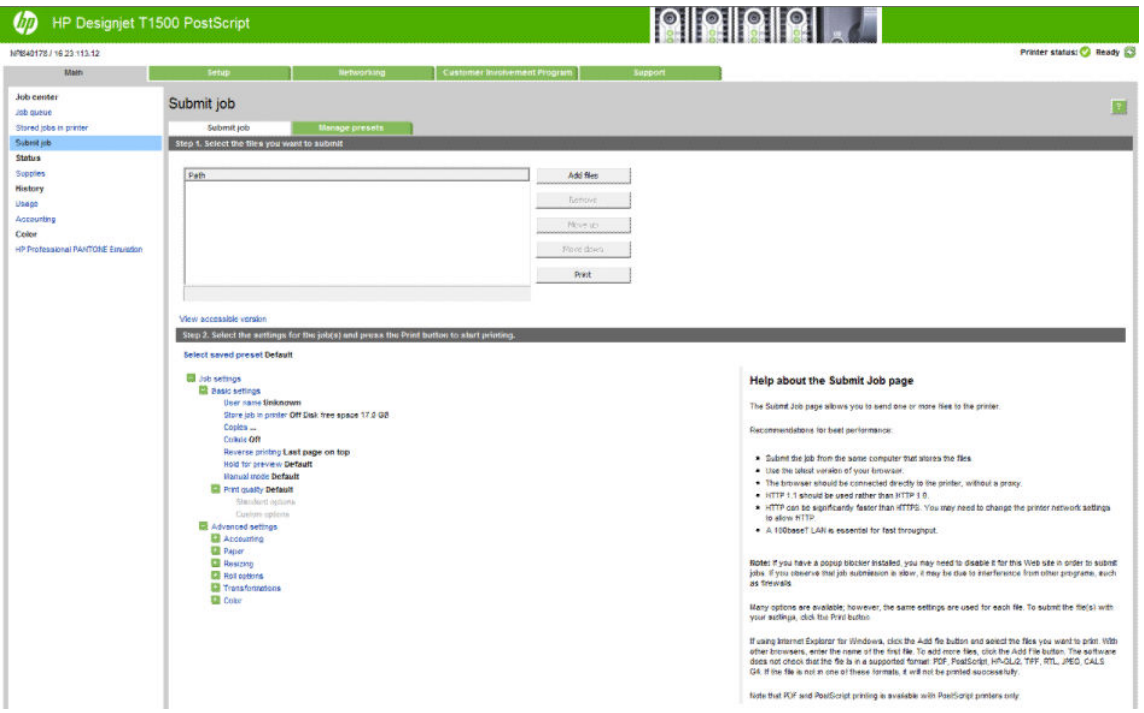

Πιέστε το κουμπί **Add files** (Προσθήκη αρχείων) για να επιλέξετε τα αρχεία από τον εκτυπωτή που θέλετε να εκτυπώσετε. Τα αρχεία πρέπει να είναι σε μία από τις παρακάτω μορφές:

- HP-GL/2
- RTL
- TIFF
- JPEG
- **PDF (μόνο εκτυπωτές PostScript)**
- PostScript (μόνο εκτυπωτές PostScript)

**ΣΗΜΕΙΩΣΗ:** Όταν εκτυπώσετε ένα αρχείο, το αρχείο πρέπει να είναι σε μία από τις παραπάνω μορφές, αλλά το όνομά του μπορεί να έχει κατάληξη όπως **.plt** ή **.prn**.

Εάν τα αρχεία δεν είναι σε μία από αυτές τις μορφές, δεν θα εκτυπωθούν με επιτυχία.

Εάν οι εργασίες έχουν δημιουργηθεί με τις κατάλληλες ρυθμίσεις (όπως μέγεθος χαρτιού, περιστροφή, αλλαγή μεγέθους και αριθμό αντιγράφων), μπορείτε απλώς να πιέσετε το κουμπί **Print** (Εκτύπωση) και θα αποσταλούν στον εκτυπωτή.

Εάν πρέπει να καθορίσετε τις ρυθμίσεις εκτύπωσης, μεταβείτε στην ενότητα **Job settings** (Ρυθμίσεις εργασίας) και ορίστε τις επιλογές που χρειάζεστε. Κάθε επιλογή έχει επεξηγηματικό κείμενο στα δεξιά της και έτσι μπορείτε να κατανοήσετε τη συμπεριφορά κάθε ρύθμισης. Να θυμάστε ότι εάν αφήσετε τη ρύθμιση ως **Default** (Προεπιλογή), θα χρησιμοποιηθεί η ρύθμιση που είναι αποθηκευμένη στην εργασία. Εάν η εργασία δεν περιέχει ρύθμιση, θα χρησιμοποιηθεί η ρύθμιση του εκτυπωτή.

<span id="page-86-0"></span>Εάν έχετε επιλέγει κάποιες μη προεπιλεγμένες ρυθμίσεις και προβλέπετε να χρησιμοποιήσετε την ίδια ομάδα ρυθμίσεων στο μέλλον, μπορείτε να τις αποθηκεύσετε όλες με ένα όνομα από την καρτέλα **Manage presets**  (Διαχείριση προεπιλογών) και να τις επαναφέρετε αργότερα χρησιμοποιώντας το ίδιο όνομα.

### **Εκτύπωση από υπολογιστή με τη χρήση προγράμματος οδήγησης εκτυπωτή**

Αυτός είναι ο παραδοσιακός τρόπος εκτύπωσης από έναν υπολογιστή. Στον υπολογιστή πρέπει να εγκατασταθεί το σωστό πρόγραμμα οδήγησης εκτυπωτή (ανατρέξτε στην ενότητα [Εγκατάσταση του](#page-25-0) [λογισμικού στη σελίδα 16](#page-25-0)) και ο υπολογιστής πρέπει να είναι συνδεδεμένος με τον εκτυπωτή μέσω δικτύου.

Όταν το πρόγραμμα οδήγησης εκτυπωτή έχει εγκατασταθεί και ο υπολογιστής είναι συνδεδεμένος με τον εκτυπωτή, μπορείτε να εκτυπώσετε από μια εφαρμογή λογισμικού χρησιμοποιώντας την εντολή **Print**  (Εκτύπωση) της εφαρμογής και επιλέγοντας τον σωστό εκτυπωτή.

**ΣΗΜΕΙΩΣΗ:** Κατά την πρώτη εκτύπωση, τα Windows πραγματοποιούν αυτόματη αναζήτηση του προγράμματος οδήγησης του εκτυπωτή στο Internet (αν ο υπολογιστής είναι συνδεδεμένος στο Internet). Αυτό σημαίνει ότι δεν χρειάζεται να πραγματοποιήσετε εσείς την αναζήτηση του προγράμματος οδήγησης. Ωστόσο, μέσω αυτής της διαδικασίας θα εγκατασταθεί το πρόγραμμα οδήγησης χωρίς το υπόλοιπο λογισμικό. Επομένως, συνιστάται η εγκατάσταση να γίνεται χρησιμοποιώντας το DVD (ή το πακέτο εγκατάστασης που μπορείτε να λάβετε από την τοποθεσία web της HP), ώστε να εγκατασταθούν όλα τα στοιχεία του λογισμικού του εκτυπωτή.

## **Ρυθμίσεις εκτύπωσης για προχωρημένους**

Στη συνέχεια του κεφαλαίου επεξηγούνται οι διάφορες ρυθμίσεις εκτύπωσης που μπορείτε να χρησιμοποιήσετε κατά την εκτύπωση με πρόγραμμα οδήγησης εκτυπωτή, με τον ενσωματωμένο Web Server ή με το HP Utility. Οι μέθοδοι αυτοί παρέχουν ένα σχετικά μεγάλο αριθμό ρυθμίσεων προκειμένου να ικανοποιούνται όλες οι απαιτήσεις.

**ΥΠΟΔΕΙΞΗ:** Γενικά συνιστάται η χρήση των προεπιλεγμένων ρυθμίσεων, εκτός αν γνωρίζετε ότι δεν ικανοποιούν τις απαιτήσεις σας.

**ΥΠΟΔΕΙΞΗ:** Αν σκοπεύετε να χρησιμοποιείτε επανειλημμένα μια συγκεκριμένη ομάδα ρυθμίσεων, μπορείτε να αποθηκεύσετε αυτές τις ρυθμίσεις με ένα όνομα της επιλογής σας και να τις ανακτήσετε αργότερα. Η αποθηκευμένη ομάδα ρυθμίσεων είναι γνωστή ως 'quick set' (γρήγορη ρύθμιση) στο πρόγραμμα οδήγησης εκτυπωτή στα Windows και ως 'preset' (προεπιλογές) στον ενσωματωμένο Web Server.

### **Επιλογή ποιότητας εκτύπωσης**

Ο εκτυπωτής διαθέτει πολλές επιλογές για την ποιότητα εκτύπωσης επειδή η εκτύπωση καλύτερης ποιότητας απαιτεί απώλεια ταχύτητας, ενώ η γρήγορη εκτύπωση συνεπάγεται κάποια εξασθένηση της ποιότητας εκτύπωσης.

Επομένως, ο βασικός επιλογέας της ποιότητας εκτύπωσης είναι ένα ρυθμιστικό το οποίο σας δίνει τη δυνατότητα να επιλέξετε μεταξύ ποιότητας και ταχύτητας. Με ορισμένους τύπους χαρτιών, μπορείτε να επιλέξετε ένα συμβιβασμό ανάμεσα στα δύο.

Εναλλακτικά, μπορείτε να επιλέξετε από τις ειδικές επιλογές: **Best** (Βέλτιστη), **Normal** (Κανονική) και **Fast**  (Γρήγορη). Εάν επιλέξετε **Fast** (Γρήγορη), μπορείτε επίσης να επιλέξετε **Economode** (Οικονομική λειτουργία), η οποία χρησιμοποιεί μικρότερη ανάλυση απόδοσης και καταναλώνει λιγότερο μελάνι. Συνεπώς αυξάνει την ταχύτητα εκτύπωσης ακόμα περισσότερο, αλλά μειώνεται η ποιότητα εκτύπωσης. Η επιλογή **Economode**  (Οικονομική λειτουργία) μπορεί να οριστεί μόνο από τις ειδικές επιλογές (και όχι από το ρυθμιστικό).

Επίσης, υπάρχουν δύο επιπλέον ειδικές επιλογές που επηρεάζουν την ποιότητα της εκτύπωσης: **Maximum Detail** (Μέγιστες λεπτομέρειες) και **More Passes** (Περισσότερα περάσματα). Ανατρέξτε στην ενότητα [Εκτύπωση υψηλής ποιότητας στη σελίδα 84.](#page-93-0)

**ΣΗΜΕΙΩΣΗ:** Εάν διαθέτετε εκτυπωτή HP DesignJet T920 ή T1500, θα πρέπει να αναβαθμίσετε το υλικολογισμικό για να μπορείτε να χρησιμοποιήσετε τις προσαρμοσμένες επιλογές.

**ΣΗΜΕΙΩΣΗ:** Στο παράθυρο διαλόγου του προγράμματος οδήγησης στα Windows, η ανάλυση απόδοσης για την εργασία σας εμφανίζεται στο παράθυρο διαλόγου Custom Print Quality Options (Προσαρμοσμένες επιλογές ποιότητας εκτύπωσης) (επιλέξτε **Custom options** (Προσαρμοσμένες επιλογές) και, στη συνέχεια, **Settings** (Ρυθμίσεις)).

Μπορείτε να ορίσετε επιλογές για την ποιότητα εκτύπωσης με τους εξής τρόπους:

- **Από το παράθυρο διαλόγου του προγράμματος οδήγησης στα Windows:** μεταβείτε στην καρτέλα **Paper/Quality** (Χαρτί/Ποιότητα) και δείτε την ενότητα Print Quality (Ποιότητα εκτύπωσης). Εάν επιλέξετε **Standard Options** (Βασικές επιλογές), θα δείτε ένα απλό ρυθμιστικό με το οποίο μπορείτε να επιλέξετε ταχύτητα ή ποιότητα. Εάν επιλέξετε **Custom Options** (Προσαρμοσμένες επιλογές), θα δείτε τις πιο ειδικές επιλογές που περιγράφονται παραπάνω.
- **Στο παράθυρο διαλόγου Print (Εκτύπωση) στο Mac OS X:** μεταβείτε στο πλαίσιο **Paper/Quality** (Χαρτί/ Ποιότητα) και δείτε την ενότητα Quality Options (Επιλογές ποιότητας). Εάν επιλέξετε **Standard**  (Βασικές) επιλογές ποιότητας, θα δείτε ένα απλό ρυθμιστικό με το οποίο μπορείτε να επιλέξετε ταχύτητα ή ποιότητα. Εάν επιλέξετε **Custom** (Προσαρμοσμένες) επιλογές ποιότητας, θα δείτε τις πιο ειδικές επιλογές που περιγράφονται παραπάνω.
- **Στη σελίδα Submit Job (Υποβολή εργασίας) του ενσωματωμένου Web Server (σειρά T1500):** επιλέξτε **Basic settings** (Βασικές ρυθμίσεις) > **Print quality** (Ποιότητα εκτύπωσης). Εάν στη συνέχεια ενεργοποιήσετε **Standard options** (Βασικές επιλογές), μπορείτε να ορίσετε μία από τις ρυθμίσεις **Speed**  (Ταχύτητα) και **Quality** (Ποιότητα). Εάν επιλέξετε **Custom options** (Προσαρμοσμένες επιλογές), θα δείτε τις πιο ειδικές επιλογές που περιγράφονται παραπάνω.
- **Χρησιμοποιώντας τον μπροστινό πίνακα:** Πατήστε **Care, κατόπιν το και στη συνέχεια Setup** (Ρύθμιση) > **Printing preferences** (Προτιμήσεις εκτύπωσης) > **Print quality** (Ποιότητα εκτύπωσης)..

**ΣΗΜΕΙΩΣΗ:** Εάν η ποιότητα εκτύπωσης οριστεί από τον υπολογιστή σας, αντικαθιστά τη ρύθμιση της ποιότητας εκτύπωσης στον μπροστινό πίνακα.

**ΣΗΜΕΙΩΣΗ:** Δεν μπορείτε να αλλάξετε την ποιότητα εκτύπωσης των σελίδων τις οποίες λαμβάνει ή έχει ήδη λάβει ο εκτυπωτής (ακόμα κι αν δεν έχει ξεκινήσει η εκτύπωσή τους).

### **Επιλογή μεγέθους χαρτιού**

Το μέγεθος χαρτιού μπορεί να καθοριστεί με τους εξής τρόπους:

**ΣΗΜΕΙΩΣΗ:** Το μέγεθος χαρτιού που καθορίζεται εδώ πρέπει να είναι το μέγεθος χαρτιού στο οποίο το έγγραφο δημιουργήθηκε. Για την εκτύπωση, είναι δυνατό να γίνει προσαρμογή της κλίμακας του εγγράφου σε διαφορετικό μέγεθος. Ανατρέξτε στην ενότητα [Προσαρμογή κλίμακας εκτύπωσης στη σελίδα 82](#page-91-0).

- **Από το παράθυρο διαλόγου του προγράμματος οδήγησης στα Windows:** επιλέξτε την καρτέλα **Paper/ Quality** (Χαρτί/Ποιότητα) και, στη συνέχεια, το μέγεθος χαρτιού από τη λίστα **Document Size** (Μέγεθος εγγράφου).
- **Στο παράθυρο διαλόγου Print (Εκτύπωση) στο Mac OS X:** επιλέξτε τον εκτυπωτή και, έπειτα, επιλέξτε το μέγεθος χαρτιού από τη λίστα **Paper Size** (Μέγεθος χαρτιού).
- **ΣΗΜΕΙΩΣΗ:** Εάν η εφαρμογή σας δεν διαθέτει παράθυρο διαλόγου **Page Setup** (Διαμόρφωση σελίδας), χρησιμοποιήστε το παράθυρο διαλόγου **Print** (Εκτύπωση).
- **Στη σελίδα Submit Job (Υποβολή εργασίας) του ενσωματωμένου Web Server (σειρά T1500):** επιλέξτε **Advanced settings** (Ρυθμίσεις για προχωρημένους) > **Paper** (Χαρτί) > **Page size** (Μέγεθος σελίδας) > **Standard** (Τυπικό).
- **Χρησιμοποιώντας τον μπροστινό πίνακα:** πατήστε  $\sigma_{\text{max}}$ , κατόπιν και, στη συνέχεια, Setup (Ρύθμιση) > **Printing preferences** (Προτιμήσεις εκτύπωσης) > **Paper options** (Επιλογές χαρτιού) > **Paper size** (Μέγεθος χαρτιού).
- **ΣΗΜΕΙΩΣΗ:** Εάν το μέγεθος χαρτιού έχει οριστεί από τον υπολογιστή σας, αντικαθιστά τη ρύθμιση του μεγέθους χαρτιού στον μπροστινό πίνακα.

#### **Ειδικά μεγέθη χαρτιού**

Εάν θέλετε να επιλέξετε ένα μέγεθος χαρτιού που δεν περιλαμβάνεται στη λίστα των τυπικών μεγεθών χαρτιού, υπάρχουν διάφοροι τρόποι για να καθορίσετε το επιθυμητό μέγεθος.

#### **Χρήση του προγράμματος οδήγησης εκτυπωτή σε Windows**

- **1.** Επιλέξτε την καρτέλα **Paper/Quality** (Χαρτί/Ποιότητα).
- **2.** Πιέστε το κουμπί **Custom** (Προσαρμοσμένο).
- **3.** Εισαγάγετε το όνομα και τις διαστάσεις του νέου μεγέθους χαρτιού.
- **4.** Πατήστε το **OK**. Το νέο μέγεθος χαρτιού επιλέγεται αυτόματα.

Το ειδικό μέγεθος χαρτιού που δημιουργείται με τον τρόπο αυτό, έχει τα παρακάτω χαρακτηριστικά:

- Το μέγεθος χαρτιού είναι μόνιμο. Δεν ακυρώνεται όταν κλείσετε το πρόγραμμα οδήγησης ή απενεργοποιήσετε τον υπολογιστή.
- Το μέγεθος χαρτιού είναι τοπικό στην ουρά εκτυπωτή. Δεν φαίνεται από άλλες ουρές εκτυπωτή στον ίδιο υπολογιστή.
- Στα δίκτυα διακομιστή τομέα, το μέγεθος χαρτιού είναι τοπικό στον υπολογιστή. Δεν φαίνεται από άλλους υπολογιστές με τους οποίους γίνεται κοινή χρήση της ουράς εκτυπωτή.
- Στα δίκτυα ομάδων εργασιών, το μέγεθος χαρτιού είναι κοινόχρηστο μεταξύ άλλων υπολογιστών στους οποίους γίνεται κοινή χρήση της ουράς εκτυπωτή.
- Εάν διαγραφεί η ουρά εκτυπωτή, διαγράφεται επίσης και το μέγεθος χαρτιού.

#### **Χρήση φορμών Windows**

- **1.** Από το μενού Start (Έναρξη) ή από το Control Panel (Πίνακας ελέγχου), επιλέξτε **Printers and Faxes**  (Εκτυπωτές και φαξ).
- **2.** Από το μενού **File** (Αρχείο), επιλέξτε **Server Properties** (Ιδιότητες διακομιστή).
- **3.** Στην καρτέλα **Forms** (Φόρμες), επιλέξτε το πλαίσιο **Create a new form** (Δημιουργίας νέας φόρμας).
- **4.** Εισαγάγετε το όνομα και τις διαστάσεις του νέου μεγέθους χαρτιού. Αφήστε την τιμή 0,00 στο πεδίο περιθωρίων.
- **5.** Πατήστε το κουμπί **Save Form** (Αποθήκευση φόρμας).
- **6.** Μεταβείτε στο πρόγραμμα οδήγησης του εκτυπωτή και επιλέξτε την καρτέλα **Paper/Quality** (Χαρτί/ Ποιότητα).
- **7.** Επιλέξτε **More…** (Περισσότερα…) από την αναπτυσσόμενη λίστα με τα μεγέθη χαρτιού.
- **8.** Επιλέξτε το νέο μέγεθος χαρτιού από την ομάδα των ειδικών μεγεθών.

Το ειδικό μέγεθος χαρτιού που δημιουργείται με τον τρόπο αυτό, έχει τα παρακάτω χαρακτηριστικά:

- Το μέγεθος χαρτιού είναι μόνιμο. Δεν ακυρώνεται όταν κλείσετε το πρόγραμμα οδήγησης ή απενεργοποιήσετε τον υπολογιστή.
- Οι χρήστες με περιορισμένα δικαιώματα δεν μπορούν να δημιουργήσουν φόρμες χαρτιού. Το δικαίωμα «διαχείριση εγγράφων» είναι το ελάχιστο απαιτούμενο δικαίωμα στον ενεργό κατάλογο των Windows.
- Το μέγεθος χαρτιού είναι τοπικό στον υπολογιστή. Εμφανίζεται σε όλες τις ουρές εκτυπωτή που έχουν δημιουργηθεί στον υπολογιστή και υποστηρίζουν το συγκεκριμένο μέγεθος.
- Εάν γίνεται κοινή χρήση σε μια ουρά εκτυπωτή, το μέγεθος χαρτιού εμφανίζεται σε όλους τους υπολογιστές πελατών.
- Εάν γίνεται κοινή χρήση σε μια ουρά εκτυπωτή από έναν άλλο υπολογιστή, το μέγεθος χαρτιού **δεν**  εμφανίζεται στη λίστα μεγεθών εγγράφων του προγράμματος οδήγησης. Η φόρμα Windows σε μια ουρά στην οποία γίνεται κοινή χρήση πρέπει να δημιουργείται στο διακομιστή.
- Εάν διαγραφεί η ουρά εκτυπωτή, το μέγεθος χαρτιού δεν διαγράφεται.

#### **Χρήση του προγράμματος οδήγησης εκτυπωτή σε Mac OS X**

- **1.** Μεταβείτε στο παράθυρο διαλόγου **Page Setup** (Διαμόρφωση σελίδας).
- **ΣΗΜΕΙΩΣΗ:** Εάν η εφαρμογή σας δεν διαθέτει παράθυρο διαλόγου **Page Setup** (Διαμόρφωση σελίδας), χρησιμοποιήστε το παράθυρο διαλόγου **Print** (Εκτύπωση).
- **2.** Επιλέξτε **Paper Size** (Μέγεθος χαρτιού) > **Manage Custom Sizes** (Διαχείριση προσαρμοσμένων μεγεθών).

#### **Χρήση του ενσωματωμένου Web Server (μόνο σειρά T1500)**

- **1.** Μεταβείτε στη σελίδα **Submit Job** (Υποβολή εργασίας).
- **2.** Επιλέξτε **Advanced settings** (Ρυθμίσεις για προχωρημένους) > **Paper** (Χαρτί) > **Page size** (Μέγεθος σελίδας) > **Custom** (Προσαρμοσμένο).

#### **Ορισμός επιλογών περιθωρίων**

Από προεπιλογή, ο εκτυπωτής αφήνει ένα περιθώριο 5 mm ανάμεσα στις πλευρές της εικόνας και τις πλευρές του χαρτιού (αυξημένο στα 17 mm στο κάτω μέρος ενός κομμένου φύλλου χαρτιού). Όμως, μπορείτε να αλλάξετε αυτή τη συμπεριφορά με διάφορους τρόπους.

- **Από το παράθυρο διαλόγου του προγράμματος οδήγησης στα Windows:** επιλέξτε την καρτέλα **Paper/ Quality** (Χαρτί/Ποιότητα) και μετά πατήστε το κουμπί **Margins/Layout** (Περιθώρια/Διάταξη).
- **Στο παράθυρο διαλόγου Print (Εκτύπωση) στο Mac OS X:** επιλέξτε το πλαίσιο **Margins/Layout**  (Περιθώρια/Διάταξη).
- **Στη σελίδα Submit Job (Υποβολή εργασίας) του ενσωματωμένου Web Server (σειρά T1500):** επιλέξτε **Advanced settings** (Ρυθμίσεις για προχωρημένους) > **Paper** (Χαρτί) > **Layout/Margins** (Διάταξη/ Περιθώρια).

Στη συνέχεια, θα δείτε τουλάχιστον μία από τις παρακάτω επιλογές.

**ΣΗΜΕΙΩΣΗ:** Στο Mac OS X, οι διαθέσιμες επιλογές περιθωρίων εξαρτώνται από το μέγεθος χαρτιού που είναι επιλεγμένο. Για παράδειγμα, για εκτύπωση χωρίς περιθώρια, πρέπει να επιλέξετε ένα όνομα μεγέθους χαρτιού το οποίο περιλαμβάνει τις λέξεις "no margins" (χωρίς περιθώρια).

- **Standard** (Τυπικό). Η εικόνα θα εκτυπωθεί σε μια σελίδα με το μέγεθος που έχετε επιλέξει, με ένα στενό περιθώριο ανάμεσα στις άκρες της εικόνας και τις άκρες του χαρτιού. Η εικόνα πρέπει να είναι αρκετά μικρή για να χωράει μεταξύ των περιθωρίων.
- **Oversize** (Υπερμεγέθης). Η εικόνα θα εκτυπωθεί λίγο μεγαλύτερη από το μέγεθος που έχετε επιλέξει. Εάν περικόψετε τα περιθώρια, θα απομείνει μια σελίδα με το μέγεθος που επιλέξατε, χωρίς περιθώρια ανάμεσα στην εικόνα και τις άκρες του χαρτιού.
- **Clip Contents By Margins** (Περικοπή περιεχομένων κατά περιθώρια). Η εικόνα θα εκτυπωθεί σε μια σελίδα με το μέγεθος που έχετε επιλέξει, με ένα στενό περιθώριο ανάμεσα στις άκρες της εικόνας και τις άκρες του χαρτιού. Σε αυτή την περίπτωση, εάν η εικόνα έχει το ίδιο μέγεθος με τη σελίδα, ο εκτυπωτής προϋποθέτει ότι τα τελικά άκρα της εικόνας είναι λευκά ή δεν είναι σημαντικά και δεν χρειάζεται να εκτυπωθούν. Αυτό μπορεί να είναι χρήσιμο όταν η εικόνα περιέχει ήδη ένα περιθώριο.
- **Borderless** (Χωρίς περιθώρια) (μόνο σειρά Τ1500). Η εικόνα θα εκτυπωθεί σε μια σελίδα στο μέγεθος που έχετε επιλέξει, χωρίς περιθώρια. Έχει γίνει μικρή μεγέθυνση της εικόνας για να διασφαλιστεί ότι δεν υπάρχει κανένα περιθώριο ανάμεσα στις άκρες της εικόνας και του χαρτιού. Εάν επιλέξετε **Automatically by Printer** (Αυτόματα από τον εκτυπωτή), αυτή η μεγέθυνση γίνεται αυτόματα. Εάν επιλέξετε **Manually in Application** (Μη αυτόματα σε εφαρμογή), πρέπει να επιλέξετε ένα ειδικό μέγεθος χαρτιού λίγο μεγαλύτερο από τη σελίδα στην οποία σκοπεύετε να εκτυπώσετε. Ανατρέξτε επίσης στην ενότητα [Εκτύπωση χωρίς περιθώρια \(σειρά T1500\)](#page-95-0) στη σελίδα 86.

### **Εκτύπωση σε τοποθετημένο χαρτί**

Για εκτύπωση στο χαρτί που έχει τοποθετηθεί στον εκτυπωτή:

- **Από το παράθυρο διαλόγου του προγράμματος οδήγησης στα Windows:** επιλέξτε την καρτέλα Paper/ Quality (Χαρτί/Ποιότητα) και μετά επιλέξτε **Use printer settings** (Χρήση των ρυθμίσεων εκτυπωτή) στην αναπτυσσόμενη λίστα Paper Type (Τύπος χαρτιού).
- **Στο παράθυρο διαλόγου Print (Εκτύπωση) στο Mac OS X:** επιλέξτε τον πίνακα Paper/Quality (Χαρτί/ Ποιότητα) και μετά επιλέξτε **Any** (Οποιοδήποτε) από την αναπτυσσόμενη λίστα Paper Type (Τύπος χαρτιού).

**ΣΗΜΕΙΩΣΗ:** Αυτές είναι οι προεπιλεγμένες ρυθμίσεις τύπου χαρτιού.

### <span id="page-91-0"></span>**Προσαρμογή κλίμακας εκτύπωσης**

Μπορείτε να στείλετε μια εικόνα συγκεκριμένου μεγέθους στον εκτυπωτή αλλά να δώσετε την εντολή στον εκτυπωτή να αλλάξει το μέγεθος της εικόνας (συνήθως σε μεγαλύτερο μέγεθος). Αυτό μπορεί να είναι χρήσιμο στις εξής περιπτώσεις:

- Εάν το λογισμικό σας δεν υποστηρίζει μεγάλα μεγέθη
- Εάν το αρχείο είναι υπερβολικά μεγάλο για τη μνήμη του εκτυπωτή —σε αυτήν την περίπτωση, μπορείτε να ελαττώσετε το μέγεθος της σελίδας στο λογισμικό σας και στη συνέχεια να το μεγεθύνετε πάλι, χρησιμοποιώντας την επιλογή του μπροστινού πίνακα

Μπορείτε να προσαρμόσετε την κλίμακα μιας εικόνας με τους εξής τρόπους:

- **Από το παράθυρο διαλόγου του προγράμματος οδήγησης στα Windows:** μεταβείτε στην καρτέλα **Layout/Output** (Διάταξη/Έξοδος) και δείτε την ενότητα Resizing Options (Επιλογές αλλαγής μεγέθους).
	- Η επιλογή **Print document on** (Εκτύπωση εγγράφου σε) προσαρμόζει το μέγεθος της εικόνας στο μέγεθος σελίδας που έχετε επιλέξει. Εάν, για παράδειγμα, έχετε επιλέξει ISO A2 ως το μέγεθος χαρτιού και εκτυπώνετε μια εικόνα μεγέθους A3, θα γίνει μεγέθυνση ώστε να χωράει στο χαρτί A2. Εάν έχετε επιλέξει το μέγεθος χαρτιού ISO A4, ο εκτυπωτής θα σμικρύνει μια μεγαλύτερη εικόνα ώστε να ταιριάζει στο μέγεθος A4.
	- Η επιλογή **% of actual size** (% του πραγματικού μεγέθους) αυξάνει την εκτυπώσιμη περιοχή του αρχικού μεγέθους χαρτιού (η σελίδα μείον τα περιθώρια) σύμφωνα με το ποσοστό που υποδεικνύεται και προσθέτει τα περιθώρια ώστε να διορθώσει το μέγεθος του χαρτιού εξόδου.
- **Στο παράθυρο διαλόγου Print (Εκτύπωση) στο Mac OS X (εκτυπωτές εκτός PostScript):** επιλέξτε το πλαίσιο **Paper Handling** (Χειρισμός χαρτιού), κατόπιν **Scale to fit paper size** (Κλιμάκωση ώστε να ταιριάζει στο μέγεθος χαρτιού) και επιλέξτε το μέγεθος χαρτιού στο οποίο θέλετε να κλιμακωθεί η εικόνα. Εάν θέλετε να μειώσετε το μέγεθος της εικόνας, ελέγξτε ότι το πλαίσιο **Scale down only** (Μόνο μείωση κλίμακας) δεν είναι επιλεγμένο.
- **Στο παράθυρο διαλόγου Print (Εκτύπωση) στο Mac OS X (εκτυπωτές PostScript):** επιλέξτε το πλαίσιο **Finishing** (Τελείωμα), κατόπιν **Print document on** (Εκτύπωση εγγράφου σε) και επιλέξτε το μέγεθος χαρτιού στο οποίο θέλετε να κλιμακωθεί η εικόνα. Εάν, για παράδειγμα, έχετε επιλέξει ISO A2 ως το μέγεθος χαρτιού και εκτυπώνετε μια εικόνα μεγέθους A3, θα γίνει μεγέθυνση ώστε να χωράει στο χαρτί A2. Εάν έχετε επιλέξει το μέγεθος χαρτιού ISO A4, ο εκτυπωτής θα σμικρύνει μια μεγαλύτερη εικόνα ώστε να ταιριάζει στο μέγεθος A4.
- **Στη σελίδα Submit Job (Υποβολή εργασίας) του ενσωματωμένου Web Server (σειρά T1500):** επιλέξτε **Advanced settings** (Ρυθμίσεις για προχωρημένους) > **Resizing** (Αλλαγή μεγέθους).
	- Οι επιλογές **Standard** (Τυπικό) και **Custom** (Ειδικό) ρυθμίζουν το μέγεθος της εικόνας στο τυπικό ή ειδικό μέγεθος χαρτιού που έχετε επιλέξει. Εάν, για παράδειγμα, έχετε επιλέξει ISO A2 ως το μέγεθος χαρτιού και εκτυπώνετε μια εικόνα μεγέθους A4, θα γίνει μεγέθυνση ώστε να χωράει στο χαρτί A2. Εάν έχετε επιλέξει το μέγεθος χαρτιού ISO A3, ο εκτυπωτής θα σμικρύνει μια μεγαλύτερη εικόνα ώστε να ταιριάζει στο μέγεθος A3.
	- Η επιλογή **% of actual size** (% του πραγματικού μεγέθους) αυξάνει την εκτυπώσιμη περιοχή του αρχικού μεγέθους χαρτιού (η σελίδα μείον τα περιθώρια) σύμφωνα με το ποσοστό που υποδεικνύεται και προσθέτει τα περιθώρια ώστε να διορθώσει το μέγεθος του χαρτιού εξόδου.
- **Χρησιμοποιώντας τον μπροστινό πίνακα:** πατήστε **| σ<sub>ετει</sub>, κατόπιν | Φ | και στη συνέχεια Setup** (Ρύθμιση) > **Printing preferences** (Προτιμήσεις εκτύπωσης) > **Paper options** (Επιλογές χαρτιού) > **Resize** (Αλλαγή μεγέθους).

Εάν εκτυπώνετε σε ένα φύλλο χαρτιού, θα πρέπει να εξασφαλίσετε ότι η εικόνα μπορεί στην πραγματικότητα να χωρέσει στο φύλλο. Σε διαφορετική περίπτωση η εικόνα θα αποκοπεί.

### <span id="page-92-0"></span>**Αλλαγή του χειρισμού των επικαλυπτόμενων γραμμών**

**ΣΗΜΕΙΩΣΗ:** Αυτό το θέμα ισχύει μόνο σε εκτύπωση εργασίας HP-GL/2.

Η επιλογή συγχώνευσης ελέγχει τις επικαλυπτόμενες γραμμές σε μια εικόνα. Υπάρχουν δύο ρυθμίσεις:

- Απενεργοποίηση: στα σημεία τομής των γραμμών, τότε εκτυπώνεται μόνο το χρώμα της επάνω γραμμής. Αυτή είναι η προεπιλεγμένη ρύθμιση.
- Ενεργ.: στα σημεία τομής των γραμμών, τότε συγχωνεύονται τα χρώματα των δύο γραμμών.

Για να ενεργοποιήσετε τη συγχώνευση, μεταβείτε στον μπροστινό πίνακα και πατήστε **το κατάπιν το** κατόπιν **το** και, στη συνέχεια, **Setup** (Ρύθμιση) > **Printing preferences** (Προτιμήσεις εκτύπωσης) > **HP-GL/2 options**  (Επιλογές HP-GL/2) > **Merge** (Συγχώνευση) Σε ορισμένες εφαρμογές, μπορείτε να ρυθμίσετε την επιλογή συγχώνευσης από το λογισμικό. Οι ρυθμίσεις του λογισμικού αντικαθιστούν τις ρυθμίσεις του μπροστινού πίνακα.

#### **Προεπισκόπηση εκτύπωσης**

Η προεπισκόπηση εκτύπωσης στην οθόνη σας δίνει τη δυνατότητα να ελέγξετε τη διάταξη της εκτύπωσης πριν από την εκτύπωση, κάτι το οποίο μπορεί να σας βοηθήσει να αποφύγετε τη σπατάλη χαρτιού και μελάνης σε μια άσχημη εκτύπωση.

- Για προεπισκόπηση μιας εκτύπωσης σε Windows, έχετε τις παρακάτω επιλογές:
	- Χρησιμοποιήστε την επιλογή προεπισκόπησης εκτύπωσης της εφαρμογής.
	- Ενεργοποιήστε την επιλογή **Show preview before printing** (Προβολή προεπισκόπησης πριν από την εκτύπωση) (μόνο για τη σειρά T1500), την οποία μπορείτε να βρείτε στις καρτέλες **Paper/ Quality** (Χαρτί/Ποιότητα) και **Layout/Output** (Διάταξη/Έξοδος). Η προεπισκόπηση ενδέχεται να είναι διαθέσιμη σε διαφορετικές δυνατότητες ρύθμισης, ανάλογα με τον εκτυπωτή σας και το πρόγραμμα οδήγησης του εκτυπωτή.
- Για προεπισκόπηση μιας εκτύπωσης σε Mac OS X, έχετε τις παρακάτω επιλογές:
	- Χρησιμοποιήστε την επιλογή προεπισκόπησης εκτύπωσης της εφαρμογής.
	- Ανοίξτε το μενού **PDF** κάτω αριστερά του πίνακα **Printing** (Εκτύπωση) της εφαρμογής σας. Επιλέξτε την επιλογή **HP Print Preview** (Προεπισκόπηση εκτύπωσης ΗΡ), με την οποία ανοίγει η εφαρμογή HP Print Preview για να προβάλετε την τελική εμφάνιση της εκτυπωμένης εικόνας. Οι ρυθμίσεις εκτύπωσης, όπως η αλλαγή μεγέθους χαρτιού, τύπου χαρτιού και ποιότητα εκτύπωσης ή περιστροφής εικόνας, μπορούν να αλλάξουν αμέσως.
- Για προεπισκόπηση εκτύπωσης χρησιμοποιώντας τον ενσωματωμένο Web Server για σειρά T1500, επιλέξτε **Basic settings** (Βασικές ρυθμίσεις) > **Hold for preview** (Αναμονή για προεπισκόπηση).

#### **Εκτύπωση πρόχειρου**

Μπορείτε να καθορίσετε γρήγορη εκτύπωση με ποιότητα πρόχειρου με τους εξής τρόπους:

- <span id="page-93-0"></span>● **Από το παράθυρο διαλόγου του προγράμματος οδήγησης στα Windows:** μεταβείτε στην καρτέλα **Paper/Quality** (Χαρτί/Ποιότητα) και δείτε την ενότητα Print Quality (Ποιότητα εκτύπωσης). Μετακινήστε το ρυθμιστικό ποιότητας εκτύπωσης τελείως αριστερά (στην ένδειξη 'Speed' (Ταχύτητα)).
- **Στο παράθυρο διαλόγου Print (Εκτύπωση) στο Mac OS X:** μεταβείτε στο πλαίσιο **Paper/Quality** (Χαρτί/ Ποιότητα) και κατόπιν μετακινήστε το ρυθμιστικό ποιότητας εκτύπωσης τελείως αριστερά (στην ένδειξη 'Speed' (Ταχύτητα)).
- **Στη σελίδα Submit Job (Υποβολή εργασίας) του ενσωματωμένου Web Server (σειρά T1500):** επιλέξτε **Basic settings** (Βασικές ρυθμίσεις) > **Print quality** (Ποιότητα εκτύπωσης) > **Standard options** (Βασικές επιλογές) > **Speed** (Ταχύτητα).
- **Χρησιμοποιώντας τον μπροστινό πίνακα:** πατήστε **τους βατάστιν του και, στη συνέχεια, Setup** (Ρύθμιση) > **Printing preferences** (Προτιμήσεις εκτύπωσης) > **Print quality** (Ποιότητα εκτύπωσης) > **Quality level** (Επίπεδο ποιότητας) > **Fast** (Γρήγορη).

Μπορείτε να καθορίσετε ακόμα πιο γρήγορη εκτύπωση με ποιότητα πρόχειρου χρησιμοποιώντας την οικονομική λειτουργία, ως εξής. Αυτή η λειτουργία προορίζεται κυρίως για έγγραφα που περιέχουν μόνο κείμενο και γραμμικά γραφικά.

- **Από το παράθυρο διαλόγου του προγράμματος οδήγησης στα Windows:** μεταβείτε στην καρτέλα **Paper/Quality** (Χαρτί/Ποιότητα) και δείτε την ενότητα Print Quality (Ποιότητα εκτύπωσης). Επιλέξτε **Custom Options** (Ειδικές επιλογές) και μετά ορίστε το επίπεδο ποιότητας σε **Fast** (Γρήγορη) και επιλέξτε το πλαίσιο ελέγχου **Economode** (Οικονομική λειτουργία).
- **Στο παράθυρο διαλόγου Print (Εκτύπωση) στο Mac OS X:** μεταβείτε στο παράθυρο **Paper/Quality**  (Χαρτί/Ποιότητα) και καθορίστε τις επιλογές ποιότητας σε **Custom** (Ειδικές), κατόπιν καθορίστε την ποιότητα σε **Fast** (Γρήγορη) και επιλέξτε το πλαίσιο ελέγχου **Economode** (Οικονομική λειτουργία).
- **Στη σελίδα Submit Job (Υποβολή εργασίας) του ενσωματωμένου Web Server (σειρά T1500):** επιλέξτε **Basic settings** (Βασικές ρυθμίσεις) > **Print quality** (Ποιότητα εκτύπωσης) > **Custom** (Ειδική). Ορίστε τη ρύθμιση **Quality level** (Επίπεδο ποιότητας) στην επιλογή **Fast** (Γρήγορη) και τη ρύθμιση **Economode**  (Οικονομική λειτουργία) στην επιλογή **On (Ενεργοποίηση)**.
- **Χρησιμοποιώντας τον μπροστινό πίνακα:** πατήστε **το κατόπιν το και, στη συνέχεια, Setup** (Ρύθμιση) > **Printing preferences** (Προτιμήσεις εκτύπωσης) > **Print quality** (Ποιότητα εκτύπωσης) > **Economode** (Οικονομική λειτουργία).
- **ΣΗΜΕΙΩΣΗ:** Εάν η ποιότητα εκτύπωσης οριστεί από τον υπολογιστή σας, αντικαθιστά τη ρύθμιση της ποιότητας εκτύπωσης στον μπροστινό πίνακα.

### **Εκτύπωση υψηλής ποιότητας**

Μπορείτε να καθορίσετε υψηλή ποιότητα εκτύπωσης με τους εξής τρόπους:

- **Από το παράθυρο διαλόγου του προγράμματος οδήγησης στα Windows:** μεταβείτε στην καρτέλα **Paper/Quality** (Χαρτί/Ποιότητα) και δείτε την ενότητα Print Quality (Ποιότητα εκτύπωσης). Μετακινήστε το ρυθμιστικό ποιότητας εκτύπωσης τελείως δεξιά (στην ένδειξη Quality (Ποιότητα)).
- **Στο παράθυρο διαλόγου Print (Εκτύπωση) στο Mac OS X:** μεταβείτε στο πλαίσιο **Paper/Quality** (Χαρτί/ Ποιότητα) και ύστερα μετακινήστε το ρυθμιστικό ποιότητας εκτύπωσης τελείως δεξιά [στην ένδειξη Quality (Ποιότητα)].
- **Στη σελίδα Submit Job (Υποβολή εργασίας) του ενσωματωμένου Web Server (σειρά T1500):** επιλέξτε **Basic settings** (Βασικές ρυθμίσεις) > **Print quality** (Ποιότητα εκτύπωσης) > **Standard options** (Βασικές επιλογές) > **Quality** (Ποιότητα).
- **Χρησιμοποιώντας τον μπροστινό πίνακα:** πατήστε **τους και, κατόπιν και, στη συνέχεια, Setup** (Ρύθμιση) > **Printing preferences** (Προτιμήσεις εκτύπωσης) > **Print quality** (Ποιότητα εκτύπωσης) > **Quality level** (Επίπεδο ποιότητας) > **Best** (Βέλτιστη).
- **ΣΗΜΕΙΩΣΗ:** Εάν η ποιότητα εκτύπωσης οριστεί από τον υπολογιστή σας, αντικαθιστά τη ρύθμιση της ποιότητας εκτύπωσης στον μπροστινό πίνακα.
- **ΥΠΟΔΕΙΞΗ:** Για την υψηλότερη δυνατή ποιότητα εκτύπωσης σε φωτογραφικό χαρτί, ανατρέξτε στην ενότητα [Μη αυτόματη εκτύπωση με τη μονάδα στοίβαξης ανοιχτή στη σελίδα 64](#page-73-0).

#### **Εάν έχετε μια εικόνα υψηλής ανάλυσης**

Εάν η εικόνα έχει ανάλυση μεγαλύτερη από την ανάλυση απόδοσης (την οποία μπορείτε να δείτε στο πλαίσιο Custom Print Quality Options (Προσαρμοσμένες επιλογές ποιότητας εκτύπωσης) στα Windows), η ακρίβεια εκτύπωσης μπορεί να βελτιωθεί ενεργοποιώντας την επιλογή **Maximum Detail** (Μέγιστες λεπτομέρειες). Αυτή η επιλογή είναι διαθέσιμη μόνο εάν εκτυπώνετε σε φωτογραφικό χαρτί και έχετε ορίσει την επιλογή **Best** (Βέλτιστη) στην ποιότητα εκτύπωσης.

- **Στο παράθυρο διαλόγου του προγράμματος οδήγησης (παράθυρο διαλόγου Print (Εκτύπωση) του Mac OS X):** ορίστε ειδικές (Custom) επιλογές ποιότητας εκτύπωσης αντί για τις τυπικές (Standard) και μετά ενεργοποιήστε το πλαίσιο **Maximum Detail** (Μέγιστες λεπτομέρειες).
- **Στη σελίδα Submit Job (Υποβολή εργασίας) του ενσωματωμένου Web Server (σειρά T1500):** επιλέξτε **Basic settings** (Βασικές ρυθμίσεις) > **Print quality** (Ποιότητα εκτύπωσης) > **Custom** (Ειδική). Ορίστε τη ρύθμιση **Quality level** (Επίπεδο ποιότητας) στην επιλογή **Best** (Βέλτιστη) και τη ρύθμιση **Maximum detail** (Μέγιστες λεπτομέρειες) στην επιλογή **Ενεργ.**.
- **Χρησιμοποιώντας τον μπροστινό πίνακα:** πατήστε **το κατόπιν και, στη συνέχεια, Setup** (Ρύθμιση) > **Printing preferences** (Προτιμήσεις εκτύπωσης) > **Print quality** (Ποιότητα εκτύπωσης) > **Maximum detail** (Μέγιστες λεπτομέρειες).

**ΣΗΜΕΙΩΣΗ:** Η επιλογή **Maximum Detail** (Μέγιστες λεπτομέρειες) θα έχει ως αποτέλεσμα πιο αργή εκτύπωση με φωτογραφικό χαρτί, αλλά δεν αυξάνεται η ποσότητα της μελάνης που χρησιμοποιείται.

#### **Εάν έχετε προβλήματα με τις κεφαλές εκτύπωσης**

Εάν οι κεφαλές εκτύπωσης έχουν μεγάλο αριθμό βουλωμένων ακροφυσίων (με αποτέλεσμα να εμφανίζονται ζώνες ή λευκές λωρίδες στις εκτυπώσεις σας), η ποιότητα εκτύπωσης μπορεί να βελτιωθεί ενεργοποιώντας την επιλογή **More Passes** (Περισσότερα περάσματα).

- **Στο παράθυρο διαλόγου του προγράμματος οδήγησης (παράθυρο διαλόγου Print (Εκτύπωση) του Mac OS X):** ορίστε ειδικές (Custom) επιλογές ποιότητας εκτύπωσης αντί για τις τυπικές (Standard) και μετά ενεργοποιήστε το πλαίσιο **More Passes** (Περισσότερα περάσματα).
- **Στη σελίδα Submit Job (Υποβολή εργασίας) του ενσωματωμένου Web Server:** επιλέξτε **Basic settings**  (Βασικές ρυθμίσεις) > **Print quality** (Ποιότητα εκτύπωσης) > **Custom** (Ειδική). Ορίστε τη ρύθμιση **Quality level** (Επίπεδο ποιότητας) στην επιλογή **Best** (Βέλτιστη) και τη ρύθμιση **Maximum detail**  (Μέγιστες λεπτομέρειες) στην επιλογή **More passes** (Περισσότερα περάσματα).

**ΣΗΜΕΙΩΣΗ:** Η επιλογή **More Passes** (Περισσότερα περάσματα) θα έχει ως αποτέλεσμα πιο αργή εκτύπωση, αλλά δεν αυξάνεται η ποσότητα της μελάνης που χρησιμοποιείται.

<span id="page-95-0"></span>**ΥΠΟΔΕΙΞΗ:** Αντί να χρησιμοποιήσετε αυτή την επιλογή, σκεφτείτε να χρησιμοποιήσετε την επιλογή Image Diagnostics Print (Διαγνωστική εκτύπωση εικόνων) για να εντοπίσετε τις κεφαλές εκτύπωσης που προκαλούν το πρόβλημα και μετά καθαρίστε τις ή αντικαταστήστε τις. Ανατρέξτε στην ενότητα [Διαγνωστική](#page-199-0) [εκτύπωση εικόνων στη σελίδα 190.](#page-199-0)

#### **Εκτύπωση σε γκρι σκιάσεις**

Μπορείτε να μετατρέψετε όλα τα χρώματα της εικόνας σας σε διαβαθμίσεις του γκρι: βλ. [Εκτύπωση σε](#page-118-0)  [κλίμακα του γκρι στη σελίδα 109](#page-118-0).

### **Εκτύπωση χωρίς περιθώρια (σειρά T1500)**

Εκτύπωση χωρίς περιθώρια (στις άκρες του χαρτιού) είναι γνωστή ως εκτύπωση χωρίς περίγραμμα. Μπορεί να γίνει μόνο σε ρολά φωτογραφικού χαρτιού.

Για να είστε σίγουροι ότι ο εκτυπωτής δεν αφήνει περιθώρια, θα εκτυπώσει λίγο μέσα από τις άκρες του χαρτιού. Οποιαδήποτε εναπόθεση μελάνης εκτός του χαρτιού απορροφάται από το σφουγγάρι στο τύμπανο.

Μπορείτε να ζητήσετε εκτύπωση χωρίς περιθώρια με τους εξής τρόπους:

- **Από το παράθυρο διαλόγου του προγράμματος οδήγησης στα Windows:** επιλέξτε την καρτέλα **Paper/ Quality** (Χαρτί/Ποιότητα) και πατήστε το κουμπί **Margins/Layout** (Περιθώρια/Διάταξη). Στη συνέχεια, επιλέξτε **Borderless** (Χωρίς περιθώρια).
- **Στο παράθυρο διαλόγου Page Setup (Διαμόρφωση σελίδας) στο Mac OS X (T1500):** επιλέξτε ένα μέγεθος χαρτιού που περιλαμβάνει τις λέξεις "no margins" (χωρίς περιθώρια). Στη συνέχεια, στο παράθυρο διαλόγου **Print** (Εκτύπωση), επιλέξτε **Margins/Layout** (Περιθώρια/Διάταξη) > **Borderless**  (Χωρίς περιθώρια).
- **ΣΗΜΕΙΩΣΗ:** Εάν η εφαρμογή σας δεν διαθέτει παράθυρο διαλόγου **Page Setup** (Διαμόρφωση σελίδας), χρησιμοποιήστε το παράθυρο διαλόγου **Print** (Εκτύπωση).
- **Στο παράθυρο διαλόγου PostScript Page Setup (Διαμόρφωση σελίδας PostScript) του Mac OS X (T1500 PS):** επιλέξτε ένα μέγεθος χαρτιού που περιλαμβάνει τις λέξεις "no margins" (χωρίς περιθώρια). Στη συνέχεια, στο παράθυρο διαλόγου **Print** (Εκτύπωση), επιλέξτε **Margins/Layout** (Περιθώρια/ Διάταξη) > **Borderless** (Χωρίς περιθώρια).
- **ΣΗΜΕΙΩΣΗ:** Εάν η εφαρμογή σας δεν διαθέτει παράθυρο διαλόγου **Page Setup** (Διαμόρφωση σελίδας), χρησιμοποιήστε το παράθυρο διαλόγου **Print** (Εκτύπωση).
- **Στη σελίδα Submit Job (Υποβολή εργασίας) του ενσωματωμένου Web Server:** επιλέξτε **Advanced settings** (Ρυθμίσεις για προχωρημένους) > **Paper** (Χαρτί) > **Layout/Margins** (Διάταξη/Περιθώρια) > **Borderless** (Χωρίς περιθώρια).

Όταν επιλέγετε **Borderless** (Χωρίς περιθώρια), πρέπει επίσης να ορίσετε μία από τις ακόλουθες επιλογές Image Enlargement (Μεγέθυνση εικόνας):

- Η επιλογή **Automatically by printer** (Αυτόματα από τον εκτυπωτή) σημαίνει ότι ο εκτυπωτής θα μεγεθύνει αυτόματα λίγο την εικόνα αυτόματα (κανονικά κατά μερικά χιλιοστά σε κάθε κατεύθυνση) ώστε να εκτυπώσει πάνω στις άκρες του χαρτιού.
- Η επιλογή **Manually in application** (Μη αυτόματα στην εφαρμογή) σημαίνει ότι πρέπει να μεγεθύνετε την εικόνα μόνοι σας στην εφαρμογή και επιλέξτε ένα ειδικό μέγεθος χαρτιού το οποίο είναι λίγο μεγαλύτερο από το πραγματικό μέγεθος χαρτιού.

<span id="page-96-0"></span>**ΣΗΜΕΙΩΣΗ:** Εάν η πρώτη εργασία εκτύπωσης μετά τη φόρτωση του χαρτιού είναι εργασία χωρίς περιθώρια, ο εκτυπωτής μπορεί να περικόψει την μπροστινή πλευρά του χαρτιού πριν από την εκτύπωση.

Στο τέλος μιας εκτύπωσης χωρίς περιθώρια, ο εκτυπωτής κανονικά θα κόψει λίγο την εκτύπωση μέσα στην περιοχή της εικόνας για να διασφαλιστεί ότι η εκτύπωση είναι χωρίς περιθώρια. Στη συνέχεια, θα κόψει και πάλι το χαρτί έτσι ώστε κανένα υπόλοιπο τμήμα της εικόνας να μην περιλαμβάνεται στην επόμενη εκτύπωση. Όμως, εάν η εργασία ακυρωθεί ή εάν υπάρχει λευκό τμήμα στο κάτω μέρος της εικόνας, τότε γίνεται μόνο ένα κόψιμο.

### **Εκτυπώστε με γραμμές περικοπής (σειρά T1500)**

Οι γραμμές περικοπής υποδεικνύουν το σημείο όπου το χαρτί θα πρέπει να περικοπεί ώστε να μειωθεί το μέγεθός του στο επιλεγμένο μέγεθος σελίδας. Μπορείτε να εκτυπώσετε γραμμές περικοπής σε μεμονωμένες εργασίες με τους παρακάτω τρόπους:

- **Από το παράθυρο διαλόγου του προγράμματος οδήγησης στα Windows:** επιλέξτε την καρτέλα **Layout/Output** (Διάταξη/Έξοδος) και, έπειτα, **Crop lines** (Γραμμές περικοπής).
- **Στο παράθυρο διαλόγου Print (Εκτύπωση) στο Mac OS X:** επιλέξτε το τμήμα παραθύρου **Finishing**  (Τελείωμα) και στη συνέχεια το κουμπί **Crop lines** (Γραμμές περικοπής).
- **Στη σελίδα Submit Job (Υποβολή εργασίας) του ενσωματωμένου Web Server:** επιλέξτε **Advanced settings** (Ρυθμίσεις για προχωρημένους) > **Roll options** (Επιλογές ρολού) > **Enable crop lines**  (Ενεργοποίηση γραμμών περικοπής) > **Yes** (Ναι).

Εναλλακτικά, μπορείτε να εκτυπώσετε γραμμές περικοπής σε όλες τις εργασίες από προεπιλογή:

- **Στον ενσωματωμένο Web Server:** επιλέξτε **Setup** (Ρύθμιση) > **Printer settings** (Ρυθμίσεις εκτυπωτή) > **Job management** (Διαχείριση εργασιών) > **Use crop lines when printing** (Χρήση γραμμών περικοπής κατά την εκτύπωση) > **Ενεργ.**.
- **Χρησιμοποιώντας τον μπροστινό πίνακα:** πατήστε **το κατόπιν και, στη συνέχεια, Setup** (Ρύθμιση) > **Printing preferences** (Προτιμήσεις εκτύπωσης) > **Paper options** (Επιλογές χαρτιού) > **Enable crop lines** (Ενεργοποίηση γραμμών περικοπής) > **Ενεργ.**.

Για να εκτυπωθούν γραμμές περικοπής με εργασίες σε ένθεση (δείτε [Ένθεση εργασιών για εξοικονόμηση](#page-97-0) [χαρτιού σε ρολό \(σειρά T1500\)](#page-97-0) στη σελίδα 88), πρέπει να ενεργοποιήσετε μια άλλη επιλογή:

- **Στον ενσωματωμένο Web Server:** επιλέξτε **Setup** (Ρύθμιση) > **Printer settings** (Ρυθμίσεις εκτυπωτή) > **Job management** (Διαχείριση εργασιών) > **Use crop lines when nest is enabled** (Χρήση γραμμών περικοπής όταν η ένθεση είναι ενεργοποιημένη) > **Ενεργ.**.
- **Χρησιμοποιώντας τον μπροστινό πίνακα:** πατήστε **το επειτα του ελευτακού καταστείο** (Ρύθμιση) > Job **management** (Διαχείριση εργασιών) > **Nest options** (Επιλογές ένθεσης) > **Enable crop lines**  (Ενεργοποίηση γραμμών περικοπής) > **On** (Ναι).

#### **Χρήση χαρτιού με οικονομικό τρόπο**

Δείτε μερικές υποδείξεις για να κάνετε οικονομική χρήση του χαρτιού:

- Εάν εκτυπώνετε σχετικά μικρές εικόνες ή σελίδες εγγράφου, μπορείτε να χρησιμοποιήσετε την ένθεση για την εκτύπωσή τους τη μία δίπλα στην άλλη αντί για τη μία μετά την άλλη. Ανατρέξτε στην ενότητα [Ένθεση εργασιών για εξοικονόμηση χαρτιού σε ρολό \(σειρά T1500\)](#page-97-0) στη σελίδα 88.
- Μπορεί να έχετε τη δυνατότητα να εξοικονομήσετε λίγο χαρτί ρολού χρησιμοποιώντας τις παρακάτω επιλογές:
- <span id="page-97-0"></span>◦ **Από το παράθυρο διαλόγου του προγράμματος οδήγησης στα Windows:** επιλέξτε την καρτέλα **Layout/Output** (Διάταξη/Έξοδος) και, έπειτα, **Remove blank areas** (Κατάργηση κενών περιοχών) ή/και **Rotate by 90 degrees** (Περιστροφή κατά 90 μοίρες) ή **Autorotate** (Αυτόματη περιστροφή).
- **Στο παράθυρο διαλόγου Print (Εκτύπωση) στο Mac OS X (εκτυπωτές εκτός PostScript):** επιλέξτε το πλαίσιο **Finishing** (Τελείωμα) και, έπειτα, **Remove Blank Areas** (Κατάργηση κενών περιοχών).
- **Στο παράθυρο διαλόγου PostScript Print (Εκτύπωση PostScript) στο Mac OS X (εκτυπωτές PostScript):** επιλέξτε το πλαίσιο **Finishing** (Τελείωμα) και, έπειτα, **Remove Blank Areas**  (Κατάργηση κενών περιοχών) ή/και **Rotate by 90 degrees** (Περιστροφή κατά 90 μοίρες).
- **Στη σελίδα Submit Job (Υποβολή εργασίας) του ενσωματωμένου Web Server (σειρά T1500):**  επιλέξτε **Advanced settings** (Ρυθμίσεις για προχωρημένους) > **Roll options** (Επιλογές ρολού) > **Remove top/bottom blank areas** (Κατάργηση επάνω/κάτω κενών περιοχών) ή/και **Rotate**  (Περιστροφή).
- Εάν δείτε την προεπισκόπηση εκτύπωσης στον υπολογιστή πριν από την εκτύπωση, ορισμένες φορές μπορείτε να αποφύγετε τη σπατάλη χαρτιού σε εκτυπώσεις που περιέχουν εμφανή λάθη. Ανατρέξτε στην ενότητα [Προεπισκόπηση εκτύπωσης στη σελίδα 83.](#page-92-0)

### **Ένθεση εργασιών για εξοικονόμηση χαρτιού σε ρολό (σειρά T1500)**

Η ένθεση σημαίνει αυτόματη εκτύπωση εικόνων ή σελίδων εγγράφου τη μία δίπλα στην άλλη στο χαρτί και όχι τη μία μετά την άλλη. Αυτό γίνεται για να αποφευχθεί η σπατάλη χαρτιού.

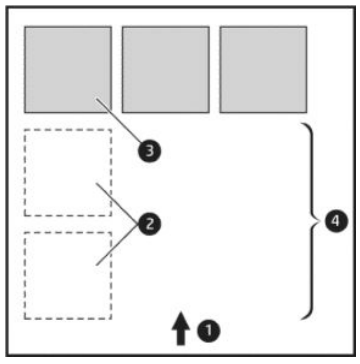

- **1.** Κατεύθυνση ροής χαρτιού
- **2.** Απενεργοποίηση ένθεσης
- **3.** Ενεργοποίηση ένθεσης
- **4.** Εξοικονόμηση χαρτιού με ένθεση

#### **Πότε ο εκτυπωτής προσπαθεί την ένθεση σελίδων;**

Όταν και τα δύο από τα παρακάτω είναι αληθή:

- Στον εκτυπωτή υπάρχει τοποθετημένο ρολό χαρτιού και όχι χαρτί σε φύλλα.
- Η επιλογή **Nest** (Ένθεση) του εκτυπωτή είναι ενεργοποιημένη. Ανατρέξτε στην ενότητα [Ενεργοποίηση](#page-35-0)  [και απενεργοποίηση ένθεσης \(T1500 Series\)](#page-35-0) στη σελίδα 26.

#### **Για ποιες σελίδες είναι δυνατή η ένθεση;**

Η ένθεση είναι δυνατή για όλες τις σελίδες, εκτός και αν είναι πολύ μεγάλες ώστε δύο από αυτές δεν είναι δυνατό να χωρέσουν η μία δίπλα στην άλλη στο ρολό, ή εκτός εάν υπάρχουν πολλές ώστε να χωρέσουν στο υπόλοιπο μήκος του ρολού. Μια ενιαία ομάδα σελίδων σε ένθεση δεν είναι δυνατό να χωριστεί σε δύο ρολά.

#### **Ποιες σελίδες είναι κατάλληλες για ένθεση;**

Οι μεμονωμένες σελίδες για να είναι στην ίδια ένθεση, πρέπει να είναι συμβατές με όλους τους παρακάτω τρόπους:

- Όλες οι σελίδες πρέπει να έχουν την ίδια ρύθμιση ποιότητας εκτύπωσης (**Economode** (Οικονομική λειτουργία), **Fast** (Γρήγορη), **Normal** (Κανονική) ή **Best** (Βέλτιστη)).
- Η ρύθμιση **Maximum Detail** (Μέγιστες λεπτομέρειες) πρέπει να είναι η ίδια σε όλες τις σελίδες.
- Η ρύθμιση **Layout/Margins** (Διάταξη/Περιθώρια) πρέπει να είναι ίδια για όλες τις σελίδες.
- Η ρύθμιση **Mirror Image** (Κατοπτρική εικόνα) πρέπει να είναι η ίδια για όλες τις σελίδες.
- Η ρύθμιση **Rendering Intent** (Σκοπός απόδοσης) πρέπει να είναι η ίδια για όλες τις σελίδες.
- Η ρύθμιση **Cutter** (Μηχανισμός κοπής) πρέπει να είναι η ίδια για όλες τις σελίδες.
- Οι ρυθμίσεις χρωμάτων πρέπει να είναι ίδιες για όλες τις σελίδες. Ανατρέξτε στην ενότητα [Επιλογές](#page-117-0)  [ρύθμισης χρωμάτων στη σελίδα 108](#page-117-0).
- Οι σελίδες πρέπει να είναι όλες έγχρωμες ή όλες σε κλίμακα του γκρι: όχι μερικές έγχρωμες και μερικές σε κλίμακα του γκρι.
- Όλες οι σελίδες πρέπει να ανήκουν σε μία από τις δύο παρακάτω ομάδες (οι δύο ομάδες δεν είναι δυνατό να αναμιγνύονται στην ίδια ένθεση):
	- HP-GL/2, RTL, TIFF, JPEG
	- PostScript, PDF
- Σε ορισμένες περιπτώσεις, για σελίδες JPEG και TIFF με αναλύσεις άνω των 300 dpi δεν μπορεί να χρησιμοποιηθεί η λειτουργία ένθεσης.

#### **Πόσο περιμένει ο εκτυπωτής για άλλο αρχείο;**

Για να δημιουργηθεί η καλύτερη δυνατή ένθεση, ο εκτυπωτής περιμένει μετά από την παραλαβή ενός αρχείο, ώστε να ελέγξει εάν μια επόμενη σελίδα θα μπει σε ένθεση με αυτήν ή με τις σελίδες που είναι ήδη σε ουρά. Αυτή η περίοδος αναμονής είναι o χρόνος αναμονής ένθεσης. Ο προεπιλεγμένος από τον κατασκευαστή χρόνος αναμονής ένθεσης είναι 2 λεπτά. Αυτό σημαίνει ότι ο εκτυπωτής περιμένει μέχρι 2 λεπτά μετά από την παραλαβή του τελευταίου αρχείου πριν να εκτυπώσει την τελευταία ένθεση. Μπορείτε να αλλάξετε αυτό το χρόνο αναμονής από τον μπροστινό πίνακα του εκτυπωτή: πατήστε **Carta, κατόπιν και, στη** 

συνέχεια **Setup** (Ρύθμιση) > **Job management** (Διαχείριση εργασιών) > **Nest options** (Επιλογές ένθεσης) > **Wait time** (Χρόνος αναμονής). Οι διαθέσιμες τιμές είναι 1 έως 99 λεπτά.

Ενώ ο εκτυπωτής περιμένει τη λήξη της αναμονής για ένθεση, στον μπροστινό πίνακα εμφανίζεται ο υπόλοιπος χρόνος.

#### **Χρήση μελάνης με οικονομικό τρόπο**

Δείτε μερικές υποδείξεις για να κάνετε οικονομική χρήση της μελάνης.

- <span id="page-99-0"></span>● Για πρόχειρες εκτυπώσεις, χρησιμοποιήστε απλό χαρτί και μετακινήστε το ρυθμιστικό ποιότητας εκτύπωσης στο αριστερό άκρο της κλίμακας (με την ένδειξη 'Speed' (Ταχύτητα)). Για περισσότερη οικονομία, ορίστε ειδικές επιλογές ποιότητας εκτύπωσης και μετά επιλέξτε **Fast** (Γρήγορη) και **Economode** (Οικονομική λειτουργία).
- Καθαρίστε την κεφαλή εκτύπωσης μόνο εάν είναι απαραίτητο. Ο καθαρισμός της κεφαλής εκτύπωσης μπορεί να είναι χρήσιμος, αλλά χρησιμοποιεί μικρή ποσότητα μελάνης.
- Αφήστε τον εκτυπωτή μόνιμα ενεργοποιημένο έτσι ώστε να μπορεί να διατηρήσει αυτόματα την κεφαλή εκτύπωσης σε καλή κατάσταση. Αυτή η τακτική συντήρηση κεφαλών εκτύπωσης χρησιμοποιεί μικρή ποσότητα μελάνης. Όμως, εάν δεν γίνει, ο εκτυπωτής μπορεί να χρειαστεί να χρησιμοποιήσει περισσότερη μελάνη αργότερα για να αποκαταστήσει την καλή κατάσταση της κεφαλής εκτύπωσης.
- Οι πλατιές εκτυπώσεις κάνουν πιο αποτελεσματική χρήση της μελάνης από τις στενές εκτυπώσεις, επειδή η συντήρηση της κεφαλής εκτύπωσης χρησιμοποιεί μελάνη και η συχνότητά της σχετίζεται με τον αριθμό διελεύσεων που γίνονται από την κεφαλή εκτύπωσης. Συνεπώς, με την ένθεση εργασιών είναι δυνατή η εξοικονόμηση μελάνης καθώς και η εξοικονόμηση χαρτιού (δείτε [Ένθεση εργασιών για](#page-97-0)  [εξοικονόμηση χαρτιού σε ρολό \(σειρά T1500\)](#page-97-0) στη σελίδα 88).

### **Προστασία ρολού (σειρά T1500)**

Εάν χρησιμοποιήσετε τη λειτουργία προστασίας για ένα ρολό, οι εργασίες θα εκτυπωθούν μόνο εάν στην εργασία καθορίζεται συγκεκριμένα ο αριθμός ρολού ή ο τύπος χαρτιού που έχει τοποθετηθεί στο ρολό. Η λειτουργία αυτή ενδέχεται να είναι χρήσιμη, για παράδειγμα, στις παρακάτω περιπτώσεις.

- Για να αποφευχθεί η εκτύπωση μη σημαντικών εργασιών σε ακριβό χαρτί.
- Για να αποφευχθεί η εκτύπωση σε ένα συγκεκριμένο ρολό, όταν εκτελείται εκτύπωση από το AutoCAD χωρίς επικοινωνία με το πρόγραμμα οδήγησης εκτυπωτή HP.

Για να προστατεύσετε ένα ρολό, μεταβείτε στον μπροστινό πίνακα και πατήστε  $\circ$ η, έπειτα , έπειτα , έπειτα

**Setup** (Ρύθμιση) > **Printing preferences** (Προτιμήσεις εκτύπωσης) > **Paper options** (Επιλογές χαρτιού) > **Roll protection** (Προστασία ρολού).

- **ΣΗΜΕΙΩΣΗ:** Εάν ένα ρολό είναι προστατευμένο και, στη συνέχεια, το αφαιρέσετε και τοποθετήστε νέο ρολό, το νέο ρολό παραμένει προστατευμένο. Η προστασία αφορά τον αριθμό ρολού και όχι ένα συγκεκριμένο ρολό χαρτιού. Ο συγκεκριμένος αριθμός ρολού θα παραμείνει προστατευμένος μέχρι να ακυρωθεί η λειτουργία προστασίας.
- **ΥΠΟΔΕΙΞΗ:** Εάν εκτυπώσετε χωρίς να καθορίσετε αριθμό ρολού ή τύπο χαρτιού, δεν θα μπορέσετε να εκτυπώσετε σε ένα προστατευμένο ρολό.

### **Εκτύπωση χωρίς επιτήρηση/εκτύπωση κατά τη διάρκεια της νύχτας (σειρά T1500)**

Ο εκτυπωτής είναι κατάλληλος για μακροχρόνιες εργασίες εκτύπωσης χωρίς επιτήρηση, καθώς διαθέτει πολλαπλά ρολά, ανθεκτικότητα και σταθερή ποιότητα εικόνας.

Εδώ θα βρείτε μερικές συστάσεις οι οποίες θα σας βοηθήσουν στην αντιμετώπιση μιας μεγάλης ουράς εργασιών εκτύπωσης.

- Αδειάστε τη μονάδα στοίβαξης.
- Εάν είναι εφικτό, χρησιμοποιήστε καινούργια, μεγάλα ρολά χαρτιού.
- Εάν θέλετε να εκτυπώσετε με μερικώς χρησιμοποιημένα ρολά, μπορείτε να ελέγξετε τον τύπο χαρτιού και το υπόλοιπο μήκος στον Ενσωματωμένο Web Server ή στον μπροστινό πίνακα, για να βεβαιωθείτε ότι έχετε αρκετό χαρτί για την εκτύπωση όλων των εργασιών σας.
- <span id="page-100-0"></span>**ΣΗΜΕΙΩΣΗ:** Πληροφορίες για το υπόλοιπο μήκος είναι διαθέσιμες μόνο εάν καθορίσατε στον εκτυπωτή το μήκος του ρολού όταν το τοποθετήσατε ή εάν ο εκτυπωτής ανίχνευσε το μήκος του ρολού από το ραβδοκώδικα που είναι εκτυπωμένος πάνω στο ρολό.
- Τοποθετήστε δύο κατάλληλα ρολά χαρτιού για τις εργασίες σας. Εάν εξαντληθεί το ένα ρολό, ο εκτυπωτής θα χρησιμοποιήσει αυτόματα το άλλο.
- Βεβαιωθείτε ότι το πλάτος του χαρτιού είναι κατάλληλο για την εκτύπωση όλων των εργασιών σας. Εάν ορισμένες εργασίες έχουν πολύ μεγάλο πλάτος θα τεθούν σε "αναμονή για χαρτί", όταν η επιλογή "paper mismatch action" (ενέργεια ασυμβατότητας χαρτιού) έχει οριστεί σε **Put job on hold** (Θέση εργασίας σε αναμονή) (ανατρέξτε στην ενότητα [Ενέργεια ασυμβατότητας χαρτιού στη σελίδα 25](#page-34-0)).
- Ελέγξτε τα επίπεδα μελάνης που απομένουν στις κασέτες μελάνης.
- Αφού υποβάλετε τις εργασίες εκτύπωσης, μπορείτε να χρησιμοποιήσετε τον Ενσωματωμένο Web Server από μια απομακρυσμένη θέση για τον έλεγχο της κατάστασής τους.
- Ο χρόνος στεγνώματος πρέπει να ρυθμιστεί στην επιλογή **Optimal** (Βελτιστοποιημένος).
- Πατήστε , έπειτα , έπειτα **Setup** (Ρύθμιση) > **Printing preferences** (Προτιμήσεις εκτύπωσης) > **Paper options** (Επιλογές χαρτιού) > **Roll switching options** (Επιλογές εναλλαγής ρολών) > **Minimize roll changes** (Ελαχιστοποίηση αλλαγών ρολών) ή **Use roll with less paper** (Χρήση ρολού με λιγότερο χαρτί).

Συνιστούμε τις παρακάτω ρυθμίσεις, ανάλογα με τον τύπο χαρτιού και το είδος των εκτυπώσεων.

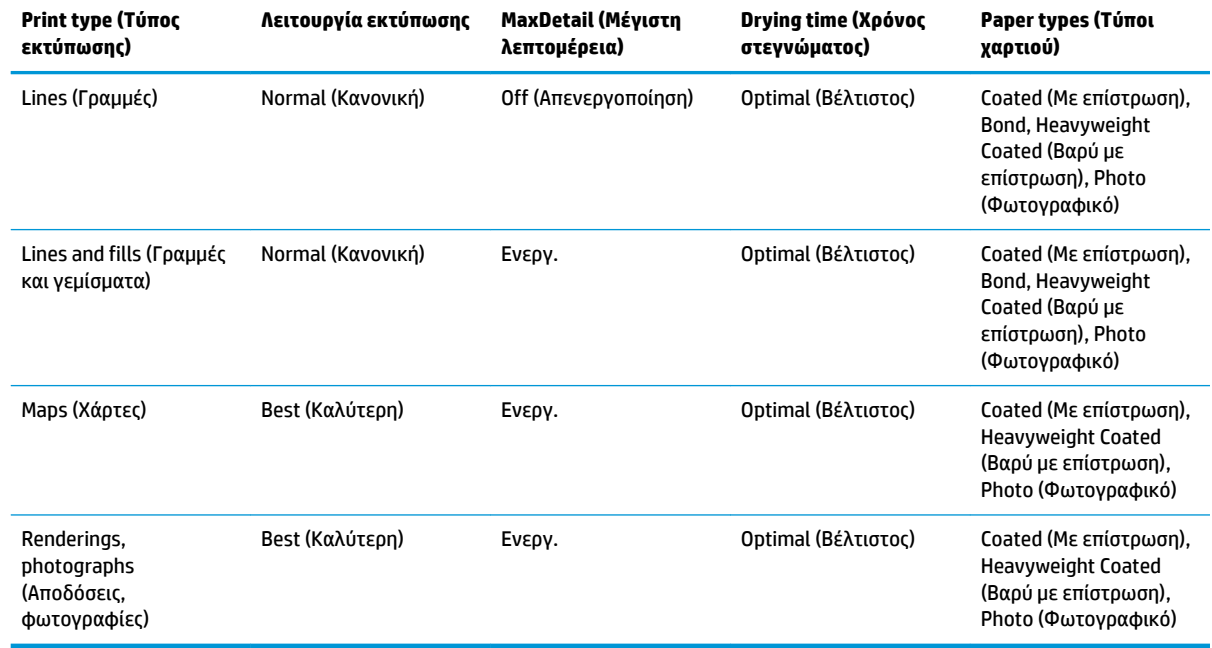

#### **Πίνακας 8-1 Συνιστώμενες ρυθμίσεις για εκτύπωση χωρίς επιτήρηση**

### **Εκτύπωση από iOS με AirPrint**

Μπορείτε να εκτυπώσετε χρησιμοποιώντας το AirPrint χωρίς να απαιτείται πρόγραμμα οδήγησης εκτυπωτή, λαμβάνοντας υπόψη τα ακόλουθα σημεία.

- Βεβαιωθείτε ότι έχει ενεργοποιηθεί το Airprint: μεταβείτε στον μπροστινό πίνακα του εκτυπωτή και πατήστε , κατόπιν και, στη συνέχεια, **Setup** (Ρύθμιση) > **Connectivity** (Συνδεσιμότητα) > **AirPrint connectivity** (Συνδεσιμότητα AirPrint) > **AirPrint**.
- Η συσκευή σας AirPrint πρέπει να βρίσκεται στο ίδιο τμήμα του ίδιου τοπικού δικτύου με τον εκτυπωτή. Κατά τη χρήση Wi-Fi, το δίκτυο Wi-Fi πρέπει να είναι γεφυρωμένο με το ενσύρματο δίκτυο που χρησιμοποιεί ο εκτυπωτής (όπως συμβαίνει με τους περισσότερους οικιακούς δρομολογητές ή δρομολογητές μικρών γραφείων).
- Για να αναγνωρίσετε τον κατάλληλο εκτυπωτή από τη συσκευή σας AirPrint, μεταβείτε στον μπροστινό πίνακα του εκτυπωτή, πατήστε και, έπειτα, <sub>και</sub>, και σημειώστε το όνομα Bonjour/AirPrint.
- Πολλές εφαρμογές iPhone ενδέχεται να μην μπορούν να εκτυπώνουν σελίδες μεγαλύτερες από A4 ή US Letter. Συμβουλευτείτε τον υπεύθυνο ανάπτυξης της εφαρμογής.
- Εάν δεν μπορείτε να εκτυπώσετε από την εφαρμογή που χρησιμοποιείτε, δοκιμάστε να εκτυπώσετε από άλλη εφαρμογή.

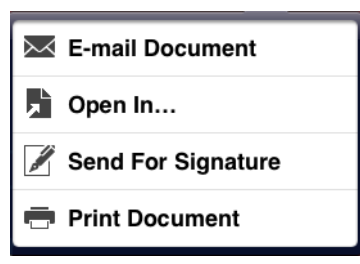

● Για να εκτυπώσετε, πατήστε το βέλος και, στη συνέχεια, **Print** (Εκτύπωση). Επιλέξτε το όνομα του εκτυπωτή σας από τη λίστα που εμφανίζεται.

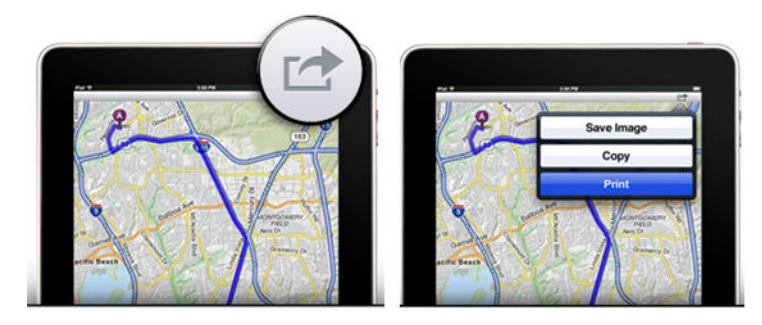

● Εάν χρειάζεστε περισσότερες πληροφορίες, μεταβείτε στον μπροστινό πίνακα του εκτυπωτή και πατήστε , κατόπιν και, στη συνέχεια, **Setup** (Ρύθμιση) > **Connectivity** (Συνδεσιμότητα) > **AirPrint connectivity** (Συνδεσιμότητα AirPrint) > **Help** (Βοήθεια).

Διαφορετικά, μεταβείτε στη διεύθυνση <http://www.hp.com/go/airprint>.

# <span id="page-102-0"></span>**9 Φορητή εκτύπωση**

Ο εκτυπωτής σας μπορεί να συνδεθεί στο Web, παρέχοντας έτσι διάφορα πλεονεκτήματα:

- Αυτόματη ενημέρωση υλικολογισμικού (βλ. [Αυτόματη ενημέρωση υλικολογισμικού στη σελίδα 155](#page-164-0))
- Εκτύπωση σε εκτυπωτές HP σχεδόν από οπουδήποτε
- Εκτύπωση σε εκτυπωτές HP σχεδόν από οποιαδήποτε συσκευή, όπως smartphone, tablet και φορητούς υπολογιστές

Για πιο αναλυτικές πληροφορίες, επισκεφθείτε τη διεύθυνση<http://www.hp.com/go/designjeteprinters>.

Μπορείτε να ενεργοποιήσετε τις Υπηρεσίες Web κατά τη ρύθμιση του εκτυπωτή: ανατρέξτε στην ενότητα [Φορητή εκτύπωση και Υπηρεσίες Web](#page-22-0) στη σελίδα 13 ή στις *Οδηγίες για τη μονάδα* για περισσότερες πληροφορίες.

**ΣΗΜΑΝΤΙΚΟ:** Ο εκτυπωτής πρέπει να είναι συνδεδεμένος σε δίκτυο: συνδέσετε ένα καλώδιο Ethernet για ενσύρματη σύνδεση ή ανοίξτε τον οδηγό ασύρματης σύνδεσης στο μενού **Connectivity** (Συνδεσιμότητα) για ασύρματη σύνδεση. Ανατρέξτε στην ενότητα [Ρύθμιση των Υπηρεσιών Web](#page-32-0) στη σελίδα 23.

### **Εκτύπωση από το λειτουργικό σύστημα (εσωτερικά λειτουργικά συστήματα)**

#### **iPhone, iPad**

Η εκτύπωση με το AirPrint™ είναι απλή. Το μόνο που χρειάζεται να κάνετε είναι να βεβαιωθείτε ότι η συσκευή και ο εκτυπωτής λειτουργούν στο ίδιο δίκτυο και να ακολουθήσετε τα παρακάτω βήματα.

- **1.** Επιλέξτε περιεχόμενο. Ανοίξτε το έγγραφο ή τη φωτογραφία που θέλετε να εκτυπώσετε και πατήστε το κουμπί κοινοποίησης.
- **2.** Επιλέξτε το εικονίδιο εκτύπωσης. Σύρετε το δάχτυλό σας στην οθόνη για να εμφανιστεί το κουμπί εκτύπωσης στην κάτω πλευρά και έπειτα πατήστε το εικονίδιο εκτύπωσης.
- **3.** Εκτυπώστε! Βεβαιωθείτε ότι έχετε επιλέξει το σωστό εκτυπωτή και τις κατάλληλες ρυθμίσεις εκτύπωσης. Πατήστε **Print** (Εκτύπωση) και πάρτε τα εκτυπωμένα έγγραφα.

#### **Όλες οι συσκευές Android**

Η εκτύπωση από συσκευή Android είναι απλή και, ανάλογα με το μοντέλο, η λειτουργία εκτύπωσης μπορεί να είναι προφορτωμένη στη συσκευή. Εάν δεν είναι, το μόνο που χρειάζεται να κάνετε είναι να κατεβάσετε την προσθήκη HP Print Service από το Google Play Store για να ξεκινήσετε.

- **1.** Επιλέξτε περιεχόμενο. Ανοίξτε το έγγραφο ή τη φωτογραφία που θέλετε να εκτυπώσετε, πατήστε το εικονίδιο μενού και επιλέξτε **Print** (Εκτύπωση).
- **2.** Επιλέξτε τον εκτυπωτή σας. Επιλέξτε από τη λίστα εκτυπωτών που θα εμφανιστεί.
- **3.** Εκτυπώστε! Βεβαιωθείτε ότι έχετε επιλέξει το σωστό εκτυπωτή και τις κατάλληλες ρυθμίσεις εκτύπωσης. Πατήστε **Print** (Εκτύπωση) και πάρτε τα εκτυπωμένα έγγραφα.

### **Εκτύπωση μέσω email (HP ePrint)**

Εάν μπορείτε να το στείλετε μέσω email, μπορείτε και να το εκτυπώσετε. Απλώς επισυνάψτε ένα PDF ή ένα άλλο αρχείο έτοιμο προς εκτύπωση σε ένα μήνυμα email και αποστείλετέ το στην καθορισμένη διεύθυνση του εκτυπωτή σας.

Με τον τρόπο αυτό, μπορείτε να εκτυπώνετε από οπουδήποτε με μια σύνδεση στο Internet, χωρίς να απαιτείται πρόγραμμα οδήγησης. Υπάρχουν λίγοι περιορισμοί που πρέπει να λάβετε υπόψη:

- Τα συνημμένα αρχεία προς εκτύπωση πρέπει να είναι σε μορφή PDF, JPEG ή TIFF.
- Το μέγιστο μέγεθος αρχείου είναι 10 MB, αλλά ο διακομιστής ηλεκτρονικού ταχυδρομείου σας μπορεί να έχει χαμηλότερο όριο.
- Τα αρχεία εκτυπώνονται στο μέγεθος του πρωτότυπου εγγράφου (σε κλίμακα 100%), σε κανονική ποιότητα, με χρώμα και συνήθως σε κατακόρυφο προσανατολισμό (ορισμένοι εκτυπωτές μπορεί να προσφέρουν αυτόματη περιστροφή).

### **Προδιαγραφές φορητών συσκευών**

- Οι φορητές συσκευές πρέπει να διαθέτουν σύνδεση στο Internet και δυνατότητα αποστολής και λήψης email.
- Για να μπορείτε να χειρίζεστε τις λειτουργίες σάρωσης και αντιγραφής, η φορητή συσκευή και ο εκτυπωτής πρέπει να είναι συνδεδεμένα στο ίδιο ασύρματο δίκτυο ή η φορητή συσκευή πρέπει να είναι συνδεδεμένη με τον εκτυπωτή μέσω απευθείας ασύρματης σύνδεσης.
- Για να εκτυπώσετε, ο εκτυπωτής ΗΡ πρέπει να διαθέτει σύνδεση στο Internet.
- Απαιτείται η χρήση iOS 7.0 ή νεότερης έκδοσης, ή Android KitKat4.4 ή νεότερης έκδοσης.

# **10 Διαχείριση ουράς εργασιών (T920 PS, T930, T930 PS και T1500 Series)**

- [Εισαγωγή](#page-105-0)
- [H ουρά εργασιών στο μπροστινό πλαίσιο \(σειρά T920 PS και T1500\)](#page-105-0)
- [Η ουρά εργασιών από τον ενσωματωμένο Web Server ή το HP Utility \(σειρά T1500\)](#page-108-0)

## <span id="page-105-0"></span>**Εισαγωγή**

Οι επιλογές διαχείρισης της ουράς εργασιών που περιγράφονται στο κεφάλαιο αυτό είναι διαθέσιμες για τους παρακάτω εκτυπωτές.

- Σειρά T1500: όλες οι επιλογές του κεφαλαίου αυτού
- T920 PS: μόνο οι επιλογές του μπροστινού πίνακα
- T920: πολύ περιορισμένη διαχείριση ουράς εργασιών

Εάν διαθέτετε τον εκτυπωτή DesignJet T920, μπορείτε να πατήσετε [E= | στον μπροστινό πίνακα για

να δείτε την τελευταία εργασία που εκτυπώθηκε και τις εργασίες που εκκρεμούν από μια μονάδα USB flash ή από τον ενσωματωμένο Web Server. Μπορείτε να εκτυπώσετε ξανά την τελευταία εργασία ή να ακυρώσετε τις εργασίες που εκκρεμούν.

## **H ουρά εργασιών στο μπροστινό πλαίσιο (σειρά T920 PS και T1500)**

Για να δείτε την ουρά εργασιών στον μπροστινό πίνακα, πατήστε (ΕΣ) στην αρχική οθόνη.

#### **Σελίδα ουράς εργασιών**

Στη σελίδα της ουράς εργασιών εμφανίζονται όλες οι εργασίες που είναι διαθέσιμες στην ουρά εργασιών. Περιλαμβάνει εργασίες που λαμβάνονται, αναλύονται, αποδίδονται, εκτυπώνονται και έχουν ήδη εκτυπωθεί.

Σε κάθε γραμμή εμφανίζεται το όνομα της εργασίας και η κατάστασή της. Για περισσότερες πληροφορίες σχετικά με μια συγκεκριμένη εργασία, συμπεριλαμβανομένης μιας προεπισκόπησης της εργασίας, πατήστε τη γραμμή που εμφανίζει την εργασία.

Οι εργασίες που δεν ήταν δυνατόν να ολοκληρωθούν για οποιοδήποτε λόγο εμφανίζονται στην κορυφή της ουράς.

#### **Προεπισκόπηση εργασίας**

Ο εκτυπωτής δημιουργεί ένα αρχείο JPEG για κάθε εισερχόμενη εργασία, το οποίο είναι δυνατόν να προβληθεί ως προεπισκόπηση της εργασίας. Η προεπισκόπηση εργασίας είναι διαθέσιμη όταν η γίνεται επεξεργασία της εργασίας.

**ΣΗΜΕΙΩΣΗ:** Μην επιχειρήσετε την προεπισκόπηση μιας εργασίας που έχει περισσότερες από 64 σελίδες. Αυτό μπορεί να προκαλέσει προβλήματα στο λογισμικό.

Για την προεπισκόπηση μιας εργασίας, αρχικά πατήστε το όνομα της εργασίας στην ουρά εργασιών. Στον μπροστινό πίνακα εμφανίζεται μια σελίδα με πληροφορίες σχετικά με την εργασία και η προεπισκόπηση εκτύπωσης.

 $\mathbb{F}$  ΣΗΜΕΙΩΣΗ: Οι προεπισκοπήσεις ενδεχομένως να έχουν μπλοκαριστεί από το διαχειριστή, οπότε σε μια τέτοια περίπτωση δεν θα μπορείτε να τις δείτε.

Όταν εμφανιστεί η προεπισκόπηση, μπορείτε να την πατήσετε για να την μεγεθύνετε. Πατήστε και πάλι για σμίκρυνση.

Μπορείτε επίσης να πατήσετε για προεπισκόπηση της προηγούμενης εργασίας ή για προεπισκόπηση της επόμενης εργασίας.

### **Επιλογή πότε θα εκτυπωθεί μια εργασία στην ουρά**

**ΣΗΜΕΙΩΣΗ:** Οι επιλογές When To Start Printing (Πότε θα αρχίσει η εκτύπωση) δεν είναι δυνατό να χρησιμοποιηθούν με εργασίες PostScript.

Μπορείτε να επιλέξετε το σημείο όπου θέλετε να εκτυπωθεί ένα αρχείο που έχετε στην ουρά. Πατήστε **το κα** 

κατόπιν και, στη συνέχεια, **Setup** (Ρύθμιση) > **Job management** (Διαχείριση εργασιών) > **When to start printing** (Πότε θα αρχίσει η εκτύπωση).

Υπάρχουν τρεις επιλογές για να διαλέξετε:

- Όταν επιλέξετε **After Processing** (Μετά την επεξεργασία), ο εκτυπωτής περιμένει μέχρι να γίνει η επεξεργασία ολόκληρης της σελίδας και μετά αρχίζει την εκτύπωση. Είναι η πιο αργή ρύθμιση αλλά διασφαλίζει την καλύτερη ποιότητα εκτύπωση σε μεγάλες ή σύνθετες εκτυπώσεις.
- Όταν επιλέξετε **Immediately** (Αμέσως), ο εκτυπωτής εκτυπώνει τη σελίδα μόλις επεξεργαστεί. Είναι η πιο γρήγορη ρύθμιση, αλλά ο εκτυπωτής μπορεί να σταματήσει στη μέση μιας εκτύπωσης για την επεξεργασία δεδομένων. Αυτή η ρύθμιση δεν συνιστάται για σύνθετες εικόνες με πυκνό χρώμα.
- Όταν επιλέξετε **Optimized** (Βέλτιστη) (είναι η προεπιλεγμένη ρύθμιση) ο εκτυπωτής υπολογίζει τον καλύτερο χρόνο για να ξεκινήσει η εκτύπωση της σελίδας. Συνήθως είναι η καλύτερη συμβιβαστική λύση μεταξύ των ρυθμίσεων **After Processing** (Μετά την επεξεργασία) και **Immediately** (Αμέσως).

### **Προτεραιότητα μιας εργασίας στην ουρά**

Μπορείτε να επιλέξετε μια εργασία στην ουρά και να την ορίσετε ως την επόμενη που θα εκτυπωθεί. Μετά την επιλογή της εργασίας, πατήστε το **Move to front** (Μετακίνηση μπροστά).

Εάν η ένθεση είναι ενεργοποιημένη (μόνο σειρά T1500), η εργασία με προτεραιότητα μπορεί να μπει σε ένθεση μαζί με άλλες. Εάν πράγματι θέλετε να εκτυπωθεί στη συνέχεια αυτή η εργασία και να μην συγχωνευθεί με άλλες, πρώτα απενεργοποιήστε την ένθεση και μετά μετακινήστε την μπροστά στην ουρά όπως περιγράφεται παραπάνω.

Στις παρακάτω περιπτώσεις, το κουμπί **Move to front** (Μετακίνηση μπροστά) δεν εμφανίζεται:

- Η εργασία βρίσκεται ήδη μπροστά στην ουρά.
- Η εργασία βρίσκεται σε αναμονή—σε αυτήν την περίπτωση εμφανίζεται το κουμπί **Force print**  (Αναγκαστική εκτύπωση).
- Η εργασία έχει ολοκληρωθεί—σε αυτήν την περίπτωση εμφανίζεται το κουμπί **Print** (Εκτύπωση).
- Η εργασία παρουσιάζει κάποια κατάσταση σφάλματος.

#### **Παύση εργασίας στην ουρά**

Εάν επιλέξετε στην ουρά την εργασία που εκτυπώνεται τη συγκεκριμένη στιγμή, θα δείτε ένα κουμπί **Pause**  (Παύση), το οποίο μπορείτε να πατήσετε για την παύση της εκτύπωσης. Έπειτα, κουμπί **Pause** (Παύση) αλλάζει σε κουμπί **Force print** (Αναγκαστική εκτύπωση), το οποίο μπορείτε να πατήσετε για να συνεχίσετε την εκτύπωση.

### <span id="page-107-0"></span>**Επανάληψη εκτύπωσης εργασίας από την ουρά**

Για να επαναλάβετε την εκτύπωση μιας ήδη εκτυπωμένης εργασίας, επιλέξτε την εργασία από την ουρά και, έπειτα, επιλέξτε **Print** (Εκτύπωση).

Κατά την επανάληψη της εκτύπωσης μιας εργασίας εκτύπωσης, δεν μπορείτε να αλλάξετε τις ρυθμίσεις εκτύπωσης, επειδή η εργασία έχει ήδη μετατραπεί σε raster.

#### **Διαγραφή εργασίας από την ουρά**

Κάτω από κανονικές συνθήκες, δεν χρειάζεται να διαγραφεί μια εργασία από την ουρά μετά την εκτύπωσή της, καθώς θα μπει στο τέλος της ουράς καθώς αποστέλλονται περισσότερα αρχεία. Ωστόσο, εάν έχετε στείλει ένα αρχείο κατά λάθος και θέλετε να αποτρέψετε την εκτύπωσή του, μπορείτε απλώς να επιλέξετε την εργασία και να πατήσετε **Delete** (Διαγραφή).

**ΣΗΜΕΙΩΣΗ:** Εάν έχει οριστεί κωδικός πρόσβασης διαχειριστή, πρέπει να τον πληκτρολογήσετε.

Με τον ίδιο τρόπο, μπορείτε να διαγράψετε μια εργασία η οποία δεν έχει εκτυπωθεί ακόμα.

Εάν η εργασία τη συγκεκριμένη στιγμή εκτυπώνεται (η κατάστασή της είναι **printing** (σε εκτύπωση)), μπορείτε να πατήσετε **Cancel** (Ακύρωση) και έπειτα **Delete** (Διαγραφή).

#### **Διαγραφή όλων των εργασιών**

Για να διαγράψετε όλες τις εργασίες σε μια ουρά, πατήστε το εικονίδιο διαγραφής στην επάνω δεξιά πλευρά της οθόνης ουράς εργασιών και, έπειτα, πατήστε **OK**.

**ΣΗΜΕΙΩΣΗ:** Εάν έχει οριστεί κωδικός πρόσβασης διαχειριστή, πρέπει να τον πληκτρολογήσετε.

#### **Απενεργοποίηση της ουράς εργασιών**

Για να απενεργοποιήσετε την ουρά εργασιών, πατήστε **στης κατόπιν το πλακαι, στη συνέχεια, Setup** (Ρύθμιση) > **Job management** (Διαχείριση εργασιών) > **Queue** (Ουρά) > **Off** (Απενεργοποίηση).
## **Η ουρά εργασιών από τον ενσωματωμένο Web Server ή το HP Utility (σειρά T1500)**

Το HP Utility παρέχει έναν διαφορετικό τρόπο πρόσβασης στις δυνατότητες διαχείρισης εργασιών του ενσωματωμένου Web Server, αλλά οι δυνατότητες είναι ακριβώς οι ίδιες είτε χρησιμοποιείτε τον ενσωματωμένο Web Server είτε το HP Utility.

Για να δείτε την ουρά στον ενσωματωμένο Web Server, επιλέξτε **Job Center** (Κέντρο εργασιών) στο HP Utility.

### **Σελίδα ουράς εργασιών**

Από προεπιλογή, η πρόσβαση προς την ουρά εργασιών είναι ανοικτή σε όλους τους χρήστες. Ένας διαχειριστής μπορεί να ορίσει έναν κωδικό πρόσβαση έτσι ώστε οι χρήστες να πρέπει να εισάγουν έναν κωδικό τις εξής ενέργειες:

- Προβολή προεπισκόπησης εργασιών
- Ακύρωση ή διαγραφή εργασιών

Στη σελίδα της ουράς εργασιών εμφανίζονται όλες οι εργασίες που είναι διαθέσιμες στην ουρά εκτύπωσης. Η ουρά εκτύπωσης περιλαμβάνει εργασίες που λαμβάνονται, αναλύονται, αποδίδονται, εκτυπώνονται και έχουν ήδη εκτυπωθεί.

Ο ενσωματωμένος Web Server εμφανίζει τις παρακάτω πληροφορίες για κάθε εργασίας εκτύπωσης:

- **Preview:** (Προεπισκόπηση) Κάντε κλικ στο εικονίδιο για να δείτε την προεπισκόπηση εργασίας. Η προεπισκόπηση εργασίας είναι διαθέσιμη όταν η γίνεται επεξεργασία της εργασίας.
- **File name:** (Όνομα αρχείου) Κάντε κλικ στο όνομα αρχείου για να δείτε τις ιδιότητες της εργασίας.
- **Status:** (Κατάσταση) Δίνει την τρέχουσα κατάσταση της εργασίας.
- **Pages:** (Σελίδες) Αριθμός σελίδων στην εργασία.
- **Copies:** (Αντίγραφα) Αριθμός αντιγράφων που εκτυπώνονται.
- **Date:** (Ημερομηνία) Ημερομηνία και ώρα που ο εκτυπωτής έλαβε την εργασία.
- **User:** (Χρήστης) Το όνομα χρήστη.

Εργασίες στην ουρά που είναι δυνατό να ταξινομηθούν κατά οποιαδήποτε από τα στοιχεία πληροφοριών [εκτός Preview (Προεπισκόπηση)] εάν κάνετε κλικ στον τίτλο της αντίστοιχης στήλης. Μπορείτε να εκτελέσετε τις παρακάτω λειτουργίες σε μία εργασία ή όλες τις εργασίες στην ουρά:

- **Cancel:** (Άκυρο) Γίνεται ακύρωση των επιλεγμένων εργασιών. Σας ζητείται επιβεβαίωση πριν από την ακύρωση της εργασίας. Η εργασία παραμένει αποθηκευμένη στον εκτυπωτή, αλλά δεν θα εκτυπωθεί εκτός και αν κάνετε κλικ στην επιλογή **Reprint** (Επανεκτύπωση).
- **Hold:** (Αναμονή) Γίνεται κράτηση των επιλεγμένων εργασιών μέχρι να κάνετε κλικ στην επιλογή **Continue** (Συνέχεια) για εκτύπωση.
- **Continue:** (Συνέχεια) Συνεχίζεται η εκτύπωση όλων των επιλεγμένων εργασιών, οι οποίες είναι σε αναμονή.
- **Reprint:** (Επανεκτύπωση) Εκτυπώνονται περισσότερα αντίγραφα μιας εργασίας. Πληκτρολογήστε τον αριθμό των αντιγράφων (προεπιλογή 1, μέγιστο 99) και κάντε κλικ στην επιλογή **Print** (Εκτύπωση).
- **Move to front:** (Μετακίνηση μπροστά) Όλες οι επιλεγμένες εργασίες αποστέλλονται στην κορυφή της ουράς εκτύπωσης.
- **Delete:** (Διαγραφή) Γίνεται διαγραφή των επιλεγμένων εργασιών από την ουρά εκτύπωσης. Σας ζητείται επιβεβαίωση πριν από τη διαγραφή της εργασίας.
- **ΣΗΜΕΙΩΣΗ:** Η λειτουργία **Delete** (Διαγραφή) μπορεί να απενεργοποιηθεί από το διαχειριστή.
- **Refresh:** (Ανανέωση) Η σελίδα ανανεώνεται, διασφαλίζοντας την ενημέρωση των πληροφοριών.
- **ΣΗΜΕΙΩΣΗ:** Η σελίδα της ουράς εργασιών δεν ενημερώνεται αυτόματα.

#### **Προεπισκόπηση εργασίας**

Ο εκτυπωτής δημιουργεί ένα αρχείο JPEG για κάθε εισερχόμενη εργασία, το οποίο είναι δυνατόν να προβληθεί ως προεπισκόπηση της εργασίας. Η προεπισκόπηση εργασίας είναι διαθέσιμη όταν η γίνεται επεξεργασία της εργασίας.

 $\mathbb{F}$  ΣΗΜΕΙΩΣΗ: Μην επιχειρήσετε την προεπισκόπηση μιας εργασίας που έχει περισσότερες από 64 σελίδες. Αυτό μπορεί να προκαλέσει προβλήματα στο λογισμικό.

Για να μεταβείτε στη σελίδα προεπισκόπησης, κάντε κλικ στο εικονίδιο του μεγεθυντικού φακού, το οποίο εμφανίζεται στη στήλη Preview (Προεπισκόπηση) στη σελίδα της ουράς εργασιών. Η σελίδα προεπισκόπηση παρουσιάζει λεπτομέρειες της επόμενης εργασίας μαζί με μια προεπισκόπηση σε μικρογραφία της εργασίας:

- **File name:** (Όνομα αρχείου) Το όνομα αρχείου της εργασίας.
- **Loaded paper:** (Τοποθετημένο χαρτί) Ο τύπος του χαρτιού που είναι φορτωμένο στον εκτυπωτή.
- **Job dimensions:** (Διαστάσεις εργασίας) Οι διαστάσεις της εργασίας.

Για να δείτε μεγαλύτερη προεπισκόπηση της εργασίας, κάντε κλικ στη μικρογραφία της εργασίας ή στο εικονίδιο μεγεθυντικού φακού που εμφανίζονται στη δεξιά πλευρά της εικόνας του εκτυπωτή.

**ΣΗΜΕΙΩΣΗ:** Τα προγράμματα περιήγησης στο Web χωρίς προσθήκη Adobe Flash εμφανίζουν την εικόνα της εργασίας με κίτρινη σκίαση. Τα προγράμματα περιήγησης στο Web που έχουν την έκδοση 7 της προσθήκης Adobe Flash και μεταγενέστερη εμφανίζουν μια βελτιωμένη προεπισκόπηση της εικόνας της φωτογραφίας στο χαρτί που είναι τοποθετημένο στον εκτυπωτή.

#### **Επιλογή πότε θα εκτυπωθεί μια εργασία στην ουρά**

**ΣΗΜΕΙΩΣΗ:** Οι επιλογές When To Start Printing (Πότε θα αρχίσει η εκτύπωση) δεν είναι δυνατό να χρησιμοποιηθούν με εργασίες PostScript.

Μπορείτε να επιλέξετε το σημείο όπου θέλετε να εκτυπωθεί ένα αρχείο που έχετε στην ουρά. Επιλέξτε την καρτέλα **Setup** (Ρύθμιση) και, στη συνέχεια, το **Printer settings** (Ρυθμίσεις εκτυπωτή) > **Start printing**  (Έναρξη εκτύπωσης).

Υπάρχουν τρεις επιλογές για να διαλέξετε:

- Όταν επιλέξετε **After Processing** (Μετά την επεξεργασία), ο εκτυπωτής περιμένει μέχρι να γίνει η επεξεργασία ολόκληρης της σελίδας και μετά αρχίζει την εκτύπωση. Είναι η πιο αργή ρύθμιση αλλά διασφαλίζει την καλύτερη ποιότητα εκτύπωση σε μεγάλες ή σύνθετες εκτυπώσεις.
- Όταν επιλέξετε **Immediately** (Αμέσως), ο εκτυπωτής εκτυπώνει τη σελίδα μόλις επεξεργαστεί. Είναι η πιο γρήγορη ρύθμιση, αλλά ο εκτυπωτής μπορεί να σταματήσει στη μέση μιας εκτύπωσης για την επεξεργασία δεδομένων. Αυτή η ρύθμιση δεν συνιστάται για σύνθετες εικόνες με πυκνό χρώμα.
- Όταν επιλέξετε **Optimized** (Βέλτιστη) (είναι η προεπιλεγμένη ρύθμιση) ο εκτυπωτής υπολογίζει τον καλύτερο χρόνο για να ξεκινήσει η εκτύπωση της σελίδας. Συνήθως είναι η καλύτερη συμβιβαστική λύση μεταξύ των ρυθμίσεων **After Processing** (Μετά την επεξεργασία) και **Immediately** (Αμέσως).

### **Προτεραιότητα μιας εργασίας στην ουρά**

Μπορείτε να επιλέξετε οποιαδήποτε εργασία στην ουρά και να την ορίσετε ως την επόμενη που θα εκτυπωθεί. Μετά την επιλογή της εργασίας, κάντε κλικ στο **Reprint** (Επανεκτύπωση).

Εάν η ένθεση είναι ενεργοποιημένη, η εργασία με προτεραιότητα μπορεί να μπει σε ένθεση μαζί με άλλες. Εάν πράγματι θέλετε να εκτυπωθεί στη συνέχεια αυτή η εργασία και να μην συγχωνευθεί με άλλες, πρώτα απενεργοποιήστε την ένθεση και μετά μετακινήστε την μπροστά στην ουρά όπως περιγράφεται παραπάνω.

### **Διαγραφή εργασίας από την ουρά**

Κάτω από κανονικές συνθήκες, δεν χρειάζεται να διαγραφεί μια εργασία από την ουρά μετά την εκτύπωσή της, καθώς θα μπει στο τέλος της ουράς καθώς αποστέλλονται περισσότερα αρχεία. Ωστόσο, εάν έχετε στείλει ένα αρχείο κατά λάθος και θέλετε να αποτρέψετε την εκτύπωσή του, μπορείτε απλώς να επιλέξετε την εργασία και να επιλέξετε **Delete** (Διαγραφή).

Με τον ίδιο τρόπο, μπορείτε να διαγράψετε μια εργασία η οποία δεν έχει εκτυπωθεί ακόμα.

Εάν η εργασία τη συγκεκριμένη στιγμή εκτυπώνεται (η κατάστασή της είναι **printing** (σε εκτύπωση)), μπορείτε να επιλέξετε **Cancel** (Ακύρωση) και έπειτα **Delete** (Διαγραφή).

### **Επανεκτύπωση ή αντιγραφή μιας εργασίας στην ουρά**

Για να επανεκτυπώσετε ή να δημιουργήσετε επιπλέον αντίγραφα οποιασδήποτε εργασίας που βρίσκεται στην ουρά, επιλέξτε την εργασία στον ενσωματωμένο Web Server και κάντε κλικ στο εικονίδιο **Reprint**  (Επανεκτύπωση) και στη συνέχεια καθορίστε τον αριθμό των αντιγράφων που θέλετε. Η εργασία θα μετακινηθεί στην κορυφή της ουράς εκτύπωσης. Για να δημιουργήσετε περισσότερες από μία εκτυπώσεις μιας μη εκτυπωμένης εργασίας στην ουρά από τον μπροστινό πίνακα, επιλέξτε την εργασία, μετά επιλέξτε **Copies** (Αντίγραφα) και, στη συνέχεια, καθορίστε τον αριθμό των αντιγράφων που απαιτούνται. Έτσι αντικαθίσταται οποιαδήποτε τιμή που ορίζεται από το λογισμικό.

- **ΣΗΜΕΙΩΣΗ:** Εάν η επιλογή **Rotate** (Περιστροφή) ήταν **On** (Ενεργοποιημένη) όταν στείλατε το αρχείο, θα γίνει περιστροφή όλων των αντιγράφων.
- **ΣΗΜΕΙΩΣΗ:** Δεν μπορείτε να χρησιμοποιήσετε αυτή τη μέθοδο για εργασίες PCL3GUI. Για επανεκτύπωση παλιών εργασιών που είναι PCL3GUI, μπορείτε να χρησιμοποιήσετε το πρόγραμμα εκτύπωσης σε ουρά του λειτουργικού συστήματος, εάν έχετε ήδη ρυθμίσει το πρόγραμμα εκτύπωσης σε ουρά να αποθηκεύει παλιές εργασίες. Αυτή η δυνατότητα εξαρτάται από το λειτουργικό σύστημα.
- **ΣΗΜΕΙΩΣΗ:** Κατά την επανάληψη της εκτύπωσης μιας εργασίας εκτύπωσης, δεν μπορείτε να αλλάξετε τις ρυθμίσεις εκτύπωσης, επειδή η εργασία έχει ήδη μετατραπεί σε raster.

### **Μηνύματα κατάστασης εργασίας**

Δείτε παρακάτω τα πιθανά μηνύματα κατάστασης εργασίας, περίπου με τη σειρά που μπορεί να εμφανιστούν:

- **Receiving** (Γίνεται λήψη): Ο εκτυπωτής λαμβάνει την εργασία από τον υπολογιστή
- **Waiting to process** (Αναμονή για επεξεργασία): Η εργασία έχει ληφθεί από τον εκτυπωτή και αναμένεται να αποδοθεί (για εργασίες που υποβάλλονται μόνο μέσω του ενσωματωμένου Web Server)
- **Processing** (Γίνεται επεξεργασία): Ο εκτυπωτής αναλύει και αποδίδει την εργασία
- **Preparing to print** (Προετοιμασία για εκτύπωση): Ο εκτυπωτής πραγματοποιεί ελέγχους στο σύστημα εγγραφής πριν από την εκτύπωση της εργασίας
- **Waiting to print** (Αναμονή για εκτύπωση): Η εργασία αναμένει να ελευθερωθεί ο μηχανισμός εκτύπωσης για να προχωρήσει με την εκτύπωση
- **Waiting for nest** (Αναμονή για ένθεση): Ο εκτυπωτής έχει ρυθμιστεί με την ένθεση ενεργοποιημένη (Nesting=On) και περιμένει να ολοκληρωθεί η ένθεση άλλων εργασιών στη σειρά και να προχωρήσει με την εκτύπωση
- **On hold** (Σε αναμονή): Η εργασία εστάλη με την επιλογή **on hold for preview** (σε αναμονή για προεπισκόπηση) και είναι σε αναμονή
- **ΣΗΜΕΙΩΣΗ:** Μην αποστέλλετε για προεπισκόπηση μια εργασία που έχει περισσότερες από 64 σελίδες. Αυτό μπορεί να έχει ως αποτέλεσμα την αιφνίδια διακοπή του λογισμικού του προγράμματος οδήγησης.
- **ΣΗΜΕΙΩΣΗ:** Εάν ο εκτυπωτής "κολλάει" κατά την εκτύπωση μιας εργασίας και η δυνατότητα ουράς είναι ενεργοποιημένη, η μερικώς εκτυπωμένη εργασία θα εμφανιστεί στην ουρά ως **on hold** (σε αναμονή) όταν ο εκτυπωτής ενεργοποιηθεί στη συνέχεια. Όταν συνεχίσετε την εργασία, θα ξεκινήσει η εκτύπωση από τη σελίδα που είχε διακοπεί.
- **On hold for paper** (Αναμονή για χαρτί): Η εργασία δεν μπορεί να εκτυπωθεί, επειδή δεν έχει τοποθετηθεί το σωστό χαρτί στον εκτυπωτή. Τοποθετήστε το απαραίτητο χαρτί, δείτε [Χειρισμός](#page-61-0) [χαρτιού στη σελίδα 52](#page-61-0) και κάντε κλικ στο κουμπί **Continue** (Συνέχεια) για να συνεχιστεί η εργασία
- **On hold for accounting** (Σε αναμονή για λογιστικά): Η εργασία δεν είναι δυνατό να εκτυπωθεί, επειδή ο εκτυπωτής απαιτεί αναγνωριστικό λογαριασμού για όλες τις εργασίες: εισάγετε το αναγνωριστικό λογαριασμού και μετά κάντε κλικ στο κουμπί **Continue** (Συνέχεια) για να συνεχιστεί η εργασία
- **ΥΠΟΔΕΙΞΗ:** Για να ορίσετε ένα αναγνωριστικό λογαριασμού, ανατρέξτε στην ενότητα [Απαιτείται](#page-40-0) [αναγνωριστικό λογαριασμού \(σειρά T1500\)](#page-40-0) στη σελίδα 31.
- **On hold for stacker** (Σε αναμονή για τη μονάδα στοίβαξης): Η μονάδα στοίβαξης είναι ανοικτή, υπάρχει εμπλοκή χαρτιού ή έχει γεμίσει
- **On hold for manual mode** (Σε αναμονή για τη λειτουργία μη αυτόματης εκτύπωσης): Θα πρέπει να μεταβείτε στον μπροστινό πίνακα για να ενεργοποιήσετε τη λειτουργία μη αυτόματης εκτύπωσης
- **Εκτύπωση**
- **Drying (Στέγνωμα)**
- **Cutting paper (Κόψιμο χαρτιού)**
- **Ejecting page (Έξοδος σελίδας)**
- **Canceling** (Ακύρωση): Η εργασία ακυρώνεται, αλλά θα παραμείνει στην ουρά εργασιών του εκτυπωτή
- **Deleting** (Διαγραφή): Η εργασία διαγράφεται από τον εκτυπωτή
- **Printed (Εκτυπώθηκε)**
- **Canceled (Ακυρώθηκε)**: Η εργασία έχει ακυρωθεί από τον εκτυπωτή
- **Canceled by user (Ακυρώθηκε από το χρήστη)**
- **Empty job** (Κενή εργασία): Η εργασία δεν περιέχει τίποτα προς εκτύπωση

#### **Εκ νέου ενεργοποίηση εργασίας σε αναμονή**

Όταν ο εκτυπωτής θέτει μια εργασία σε αναμονή, λαμβάνετε μια ειδοποίηση, δείτε [Ειδοποιήσεις](#page-213-0)  [στη σελίδα 204](#page-213-0), η οποία επεξηγεί γιατί η εργασία είναι σε αναμονή. Ακολουθήστε τις οδηγίες στην οθόνη για να καταργήσετε την αναμονή και να συνεχίσετε την εκτύπωση.

#### **Απενεργοποίηση της ουράς εργασιών**

Για να απενεργοποιήσετε την ουρά εργασιών, επιλέξτε την καρτέλα **Setup** (Ρύθμιση) και, στη συνέχεια, το **Printer settings** (Ρυθμίσεις εκτυπωτή) > **Job management** (Διαχείριση εργασιών) > **Queue** (Ουρά) και **Off**  (Απενεργοποίηση).

# **11 Διαχείριση χρωμάτων**

- [Εισαγωγή](#page-114-0)
- [Τρόπος απεικόνισης χρωμάτων](#page-114-0)
- [Στοιχεία της διαχείρισης χρωμάτων](#page-114-0)
- <u>[Βαθμονόμηση χρώματος](#page-114-0)</u>
- [Διαχείριση χρωμάτων από προγράμματα οδήγησης εκτυπωτή](#page-116-0)
- [Διαχείριση χρωμάτων από προγράμματα οδήγησης του εκτυπωτή \(εκτυπωτές PostScript\)](#page-119-0)
- [Διαχείριση χρωμάτων από τον ενσωματωμένο Web Server \(σειρά T1500\)](#page-122-0)
- [Διαχείριση χρωμάτων από τον μπροστινό πίνακα](#page-124-0)

## <span id="page-114-0"></span>**Εισαγωγή**

Ο εκτυπωτής σας έχει κατασκευαστεί με προηγμένες δυνατότητες υλικού και λογισμικού, ώστε να εξασφαλιστούν προβλέψιμα και αξιόπιστα αποτελέσματα.

- **Βαθμονόμηση χρωμάτων για σταθερά χρώματα.**
- Μία γκρίζα και δύο μαύρες μελάνες παρέχουν ουδέτερο γκρι σε όλους τους τύπους χαρτιού.
- Η φωτογραφική μαύρη μελάνη παρέχει καθαρά μαύρα χρώματα κατά την εκτύπωση σε φωτογραφικά χαρτιά.
- Εξομοίωση χρωμάτων άλλων εκτυπωτών HP DesignJet.

## **Τρόπος απεικόνισης χρωμάτων**

Όλες οι συσκευές που παρέχουν χρώμα χρησιμοποιούν ένα μοντέλο χρωμάτων για την απεικόνιση χρώματος σε αριθμητικούς όρους. Οι περισσότερες οθόνες χρησιμοποιούν το μοντέλο χρωμάτων RGB (κόκκινοπράσινο-μπλε), ενώ οι περισσότεροι εκτυπωτές χρησιμοποιούν το μοντέλο χρωμάτων CMYK (κυανόματζέντα-κίτρινο-μαύρο).

Μια εικόνα μπορεί να μετατραπεί από το ένα μοντέλο χρωμάτων στο άλλο, αλλά γενικά η μετατροπή δεν είναι τέλεια. Ο εκτυπωτής χρησιμοποιεί το μοντέλο χρωμάτων RGB: το ίδιο μοντέλο χρωμάτων που χρησιμοποιείται από την οθόνη.

Αυτό απλοποιεί αλλά δεν λύνει τελείως το πρόβλημα απόδοσης χρωμάτων. Κάθε συσκευή απεικονίζει τα χρώματα λίγο διαφορετικά από μια άλλη συσκευή, ακόμα και εάν χρησιμοποιούν το ίδιο μοντέλο χρωμάτων. Όμως, το λογισμικό μπορεί να ρυθμίσει τα χρώματα σε μια εικόνα σύμφωνα με τα χαρακτηριστικά της συγκεκριμένης συσκευής, χρησιμοποιώντας ένα προφίλ χρωμάτων της συσκευής ώστε να επιτευχθούν σωστά χρώματα.

## **Στοιχεία της διαχείρισης χρωμάτων**

Για να έχετε τα ακριβή και συνεπή χρώματα που θέλετε, πρέπει να ακολουθήσετε τα παρακάτω βήματα για κάθε τύπο χαρτιού που χρησιμοποιείτε.

- **1.** Βαθμονομήσετε τα χρώματα του τύπου χαρτιού, για σταθερά χρώματα. Η βαθμονόμηση μπορεί να επαναλαμβάνεται κατά διαστήματα (βλέπε Βαθμονόμηση χρώματος στη σελίδα 105). Επιπλέον, ίσως θέλετε να κάνετε τη βαθμονόμηση αμέσως πριν από μια ιδιαίτερα σημαντική εργασία εκτύπωσης για την οποία η συνέπεια των χρωμάτων είναι ζωτικής σημασίας.
- **2.** Κατά την εκτύπωση, επιλέξτε τη σωστή προεπιλογή χρώματος για τον τύπο χαρτιού που χρησιμοποιείτε.

## **Βαθμονόμηση χρώματος**

Η βαθμονόμηση χρώματος δίνει τη δυνατότητα στον εκτυπωτή να δημιουργήσει ακριβή χρώματα με τη συγκεκριμένη κεφαλή εκτύπωσης, οι μελάνες και τον τύπο χαρτιού που χρησιμοποιείτε και κάτω από συγκεκριμένες περιβαλλοντικές συνθήκες. Μετά από τη βαθμονόμηση χρώματος, μπορείτε να αναμένετε παρόμοιες εκτυπώσεις από δύο διαφορετικούς εκτυπωτές που βρίσκονται σε διαφορετικές γεωγραφικές περιοχές.

Δεν είναι δυνατή η βαθμονόμηση μερικών τύπων χαρτιού. Για όλους τους άλλους τύπους χαρτιού, η βαθμονόμηση πρέπει να γίνει σε οποιαδήποτε από τις παρακάτω συνθήκες:

- Όταν αντικαθιστάτε την κεφαλή εκτύπωσης
- Όταν τοποθετείτε έναν νέο τύπο χαρτιού που δεν έχει ακόμα βαθμονομηθεί με την τρέχουσα κεφαλή εκτύπωσης
- Όταν οι περιβαλλοντικές συνθήκες αλλάζουν σημαντικά (θερμοκρασία και υγρασία)

Μπορείτε να ελέγξετε οποιαδήποτε στιγμή την κατάσταση βαθμονόμησης χρώματος του τοποθετημένου χαρτιού από τον μπροστινό πίνακα: πατήστε **φράμ**, κατόπιν **και, στη συνέχεια, Image quality maintenance** (Συντήρηση ποιότητας εικόνας) > **Calibration status** (Κατάσταση βαθμονόμησης). Η κατάσταση μπορεί να είναι μία από τις εξής:

Recommended (Συνιστάται): το χαρτί δεν έχει βαθμονομηθεί.

**ΣΗΜΕΙΩΣΗ:** Κάθε φορά που κάνετε ενημέρωση του υλικολογισμικού του εκτυπωτή, η κατάσταση βαθμονόμησης χρωμάτων όλων των τύπων χαρτιού επαναφέρεται σε **Recommended** (Προτείνεται).

- **Obsolete** (Παλιά): το χαρτί έχει βαθμονομηθεί, αλλά η βαθμονόμηση θεωρείται τώρα παλιά, επειδή η κεφαλή εκτύπωσης έχει αντικατασταθεί, και πρέπει να επαναληφθεί.
- **Done** (Τέλος): το χαρτί έχει βαθμονομηθεί και η βαθμονόμηση ενημερώθηκε.
- **Disabled** (Απενεργοποιημένη): δεν είναι δυνατή η βαθμονόμηση αυτού του χαρτιού.

**ΣΗΜΕΙΩΣΗ:** Η βαθμονόμηση χαρτιού δεν είναι δυνατό να πραγματοποιηθεί σε απλό χαρτί, ούτε σε οποιοδήποτε είδος διαφανούς υλικού.

Μπορείτε επίσης να ελέγξετε την κατάσταση βαθμονόμησης χρωμάτων, χρησιμοποιώντας το HP Utility.

Μπορείτε να αρχίσετε τη βαθμονόμηση με τους εξής τρόπους:

- Στο HP Designjet Utility για Windows: επιλέξτε το **Color Center** (Κέντρο χρωμάτων) > **Calibrate paper**  (Βαθμονόμηση χαρτιού) και, στη συνέχεια, το χαρτί για βαθμονόμηση. Εάν η επιλογή Color Center (Κέντρο χρωμάτων) δεν είναι διαθέσιμη, επιλέξτε Print Quality Toolbox (Εργαλεία ποιότητας εκτύπωσης) στην καρτέλα **Support** (Υποστήριξη).
- Στο HP Utility για Mac OS X: επιλέξτε **Paper Preset Management** (Διαχείριση προεπιλογών χαρτιού) από την ομάδα HP Color Center και το χαρτί για βαθμονόμηση και, στη συνέχεια, πιέστε το κουμπί σκαι επιλέξτε **Calibrate Paper** (Βαθμονόμηση χαρτιού).
- Στον μπροστινό πίνακα: πατήστε **στης, κατόπιν το πρ**οτη συνέχεια, **Image quality maintenance** (Συντήρηση ποιότητας εικόνας) > **Calibrate color** (Βαθμονόμηση χρώματος).

Η διαδικασία βαθμονόμησης είναι πλήρως αυτόματη και μπορεί να πραγματοποιηθεί χωρίς παρακολούθηση αφού έχετε φορτώσει τον τύπο που θέλετε να βαθμονομήσετε και ο οποίος πρέπει να είναι A4 ή οποιοδήποτε μεγαλύτερο μέγεθος. Εάν έχετε φορτώσει περισσότερα από ένα ρολά, θα εμφανιστεί ερώτηση για το ποιο ρολό θέλετε να χρησιμοποιήσετε για τη βαθμονόμηση.

Η διαδικασία διαρκεί περίπου 3-5 λεπτά και αποτελείται από τα παρακάτω βήματα.

**1.** Εκτυπώνεται ένας πίνακας βαθμονόμησης, ο οποίος περιέχει πλάκες από κάθε μελάνη που χρησιμοποιείται στον εκτυπωτή.

<span id="page-116-0"></span>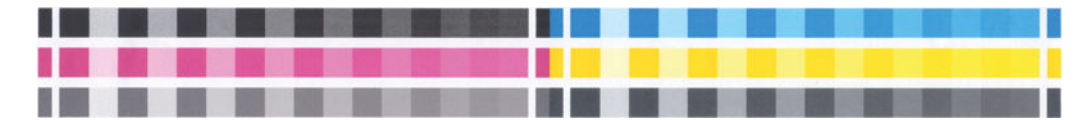

- **2.** Ο πίνακας στεγνώνει για χρονική περίοδο που εξαρτάται από τον τύπο χαρτιού, έτσι ώστε να υπάρχει χρόνος για τη σταθεροποίηση των χρωμάτων.
- **3.** Γίνεται σάρωση και μέτρηση του πίνακα.
- **4.** Από τις μετρήσεις που γίνονται, ο εκτυπωτής υπολογίζει τους απαραίτητους παράγοντες διόρθωσης που θα εφαρμοστούν για ακριβή εκτύπωση χρωμάτων σε αυτόν τον τύπο χαρτιού. Επίσης, υπολογίζει τη μέγιστη ποσότητα κάθε μελάνης που μπορεί να εφαρμοστεί στο χαρτί.

## **Διαχείριση χρωμάτων από προγράμματα οδήγησης εκτυπωτή**

### **Επιλογές διαχείρισης χρωμάτων**

Ο σκοπός της διαχείρισης χρωμάτων είναι η αναπαραγωγή χρωμάτων όσο το δυνατόν με ακρίβεια σε όλες τις συσκευές: έτσι, όταν εκτυπώνετε μια εικόνα, βλέπετε τα ίδια χρώματα όπως όταν προβάλετε την ίδια εικόνα στην οθόνη.

Υπάρχουν δύο βασικές προσεγγίσεις για τη διαχείριση χρωμάτων στον εκτυπωτή:

- **Application-Managed Colors** (Διαχείριση χρωμάτων από εκτυπωτή): σε αυτή την περίπτωση το πρόγραμμα πρέπει να μετατρέψει τα χρώματα της εικόνας στη χρωματική περιοχή του εκτυπωτή και του τύπου χαρτιού που χρησιμοποιείτε, με το προφίλ ICC που είναι ενσωματωμένο στην εικόνα και το προφίλ ICC του εκτυπωτή και του τύπου χαρτιού που χρησιμοποιείτε.
- **Printer-Managed Colors** (Διαχείριση χρωμάτων από εκτυπωτή): σε αυτή την περίπτωση το πρόγραμμα στέλνει την εικόνα στον εκτυπωτή χωρίς οποιαδήποτε μετατροπή χρωμάτων και ο εκτυπωτής μετατρέπει τα χρώματα στη δική του χρωματική περιοχή. Οι λεπτομέρειες της διαδικασίας αυτής εξαρτώνται από τη γλώσσα γραφικών που χρησιμοποιείτε.
	- **PostScript (εκτυπωτές PostScript):** η μονάδα ερμηνείας PostScript πραγματοποιεί τη μετατροπή χρωμάτων χρησιμοποιώντας τα προφίλ που είναι αποθηκευμένα στον εκτυπωτή και τα πρόσθετα προφίλ που αποστέλλονται με την εργασία PostScript. Αυτό το είδος διαχείρισης χρωμάτων γίνεται όταν χρησιμοποιείτε το πρόγραμμα οδήγησης PostScript και καθορίζετε τη διαχείριση χρωμάτων του εκτυπωτή ή όταν αποστέλλετε ένα αρχείο PostScript, PDF TIFF ή JPEG απευθείας στον εκτυπωτή μέσω του ενσωματωμένου Web Server. Και στις δύο περιπτώσεις πρέπει να επιλέξετε τα προφίλ που θα χρησιμοποιηθούν ως προεπιλογή (σε περίπτωση που η εργασία δεν καθορίζει κάποιο) και το στόχο απόδοσης που θα εφαρμοστεί.
	- **Μη PostScript (PCL3GUI, HP-GL/2):** η διαχείριση χρωμάτων γίνεται χρησιμοποιώντας ένα σύνολο αποθηκευμένων πινάκων χρωμάτων. Τα προφίλ ICC δεν χρησιμοποιούνται. Αυτή η μέθοδος είναι λιγότερο ευέλικτη από τις προηγούμενες μεθόδους, αλλά ελαφρώς απλούστερη και ταχύτερη και μπορεί να παρέχει καλά αποτελέσματα με βασικούς τύπους χαρτιού της HP. Αυτό το είδος διαχείρισης χρωμάτων γίνεται όταν χρησιμοποιείτε ένα πρόγραμμα οδήγησης μη PostScript και καθορίζετε τη διαχείριση χρωμάτων του εκτυπωτή ή όταν αποστέλλετε ένα αρχείο PCL3GUI, HP-GL/2 ή HP-GL/2 απευθείας στον εκτυπωτή μέσω του ενσωματωμένου Web Server.

**ΣΗΜΕΙΩΣΗ:** Υπάρχουν μόνο δύο χρωματικές περιοχές που ο εκτυπωτής μπορεί να μετατρέψει τη δική του χρωματική περιοχή χρησιμοποιώντας τους αποθηκευμένους πίνακες χρωμάτων: Adobe RGB και sRGB, όταν χρησιμοποιείτε Windows, Adobe RGB και ColorSync, όταν χρησιμοποιείτε Mac OS.

Το ColorSync είναι το ενσωματωμένο σύστημα διαχείρισης χρωμάτων του Mac OS X. Επομένως, όταν επιλέγετε το ColorSync, η διαχείριση χρωμάτων εκτελείται από το Mac OS X με βάση τα προφίλ ICC του συγκεκριμένου τύπου χαρτιού.

Μπορείτε να επιλέξετε το ColorSync από το πλαίσιο **Color Matching** (Αντιστοίχιση χρωμάτων).

Συνιστάται να συμβουλευτείτε το κέντρο υποστήριξης HP (ανατρέξτε στην ενότητα [Κέντρο υποστήριξης HP](#page-219-0) [στη σελίδα 210](#page-219-0)) για τον τρόπο χρήσης των επιλογών διαχείρισης χρωμάτων της εφαρμογής σας.

Για να επιλέξετε μεταξύ **Application-Managed Colors** (Διαχείριση χρωμάτων από εφαρμογή) και **Printer-Managed Colors** (Διαχείριση χρωμάτων από εκτυπωτή):

- **Από το παράθυρο διαλόγου του προγράμματος οδήγησης στα Windows:** Επιλέξτε την καρτέλα **Color**  (Χρώμα).
- **Στο παράθυρο διαλόγου Print (Εκτύπωση) στο Mac OS X:** επιλέξτε τον πίνακα **Color Options** (Επιλογές χρωμάτων).
- **Σε ορισμένες εφαρμογές:** μπορείτε να κάνετε αυτήν την επιλογή μέσα στην εφαρμογή.

#### **Εξομοίωση εκτυπωτή**

Εάν θέλετε να εκτυπώσετε μια συγκεκριμένη εργασία και να δείτε περίπου τα ίδια χρώματα που θα είχατε από εκτύπωση της ίδιας εργασίας σε έναν άλλο εκτυπωτή HP DesignJet, μπορείτε να χρησιμοποιήσετε τη λειτουργία εξομοίωσης που παρέχεται από τον εκτυπωτή σας.

**ΣΗΜΕΙΩΣΗ:** Αυτή η επιλογή είναι διαθέσιμη μόνο κατά την εκτύπωση μιας εργασίας HP-GL/2, PostScript ή PDF. Η ακρίβεια είναι εγγυημένη μόνο κατά την εκτύπωση σε απλό χαρτί με επίστρωση ή βαρύ χαρτί με επίστρωση.

- **Από το παράθυρο διαλόγου του προγράμματος οδήγησης HP-GL/2 ή PostScript στα Windows:**  επιλέξτε την καρτέλα **Color** (Χρώμα), μετά **Printer Managed Colors** (Διαχείριση χρωμάτων από εκτυπωτή) και, στη συνέχεια, επιλέξτε **Printer Emulation** (Εξομοίωση εκτυπωτή) από τη λίστα Source Profile (Προφίλ προέλευσης). Κατόπιν, μπορείτε να επιλέξετε από τη λίστα Emulated Printer (Εκτυπωτής εξομοίωσης).
- **Στο παράθυρο διαλόγου Print (Εκτύπωση) στο Mac OS X:** επιλέξτε το πλαίσιο **Color Options** (Επιλογές χρωμάτων) και κατόπιν επιλέξτε από τη λίστα Printer Emulation (Εξομοίωση εκτυπωτή).

### **Επιλογές ρύθμισης χρωμάτων**

Ο σκοπός της διαχείρισης χρωμάτων είναι η εκτύπωση χρωμάτων με ακρίβεια. Εάν εκτελείτε σωστά τη διαχείριση χρωμάτων, σας δίνεται η δυνατότητα να εκτυπώνετε χρώματα με ακρίβεια χωρίς να υπάρχει ανάγκη εκτέλεσης μη αυτόματων ρυθμίσεων χρώματος.

Ωστόσο, οι μη αυτόματες ρυθμίσεις ενδέχεται να είναι χρήσιμες στις ακόλουθες περιπτώσεις:

- Όταν η διαχείριση χρωμάτων δεν λειτουργεί σωστά για κάποιο λόγο
- Όταν θέλετε χρώματα περισσότερο όμορφα παρά ακριβή

Το πρόγραμμα οδήγησης του εκτυπωτή παρέχει διαφορετικές δυνατότητες ρύθμισης ανάλογα αν κάνετε έγχρωμες ή εκτυπώσεις σε κλίμακα του γκρι. Εάν εκτυπώνετε σε καθαρά ασπρόμαυρο, δεν υπάρχουν επιλογές ρύθμισης χρωμάτων.

#### **Έγχρωμες εκτυπώσεις**

Μπορείτε να προσαρμόσετε τα χρώματα της εκτύπωσής σας ως εξής.

● **Από το παράθυρο διαλόγου του προγράμματος οδήγησης στα Windows:** επιλέξτε την καρτέλα **Color**  (Χρώμα), βεβαιωθείτε ότι είναι επιλεγμένο το πλαίσιο **Advanced color adjustments** (Ρυθμίσεις χρωμάτων για προχωρημένους) και, στη συνέχεια, πιέστε το κουμπί **Settings** (Ρυθμίσεις) που βρίσκεται δίπλα στο πλαίσιο.

Μπορείτε να κάνετε προσαρμογές χρησιμοποιώντας το ρυθμιστικό φωτεινότητας και τα τρία ρυθμιστικά χρώματος.

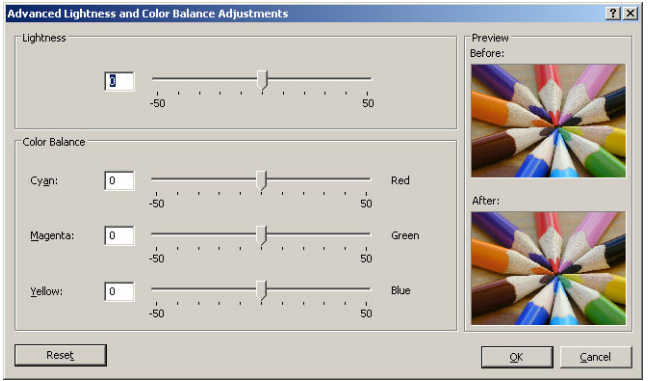

- Το ρυθμιστικό φωτεινότητας κάνει απλά την εκτύπωση φωτεινότερη ή σκοτεινότερη.
- Τα ρυθμιστικά χρώματος χρησιμοποιούνται επίσης για το ξεθώριασμα ή τον τονισμό καθενός από τα κύρια χρώματα της εκτύπωσης. Τα βασικά χρώματα μπορεί να είναι κόκκινο, πράσινο και μπλε ή κυανό, ματζέντα, κίτρινο, ανάλογα με το μοντέλο χρωμάτων που χρησιμοποιείται στην εικόνα.

Το κουμπί **Reset** (Επαναφορά) επαναφέρει κάθε ρυθμιστικό στην προεπιλεγμένη κεντρική του θέση.

#### **Εκτύπωση σε κλίμακα του γκρι**

Μπορείτε να μετατρέψετε όλα τα χρώματα της εικόνας σας σε διαβαθμίσεις του γκρι με τους εξής τρόπους:

- **Στο πρόγραμμα της εφαρμογής:** πολλά προγράμματα προσφέρουν αυτή την επιλογή.
- **Από το παράθυρο διαλόγου του προγράμματος οδήγησης στα Windows:** μεταβείτε στην καρτέλα **Color** (Χρώμα) και δείτε την ενότητα Color Options (Επιλογές χρώματος). Επιλέξτε **Print in Grayscale**  (Εκτύπωση σε κλίμακα του γκρι). Μπορείτε, επίσης, να επιλέξετε το **Print in pure black and white**  (Εκτύπωση σε καθαρό ασπρόμαυρο), εάν θέλετε μόνο ασπρόμαυρο, χωρίς γκρι σκιάσεις.
- **Στο παράθυρο διαλόγου Print (Εκτύπωση) στο Mac OS X:** μεταβείτε στο πλαίσιο **Color Options**  (Επιλογές χρώματος) και επιλέξτε **Grayscale** (Κλίμακα του γκρι) από την αναπτυσσόμενη λίστα Mode (Λειτουργία). Μπορείτε επίσης να επιλέξετε **Pure Black and White** (Καθαρό ασπρόμαυρο) εάν θέλετε μόνο ασπρόμαυρο, χωρίς γκρι σκιάσεις.
- **Στη σελίδα Submit Job (Υποβολή εργασίας) του ενσωματωμένου Web Server (σειρά T1500):** επιλέξτε το **Color** (Χρώμα) και, στη συνέχεια, ορίστε το **Color/Grayscale** (Χρώμα/Κλίμακα του γκρι) σε **Print In Grayscale** (Εκτύπωση σε κλίμακα του γκρι). Μπορείτε επίσης να επιλέξετε **Pure Black and White**  (Καθαρό ασπρόμαυρο) εάν θέλετε μόνο ασπρόμαυρο, χωρίς γκρι σκιάσεις.

<span id="page-119-0"></span>Μπορείτε να ρυθμίσετε την ισορροπία του γκρι για την εκτύπωσή σας στα Windows:

● **Από το παράθυρο διαλόγου του προγράμματος οδήγησης στα Windows:** επιλέξτε την καρτέλα **Color**  (Χρώμα), βεβαιωθείτε ότι είναι επιλεγμένο το πλαίσιο **Advanced color adjustments** (Ρυθμίσεις χρωμάτων για προχωρημένους) και, στη συνέχεια, πιέστε το κουμπί **Settings** (Ρυθμίσεις) που βρίσκεται δίπλα στο πλαίσιο.

Έπειτα, θα μπορείτε να κάνετε ρυθμίσεις χρησιμοποιώντας ξεχωριστά ρυθμιστικά για τις επισημάνσεις, τους ενδιάμεσους τόνους και τις σκιές.

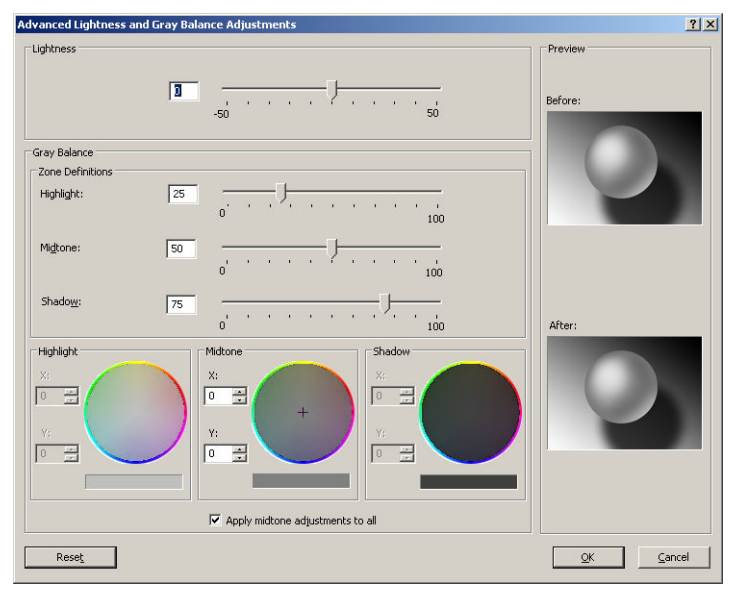

- Το ρυθμιστικό φωτεινότητας κάνει απλά την εκτύπωση φωτεινότερη ή σκοτεινότερη. Το ρυθμιστικό αυτό διατίθεται στο ίδιο παράθυρο με τα υπόλοιπα στοιχεία ελέγχου της κλίμακας του γκρι.
- Τα ρυθμιστικά ορισμού ζώνης είναι δυνατό να χρησιμοποιηθούν για τον καθορισμό της επισήμανσης, του ενδιάμεσου τόνου και της σκιάς.
- Τα άλλα ρυθμιστικά για την επισήμανση, τους ενδιάμεσους τόνους και τη σκιά είναι δυνατό να χρησιμοποιηθούν για τη ρύθμιση της ισορροπίας του γκρι για τις επισημάνσεις, τους ενδιάμεσους τόνους και τις σκιές, αντίστοιχα.

Το κουμπί **Reset** (Επαναφορά) επαναφέρει κάθε ρυθμιστικό στην αρχική του ρύθμιση.

**ΥΠΟΔΕΙΞΗ:** Για την εξομοίωση εκτύπωσης σε κλίμακα του γκρι από παλαιότερους εκτυπωτές DesignJet, μπορείτε να μετατρέψετε το αρχείο που πρόκειται να εκτυπωθεί σε κλίμακα του γκρι χρησιμοποιώντας ένα πρόγραμμα επεξεργασίας εικόνων και, στη συνέχεια, να χρησιμοποιήσετε τη λειτουργία έγχρωμης εκτύπωσης και την κατάλληλη εξομοίωση στο πρόγραμμα οδήγησης.

## **Διαχείριση χρωμάτων από προγράμματα οδήγησης του εκτυπωτή (εκτυπωτές PostScript)**

Η δυνατότητα αυτή είναι διαθέσιμη κατά την εκτύπωση με το πρόγραμμα οδήγησης PostScript.

### **HP Professional PANTONE Emulation (Εξομοίωση HP Professional PANTONE):**

Όταν χρησιμοποιείτε ένα γνωστό χρώμα PANTONE σε μια εικόνα, κανονικά η εφαρμογή θα στείλει στον εκτυπωτή μια προσέγγιση CMYK ή RGB αυτού του χρώματος. Όμως, η εφαρμογή δεν λαμβάνει υπόψη τον

εκτυπωτή ή τον τύπο χαρτιού, απλώς δημιουργεί μια γενική προσέγγιση του χρώματος PANTONE, το οποίο θα φαίνεται διαφορετικό στους διάφορους εκτυπωτές και τύπους χαρτιών.

Η εξομοίωση HP Professional PANTONE Emulation μπορεί να είναι καλύτερη λαμβάνοντας υπόψη τα χαρακτηριστικά του εκτυπωτή και του τύπου χαρτιού. Τα αποτελέσματα μοιάζουν με τα αρχικά χρώματα PANTONE όσο είναι δυνατό σε έναν δεδομένο εκτυπωτή χρησιμοποιώντας έναν δεδομένο τύπο χαρτιού. Αυτή η τεχνολογία σχεδιάστηκε για τη δημιουργία εξομοιώσεων παρόμοιων με αυτών που ρυθμίζονται με μη αυτόματο τρόπο από επαγγελματίες προεκτύπωσης.

Για να χρησιμοποιήσετε την εξομοίωση HP Professional PANTONE Emulation, το μόνο που έχετε να κάνετε είναι να την ενεργοποιήσετε. Στην πραγματικότητα, είναι κανονικά ενεργοποιημένη από προεπιλογή.

- **Από το παράθυρο διαλόγου του προγράμματος οδήγησης PostScript στα Windows:** μεταβείτε στην καρτέλα **Color** (Χρώμα) και επιλέξτε **HP Professional PANTONE Emulation** (Εξομοίωση HP Professional PANTONE).
- **Στο παράθυρο διαλόγου PostScript Print (Εκτύπωση PostScript) στο Mac OS X:** μεταβείτε στο πλαίσιο **Color Options** (Επιλογές χρωμάτων) και επιλέξτε **HP Professional PANTONE Emulation** (Εξομοίωση HP Professional PANTONE).

### **Εξομοίωση χρωμάτων**

Ο εκτυπωτής μπορεί να εξομοιώσει τη συμπεριφορά χρωμάτων άλλων συσκευών: Συσκευές RGB όπως οθόνες και συσκευές CMYK όπως πιεστήρια και εκτυπωτές.

Μπορείτε να ρυθμίσετε την εξομοίωση χρωμάτων με τους εξής τρόπους:

- **Από το παράθυρο διαλόγου του προγράμματος οδήγησης PostScript στα Windows:** επιλέξτε την καρτέλα **Color** (Χρώμα) και **Printer Managed Colors** (Διαχείριση χρωμάτων από εκτυπωτή).
- **In the Mac OS X Print dialog:** (Στο παράθυρο διαλόγου Print (Εκτύπωση) στο Mac OS X) επιλέξτε τον πίνακα **Color Options** (Επιλογές χρωμάτων) και, στη συνέχεια, **Printer Emulation** (Εξομοίωση εκτυπωτή) στη λίστα Color Management (Διαχείριση χρωμάτων).

Για καλή εξομοίωση, ο εκτυπωτής χρειάζεται προδιαγραφές των χρωμάτων που οι συσκευές αυτές μπορούν να αναπαραγάγουν. Ο τυπικός τρόπος συμπερίληψης τέτοιους είδους πληροφοριών είναι σε προφίλ ICC. Ως τμήμα της λύσης, παρέχουμε τα πιο γνωστά πρότυπα για τις διάφορες συσκευές.

Οι επιλογές είναι οι εξής.

#### **CMYK color emulation (Εξομοίωση χρωμάτων CMYK)**

Μια παραδοσιακή ροή εργασίας ορίζει χρώμα στο χώρο CMYK. Για βέλτιστα αποτελέσματα, τα χρώματα πρέπει να προσαρμοστούν στον εκτυπωτή, επειδή οι διάφοροι εκτυπωτές θα δημιουργήσουν διάφορα χρώματα από τα ίδια δεδομένα CMYK. Εάν το αρχείο εικόνας που εκτυπώνετε δεν δημιουργήθηκε ειδικά για τον εκτυπωτή σας, θα χρειαστεί κάποια επαναρύθμιση η οποία μπορεί να γίνει με μία από τις παρακάτω επιλογές που παρέχονται με τον εκτυπωτή.

- **None (Native)** (Καμία (Εγγενής)): χωρίς εξομοίωση. Ο εκτυπωτής θα χρησιμοποιήσει την προεπιλεγμένη εσωτερική μετατροπή από CMYK σε RGB, χωρίς να ακολουθεί κάποιο πρότυπο χρωμάτων. Αυτό δεν συνεπάγεται ότι τα αποτελέσματα δεν θα είναι καλά
- Το **ISO Coated 2-ECI** σύνολο δεδομένων χαρακτηρισμού FOGRA39L.txt, που εφαρμόζεται στις ακόλουθες συνθήκες εκτύπωσης αναφοράς σύμφωνα με το διεθνές πρότυπο ISO 12647-2:2004/Amd 1: εμπορικό όφσετ και όφσετ ειδικότητας, τύπος χαρτιού 1 και 2, χαρτί γυαλιστερό ή με ματ επικάλυψη, πλακέτες θετικού, καμπύλες αύξησης τιμής απόχρωσης A (CMY) και B (K), λευκή ενίσχυση.
- Το **Coated GRACoL 2006-ISO12647** παρέχει αναθεώρηση και εκτύπωση GRACoL σε χαρτί με επικάλυψη Καθαρότητας 1, Τύπος χαρτιού 1 ISO 12647-2.
- Το **PSO Uncoated ISO12647-ECI** βασίζεται στο χαρακτηρισμό συνόλου δεδομένων FOGRA47L.txt, που ισχύει για τις ακόλουθες συνθήκες αναφοράς εκτύπωσης, σύμφωνα με τα διεθνή πρότυπα ISO 12647- 2:2004 και ISO 12647-2:2004/Amd 1:2007: εμπορικό όφσετ και όφσετ ειδικότητας, τύπος χαρτιού 4, λευκό χαρτί χωρίς επικάλυψη, πλακέτες θετικού, καμπύλες αύξησης τιμής απόχρωσης C (CMY) και D (K), λευκή ενίσχυση.
- Το **PSO LWC Improved-ECI** βασίζεται στο σύνολο δεδομένων χαρακτηρισμού FOGRA45L.txt, που εφαρμόζεται στις ακόλουθες συνθήκες εκτύπωσης αναφοράς σύμφωνα με τα διεθνή πρότυπα ISO 12647- 2:2004 και ISO 12647-2:2004/Amd 1:2007: εμπορικό όφσετ και όφσετ ειδικότητας, βελτιωμένο χαρτί LWC (με ελαφριά επικάλυψη), πλακέτες θετικού, καμπύλες αύξησης τιμής απόχρωσης B (CMY) και C (K), λευκή ενίσχυση.
- Το **Web Coated SWOP 2006 Grade 3** παρέχει αναθεώρηση και εκτύπωση SWOP® σε χαρτί δημοσιεύσεων με επικάλυψη Καθαρότητας 3 Η.Π.
- Το **Web Coated SWOP 2006 Grade 5** παρέχει αναθεώρηση και εκτύπωση SWOP® σε χαρτί δημοσιεύσεων με επικάλυψη Καθαρότητας 5 Η.Π.
- **U.S. Sheetfed Coated 2** χρησιμοποιεί προδιαγραφές που σχεδιάστηκαν για τη δημιουργία διαχωρισμών ποιότητας χρησιμοποιώντας μελάνια των Η.Π.Α. σύμφωνα με τις παρακάτω συνθήκες εκτύπωσης: 350% της συνολικής περιοχής κάλυψης με μελάνι, πλακέτα αρνητικού, μέσα όφσετ Bright White.
- Το **U.S. Sheetfed Uncoated 2** χρησιμοποιεί προδιαγραφές που σχεδιάστηκαν για τη δημιουργία διαχωρισμών ποιότητας χρησιμοποιώντας μελάνια των Η.Π.Α. σύμφωνα με τις παρακάτω συνθήκες εκτύπωσης: 260% της συνολικής περιοχής κάλυψης με μελάνι, πλακέτα αρνητικού, μέσα όφσετ White χωρίς επικάλυψη.
- Το **U.S. Web Coated (SWOP) 2** χρησιμοποιεί προδιαγραφές που σχεδιάστηκαν για τη δημιουργία διαχωρισμών ποιότητας χρησιμοποιώντας μελάνια των Η.Π.Α. σύμφωνα με τις παρακάτω συνθήκες εκτύπωσης: 300% της συνολικής περιοχής κάλυψης με μελάνι, πλακέτα αρνητικού, μέσα ποιότητας δημοσίευσης με επικάλυψη.
- Το **U.S. Web Uncoated 2** χρησιμοποιεί προδιαγραφές που σχεδιάστηκαν για τη δημιουργία διαχωρισμών ποιότητας χρησιμοποιώντας μελάνια των Η.Π.Α. σύμφωνα με τις παρακάτω συνθήκες εκτύπωσης: 260% της συνολικής περιοχής κάλυψης με μελάνι, πλακέτα αρνητικού, μέσα όφσετ White χωρίς επικάλυψη.
- Το **Euroscale Uncoated 2** χρησιμοποιεί προδιαγραφές που σχεδιάστηκαν για τη δημιουργία διαχωρισμών ποιότητας χρησιμοποιώντας μελάνια Euroscale σύμφωνα με τις παρακάτω συνθήκες εκτύπωσης: 260% της συνολικής περιοχής κάλυψης με μελάνι, πλακέτα θετικού, λευκά μέσα όφσετ χωρίς επικάλυψη.
- Το **Japan Web Coated (Ad)** χρησιμοποιεί προδιαγραφές που έχουν αναπτυχθεί από το Japan Magazine Publisher Association για ψηφιακά δοκίμια εικόνων στην ιαπωνική αγορά περιοδικών/διαφημίσεων.
- Το **Japan Color 2001 Coated** χρησιμοποιεί τις προδιαγραφές Japan Color 2001 για τον τύπο χαρτιού 3 (με επικάλυψη). Έχει σχεδιαστεί για την παραγωγή διαχωρισμών ποιότητας χρησιμοποιώντας 350% της συνολικής κάλυψης μελανιού, θετικό φιλμ και χαρτί με επικάλυψη.
- Το **Japan Color 2001 Uncoated** χρησιμοποιεί τις προδιαγραφές Japan Color 2001 για τον τύπο χαρτιού 4 (χωρίς επικάλυψη). Έχει σχεδιαστεί για τη δημιουργία διαχωρισμών ποιότητας χρησιμοποιώντας 310% της συνολικής κάλυψης μελανιού, θετικό φιλμ και χαρτί χωρίς επικάλυψη.
- <span id="page-122-0"></span>● Το **Japan Color 2002 Newspaper** χρησιμοποιεί τις προδιαγραφές Japan Color 2002 για εφημερίδες. Έχει σχεδιαστεί για τη δημιουργία διαχωρισμών ποιότητας χρησιμοποιώντας 240% της συνολικής κάλυψης μελανιού, θετικό φιλμ και τυπικό χαρτί εφημερίδας.
- Το **Japan Color 2003 WebCoated** είναι για χαρτί τύπου 3 με επικάλυψη. Έχει σχεδιαστεί για τη δημιουργία διαχωρισμών ποιότητας για τυπική εκτύπωση ISO χρησιμοποιώντας 320% της συνολικής κάλυψης μελανιού, θετικό φιλμ και χαρτί επικάλυψης σε περιστροφικές πρέσες όφσετ θερμής εκτύπωσης.
- **JMPA**: Ιαπωνικό πρότυπο για πιεστήριο όφσετ.
- Το **Toyo** έχει σχεδιαστεί για τη δημιουργία διαχωρισμών ποιότητας για πιεστήρια εκτύπωσης Toyo.
- Το **DIC** έχει σχεδιαστεί για τη δημιουργία διαχωρισμών ποιότητας για πιεστήρια εκτύπωσης Dainippon Ink Company.
- **ΣΗΜΕΙΩΣΗ:** Αυτές οι επιλογές δεν έχουν αποτέλεσμα εάν η εφαρμογή ορίζει το δικό της χώρο CMYK, ο οποίος στην ορολογία PostScript είναι γνωστός ως βαθμονομημένο CMYK ή CIEBasedDEFG.

#### **RGB color emulation (Εξομοίωση χρωμάτων CMYK)**

Το εξής λογισμικό παρέχεται με τον εκτυπωτή σας:

- **None (Native)** (Καμία (Εγγενής)): χωρίς εξομοίωση για χρήση όταν η μετατροπή χρωμάτων γίνεται από την εφαρμογή ή το λειτουργικό σύστημα και συνεπώς τα δεδομένα φτάνουν στον εκτυπωτή έχοντας ήδη διαχείριση χρωμάτων.
- **sRGB IEC61966-2.1** εξομοιώνει τα χαρακτηριστικά της μέσης οθόνης υπολογιστή. Αυτός ο τυπικός χώρος υποστηρίζεται από πολλούς κατασκευαστές υλικού και λογισμικού και γίνεται ο προεπιλεγμένος χώρος χρωμάτων για πολλούς σαρωτές, εκτυπωτές και εφαρμογές λογισμικού.
- **ColorMatch RGB** εξομοιώνει τον εγγενή χώρο χρωμάτων των οθονών Radius Pressview. Αυτός ο χώρος παρέχει μικρότερη γκάμα εναλλακτικών λύσεων στο Adobe RGB (1998) για εργασία παραγωγής εκτυπώσεων.
- **Apple RGB** εξομοιώνει τα χαρακτηριστικά της μέσης οθόνης Apple και χρησιμοποιείται από πολλές εφαρμογές επιτραπέζιου εκδοτικού συστήματος. Χρησιμοποιήστε αυτό το χώρο για αρχεία που σκοπεύετε να εμφανίσετε σε οθόνες Apple ή για εργασία με παλιά αρχεία επιτραπέζιου εκδοτικού συστήματος.
- **Adobe RGB (1998)** παρέχει αρκετά μεγάλη γκάμα χρωμάτων RGB. Χρησιμοποιήστε αυτό το χώρο εάν πρέπει να εκτυπώσετε εργασία παραγωγής με μεγάλη σειρά χρωμάτων.

## **Διαχείριση χρωμάτων από τον ενσωματωμένο Web Server (σειρά T1500)**

### **Επιλογές Υποβολής εργασίας**

Όταν στέλνετε εργασίες στον εκτυπωτή χρησιμοποιώντας τη σελίδα **Submit Job** (Υποβολή εργασίας) του ενσωματωμένου Web Server, έχετε τις εξής επιλογές διαχείρισης χρωμάτων.

Εάν έχετε αφήσει μια επιλογή στη ρύθμιση **Default** (Προεπιλογή), θα χρησιμοποιηθεί η ρύθμιση που είναι αποθηκευμένη στην εργασία. Εάν η εργασία δεν περιέχει ρύθμιση, θα χρησιμοποιηθεί η ρύθμιση του μπροστινού πίνακα του εκτυπωτή.

#### <span id="page-123-0"></span>**Επιλογές T1500 και T1500 PS**

- **Color/Grayscale** (Χρώμα/Κλίμακα του γκρι): μπορείτε να επιλέξετε την εκτύπωση σε χρώμα, σε σκιάσεις του γκρι ή σε καθαρό ασπρόμαυρο.
- **Default RGB source profile** (Προεπιλεγμένο προφίλ προέλευσης RGB): μπορείτε να επιλέξετε από διάφορα προφίλ προέλευσης RGB που αναγνωρίζονται από τον εκτυπωτή.
- **Printer emulation** (Εξομοίωση εκτυπωτή): μπορείτε να επιλέξετε να εξομοιώσετε ένα διαφορετικό εκτυπωτή HP DesignJet. Default (Προεπιλογή): **Off** (Απενεργοποιημένη) (χωρίς εξομοίωση εκτυπωτή).

#### **Επιλογές T1500 PS (με εργασίες PostScript ή PDF)**

- **Default CMYK source profile** (Προεπιλεγμένο προφίλ προέλευσης RGB): μπορείτε να επιλέξετε από διάφορα προφίλ προέλευσης CMYK που αναγνωρίζονται από τον εκτυπωτή. Default (Προεπιλογή): **US Coated SWOP v2**.
- **Rendering intent** (Στόχος απόδοσης): μπορείτε να επιλέξετε το στόχο απόδοσης.
- **Black point compensation** (Αντιστάθμιση μαύρου σημείου): μπορείτε να ενεργοποιήσετε ή να απενεργοποιήσετε την αντιστάθμιση μαύρου σημείου.
- **HP Professional PANTONE Emulation** (Εξομοίωση HP Professional PANTONE): μπορείτε να ενεργοποιήσετε ή να απενεργοποιήσετε τη ρύθμιση HP Professional PANTONE Emulation (Εξομοίωση HP Professional PANTONE)

#### **Στόχος απόδοσης**

Ο στόχος απόδοσης είναι μία από τις ρυθμίσεις που χρησιμοποιούνται κατά τη μετατροπή χρωμάτων. Όπως ίσως γνωρίζετε, μερικά από τα χρώματα που θέλετε να εκτυπώσετε ίσως να μην είναι δυνατό να αναπαραχθούν από τον εκτυπωτή. Ο στόχος απόδοσης σας δίνει τη δυνατότητα να επιλέξετε έναν από τους τέσσερις διαφορετικούς τρόπους χειρισμού αυτών των λεγόμενων χρωμάτων "εκτός γκάμας".

- **Saturation (graphics)** (Κορεσμός (γραφικά)): βέλτιστη χρήση για απεικόνιση γραφικών, γραφημάτων ή εικόνων που έχουν φωτεινά, κορεσμένα χρώματα.
- **Perceptual (images)** (Αντιληπτική (εικόνες)): βέλτιστη χρήση για φωτογραφίες ή εικόνες στις οποίες τα χρώματα αναμιγνύονται μεταξύ τους. Γίνεται προσπάθεια για διατήρηση της συνολικής εμφάνισης των χρωμάτων.
- **Relative colorimetric (proofing)** (Σχετικά χρωματομετρική (δοκίμια)): βέλτιστη χρήση όταν θέλετε να ταιριάξετε ένα συγκεκριμένο χρώμα. Αυτή η μέθοδος χρησιμοποιείται κυρίως για δοκίμια. Εγγυάται ότι, εάν ένα χρώμα μπορεί να εκτυπωθεί με ακρίβεια, θα εκτυπωθεί με ακρίβεια. Οι άλλες μέθοδοι είναι πιθανόν να παρέχουν μια πιο όμορφη σειρά χρωμάτων αλλά δεν παρέχουν εγγύηση ότι οποιοδήποτε συγκεκριμένο χρώμα θα εκτυπωθεί με ακρίβεια. Γίνεται αντιστοιχία του λευκού του χώρου εισόδου στο λευκό του χαρτιού στο οποίο εκτυπώνετε.
- **Absolute colorimetric (proofing)** (Απόλυτα χρωματομετρική (δοκίμια)): ίδια με τη σχετική χρωματομετρική, αλλά χωρίς αντιστοίχιση του λευκού. Αυτή η απόδοση χρησιμοποιείται κυρίως για δοκίμια, όπου ο στόχος είναι η εξομοίωση της εξόδου ενός εκτυπωτή (όπως του λευκού σημείου του).

#### **Εκτέλεση αντιστάθμισης μαύρου σημείου**

Η επιλογή αντιστάθμισης μαύρου σημείου ελέγχει εάν θα γίνει προσαρμογή των διαφορών σε μαύρα σημεία όταν γίνεται μετατροπή χρωμάτων μεταξύ χρωματικών χώρων. Όταν αυτή η επιλογή είναι ενεργοποιημένη, το πλήρες δυναμικό εύρος του χώρου προέλευσης αντιστοιχίζεται σε πλήρες δυναμικό εύρος του χώρου προορισμού. Αυτό μπορεί να είναι πολύ χρήσιμο στη διατήρηση των σκιάσεων, όταν το μαύρο σημείο του χώρου προέλευσης είναι πιο σκούρο από αυτό του χώρου προορισμού. Αυτή η επιλογή επιτρέπεται μόνον

όταν είναι επιλεγμένος ο στόχος απόδοσης **Relative colorimetric** (Σχετική χρωματομετρική) (δείτε [Στόχος](#page-123-0)  [απόδοσης στη σελίδα 114\)](#page-123-0).

## <span id="page-124-0"></span>**Διαχείριση χρωμάτων από τον μπροστινό πίνακα**

Μπορείτε να πραγματοποιήσετε βαθμονόμηση των χρωμάτων για τον τοποθετημένο τύπο χαρτιού από τον μπροστινό πίνακα πατώντας **Carty, μετά computer de mage quality maintenance** (Συντήρηση ποιότητας εικόνας) > **Calibrate color** (Βαθμονόμηση χρωμάτων). Ανατρέξτε στην ενότητα [Βαθμονόμηση χρώματος](#page-114-0) [στη σελίδα 105](#page-114-0).

Όλες οι υπόλοιπες επιλογές χρωμάτων στον μπροστινό πίνακα διατίθενται με το πάτημα του **1975,** μετά

 και μετά **Setup** (Ρύθμιση) > **Printing preferences** (Προτιμήσεις εκτύπωσης) > **Color options** (Επιλογές  $\bullet$ χρωμάτων).

**ΣΗΜΕΙΩΣΗ:** Οι ρυθμίσεις του μπροστινού πίνακα είναι δυνατό να ακυρωθούν από τις ρυθμίσεις υποβολής εργασίας στο πρόγραμμα οδήγησης εκτυπωτή ή στον ενσωματωμένο Web Server (με τη σειρά T1500).

#### **Επιλογές σειράς T920 και T1500**

- **Color/Grayscale** (Χρώμα/Κλίμακα του γκρι): μπορείτε να επιλέξετε την έγχρωμη εκτύπωση, εκτύπωση σε σκιάσεις του γκρι ή ασπρόμαυρη εκτύπωση. Default (Προεπιλογή): **Print in color** (Έγχρωμη εκτύπωση):
- **Select RGB source profile** (Επιλογή προφίλ προέλευσης RGB): μπορείτε να επιλέξετε από διάφορα προφίλ προέλευσης RGB που αναγνωρίζονται από τον εκτυπωτή. Default (Προεπιλογή): **sRGB**.
- **Emulate printer** (Εξομοίωση εκτυπωτή): μπορείτε να επιλέξετε να εξομοιώσετε ένα διαφορετικό εκτυπωτή HP DesignJet. Default (Προεπιλογή): **Off** (Απενεργοποιημένη) (χωρίς εξομοίωση εκτυπωτή).
- **ΥΠΟΔΕΙΞΗ:** Εάν έχετε παλιά αρχεία HP-GL/2 ή PostScript που έχουν δημιουργηθεί για άλλον εκτυπωτή HP DesignJet, μπορείτε να τα στείλετε στον εκτυπωτή και να χρησιμοποιήσετε τον μπροστινό πίνακα για να ενεργοποιήσετε την κατάλληλη λειτουργία εξομοίωσης.

#### **Επιλογές T1500 PS (με εργασίες PostScript ή PDF)**

- **Select CMYK source profile** (Επιλογή προφίλ προέλευσης RGB): μπορείτε να επιλέξετε από διάφορα προφίλ προέλευσης CMYK που αναγνωρίζονται από τον εκτυπωτή. Default (Προεπιλογή): **US Coated SWOP v2**.
- **Select rendering intent** (Επιλογή στόχου απόδοσης): μπορείτε να επιλέξετε το στόχο απόδοσης. Default (Προεπιλογή): **Perceptual** (Αντιληπτική):
- **Black point compensation** (Αντιστάθμιση μαύρου σημείου): μπορείτε να ενεργοποιήσετε ή να απενεργοποιήσετε την αντιστάθμιση μαύρου σημείου. Default (Προεπιλογή): **On** (Ενεργοποιημένη).
- **HP Professional PANTONE Emulation** (Εξομοίωση HP Professional PANTONE): μπορείτε να ενεργοποιήσετε ή να απενεργοποιήσετε τη ρύθμιση HP Professional PANTONE Emulation (Εξομοίωση HP Professional PANTONE) Default (Προεπιλογή): **On** (Ενεργοποιημένη).

# **12 Πρακτικά παραδείγματα εκτύπωσης**

- [Εκτύπωση από Adobe Acrobat](#page-126-0)
- [Εκτύπωση από Autodesk AutoCAD](#page-128-0)
- [Εκτύπωση από Adobe Photoshop](#page-133-0)
- [Εκτύπωση και προσαρμογή κλίμακας από το Microsoft Office](#page-135-0)

## <span id="page-126-0"></span>**Εκτύπωση από Adobe Acrobat**

**1.** Στο παράθυρο του Acrobat, μετακινήστε τον δρομέα του ποντικιού στην κάτω αριστερή γωνία του παραθύρου του εγγράφου, για να εμφανιστεί το μέγεθος του εγγράφου.

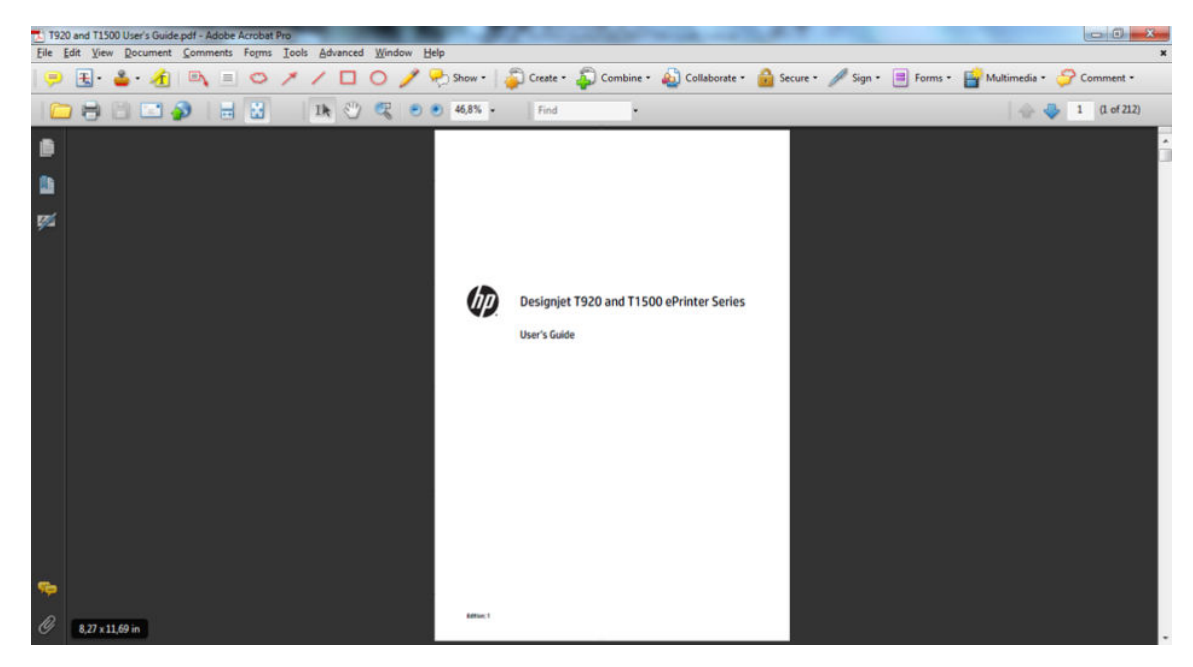

**2.** Επιλέξτε το **File** (Αρχείο) > **Print** (Εκτύπωση) και βεβαιωθείτε ότι η ρύθμιση **Page Scaling** (Κλίμακα σελίδας) έχει οριστεί σε **None** (Καμία).

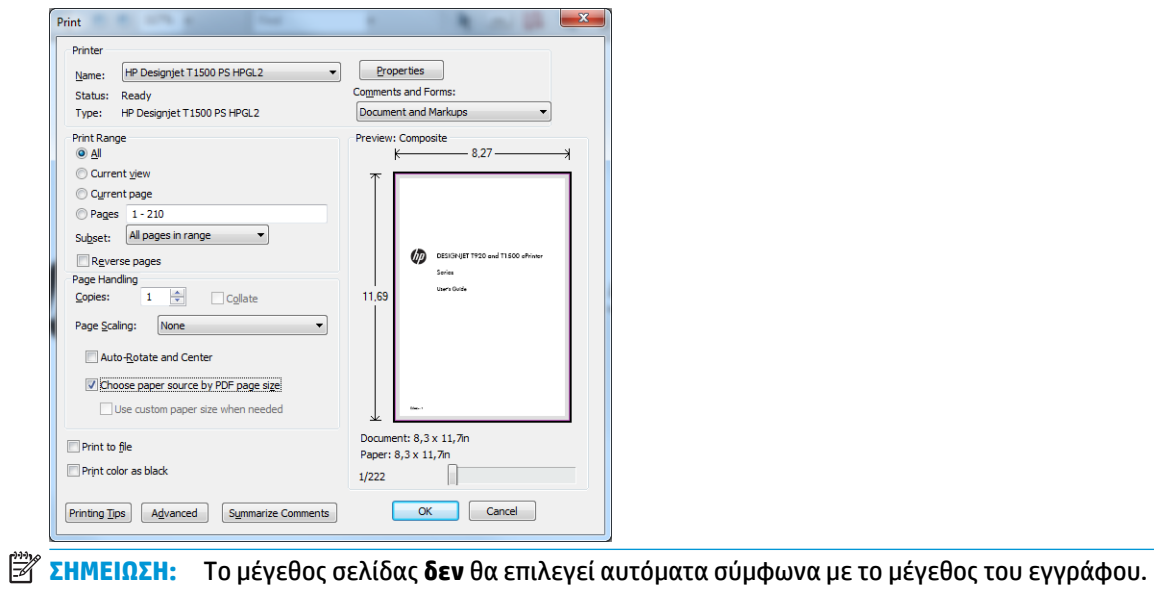

**3.** Πιέστε το κουμπί **Properties** (Ιδιότητες) και μετά επιλέξτε την καρτέλα **Paper/Quality** (Χαρτί/ Ποιότητα).

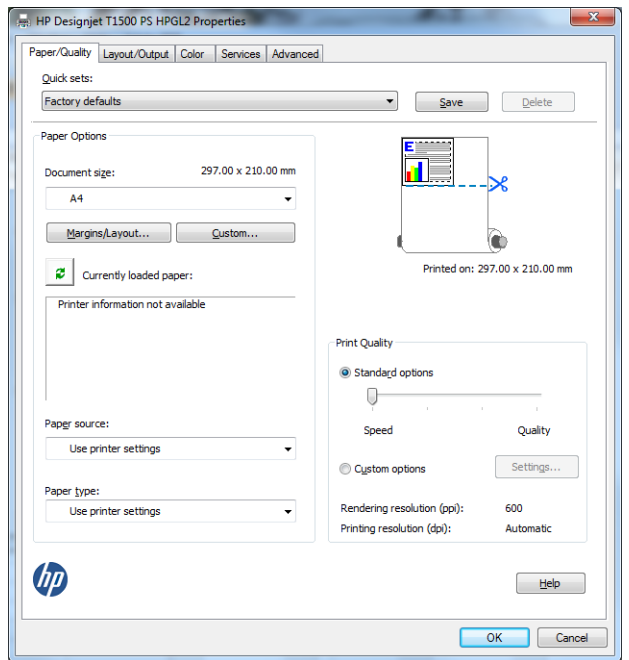

**4.** Ορίστε τις επιλογές που θέλετε να χρησιμοποιήσετε για τις ρυθμίσεις **Document Size** (Μέγεθος εγγράφου) και **Print Quality** (Ποιότητα εκτύπωσης). Εάν θέλετε να ορίσετε ένα προσαρμοσμένο μέγεθος χαρτιού, πατήστε το κουμπί **Custom** (Προσαρμοσμένο).

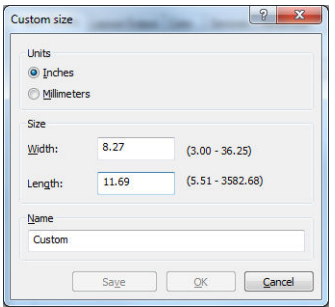

<span id="page-128-0"></span>**5.** Επιλέξτε την καρτέλα **Layout/Output** (Διάταξη/Έξοδος) και, στη συνέχεια, **Autorotate** (Αυτόματη περιστροφή).

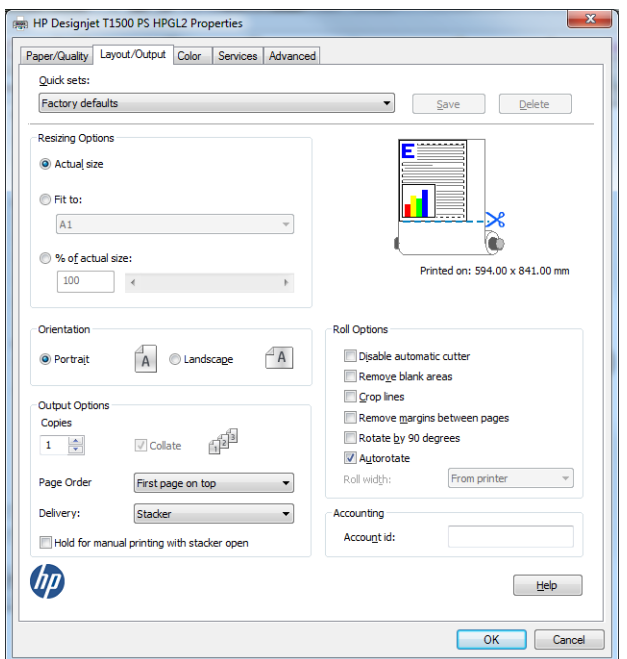

**6.** Κάντε κλικ στο κουμπί **ΟΚ** και ελέγξτε ότι η προεπισκόπηση εκτύπωσης στο παράθυρο διαλόγου Print (Εκτύπωση) φαίνεται σωστή.

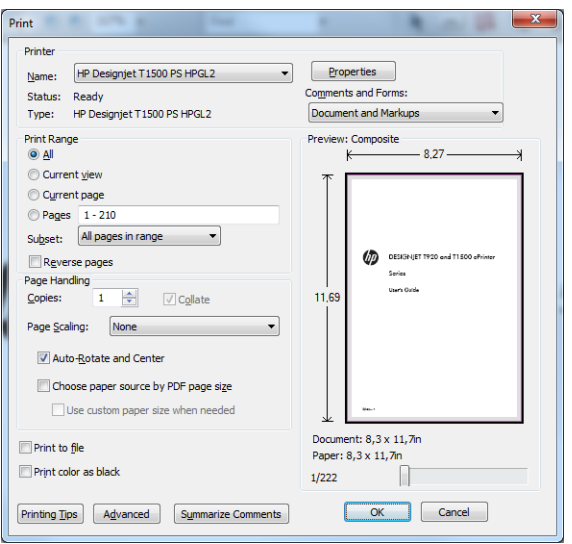

## **Εκτύπωση από Autodesk AutoCAD**

**1.** Στο παράθυρο του AutoCAD εμφανίζεται ένα μοντέλο ή μια διάταξη. Συνήθως εκτυπώνεται μια διάταξη και όχι το μοντέλο.

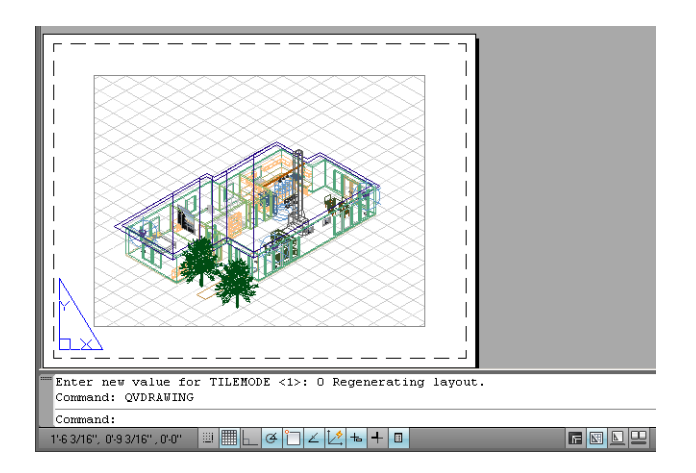

**2.** Κάντε κλικ στο εικονίδιο σχεδίασης στο πάνω μέρος του παραθύρου.

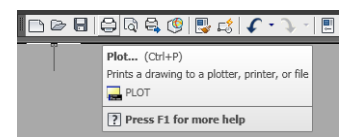

**3.** Ανοίγει το παράθυρο Plot (Σχεδίαση). Μπορείτε να δείτε περισσότερες επιλογές πατώντας το κυκλικό κουμπί στην κάτω δεξιά γωνία του παραθύρου.

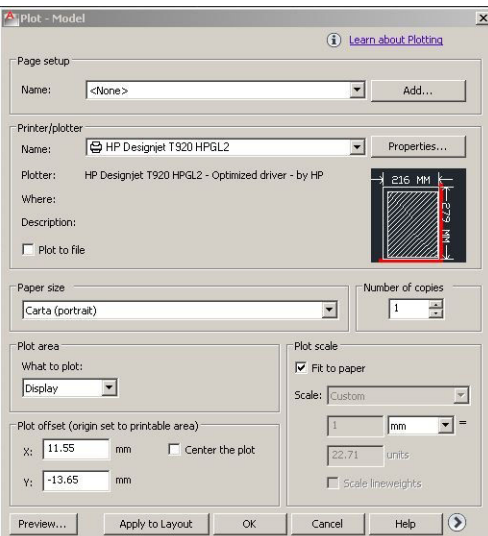

**4.** Πιέστε το κουμπί **Properties** (Ιδιότητες).

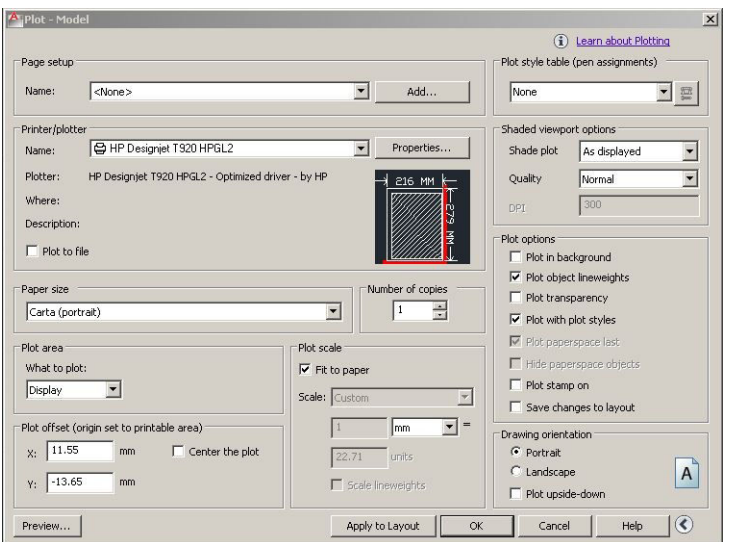

**5.** Επιλέξτε την καρτέλα **Device and Document Settings** (Ρυθμίσεις συσκευής και εγγράφου) και πιέστε το κουμπί **Custom Properties** (Προσαρμοσμένες ιδιότητες).

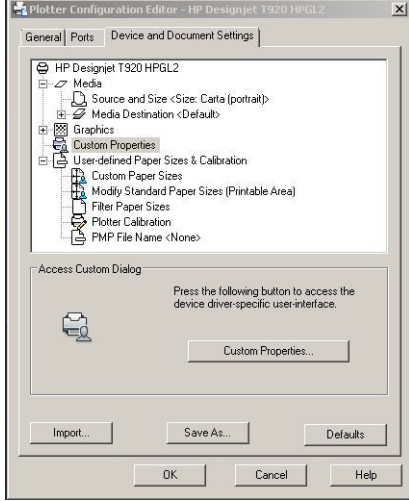

**6.** Στην καρτέλα **Paper/Quality** (Χαρτί/Ποιότητα), επιλέξτε τον τύπο χαρτιού που σκοπεύετε να χρησιμοποιήσετε και την ποιότητα εκτύπωσης (τη δική σας επιλογή μεταξύ υψηλής ταχύτητας και υψηλής ποιότητας).

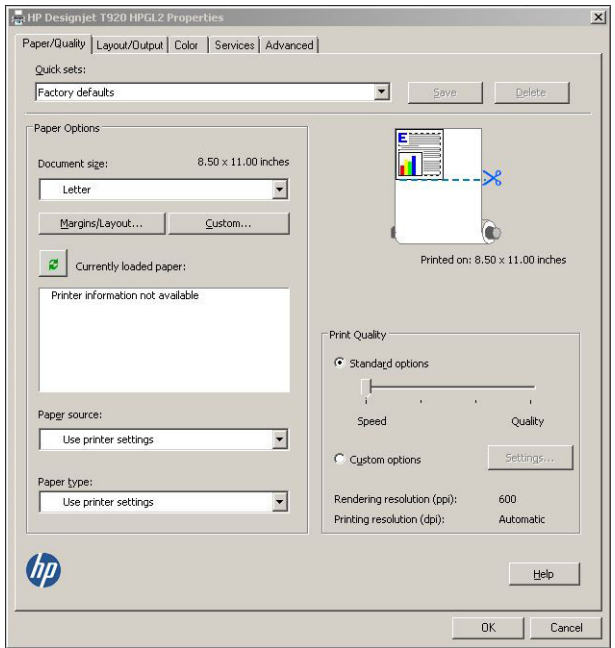

**7.** Πατήστε το κουμπί **Margins/Layout** (Περιθώρια/Διάταξη) για πρόσθετες επιλογές διάταξης.

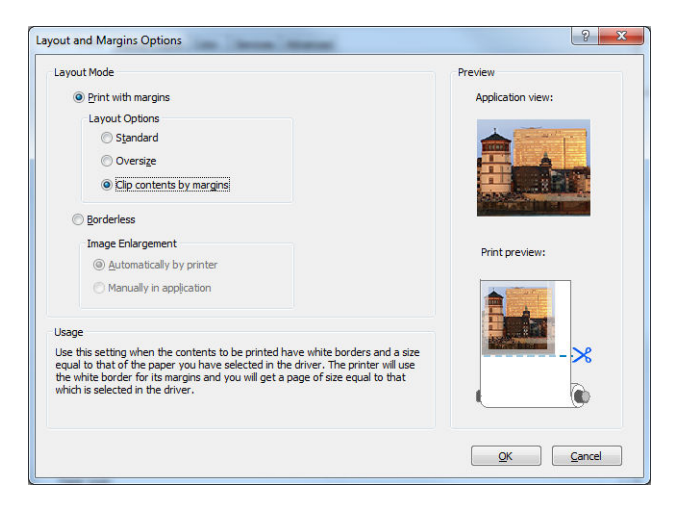

**8.** Εάν σκοπεύετε να εκτυπώσετε σε ρολό χαρτιού, πρέπει να αποφασίσετε πού ο εκτυπωτής πρέπει να κόψει το χαρτί. Στην καρτέλα **Layout/Output** (Διάταξη/Έξοδος), επιλέξτε ή αποεπιλέξτε την επιλογή **Disable automatic cutter** (Απενεργοποίηση αυτόματου μηχανισμού κοπής) και επιλέξτε **Autorotate**  (Αυτόματη περιστροφή), η οποία μπορεί να βοηθήσει στην αποφυγή σπατάλης χαρτιού.

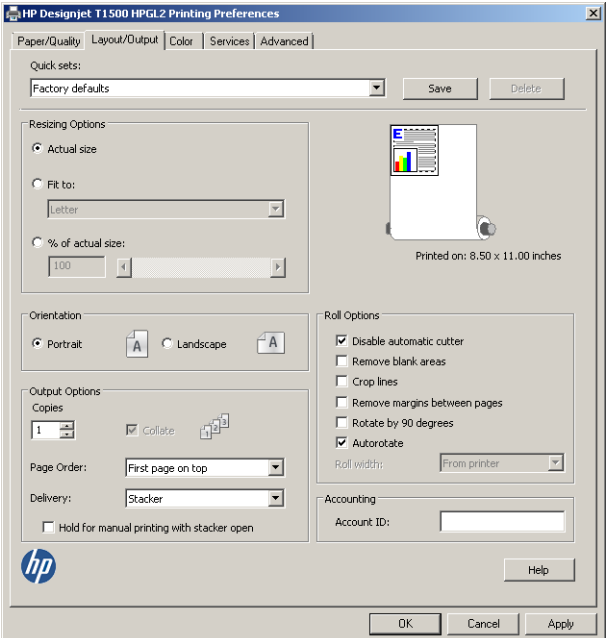

**9.** Πιέστε το κουμπί **OK** και αποθηκεύστε τις αλλαγές της διαμόρφωσης σε ένα αρχείο PC3.

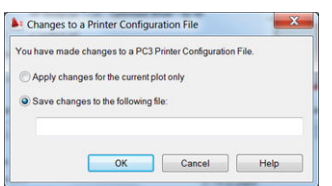

### **Χρήση της εξομοίωσης εκτυπωτή**

Η εξομοίωση εκτυπωτή μπορεί να ζητηθεί από την επιλογή **Advanced settings** (Ρυθμίσεις για προχωρημένους) > **Color** (Χρώμα) > **Color management** (Διαχείριση χρωμάτων) > **Printer Managed Colors**  (Διαχείριση χρωμάτων από εκτυπωτή) > **Printer emulation** (Εξομοίωση εκτυπωτή).

Μπορείτε να χρησιμοποιήσετε την επιλογή **Off** (Απενεργοποίηση) (χωρίς εξομοίωση εκτυπωτή) ή να επιλέξτε το όνομα του μοντέλου του εκτυπωτή που θέλετε να εξομοιωθεί.

Αυτή η ρύθμιση θα ισχύει για εργασίες που δεν περιέχουν καμία ρύθμιση εξομοίωσης εκτυπωτή που είναι αποθηκευμένη στην εργασία.

### **Χρήση της περικοπής περιεχομένων κατά περιθώρια**

Μπορείτε να ορίσετε αυτήν την επιλογή περιθωρίων από το μενού **Advanced settings** (Ρυθμίσεις για προχωρημένους) > **Paper/Quality** (Χαρτί/Ποιότητα) > **Margins/Layout** (Περιθώρια/Διάταξη) > **Print with margins** (Εκτύπωση με περιθώρια) > **Layout** (Διάταξη) > **Clip contents by margins** (Περικοπή περιεχομένων κατά περιθώρια).

Χρησιμοποιήστε αυτή την επιλογή όταν τα περιεχόμενα που θα εκτυπωθούν έχουν λευκά περιγράμματα και μέγεθος ίδιο με του χαρτιού που έχετε επιλέξει. Ο εκτυπωτής θα χρησιμοποιήσει το λευκό περίγραμμα για τα <span id="page-133-0"></span>περιθώριά του και θα έχετε μια σελίδα μεγέθους ίδια με αυτή που είναι επιλεγμένη στο πρόγραμμα οδήγησης.

## **Εκτύπωση από Adobe Photoshop**

**1.** Στο Photoshop CS5, επιλέξτε **File** (Αρχείο) > **Print** (Εκτύπωση), έπειτα, επιλέξτε τον εκτυπωτή σας και πατήστε **Print Settings** (Ρυθμίσεις εκτύπωσης).

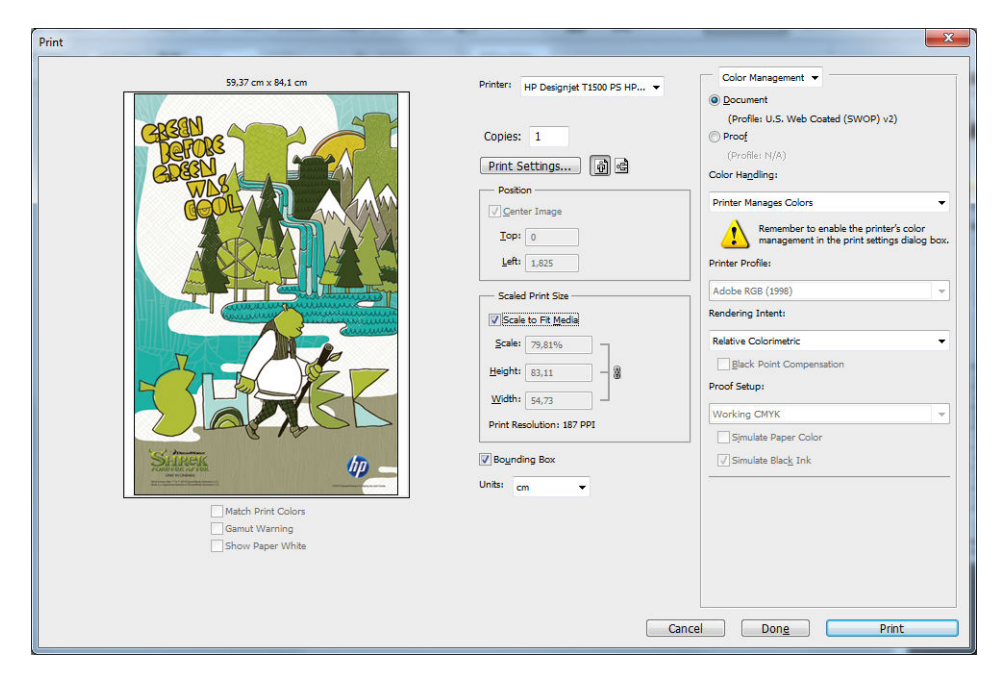

**2.** Επιλέξτε από τα διαθέσιμα μεγέθη εγγράφου.

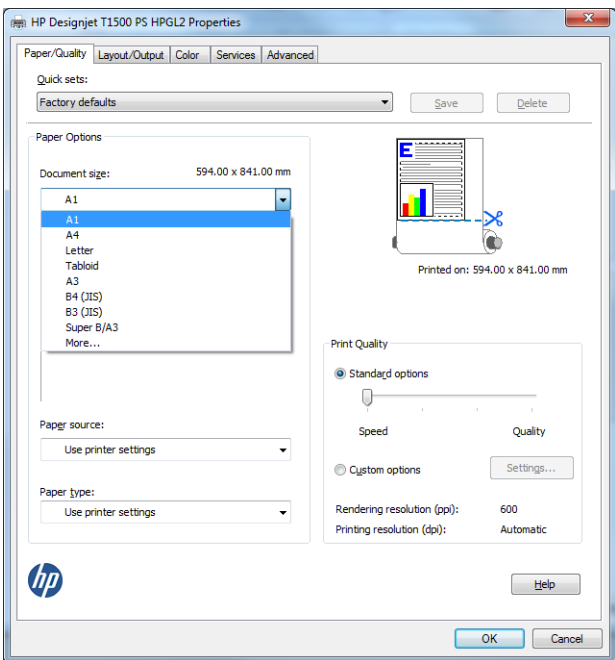

Εάν δεν βρείτε το μέγεθος που σκοπεύετε να χρησιμοποιήσετε, πατήστε το κουμπί **Custom**  (Προσαρμοσμένο) Εισαγάγετε το πλάτος, το μήκος και το όνομα του προσαρμοσμένου μεγέθους. Πιέστε τα κουμπιά **Save** (Αποθήκευση) και **OK**.

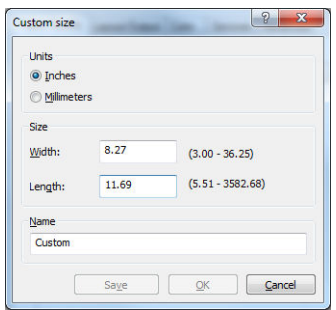

<span id="page-135-0"></span>**3.** Μπορείτε να αλλάξετε την προεπιλεγμένη πηγή προέλευσης χαρτιού, τον τύπο χαρτιού και την ποιότητα εκτύπωσης.

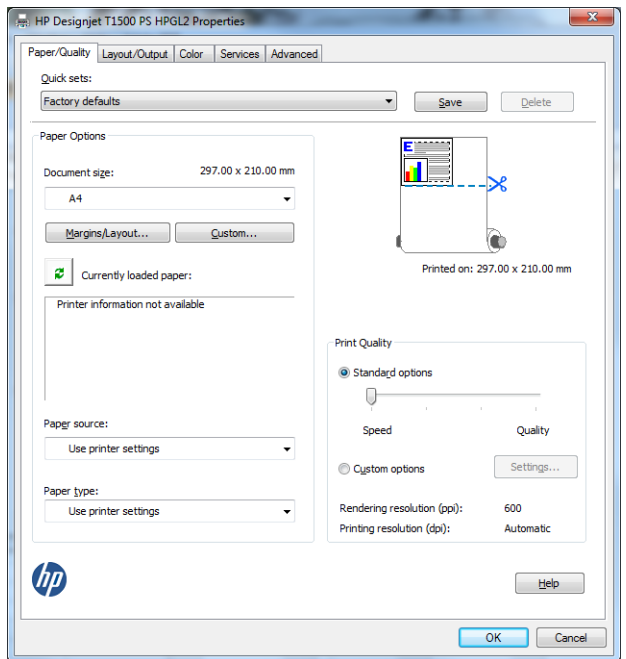

**4.** Στην καρτέλα **Color** (Χρώμα), η προεπιλογή για τη διαχείριση χρωμάτων είναι **Printer managed colors**  (Διαχείριση χρωμάτων από εκτυπωτή) και αυτή είναι η σωστή επιλογή επειδή έχετε ήδη επιλέξει **Printer Manages Colors** (Διαχείριση χρωμάτων από εκτυπωτή) στο Photoshop.

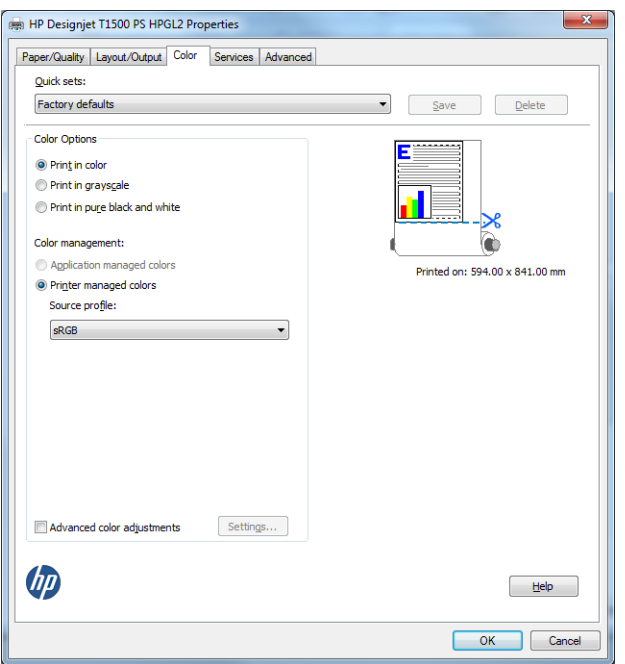

## **Εκτύπωση και προσαρμογή κλίμακας από το Microsoft Office**

Αυτή η ενότητα παρουσιάζει τον τρόπο εκτύπωσης και κλιμάκωσης από το Microsoft Office 2010.

### **Χρήση του PowerPoint**

**1.** Επιλέξτε την καρτέλα **File** (Αρχείο), έπειτα **Print** (Εκτύπωση) και επιλέξτε το όνομα του εκτυπωτή σας.

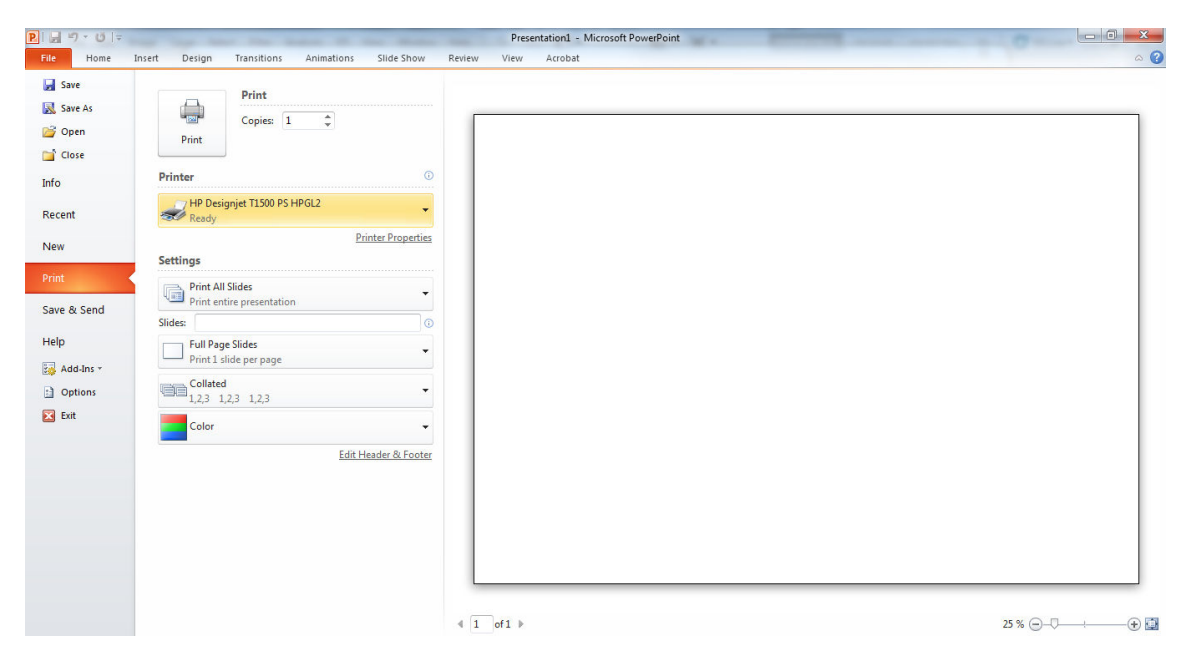

**2.** Επιλέξτε **Printer Properties** (Ιδιότητες εκτυπωτή) > **Layout/Output** (Διάταξη/Έξοδος) > **Fit to**  (Προσαρμογή) για να προσαρμόσετε την κλίμακα του εγγράφου σε ένα συγκεκριμένο μέγεθος.

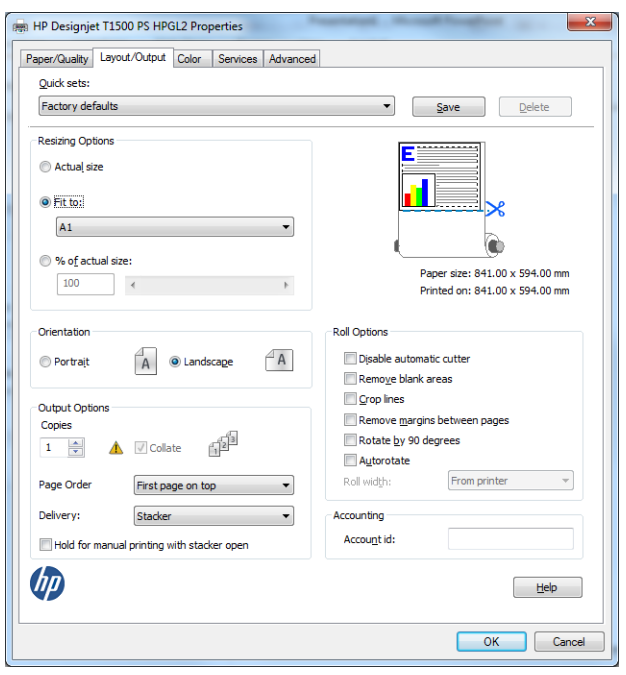

**3.** Επιλέξτε την καρτέλα **Paper/Quality** (Χαρτί/Ποιότητα) και μετά επιλέξτε **Paper Source** (Προέλευση χαρτιού) και **Paper Type** (Τύπος χαρτιού).

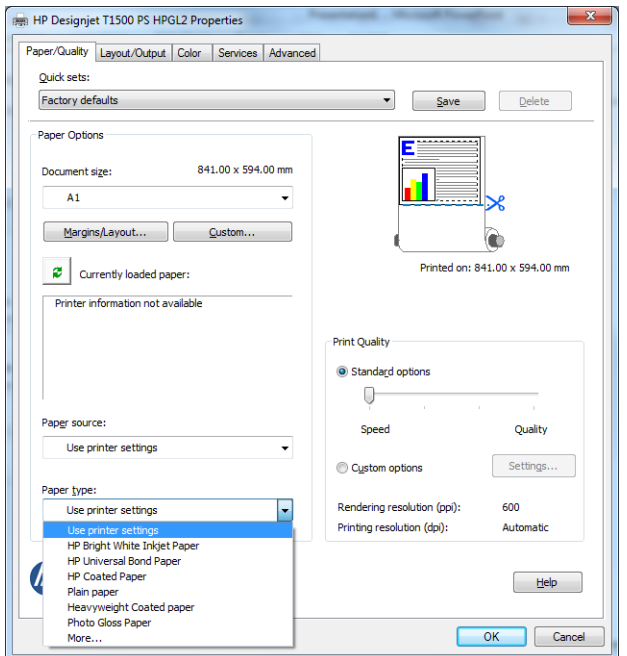

**4.** Επιλέξτε **Margins/Layout** (Περιθώρια/Διάταξη) και μετά επιλέξτε **Clip contents by margins** (Περικοπή περιεχομένων κατά περιθώρια) για να διατηρήσετε το μέγεθος.

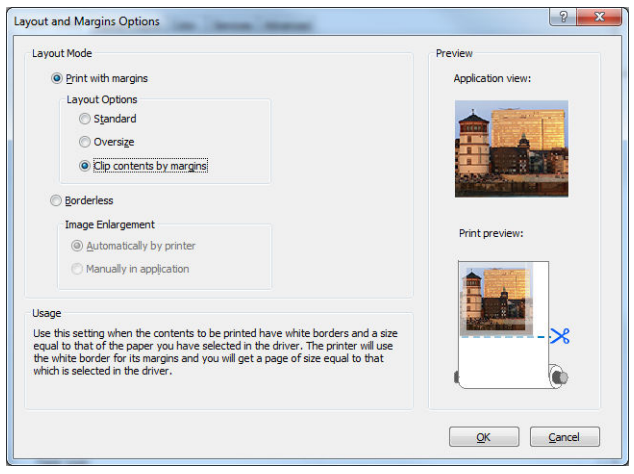

### **Χρήση του Project**

**1.** Επιλέξτε **File** (Αρχείο) > **Page Setup** (Διαμόρφωση σελίδας) > **Print** (Εκτύπωση).

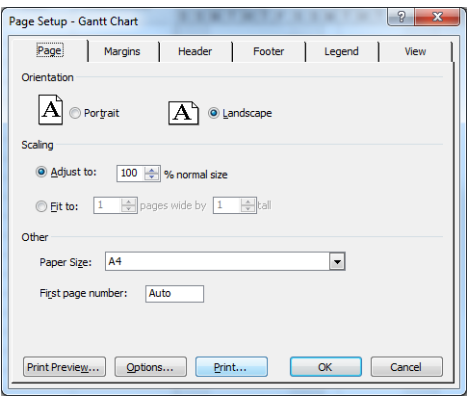

**2.** Επιλέξτε το όνομα του εκτυπωτή και μετά **Close** (Κλείσιμο).

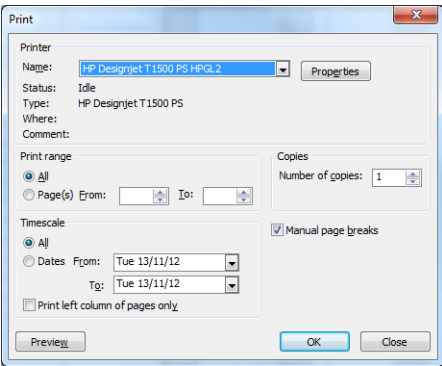

**3.** Επιλέξτε **Page Setup** (Διαμόρφωση σελίδας) και επιλέξτε **Paper Size** (Μέγεθος χαρτιού) που θέλετε.

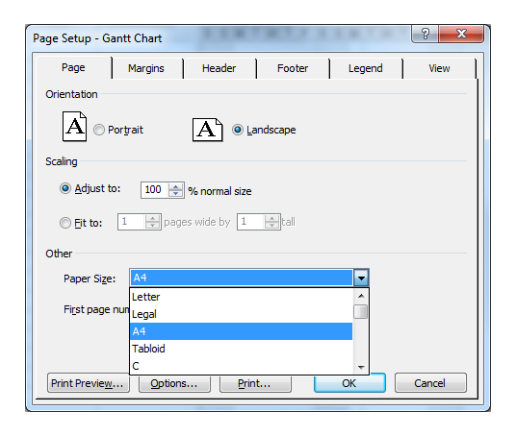

**4.** Επιλέξτε **Options** (Επιλογές) για να μεταβείτε στο πρόγραμμα οδήγησης του εκτυπωτή. Οι προεπιλογές στην καρτέλα **Paper/Quality** (Χαρτί/Ποιότητα) είναι πιθανόν κατάλληλες: **Paper source** (Προέλευση χαρτιού): **Use printer settings** (Χρήση των ρυθμίσεων εκτυπωτή) και **Paper Type** (Τύπος χαρτιού): **Use printer settings** (Χρήση των ρυθμίσεων εκτυπωτή).

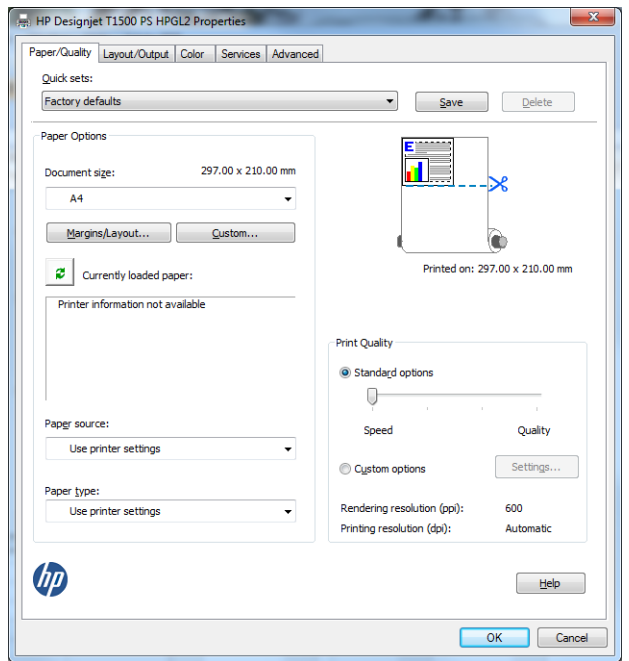

**5.** Επιλέξτε **Layout/Output** (Διάταξη/Έξοδος) > **Fit to** (Προσαρμογή) για να προσαρμόσετε το έγγραφο σε ένα συγκεκριμένο μέγεθος. Εναλλακτικά, μπορείτε να κλιμακώσετε το έγγραφο στο Project.

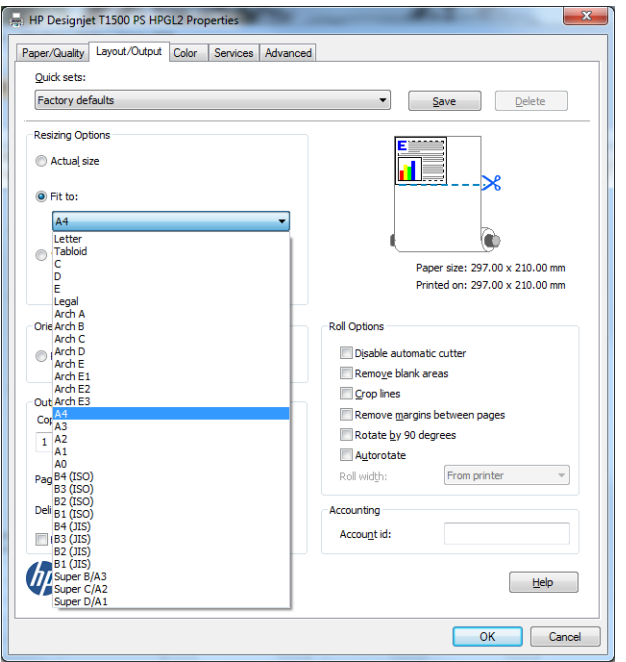

### **Χρήση του Excel**

**1.** Επιλέξτε την καρτέλα **Page Layout** (Διάταξη σελίδας), το **Size** (Μέγεθος) και, στη συνέχεια, το επιθυμητό μέγεθος χαρτιού.

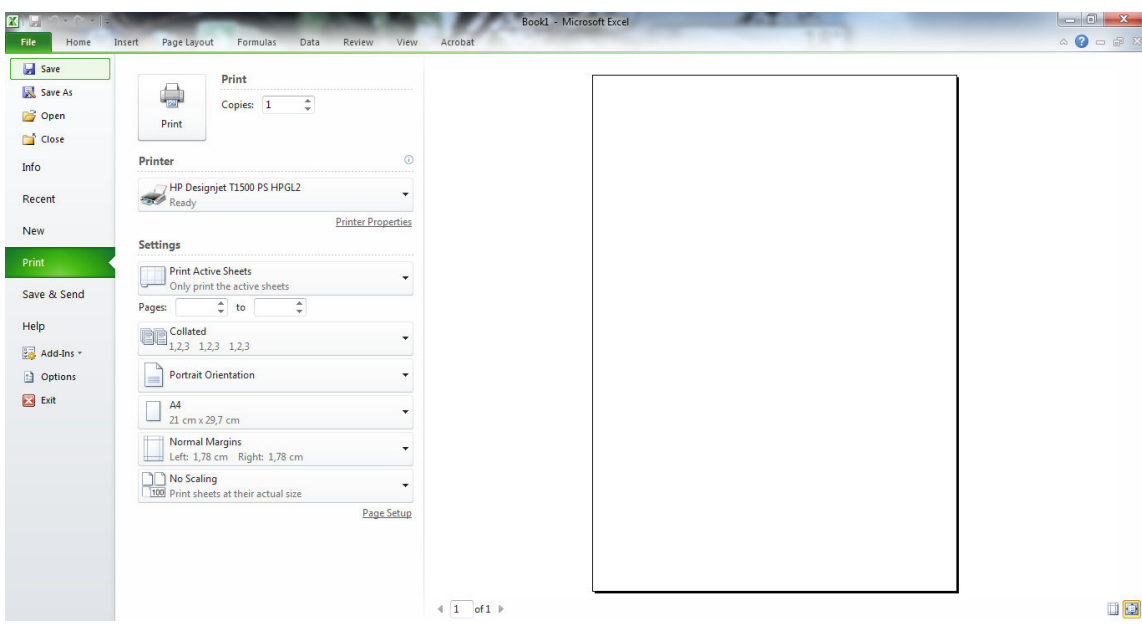

**2.** Επιλέξτε την καρτέλα **File** (Αρχείο), έπειτα **Print** (Εκτύπωση) και επιλέξτε το όνομα του εκτυπωτή σας.

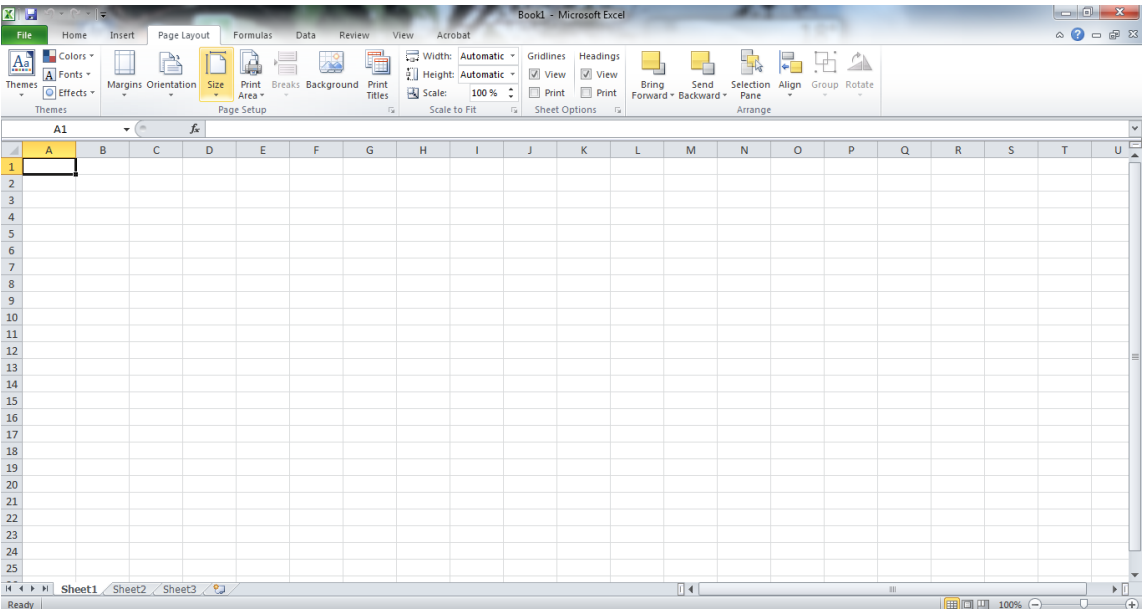

**3.** Επιλέξτε **Printer Properties** (Ιδιότητες εκτυπωτή) για να μεταβείτε στο πρόγραμμα οδήγησης του εκτυπωτή. Στην καρτέλα **Paper/Quality** (Χαρτί/Ποιότητα), επιλέξτε το **Paper source** (Προέλευση χαρτιού), το **Paper Type** (Τύπος χαρτιού) και το **Print Quality** (Ποιότητα εκτύπωσης).

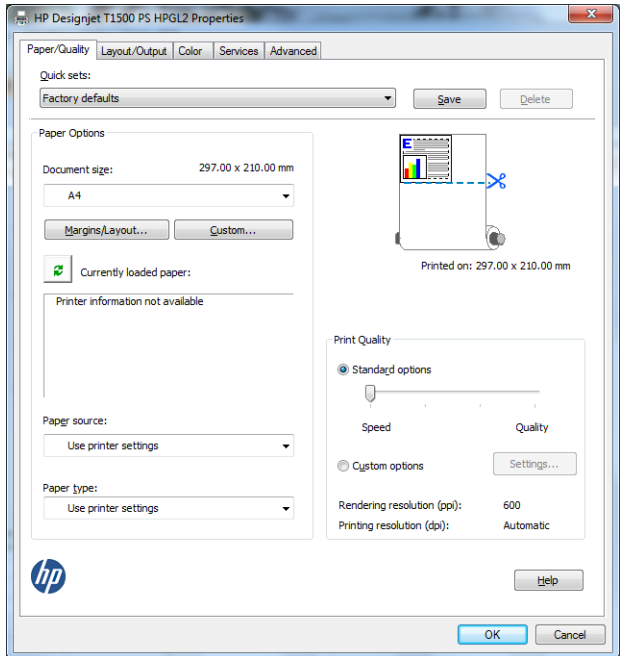

**4.** Επιλέξτε **Layout/Output** (Διάταξη/Έξοδος) > **Fit to** (Προσαρμογή) για να προσαρμόσετε το έγγραφο σε ένα συγκεκριμένο μέγεθος. Εναλλακτικά, μπορείτε να προσαρμόσετε την κλίμακα του εγγράφου στο Excel.

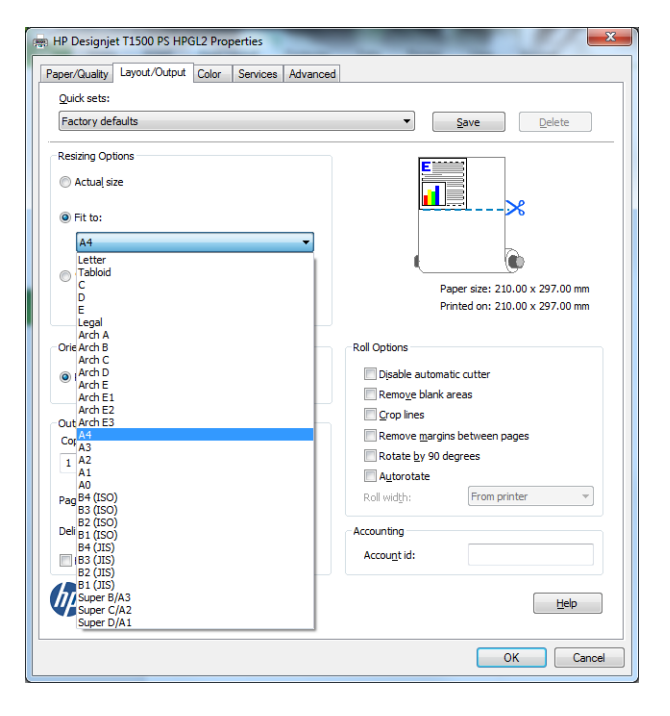

# **13 Ανάκτηση πληροφοριών χρήσης του εκτυπωτή**

- [Λήψη πληροφοριών λογιστικών από τον εκτυπωτή](#page-143-0)
- [Έλεγχος στατιστικών στοιχείων χρήσης](#page-143-0)
- [Έλεγχος στατιστικών στοιχείων χρήσης για μια εργασία](#page-144-0)
- [Αίτηση λογιστικών στοιχείων μέσω ηλεκτρονικού ταχυδρομείου](#page-144-0)

## <span id="page-143-0"></span>**Λήψη πληροφοριών λογιστικών από τον εκτυπωτή**

Υπάρχουν διάφοροι τρόποι για τη λήψη πληροφοριών λογιστικών από τον εκτυπωτή.

- Προβάλετε τις στατιστικές πληροφορίες χρήσης του εκτυπωτή για όλη τη διάρκεια ζωής του εκτυπωτή. Δείτε Έλεγχος στατιστικών στοιχείων χρήσης στη σελίδα 134.
- Προβάλετε τη χρήση μελανιού και χαρτιού για καθεμία από τις πρόσφατες εργασίες, χρησιμοποιώντας το HP Utility, ανατρέξτε στην ενότητα [Έλεγχος στατιστικών στοιχείων χρήσης για μια εργασία](#page-144-0) [στη σελίδα 135](#page-144-0). Εάν το HP Utility δεν είναι διαθέσιμο, ανατρέξτε στην ενότητα [Πρόσβαση στο HP Utility](#page-55-0) [στη σελίδα 46.](#page-55-0)
- Αίτηση λογιστικών στοιχείων μέσω ηλεκτρονικού ταχυδρομείου. Ο εκτυπωτής στέλνει δεδομένα σε μορφή XML σε τακτικά χρονικά διαστήματα σε μια καθορισμένη διεύθυνση ηλεκτρονικού ταχυδρομείου. Τα δεδομένα μπορεί να ερμηνευτούν και να συνοψιστούν από μια εφαρμογή τρίτου κατασκευαστή ή να προβληθούν ως λογιστικό φύλλο Excel. Ανατρέξτε στην ενότητα [Αίτηση λογιστικών](#page-144-0) [στοιχείων μέσω ηλεκτρονικού ταχυδρομείου στη σελίδα 135](#page-144-0).
- Χρησιμοποιήστε μια εφαρμογή άλλου κατασκευαστή για να ζητήσετε την κατάσταση του εκτυπωτή, τη χρήση του εκτυπωτή ή δεδομένα για τα λογιστικά εργασιών από τον εκτυπωτή μέσω Internet. Ο εκτυπωτής παρέχει δεδομένα σε μορφή XML στην εφαρμογή όποτε ζητηθούν. Η HP παρέχει ένα κιτ ανάπτυξης λογισμικού για να διευκολύνει την ανάπτυξη τέτοιων εφαρμογών.

## **Έλεγχος στατιστικών στοιχείων χρήσης**

Υπάρχουν διάφοροι τρόποι για να ελέγξετε τα στατιστικά στοιχεία χρήσης του εκτυπωτή σας.

**ΣΗΜΕΙΩΣΗ:** Η ακρίβεια των στατιστικών στοιχείων χρήσης δεν είναι εγγυημένη.

#### **Από τον ενσωματωμένο Web Server**

- **1.** Αποκτήστε πρόσβαση στον ενσωματωμένο Web server (ανατρέξτε στο θέμα [Πρόσβαση στον](#page-55-0)  [ενσωματωμένο Web Server](#page-55-0) στη σελίδα 46).
- **2.** Μεταβείτε στην καρτέλα **Main** (Κύριο).
- **3.** Επιλέξτε **History** (Ιστορικό) > **Usage** (Χρήση).

#### **Από το HP Utility**

- **1.** Αποκτήστε πρόσβαση στο HP Utility, ανατρέξτε στην ενότητα [Πρόσβαση στο HP Utility](#page-55-0) στη σελίδα 46.
- **2.** Στο HP Designjet Utility για Windows, μεταβείτε στην καρτέλα **Admin** (Διαχειριστής) και ανοίξτε τον ενσωματωμένο Web Server. Στη συνέχεια, μεταβείτε στην καρτέλα **Usage** (Χρήση) του ενσωματωμένου Web Server.

Στο HP Utility για Mac OS X, επιλέξτε **Information** (Πληροφορίες) > **Printer Usage** (Χρήση εκτυπωτή) και πατήστε το κουμπί **Lookup** (Αναζήτηση).

#### **Στον μπροστινό πίνακα**

- **1.** Πατήστε **2.** Πατήστε **...**
- **3.** Πατήστε **Internal prints** (Εσωτερικές εκτυπώσεις).
- **4.** Πατήστε **User information prints** (Εκτυπώσεις πληροφοριών χρήστη).
- **5.** Πατήστε **Print usage report** (Εκτύπωση αναφοράς χρήσης).

# **Έλεγχος στατιστικών στοιχείων χρήσης για μια εργασία**

Υπάρχουν δύο τρόποι να ελέγξετε τα στατιστικά στοιχεία χρήσης για κάποια συγκεκριμένη εργασία.

**ΣΗΜΕΙΩΣΗ:** Η ακρίβεια των στατιστικών στοιχείων χρήσης δεν είναι εγγυημένη.

### **Στατιστικά στοιχεία λογιστικών με το HP Utility (σειρά T1500)**

- **1.** Αποκτήστε πρόσβαση στο HP Utility, ανατρέξτε στην ενότητα [Πρόσβαση στο HP Utility](#page-55-0) στη σελίδα 46.
- **2.** Επιλέξτε **Job center** (Κέντρο εργασιών) για προβολή πληροφοριών σχετικά με τις πιο πρόσφατες εργασίες.
- **3.** Στα Windows, ανοίξτε τον ενσωματωμένο Web Server και κάντε κλικ στη σύνδεση **Accounting**  (Λογιστικά).

Στα Mac OS X, επιλέξτε **Job Accounting** (Λογιστικά εργασιών) και κάντε κλικ στο κουμπί **Look Up**  (Αναζήτηση).

### **Στατιστικά στοιχεία λογιστικών με τον ενσωματωμένο Web Server**

- **1.** Αποκτήστε πρόσβαση στον ενσωματωμένο Web server (ανατρέξτε στο θέμα [Πρόσβαση στον](#page-55-0)  [ενσωματωμένο Web Server](#page-55-0) στη σελίδα 46).
- **2.** Μεταβείτε στην καρτέλα **Main** (Κύριο).
- **3.** Επιλέξτε **History** (Ιστορικό) > **Accounting** (Λογιστικά).

### **Αίτηση λογιστικών στοιχείων μέσω ηλεκτρονικού ταχυδρομείου**

- **1.** Λάβετε τη διεύθυνση IP του διακομιστή εξερχόμενης αλληλογραφίας (SMTP) από το τμήμα IT. Απαιτείται προκειμένου να στείλετε μηνύματα ηλεκτρονικού ταχυδρομείου.
- **2.** Βεβαιωθείτε ότι ο διακομιστής εξερχόμενης αλληλογραφίας έχει διαμορφωθεί για την αναμετάδοση μηνυμάτων ηλεκτρονικού ταχυδρομείου που θα στείλει ο εκτυπωτής.
- **3.** Ανοίξτε ένα πρόγραμμα περιήγησης Web και συνδεθείτε με τον ενσωματωμένο Web Server του εκτυπωτή.
- **4.** Επιλέξτε την καρτέλα **Ρύθμιση**.
- **5.** Από το μενού Configuration (Διαμόρφωση) στην αριστερή στήλη, επιλέξτε **Date & Time** (Ημερομηνία & ώρα).
- **6.** Βεβαιωθείτε ότι η ημερομηνία και η ώρα του εκτυπωτή έχουν οριστεί σωστά.
- **7.** Από το μενού Configuration (Διαμόρφωση), επιλέξτε **Email server** (Διακομιστής ηλεκτρονικού ταχυδρομείου).
- **8.** Εισάγετε τη διεύθυνση IP του διακομιστής εξερχόμενης αλληλογραφίας (SMTP).
- **9.** Καθορίστε μια διεύθυνση ηλεκτρονικού ταχυδρομείου για τον εκτυπωτή. Η τελευταία δεν χρειάζεται να είναι μια έγκυρη διεύθυνση email, αλλά θα πρέπει να έχει τη μορφή μιας διεύθυνσης ηλεκτρονικού ταχυδρομείου. Βοηθά στην αναγνώριση του προϊόντος όταν στέλνει μηνύματα ηλεκτρονικού ταχυδρομείου. Ανατρέξτε στην ενότητα [Ενεργοποίηση και απενεργοποίηση πληροφοριών χρήσης](#page-36-0)  [στη σελίδα 27.](#page-36-0)
- **10.** Από το μενού Configuration (Διαμόρφωση), επιλέξτε **Printer settings** (Ρυθμίσεις εκτυπωτή).
- **11.** Στην ενότητα Accounting (Λογιστικά), εάν ορίσετε την επιλογή **Require account ID** (Απαίτηση αναγνωριστικού λογαριασμού) σε **Ενεργ.**, τότε κάθε φορά που κάποιος θα στέλνει μια εργασία εκτύπωσης στον εκτυπωτή, θα πρέπει να παρέχει ένα αναγνωριστικό λογαριασμού: για παράδειγμα, ένα αναγνωριστικό που αντιστοιχεί στο τμήμα του ή σε ένα συγκεκριμένο έργο ή πελάτη. Αν κάποιος στείλει μια εργασία χωρίς να δώσει ένα αναγνωριστικό λογαριασμού, ο εκτυπωτής θα διατηρήσει τη μη αναγνωρισμένη εργασία στην ουρά χωρίς να την εκτυπώσει, έως ότου δοθεί ένα αναγνωριστικό λογαριασμού.

Αν ρυθμίσετε την επιλογή **Require account ID** (Απαιτούμενο αναγνωριστικό λογαριασμού) σε **Off**  (Απενεργοποίηση), τότε ο εκτυπωτής θα εκτυπώνει όλες τις εργασίες ανεξάρτητα αν διαθέτουν αναγνωριστικό λογαριασμού ή όχι.

- **12.** Ρυθμίστε την επιλογή **Send accounting files** (Αποστολή λογιστικών αρχείων) σε Enabled (Ενεργό).
- **13.** Ρυθμίστε την επιλογή **Send accounting files to** (Αποστολή λογιστικών αρχείων σε) στη διεύθυνση (ή διευθύνσεις) ηλεκτρονικού ταχυδρομείου στην οποία θέλετε να στείλετε τις λογιστικές πληροφορίες. Αυτή μπορεί να είναι μια διεύθυνση που έχετε δημιουργήσει ειδικά για να λαμβάνετε αυτόματα δημιουργημένα μηνύματα από τον εκτυπωτή.
- **14.** Ρυθμίστε την επιλογή **Send accounting files every** (Αποστολή λογιστικών αρχείων κάθε) σε μια συχνότητα με την οποία θέλετε να στέλνονται οι πληροφορίες, επιλέγοντας συγκεκριμένο αριθμό ημερών ή εκτυπώσεων.
- **15.** Μπορείτε επίσης να ρυθμίσετε την επιλογή **Exclude personal information from accounting email**  (Εξαίρεση προσωπικών πληροφοριών από τα λογιστικά email) σε **Ενεργ.**, ώστε τα λογιστικά μηνύματα να μην περιέχουν προσωπικές πληροφορίες. Αν η επιλογή αυτή είναι ρυθμισμένη σε **Off**  (Απενεργοποίηση|), θα περιλαμβάνονται πληροφορίες όπως όνομα χρήστη, όνομα εργασίας και αναγνωριστικό λογαριασμού.

Όταν ολοκληρώσετε τα παραπάνω βήματα, ο εκτυπωτής θα στέλνει τα λογιστικά δεδομένα μέσω ηλεκτρονικού ταχυδρομείου με τη συχνότητα που έχετε καθορίσει. Τα δεδομένα παρέχονται σε μορφή XML και είναι εύκολο να ερμηνευτούν από ένα πρόγραμμα τρίτου κατασκευαστή. Τα δεδομένα που παρέχονται σε κάθε εργασία εκτύπωσης περιλαμβάνουν το χρόνο υποβολής της εργασίας, το χρόνο εκτύπωσης της εργασίας, τη διάρκεια εκτύπωσης, τον τύπο της εικόνας, τον αριθμό των σελίδων, τον αριθμό των αντιγράφων, τον τύπο και το μέγεθος χαρτιού, την ποσότητα κάθε έγχρωμης μελάνης που χρησιμοποιήθηκε και διάφορα άλλα χαρακτηριστικά της εργασίας.

Μπορείτε να λάβετε ένα πρότυπο Excel από τον ιστότοπο της HP ([http://www.hp.com/go/designjet/](http://www.hp.com/go/designjet/accounting) [accounting](http://www.hp.com/go/designjet/accounting)) το οποίο θα σας επιτρέψει να εμφανίσετε τα δεδομένα XML σε μορφή λογιστικού φύλλου που μπορεί να διαβαστεί καλύτερα.

Μετά την ανάλυση των λογιστικών δεδομένων, θα μπορείτε να καθορίσετε με ακρίβεια και ευελιξία τη χρέωση για τη χρήση του εκτυπωτή από τους πελάτες σας. Μπορείτε, για παράδειγμα:

- Να χρεώνετε κάθε πελάτη για τη συνολική ποσότητα μελάνης και χαρτιού που χρησιμοποιήθηκε από τον πελάτη σε μια συγκεκριμένη χρονική περίοδο.
- Να χρεώσετε κάθε πελάτη ξεχωριστά ανά εργασία.
- Να χρεώσετε κάθε πελάτη ξεχωριστά για κάθε έργο, αναλυμένο ανά εργασία.

<u><mark>ြံ</mark> ΣΗΜΕΙΩΣΗ:</u> Σε ορισμένες περιπτώσεις, η υποδιαστολή ενδέχεται να λείπει ή να είναι σε εσφαλμένη θέση σε έναν αριθμό στο Excel: Για παράδειγμα, ο αριθμός 5,1806 μπορεί να παρερμηνευτεί ως 51806 και να εμφανιστεί ως 51.806. Αυτό είναι ένα πρόβλημα του Excel που δεν μπορεί να λυθεί από την HP.

# <span id="page-147-0"></span>**14 Χειρισμός δοχείων μελάνης και κεφαλής εκτύπωσης**

- [Πληροφορίες για τα δοχεία μελάνης](#page-148-0)
- [Έλεγχος κατάστασης των δοχείων μελάνης](#page-148-0)
- [Αφαίρεση δοχείου μελάνης](#page-148-0)
- [Εισαγωγή δοχείου μελάνης](#page-150-0)
- [Ασφαλής λειτουργία](#page-152-0)
- [Πληροφορίες για την κεφαλή εκτύπωσης](#page-152-0)
- [Έλεγχος κατάστασης της κεφαλής εκτύπωσης](#page-152-0)
- [Αφαίρεση της κεφαλής εκτύπωσης](#page-153-0)
- [Τοποθέτηση της κεφαλής εκτύπωσης](#page-156-0)
- [Αποθήκευση ανώνυμων πληροφοριών χρήσης](#page-160-0)

# <span id="page-148-0"></span>**Πληροφορίες για τα δοχεία μελάνης**

Τα δοχεία μελάνης αποθηκεύουν η μελάνη και συνδέονται με την κεφαλή εκτύπωσης, η οποία κατανέμει τη μελάνη στο χαρτί. Για να προμηθευτείτε επιπλέον δοχεία, ανατρέξτε στην ενότητα Αναλώσιμα και [εξαρτήματα στη σελίδα 158.](#page-167-0)

**ΠΡΟΣΟΧΗ:** Κατά το χειρισμό των δοχείων μελάνης, τηρείτε τις προφυλάξεις επειδή είναι συσκευές ευαίσθητες στο ηλεκτροστατικό φορτίο (δείτε [Γλωσσάρι στη σελίδα 219\)](#page-228-0). Μην αγγίζετε τους πείρους, τις επαφές ή τα κυκλώματα.

# **Έλεγχος κατάστασης των δοχείων μελάνης**

Για να προβάλετε τις στάθμες μελανιού για τα δοχεία μελανιού που διαθέτετε, πατήστε στον

μπροστινό πίνακα και, στη συνέχεια, . Υπάρχει μια επιλογή **Replace ink cartridges** (Αντικατάσταση δοχείων μελάνης) στη σελίδα πληροφοριών μελάνης σε περίπτωση που θέλετε να τα αντικαταστήσετε (ανατρέξτε επίσης στην ενότητα Αφαίρεση δοχείου μελάνης στη σελίδα 139).

Για να λάβετε περισσότερες πληροφορίες για τα δοχεία μελάνης, μπορείτε πατήσετε το χρώμα του δοχείου για το οποίο θέλετε να δείτε πληροφορίες.

Μπορείτε να λάβετε αυτές τις πληροφορίες και από το HP Utility.

Για μια εξήγηση των μηνυμάτων κατάστασης για τα δοχεία μελάνης, ανατρέξτε στην ενότητα [Κατάσταση](#page-204-0) [δοχείων μελάνης στη σελίδα 195.](#page-204-0)

### **Διαδικασίες του HP Utility**

- Στο HP Designjet Utility για Windows, μεταβείτε στην καρτέλα **Supplies** (Αναλώσιμα).
- Στο HP Utility για Mac OS X, επιλέξτε **Printer Status** (Κατάσταση εκτυπωτή) στην ομάδα Information (Πληροφορίες).

# **Αφαίρεση δοχείου μελάνης**

Υπάρχουν τρεις περιπτώσεις όταν πρέπει να αφαιρέσετε ένα δοχείο μελάνης.

- Τη μελάνη στο δοχείο κοντεύει να εξαντληθεί και θέλετε να το αντικαταστήσετε με δοχείο που είναι πλήρως γεμάτο με μελάνη, ώστε να το χρησιμοποιήσετε για εκτυπώσεις χωρίς επιτήρηση (μπορείτε να χρησιμοποιήσετε τη μελάνη που απομένει στο πρώτο δοχείο κάποια άλλη στιγμή).
- Το δοχείο μελάνης δεν περιέχει μελάνη ή είναι ελαττωματικό και θα πρέπει να το αντικαταστήσετε για να συνεχίσετε τις εκτυπώσεις σας.
- Θέλετε να αντικαταστήσετε την κεφαλή εκτύπωσης και δεν υπάρχει αρκετή μελάνη στο δοχείο μελάνης για να ολοκληρώσετε τη διαδικασία αντικατάστασης της κεφαλής εκτύπωσης. Σε αυτήν την περίπτωση, εάν το δοχείο δεν είναι άδειο μπορείτε να το χρησιμοποιήσετε ξανά αργότερα.

**ΠΡΟΣΟΧΗ:** Μην προσπαθήσετε να αφαιρέσετε ένα δοχείο μελάνης, ενώ γίνεται εκτύπωση.

**ΠΡΟΣΟΧΗ:** Αφαιρέστε ένα δοχείο μελάνης μόνο εάν είστε έτοιμοι να τοποθετήσετε άλλο.

**ΠΡΟΣΟΧΗ:** Βεβαιωθείτε ότι οι τροχοί του εκτυπωτή είναι κλειδωμένοι (ο μοχλός του φρένου είναι πατημένος προς τα κάτω), για να μη μετακινηθεί ο εκτυπωτής.

- **ΣΗΜΕΙΩΣΗ:** Όταν εξαντληθεί η μελάνη ενός δοχείου, η τρέχουσα εργασία δεν ακυρώνεται αυτόματα: εάν δεν την ακυρώσετε χειροκίνητα, η εκτύπωση θα συνεχιστεί όταν αντικατασταθεί το κενό δοχείο. Εάν υπάρχει καθυστέρηση στην αντικατάσταση του δοχείου, ενδέχεται να εμφανιστούν ορισμένες λωρίδες στην εκτύπωση.
	- 1. Από τον μπροστινό πίνακα, πατήστε **σ<sub>ελλ</sub>, έπειτα** Απαι στη συνέχεια **Replace ink cartridges** (Αντικατάσταση δοχείων μελανιού).

Εναλλακτικά, πατήστε **στης έπειτα το και, στη συνέχεια, Ink** (Μελάνι) > **Αντικατάσταση δοχείων μελανιού**.

**2.** Ανοίξτε το κάλυμμα του δοχείου μελάνης στην αριστερή ή δεξιά πλευρά του εκτυπωτή.

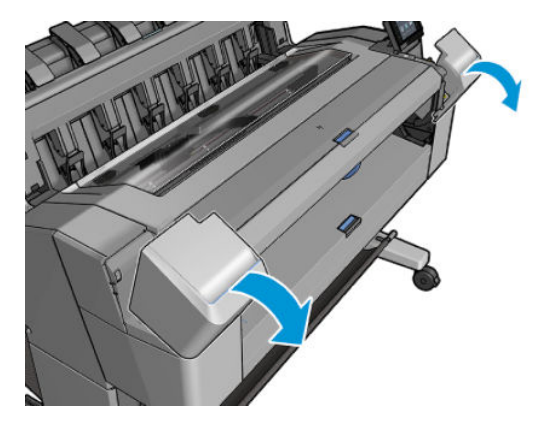

**3.** Πιάστε το δοχείο που θέλετε να αφαιρέσετε.

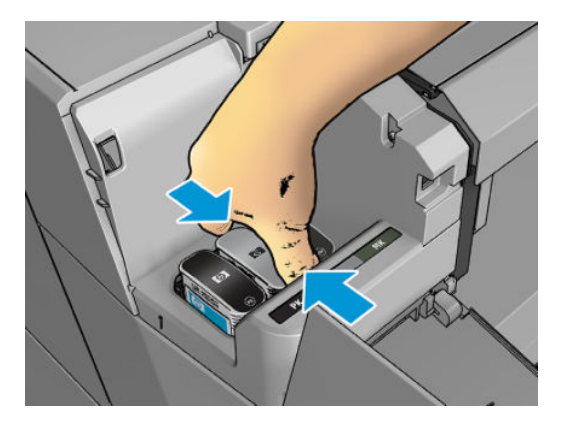

<span id="page-150-0"></span>**4.** Τραβήξτε το δοχείο προς τα επάνω.

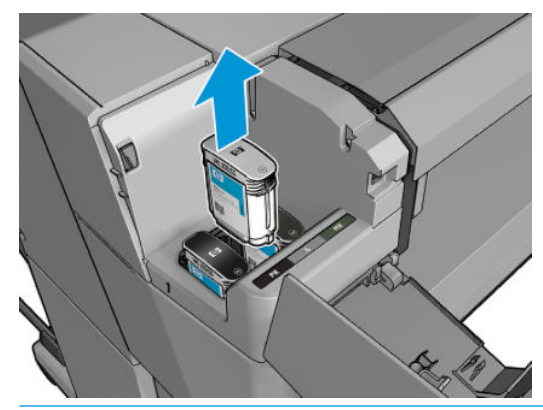

- **ΣΗΜΕΙΩΣΗ:** Μην αγγίζετε την άκρη της κασέτας που τοποθετείτε στον εκτυπωτή, καθώς μπορεί να υπάρχει μελάνη στη σύνδεση.
- **ΣΗΜΕΙΩΣΗ:** Μην αποθηκεύετε μερικώς χρησιμοποιημένα δοχεία μελάνης.
- **5.** Η οθόνη του μπροστινού πίνακα προσδιορίζει το δοχείο μελάνης που λείπει.

# **Εισαγωγή δοχείου μελάνης**

**1.** Πριν από την αφαίρεση του δοχείου από το περιτύλιγμά του, ανακινήστε το καλά.

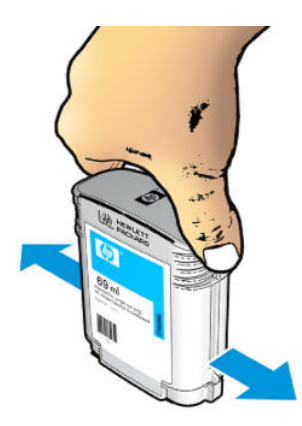

**2.** Ξετυλίξτε το περιτύλιγμα του νέου δοχείου μελάνης και βρείτε την ετικέτα που προσδιορίζει το χρώμα της μελάνης. Ελέγξτε ότι το γράμμα ή τα γράμματα (σε αυτές τις εικόνες, M για ματζέντα) που είναι σημειωμένα στην κενή υποδοχή, ταιριάζουν με το γράμμα ή τα γράμματα στην ετικέτα του δοχείου.

**3.** Τοποθετήστε το δοχείο μελάνης στην υποδοχή: φωτογραφικό μαύρο, γκρι και μαύρο ματ στα αριστερά, κυανό, ματζέντα και κίτρινο στα δεξιά.

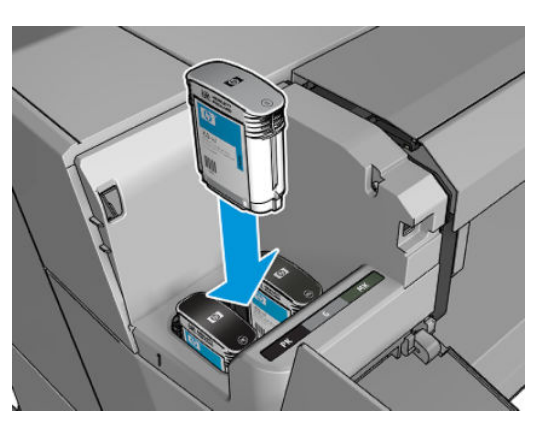

**4.** Πιέστε το δοχείο μέσα στην υποδοχή μέχρι να ασφαλίσει στη θέση του. Πρέπει να ακούσετε ένα χαρακτηριστικό ήχο μπιπ και να δείτε μήνυμα επιβεβαίωσης ότι το δοχείο έχει τοποθετηθεί.

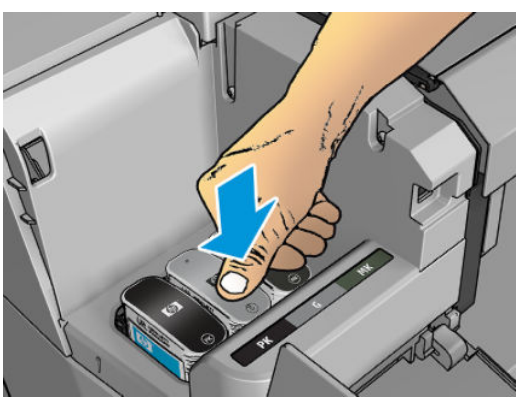

Εάν έχετε δυσκολίες, ανατρέξτε στο θέμα [Δεν είναι δυνατή η εισαγωγή δοχείου μελάνης](#page-204-0)  [στη σελίδα 195](#page-204-0).

**5.** Όταν όλα τα δοχεία τοποθετηθούν, κλείστε το κάλυμμα.

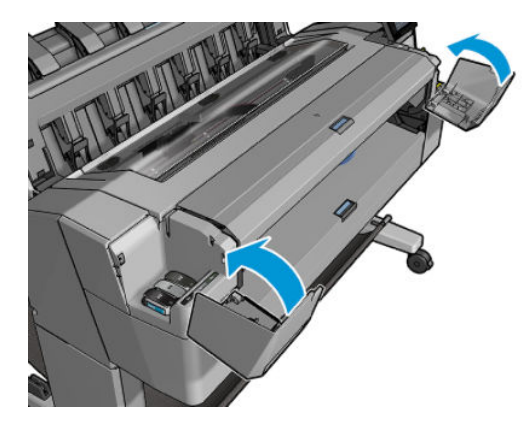

**6.** Η οθόνη του μπροστινού πίνακα επιβεβαιώνει ότι όλα τα δοχεία έχουν τοποθετηθεί σωστά.

Παρόλο που μπορείτε να χρησιμοποιήσετε δοχεία μελάνης που δεν παρέχονται από την HP, τα μειονεκτήματα των επιλογών αυτών είναι σοβαρά. Ενδέχεται να μην είναι δυνατόν να γίνει ακριβής καθορισμός της στάθμης μελάνης ή της κατάστασης των χρησιμοποιημένων, ξαναγεμισμένων ή μη αυθεντικών δοχείων μελάνης. Τυχόν σέρβις ή επισκευή που θα χρειαστεί ως αποτέλεσμα δεν καλύπτεται από

<span id="page-152-0"></span>την εγγύηση. Συνιστάται ο καθαρισμός μελάνης, η βαθμονόμηση χρωμάτων και η ευθυγράμμιση κεφαλής εκτύπωσης. Αν αντιμετωπίζετε προβλήματα με την ποιότητα εκτύπωσης, η HP συνιστά την αντικατάσταση των μελανών με αυθεντικές μελάνες HP.

# **Ασφαλής λειτουργία**

Σε ορισμένες περιπτώσεις, συμπεριλαμβανομένης της λειτουργίας του εκτυπωτή εκτός των περιβαλλοντικών προδιαγραφών και της περίπτωσης όπου έχει εντοπιστεί χρησιμοποιημένο, ξαναγεμισμένο ή μη αυθεντικό δοχείο μελάνης, ο εκτυπωτής τίθεται σε ασφαλή λειτουργία. Η HP δεν μπορεί να εγγυηθεί την απόδοση του συστήματος εκτύπωσης, όταν λειτουργεί εκτός των περιβαλλοντικών προδιαγραφών ή όταν έχει τοποθετηθεί χρησιμοποιημένο, ξαναγεμισμένο ή μη αυθεντικό δοχείο μελάνης. Η ασφαλής λειτουργία είναι σχεδιασμένη, ώστε να προστατεύει τον εκτυπωτή και τις κεφαλές εκτύπωσης από φθορές που οφείλονται σε μη αναμενόμενες καταστάσεις και είναι ενεργοποιημένη, όταν εμφανίζεται το εικονίδιο στον μπροστινό πίνακα και στον ενσωματωμένο Web Server. Για βέλτιστη απόδοση, να χρησιμοποιείτε αυθεντικά δοχεία μελάνης HP. Τα συστήματα εκτύπωσης HP DesignJet, συμπεριλαμβανομένων των αυθεντικών μελανών και κεφαλών εκτύπωσης ΗΡ, έχουν σχεδιαστεί και κατασκευαστεί μαζί έτσι ώστε να παρέχουν ασυναγώνιστη ποιότητα εκτύπωσης, σταθερότητα, απόδοση, αντοχή και αξία σε κάθε εκτύπωση.

# **Πληροφορίες για την κεφαλή εκτύπωσης**

Η κεφαλή εκτύπωσης είναι συνδεδεμένη με τα δοχεία μελάνης και ψεκάζει μελάνη στο χαρτί.

**ΠΡΟΣΟΧΗ:** Κατά το χειρισμό της κεφαλής εκτύπωσης, να τηρείτε τις προφυλάξεις, καθώς πρόκειται για συσκευή ευαίσθητη στο ηλεκτροστατικό φορτίο (ανατρέξτε στην ενότητα [Γλωσσάρι στη σελίδα 219](#page-228-0)). Μην αγγίζετε τους πείρους, τις επαφές ή τα κυκλώματα.

# **Έλεγχος κατάστασης της κεφαλής εκτύπωσης**

Ο εκτυπωτής ελέγχει αυτόματα και συντηρεί την κεφαλή εκτύπωσης μετά από κάθε εκτύπωση. Ακολουθήστε τα παρακάτω βήματα για να λάβετε περισσότερες πληροφορίες σχετικά με την κεφαλή εκτύπωσης.

- **1.** Στον μπροστινό πίνακα, πατήστε και, έπειτα, .
- **2.** Ο μπροστινός πίνακας εμφανίζει:
	- **●** Χρώματα
	- Όνομα προϊόντος
	- Αριθμός προϊόντος
	- Σειριακός αριθμός
	- Κατάσταση (δείτε [Μηνύματα σφάλματος μπροστινού πίνακα στη σελίδα 205\)](#page-214-0)
	- Ποσότητα μελάνης που έχει χρησιμοποιηθεί
	- Κατάσταση εγγύησης

Μπορείτε να λάβετε ορισμένες από αυτές τις πληροφορίες και από το HP Utility.

Για μια εξήγηση των μηνυμάτων κατάστασης για τις κεφαλές εκτύπωσης, ανατρέξτε στο θέμα [Μηνύματα](#page-206-0) [κατάστασης για τις κεφαλές εκτύπωσης στη σελίδα 197.](#page-206-0)

<span id="page-153-0"></span>Εάν στην κατάσταση εγγύησης εμφανίζεται η ένδειξη **See warranty note** (Ανατρέξτε στη σημείωση εγγύησης), υποδεικνύεται ότι χρησιμοποιείται μελάνη που έχει λήξει. Εάν στην κατάσταση εγγύησης εμφανίζεται η ένδειξη **Out of warranty** (Εκτός εγγύησης), υποδεικνύεται ότι δεν χρησιμοποιείται μελάνι της HP. Ανατρέξτε στο έγγραφο περιορισμένης εγγύησης που παρέχεται με τον εκτυπωτή σας για λεπτομέρειες σχετικά με τις επιπτώσεις στην εγγύηση.

# **Αφαίρεση της κεφαλής εκτύπωσης**

**ΠΡΟΣΟΧΗ:** Βεβαιωθείτε ότι οι τροχοί του εκτυπωτή είναι κλειδωμένοι (ο μοχλός του φρένου είναι πατημένος προς τα κάτω), για να μη μετακινηθεί ο εκτυπωτής.

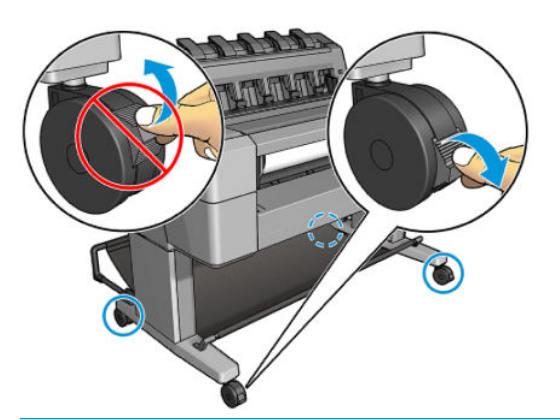

- **ΠΡΟΣΟΧΗ:** Η αντικατάσταση των κεφαλών εκτύπωσης πρέπει να πραγματοποιείται όταν ο εκτυπωτής είναι ενεργοποιημένος.
	- 1. Στον μπροστινό πίνακα, πατήστε **το και, κατόπιν τη και, στη συνέχεια, Αντικατάσταση κεφαλών**.

Εναλλακτικά, πατήστε , κατόπιν και, στη συνέχεια, **Ink** (Μελάνι) > **Αντικατάσταση κεφαλών**.

Στον μπροστινό πίνακα ενδέχεται να εμφανιστεί ένα μήνυμα ρωτώντας σας εάν η ανταλλακτική κεφαλής εκτύπωσης είναι καινούρια ή χρησιμοποιημένη.

- $\mathbb{F}$  <mark>ΣΗΜΕΙΩΣΗ:</mark> Μπορείτε να ακυρώσετε τη διαδικασία οποιαδήποτε στιγμή πατώντας χ
- **2.** Στον μπροστινό πίνακα σάς ζητείται να ανοίξετε το παράθυρο.

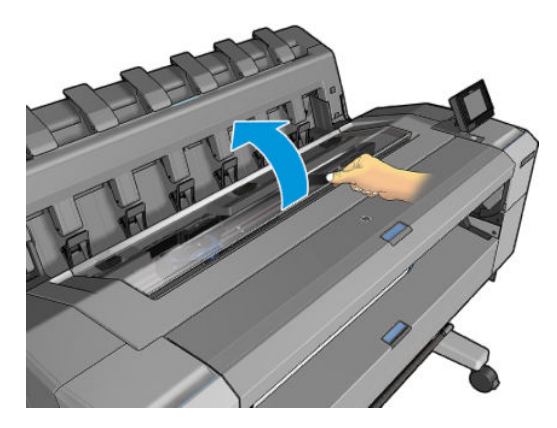

**3.** Ο μηχανισμός μεταφοράς μετακινείται αυτόματα στην αριστερή πλευρά του εκτυπωτή.

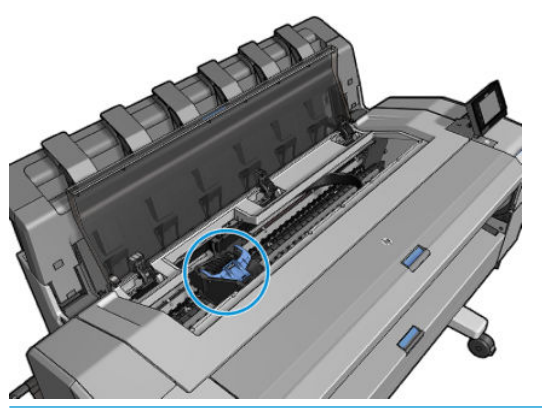

- **ΠΡΟΣΟΧΗ:** Εάν ο μηχανισμός μεταφοράς παραμείνει στη θέση αφαίρεσης για περισσότερα από τρία λεπτά χωρίς να τοποθετήσετε ή να αφαιρέσετε την κεφαλή εκτύπωσης, ο εκτυπωτής θα προσπαθήσει να τον μετακινήσει πάλι στην κανονική του θέση στο δεξιό άκρο.
- **4.** Σηκώστε το μπλε κάλυμμα της κεφαλής εκτύπωσης.

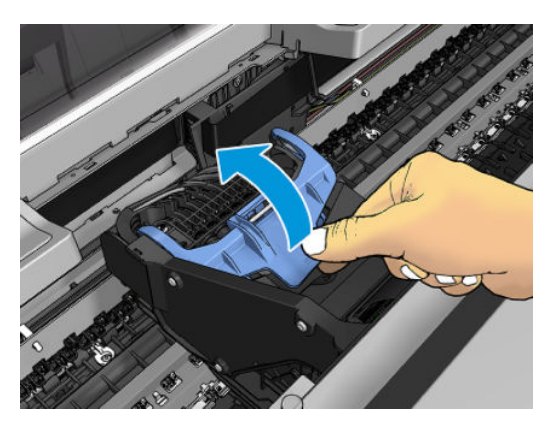

**5.** Τραβήξτε το μπλε κάλυμμα πίσω προς το μέρος σας, ανασηκώνοντας το μαύρο τμήμα στο οποίο έχει συνδεθεί.

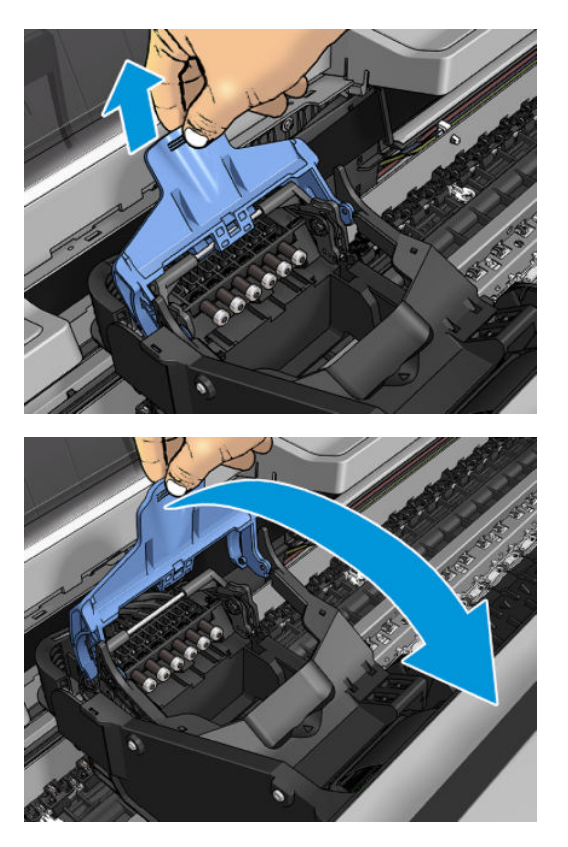

**6.** Αφήστε το μαύρο τμήμα σε κάθετη θέση περίπου.

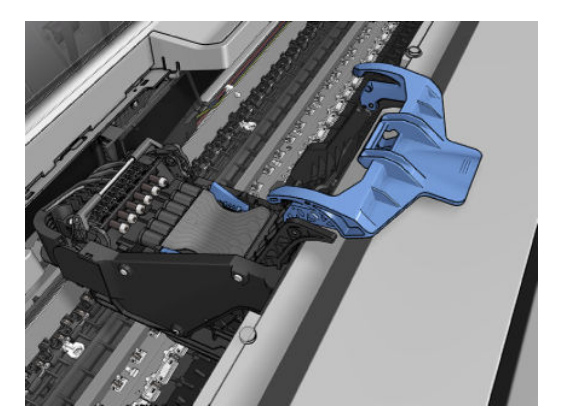

<span id="page-156-0"></span>**7.** Πιάστε την κεφαλή εκτύπωσης από τα μπλε τμήματα κάθε πλευράς.

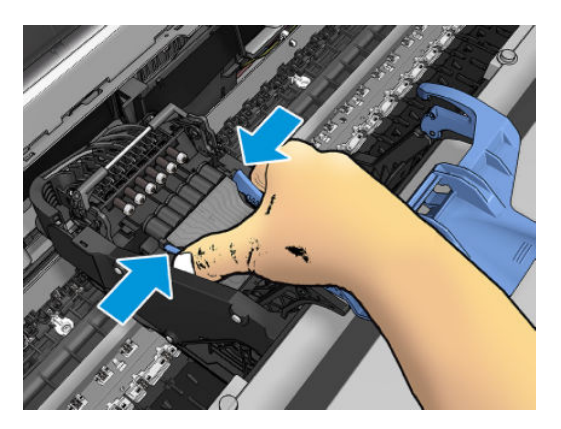

**8.** Ανασηκώστε και αφαιρέστε την κεφαλή εκτύπωσης από τον μηχανισμό μεταφοράς.

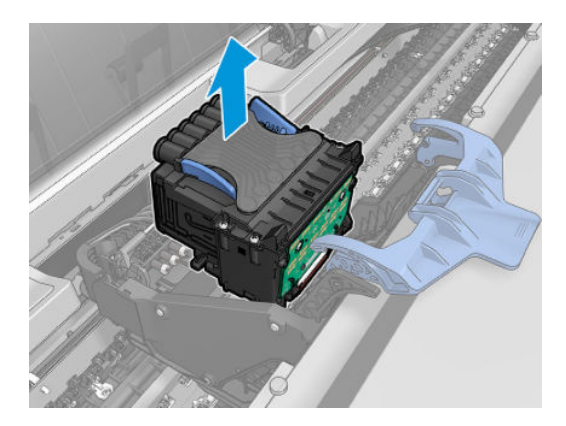

# **Τοποθέτηση της κεφαλής εκτύπωσης**

- **ΣΗΜΕΙΩΣΗ:** Δεν μπορείτε να τοποθετήσετε με επιτυχία μια νέα κεφαλή εκτύπωσης, εάν ένα συνδεδεμένο δοχείο μελάνης δεν διαθέτει αρκετή μελάνη, ώστε να ολοκληρωθεί η διαδικασία αντικατάστασης της κεφαλής εκτύπωσης. Σε αυτή την περίπτωση, πρέπει να αντικαταστήσετε τα δοχεία μελάνης πριν εισάγετε την κεφαλή εκτύπωσης. Μπορείτε να χρησιμοποιήσετε το παλιό δοχείο αργότερα, εάν εξακολουθεί να περιέχει ορισμένη ποσότητα μελάνης.
	- **1.** Αφαιρέστε τα πορτοκαλί προστατευτικά καλύμματα, τραβώντας τα προς τα κάτω.

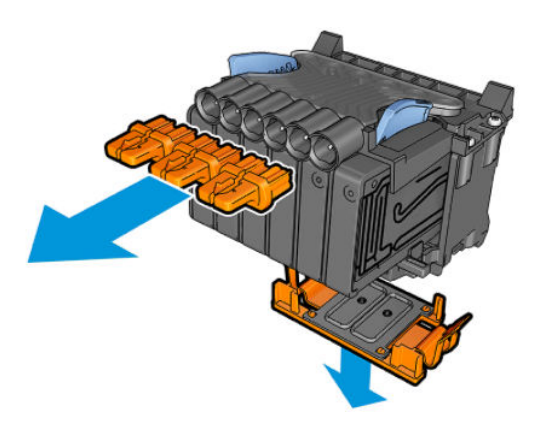

- **2.** Τοποθετήστε τη νέα κεφαλή εκτύπωσης.
	- **ΠΡΟΣΟΧΗ:** Εισάγετε την κεφαλή εκτύπωσης αργά και κατακόρυφα, ευθεία προς τα κάτω. Μπορεί να προκληθεί βλάβη, εάν την τοποθετήσετε πολύ γρήγορα ή με γωνία ή εάν την περιστρέψετε καθώς την τοποθετείτε.

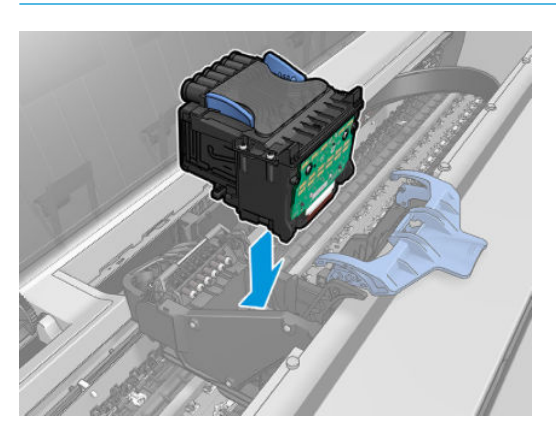

**3.** Βεβαιωθείτε ότι η κεφαλή εκτύπωσης είναι σωστά ευθυγραμμισμένη με τους συνδέσμους της μελάνης.

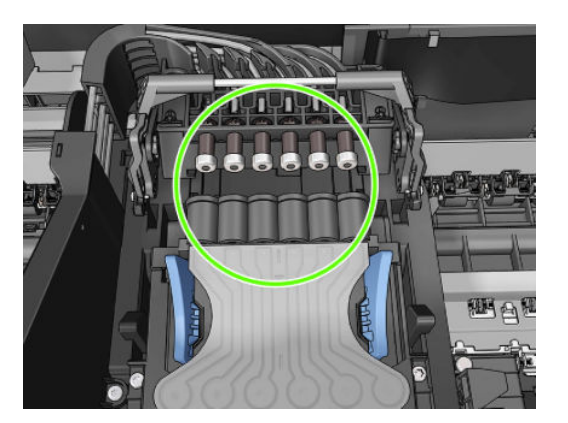

**4.** Χαμηλώστε το μαύρο τμήμα πάνω από την κεφαλή εκτύπωσης.

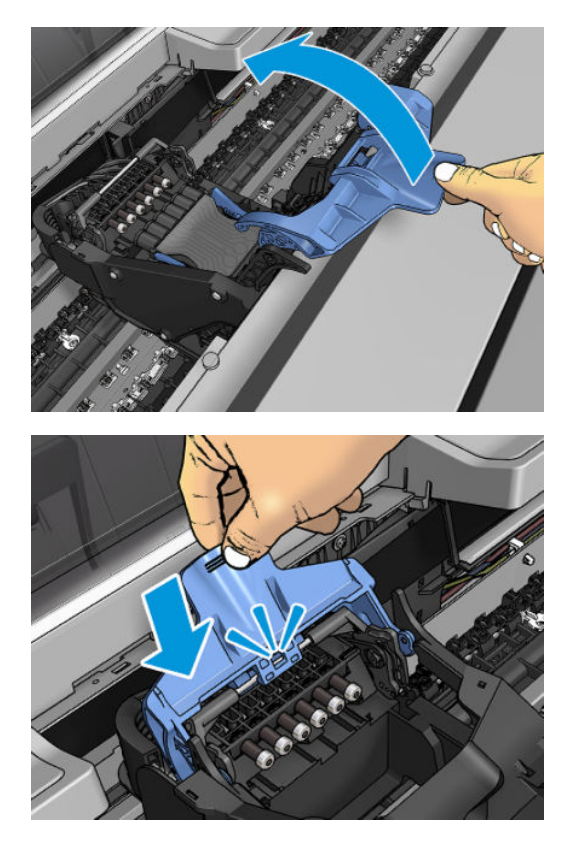

**5.** Κλείστε το μπλε κάλυμμα και βεβαιωθείτε ότι έχει κλείσει σωστά.

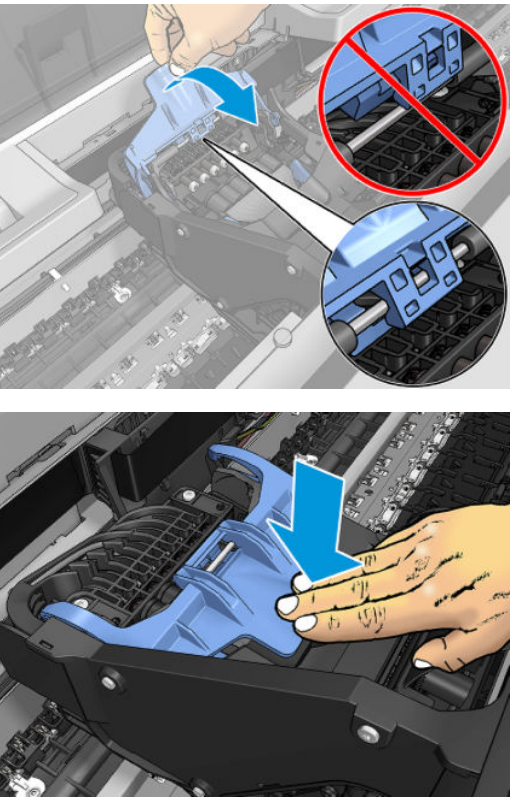

Όταν έχει ολοκληρωθεί η σωστή τοποθέτηση της κεφαλής εκτύπωσης και έχει γίνει αποδοχή του από τον εκτυπωτή, θα ακουστεί ήχος μπιπ.

- **ΣΗΜΕΙΩΣΗ:** Εάν ο εκτυπωτής δεν εκπέμψει ήχο μπιπ όταν εισάγετε την κεφαλή εκτύπωσης και εμφανίζεται το μήνυμα **Replace** (Αντικατάσταση) στην οθόνη του μπροστινού πίνακα, η κεφαλή εκτύπωσης μπορεί να χρειάζεται επανατοποθέτηση.
- **6.** Κλείστε το παράθυρο.

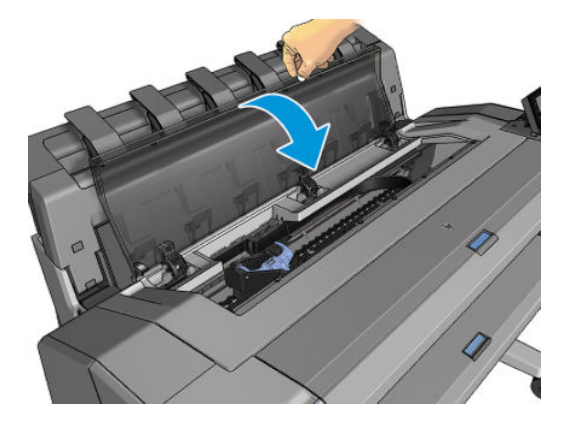

**7.** Μήνυμα στην οθόνη του μπροστινού πίνακα επιβεβαιώνει ότι η κεφαλή εκτύπωσης έχει τοποθετηθεί σωστά. Ο εκτυπωτής θα ξεκινήσει τον έλεγχο και την προετοιμασία της κεφαλής εκτύπωσης. Η προεπιλεγμένη διαδικασία ρουτίνας διαρκεί 10 λεπτά. Εάν ο εκτυπωτής εντοπίσει προβλήματα κατά την προετοιμασία της κεφαλής εκτύπωσης, η διαδικασία μπορεί να διαρκέσει έως και 45 λεπτά. Μετά τον έλεγχο και την προετοιμασία της κεφαλής εκτύπωσης, θα εκτελεστεί η διαδικασία ευθυγράμμισης <span id="page-160-0"></span>της κεφαλής εκτύπωσης, εάν υπάρχει τοποθετημένο χαρτί (ανατρέξτε στην ενότητα [Ευθυγράμμιση της](#page-205-0)  [κεφαλής εκτύπωσης στη σελίδα 196](#page-205-0)).

**8.** Συνιστάται να εκτελέσετε μια βαθμονόμηση χρωμάτων μετά την τοποθέτηση νέας κεφαλής εκτύπωσης. Ανατρέξτε στην ενότητα [Βαθμονόμηση χρώματος στη σελίδα 105](#page-114-0).

# **Αποθήκευση ανώνυμων πληροφοριών χρήσης**

Κάθε δοχείο μελάνης περιέχει ένα chip μνήμης που βοηθά στη λειτουργία του εκτυπωτή. Επίσης, αυτό το chip μνήμης αποθηκεύει ένα περιορισμένο σύνολο ανώνυμων πληροφοριών σχετικά με τη χρήση του εκτυπωτή, που μπορεί να περιλαμβάνει τα ακόλουθα: την ημερομηνία πρώτης τοποθέτησης του δοχείου μελάνης, την ημερομηνία τελευταίας χρήσης του δοχείου μελάνης, τον αριθμό σελίδων που εκτυπώθηκαν με αυτό το δοχείο μελάνης, την κάλυψη εκτύπωσης, τη συχνότητα εκτύπωσης, τις λειτουργίες εκτύπωσης που χρησιμοποιήθηκαν, τυχόν σφάλματα εκτύπωσης που προέκυψαν και το μοντέλο του προϊόντος. Αυτές οι πληροφορίες βοηθούν την HP να σχεδιάσει τα μελλοντικά προϊόντα έτσι ώστε να ανταποκρίνονται στις ανάγκες εκτύπωσης των πελατών.

Οι πληροφορίες που συλλέγονται από το chip μνήμης δεν περιέχουν πληροφορίες που μπορούν να χρησιμοποιηθούν για την ταυτοποίηση ενός πελάτη ή χρήστη του δοχείου ή του εκτυπωτή.

Η HP συλλέγει ένα δείγμα των chip μνήμης από δοχεία μελανιού που επιστράφηκαν μέσω του προγράμματος δωρεάν επιστροφής και ανακύκλωσης της HP (HP Planet Partners: [http://www.hp.com/hpinfo/](http://www.hp.com/hpinfo/globalcitizenship/environment/recycle/) [globalcitizenship/environment/recycle/](http://www.hp.com/hpinfo/globalcitizenship/environment/recycle/)). Τα chip μνήμης του δείγματος διαβάζονται και μελετώνται ώστε τα μελλοντικά προϊόντα της HP να βελτιωθούν.

Συνεργάτες της HP που βοηθούν στην ανακύκλωση των δοχείων μελάνης μπορεί να έχουν επίσης πρόσβαση στις πληροφορίες. Οποιοσδήποτε τρίτος έχει στην κατοχή του το δοχείο μελάνης μπορεί να έχει πρόσβαση στις ανώνυμες πληροφορίες του chip μνήμης. Εάν προτιμάτε να μην επιτρέψετε την πρόσβαση σε αυτές τις πληροφορίες, μπορείτε να θέσετε το chip εκτός λειτουργίας. Ωστόσο, αφού θέσετε το chip μνήμης εκτός λειτουργίας, το δοχείο μελάνης δεν θα μπορεί να χρησιμοποιηθεί σε εκτυπωτή της HP.

Εάν ανησυχείτε για την παροχή αυτών των ανώνυμων πληροφοριών, μπορείτε να δώσετε εντολή στον εκτυπωτή να μην αποθηκεύει αυτές τις πληροφορίες στο chip μνήμης. Για να το κάνετε αυτό, εισέλθετε στον ενσωματωμένο Web Server και επιλέξτε **Setup** (Ρύθμιση) > **Anonymous Usage Information Storage**  (Αποθήκευση ανώνυμων πληροφοριών χρήσης). Με τον τρόπο αυτό δεν αποτρέπεται η κανονική λειτουργία του δοχείου μελάνης ως προς τις άλλες πτυχές. Ωστόσο, εάν αλλάξετε γνώμη αργότερα, μπορείτε να επαναφέρετε τις εργοστασιακές προεπιλογές για τη συνέχιση της συλλογής πληροφοριών χρήσης του εκτυπωτή.

# **15 Συντήρηση του εκτυπωτή**

- [Έλεγχος κατάστασης εκτυπωτή](#page-162-0)
- [Καθαρισμός του εξωτερικού μέρους του εκτυπωτή](#page-162-0)
- [Συντήρηση των δοχείων μελάνης](#page-162-0)
- [Μετακίνηση ή αποθήκευση του εκτυπωτή](#page-162-0)
- [Ενημέρωση του υλικολογισμικού](#page-163-0)
- [Ενημέρωση του λογισμικού](#page-165-0)
- [Κιτ συντήρησης εκτυπωτή](#page-165-0)
- [Ασφαλής διαγραφή αρχείου](#page-165-0)
- [Καθαρισμός δίσκου](#page-166-0)

# <span id="page-162-0"></span>**Έλεγχος κατάστασης εκτυπωτή**

Μπορείτε να ελέγξετε την τρέχουσα κατάσταση του εκτυπωτή με διάφορους τρόπους:

- Εάν ενεργοποιήσετε το HP Utility και επιλέξετε τον εκτυπωτή, θα εμφανιστεί μια σελίδα με πληροφορίες που περιγράφουν την κατάσταση του εκτυπωτή και τα αναλώσιμα χαρτιού και μελανιού.
- Αν αποκτήσετε πρόσβαση στον ενσωματωμένο Web server, θα δείτε πληροφορίες για τη γενική κατάσταση του εκτυπωτή. Στη σελίδα Supplies (Αναλώσιμα) της καρτέλας **Main** (Κύριο) περιγράφεται η κατάσταση των αναλώσιμων χαρτιών και μελανών.
- Στον μπροστινό πίνακα, μπορείτε να πατήσετε **φιλή για πληροφορίες σχετικά με το χαρτί,** τις στάθμες μελανιού, τα δοχεία μελανιού και την κεφαλή εκτύπωσης. Εάν υπάρχει κάποιο τρέχον πρόβλημα, μεταφέρεστε αυτόματα στην περιοχή με το πιο επείγον πρόβλημα.

Εάν υπάρχουν τρέχουσες ειδοποιήσεις, η επάνω γραμμή της αρχικής οθόνης εμφανίζει την ειδοποίηση πρώτης προτεραιότητας. Πατήστε το μήνυμα ειδοποίησης για να δείτε την καρτέλα στην οποία αυτή η προειδοποίηση εμφανίζεται και το πρόβλημα μπορεί να επιλυθεί. Πατήστε **και για να δείτε** τη λίστα με τις ειδοποιήσεις.

# **Καθαρισμός του εξωτερικού μέρους του εκτυπωτή**

Καθαρίστε την εξωτερική επιφάνεια του εκτυπωτή και όλα τα άλλα τμήματα του εκτυπωτή που αγγίζετε συχνά ως μέρος της φυσιολογικής λειτουργίας, με ένα υγρό σφουγγάρι ή ένα μαλακό πανί και απαλό υγρό καθαρισμού, όπως είναι το υγρό σαπούνι.

**ΠΡΟΕΙΔ/ΣΗ!** Για να αποφευχθεί πιθανή ηλεκτροπληξία, βεβαιωθείτε ότι ο εκτυπωτής είναι ΑΠΕΝΕΡΓΟΠΟΙΗΜΕΝΟΣ και αποσυνδεδεμένος πριν τον καθαρίσετε. Μην αφήνετε νερό να εισχωρήσει στο εσωτερικό του εκτυπωτή.

**ΠΡΟΣΟΧΗ:** Μην χρησιμοποιείτε δυνατά καθαριστικά στον εκτυπωτή.

## **Συντήρηση των δοχείων μελάνης**

Σε μια κανονική διάρκεια ζωής ενός δοχείου, δεν απαιτείται ειδική συντήρηση. Όμως, για τη διατήρηση της βέλτιστης ποιότητας εκτύπωσης, αντικαταστήστε ένα δοχείο όταν φτάσει η ημερομηνία λήξης του. Ο μπροστινός πίνακας του εκτυπωτή θα σας ειδοποιήσει όταν οποιοδήποτε δοχείο φτάσει στην ημερομηνία λήξης του.

Μπορείτε επίσης να ελέγξετε την ημερομηνία λήξης ενός δοχείου οποιαδήποτε στιγμή: βλ. Έλεγχος κατάστασης εκτυπωτή στη σελίδα 153.

Ανατρέξτε επίσης στην ενότητα [Χειρισμός δοχείων μελάνης και κεφαλής εκτύπωσης στη σελίδα 138](#page-147-0).

## **Μετακίνηση ή αποθήκευση του εκτυπωτή**

Εάν πρέπει να μετακινήσετε ή να αποθηκεύσετε τον εκτυπωτή, πρέπει να τον προετοιμάσετε κατάλληλα ώστε να αποφευχθεί πιθανή βλάβη του. Για την προετοιμασία του εκτυπωτή, ακολουθήστε τις παρακάτω οδηγίες.

- **1.** Μην αφαιρείτε τα δοχεία μελάνης ή την κεφαλή εκτύπωσης.
- **2.** Βεβαιωθείτε ότι δεν έχει τοποθετηθεί χαρτί.
- <span id="page-163-0"></span>**3.** Βεβαιωθείτε ότι ο εκτυπωτής είναι αδρανής.
- **4.** Αποσυνδέστε οποιαδήποτε καλώδια που συνδέουν τον εκτυπωτή με δίκτυο ή υπολογιστή.
- **5.** Εάν ο εκτυπωτής δεν μπορεί να περάσει από την πόρτα, μπορείτε να διπλώσετε τη μονάδα στοίβαξης αφαιρώντας δύο βίδες.

Εάν πρέπει να αφήσετε τον εκτυπωτή απενεργοποιημένο για μεγάλο χρονικό διάστημα, ακολουθήστε τα πρόσθετα βήματα παρακάτω.

- **1.** Απενεργοποιήστε την τροφοδοσία χρησιμοποιώντας το πλήκτρο Power (Λειτουργίας) στον μπροστινό πίνακα.
- **2.** Επίσης, απενεργοποιήστε την τροφοδοσία με ρεύμα μέσω του διακόπτη στην πίσω πλευρά του εκτυπωτή.
- **3.** Αποσυνδέστε το καλώδιο ρεύματος του εκτυπωτή.
- **ΠΡΟΣΟΧΗ:** Εάν γυρίσετε τον εκτυπωτή ανάποδα, μπορεί να διαρρεύσει μελάνη μέσα στον εκτυπωτή και να προκληθεί σοβαρή βλάβη.

Όταν επανασυνδέσετε το καλώδιο ρεύματος, θυμηθείτε να τοποθετήσετε σωστά το καλώδιο κατά μήκος στο πίσω διάκενο.

Όταν ο εκτυπωτής ενεργοποιείται ξανά, θα χρειαστούν περίπου τρία λεπτά για να τεθεί σε λειτουργία και να κάνει έλεγχο και προετοιμασία της κεφαλής εκτύπωσης. Κανονικά, η προετοιμασία της κεφαλής εκτύπωσης διαρκεί περίπου ένα λεπτό. Όμως, εάν ο εκτυπωτής ήταν σβηστός για έξι εβδομάδες ή περισσότερο, η προετοιμασία της κεφαλής εκτύπωσης μπορεί να διαρκέσει μέχρι και 45 λεπτά.

- **ΠΡΟΣΟΧΗ:** Εάν ο εκτυπωτής παραμείνει σβηστός για μεγάλο χρονικό διάστημα, η κεφαλή εκτύπωσης μπορεί να τεθεί εκτός λειτουργίας. Σε αυτή την περίπτωση, πρέπει να αντικαταστήσετε την κεφαλή εκτύπωσης.
- **ΥΠΟΔΕΙΞΗ:** Επειδή η προετοιμασία και ο καθαρισμός της κεφαλής εκτύπωσης χρειάζονται χρόνο και μελάνη, συνιστούμε να αφήνετε τον εκτυπωτή πάντα ενεργοποιημένο ή σε λειτουργία αναμονής, όποτε είναι δυνατό, ώστε να διατηρηθεί η καλή κατάσταση της κεφαλής εκτύπωσης. Και στις δύο περιπτώσεις, ο εκτυπωτής ενεργοποιείται κατά διαστήματα για τη συντήρηση της κεφαλής εκτύπωσης. Έτσι, μπορείτε να αποφύγετε εκτενείς διαδικασίες προετοιμασίας πριν από τη χρήση του εκτυπωτή.

## **Ενημέρωση του υλικολογισμικού**

Οι διάφορες λειτουργίες του εκτυπωτή ελέγχονται από το υλικολογισμικό το οποίο βρίσκεται στο εσωτερικό του εκτυπωτή.

Κατά διαστήματα ενημερώσεις υλικολογισμικού θα είναι διαθέσιμες από την HP. Αυτές οι ενημερωμένες εκδόσεις αυξάνουν τη λειτουργικότητα του εκτυπωτή, βελτιώνουν τις δυνατότητές του και μπορεί να διορθώσουν δευτερεύοντα προβλήματα.

**ΣΗΜΑΝΤΙΚΟ:** Συνιστάται ιδιαίτερα η ενημέρωση του υλικολογισμικού κατά διαστήματα, για να αξιοποιείτε τις πιο πρόσφατες εξελίξεις.

Υπάρχουν διάφοροι τρόποι λήψης και εγκατάστασης των ενημερώσεων υλικολογισμικού. Μπορείτε να επιλέξετε όποιον σας βολεύει περισσότερο. Αυτά μπορεί να χωριστεί σε δύο κατηγορίες: αυτόματες και μη αυτόματες ενημερώσεις.

**ΣΗΜΕΙΩΣΗ:** Το υλικολογισμικό περιλαμβάνει τις προεπιλογές χαρτιού που χρησιμοποιούνται πιο συχνά. Μπορείτε να κάνετε λήψη επιπλέον προκαθορισμένων ρυθμίσεων χαρτιού ξεχωριστά, βλ. [Προεπιλογές](#page-76-0) [χαρτιού στη σελίδα 67](#page-76-0).

### **Αυτόματη ενημέρωση υλικολογισμικού**

Οι αυτόματες ενημερώσεις υλικολογισμικού είναι μια χρήσιμη δυνατότητα που υπάρχει σε εκτυπωτές με σύνδεση στο Web. Ο εκτυπωτής μπορεί να λαμβάνει αυτόματα το πιο πρόσφατο υλικολογισμικό έκδοσης και να το εγκαθιστά για λογαριασμό σας

#### **Σημαντικές σημειώσεις**

- Ο εκτυπωτής πρέπει να είναι συνδεδεμένος στο Internet, βλ. [Ρύθμιση των Υπηρεσιών Web](#page-32-0) [στη σελίδα 23.](#page-32-0)
- Για να ρυθμίσετε τις αυτόματες ενημερώσεις υλικολογισμικού, μπορείτε να χρησιμοποιήσετε τον μπροστινό πίνακα ή τον ενσωματωμένο Web Server. βλ. [Ρύθμιση των Υπηρεσιών Web](#page-32-0) στη σελίδα 23.
- Αν έχει οριστεί κωδικός πρόσβασης διαχειριστή, πρέπει να αλλάξετε αυτές τις ρυθμίσεις.
- Ένα πακέτο ενημέρωσης υλικολογισμικού μπορεί να έχει μεγάλο μέγεθος. Θα πρέπει να λάβετε υπόψη σας αν υπάρχουν επιπλοκές στο δίκτυό σας ή στη σύνδεση στο Internet.
- Η λήψη της ενημέρωσης υλικολογισμικού πραγματοποιείται στο παρασκήνιο: ο εκτυπωτής μπορεί να εκτελεί εκτύπωση ταυτόχρονα. Ωστόσο, δεν είναι δυνατή η εγκατάστασή του στο παρασκήνιο: η εκτύπωση πρέπει να διακοπεί.

### **Μη αυτόματες ενημερώσεις υλικολογισμικού**

Οι μη αυτόματες ενημερώσεις υλικολογισμικού μπορούν να πραγματοποιηθούν με τους παρακάτω τρόπους:

- Στον ενσωματωμένο Web Server, επιλέξτε την καρτέλα **Setup** (Ρύθμιση) και, έπειτα, **Maintenance**  (Συντήρηση) > **Firmware update** (Ενημέρωση υλικολογισμικού). Πατήστε **Check now** (Έλεγχος τώρα) για να ελέγξετε εάν υπάρχει διαθέσιμο νέο υλικολογισμικό. Εάν υπάρχει διαθέσιμο νέο υλικολογισμικό, εμφανίζονται ορισμένες πληροφορίες σχετικά με το νέο υλικολογισμικό και σάς παρέχεται η δυνατότητα να εκτελέσετε λήψη και εγκατάσταση.
- Στο HP Designjet Utility για Windows, επιλέξτε την καρτέλα **Admin** (Διαχειριστής) και, έπειτα, **Firmware Update** (Ενημέρωση υλικολογισμικού).
- Στο HP Utility για Mac OS X, επιλέξτε **Firmware Update** (Ενημέρωση υλικολογισμικού) στην ομάδα Information (Πληροφορίες) και Support (Υποστήριξη).
- Με το HP Web Jetadmin, με το οποίο μπορείτε να εκτελέσετε μη αυτόματες ενημερώσεις υλικολογισμικού ή να υποβάλλετε αίτημα αυτόματων ενημερώσεων.

<span id="page-165-0"></span>● Χρήση μιας μονάδας flash USB. Πραγματοποιήστε λήψη του αρχείου υλικολογισμικού από την τοποθεσία<http://www.hp.com/go/T920/firmware> ή <http://www.hp.com/go/T1500/firmware> (ανάλογα με το μοντέλο του εκτυπωτή σας) σε μια μονάδα USB flash την οποία θα τοποθετήσετε στη θύρα κεντρικού υπολογιστή USB υψηλής ταχύτητας στον μπροστινό πίνακα. Στον μπροστινό πίνακα, θα εμφανιστεί ένας βοηθός ενημέρωσης υλικολογισμικού ο οποίος θα σας καθοδηγήσει στη διαδικασία ενημέρωσης.

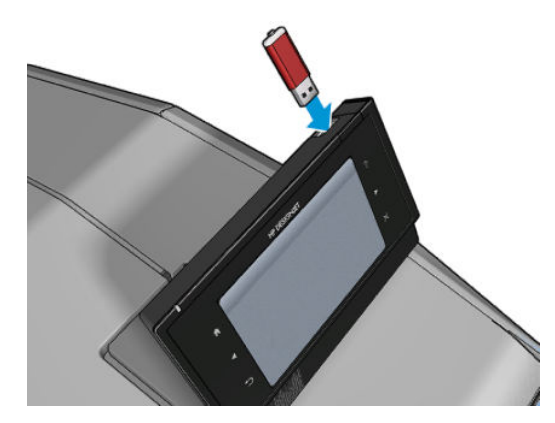

# **Ενημέρωση του λογισμικού**

Για να ενημερώσετε τα προγράμματα οδήγησης εκτυπωτή και άλλα προγράμματα λογισμικού για τον εκτυπωτή σας, επισκεφτείτε τη διεύθυνση<http://www.hp.com/go/T920/drivers>ή [http://www.hp.com/go/](http://www.hp.com/go/T1500/drivers) [T1500/drivers.](http://www.hp.com/go/T1500/drivers)

- Στα Windows, η λειτουργία HP Software Update (Ενημέρωση λογισμικού HP) παρέχει τακτικά αυτόματες ενημερώσεις του λογισμικού και το HP Designjet Utility μπορεί να παρέχει αυτόματες ενημερώσεις κατά την επανεκκίνηση της συσκευής.
- Σε Mac OS X, η λειτουργία Apple SW Update (Ενημέρωση λογισμικού Apple) παρέχει ενημερώσεις λογισμικού, όταν είναι διαθέσιμες.

# **Κιτ συντήρησης εκτυπωτή**

Υπάρχουν δύο κιτ συντήρησης για τον εκτυπωτή, τα οποία περιέχουν στοιχεία που μπορεί να χρειαστούν αντικατάσταση έπειτα από μακρόχρονη χρήση. Όταν πρέπει να χρησιμοποιηθεί ένα από αυτά, θα εμφανιστεί ένα μήνυμα στον μπροστινό πίνακα και στο HP Utility.

Όταν δείτε το μήνυμα, πρέπει να επικοινωνήσετε με την υποστήριξη HP (ανατρέξτε στην ενότητα [Επικοινωνία με την υποστήριξη HP](#page-221-0) στη σελίδα 212) και ζητήστε το κιτ συντήρησης. Τα κιτ εγκαθίστανται μόνο από τους μηχανικούς σέρβις.

# **Ασφαλής διαγραφή αρχείου**

Ο σκληρός δίσκος του εκτυπωτή χρησιμοποιείται ως περιοχή προσωρινής αποθήκευσης για εργασίες εκτύπωσης. Με τη μέθοδο Secure File Erase (Ασφαλής διαγραφή αρχείου) μπορείτε να διαγράψετε τα προσωρινά αρχεία από τον σκληρό δίσκο, ώστε να αποφευχθεί μη εξουσιοδοτημένη πρόσβαση στα αρχεία σας. Η διαγραφή ξεκινάει μόλις ενεργοποιήσετε τη λειτουργία, αλλά τα παλιά προσωρινά αρχεία που υπάρχουν ήδη στον σκληρό δίσκο δεν θα διαγραφούν αναδρομικά. Αν θέλετε να διαγράψετε και τα παλιά αρχεία, ανατρέξτε στην ενότητα [Καθαρισμός δίσκου στη σελίδα 157](#page-166-0).

Η μέθοδος Secure File Erase (Ασφαλής διαγραφή αρχείου) παρέχει τρία διαφορετικά επίπεδα ασφάλειας:

- <span id="page-166-0"></span>● **Non-Secure (Μη ασφαλές):** διαγράφονται όλοι οι δείκτες προς τις πληροφορίες. Οι ίδιες οι πληροφορίες παραμένουν στο δίσκο μέχρι ο χώρος που καταλαμβάνουν στο δίσκο να χρειαστεί για άλλους σκοπούς και στη συνέχεια αντικαθίστανται. Ενώ παραμένουν στο δίσκο, είναι δύσκολο στους περισσότερους να έχουν πρόσβαση, αλλά η προσπέλαση σε αυτές μπορεί να γίνει χρησιμοποιώντας λογισμικό που έχει σχεδιαστεί για το σκοπό αυτό. Αυτή είναι η κανονική μέθοδος με την οποία διαγράφονται τα αρχεία στα περισσότερα συστήματα υπολογιστή. Πρόκειται για την πιο αργή αλλά πιο ασφαλή μέθοδο.
- **Secure Fast Erase (1 pass) (Γρήγορη ασφαλής διαγραφή) (1 πέρασμα):** διαγράφονται όλοι οι δείκτες για τις πληροφορίες και οι ίδιες οι πληροφορίες αντικαθίστανται επίσης με ένα διορθωμένο μοτίβο χαρακτήρων. Η μέθοδος αυτή είναι πιο αργή από την Non-Secure (Μη ασφαλής), αλλά είναι πιο ασφαλής. Εξακολουθεί να είναι δυνατή η πρόσβαση σε μέρη των διαγραμμένων πληροφοριών, αλλά χρησιμοποιώντας ειδικά εργαλεία για τον εντοπισμό υπόλοιπων μαγνητικών ιχνών.
- **Secure Sanitizing Erase (5 passes) (Ασφαλής καθαρή διαγραφή (5 περάσματα)):** διαγράφονται όλοι οι δείκτες στις πληροφορίες και οι ίδιες οι πληροφορίες αντικαθίστανται αντίστοιχα χρησιμοποιώντας έναν αλγόριθμο που έχει σχεδιαστεί για την εξάλειψη των υπόλοιπων ιχνών. Πρόκειται για την πιο αργή αλλά πιο ασφαλή μέθοδο. Η μέθοδος Secure Sanitizing Erase (Ασφαλής καθαρή διαγραφή) πληροί τις απαιτήσεις 5220-22.m του Υπουργείου Άμυνας των Η.Π.Α. για διαγραφή και καθαρισμό των δίσκων. Είναι το προεπιλεγμένο επίπεδο ασφαλείας κατά τη χρήση της μεθόδου Secure File Erase (Ασφαλής διαγραφή αρχείου).

Καθώς διαγράφονται τα αρχεία, η απόδοση του εκτυπωτή μπορεί να επηρεαστεί.

Η μέθοδος Secure File Erase (Ασφαλής διαγραφή αρχείου) είναι μία από τις δυνατότητες που παρέχονται από το Web JetAdmin, το οποίο είναι δωρεάν λογισμικό διαχείρισης εκτυπώσεων της HP που βασίζεται στο Web: βλ. [http://www.hp.com/go/webjetadmin.](http://www.hp.com/go/webjetadmin)

Εάν έχετε δυσκολίες στη χρήση της μεθόδου Secure File Erase (Ασφαλής διαγραφή αρχείου) από το Web JetAdmin, επικοινωνήστε με την υποστήριξη HP: βλ. [Επικοινωνία με την υποστήριξη HP](#page-221-0) στη σελίδα 212.

Η διαμόρφωση της μεθόδου Secure File Erase (Ασφαλής διαγραφή αρχείου) μπορεί να αλλάξει στο Web Jetadmin ή τον ενσωματωμένο Web Server (**Setup** (Ρύθμιση) > **Security** (Ασφάλεια)).

## **Καθαρισμός δίσκου**

Η λειτουργία Disk Wipe (Καθαρισμός δίσκου) είναι η ίδια όπως η Secure File Erase (Ασφαλής διαγραφή αρχείου) (ανατρέξτε στην ενότητα [Ασφαλής διαγραφή αρχείου στη σελίδα 156](#page-165-0)), εκτός από το γεγονός ότι διαγράφει όλα τα προσωρινά αρχεία, συμπεριλαμβανομένων των παλιών.

Η διαμόρφωση της λειτουργίας Disk Wipe (Καθαρισμός δίσκου) μπορεί να αλλάξει στο Web Jetadmin ή τον ενσωματωμένο Web Server (**Setup** (Ρύθμιση) > **Security** (Ασφάλεια)).

**ΣΗΜΕΙΩΣΗ:** Αν επιλέξετε τη διαγραφή ολόκληρου του σκληρού δίσκου, μπορεί να σας ζητηθεί η επανεκκίνηση του εκτυπωτή αρκετές φορές κατά τη διάρκεια της διαδικασίας, η οποία θα διαρκέσει περίπου 6 ώρες με την ασφαλή διαγραφή δίσκων ή 24 ώρες με την ασφαλή καθαρή διαγραφή.

# <span id="page-167-0"></span>**16 Αναλώσιμα και εξαρτήματα**

- [Τρόπος παραγγελίας αναλώσιμων και βοηθητικού εξοπλισμού](#page-168-0)
- [Εισαγωγή στο βοηθητικό εξοπλισμό](#page-169-0)

# <span id="page-168-0"></span>**Τρόπος παραγγελίας αναλώσιμων και βοηθητικού εξοπλισμού**

Μπορείτε να παραγγείλετε αναλώσιμα ή εξαρτήματα με δύο τρόπους:

- Μεταβείτε στη διεύθυνση [http://www.hp.com,](http://www.hp.com) επιλέξτε εκτυπωτή και κάντε κλικ στο κουμπί βοηθητικού εξοπλισμού.
- Επικοινωνήστε με την υποστήριξη HP (ανατρέξτε στην ενότητα [Επικοινωνία με την υποστήριξη HP](#page-221-0)  [στη σελίδα 212](#page-221-0)) και ενημερωθείτε για το αν αυτό που θέλετε είναι διαθέσιμο στην περιοχή σας.

Στο υπόλοιπο αυτού του κεφαλαίου παρουσιάζονται τα αναλώσιμα και τα εξαρτήματα που είναι διαθέσιμα και οι αριθμοί προϊόντων τη στιγμή της συγγραφής του παρόντος εγχειριδίου.

### **Παραγγελία αναλώσιμων μελανιού**

Μπορείτε να παραγγείλετε τις ακόλουθες αναλώσιμες μελάνες για τον εκτυπωτή σας.

#### **Πίνακας 16-1 Δοχεία μελανιού**

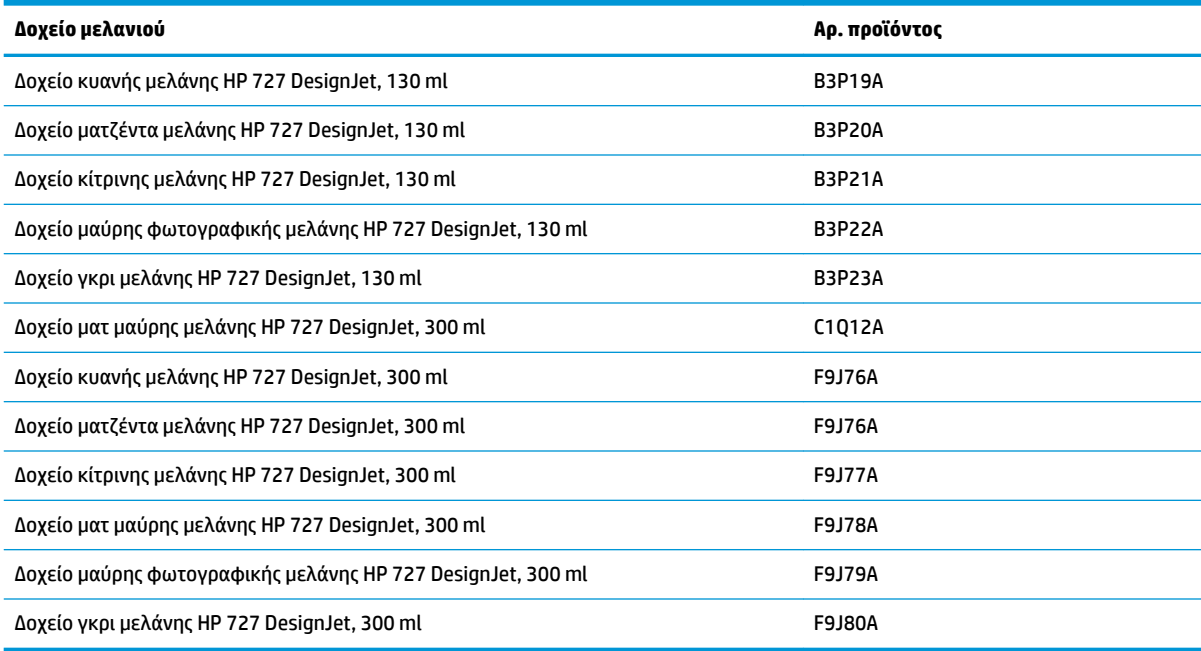

#### **Πίνακας 16-2 Κεφαλή εκτύπωσης**

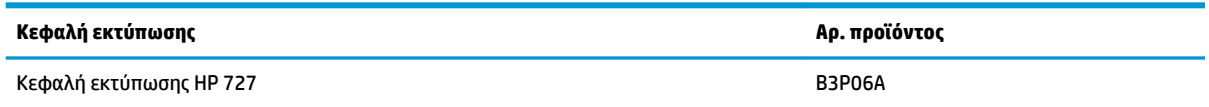

### **Παραγγελία χαρτιού**

Ο εκτυπωτής σας μπορεί να χρησιμοποιήσει μια μεγάλη ποικιλία χαρτιού. Δείτε τις τελευταίες πληροφορίες σχετικά με τα χαρτιά που υποστηρίζει ο εκτυπωτής σας στη διεύθυνση www.hplfmedia.com.

### <span id="page-169-0"></span>**Παραγγελία εξαρτημάτων**

Μπορείτε να παραγγείλετε τα παρακάτω εξαρτήματα για τον εκτυπωτή σας.

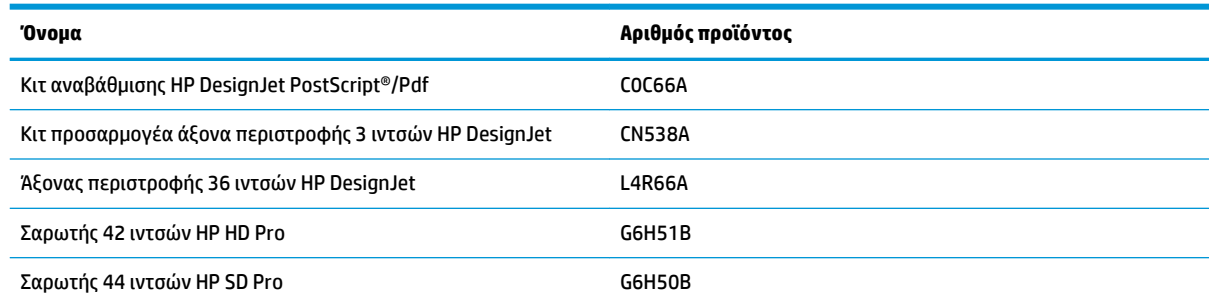

# **Εισαγωγή στο βοηθητικό εξοπλισμό**

### **PostScript Upgrade**

Η αναβάθμιση PostScript παρέχει τη δυνατότητα στη σειρά T920 ή T1500 να εκτυπώνει τους ίδιους τύπους αρχείων με τη σειρά T920 PS ή T1500 PS, συμπεριλαμβανομένων των αρχείων PDF και PostScript. Η αναβάθμιση PostScript μπορεί να συνδεθεί στη θύρα κεντρικού υπολογιστή USB του εκτυπωτή. Δεν είναι απαραίτητο να έχετε συνέχεια συνδεδεμένο αυτό το εξάρτημα: απλώς συνδέστε το μία φορά και ο εκτυπωτής αναβαθμίζεται για πάντα.

### **Άξονας περιστροφής**

Με επιπλέον άξονες, μπορείτε να κάνετε γρήγορα αλλαγή από τον έναν τύπο χαρτιού στον άλλον.

### **Κιτ προσαρμογέα άξονα περιστροφής 3 ιντσών**

Με αυτόν τον προσαρμογέα μπορείτε να χρησιμοποιήσετε ρολά χαρτιού με πυρήνες 3 ιντσών, με την προϋπόθεση ότι η διάμετρος του ρολού βρίσκεται εντός τις προδιαγραφές του εκτυπωτή.

# **17 Αντιμετώπιση προβλημάτων χαρτιού**

- [Δεν είναι δυνατή η επιτυχής τοποθέτηση του χαρτιού](#page-171-0)
- [Ο τύπος χαρτιού δεν περιλαμβάνεται στη λίστα](#page-172-0)
- [Ο εκτυπωτής εκτύπωσε σε λάθος τύπο χαρτιού](#page-173-0)
- [Μήνυμα "on hold for paper" \(αναμονή για χαρτί\)](#page-174-0)
- [Υπάρχει εμπλοκή χαρτιού στο τύμπανο εκτύπωσης](#page-175-0)
- [Υπάρχει εμπλοκή χαρτιού στη μονάδα στοίβαξης](#page-180-0)
- [Ο εκτυπωτής εμφανίζει την ένδειξη ότι δεν υπάρχει χαρτί όταν υπάρχει διαθέσιμο χαρτί](#page-180-0)
- [Οι εκτυπώσεις δεν πέφτουν τακτικά στο καλάθι](#page-180-0)
- [Το εκτυπωμένο χαρτί παραμένει στον εκτυπωτή μετά την ολοκλήρωση της εκτύπωσης](#page-181-0)
- [Ο μηχανισμός κοπής δεν κόβει σωστά](#page-181-0)
- [Το ρολό είναι χαλαρό επάνω στον άξονα](#page-181-0)

# <span id="page-171-0"></span>**Δεν είναι δυνατή η επιτυχής τοποθέτηση του χαρτιού**

- Βεβαιωθείτε ότι δεν έχει τοποθετηθεί χαρτί.
- Βεβαιωθείτε ότι το χαρτί βρίσκεται αρκετά μέσα στον εκτυπωτή. Πρέπει να αισθανθείτε τον εκτυπωτή να τραβάει το χαρτί.
- Το χαρτί ενδέχεται να είναι τσαλακωμένο ή παραμορφωμένο ή να έχει άνισα άκρα.

### **Μη επιτυχής φόρτωση ρολού**

- Εάν το χαρτί δεν φορτωθεί, η μπροστινή πλευρά του χαρτιού μπορεί να μην είναι ίσια ή καθαρή και πρέπει να περικοπεί. Αφαιρέστε τα πρώτα 2 cm από το ρολό και προσπαθήστε ξανά. Αυτό μπορεί να είναι απαραίτητο ακόμα και με καινούργιο ρολό χαρτιού.
- Βεβαιωθείτε ότι ο άξονας έχει εισαχθεί σωστά.
- Βεβαιωθείτε ότι το χαρτί έχει τοποθετηθεί σωστά στον άξονα περιστροφής και ότι φορτώνει το ρολό προς την πλευρά της μονάδας στοίβαξης.
- Ελέγξτε ότι όλα τα ακραία στελέχη του ρολού έχουν αφαιρεθεί.
- Βεβαιωθείτε ότι το χαρτί είναι σφιχτά τυλιγμένο γύρω από το ρολό.
- Μην αγγίζετε το ρολό ή το χαρτί κατά τη διάρκεια της διαδικασίας ευθυγράμμισης.
- Κατά την τοποθέτηση ενός ρολού σε εκτυπωτή δύο ρολών, το κάλυμμα ρολού πρέπει να παραμείνει ανοικτό μέχρι να εμφανιστεί στον μπροστινό πίνακα ένα μήνυμα που σας ζητά να το κλείσετε.
- Εάν το ρολό δεν είναι ευθυγραμμισμένο, στην οθόνη του μπροστινού πίνακα θα παρουσιαστεί μήνυμα σφάλματος και οδηγίες για να ξεκινήσετε ξανά. Για να ξεκινήσετε πάλι τη διαδικασία φόρτωσης, ακυρώστε τη διαδικασία στον μπροστινό πίνακα και τυλίξτε το ρολό από το άκρο του άξονα περιστροφής μέχρι η άκρη του χαρτιού να βγει από τον εκτυπωτή.

**ΣΗΜΕΙΩΣΗ:** Εάν το ρολό έχει χαλαρώσει γύρω από το κέντρο, ο εκτυπωτής δεν είναι δυνατό να φορτώσει το χαρτί.

### **Μη επιτυχής φόρτωση φύλλου**

- Συνεχίζετε να πιέζετε το φύλλο μέχρι να συναντήσετε αντίσταση. Μην απελευθερώσετε το φύλλο μέχρι ο εκτυπωτής να αρχίσει να τραβάει το χαρτί και να ακούσετε ένα ηχητικό σήμα (μπιπ).
- Κατευθύνετε το φύλλο, ειδικά τα παχιά χαρτιά, όταν ο εκτυπωτής τροφοδοτεί το φύλλο για πρώτη φορά.
- Βεβαιωθείτε ότι το χαρτί είναι ευθυγραμμισμένο με τη γραμμή αναφοράς στο κάλυμμα ρολού (εκτυπωτής δύο ρολών) ή στο δίσκο εισόδου (εκτυπωτής ενός ρολού).
- Μην προσπαθήσετε να ισιώσετε το φύλλο κατά τη διαδικασία τοποθέτησης, εκτός και αν εμφανίζεται σχετικό μήνυμα στην οθόνη του μπροστινού πίνακα.
- Μην χρησιμοποιείτε φύλλα τα οποία έχουν κοπεί με το χέρι και έχουν πιθανώς άνισα σχήματα. Χρησιμοποιείτε μόνο φύλλα του εμπορίου.

Σε περίπτωση προβλημάτων, ακολουθήστε τις οδηγίες που εμφανίζονται στην οθόνη του μπροστινού πίνακα.

Εάν θέλετε να ξεκινήσετε τη διαδικασία τοποθέτησης ξανά, ακυρώστε τη διαδικασία στον μπροστινό πίνακα. Εάν ένα φύλλο βρίσκεται μέσα στον εκτυπωτή, εξέρχεται στη μονάδα στοίβαξης.

### <span id="page-172-0"></span>**Μηνύματα σφαλμάτων για την τροφοδότηση χαρτιού**

Ακολουθεί ένας κατάλογος μηνυμάτων του μπροστινού πίνακα που σχετίζονται με την τοποθέτηση του χαρτιού σε συνδυασμό με τις προτεινόμενες διορθωτικές ενέργειες.

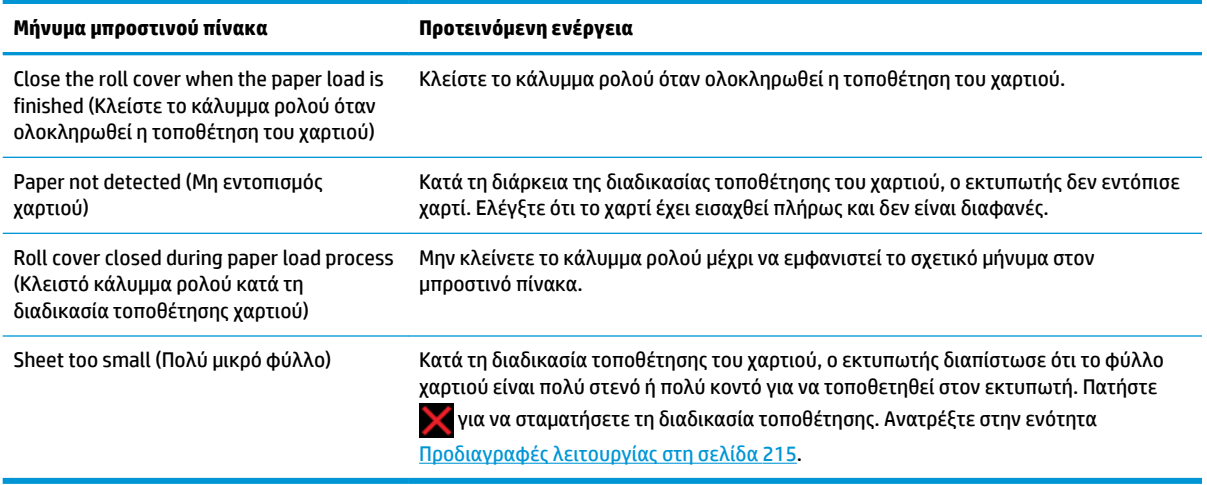

## **Ο τύπος χαρτιού δεν περιλαμβάνεται στη λίστα**

Για να λειτουργήσει ο εκτυπωτής με ένα χαρτί που δεν περιλαμβάνεται στη λίστα στο πρόγραμμα οδήγησης ή τον μπροστινό πίνακα, μπορείτε να επιλέξετε ένα από τα άλλα χαρτιά στη λίστα. Ωστόσο, θα πρέπει να επιλέξετε τουλάχιστον ένα χαρτί του ίδιου τύπου: διαφανές ή ημιδιαφανές, φωτογραφικό ή bond, με επίστρωση ή τεχνικό.

**ΣΗΜΕΙΩΣΗ:** Για φωτογραφικό χαρτί, είναι σημαντικό να επιλέξετε έναν τύπο φωτογραφικού χαρτιού, καθώς ο εκτυπωτής προσαρμόζει τη χρήση της μελάνης για φωτογραφικό χαρτί.

### **Διαφανές ή ημιδιαφανές φιλμ**

Αν το χαρτί είναι διαφανές φιλμ (για παράδειγμα, διαφάνεια), επιλέξτε τον τύπο χαρτιού **Film** (Φιλμ) > **Transparent/Clear film** (Διαφανές/Διαυγές φιλμ).

Αν το χαρτί είναι ημιδιαφανές φιλμ (για παράδειγμα, τεχνικό χαρτί), επιλέξτε τον τύπο χαρτιού **Film** (Φιλμ) > **Matte film** (Ματ φιλμ).

### **Φωτογραφικό χαρτί**

Αν το χαρτί είναι φωτογραφικό χαρτί, χρησιμοποιήστε την κατηγορία **Photo Paper** (Φωτογραφικό χαρτί). Για γυαλιστερό ή υπερ-γυαλιστερό χαρτί, επιλέξτε τον τύπο χαρτιού **Photo Gloss Paper** (Φωτογραφικό γυαλιστερό χαρτί). Για ημιγυαλιστερό, σατινέ, περλέ ή στιλπνό φινίρισμα, επιλέξτε τον τύπο χαρτιού **Photo Semi-gloss/Satin Paper** (Ημιγυαλιστερό/σατέν φωτογραφικό χαρτί).

Για να αυξήσετε την γκάμα των φωτογραφικών χαρτιών, επιλέξτε τον τύπο χαρτιού **HP Universal Gloss Photo Paper** (Γυαλιστερό φωτογραφικό χαρτί γενικής χρήσης HP) ή **HP Universal Satin Photo Paper** (Σατέν φωτογραφικό χαρτί γενικής χρήσης HP), ανάλογα με το φινίρισμα.

### <span id="page-173-0"></span>**Χαρτί Bond και χαρτί με επίστρωση ή τεχνικό**

Η επιλογή του τύπου χαρτιού για γενικό χαρτί εξαρτάται από τη δυνατότητα απορρόφησης μελάνης του χαρτιού.

- Για λεπτά χαρτιά (< 90 g/m<sup>2</sup>) ή χαρτιά χωρίς επίστρωση (π.χ. απλό χαρτί ή bright white), επιλέξτε ττον τύπο χαρτιού **Bond and Coated Paper** (Χαρτί Bond και χαρτί με επίστρωση) > **Plain Paper** (Απλό χαρτί). Μπορείτε επίσης να επιλέξετε **Recycled Bond Paper** (Ανακυκλωμένο χαρτί Bond).
- Για ελαφριά χαρτιά με επίστρωση (< 110 g/m<sup>2</sup> ), επιλέξτε τον τύπο χαρτιού **Bond and Coated Paper**  (Χαρτί Bond και με επίστρωση) > **HP Coated Paper** (Χαρτί HP με επίστρωση).
- Για βαριά χαρτιά με επίστρωση (< 200 g/m<sup>2</sup> ), επιλέξτε τον τύπο χαρτιού **Bond and Coated Paper** (Χαρτί Bond και χαρτί με επίστρωση) > **Heavyweight Coated Paper** (Βαρύ χαρτί με επίστρωση).

### **Η μαύρη μελάνη αφαιρείται εύκολα όταν το αγγίζετε**

Αυτό συμβαίνει όταν το χαρτί σας δεν είναι συμβατό με ματ μαύρη μελάνη. Για να χρησιμοποιήσετε έναν βελτιστοποιημένο συνδυασμό μελάνης, επιλέξτε τον τύπο χαρτιού **Photo Paper** (Φωτογραφικό χαρτί) > **Photo Gloss Paper** (Φωτογραφικό γυαλιστερό χαρτί).

### **Μετά την εκτύπωση, το χαρτί έχει ζάρες ή υπάρχει πάρα πολλή μελάνη**

Μειώστε την ποσότητα της μελανης ή χρησιμοποιήστε πιο χοντρό χαρτί. Οι κατηγορίες ματ χαρτιού από το λεπτότερο προς το παχύτερο είναι:

- Plain Paper (Απλό χαρτί)
- Coated Paper (Χαρτί με επίστρωση)
- Heavyweight Coated Paper (Βαρύ χαρτί με επίστρωση)
- Super Heavyweight Plus Matte Paper (Υπερβολικά βαρύ ματ χαρτί Plus)
- **ΥΠΟΔΕΙΞΗ:** Εάν τοποθετήσετε χαρτί που είναι λίγο πιο χοντρό από τον τύπο χαρτιού που έχει επιλεγεί, ο εκτυπωτής θα χρησιμοποιήσει λιγότερη μελάνη από ό,τι συνήθως για το χαρτί που έχετε τοποθετήσει.

Για άλλα προβλήματα ποιότητας εκτύπωσης, ανατρέξτε στην ενότητα [Αντιμετώπιση προβλημάτων](#page-182-0) [ποιότητας στην εκτύπωση στη σελίδα 173](#page-182-0).

## **Ο εκτυπωτής εκτύπωσε σε λάθος τύπο χαρτιού**

Εάν ο εκτυπωτής εκτυπώσει την εργασία πριν μπορέσετε να τοποθετήσετε το επιθυμητό χαρτί, ενδέχεται να έχετε επιλέξει **Any** (Οποιοδήποτε) ή **Use printer settings** (Χρήση των ρυθμίσεων εκτυπωτή) για τον τύπο χαρτιού στο πρόγραμμα οδήγησης του εκτυπωτή. Σε αυτήν την περίπτωση, ο εκτυπωτής θα εκτυπώσει αμέσως σε οποιοδήποτε χαρτί είναι τοποθετημένο. Τοποθετήστε το επιθυμητό χαρτί, ανατρέξτε στην ενότητα [Χειρισμός χαρτιού στη σελίδα 52](#page-61-0) και επιλέξτε τον τύπο χαρτιού στο πρόγραμμα οδήγησης.

- **Από το παράθυρο διαλόγου του προγράμματος οδήγησης στα Windows:** επιλέξτε την καρτέλα **Paper/ Quality** (Χαρτί/Ποιότητα) και, στη συνέχεια, τον τύπο χαρτιού από τη λίστα Paper Type (Τύπος χαρτιού).
- **Στο παράθυρο διαλόγου Print (Εκτύπωση) στο Mac OS X:** επιλέξτε τον πίνακα **Paper/Quality** (Χαρτί/ Ποιότητα) και, στη συνέχεια, τον τύπο χαρτιού από τη λίστα Paper Type (Τύπος χαρτιού).

**ΣΗΜΕΙΩΣΗ:** Η προεπιλεγμένη επιλογή του προγράμματος οδήγησης είναι **Any** (Οποιοδήποτε) για Mac OS και **Use printer settings** (Χρήση των ρυθμίσεων εκτυπωτή) για Windows. Έχουν το ίδιο αποτέλεσμα.

# <span id="page-174-0"></span>**Μήνυμα "on hold for paper" (αναμονή για χαρτί)**

Με βάση μια ομάδα προϋποθέσεων που μπορείτε να καθορίσετε κατά την αποστολή μιας εργασίας σε εκτυπωτή δύο ρολών (ανατρέξτε στην ενότητα [Ενέργεια ασυμβατότητας χαρτιού στη σελίδα 25](#page-34-0)), ο εκτυπωτής θα επιλέξει το καταλληλότερο τοποθετημένο ρολό χαρτιού για την εκτύπωση της εργασίας. Εάν κανένα από τα διαθέσιμα ρολά χαρτιού δεν πληροί τις προϋποθέσεις, ο εκτυπωτής θέτει την εργασία σε αναμονή για χαρτί. Μπορείτε να συνεχίσετε χειροκίνητα την εργασία για υποχρεωτική εκτύπωση σε διαφορετικό χαρτί από εκείνο που έχει καθοριστεί, διαφορετικά θα παραμείνει σε αναμονή.

### **Ποια κριτήρια χρησιμοποιούνται για την επιλογή του ρολού στο οποίο θα εκτυπωθεί μια εργασία;**

Κατά την αποστολή μιας εργασίας από το χρήστη, μπορεί να καθοριστεί ο επιθυμητός τύπος χαρτιού (στο πρόγραμμα οδήγησης ή στον ενσωματωμένο Web Server). Ο εκτυπωτής θα εκτυπώσει την εργασία σε ένα ρολό χαρτιού του επιλεγμένου τύπου χαρτιού που είναι αρκετά μεγάλο για την εκτύπωση του σχεδίου χωρίς περικοπή. Εάν υπάρχουν περισσότερα από ένα ρολά στα οποία μπορεί να εκτυπωθεί η εργασία που πληροί όλα τα κριτήρια, το ρολό θα επιλεγεί ανάλογα με τις προτιμήσεις σας. Οι προτιμήσεις μπορούν να καθοριστούν από τον μπροστινό πίνακα: βλ. [Επιλογές εναλλαγής ρολών \(T1500 Series\)](#page-35-0) στη σελίδα 26.

### **Πότε μια εργασία τίθεται σε αναμονή για χαρτί;**

Εάν η επιλογή paper mismatch action (ενέργεια ασυμβατότητας χαρτιού) έχει οριστεί σε **Put job on hold**  (Θέση εργασίας σε αναμονή) (ανατρέξτε στην ενότητα [Ενέργεια ασυμβατότητας χαρτιού στη σελίδα 25](#page-34-0)), μια εργασία τίθεται σε αναμονή για χαρτί στις παρακάτω περιπτώσεις:

- Ο τύπος χαρτιού που έχει επιλεγεί από το χρήστη δεν έχει τοποθετηθεί επί του παρόντος στο καθορισμένο ρολό-ή σε ένα από τα ρολά, εάν δεν έχει καθοριστεί κάποιο ρολό.
- Ο τύπος χαρτιού που έχει επιλεγεί από το χρήστη έχει τοποθετηθεί στο καθορισμένο ρολό, ωστόσο το σχέδιο είναι πολύ μεγάλο για το ρολό, ή για ένα από τα ρολά, εάν δεν έχει καθοριστεί κάποιο ρολό.

### **Εάν τοποθετήσω νέο ρολό χαρτιού, οι εργασίες που βρίσκονταν σε αναμονή για χαρτί θα εκτυπωθούν αυτόματα;**

Ναι). Κάθε φορά που τοποθετείται ένα νέο ρολό χαρτιού, ο εκτυπωτής θα ελέγξει εάν υπάρχουν εργασίες σε αναμονή για χαρτί, οι οποίες μπορούν να εκτυπωθούν στο τοποθετημένο ρολό.

### **Δεν θέλω οι εργασίες να τίθενται σε αναμονή για χαρτί. Μπορώ να το αποφύγω;**

Ναι, μπορείτε να αλλάξετε τη ρύθμιση από τον μπροστινό πίνακα: βλ. [Ενέργεια ασυμβατότητας χαρτιού](#page-34-0)  [στη σελίδα 25.](#page-34-0)

### **Έχω ορίσει την επιλογή "Paper mismatch action" (Ενέργεια ασυμβατότητας χαρτιού) σε Print anyway (Εκτύπωση), ωστόσο ορισμένες εργασίες τίθενται σε αναμονή (μόνο πρόγραμμα οδήγησης Windows)**

Εάν έχει επιλεγεί η ρύθμιση **Show print preview** (Προβολή προεπισκόπησης εκτύπωσης) στο πρόγραμμα οδήγησης ή στον ενσωματωμένο Web Server, οι εργασίες τίθενται σε αναμονή μέχρι να ελέγξετε την προεπισκόπηση και να συνεχίσετε την εργασία. Βεβαιωθείτε ότι η επιλογή **Show print preview** (Προβολή προεπισκόπησης εκτύπωσης) δεν είναι ενεργοποιημένη στο πρόγραμμα οδήγησης και ότι δεν υπάρχουν παράθυρα προεπισκόπησης σε εκκρεμότητα που πρέπει να επιβεβαιώσετε για συνέχιση της εκτύπωσης.

### <span id="page-175-0"></span>**Η εργασία έχει το ίδιο πλάτος με το ρολό χαρτιού που είναι τοποθετημένο στον εκτυπωτή, ωστόσο έχει τεθεί σε αναμονή για χαρτί**

Ο χειρισμός των περιθωρίων είναι διαφορετικός ανάλογα με τον τύπο αρχείου:

- Για αρχεία HP-GL/2 και HP RTL, τα περιθώρια περιλαμβάνονται από προεπιλογή εντός του σχεδίου και, συνεπώς, μπορεί να εκτυπωθεί ένα αρχείο HP-GL/2 και HP RTL, 914 mm σε ρολό χαρτιού 914 mm και δεν θα είναι σε αναμονή για χαρτί.
- Για τις υπόλοιπες μορφές αρχείων, όπως PostScript, PDF, TIFF ή JPEG, ο εκτυπωτής θεωρεί ότι τα περιθώρια πρέπει να προστεθούν εκτός του σχεδίου (καθώς, σε πολλές περιπτώσεις, οι μορφές αυτές χρησιμοποιούνται για φωτογραφίες και άλλες εικόνες που δεν περιλαμβάνουν περιθώρια). Αυτό σημαίνει ότι, για να εκτυπώσετε ένα TIFF 914 mm, ο εκτυπωτής θα πρέπει να προσθέσει περιθώρια και το σχέδιο πρέπει να έχει 925 mm χαρτιού για να εκτυπωθεί. Αυτό μπορεί να θέσει την εργασία σε αναμονή, εάν το χαρτί που έχει τοποθετηθεί στον εκτυπωτή έχει πλάτος μόνο 914 mm .

Εάν θέλετε να εκτυπώσετε αυτές τις μορφές αρχείων χωρίς την προσθήκη επιπλέον περιθωρίων εκτός του σχεδίου, μπορεί να χρησιμοποιηθεί η επιλογή **Clip contents by margins** (Περικοπή περιεχομένου κατά περιθώρια). Με την επιλογή αυτή, τα περιθώρια ορίζονται υποχρεωτικά εντός του σχεδίου και, συνεπώς, ένα αρχείο TIFF 914 mm μπορεί να εκτυπωθεί σε ρολό χαρτιού 914 mm χωρίς να τεθεί η εκτύπωση σε αναμονή. Ωστόσο, εάν δεν έχει ήδη συμπεριληφθεί λευκό τμήμα στο περίγραμμα του σχεδίου, μπορεί να γίνει περικοπή του περιεχομένου λόγω των περιθωρίων.

**ΣΗΜΕΙΩΣΗ:** Εάν επιλέξετε την επιλογή **Match exact size** (Ακριβής αντιστοιχία μεγέθους), η εργασία θα εκτυπωθεί μόνο σε χαρτί με πλάτος που ταιριάζει ακριβώς με το πλάτος της εργασίας.

# **Υπάρχει εμπλοκή χαρτιού στο τύμπανο εκτύπωσης**

Όταν προκύπτει εμπλοκή χαρτιού, συνήθως προβάλλεται το μήνυμα **Possible paper jam** (Πιθανή εμπλοκή χαρτιού) στον μπροστινό πίνακα και ο κωδικός σφάλματος συστήματος 81:01 ή 86:01.

**1.** Ανοίξτε το παράθυρο.

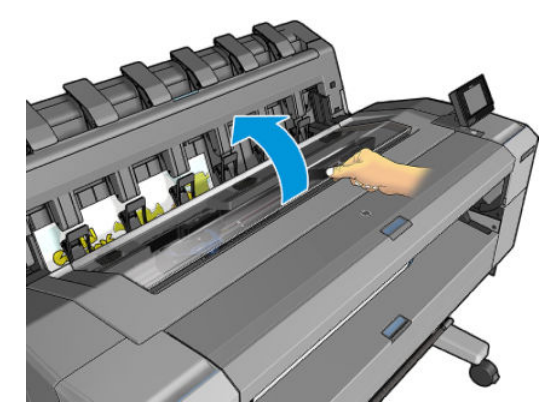

**2.** Μετακινήστε χειροκίνητα τον μηχανισμό μεταφοράς στην αριστερή πλευρά του εκτυπωτή, εάν είναι εφικτό.

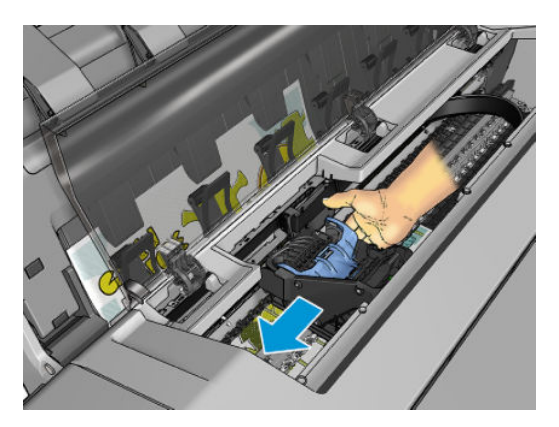

**3.** Μεταβείτε στη διαδρομή χαρτιού.

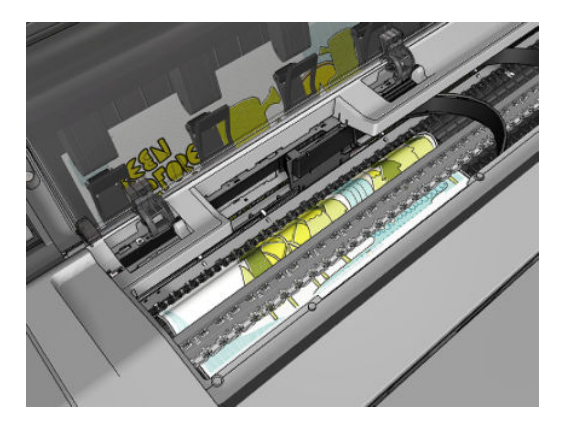

**4.** Κόψτε το χαρτί με ένα ψαλίδι.

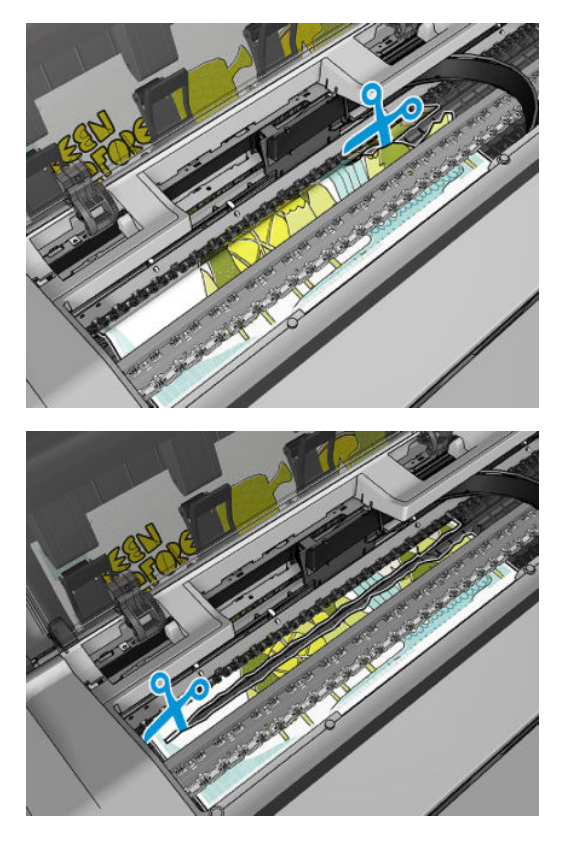

**5.** Ανοίξτε το κάλυμμα ρολού.

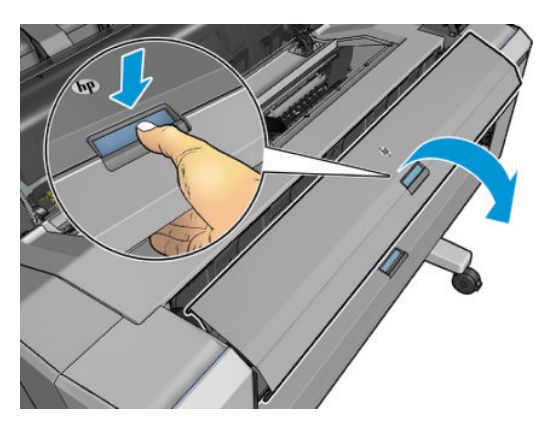

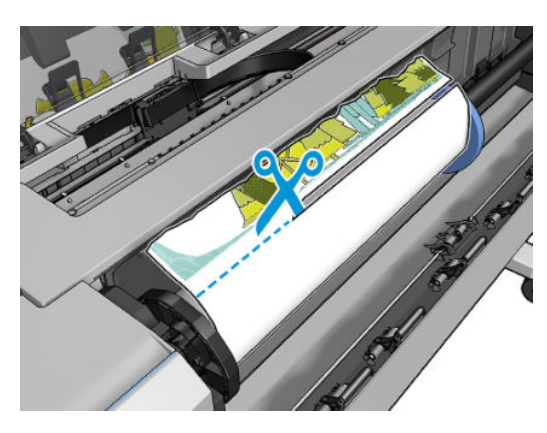

**7.** Αν η μπροστινή άκρη του χαρτιού είναι ακανόνιστη, κόψτε την προσεκτικά με ένα ψαλίδι.

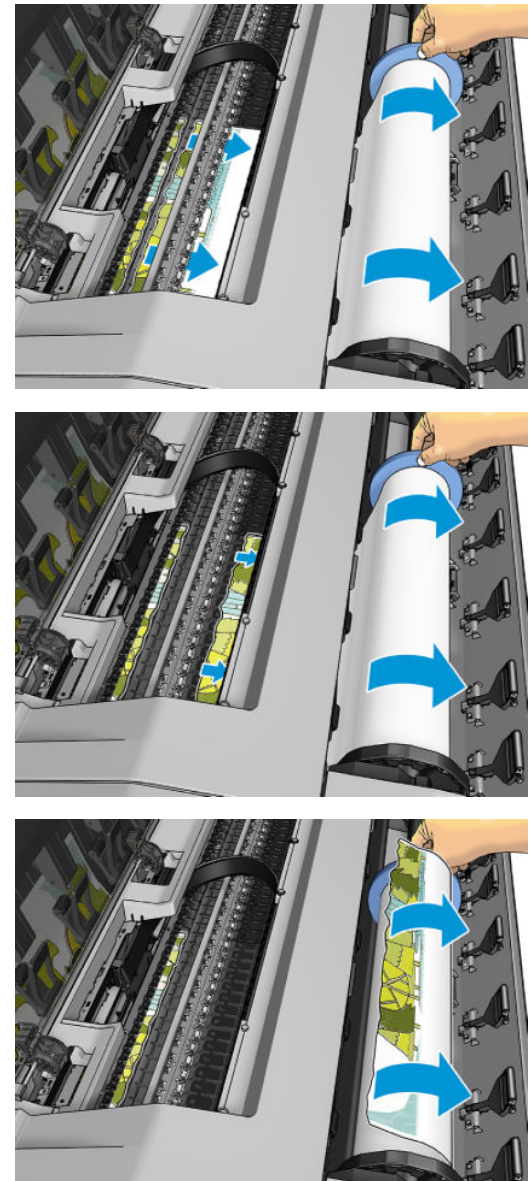

**6.** Τυλίξτε χειροκίνητα το χαρτί στο ρολό.

**8.** Αφαιρέστε το χαρτί που έχει μείνει στον εκτυπωτή.

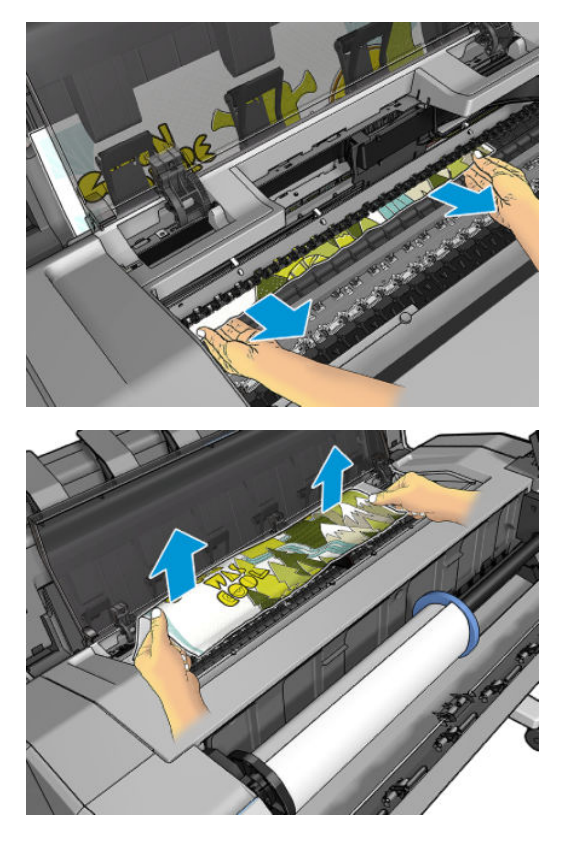

**9.** Βεβαιωθείτε ότι έχετε αφαιρέσει κάθε τμήμα χαρτιού.

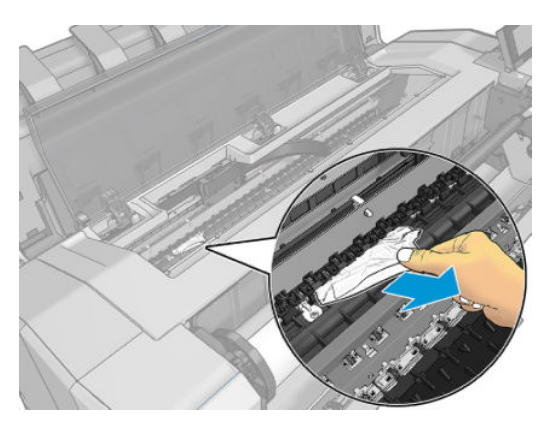
**10.** Κλείστε το παράθυρο και το κάλυμμα του ρολού.

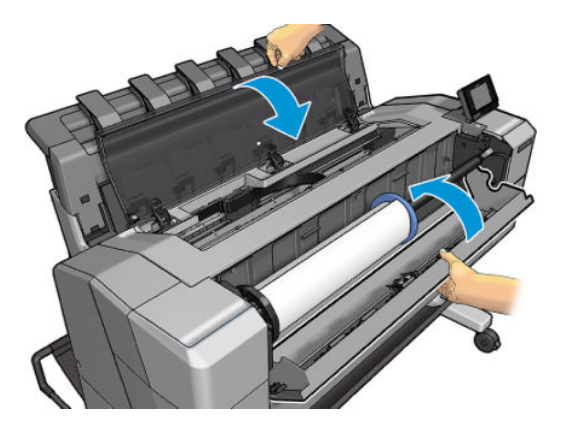

- **11.** Επανεκκινήστε τον εκτυπωτή, κρατώντας πατημένο το κουμπί λειτουργίας για μερικά δευτερόλεπτα ή θέτοντας το διακόπτη λειτουργίας στο πίσω μέρος πρώτα στη θέση απενεργοποίησης και, έπειτα, στη θέση ενεργοποίησης.
- **12.** Ξανατοποθετήστε το ρολό ή τοποθετήστε ένα καινούργιο φύλλο. Δείτε [Χειρισμός χαρτιού](#page-61-0) [στη σελίδα 52.](#page-61-0)
- **ΣΗΜΕΙΩΣΗ:** Εάν διαπιστώσετε ότι εξακολουθεί να υπάρχει χαρτί που εμποδίζει μέσα στον εκτυπωτή, ξεκινήστε πάλι τη διαδικασία και αφαιρέστε προσεκτικά όλα τα κομμάτια χαρτιού.

### **Υπάρχει εμπλοκή χαρτιού στη μονάδα στοίβαξης**

Όταν εντοπιστεί εμπλοκή χαρτιού στη μονάδα στοίβαξης, η εκτύπωση διακόπτεται προσωρινά, και στον μπροστινό πίνακα εμφανίζεται ένα μήνυμα ζητώντας σας να ανοίξετε το κάλυμμα της μονάδας στοίβαξης και να αποκαταστήσετε την εμπλοκή τραβώντας προς τα έξω το χαρτί.

Όταν κλείσετε το κάλυμμα της μονάδας στοίβαξης και ο εκτυπωτής εντοπίσει ότι δεν υπάρχει εμπλοκή χαρτιού, στον μπροστινό πίνακα εμφανίζεται ένα μήνυμα επιβεβαίωσης για συνέχεια της εκτύπωσης.

### **Ο εκτυπωτής εμφανίζει την ένδειξη ότι δεν υπάρχει χαρτί όταν υπάρχει διαθέσιμο χαρτί**

Εάν το ρολό έχει χαλαρώσει στο κέντρο, δεν θα τροφοδοτηθεί σωστά και ο εκτυπωτής δεν θα φορτώσει το χαρτί. Εάν είναι δυνατό, σφίξτε το χαρτί στο κέντρο ή τοποθετήστε νέο ρολό.

### **Οι εκτυπώσεις δεν πέφτουν τακτικά στο καλάθι**

- Βεβαιωθείτε ότι τα καλώδια δικτύου και ρεύματος δεν εμποδίζουν.
- Βεβαιωθείτε ότι το καλάθι είναι σωστά τοποθετημένο.
- Βεβαιωθείτε ότι το καλάθι είναι ανοιχτό.
- Βεβαιωθείτε ότι το καλάθι δεν είναι γεμάτο.
- Βεβαιωθείτε ότι δεν υπάρχει εμπλοκή χαρτιού.
- Το χαρτί έχει συχνά την τάση να καμπυλώνει στα άκρα του ρολού, προκαλώντας προβλήματα στην έξοδο. Φορτώστε νέο ρολό ή αφαιρέστε τις εκτυπώσεις με το χέρι καθώς ολοκληρώνονται.

Εάν εμφανιστεί το μήνυμα **Please remove the print from the basket and press OK to continue** (Αφαιρέστε την εκτύπωση από το καλάθι και πατήστε OK για να συνεχίσετε), αδειάστε το καλάθι, βεβαιωθείτε ότι δεν υπάρχει χαρτί στη διαδρομή προς το καλάθι και, στη συνέχεια, πατήστε **OK**. Ο εκτυπωτής ελέγχει ότι το πρόβλημα έχει επιλυθεί.

### **Το εκτυπωμένο χαρτί παραμένει στον εκτυπωτή μετά την ολοκλήρωση της εκτύπωσης**

Ο εκτυπωτής κρατάει το χαρτί ώστε να στεγνώσει μετά την εκτύπωση (δείτε [Αλλαγή χρόνου στεγνώματος](#page-77-0) [στη σελίδα 68\)](#page-77-0). Εάν ένα φύλλο χαρτιού έχει εξέλθει μερικώς αφού έχει παρέλθει ο χρόνος στεγνώματος, τραβήξτε μαλακά το φύλλο έξω από τον εκτυπωτή.

### **Ο μηχανισμός κοπής δεν κόβει σωστά**

Από προεπιλογή, ο εκτυπωτής έχει ρυθμιστεί για αυτόματη κοπή του χαρτιού μετά από κάθε εργασία.

Εάν η κοπή είναι ενεργοποιημένη αλλά δεν γίνεται σωστή κοπή, ελέγξτε ότι το αυλάκι κοπής είναι καθαρό και χωρίς εμπόδια.

### **Το ρολό είναι χαλαρό επάνω στον άξονα**

Ίσως πρέπει να αντικαταστήσετε ή να τοποθετήσετε ξανά το ρολό.

# <span id="page-182-0"></span>**18 Αντιμετώπιση προβλημάτων ποιότητας στην εκτύπωση**

- [Γενικές συμβουλές](#page-184-0)
- [Οδηγός Print quality troubleshooting \(Αντιμετώπιση προβλημάτων ποιότητας εκτύπωσης\)](#page-184-0)
- [Επαναβαθμονόμηση της προώθησης χαρτιού](#page-185-0)
- [Δημιουργία οριζόντιων γραμμών κατά μήκος της εικόνας \(δημιουργία λωρίδων\)](#page-187-0)
- [Οι γραμμές είναι πολύ παχιές, πολύ λεπτές ή λείπουν](#page-188-0)
- [Οι γραμμές εμφανίζονται με διαβάθμιση ή ασυνέχεια](#page-189-0)
- [Οι γραμμές εκτυπώνονται διπλές ή με λανθασμένα χρώματα](#page-189-0)
- [Οι γραμμές είναι ασυνεχείς](#page-190-0)
- [Οι γραμμές είναι θολές](#page-190-0)
- [Τα μήκη των γραμμών δεν είναι ακριβή](#page-191-0)
- [Ολόκληρη η εικόνα είναι θολή ή κοκκώδης](#page-191-0)
- [Το χαρτί δεν είναι επίπεδο](#page-192-0)
- [Η εκτύπωση έχει γδαρσίματα ή χαρακιές](#page-192-0)
- [Σημάδια μελάνης στο χαρτί](#page-193-0)
- [Βγαίνει μαύρη μελάνη όταν αγγίζετε την εκτύπωση](#page-194-0)
- [Οι άκρες των αντικειμένων εμφανίζονται με διαβάθμιση ή δεν είναι ευκρινείς](#page-194-0)
- [Οι άκρες των αντικειμένων είναι πιο σκούρες από το αναμενόμενο](#page-194-0)
- [Οριζόντιες γραμμές στο άκρο μιας εκτύπωσης κομμένου φύλλου](#page-195-0)
- [Κατακόρυφες γραμμές διαφορετικών χρωμάτων](#page-195-0)
- [Λευκές κηλίδες στην εκτύπωση](#page-195-0)
- [Έλλειψη ακρίβειας στα χρώματα](#page-195-0)
- [Τα χρώματα είναι ξεθωριασμένα](#page-196-0)
- [Η εικόνα είναι ελλιπής \(κομμένη στο κάτω μέρος\)](#page-197-0)
- [Η εικόνα είναι κομμένη](#page-197-0)
- [Λείπουν ορισμένα αντικείμενα από την εκτυπωμένη εικόνα](#page-198-0)
- [Ένα αρχείο PDF παρουσιάζει περικοπές ή λείπουν αντικείμενα](#page-198-0)
- [Διαγνωστική εκτύπωση εικόνων](#page-199-0)
- [Σε περίπτωση που εξακολουθεί να υπάρχει πρόβλημα](#page-202-0)

### <span id="page-184-0"></span>**Γενικές συμβουλές**

Όταν αντιμετωπίζετε κάποιο πρόβλημα με την ποιότητα της εκτύπωσης:

- Για να επιτύχετε την καλύτερη απόδοση του εκτυπωτή σας, χρησιμοποιήστε αποκλειστικά τα γνήσια αναλώσιμα και εξαρτήματα του κατασκευαστή, η αξιοπιστία και οι επιδόσεις των οποίων έχουν ελεγχθεί λεπτομερώς, ώστε να εξασφαλίζουν απόδοση χωρίς προβλήματα και εκτυπώσεις άριστης ποιότητας. Για λεπτομέρειες σχετικά με τα προτεινόμενα χαρτιά, δείτε [Παραγγελία χαρτιού](#page-168-0) [στη σελίδα 159](#page-168-0).
- Βεβαιωθείτε ότι ο τύπος χαρτιού που είναι επιλεγμένος στον μπροστινό πίνακα είναι ο ίδιος με τον τύπο χαρτιού που είναι τοποθετημένο στον εκτυπωτή (ανατρέξτε στην ενότητα [Προβολή πληροφοριών για](#page-75-0)  [το χαρτί στη σελίδα 66](#page-75-0)). Την ίδια στιγμή, ελέγξτε ότι ο τύπος χαρτιού έχει βαθμονομηθεί. Επίσης, βεβαιωθείτε ότι ο τύπος χαρτιού που είναι επιλεγμένος στο λογισμικό είναι ο ίδιος με τον τύπο χαρτιού που είναι τοποθετημένο στον εκτυπωτή.

**ΠΡΟΣΟΧΗ:** Αν έχετε επιλέξει λανθασμένο τύπο χαρτιού, μπορεί να αντιμετωπίσετε χαμηλή ποιότητα εκτύπωσης και λανθασμένα χρώματα, ίσως και βλάβη στην κεφαλή εκτύπωσης.

- Ελέγξτε ότι χρησιμοποιείτε τις πιο κατάλληλες ρυθμίσεις ποιότητας εκτύπωσης για τους σκοπούς σας (δείτε [Εκτύπωση στη σελίδα 73](#page-82-0)). Είναι πιθανό να δείτε χαμηλότερη ποιότητα εκτύπωσης εάν έχετε μετακινήσει το ρυθμιστικό ποιότητας εκτύπωσης στο άκρο 'Speed' (Ταχύτητα) της κλίμακας ή έχετε ρυθμίσει το επίπεδο προσαρμοσμένης ποιότητας στην επιλογή **Fast** (Γρήγορη).
- Βεβαιωθείτε ότι οι περιβαλλοντικές συνθήκες (θερμοκρασία, υγρασία) είναι στις προτεινόμενες τιμές. Ανατρέξτε στην ενότητα [Περιβαλλοντικές προδιαγραφές στη σελίδα 218.](#page-227-0)
- Ελέγξτε ότι τα δοχεία μελάνης και η κεφαλή εκτύπωσης δεν έχουν ξεπεράσει τις ημερομηνίες λήξης: βλ. [Συντήρηση των δοχείων μελάνης στη σελίδα 153.](#page-162-0)

Για τις τελευταίες πληροφορίες, επισκεφθείτε τη διεύθυνση<http://www.hp.com/go/T920/support>ή [http://www.hp.com/go/T1500/support.](http://www.hp.com/go/T1500/support)

### **Οδηγός Print quality troubleshooting (Αντιμετώπιση προβλημάτων ποιότητας εκτύπωσης)**

Ο οδηγός Print Quality Troubleshooting (Αντιμετώπιση προβλημάτων ποιότητας εκτύπωσης) μπορεί να βοηθήσει με τα ακόλουθα προβλήματα:

- Δημιουργία οριζόντιων γραμμών κατά μήκος της εικόνας (δημιουργία λωρίδων)
- Ολόκληρη η εικόνα είναι θολή ή κοκκώδης
- Οι γραμμές είναι πολύ παχιές, πολύ λεπτές ή λείπουν
- Έλλειψη ακρίβειας στα χρώματα

Για να ξεκινήσετε τον οδηγό:

- **Στο HP Designjet Utility για Windows:** Μεταβείτε στην καρτέλα **Support** (Υποστήριξη) και επιλέξτε **Print Quality Toolbox** (Εργαλεία ποιότητας εκτύπωσης).
- **Στο HP Utility για Mac OS X:** Επιλέξτε **Print quality troubleshooting** (Αντιμετώπιση προβλημάτων ποιότητας στην εκτύπωση) στην ομάδα Support (Υποστήριξη).
- <span id="page-185-0"></span>● **Από τον ενσωματωμένο Web Server:** Μεταβείτε στην καρτέλα **Support** (Υποστήριξη) και επιλέξτε **Print quality troubleshooting** (Αντιμετώπιση προβλημάτων ποιότητας στην εκτύπωση).
- **Στον μπροστινό πίνακα:** Πατήστε **Detter**, κατόπιν **και, στη συνέχεια, Image quality maintenance** (Συντήρηση ποιότητας εικόνας).

Εναλλακτικά ή εάν αντιμετωπίζετε άλλα προβλήματα σχετικά με την ποιότητα εκτύπωσης, μπορείτε να συνεχίσετε την ανάγνωση αυτού του κεφαλαίου.

### **Επαναβαθμονόμηση της προώθησης χαρτιού**

Η ακριβής προώθηση του χαρτιού είναι σημαντική για την ποιότητα εικόνας, επειδή αποτελεί μέρος του ελέγχου της σωστής τοποθέτησης των κουκκίδων στο χαρτί. Εάν το χαρτί δεν προωθείται στην σωστή απόσταση μεταξύ των περασμάτων της κεφαλής εκτύπωσης, ανοιχτές ή σκούρες λωρίδες θα εμφανιστούν στην εκτύπωση και ο κόκκος της εικόνας μπορεί να αυξηθεί.

Ο εκτυπωτής έχει βαθμονομηθεί για να προωθεί σωστά όλους τους τύπους χαρτιού που εμφανίζονται στον μπροστινό πίνακα. Όταν επιλέξετε τον τύπου του χαρτιού που έχει φορτωθεί, ο εκτυπωτής ρυθμίζει την τιμή κατά την οποία προωθεί το χαρτί στην εκτύπωση. Όμως, εάν δεν είστε ικανοποιημένοι με την προεπιλεγμένη βαθμονόμηση του χαρτιού, πρέπει να επαναλάβετε τη βαθμονόμηση της τιμής κατά την οποία γίνεται προώθηση του χαρτιού. Ανατρέξτε στην ενότητα [Αντιμετώπιση προβλημάτων ποιότητας στην εκτύπωση](#page-182-0)  [στη σελίδα 173](#page-182-0) για να δείτε τη διαδικασία με την οποία θα διαπιστώσετε εάν η βαθμονόμηση προώθησης του χαρτιού λύνει το ζήτημα.

Μπορείτε να ενεργοποιήσετε την κατάσταση βαθμονόμησης της προώθησης χαρτιού του τρέχοντος τοποθετημένου χαρτιού οποιαδήποτε στιγμή στον μπροστινό πίνακα. Πατήστε  $\ket{\Phi_{\bullet\bullet}}$ , κατόπιν  $\ket{\Phi_{\bullet\bullet}}$ και, στη

συνέχεια, **Image quality maintenance** (Συντήρηση ποιότητας εικόνας) > **Calibration status** (Κατάσταση βαθμονόμησης). Η κατάσταση μπορεί να είναι μία από τις εξής.

- **DEFAULT (ΠΡΟΕΠΙΛΟΓΗ):** Αυτή η κατάσταση εμφανίζεται κατά τη φόρτωση οποιουδήποτε χαρτιού δεν έχει βαθμονομηθεί. Τα χαρτιά HP στον μπροστινό πίνακα έχουν βελτιστοποιηθεί από προεπιλογή και αν δεν αντιμετωπίζετε προβλήματα ποιότητας εικόνας στην εκτυπωμένη εικόνα σας, όπως δημιουργία λωρίδων ή δημιουργία κόκκων, δεν συνιστάται να επαναλάβετε τη βαθμονόμηση της προώθησης χαρτιού.
- **OK:** Αυτή η κατάσταση υποδεικνύει ότι το φορτωμένο χαρτί έχει βαθμονομηθεί στο παρελθόν. Ωστόσο, ίσως χρειαστεί να επαναλάβετε τη βαθμονόμηση, αν αντιμετωπίσετε προβλήματα ποιότητας εικόνας, όπως η δημιουργία λωρίδων ή η δημιουργία κόκκων στην εκτυπωμένη εικόνα σας.

**ΣΗΜΕΙΩΣΗ:** Όταν ενημερώνετε το υλικολογισμικό του εκτυπωτή, οι τιμές βαθμονόμησης προώθησης χαρτιού επανέρχονται στις εργοστασιακές προεπιλογές. Ανατρέξτε στην ενότητα [Ενημέρωση του](#page-163-0) [υλικολογισμικού στη σελίδα 154](#page-163-0).

Δ<mark>΄ πΡΟΣΟΧΗ:</mark> Η βαθμονόμηση των διάφανων χαρτιών και φιλμ πρέπει να γίνεται πατώντας <mark>και μ</mark>, έπειτα

 και, στη συνέχεια, **Image Quality Maintenance** (Συντήρηση ποιότητας εικόνας) > **Paper advance calibration** (Βαθμονόμηση προώθησης χαρτιού) > **Adjust paper advance** (Ρύθμιση προώθησης χαρτιού), από το βήμα τέσσερα στη Διαδικασία επαναβαθμονόμησης της προώθησης χαρτιού.

### **Διαδικασία επαναβαθμονόμησης της προώθησης χαρτιού**

1. Στον μπροστινό πίνακα, πατήστε **το και, κατόπιν το και, στη συνέχεια, Image quality maintenance** (Συντήρηση ποιότητας εικόνας) > **Paper advance calibration** (Βαθμονόμηση προώθησης χαρτιού) > **Calibrate paper advance** (Βαθμονόμηση προώθησης χαρτιού) Ο εκτυπωτής θα επαναβαθμονομήσει

αυτόματα την προώθηση του χαρτιού και θα εκτυπώσει μια εικόνα βαθμονόμησης της προώθησης χαρτιού.

- **2.** Περιμένετε μέχρι στον μπροστινό πίνακα να εμφανιστεί η οθόνη κατάστασης και επαναλάβετε την εκτύπωση.
- **ΣΗΜΕΙΩΣΗ:** Η διαδικασία επαναβαθμονόμησης διαρκεί περίπου τρία λεπτά. Μην ανησυχείτε για την εικόνα βαθμονόμησης της προώθησης χαρτιού. Στην οθόνη του μπροστινού πίνακα εμφανίζονται τυχόν σφάλματα της διαδικασίας.

Εάν είστε ικανοποιημένοι με την εκτύπωση, συνεχίστε να χρησιμοποιείτε αυτή τη βαθμονόμηση για τον τύπο χαρτιού. Εάν δείτε βελτίωση στην εκτύπωσή σας, συνεχίστε με το βήμα 3. Εάν δεν είστε ικανοποιημένοι με την επαναβαθμονόμηση, επιστρέψτε στην προεπιλεγμένη βαθμονόμηση (δείτε [Επιστροφή στην προεπιλεγμένη βαθμονόμηση στη σελίδα 178\)](#page-187-0).

- **3.** Εάν θέλετε να ρυθμίσετε τη βαθμονόμηση ή εάν χρησιμοποιείτε έναν τύπο διαφανούς χαρτιού, πατήστε , κατόπιν και, στη συνέχεια **Image quality maintenance** (Συντήρηση ποιότητας εικόνας) > **Paper advance calibration** (Βαθμονόμηση προώθησης χαρτιού) > **Adjust paper advance** (Ρύθμιση προώθησης χαρτιού).
- **4.** Επιλέξτε το ποσοστό αλλαγής από -100% έως +100%. Για να διορθώσετε το πρόβλημα δημιουργίας ανοιχτόχρωμων γραμμών, μειώστε το ποσοστό.

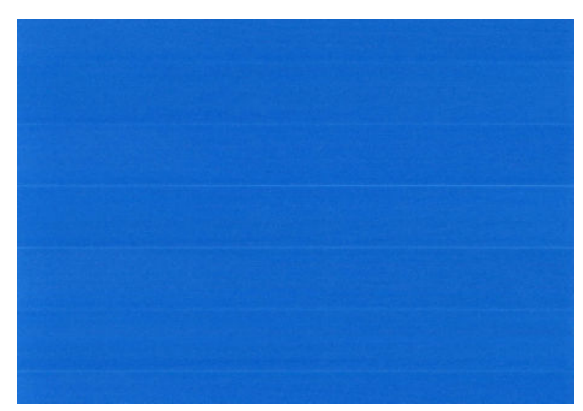

Για να διορθώσετε τις σκουρόχρωμες γραμμές, αυξήστε το ποσοστό.

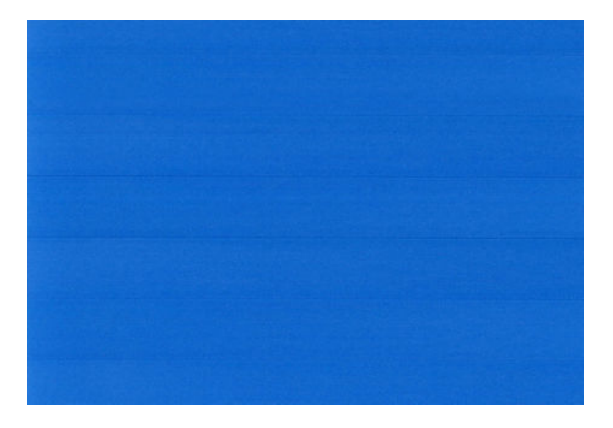

- **5.** Πατήστε **OK** στον μπροστινό πίνακα για να αποθηκεύσετε την τιμή.
- **6.** Περιμένετε μέχρι στον μπροστινό πίνακα να εμφανιστεί η οθόνη κατάστασης και επαναλάβετε την εκτύπωση.

### <span id="page-187-0"></span>**Επιστροφή στην προεπιλεγμένη βαθμονόμηση**

Η επιστροφή στην προεπιλεγμένη βαθμονόμηση επαναφέρει όλες τις διορθώσεις που έγιναν από τη βαθμονόμηση της προώθησης χαρτιού στο μηδέν. Για να επιστρέψετε στην προεπιλεγμένη τιμή βαθμονόμησης της προώθησης χαρτιού, πρέπει να επαναφέρετε τη βαθμονόμηση.

- 1. Στον μπροστινό πίνακα, πατήστε **Φ. κ.** κατόπιν **και στη συνέχεια επιλέξτε Image quality maintenance** (Συντήρηση ποιότητας εικόνας) > **Paper advance calibration** (Βαθμονόμηση προώθησης χαρτιού) > **Reset paper advance** (Επαναφορά προώθησης χαρτιού).
- **2.** Περιμένετε μέχρι να εμφανιστεί στην οθόνη του μπροστινού πίνακα ένα μήνυμα για την ολοκλήρωση της διαδικασίας.

### **Δημιουργία οριζόντιων γραμμών κατά μήκος της εικόνας (δημιουργία λωρίδων)**

Εάν στην εικόνα που έχετε εκτυπώσει υπάρχουν πρόσθετες οριζόντιες γραμμές, όπως φαίνεται στην παρακάτω φωτογραφία (το χρώμα μπορεί να διαφέρει):

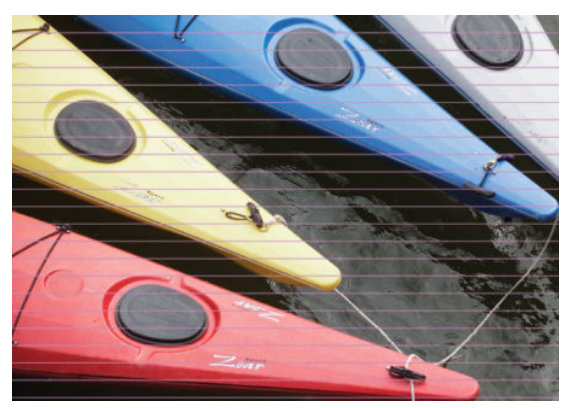

- **1.** Ελέγξτε ότι ο τύπος χαρτιού που έχετε τοποθετήσει αντιστοιχεί στον τύπο χαρτιού που είναι επιλεγμένος στον μπροστινό πίνακα και στο λογισμικό. Ανατρέξτε στην ενότητα [Προβολή](#page-75-0)  [πληροφοριών για το χαρτί στη σελίδα 66.](#page-75-0)
- **2.** Βεβαιωθείτε ότι χρησιμοποιείτε τις κατάλληλες ρυθμίσεις ποιότητας εκτύπωσης για τους σκοπούς σας (ανατρέξτε στην ενότητα [Εκτύπωση στη σελίδα 73\)](#page-82-0). Σε ορισμένες περιπτώσεις, μπορείτε να ξεπεράσετε ένα πρόβλημα ποιότητας εκτύπωσης επιλέγοντας ένα υψηλότερο επίπεδο ποιότητας εκτύπωσης. Για παράδειγμα, εάν έχετε ρυθμίσει το ρυθμιστικό ποιότητας εκτύπωσης σε **Speed** (Ταχύτητα), δοκιμάστε τη ρύθμιση **Quality** (Ποιότητα). Εάν αλλάξετε τις ρυθμίσεις ποιότητας εκτύπωσης, ίσως θέλετε να κάνετε επανεκτύπωση της εργασίας σε αυτό το σημείο, σε περίπτωση που το πρόβλημα έχει λυθεί.
- **3.** Εκτυπώστε τη σελίδα Image Diagnostics Print (Διαγνωστική εκτύπωση εικόνων). Ανατρέξτε στην ενότητα [Διαγνωστική εκτύπωση εικόνων στη σελίδα 190.](#page-199-0)
- **4.** Εάν η κεφαλή εκτύπωσης λειτουργεί σωστά, μεταβείτε στον μπροστινό πίνακα και πατήστε **στα**

κατόπιν **το και, στη συνέχεια, Image quality maintenance** (Συντήρηση ποιότητας εικόνας) > **Calibration status** (Κατάσταση βαθμονόμησης) για να δείτε την κατάσταση βαθμονόμησης της προώθησης χαρτιού. Εάν η κατάσταση είναι DEFAULT (ΠΡΟΕΠΙΛΟΓΗ), προσπαθήσετε να πραγματοποιήσετε βαθμονόμηση της προώθησης χαρτιού: βλ. [Επαναβαθμονόμηση της προώθησης](#page-185-0)  [χαρτιού στη σελίδα 176.](#page-185-0)

Εάν το πρόβλημα παραμένει παρ' όλες τις παραπάνω ενέργειες, επικοινωνήστε με τον αντιπρόσωπο εξυπηρέτησης πελατών για περαιτέρω υποστήριξη.

### <span id="page-188-0"></span>**Οι γραμμές είναι πολύ παχιές, πολύ λεπτές ή λείπουν**

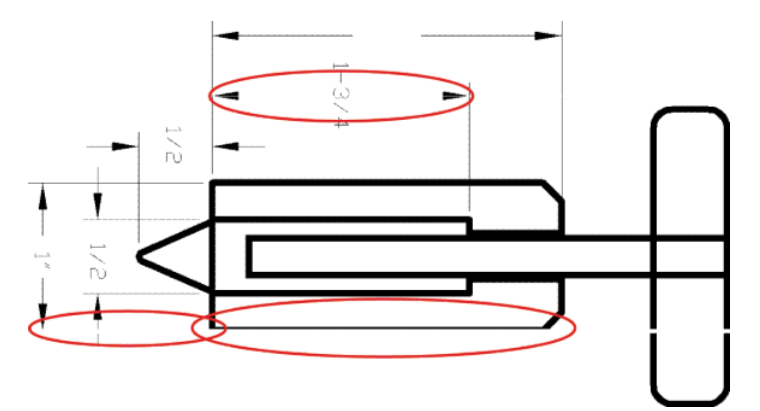

- **1.** Ελέγξτε ότι ο τύπος χαρτιού που έχετε τοποθετήσει αντιστοιχεί στον τύπο χαρτιού που είναι επιλεγμένος στον μπροστινό πίνακα και στο λογισμικό. Ανατρέξτε στην ενότητα [Προβολή](#page-75-0)  [πληροφοριών για το χαρτί στη σελίδα 66.](#page-75-0)
- **2.** Βεβαιωθείτε ότι χρησιμοποιείτε τις κατάλληλες ρυθμίσεις ποιότητας εκτύπωσης για τους σκοπούς σας (ανατρέξτε στην ενότητα [Εκτύπωση στη σελίδα 73\)](#page-82-0). Επιλέξτε τις ειδικές επιλογές ποιότητας εκτύπωσης στο παράθυρο διαλόγου του προγράμματος οδήγησης και ενεργοποιήστε την επιλογή **Maximum detail**  (Μέγιστες λεπτομέρειες) (εάν είναι διαθέσιμη). Σε αυτό το σημείο, ίσως θέλετε να επανεκτυπώσετε την εργασία σε περίπτωση που το πρόβλημα έχει επιλυθεί.
- **3.** Εάν η ανάλυση της εικόνας είναι μεγαλύτερη από την ανάλυση εκτύπωσης, μπορεί να παρατηρήσετε απώλεια στην ποιότητα των γραμμών. Αν χρησιμοποιείτε το πρόγραμμα οδήγησης PCL3GUI ή HP-GL/2 για Windows, μπορείτε να βρείτε την επιλογή **Max. Application Resolution** (Μέγιστη ανάλυση εφαρμογής) στην καρτέλα **Advanced** (Για προχωρημένους) του παραθύρου διαλόγου του προγράμματος οδήγησης, στην περιοχή **Document Options** (Επιλογές εγγράφου) > **Printer Features**  (Δυνατότητες εκτυπωτή). Εάν αλλάξετε αυτή την επιλογή, ίσως θέλετε να επανεκτυπώσετε την εργασία σε αυτό το σημείο, σε περίπτωση που το πρόβλημα έχει λυθεί.
- **4.** Εάν οι γραμμές είναι πολύ λεπτές ή λείπουν, εκτυπώστε τη σελίδα διαγνωστικής εκτύπωσης εικόνων. Ανατρέξτε στην ενότητα [Διαγνωστική εκτύπωση εικόνων στη σελίδα 190](#page-199-0).
- 5. Εάν το πρόβλημα παραμένει, μεταβείτε στον μπροστινό πίνακα και πατήστε **σχη, κατόπιν και,** και, στη συνέχεια, **Image quality maintenance** (Συντήρηση ποιότητας εικόνας) > **Calibration status**  (Κατάσταση βαθμονόμησης) για να δείτε την κατάσταση της ευθυγράμμισης της κεφαλής εκτύπωσης. Εάν η κατάσταση είναι PENDING (ΕΚΚΡΕΜΕΙ), πρέπει να ευθυγραμμίσετε την κεφαλή εκτύπωσης. Ανατρέξτε στην ενότητα [Ευθυγράμμιση της κεφαλής εκτύπωσης στη σελίδα 196.](#page-205-0) Μετά την ευθυγράμμιση, ίσως θέλετε να επανεκτυπώσετε την εργασία, σε περίπτωση που το πρόβλημα έχει λυθεί.
- **<sup>6.</sup> Μεταβείτε στον μπροστινό πίνακα και πατήστε**  $\phi_{\text{max}}$ **, κατόπιν**  $\phi$  **και, στη συνέχεια, Image quality maintenance** (Συντήρηση ποιότητας εικόνας) > **Calibration status** (Κατάσταση βαθμονόμησης) για να δείτε την κατάσταση βαθμονόμησης της προώθησης χαρτιού. Εάν η κατάσταση είναι DEFAULT (ΠΡΟΕΠΙΛΟΓΗ), πρέπει να πραγματοποιήστε βαθμονόμηση της προώθησης χαρτιού: βλ. [Επαναβαθμονόμηση της προώθησης χαρτιού στη σελίδα 176.](#page-185-0)

Εάν το πρόβλημα παραμένει παρ' όλες τις παραπάνω ενέργειες, επικοινωνήστε με τον αντιπρόσωπο εξυπηρέτησης πελατών για περαιτέρω υποστήριξη.

### <span id="page-189-0"></span>**Οι γραμμές εμφανίζονται με διαβάθμιση ή ασυνέχεια**

Εάν οι γραμμές στην εικόνα σας εμφανίζονται με διαβάθμιση ή ασυνέχεια κατά την εκτύπωση:

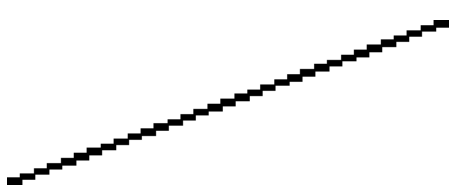

- **1.** Το πρόβλημα μπορεί να ενυπάρχει στην εικόνα. Επιχειρήστε να βελτιώσετε την εικόνα με την εφαρμογή που χρησιμοποιείτε στην επεξεργασία της.
- **2.** Βεβαιωθείτε ότι χρησιμοποιείτε τις κατάλληλες ρυθμίσεις ποιότητας εκτύπωσης. Ανατρέξτε στην ενότητα [Εκτύπωση στη σελίδα 73.](#page-82-0)
- **3.** Επιλέξτε τις προσαρμοσμένες επιλογές ποιότητας εκτύπωσης στο παράθυρο διαλόγου του προγράμματος οδήγησης και ενεργοποιήστε την επιλογή **Maximum detail** (Μέγιστες λεπτομέρειες) (εάν είναι διαθέσιμη).

### **Οι γραμμές εκτυπώνονται διπλές ή με λανθασμένα χρώματα**

Το πρόβλημα αυτό ενδέχεται να παρουσιάζει διάφορα συμπτώματα:

Οι έγχρωμες γραμμές εκτυπώνονται διπλές, με διαφορετικά χρώματα.

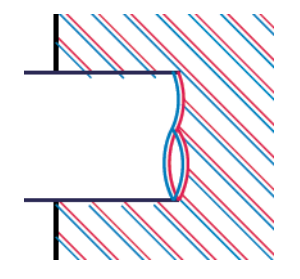

Τα πλαίσια των έγχρωμων τμημάτων δεν έχουν το σωστό χρώμα.

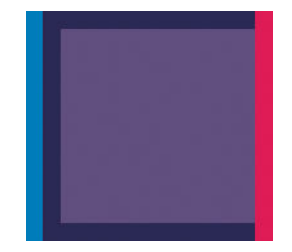

Για να διορθώσετε αυτού του είδους το πρόβλημα:

- **1.** Επανατοποθετήστε την κεφαλή εκτύπωσης αφαιρώντας την και τοποθετώντας την ξανά. Βλ. [Αφαίρεση](#page-153-0)  [της κεφαλής εκτύπωσης στη σελίδα 144](#page-153-0) και [Τοποθέτηση της κεφαλής εκτύπωσης στη σελίδα 147.](#page-156-0)
- **2.** Ευθυγραμμίστε την κεφαλή εκτύπωσης. Ανατρέξτε στην ενότητα [Ευθυγράμμιση της κεφαλής](#page-205-0)  [εκτύπωσης στη σελίδα 196.](#page-205-0)

### <span id="page-190-0"></span>**Οι γραμμές είναι ασυνεχείς**

Εάν οι γραμμές είναι ασυνεχείς με τον εξής τρόπο:

- **1.** Βεβαιωθείτε ότι χρησιμοποιείτε τις κατάλληλες ρυθμίσεις ποιότητας εκτύπωσης. Ανατρέξτε στην ενότητα [Εκτύπωση στη σελίδα 73.](#page-82-0)
- **2.** Επανατοποθετήστε την κεφαλή εκτύπωσης αφαιρώντας την και τοποθετώντας την ξανά. Βλ. [Αφαίρεση](#page-153-0)  [της κεφαλής εκτύπωσης στη σελίδα 144](#page-153-0) και [Τοποθέτηση της κεφαλής εκτύπωσης στη σελίδα 147.](#page-156-0)
- **3.** Ευθυγραμμίστε την κεφαλή εκτύπωσης. Ανατρέξτε στην ενότητα [Ευθυγράμμιση της κεφαλής](#page-205-0)  [εκτύπωσης στη σελίδα 196.](#page-205-0)

### **Οι γραμμές είναι θολές**

Η υγρασία μπορεί να προκαλέσει διαποτισμό της μελάνης στο χαρτί, δημιουργώντας θολές ή θαμπές γραμμές. Δοκιμάστε τα εξής:

- **1.** Βεβαιωθείτε ότι οι περιβαλλοντικές συνθήκες (θερμοκρασία, υγρασία) είναι κατάλληλες για εκτυπώσεις υψηλής ποιότητας. Ανατρέξτε στην ενότητα [Περιβαλλοντικές προδιαγραφές](#page-227-0) [στη σελίδα 218](#page-227-0).
- **2.** Ελέγξτε ότι ο τύπος χαρτιού που έχετε επιλέξει στον μπροστινό πίνακα είναι ο ίδιος με τον τύπο χαρτιού που χρησιμοποιείτε. Ανατρέξτε στην ενότητα [Προβολή πληροφοριών για το χαρτί στη σελίδα 66](#page-75-0).
- **3.** Προσπαθήστε να χρησιμοποιήσετε βαρύτερο τύπο χαρτιού, όπως Βαρύ χαρτί με επίστρωση HP ή Ματ χαρτί υπερβολικά βαρύ HP.
- **4.** Επιλέξτε έναν τύπο χαρτιού λίγο πιο λεπτό από το χαρτί που έχετε τοποθετήσει. Έτσι ο εκτυπωτής θα χρησιμοποιεί λιγότερη μελάνη. Δείτε παρακάτω μερικά παραδείγματα δειγμάτων χαρτιού σε αύξουσα σειρά πάχους: Απλό χαρτί, Χαρτί με επίστρωση, Βαρύ χαρτί με επίστρωση, Ματ χαρτί υπερβολικά βαρύ..
- <span id="page-191-0"></span>**5.** Εάν χρησιμοποιείτε φωτογραφικό χαρτί, αλλάξτε σε διαφορετικό τύπο φωτογραφικού χαρτιού.
- **6.** Ευθυγραμμίστε την κεφαλή εκτύπωσης. Ανατρέξτε στην ενότητα [Ευθυγράμμιση της κεφαλής](#page-205-0)  [εκτύπωσης στη σελίδα 196.](#page-205-0)

### **Τα μήκη των γραμμών δεν είναι ακριβή**

Αν έχετε μετρήσει τις εκτυπωμένες γραμμές και δείτε ότι τα μήκη δεν είναι αρκετά ακριβή για τους σκοπούς σας, μπορείτε να δοκιμάσετε να βελτιώσετε την ακρίβεια μήκους γραμμής με τους ακόλουθους τρόπους.

**1.** Εκτυπώστε σε Ματ φιλμ HP, για το οποίο έχει καθοριστεί η ακρίβεια μήκους γραμμής. Ανατρέξτε στην ενότητα [Προδιαγραφές λειτουργίας στη σελίδα 215.](#page-224-0)

Το φιλμ Polyester είναι περίπου δέκα φορές πιο σταθερό όσον αφορά τις διαστάσεις από το χαρτί. Ωστόσο, αν χρησιμοποιήσετε πιο λεπτό ή πιο χοντρό φιλμ από το Ματ φιλμ HP, θα μειωθεί η ακρίβεια μήκους γραμμής.

- **2.** Τοποθετήστε το ρυθμιστικό ποιότητας εκτύπωσης στη θέση **Quality** (Ποιότητα).
- **3.** Διατηρήστε τη θερμοκρασία δωματίου σταθερή μεταξύ 10 και 30°C (50 και 86°F).
- **4.** Φορτώστε το ρολό του φιλμ και αφήστε το πέντε λεπτά πριν να εκτυπώσετε.
- **5.** Αν και πάλι δεν είστε ικανοποιημένοι, δοκιμάστε να βαθμονομήσετε ξανά την προώθηση χαρτιού. Ανατρέξτε στην ενότητα [Επαναβαθμονόμηση της προώθησης χαρτιού στη σελίδα 176](#page-185-0).

### **Ολόκληρη η εικόνα είναι θολή ή κοκκώδης**

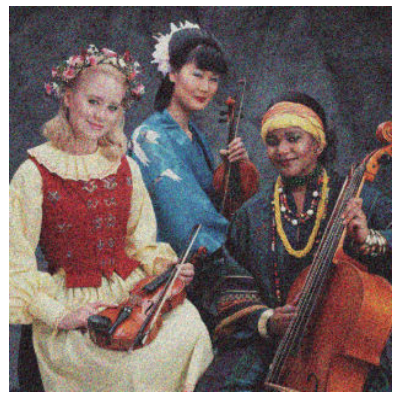

- **1.** Ελέγξτε ότι ο τύπος χαρτιού που έχετε τοποθετήσει αντιστοιχεί στον τύπο χαρτιού που είναι επιλεγμένος στον μπροστινό πίνακα και στο λογισμικό. Ανατρέξτε στην ενότητα [Προβολή](#page-75-0)  [πληροφοριών για το χαρτί στη σελίδα 66.](#page-75-0)
- **2.** Ελέγξτε ότι εκτυπώνετε στην σωστή πλευρά του χαρτιού.
- **3.** Βεβαιωθείτε ότι χρησιμοποιείτε τις κατάλληλες ρυθμίσεις ποιότητας εκτύπωσης (Βλ. [Εκτύπωση](#page-82-0)  [στη σελίδα 73\)](#page-82-0). Σε ορισμένες περιπτώσεις, μπορείτε να ξεπεράσετε ένα πρόβλημα ποιότητας εκτύπωσης επιλέγοντας ένα υψηλότερο επίπεδο ποιότητας εκτύπωσης. Για παράδειγμα, εάν έχετε ρυθμίσει το ρυθμιστικό ποιότητας εκτύπωσης σε **Speed** (Ταχύτητα), δοκιμάστε τη ρύθμιση **Quality**  (Ποιότητα). Εάν αλλάξετε τις ρυθμίσεις ποιότητας εκτύπωσης, ίσως θέλετε να κάνετε επανεκτύπωση της εργασίας σε αυτό το σημείο, σε περίπτωση που το πρόβλημα έχει λυθεί.
- **4.** Μεταβείτε στον μπροστινό πίνακα και πατήστε **στης κατόπιν τον και, στη συνέχεια, Image quality maintenance** (Συντήρηση ποιότητας εικόνας) > **Calibration status** (Κατάσταση βαθμονόμησης) για να

<span id="page-192-0"></span>δείτε την κατάσταση ευθυγράμμισης της κεφαλής εκτύπωσης. Εάν η κατάσταση είναι PENDING (ΕΚΚΡΕΜΕΙ), πρέπει να ευθυγραμμίσετε την κεφαλή εκτύπωσης. Ανατρέξτε στην ενότητα [Ευθυγράμμιση](#page-205-0) [της κεφαλής εκτύπωσης στη σελίδα 196.](#page-205-0) Μετά την ευθυγράμμιση, ίσως θέλετε να επανεκτυπώσετε την εργασία, σε περίπτωση που το πρόβλημα έχει λυθεί.

5. Μεταβείτε στον μπροστινό πίνακα και πατήστε **το χήμ**, κατόπιν το και, στη συνέχεια, **Image quality maintenance** (Συντήρηση ποιότητας εικόνας) > **Calibration status** (Κατάσταση βαθμονόμησης) για να δείτε την κατάσταση βαθμονόμησης της προώθησης χαρτιού. Εάν η κατάσταση είναι DEFAULT (ΠΡΟΕΠΙΛΟΓΗ), πρέπει να πραγματοποιήστε βαθμονόμηση της προώθησης χαρτιού: βλ. [Επαναβαθμονόμηση της προώθησης χαρτιού στη σελίδα 176.](#page-185-0)

Εάν το πρόβλημα παραμένει παρ' όλες τις παραπάνω ενέργειες, επικοινωνήστε με τον αντιπρόσωπο εξυπηρέτησης πελατών για περαιτέρω υποστήριξη.

### **Το χαρτί δεν είναι επίπεδο**

Εάν το χαρτί δεν είναι επίπεδο όταν εξέρχεται από τον εκτυπωτή αλλά παρουσιάζει ελαφρύ κυματισμό, πιθανώς θα παρατηρήσετε ελαττώματα στην εκτυπωμένη εικόνα, όπως είναι οι κάθετες λωρίδες. Αυτό μπορεί να συμβεί όταν χρησιμοποιείτε λεπτό χαρτί, το οποίο διαποτίζεται από τη μελάνη.

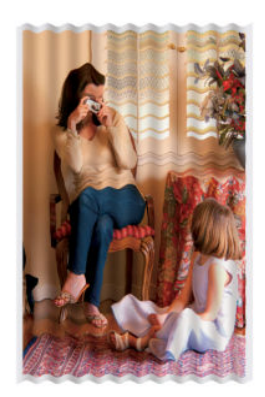

- **1.** Ελέγξτε ότι ο τύπος χαρτιού που έχετε τοποθετήσει αντιστοιχεί στον τύπο χαρτιού που είναι επιλεγμένος στον μπροστινό πίνακα και στο λογισμικό. Ανατρέξτε στην ενότητα [Προβολή](#page-75-0)  [πληροφοριών για το χαρτί στη σελίδα 66.](#page-75-0)
- **2.** Δοκιμάστε να χρησιμοποιήσετε τύπο χαρτιού με μεγαλύτερο πάχος, όπως Βαρύ χαρτί με επίστρωση HP ή Ματ χαρτί υπερβολικά βαρύ HP.
- **3.** Επιλέξτε έναν τύπο χαρτιού λίγο πιο λεπτό από το χαρτί που έχετε τοποθετήσει. Έτσι ο εκτυπωτής θα χρησιμοποιεί λιγότερη μελάνη. Δείτε παρακάτω μερικά παραδείγματα δειγμάτων χαρτιού σε αύξουσα σειρά πάχους: Απλό χαρτί, Χαρτί με επίστρωση, Βαρύ χαρτί με επίστρωση, Ματ χαρτί υπερβολικά βαρύ..
- **4.** Εάν δείτε οριζόντιες λωρίδες, δοκιμάστε να εκτυπώσετε την ίδια εργασία με περιστροφή. Με αυτόν τον τρόπο κάποιες φορές μειώνεται η ορατότητα των λωρίδων.

## **Η εκτύπωση έχει γδαρσίματα ή χαρακιές**

Μπορεί να δημιουργούνται γδαρσίματα ή γρατσουνιές στη μαύρη μελάνη, όταν το αγγίζετε με το δάχτυλο, στυλό ή κάποιο άλλο αντικείμενο. Αυτό είναι ιδιαίτερα εμφανές σε χαρτί με επικάλυψη.

Το φωτογραφικό χαρτί μπορεί να είναι εξαιρετικά ευαίσθητο στο καλάθι ή σε οτιδήποτε άλλο έρχεται σε επαφή μετά την εκτύπωση, ανάλογα με την ποσότητα της μελάνης που χρησιμοποιείται και των περιβαλλοντικών συνθηκών στη στιγμή της εκτύπωσης.

<span id="page-193-0"></span>Για να μειώσετε τον κίνδυνο δημιουργίας γδαρσιμάτων και γρατσουνιών:

- Να χειρίζεστε τις εκτυπώσεις με προσοχή.
- Κρατήστε τις εκτυπώσεις καθώς κόβονται από το ρολό και μην τις αφήσετε να πέσουν στο καλάθι. Εναλλακτικά, αφήστε ένα φύλλο χαρτιού μέσα στο καλάθι έτσι ώστε οι φρεσκοτυπωμένες σελίδες να μην έρχονται σε άμεση επαφή με το καλάθι.

### **Σημάδια μελάνης στο χαρτί**

Το πρόβλημα αυτό μπορεί να προκύψει για πολλούς, διαφορετικούς λόγους.

#### **Οριζόντιες κηλίδες στην μπροστινή όψη χαρτιού με επίστρωση**

Εάν επάνω στο χαρτί με επικάλυψη έχει χρησιμοποιηθεί υπερβολική ποσότητα μελανιού, το χαρτί απορροφά γρήγορα το μελάνι, το οποίο εξαπλώνεται. Καθώς η κεφαλή εκτύπωσης μετακινείται επάνω στο χαρτί, μπορεί να έρθει σε επαφή με το χαρτί και να μουντζουρώσει την εκτυπωμένη εικόνα. Αυτό το πρόβλημα είναι φυσιολογικό να εμφανίζεται μόνο σε κομμένα φύλλα χαρτιού (όχι σε χαρτί σε ρολό).

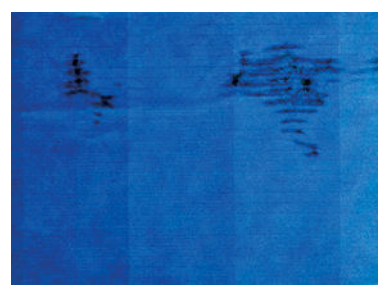

Όποτε παρατηρήσετε αυτό το πρόβλημα, ακυρώστε την εργασία εκτύπωσης αμέσως. Πατήστε το πλήκτρο και ακυρώστε επίσης την εργασία από την εφαρμογή του υπολογιστή. Το υγρό χαρτί μπορεί να προκαλέσει βλάβη στην κεφαλή εκτύπωσης.

Δοκιμάστε τις ακόλουθες προτάσεις, για να αποφύγετε αυτό το πρόβλημα:

- **1.** Ελέγξτε ότι ο τύπος χαρτιού που έχετε τοποθετήσει αντιστοιχεί στον τύπο χαρτιού που είναι επιλεγμένος στον μπροστινό πίνακα και στο λογισμικό. Ανατρέξτε στην ενότητα [Προβολή](#page-75-0)  [πληροφοριών για το χαρτί στη σελίδα 66.](#page-75-0)
- **2.** Χρησιμοποιήστε προτεινόμενο τύπο χαρτιού (δείτε [Παραγγελία χαρτιού στη σελίδα 159\)](#page-168-0) και τις σωστές ρυθμίσεις εκτύπωσης.
- **3.** Εάν χρησιμοποιείτε χαρτί σε φύλλα, περιστρέψτε το φύλλο κατά 90 μοίρες. Ο προσανατολισμός των ινών του χαρτιού μπορεί να επηρεάζουν την απόδοση.
- **4.** Δοκιμάστε να χρησιμοποιήσετε τύπο χαρτιού με μεγαλύτερο πάχος, όπως HP Heavyweight Coated Paper ή HP Super Heavyweight Plus Matte Paper.
- **5.** Επιλέξτε έναν τύπο χαρτιού λίγο πιο λεπτό από το χαρτί που έχετε τοποθετήσει. Έτσι ο εκτυπωτής θα χρησιμοποιεί λιγότερη μελάνη. Δείτε παρακάτω μερικά παραδείγματα δειγμάτων χαρτιού σε αύξουσα σειρά πάχους: Απλό χαρτί, Χαρτί με επίστρωση, Βαρύ χαρτί με επίστρωση, Ματ χαρτί υπερβολικά βαρύ..
- **6.** Αυξήστε τα περιθώρια μετατοπίζοντας την εικόνα στο κέντρο της σελίδας με την εφαρμογή λογισμικού που χρησιμοποιείτε.

### <span id="page-194-0"></span>**Σημάδια μελανιού στην πίσω όψη του χαρτιού**

Αυτό μπορεί να συμβεί μετά από πολλές εκτυπώσεις χωρίς περιθώρια, ειδικά σε μη τυπικά μεγέθη χαρτιού. Τα υπολείμματα μελανιού στο τύμπανο μπορεί να δημιουργήσουν σημάδια στην πίσω όψη του χαρτιού.

Καθαρίστε το τύμπανο με ένα μαλακό πανί. Καθαρίστε κάθε λάστιχο ξεχωριστά χωρίς να αγγίζετε τον αφρό μεταξύ των λάστιχων.

## **Βγαίνει μαύρη μελάνη όταν αγγίζετε την εκτύπωση**

Αυτό το πρόβλημα ενδέχεται να προκαλείται από εκτύπωση με ματ μαύρη μελάνη σε φωτογραφικό χαρτί. Ο εκτυπωτής δεν θα χρησιμοποιήσει ματ μαύρη μελάνη εάν γνωρίζει ότι το χαρτί δεν θα το διατηρήσει. Για να είστε σίγουροι ότι θα αποφευχθεί η ματ μαύρη μελάνη, μπορείτε να επιλέξετε γυαλιστερό φωτογραφικό χαρτί ως τον τύπο χαρτιού (στην κατηγορία Photo Paper (Φωτογραφικό χαρτί)).

### **Οι άκρες των αντικειμένων εμφανίζονται με διαβάθμιση ή δεν είναι ευκρινείς**

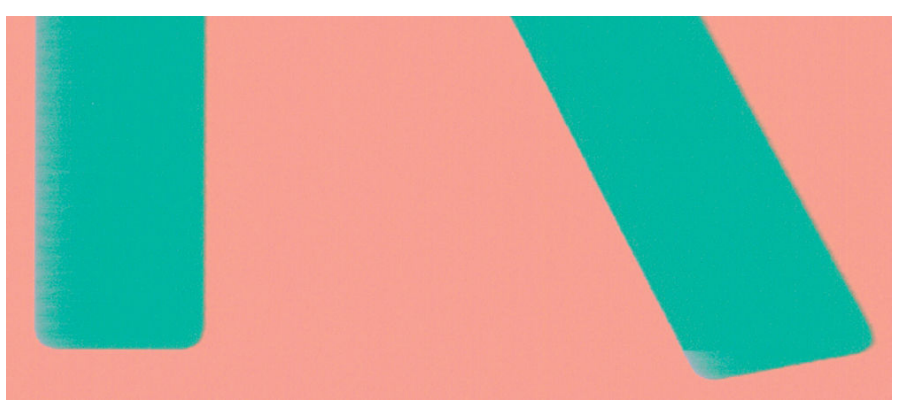

Εάν οι άκρες των αντικειμένων ή των γραμμών δεν είναι ευδιάκριτες ή είναι πολύ λεπτές και έχετε ήδη μετακινήσει το ρυθμιστικό ποιότητας εκτύπωσης στην ένδειξη **Quality** (Ποιότητα) στο παράθυρο διαλόγου του προγράμματος οδήγησης, επιλέξτε τις ειδικές επιλογές ποιότητας εκτύπωσης και ρυθμίστε το επίπεδο ποιότητας σε **Normal** (Κανονική). Ανατρέξτε στην ενότητα [Εκτύπωση στη σελίδα 73](#page-82-0).

### **Οι άκρες των αντικειμένων είναι πιο σκούρες από το αναμενόμενο**

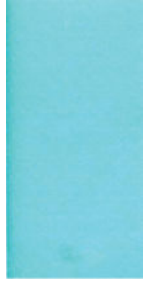

Εάν οι άκρες των αντικειμένων φαίνονται πιο σκούρες από το αναμενόμενο και έχετε ήδη μετακινήσει το ρυθμιστικό ποιότητας εκτύπωσης στην ένδειξη **Quality** (Ποιότητα) στο παράθυρο διαλόγου του προγράμματος οδήγησης, επιλέξτε τις ειδικές επιλογές ποιότητας εκτύπωσης και ρυθμίστε το επίπεδο ποιότητας σε **Normal** (Κανονική). Ανατρέξτε στην ενότητα [Εκτύπωση στη σελίδα 73](#page-82-0).

### <span id="page-195-0"></span>**Οριζόντιες γραμμές στο άκρο μιας εκτύπωσης κομμένου φύλλου**

Αυτός ο τύπος ελαττώματος επηρεάζει μόνο το τέλος της εκτύπωσης, εντός περίπου 30 mm από την κάτω πλευρά του χαρτιού. Μπορεί να δείτε μερικές πολύ λεπτές οριζόντιες γραμμές κατά μήκος της εκτύπωσης.

Για να αποφύγετε αυτό το πρόβλημα:

- **1.** Εκτυπώστε τη σελίδα Image Diagnostics Print (Διαγνωστική εκτύπωση εικόνων). Ανατρέξτε στην ενότητα [Διαγνωστική εκτύπωση εικόνων στη σελίδα 190.](#page-199-0)
- **2.** Εκτυπώστε με χαρτί σε ρολό.
- **3.** Χρησιμοποιήστε μεγαλύτερα περιθώρια γύρω από την εικόνα.

## **Κατακόρυφες γραμμές διαφορετικών χρωμάτων**

Εάν η εκτύπωση έχει κάθετες λωρίδες διαφορετικών χρωμάτων κατά μήκος της:

- **1.** Χρησιμοποιήστε πιο παχύ χαρτί, επιλέγοντας από τους προτεινόμενους τύπους χαρτιού όπως HP Heavyweight Coated Paper (Βαρύ χαρτί με επίστρωση HP) και HP Super Heavyweight Paper (Υπερβολικά βαρύ χαρτί HP). Ανατρέξτε στην ενότητα [Παραγγελία χαρτιού στη σελίδα 159](#page-168-0).
- **2.** Χρησιμοποιήστε ρυθμίσεις υψηλότερης ποιότητας εκτύπωσης (δείτε [Εκτύπωση στη σελίδα 73](#page-82-0)). Για παράδειγμα, εάν έχετε ρυθμίσει το ρυθμιστικό ποιότητας εκτύπωσης σε **Speed** (Ταχύτητα), δοκιμάστε τη ρύθμιση **Quality** (Ποιότητα).

### **Λευκές κηλίδες στην εκτύπωση**

Ίσως παρατηρήσετε λευκές κηλίδες στην εκτύπωση. Πιθανόν να οφείλεται στις ίνες του χαρτιού, σε σκόνη ή σε υλικό με ασταθή επικάλυψη. Για να αποφύγετε αυτό το πρόβλημα:

- **1.** Πριν από την εκτύπωση, καθαρίστε τον εκτυπωτή με το χέρι με μια βούρτσα για να απομακρύνετε τυχόν ελεύθερες ίνες ή σωματίδια.
- **2.** Διατηρείτε πάντα κλειστό το κάλυμμα του εκτυπωτή.
- **3.** Προστατεύστε τα ρολά και τα φύλλα χαρτιού φυλάσσοντάς τα σε σακούλες ή κουτιά.

### **Έλλειψη ακρίβειας στα χρώματα**

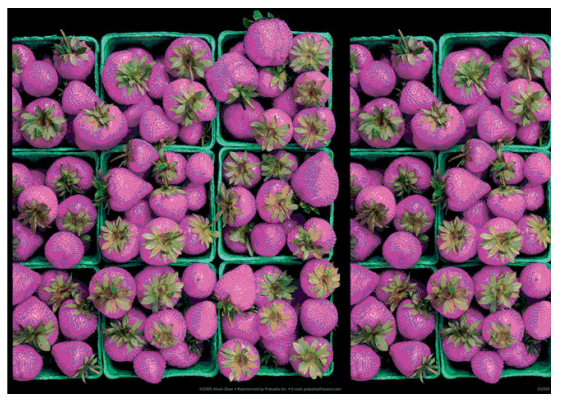

Εάν τα χρώματα της εκτύπωσης δεν ταιριάζουν με τις προσδοκίες σας, δοκιμάστε τα εξής:

- <span id="page-196-0"></span>**1.** Ελέγξτε ότι ο τύπος χαρτιού που έχετε τοποθετήσει αντιστοιχεί στον τύπο χαρτιού που είναι επιλεγμένος στον μπροστινό πίνακα και στο λογισμικό. Ανατρέξτε στην ενότητα [Προβολή](#page-75-0)  <mark>πληροφοριών για το χαρτί στη σελίδα 66</mark>. Επίσης, πατήστε **φορά, κατόπιν το πρίκαι, στη συνέχεια**, **Image quality maintenance** (Συντήρηση ποιότητας εικόνας) > **Calibration status** (Κατάσταση βαθμονόμησης) για να δείτε την κατάσταση βαθμονόμησης χρώματος. Εάν η κατάσταση είναι PENDING (ΕΚΚΡΕΜΕΙ) ή OBSOLETE (ΠΑΛΙΑ), πρέπει να πραγματοποιήσετε βαθμονόμηση χρωμάτων: βλ. [Βαθμονόμηση χρώματος στη σελίδα 105](#page-114-0). Εάν έχετε κάνει οποιεσδήποτε αλλαγές, ίσως θέλετε να επανεκτυπώσετε την εργασία σε περίπτωση που το πρόβλημα έχει λυθεί.
- **2.** Ελέγξτε ότι εκτυπώνετε στην σωστή πλευρά του χαρτιού.
- **3.** Βεβαιωθείτε ότι χρησιμοποιείτε τις κατάλληλες ρυθμίσεις ποιότητας εκτύπωσης (Βλ. [Εκτύπωση](#page-82-0)  [στη σελίδα 73\)](#page-82-0). Εάν έχετε επιλέξει τις επιλογές **Speed** (Ταχύτητα) ή **Fast** (Γρήγορη), ίσως να μην έχετε τα πιο ακριβή χρώματα. Εάν αλλάξετε τις ρυθμίσεις ποιότητας εκτύπωσης, ίσως θέλετε να κάνετε επανεκτύπωση της εργασίας σε αυτό το σημείο, σε περίπτωση που το πρόβλημα έχει λυθεί.
- **4.** Εάν χρησιμοποιείτε την επιλογή Application Color Management (Διαχείριση χρωμάτων από εφαρμογή), ελέγξτε ότι το προφίλ χρωμάτων που χρησιμοποιείτε αντιστοιχεί στον τύπο χαρτιού και στις ρυθμίσεις ποιότητας εκτύπωσης που έχετε επιλέξει. Εάν έχετε αμφιβολίες για τις ρυθμίσεις χρωμάτων που χρησιμοποιείτε, ανατρέξτε στην ενότητα [Διαχείριση χρωμάτων στη σελίδα 104.](#page-113-0)
- **5.** Εάν το πρόβλημα συνιστάται από διαφορές χρωμάτων μεταξύ της εκτύπωσης και της οθόνης, ακολουθήστε τις οδηγίες της ενότητας "Τρόπος βαθμονόμησης της οθόνης" στο HP Color Center. Σε αυτό το σημείο, ίσως θέλετε να επανεκτυπώσετε την εργασία σε περίπτωση που το πρόβλημα έχει λυθεί.
- **6.** Εκτυπώστε τη σελίδα Image Diagnostics Print (Διαγνωστική εκτύπωση εικόνων). Ανατρέξτε στην ενότητα [Διαγνωστική εκτύπωση εικόνων στη σελίδα 190.](#page-199-0)
- **7.** Χρησιμοποιήστε τις επιλογές ρύθμισης χρωμάτων για τη δημιουργία των χρωμάτων που θέλετε. Ανατρέξτε στην ενότητα [Επιλογές ρύθμισης χρωμάτων στη σελίδα 108](#page-117-0).

Εάν το πρόβλημα παραμένει παρ' όλες τις παραπάνω ενέργειες, επικοινωνήστε με τον αντιπρόσωπο εξυπηρέτησης πελατών για περαιτέρω υποστήριξη.

#### **Ακρίβεια χρωμάτων, με χρήση εικόνων EPS ή PDF σε εφαρμογές διάταξης σελίδας**

Οι εφαρμογές διάταξης σελίδας, όπως οι Adobe InDesign και QuarkXPress, δεν υποστηρίζουν τη διαχείριση χρωμάτων για αρχεία EPS, PDF ή σε κλίμακα του γκρι.

Εάν πρέπει να χρησιμοποιήσετε τέτοιου είδους αρχεία, πρέπει να διασφαλίσετε ότι οι εικόνες EPS, PDF ή σε κλίμακα του γκρι είναι ήδη στην ίδια περιοχή χρωμάτων με αυτή που σχεδιάζετε να χρησιμοποιήσετε αργότερα στο Adobe InDesign ή στο QuarkXPress. Για παράδειγμα, εάν ο τελικός στόχος σας είναι να εκτυπώσετε την εργασία σε τυπογραφείο που ακολουθεί το πρότυπο SWOP, μετατρέψτε την εικόνα σε SWOP όταν τη δημιουργείτε.

### **Τα χρώματα είναι ξεθωριασμένα**

Αν εκτυπώνετε σε φωτογραφικό χαρτί άμεσου στεγνώματος, οι εκτυπώσεις σας θα ξεθωριάσουν γρήγορα. Αν σχεδιάζετε να παρουσιάσετε τις εκτυπώσεις σας για περισσότερες από δύο εβδομάδες, θα πρέπει να τις πλαστικοποιήσετε, για να έχουν μεγαλύτερη διάρκεια ζωής.

Οι εκτυπώσεις σε χαρτί swellable με επίστρωση θα ξεθωριάσουν πολύ αργότερα. Ωστόσο, η πλαστικοποίηση θα αυξήσει τη διάρκεια ζωής των εκτυπώσεων (ανάλογα με τον τύπο της πλαστικοποίησης) σε όλους τους

<span id="page-197-0"></span>τύπους χαρτιών. Για περισσότερες πληροφορίες, συμβουλευτείτε τον παροχέα πλαστικοποιήσεων που χρησιμοποιείτε.

### **Η εικόνα είναι ελλιπής (κομμένη στο κάτω μέρος)**

- · Πατήσατε κπριν από τη λήψη όλων των δεδομένων στον εκτυπωτή; Εάν το κάνατε, σταματήσατε τη μετάδοση δεδομένων και θα πρέπει να εκτυπώσετε και πάλι τη σελίδα.
- Μπορεί να υπάρχει πρόβλημα επικοινωνίας μεταξύ του υπολογιστή και του εκτυπωτή. Ελέγξτε το καλώδιο δικτύου.
- Ελέγξτε για να βεβαιωθείτε ότι οι ρυθμίσεις του λογισμικού που έχετε κάνει είναι οι σωστές για το τρέχον μέγεθος χαρτιού (π.χ. κατά μήκος εκτυπώσεις).
- Εάν χρησιμοποιείτε λογισμικό δικτύου, βεβαιωθείτε ότι δεν έχει λήξει.

### **Η εικόνα είναι κομμένη**

Η περικοπή δηλώνει συνήθως μια ασυμφωνία μεταξύ της πραγματικής εκτυπώσιμης περιοχής του τοποθετημένου χαρτιού και της εκτυπώσιμης περιοχής, όπως αυτή εκλαμβάνεται από το λογισμικό σας. Συχνά, μπορείτε να εντοπίσετε αυτό το είδος προβλήματος πριν από την εκτύπωση, με προεπισκόπηση της εκτύπωσης (δείτε [Προεπισκόπηση εκτύπωσης στη σελίδα 83](#page-92-0)).

Ελέγξτε το τρέχον εύρος εκτύπωσης για το μέγεθος χαρτιού που έχετε τοποθετήσει.

εύρος εκτύπωσης = μέγεθος χαρτιού – περιθώρια

- Ελέγξτε το εύρος εκτύπωσης που κατανοεί το λογισμικό σας (το οποίο μπορεί να ονομάζει "εύρος εκτύπωσης" ή "εύρος εικόνας"). Για παράδειγμα, μερικές εφαρμογές λογισμικού αντιλαμβάνονται ένα τυπικό εύρος εκτύπωσης, το οποίο είναι μεγαλύτερο από αυτό που χρησιμοποιείται σε αυτόν τον εκτυπωτή.
- Εάν ορίσατε ένα ειδικό μέγεθος χαρτιού με πολύ στενά περιθώρια, ο εκτυπωτής μπορεί να βάλει τα δικά του ελάχιστα περιθώρια, περικόπτοντας λίγο την εικόνα. Ίσως πρέπει να χρησιμοποιήσετε μεγαλύτερο μέγεθος χαρτιού ή εκτύπωση χωρίς περιθώρια (δείτε [Ορισμός επιλογών περιθωρίων στη σελίδα 80](#page-89-0)).
- Εάν η εικόνα περιέχει τα δικά της περιθώρια, μπορείτε να την εκτυπώσετε με επιτυχία χρησιμοποιώντας την επιλογή **Clip Contents by Margins** (Περικοπή περιεχομένων κατά περιθώρια) (Βλ. [Ορισμός](#page-89-0)  [επιλογών περιθωρίων στη σελίδα 80\)](#page-89-0).
- Εάν προσπαθείτε να εκτυπώσετε μια πολύ επιμήκη εικόνα σε ένα ρολό χαρτιού, ελέγξτε εάν το λογισμικό σας έχει τη δυνατότητα εκτύπωσης μιας εικόνας αυτού του μεγέθους.
- Μπορεί να ζητήσατε την περιστροφή της σελίδας από κατακόρυφη σε οριζόντια σε ένα μέγεθος χαρτιού, το πλάτος του οποίου δεν επαρκεί.
- Εάν είναι απαραίτητο, μειώστε το μέγεθος της εικόνας ή του εγγράφου στην εφαρμογή λογισμικού ώστε να χωράει καλύτερα μεταξύ των περιθωρίων.

Υπάρχει άλλη μια πιθανή επεξήγηση της αποκοπής μιας εικόνας. Μερικές εφαρμογές, όπως είναι οι Adobe Photoshop, Adobe Illustrator και CorelDRAW, χρησιμοποιούν ένα εσωτερικό σύστημα συντεταγμένων των 16 bit, με αποτέλεσμα να μην μπορούν να χειριστούν μια εικόνα με περισσότερα από 32.768 pixel.

**ΣΗΜΕΙΩΣΗ:** Μια εικόνα 32.768 pixel θα εκτυπωθεί με μήκος 1,39 m εάν επιλέξετε τη ρύθμιση Best (Βέλτιστη) ή Quality (Ποιότητα) στο πρόγραμμα οδήγησης και με μήκος 2,78 m εάν επιλέξετε τη ρύθμιση Fast (Γρήγορη), Normal (Κανονική) ή Speed (Ταχύτητα) στο πρόγραμμα οδήγησης.

<span id="page-198-0"></span>Εάν επιχειρήσετε να εκτυπώσετε μια εικόνα μεγαλύτερη από αυτή μέσα από αυτές τις εφαρμογές, το κάτω μέρος της εικόνας μπορεί να περικοπεί. Για να εκτυπώσετε ολόκληρη την εικόνα, δοκιμάστε τις εξής υποδείξεις:

- Χρησιμοποιήστε τον εκτυπωτή PostScript για την εκτύπωση της εργασίας, εάν δεν το έχετε ήδη δοκιμάσει.
- Το παράθυρο διαλόγου προγράμματος οδήγησης HP-GL/2 για Windows περιλαμβάνει μια επιλογή που ονομάζεται **Max. application resolution** (Μέγιστη ανάλυση εφαρμογής), με την οποία μπορείτε να εκτυπώσετε με επιτυχία σε αυτή την κατάσταση. Συνήθως, δεν χρειάζεται να αλλάξετε την προεπιλεγμένη ρύθμιση, η οποία είναι **Auto** (Αυτόματη). Ωστόσο, μπορείτε να βρείτε την επιλογή στην καρτέλα **Advanced** (Για προχωρημένους), στην περιοχή **Document Options** (Επιλογές εγγράφου) > **Printer Features** (Δυνατότητες εκτυπωτή).
- Αποθηκεύστε το αρχείο σε άλλη μορφή, όπως TIFF ή EPS και ανοίξτε το με μια άλλη εφαρμογή.
- Χρησιμοποιήστε ένα RIP για να εκτυπώσετε το αρχείο.

### **Λείπουν ορισμένα αντικείμενα από την εκτυπωμένη εικόνα**

Μεγάλες ποσότητες δεδομένων ενδέχεται να απαιτούνται για την εκτύπωση μιας εργασίας εκτύπωσης υψηλής ποιότητας, μεγάλης μορφής, και σε ορισμένες συγκεκριμένες ροές εργασίας ενδέχεται να υπάρχουν ζητήματα που μπορούν να οδηγήσουν στην απώλεια ορισμένων αντικειμένων από την έξοδο. Ακολουθούν ορισμένες προτάσεις, για να αποφύγετε αυτό το πρόβλημα:

- Χρησιμοποιήστε τον εκτυπωτή PostScript για την εκτύπωση της εργασίας, εάν δεν το έχετε ήδη δοκιμάσει.
- Επιλέξτε μικρότερο μέγεθος σελίδας και ορίστε το επιθυμητό τελικό μέγεθος σελίδας στο πρόγραμμα οδήγησης ή στον μπροστινό πίνακα.
- Αποθηκεύστε το αρχείο σε άλλη μορφή, όπως TIFF ή EPS και ανοίξτε το με μια άλλη εφαρμογή.
- Χρησιμοποιήστε ένα RIP για να εκτυπώσετε το αρχείο.
- Μειώστε την ανάλυση των εικόνων bitmap στο λογισμικό της εφαρμογής σας.
- Επιλέξτε χαμηλότερη ποιότητα εκτύπωσης για να μειώσετε την ανάλυση της εικόνας που εκτυπώνεται.
- **ΣΗΜΕΙΩΣΗ:** Εάν εργάζεστε σε Mac OS Χ, δεν είναι διαθέσιμες όλες οι παραπάνω επιλογές.

Οι επιλογές αυτές προτείνονται για σκοπούς αντιμετώπισης προβλημάτων και ενδέχεται να επηρεάζουν αρνητικά την τελική ποιότητα της εκτύπωσης ή τον απαιτούμενο χρόνο για τη δημιουργία της εργασίας εκτύπωσης. Συνεπώς, πρέπει να τις ακυρώσετε εάν δεν συμβάλλουν στην επίλυση του προβλήματος.

### **Ένα αρχείο PDF παρουσιάζει περικοπές ή λείπουν αντικείμενα**

Σε παλιότερες εκδόσεις του Adobe Acrobat ή του Adobe Reader, υπήρχε περίπτωση περικοπής μεγάλων αρχείων PDF ή απώλειας ορισμένων αντικειμένων κατά την εκτύπωση με το πρόγραμμα οδήγησης HP-GL/2 σε υψηλή ανάλυση. Για να αποφευχθούν τέτοια προβλήματα, ενημερώστε το λογισμικό Adobe Acrobat ή Adobe Reader στην τελευταία έκδοση. Από την έκδοση 7 και έπειτα, αυτά τα προβλήματα πρέπει να έχουν λυθεί.

### <span id="page-199-0"></span>**Διαγνωστική εκτύπωση εικόνων**

Η διαγνωστική εκτύπωση εικόνων αποτελείται από μοτίβα τα οποία έχουν σχεδιαστεί για την επισήμανση προβλημάτων αξιοπιστίας στις κεφαλές εκτύπωσης. Σας βοηθά να ελέγξετε την απόδοση της κεφαλής εκτύπωσης, εάν έχει στομώσει ή υπάρχουν άλλα προβλήματα.

Για να εκτυπώσετε τη σελίδα διαγνωστικής εκτύπωσης εικόνων:

- **1.** Χρησιμοποιήστε τον ίδιο τύπο χαρτιού που είχατε χρησιμοποιήσει, όταν εντοπίσατε το πρόβλημα.
- **2.** Ελέγξτε ότι ο επιλεγμένος τύπος χαρτιού είναι ίδιος με τον τύπο χαρτιού που έχει τοποθετηθεί στον εκτυπωτή. Ανατρέξτε στην ενότητα [Προβολή πληροφοριών για το χαρτί στη σελίδα 66.](#page-75-0)
- <mark>3.</mark> Στον μπροστινό πίνακα του εκτυπωτή, πατήστε  $\mathbb{C}$ γγ, κατόπιν  $\mathbb{C}$  και, στη συνέχεια, **Image Quality Maintenance** (Συντήρηση ποιότητας εικόνας) > **Print diagnostic image** (Εκτύπωση διαγνωστικής σελίδας).

Η εκτύπωση της διαγνωστικής σελίδας διαρκεί περίπου δύο λεπτά.

Η εκτύπωση χωρίζεται σε δύο τμήματα, όπου και τα δύο δοκιμάζουν την απόδοση των κεφαλών εκτύπωσης.

- Το τμήμα 1 (επάνω) αποτελείται από παραλληλόγραμμα καθαρών χρωμάτων, ένα για κάθε μελάνη. Αυτό το τμήμα αντιπροσωπεύει την ποιότητα εκτύπωσης που θα έχετε από κάθε χρώμα.
- Το τμήμα 2 (κάτω) αποτελείται από μικρές παύλες, μία για κάθε ακροφύσιο κεφαλής εκτύπωσης. Αυτό το τμήμα συμπληρώνει το πρώτο και στοχεύει περισσότερο στον εντοπισμό του αριθμού των ελαττωματικών ακροφυσίων που υπάρχουν σε κάθε κεφαλή εκτύπωσης.

Πρέπει να κοιτάξετε προσεκτικά την εκτύπωση. Τα ονόματα των χρωμάτων εμφανίζονται επάνω από τα παραλληλόγραμμα και στην αριστερή πλευρά των μοτίβων με τις παύλες.

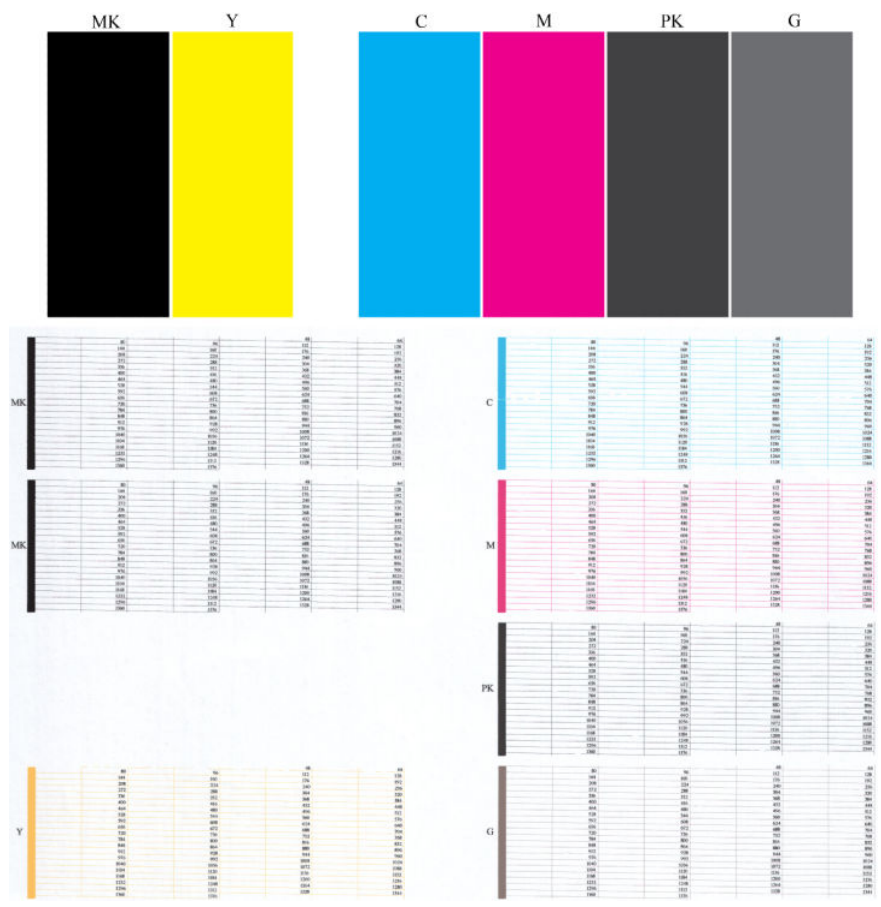

Πρώτα κοιτάξτε στο επάνω τμήμα της εκτύπωσης (τμήμα 1). Κάθε χρωματιστό τετράγωνο πρέπει να έχει ομοιόμορφο χρώμα χωρίς οριζόντιες γραμμές κατά μήκος του.

Στη συνέχεια, κοιτάξτε στο κάτω τμήμα της εκτύπωσης (τμήμα 2). Για κάθε μεμονωμένο χρωματιστό μοτίβο, ελέγξτε ότι υπάρχουν οι περισσότερες από τις παύλες.

Εάν δείτε οριζόντιες γραμμές στο τμήμα 1 και επίσης λείπουν παύλες στο τμήμα 2 για το ίδιο χρώμα, θα πρέπει να καθαρίσετε την κεφαλή εκτύπωσης, επιλέγοντας την αντίστοιχη ομάδα χρώματος. Όμως, εάν τα παραλληλόγραμμα φαίνονται συμπαγή, μην ανησυχείτε για μερικές παύλες που λείπουν στο τμήμα 2. Αυτό είναι αποδεκτό επειδή ο εκτυπωτής μπορεί να κάνει αντιστάθμιση μερικών βουλωμένων ακροφυσίων.

Δείτε ένα παράδειγμα κεφαλής εκτύπωσης γκρι σε καλή κατάσταση:

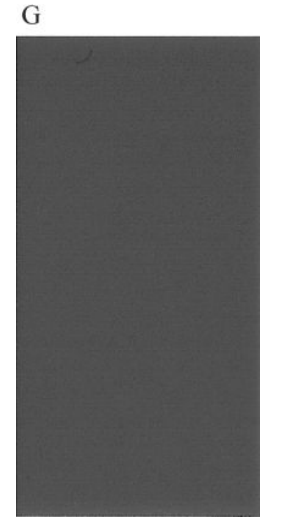

Και δείτε ένα παράδειγμα της ίδιας κεφαλής εκτύπωσης σε άσχημη κατάσταση:

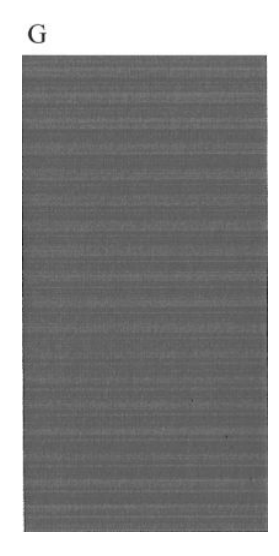

#### **Διορθωτική ενέργεια**

- **1.** Καθαρίστε την κεφαλή εκτύπωσης, εάν απαιτείται (Βλ. [Καθαρισμός της κεφαλής εκτύπωσης](#page-205-0) [στη σελίδα 196](#page-205-0)). Στη συνέχεια, εκτυπώστε ξανά τη σελίδα διαγνωστικής εκτύπωσης εικόνων για να δείτε εάν το πρόβλημα έχει λυθεί.
- **2.** Εάν το πρόβλημα παραμένει, καθαρίστε ξανά την κεφαλή εκτύπωσης και εκτυπώστε ξανά τη σελίδα διαγνωστικής εκτύπωσης εικόνων για να δείτε εάν το πρόβλημα έχει λυθεί.
- **3.** Εάν το πρόβλημα παραμένει, καθαρίστε την κεφαλή εκτύπωσης με το χέρι (Βλ. [Καθαρισμός της](#page-205-0) [κεφαλής εκτύπωσης στη σελίδα 196](#page-205-0)). Μπορείτε επίσης να εκτυπώσετε ξανά την τρέχουσα εργασία εκτύπωσης, σε περίπτωση που εκτυπώνεται ικανοποιητικά.
- **4.** Εάν το πρόβλημα παραμένει, αντικαταστήστε την κεφαλή εκτύπωσης (Βλ. [Χειρισμός δοχείων μελάνης](#page-147-0)  [και κεφαλής εκτύπωσης στη σελίδα 138](#page-147-0)) ή επικοινωνήστε με την υποστήριξη HP (Βλ. [Επικοινωνία με](#page-221-0)  [την υποστήριξη HP](#page-221-0) στη σελίδα 212).

### <span id="page-202-0"></span>**Σε περίπτωση που εξακολουθεί να υπάρχει πρόβλημα**

Εάν συνεχίζετε να αντιμετωπίζετε προβλήματα με την ποιότητα εκτύπωσης αφού εφαρμόσετε τη συμβουλή που δίνεται στο κεφάλαιο αυτό, δείτε παρακάτω μερικά πράγματα που μπορείτε να κάνετε:

- Δοκιμάστε να χρησιμοποιήσετε μια επιλογή υψηλότερης ποιότητας εκτύπωσης. Ανατρέξτε στην ενότητα [Εκτύπωση στη σελίδα 73.](#page-82-0)
- Ελέγξτε το πρόγραμμα οδήγησης εκτύπωσης το οποίο χρησιμοποιείτε για να εκτυπώσετε. Εάν δεν είναι πρόγραμμα οδήγησης της HP, επικοινωνήστε με τον κατασκευαστή του σχετικά με το πρόβλημα. Μπορείτε επίσης, εάν είναι εφικτό, να χρησιμοποιήσετε το σωστό πρόγραμμα οδήγησης της HP. Μπορείτε να κάνετε λήψη των τελευταίων προγραμμάτων οδήγησης της ΗΡ από τη διεύθυνση <http://www.hp.com/go/T920/drivers>ή<http://www.hp.com/go/T1500/drivers>.
- Εάν χρησιμοποιείτε RIP που δεν είναι HP, οι ρυθμίσεις του μπορεί να μην είναι σωστές. Ανατρέξτε στην τεκμηρίωση που συνόδευε το RIP.
- Ελέγξτε εάν το υλικολογισμικό του εκτυπωτή είναι ενημερωμένο. Ανατρέξτε στην ενότητα Ενημέρωση [του υλικολογισμικού στη σελίδα 154.](#page-163-0)
- Ελέγξτε εάν έχετε τις σωστές ρυθμίσεις στην εφαρμογή λογισμικού που χρησιμοποιείτε.

# **19 Αντιμετώπιση προβλημάτων με το δοχείο μελάνης και την κεφαλή εκτύπωσης**

- [Δεν είναι δυνατή η εισαγωγή δοχείου μελάνης](#page-204-0)
- [Κατάσταση δοχείων μελάνης](#page-204-0)
- [Δεν είναι δυνατή η εισαγωγή της κεφαλής εκτύπωσης](#page-204-0)
- [Στην οθόνη του μπροστινού πίνακα εμφανίζεται ένα μήνυμα για επανατοποθέτηση ή αντικατάσταση της](#page-204-0) [κεφαλής εκτύπωσης](#page-204-0)
- [Καθαρισμός της κεφαλής εκτύπωσης](#page-205-0)
- [Ευθυγράμμιση της κεφαλής εκτύπωσης](#page-205-0)
- [Μηνύματα κατάστασης για τις κεφαλές εκτύπωσης](#page-206-0)

## <span id="page-204-0"></span>**Δεν είναι δυνατή η εισαγωγή δοχείου μελάνης**

- **1.** Ελέγξτε αν διαθέτετε το σωστό τύπο δοχείου (αριθμό μοντέλου).
- **2.** Ελέγξτε εάν η έγχρωμη ετικέτα στο δοχείο έχει το ίδιο χρώμα με την ετικέτα στην υποδοχή.
- **3.** Ελέγξτε ότι το δοχείο έχει σωστό προσανατολισμό, με το γράμμα ή τα γράμματα που είναι σημειωμένα στην ετικέτα του δοχείου να είναι στη δεξιά πλευρά και να διαβάζονται.

**ΠΡΟΣΟΧΗ:** Μην καθαρίζετε ποτέ το εσωτερικό των υποδοχών των δοχείων μελάνης.

### **Κατάσταση δοχείων μελάνης**

Αυτά είναι τα πιθανά μηνύματα σχετικά με την κατάσταση των δοχείων μελάνης:

- **OK**: Το δοχείο λειτουργεί κανονικά χωρίς γνωστά προβλήματα.
- **Missing** (Λείπει): Δεν υπάρχει δοχείο μελάνης ή δεν έχει συνδεθεί σωστά στον εκτυπωτή.
- **Low** (Χαμηλή στάθμη): Η στάθμη μελάνης βρίσκεται σε χαμηλό επίπεδο.
- **Very low** (Πολύ χαμηλή στάθμη): Η στάθμη μελάνης βρίσκεται σε πολύ χαμηλό επίπεδο.
- **Empty** (Κενό): Το δοχείο μελάνης είναι κενό.
- **Reseat** (Επανατοποθέτηση): Συνιστάται να αφαιρέσετε το δοχείο μελάνης και να το επανατοποθετήσετε.
- **Replace** (Αντικατάσταση): Συνιστάται να αντικαταστήσετε το δοχείο μελάνης με καινούργιο.
- **Expired** (Έληξε): Έχει παρέλθει η ημερομηνία λήξης του δοχείου μελάνης.
- **Incorrect** (Λάθος): Το δοχείο μελάνης δεν είναι συμβατό με τον εκτυπωτή. Το μήνυμα περιλαμβάνει μια λίστα συμβατών δοχείων μελάνης.
- **Non-HP** (Άλλων κατασκευαστών εκτός της HP): Το δοχείο είναι χρησιμοποιημένο, ξαναγεμισμένο ή μη αυθεντικό.

### **Δεν είναι δυνατή η εισαγωγή της κεφαλής εκτύπωσης**

- **1.** Ελέγξτε αν διαθέτετε τον σωστό τύπο κεφαλής εκτύπωσης (αριθμό μοντέλου).
- **2.** Βεβαιωθείτε ότι έχετε αφαιρέσει τα επτά πορτοκαλί προστατευτικά καλύμματα από την κεφαλή εκτύπωσης.
- **3.** Βεβαιωθείτε ότι η κεφαλή εκτύπωσης έχει εισαχθεί με τον σωστό προσανατολισμό.
- **4.** Ελέγξτε εάν έχετε κλείσει σωστά και ασφαλίσει το κάλυμμα της κεφαλής εκτύπωσης (Βλ. [Τοποθέτηση](#page-156-0)  [της κεφαλής εκτύπωσης στη σελίδα 147\)](#page-156-0).

### **Στην οθόνη του μπροστινού πίνακα εμφανίζεται ένα μήνυμα για επανατοποθέτηση ή αντικατάσταση της κεφαλής εκτύπωσης**

**1.** Αφαιρέστε την κεφαλή εκτύπωσης (Βλ. [Αφαίρεση της κεφαλής εκτύπωσης στη σελίδα 144\)](#page-153-0).

<span id="page-205-0"></span>**2.** Καθαρίστε τις ηλεκτρικές επαφές στο πίσω μέρος της κεφαλής εκτύπωσης με πανί χωρίς χνούδι. Μπορείτε να χρησιμοποιήσετε προσεκτικά μια ήπια αλκοόλη, εάν πρέπει να αφαιρέσετε κατάλοιπα με υγρό πανί. Μην χρησιμοποιήσετε νερό.

**ΠΡΟΣΟΧΗ:** Πρόκειται για ευαίσθητη διαδικασία και μπορεί να προκαλέσει βλάβη στην κεφαλή εκτύπωσης. Μην αγγίζετε τα ακροφύσια στην κάτω πλευρά της κεφαλής εκτύπωσης, ειδικά χωρίς αλκοόλη.

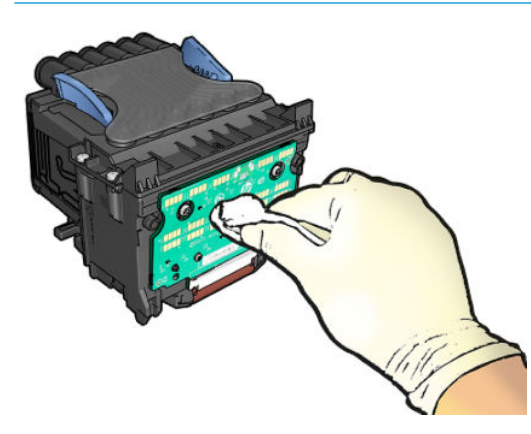

- **3.** Τοποθετήστε ξανά την κεφαλή εκτύπωσης, βλ. [Τοποθέτηση της κεφαλής εκτύπωσης στη σελίδα 147.](#page-156-0)
- **4.** Ελέγξτε το μήνυμα οθόνης του μπροστινού πίνακα. Εάν το πρόβλημα παραμένει, δοκιμάστε μια νέα κεφαλή εκτύπωσης.

### **Καθαρισμός της κεφαλής εκτύπωσης**

Για όσο διάστημα ο εκτυπωτής παραμένει ενεργοποιημένος, πραγματοποιείται περιοδικά μια διαδικασία αυτόματου καθαρισμού. Αυτό διασφαλίζει ότι υπάρχει φρέσκια μελάνη στα ακροφύσια και αποφεύγεται το στόμωμα των ακροφυσίων, γεγονός που διασφαλίζει την ακρίβεια των χρωμάτων. Εάν έχετε προβλήματα με την ποιότητα εκτύπωσης, ανατρέξτε στην ενότητα [Διαγνωστική εκτύπωση εικόνων στη σελίδα 190](#page-199-0) προτού συνεχίσετε.

Για να καθαρίσετε την κεφαλή εκτύπωσης, μεταβείτε στον μπροστινό πίνακα και πατήστε **(Compa**, κατόπιν

 και, στη συνέχεια, **Image Quality Maintenance** (Συντήρηση ποιότητας εικόνας) > **Clean printhead**  (Καθαρισμός κεφαλής) και επιλέξτε την ομάδα χρωμάτων συμπεριλαμβανομένου του χρώματος που πρέπει να καθαριστεί (**Clean all** (Καθαρισμός όλων), **Clean MK-Y** (Καθαρισμός MK-Y), **Clean C-M-PK-G** (Καθαρισμός C-M-PK-G)).

### **Ευθυγράμμιση της κεφαλής εκτύπωσης**

Η ακριβής ευθυγράμμιση της κεφαλής εκτύπωσης είναι σημαντική για ακριβή χρώματα, ομαλές μεταβάσεις χρωμάτων και ευκρινείς άκρες στα γραφικά στοιχεία. Ο εκτυπωτής διαθέτει μια αυτόματη διαδικασία ευθυγράμμισης της κεφαλής εκτύπωσης, η οποία εκτελείται όταν πραγματοποιηθεί πρόσβαση ή αντικατάσταση μιας κεφαλής εκτύπωσης.

Ενδέχεται να χρειάζεται ευθυγράμμιση της κεφαλής εκτύπωσης μετά από κάποια εμπλοκή χαρτιού ή εάν αντιμετωπίζετε προβλήματα με την ποιότητα εκτύπωσης.

**1.** Τοποθετήστε το χαρτί που θέλετε να χρησιμοποιήσετε (Βλ. [Χειρισμός χαρτιού στη σελίδα 52\)](#page-61-0). Μπορείτε να χρησιμοποιήσετε ρολό ή κομμένο φύλλο. Συστήνεται η χρήση απλού λευκού χαρτιού.

<span id="page-206-0"></span>**ΠΡΟΣΟΧΗ:** Μην χρησιμοποιείτε διαφανές ή ημιδιαφανές χαρτί για ευθυγράμμιση της κεφαλής εκτύπωσης.

- **2.** Βεβαιωθείτε ότι το παράθυρο είναι κλειστό, αφού μια πηγή ισχυρού φωτός κοντά στον εκτυπωτή κατά τη διάρκεια της επανευθυγράμμισης της κεφαλής εκτύπωσης μπορεί να επηρεάσει την ευθυγράμμιση.
- **3.** Από τον μπροστινό πίνακα, πατήστε και, στη συνέχεια, **Image Quality Maintenance** (Συντήρηση ποιότητας εικόνας) > **Ευθυγράμμιση κεφαλών**.
- **ΣΗΜΕΙΩΣΗ:** Η ευθυγράμμιση της κεφαλής εκτύπωσης μπορεί να ξεκινήσει επίσης από τον ενσωματωμένο Web Server (**Support** (Υποστήριξη) > **Print Quality Troubleshooting** (Αντιμετώπιση προβλημάτων ποιότητας στην εκτύπωση)) ή στο HP Utility (Windows: **Support** (Υποστήριξη) > **Print Quality Troubleshooting** (Αντιμετώπιση προβλημάτων ποιότητας στην εκτύπωση), Mac OS X: **Information and Print Quality** (Πληροφορίες και ποιότητα εκτύπωσης)> **Align** (Ευθυγράμμιση)).
- **4.** Εάν το τοποθετημένο χαρτί είναι ικανοποιητικό, ο εκτυπωτής θα εκτελέσει την επανευθυγράμμιση και να εκτυπώσει το σχετικό μοτίβο.
- **5.** Η διαδικασία θα διαρκέσει περίπου πέντε λεπτά. Πριν από τη χρήση του εκτυπωτή, περιμένετε μέχρι στην οθόνη του μπροστινού πίνακα να εμφανιστεί μήνυμα για την ολοκλήρωση της διαδικασίας.

Εάν ο εκτυπωτής δεν μπορεί να ολοκληρώσει την ευθυγράμμιση της κεφαλής εκτύπωσης με επιτυχία, μπορεί να σας ζητηθεί να καθαρίσετε την κεφαλή και να προσπαθήσετε ξανά.

### **Μηνύματα κατάστασης για τις κεφαλές εκτύπωσης**

Αυτά είναι τα πιθανά μηνύματα σχετικά με την κατάσταση των κεφαλών εκτύπωσης:

- **OK**: Η κεφαλή εκτύπωσης λειτουργεί κανονικά χωρίς γνωστά προβλήματα
- **Missing** (Λείπει): Δεν υπάρχει κεφαλή εκτύπωσης ή δεν έχει εγκατασταθεί σωστά στον εκτυπωτή.
- **Reseat** (Επανατοποθέτηση): Συνιστάται να αφαιρέσετε την κεφαλή εκτύπωσης και να την επανατοποθετήσετε. Εάν αυτό αποτύχει, καθαρίστε τις ηλεκτρικές συνδέσεις (Βλ. [Στην οθόνη του](#page-204-0)  [μπροστινού πίνακα εμφανίζεται ένα μήνυμα για επανατοποθέτηση ή αντικατάσταση της κεφαλής](#page-204-0)  [εκτύπωσης στη σελίδα 195\)](#page-204-0). Εάν αυτό αποτύχει, αντικαταστήστε την κεφαλή εκτύπωσης με μια νέα κεφαλή (Βλ. [Αφαίρεση της κεφαλής εκτύπωσης στη σελίδα 144](#page-153-0) και [Τοποθέτηση της κεφαλής](#page-156-0)  [εκτύπωσης στη σελίδα 147\)](#page-156-0).
- **Replace** (Αντικατάσταση): Η κεφαλή εκτύπωσης είναι ελαττωματική. Αντικαταστήστε την κεφαλή εκτύπωσης με μια άλλη που λειτουργεί (Βλ. [Αφαίρεση της κεφαλής εκτύπωσης στη σελίδα 144](#page-153-0) και [Τοποθέτηση της κεφαλής εκτύπωσης στη σελίδα 147\)](#page-156-0).
- **Replacement incomplete** (Ημιτελής αντικατάσταση): Η διαδικασία αντικατάστασης της κεφαλής εκτύπωσης δεν ολοκληρώθηκε με επιτυχία. Ξεκινήστε ξανά τη διαδικασία αντικατάστασης και περιμένετε μέχρι να ολοκληρωθεί πλήρως.
- **Remove** (Αφαίρεση): Η κεφαλή εκτύπωσης δεν είναι κατάλληλου τύπου για χρήση σε εκτύπωση.
- **Non-HP ink** (Μελάνη τρίτων κατασκευαστών): Μελάνη από χρησιμοποιημένο, ξαναγεμισμένο ή μη αυθεντικό δοχείο μελάνης έχει περάσει στην κεφαλή εκτύπωσης. Ανατρέξτε στο έγγραφο περιορισμένης εγγύησης που παρέχεται με τον εκτυπωτή σας για λεπτομέρειες σχετικά με τις επιπτώσεις στην εγγύηση.

# **20 Αντιμετώπιση γενικών προβλημάτων του εκτυπωτή**

- **[Ο εκτυπωτής δεν ξεκινά](#page-208-0)**
- **[Ο εκτυπωτής δεν εκτυπώνει](#page-208-0)**
- [Η λειτουργία του εκτυπωτή είναι αργή](#page-209-0)
- [Ο εκτυπωτής συμπεριφέρεται περίεργα](#page-209-0)
- [Αποτυχία επικοινωνίας μεταξύ υπολογιστή και εκτυπωτή](#page-210-0)
- [Μη δυνατή πρόσβαση στο HP Utility](#page-210-0)
- [Δεν είναι δυνατή η πρόσβαση στον ενσωματωμένο Web Server](#page-211-0)
- [Δεν είναι δυνατή η σύνδεση στο Internet](#page-211-0)
- [Αντιμετώπιση προβλημάτων φορητής εκτύπωσης](#page-212-0)
- [Αυτόματος έλεγχος συστήματος αρχείων](#page-212-0)
- **[Ειδοποιήσεις](#page-213-0)**

### <span id="page-208-0"></span>**Ο εκτυπωτής δεν ξεκινά**

Εάν ο εκτυπωτής δεν ξεκινήσει, σας συνιστούμε να αντικαταστήσετε το υλικολογισμικό ακολουθώντας τον εξής τρόπο.

- **1.** Μεταβείτε στο κέντρο υποστήριξης HP (βλ. [Κέντρο υποστήριξης HP](#page-219-0) στη σελίδα 210) και πραγματοποιήστε λήψη του υλικολογισμικού.
- **2.** Αποθηκεύστε το υλικολογισμικό σε μια μονάδα USB flash. Υπό ιδανικές συνθήκες, η μονάδα USB flash πρέπει να είναι κενή και διαμορφωμένη για το σύστημα αρχείων FAT.
- **3.** Βεβαιωθείτε ότι ο εκτυπωτής είναι απενεργοποιημένος. Συνδέστε τη μονάδα USB flash στη θύρα κεντρικού υπολογιστή USB υψηλής ταχύτητας στον μπροστινό πίνακα και, στη συνέχεια, ενεργοποιήστε τον εκτυπωτή.

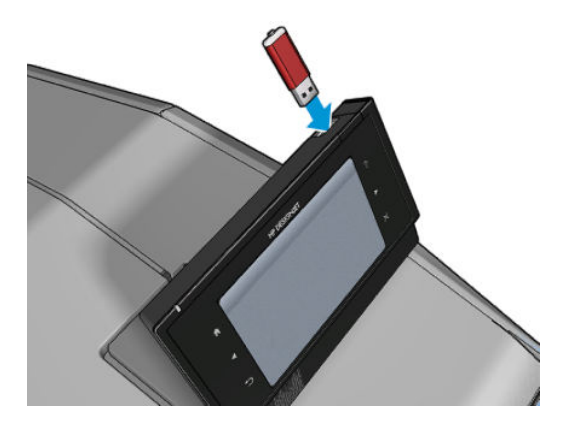

- **4.** Ο εκτυπωτής χρειάζεται περίπου 1 λεπτό για την ανάγνωση του αρχείου υλικολογισμικού και, στη συνέχεια, θα σας ζητήσει να αφαιρέσετε τη μονάδα USB flash.
- **5.** Ο εκτυπωτής εγκαθιστά αυτόματα το νέο υλικολογισμικό και εκτελείται επανεκκίνηση.

### **Ο εκτυπωτής δεν εκτυπώνει**

Εάν όλα είναι εντάξει (το χαρτί έχει τοποθετηθεί, όλα τα εξαρτήματα για τη μελάνη έχουν τοποθετηθεί και δεν υπάρχουν σφάλματα αρχείου), εξακολουθούν να υπάρχουν λόγοι για τους οποίους δεν ξεκινά η εκτύπωση κάποιου αρχείου που στείλατε από τον υπολογιστή σας όταν την αναμένετε:

- Ενδέχεται να υπάρχει πρόβλημα με την ηλεκτρική τροφοδοσία. Εάν ο εκτυπωτής δεν πραγματοποιεί καμία δραστηριότητα και ο μπροστινός πίνακας δεν ανταποκρίνεται, ελέγξτε αν το καλώδιο ρεύματος είναι συνδεδεμένο σωστά και αν υπάρχει ρεύμα στην πρίζα.
- Η ένθεση μπορεί να είναι ενεργοποιημένη (μόνο σειρά T1500) και ο εκτυπωτής περιμένει μέχρι να συμπληρωθεί το χρονικό όριο για ένθεση που έχει καθοριστεί πριν υπολογίσει τις κατάλληλες ενθέσεις. Σε αυτή την περίπτωση, ο μπροστινός πίνακας παρουσιάζει τον υπόλοιπο χρόνο που απαιτείται για ένθεση.
- Ενδέχεται να έχετε λανθασμένη ρύθμιση για τη γλώσσα γραφικών (Βλ. [Αλλαγή της ρύθμισης γλώσσας](#page-59-0) [γραφικών στη σελίδα 50\)](#page-59-0).
- Ίσως δεν έχετε εγκαταστήσει στον υπολογιστή το σωστό πρόγραμμα οδήγησης για τον εκτυπωτή σας. Ανατρέξτε στις *οδηγίες για τη μονάδα*.
- Εάν εκτυπώνετε σε φύλλο, πρέπει να καθορίσετε τη ρύθμιση Manual Feed (Μη αυτόματη τροφοδοσία) ως προέλευση χαρτιού στο πρόγραμμα οδήγησης εκτυπωτή.
- <span id="page-209-0"></span>● Ο εκτυπωτής ενδέχεται να κρατάει την εργασία για πληροφορίες χαρτιού (μόνο σειρά T1500) ή λογιστικών. Βλ. [Μηνύματα κατάστασης εργασίας στη σελίδα 102.](#page-111-0)
- Ενδέχεται να έχετε ζητήσει προεπισκόπηση εκτύπωσης (μόνο σειρά T1500) από το πρόγραμμα οδήγησης εκτυπωτή. Πρόκειται για μια λειτουργία την οποία μπορείτε να χρησιμοποιήσετε για να ελέγξετε ότι η εικόνα είναι αυτή που θέλετε. Σε αυτή την περίπτωση, η προεπισκόπηση εμφανίζεται στην οθόνη σας και πρέπει να κάνετε κλικ στο κουμπί **Print** (Εκτύπωση) για να ξεκινήσει η εκτύπωση.
- Βεβαιωθείτε ότι έχετε κλείσει τη μονάδα στοίβαξης, εκτός αν χρησιμοποιείτε τη λειτουργία μη αυτόματης εκτύπωσης.
- Εάν επιλέξετε τη λειτουργία μη αυτόματης εκτύπωσης για την εργασία, θα πρέπει να ανοίξετε την ουρά εργασιών, να επιλέξετε την εργασία και να την εκτυπώσετε στη λειτουργία μη αυτόματης εκτύπωσης.
- Ίσως να αντιμετωπίζετε αφύσικα ηλεκτρομαγνητικά φαινόμενα, όπως ισχυρά ηλεκτρομαγνητικά πεδία ή σοβαρές ηλεκτρικές παρεμβολές, που μπορούν να προκαλέσουν παράξενη συμπεριφορά του εκτυπωτή ή ακόμα και διακοπή της λειτουργίας του. Σε αυτή την περίπτωση, απενεργοποιήστε τον εκτυπωτή από το πλήκτρο Power (Λειτουργία) στον μπροστινό πίνακα και αποσυνδέστε το καλώδιο ρεύματος, περιμένετε έως ότου το ηλεκτρομαγνητικό περιβάλλον επανέλθει στο κανονικό και ενεργοποιήστε ξανά τον εκτυπωτή. Εάν συνεχίζετε να αντιμετωπίζετε προβλήματα, επικοινωνήστε με τον αντιπρόσωπο εξυπηρέτησης πελατών.

### **Η λειτουργία του εκτυπωτή είναι αργή**

Ακολουθούν ορισμένες πιθανές εξηγήσεις.

- Ορίσατε την ποιότητα της εκτύπωσης στην επιλογή **Best** (Βέλτιστη) ή **Max Detail** (Μέγιστες λεπτομέρειες); Οι εκτυπώσεις βέλτιστης ποιότητας και μέγιστων λεπτομερειών διαρκεί περισσότερο.
- Καθορίσατε το σωστό τύπο χαρτιού κατά την τοποθέτηση του χαρτιού; Μερικοί τύποι χαρτιών απαιτούν περισσότερο χρόνο για την εκτύπωση. Για να δείτε την τρέχουσα ρύθμιση του εκτυπωτή για τον τύπο χαρτιού, ανατρέξτε στην ενότητα [Προβολή πληροφοριών για το χαρτί στη σελίδα 66.](#page-75-0)
- Ελέγξτε ότι όλα τα στοιχεία που χρησιμοποιούνται στο δίκτυό σας (κάρτες διασύνδεσης δικτύου, διανομείς, δρομολογητές, διακόπτες, καλώδια) μπορούν να λειτουργήσουν σε υψηλή ταχύτητα. Υπάρχει πολλή κίνηση από άλλες συσκευές στο δίκτυο;
- Καθορίσατε για το χρόνο στεγνώματος την επιλογή **Extended** (Παρατεταμένος) στον μπροστινό πίνακα; Αυξήστε το χρόνο στεγνώματος σε **Optimal** (Βέλτιστος).

### **Ο εκτυπωτής συμπεριφέρεται περίεργα**

Εάν παρατηρήσετε ότι ο εκτυπωτής σας συμπεριφέρεται περίεργα, μπορείτε να επαναφέρετε τις περισσότερες από τις ρυθμίσεις του εκτυπωτή στις εργοστασιακές προεπιλεγμένες τιμές από τον μπροστινό πίνακα. Πατήστε , κατόπιν και, στη συνέχεια, **Setup** (Ρύθμιση) > **Resets** (Επαναφορά) > **Restore factory settings** (Επαναφορά προεπιλεγμένων ρυθμίσεων).

Με αυτόν τον τρόπο δεν θα επαναφέρετε τις βασικές ρυθμίσεις δικτύωσης ούτε τις ρυθμίσεις ασφαλείας δικτύου.

- <span id="page-210-0"></span>Μπορείτε να επαναφέρετε τις βασικές ρυθμίσεις δικτύωσης, πατώντας **το και, κατόπιν και, στη** συνέχεια, **Connectivity** (Συνδεσιμότητα) > **Network connectivity** (Συνδεσιμότητα δικτύου) > **Advanced**  (Για προχωρημένους) > **Restore factory settings** (Επαναφορά εργοστασιακών ρυθμίσεων).
- Μπορείτε να επαναφέρετε τις ρυθμίσεις ασφαλείας δικτύου πατώντας **(34%)**, κατόπιν και, στη συνέχεια, **Connectivity** (Συνδεσιμότητα) > **Network connectivity** (Συνδεσιμότητα δικτύου) > **Gigabit Ethernet** > **Modify configuration** (Τροποποίηση διαμόρφωσης) > **Reset Security** (Επαναφορά ασφάλειας).

### **Αποτυχία επικοινωνίας μεταξύ υπολογιστή και εκτυπωτή**

Ορισμένα συμπτώματα είναι τα ακόλουθα:

- Στην οθόνη του μπροστινού πίνακα δεν εμφανίζεται το μήνυμα **Receiving** (Γίνεται λήψη) όταν έχετε αποστείλει μια εικόνα στον εκτυπωτή.
- Ο υπολογιστής σας εμφανίζει μήνυμα σφάλματος όταν προσπαθείτε να εκτυπώσετε.
- Ο υπολογιστής ή ο εκτυπωτής σας "κολλάει" (παραμένει αδρανής) ενώ πραγματοποιείται η επικοινωνία.
- Τα αποτέλεσμα της εκτύπωσης εμφανίζει τυχαία ή ανεξήγητα σφάλματα (γραμμές σε εσφαλμένες θέσεις, μερική εμφάνιση γραφικών, κ.λπ.)

Για να επιλύσετε ένα πρόβλημα επικοινωνίας:

- Βεβαιωθείτε ότι έχετε επιλέξει το σωστό εκτυπωτή στην εφαρμογή σας (Βλ. [Εκτύπωση στη σελίδα 73\)](#page-82-0).
- Βεβαιωθείτε ότι ο εκτυπωτής λειτουργεί σωστά όταν εκτυπώνει από άλλες εφαρμογές.
- Θυμηθείτε ότι για τις πολύ μεγάλες εκτυπώσεις ενδέχεται να χρειαστεί κάποιο χρονικό διάστημα για να παραληφθούν, να υποστούν επεξεργασία και να εκτυπωθούν.
- Εάν ο εκτυπωτής σας είναι συνδεδεμένος με τον υπολογιστή σας μέσω οποιασδήποτε άλλης ενδιάμεσης συσκευής, όπως συσκευές για το μοίρασμα θύρας, προσωρινής αποθήκευσης, προσαρμογείς καλωδίων, μετατροπείς καλωδίων, κλπ., δοκιμάστε να τον χρησιμοποιήσετε όταν είναι συνδεδεμένος απευθείας με τον υπολογιστή σας.
- Δοκιμάστε άλλο καλώδιο διασύνδεσης.
- Βεβαιωθείτε ότι η ρύθμιση για τη γλώσσα των γραφικών είναι η σωστή (Βλ. [Αλλαγή της ρύθμισης](#page-59-0) [γλώσσας γραφικών στη σελίδα 50](#page-59-0)).

### **Μη δυνατή πρόσβαση στο HP Utility**

Εάν δεν το έχετε ήδη κάνει, διαβάστε την ενότητα [Πρόσβαση στο HP Utility](#page-55-0) στη σελίδα 46.

Βεβαιωθείτε ότι το πρόγραμμα οδήγησης εκτυπωτή είναι διαθέσιμο και λειτουργεί σωστά για το HP Designjet Utility στα Windows.

Στον μπροστινό πίνακα, πατήστε **και, κατόπιν και, στη συνέχεια, Connectivity** (Συνδεσιμότητα) > **Network Connectivity** (Συνδεσιμότητα δικτύου) > **Advanced** (Για προχωρημένους) > **Web Services**  (Υπηρεσίες Web) > **Printer utility software** (Βοηθητικό λογισμικό εκτυπωτή) και βεβαιωθείτε ότι είναι ενεργοποιημένο. Εάν είναι απενεργοποιημένο, ορισμένα μέρη του HP Utility ενδέχεται να μην λειτουργούν σωστά.

### <span id="page-211-0"></span>**Δεν είναι δυνατή η πρόσβαση στον ενσωματωμένο Web Server**

Εάν δεν το έχετε ήδη κάνει, διαβάστε την ενότητα [Πρόσβαση στον ενσωματωμένο Web Server](#page-55-0) στη σελίδα 46.

Στον μπροστινό πίνακα, πατήστε **στης κατόπιν και, στη συνέχεια, Connectivity** (Συνδεσιμότητα) > **Network connectivity** (Συνδεσιμότητα δικτύου) > **Advanced** (Για προχωρημένους) > **Embedded Web Server**  (Ενσωματωμένος Web Server) > **Allow EWS** (Να επιτρέπεται ο EWS) > **Ενεργ.**.

Εάν χρησιμοποιείτε διακομιστή μεσολάβησης, παρακάμψτε το διακομιστή και αποκτήστε απευθείας πρόσβαση στον Web server.

- Στον Internet Explorer για Windows, επιλέξτε **Tools** (Εργαλεία) > **Internet Options** (Επιλογές Internet) > **Connections** (Συνδέσεις) > **LAN Settings** (Ρυθμίσεις LAN) και επιλέξτε το πλαίσιο **Bypass proxy server for local addresses** (Παράκαμψη διακομιστή μεσολάβησης για τοπικές διευθύνσεις). Εναλλακτικά, για πιο ακριβή έλεγχο, κάντε κλικ στο κουμπί **Advanced** (Για προχωρημένους) και προσθέστε τη διεύθυνση ΙΡ του εκτυπωτή στη λίστα εξαιρέσεων, για την οποία ο διακομιστής μεσολάβησης δεν χρησιμοποιείται.
- Στο Safari για Mac OS Χ, μεταβείτε στο **Safari** > **Preferences** (Προτιμήσεις) > **Advanced** (Για προχωρημένους) και κάντε κλικ στο κουμπί **Proxies: Change Settings** (Διακομιστές μεσολάβησης: Αλλαγή ρυθμίσεων). Προσθέστε τη διεύθυνση IP του εκτυπωτή ή το όνομα τομέα του στη λίστα εξαιρέσεων, για τις οποίες δεν χρησιμοποιείται ο διακομιστής μεσολάβησης.

Εάν η σύνδεση εξακολουθεί να παραμένει αδύνατη, απενεργοποιήστε τον εκτυπωτή και ενεργοποιήστε τον ξανά με το πλήκτρο Power (Λειτουργίας) στον μπροστινό πίνακα.

### **Δεν είναι δυνατή η σύνδεση στο Internet**

Εάν ο εκτυπωτής σας αντιμετωπίζει πρόβλημα στη σύνδεση με το Internet, ενδέχεται να ενεργοποιηθεί αυτόματα ο Οδηγός συνδεσιμότητας. Μπορείτε επίσης να ενεργοποιήσετε τον οδηγό μη αυτόματα οποιαδήποτε στιγμή.

- Στον μπροστινό πίνακα: Πατήστε **και στη και στη συνέχεια Connectivity** (Συνδεσιμότητα) > **Connectivity wizard** (Οδηγός σύνδεσης).
- Στον μπροστινό πίνακα: Πατήστε **το και, κατόπιν και, στη συνέχεια, Internal prints** (Εσωτερικές εκτυπώσεις) > **Service information prints** (Εκτυπώσεις πληροφοριών συντήρησης) > **Print connectivity config** (Εκτύπωση διαμόρφωσης σύνδεσης). Σε αυτήν την περίπτωση, τα αποτελέσματα θα εκτυπωθούν.

**ΣΗΜΕΙΩΣΗ:** Τα αποτελέσματα εκτύπωσης είναι από την τελευταία εκτέλεση του Οδηγού συνδεσιμότητας, επομένως πρέπει να έχετε ήδη εκτελέσει τον Οδηγό συνδεσιμότητας προκειμένου να επιτύχετε αποτελέσματα.

Ο Οδηγός συνδεσιμότητας διεξάγει αυτόματα μια σειρά δοκιμών. Μπορείτε επίσης να επιλέξετε τη διεξαγωγή μεμονωμένων δοκιμών. Στον μπροστινό πίνακα, πατήστε  $\sigma_{\text{max}}$ , κατόπιν και, στη συνέχεια,

**Connectivity** (Συνδεσιμότητα) > **Diagnostics & troubleshooting** (Διάγνωση & αντιμετώπιση προβλημάτων). Υπάρχουν οι εξής επιλογές:

- **All tests (Όλες οι δοκιμές)**
- **Network connectivity test** (Δοκιμή συνδεσιμότητας δικτύου): Ελέγχει τη σύνδεση του εκτυπωτή στο τοπικό δίκτυο.
- <span id="page-212-0"></span>● **Internet connectivity test** (Δοκιμή συνδεσιμότητας Internet): Ελέγχει τη σύνδεση του εκτυπωτή στο Internet.
- **HP ePrint Center connectivity test** (Δοκιμή συνδεσιμότητας κέντρου ePrint Center): Ελέγχει τη σύνδεση του εκτυπωτή στο κέντρο HP ePrint Center.
- **Firmware update test** (Δοκιμή ενημερώσεων υλικολογισμικού): Ελέγχει τη σύνδεση του εκτυπωτή στους διακομιστές ενημερώσεων υλικολογισμικού της ΗΡ.
- **Email server test** (Δοκιμή διακομιστή email): Ελέγχει τη σύνδεση του εκτυπωτή με τον διαμορφωμένο διακομιστή email.
- **Customer Involvement Program test** (Δοκιμή προγράμματος συμμετοχής πελατών): Ελέγχει τη σύνδεση του εκτυπωτή στο CIP.

Εναλλακτικά, μπορείτε να εκκινήσετε αυτές τις δοκιμές από τον ενσωματωμένο Web Server: επιλέξτε **Support** (Υποστήριξη) > **Connectivity troubleshooting** (Αντιμετώπιση προβλημάτων συνδεσιμότητας).

Σε περίπτωση αποτυχίας οποιασδήποτε δοκιμής, ο εκτυπωτής περιγράφει το πρόβλημα και προτείνει τον τρόπο επίλυσής του.

### **Αντιμετώπιση προβλημάτων φορητής εκτύπωσης**

Για προβλήματα σχετικά με το HP ePrint, ανατρέξτε στο HP Connected:<http://www.hpconnected.com>.

### **Αυτόματος έλεγχος συστήματος αρχείων**

Όταν ενεργοποιείτε τον εκτυπωτή, θα δείτε περιστασιακά μια οθόνη μπροστινού πίνακα παρόμοια με αυτήν που απεικονίζεται παρακάτω.

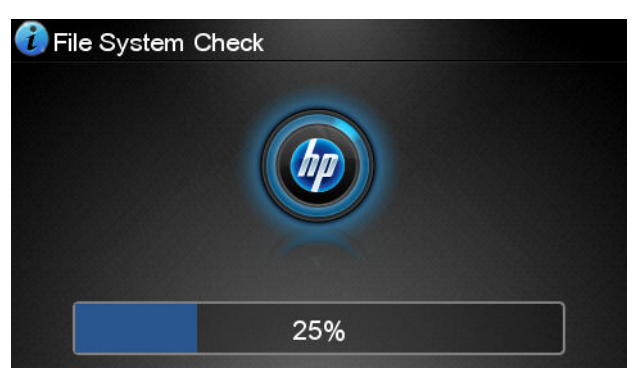

Ένας έλεγχος συστήματος αρχείων είναι σε εξέλιξη. Αυτό μπορεί να διαρκέσει έως και 40 λεπτά. Περιμένετε μέχρι να ολοκληρωθεί.

**ΠΡΟΣΟΧΗ:** Εάν απενεργοποιήσετε τον εκτυπωτή πριν να ολοκληρωθεί ο έλεγχος συστήματος αρχείων, το σύστημα αρχείων θα μπορούσε να υποστεί σοβαρή καταστροφή, θέτοντας εκτός λειτουργίας τον σκληρό δίσκο του εκτυπωτή. Σε κάθε περίπτωση, ο έλεγχος συστήματος αρχείων θα ξεκινήσει ξανά από την αρχή, όταν ενεργοποιήσετε ξανά τον εκτυπωτή.

Ένας έλεγχος συστήματος αρχείων προγραμματίζεται κάθε 90 ημέρες, προκειμένου να διατηρηθεί η ακεραιότητα του συστήματος αρχείων σκληρού δίσκου.

<span id="page-213-0"></span> $\mathbb{F}$  ΣΗΜΕΙΩΣΗ: Όταν ο εκτυπωτής ενεργοποιείται ξανά, θα χρειαστούν περίπου τρία λεπτά για να τεθεί σε λειτουργία και να κάνει έλεγχο και προετοιμασία της κεφαλής εκτύπωσης. Όμως, μπορεί να χρειαστούν μέχρι 40 κάτω από ορισμένες συνθήκες όπως, για παράδειγμα, όταν ο εκτυπωτής δεν έχει χρησιμοποιηθεί για μεγάλη χρονική περίοδο και χρειάζεται περισσότερο χρόνο για την προετοιμασία της κεφαλής εκτύπωσης.

### **Ειδοποιήσεις**

Ο εκτυπωτής μπορεί να μεταδώσει δύο τύπους προειδοποιήσεων:

- **Σφάλματα:** Σας ειδοποιεί κυρίως για το γεγονός ότι ο εκτυπωτής δεν είναι δυνατό να λειτουργήσει κανονικά. Όμως, στο πρόγραμμα οδήγησης του εκτυπωτή, τα σφάλματα μπορούν επίσης να σας ειδοποιήσουν για καταστάσεις που μπορεί να καταστρέψουν την εκτύπωση, όπως η περικοπή, ακόμα και εάν ο εκτυπωτής μπορεί να εκτυπώσει.
- **Προειδοποιήσεις:** Εμφανίζεται μια ειδοποίηση όταν κάποιο στοιχείο του εκτυπωτή χρειάζεται προσοχή, είτε μια ρύθμιση, όπως βαθμονόμηση, είτε μια πιθανή κατάσταση μη εκτύπωσης, όπως προληπτική συντήρηση ή χαμηλή στάθμη μελάνης.

Υπάρχουν διάφοροι τρόποι με τους οποίους μπορείτε να λαμβάνετε ειδοποιήσεις.

- **Οθόνη μπροστινού πίνακα:** Στον μπροστινό πίνακα εμφανίζεται κάθε φορά μόνο η πιο σχετική ειδοποίηση. Σε περίπτωση κάποιας προειδοποίησης, εξαφανίζεται μετά από ένα χρονικό όριο λήξης. Υπάρχουν μόνιμες ειδοποιήσεις, όπως "ink cartridge low on ink" (χαμηλή στάθμη μελάνης στο δοχείο), η οποία εμφανίζεται ξανά όταν ο εκτυπωτής μεταβεί σε ανενεργή κατάσταση και δεν υπάρχει άλλη σημαντική ειδοποίηση.
- **ΥΠΟΔΕΙΞΗ:** Από την οθόνη του μπροστινού πίνακα μπορείτε να ρυθμίσετε τις ειδοποιήσεις ασυμφωνίας χαρτιού, βλ. [Επιλογές καταλληλότητας χαρτιού στη σελίδα 25](#page-34-0).
- **Ενσωματωμένος Web Server:** Στην επάνω δεξιά γωνία του παραθύρου του ενσωματωμένου Web Server εμφανίζεται η κατάσταση του εκτυπωτή. Εάν υπάρχει μια ειδοποίηση στον εκτυπωτή, στην κατάσταση θα εμφανιστεί το κείμενο ειδοποίησης.
- **HP Designjet Utility for Windows:** (HP Designjet Utility για Windows) Επιλέξτε **Alert settings**  (Ρυθμίσεις ειδοποίησης) από το εικονίδιο στη γραμμή εργασιών HP Designjet Utility για να δείτε τα είδη ειδοποιήσεων που θα εμφανίζονται αυτόματα.
- **HP Printer Monitor για Mac OS X:** Το HP Printer Monitor εμφανίζει ειδοποιήσεις απευθείας στο Dock, εάν έχετε εγκαταστήσει το HP Utility. Εάν δεν το έχετε ήδη κάνει, διαβάστε την ενότητα Ενεργοποίηση [και απενεργοποίηση ειδοποιήσεων στη σελίδα 28](#page-37-0).

Βάσει προεπιλογής, οι ειδοποιήσεις εμφανίζονται μόνο κατά την εκτύπωση. Εάν οι ειδοποιήσεις είναι ενεργοποιημένες και υπάρχει πρόβλημα που εμποδίζει την ολοκλήρωση μιας εργασίας, εμφανίζεται ένα αναδυόμενο παράθυρο το οποίο εξηγεί την αιτία του προβλήματος. Ακολουθήστε τις οδηγίες για να πετύχετε το επιθυμητό αποτέλεσμα.

**ΣΗΜΕΙΩΣΗ:** Υπάρχουν περιβάλλοντα που δεν υποστηρίζουν αμφίδρομη επικοινωνία. Σε αυτές τις περιπτώσεις, δεν φτάνουν ειδοποιήσεις στον ιδιοκτήτη της εργασίας.

# **21 Μηνύματα σφάλματος μπροστινού πίνακα**

Περιστασιακά, μπορεί να δείτε ένα από τα παρακάτω μηνύματα να εμφανίζονται στην οθόνη του μπροστινού πίνακα. Στην περίπτωση αυτή, ακολουθήστε τις συνιστώμενες ενέργειες στη στήλη «Σύσταση».

Εάν δείτε ένα μήνυμα σφάλματος που δεν εμφανίζεται εδώ και δεν είστε βέβαιοι για τις ενέργειες που πρέπει να εκτελέσετε, ή εάν η συνιστώμενη ενέργεια δεν φαίνεται να επιλύει το πρόβλημα, προσπαθήστε πρώτα να επανεκκινήσετε τον εκτυπωτή. Εάν το πρόβλημα παραμένει, επικοινωνήστε με την υποστήριξη της ΗΡ, βλ. [Επικοινωνία με την υποστήριξη HP](#page-221-0) στη σελίδα 212.

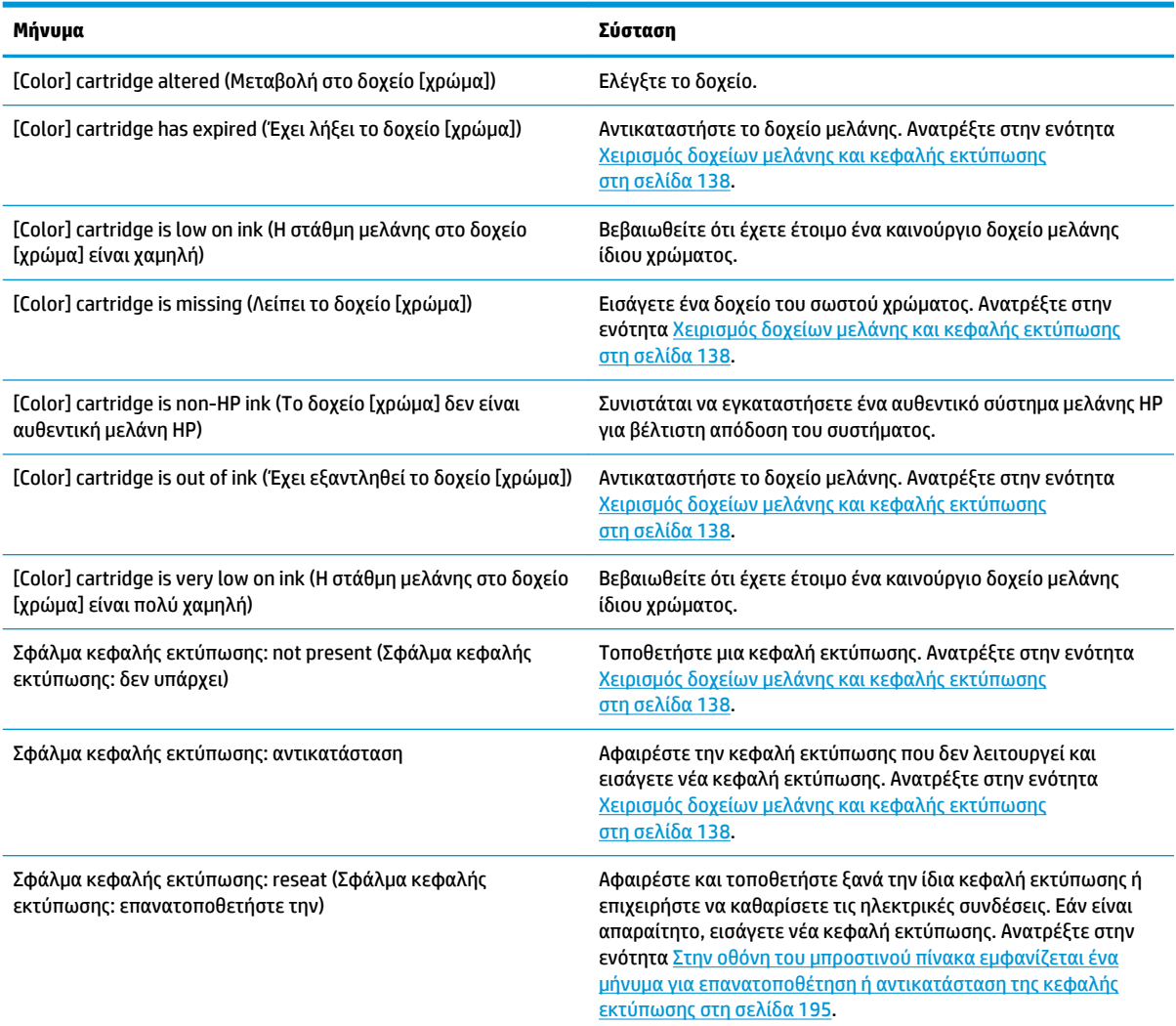

#### **Πίνακας 21-1 Μηνύματα κειμένου**

#### **Πίνακας 21-1 Μηνύματα κειμένου (συνέχεια)**

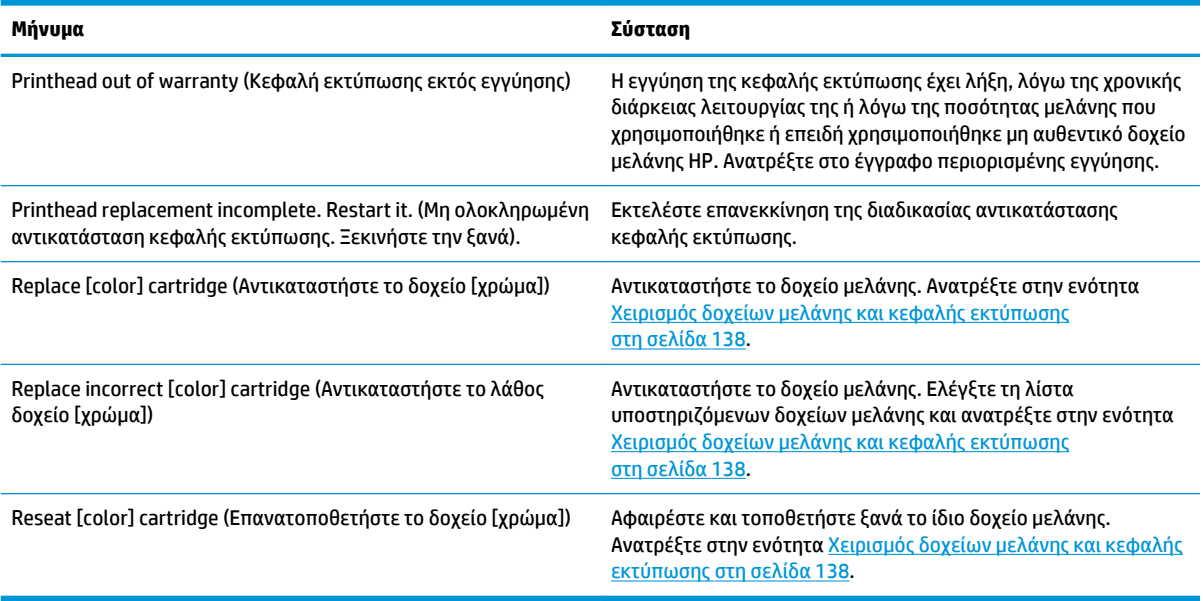

#### **Πίνακας 21-2 Αριθμητικοί κωδικοί σφαλμάτων**

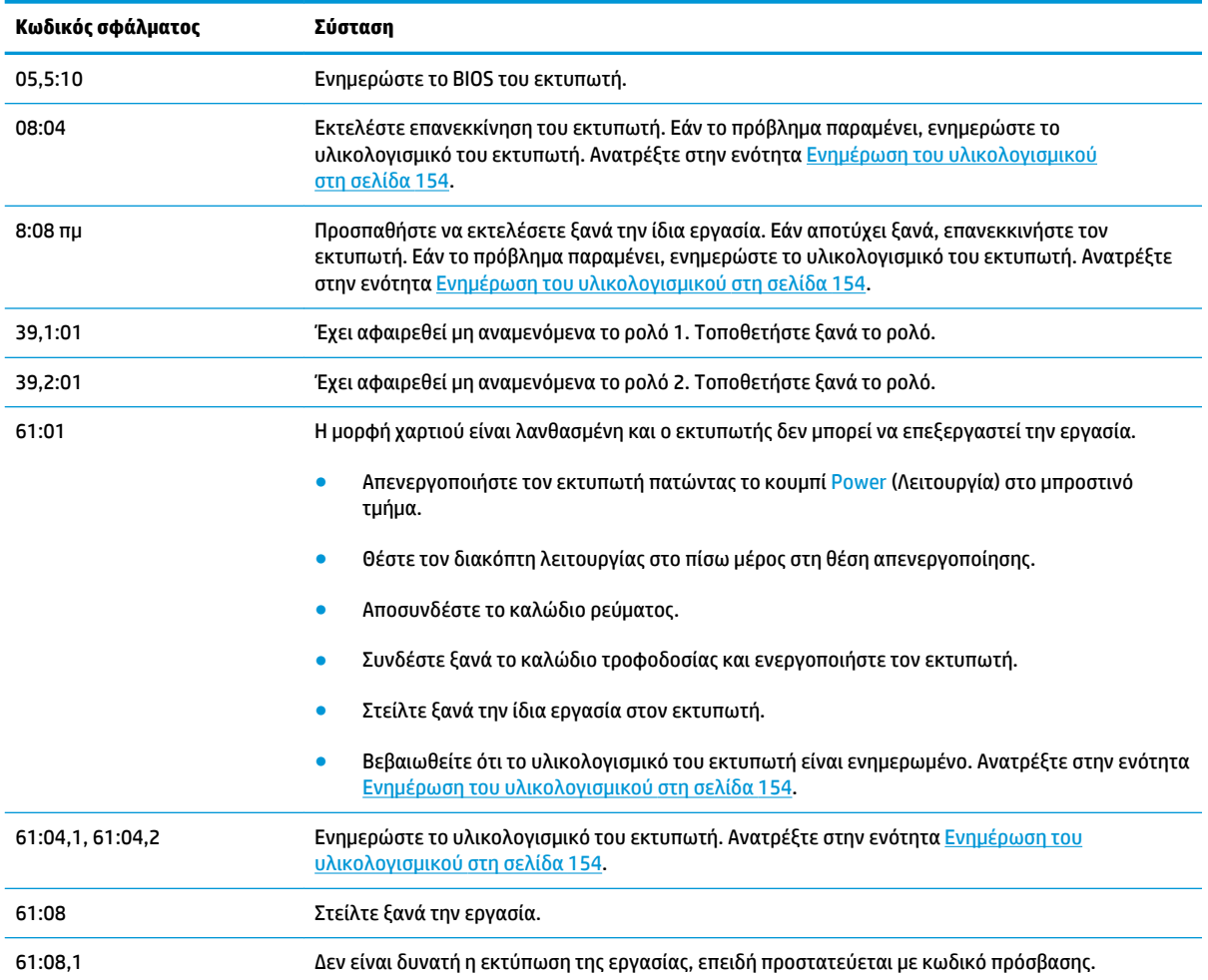
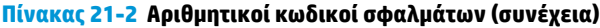

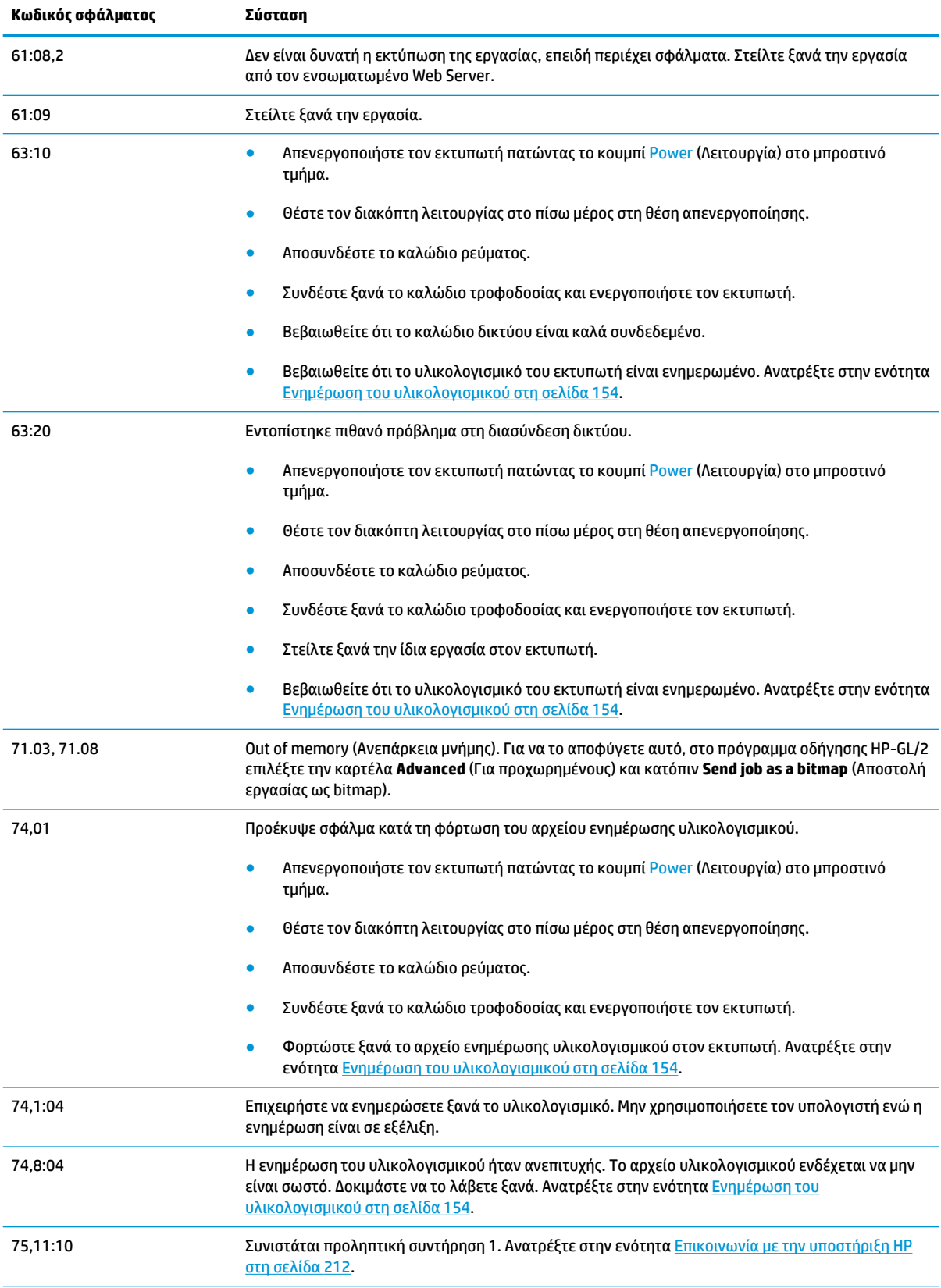

<span id="page-217-0"></span>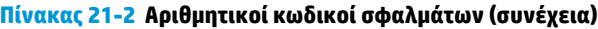

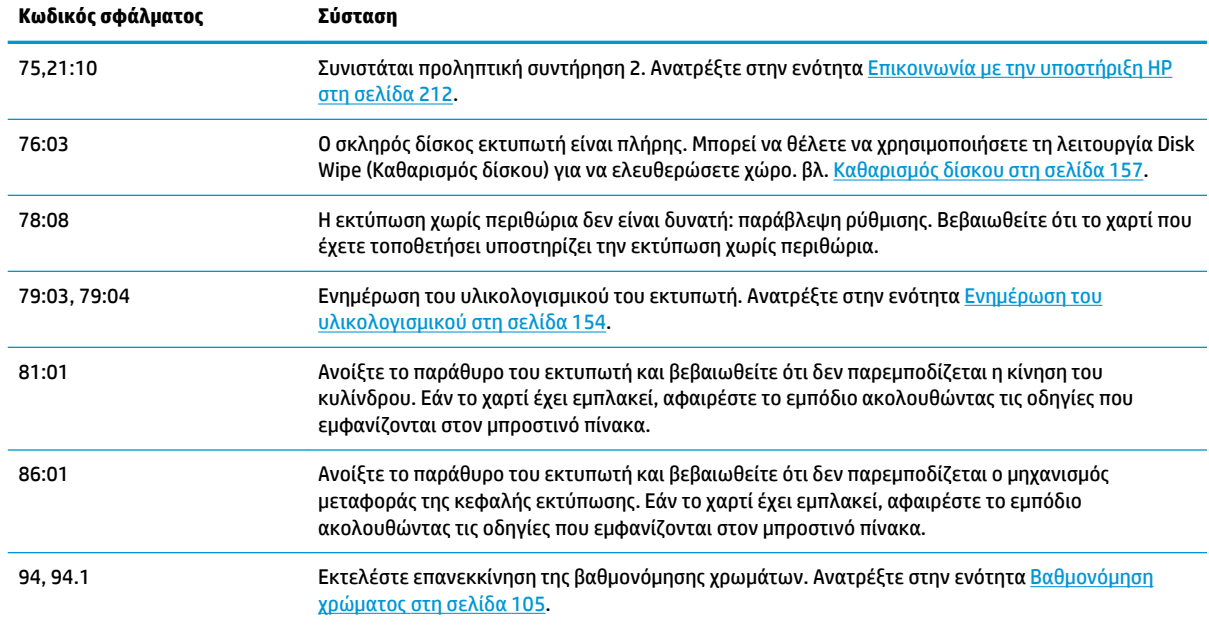

## **Το αρχείο καταγραφής σφάλματος του συστήματος**

Ο εκτυπωτής αποθηκεύει ένα αρχείο καταγραφής των σφαλμάτων του συστήματος τα οποία μπορείτε να δείτε με τους ακόλουθους τρόπους.

#### **Χρήση μιας μονάδας USB flash**

- **1.** Δημιουργήστε ένα κενό αρχείο με όνομα **pdipu\_enable.log** σε μια μονάδα USB.
- **2.** Εισαγάγετε τη μονάδα USB flash στη θύρα κεντρικού υπολογιστή USB υψηλής ταχύτητας στον μπροστινό πίνακα. Το αρχείο καταγραφής θα αντιγραφεί αυτόματα στη μονάδα.

#### **Χρήση του ενσωματωμένου Web Server**

- **1.** Στο πρόγραμμα περιήγησης στο Web που χρησιμοποιείτε, μεταβείτε στη διεύθυνση http://*διεύθυνση IP εκτυπωτή*/hp/device/webAccess/log.html.
- **2.** Ο ενσωματωμένος Web Server θα σας στείλει ένα αρχείο με όνομα **log.tar.gz** που θα περιέχει το αρχείο καταγραφής σφαλμάτων του συστήματος.

Εναλλακτικά, επιλέξτε την καρτέλα **Support** (Υποστήριξη) και, στη συνέχεια, **Service Support** (Υποστήριξη σέρβις) > **Download Diagnostic Package** (Λήψη διαγνωστικού πακέτου).

# **22 Εξυπηρέτηση πελατών της HP**

- **•** [Εισαγωγή](#page-219-0)
- [Υπηρεσίες επαγγελματιών της HP](#page-219-0)
- [HP Proactive Support \(Δυναμική υποστήριξη ΗΡ\)](#page-220-0)
- [Πρόγραμμα αντικατάστασης από τον πελάτη](#page-221-0)
- [Επικοινωνία με την υποστήριξη HP](#page-221-0)

# <span id="page-219-0"></span>**Εισαγωγή**

Η Εξυπηρέτηση πελατών της HP παρέχει βραβευμένη υποστήριξη ώστε να μπορείτε να αξιοποιήσετε πλήρως τις δυνατότητες του εκτυπωτή σας HP DesignJet, εξασφαλίζοντάς σας ολοκληρωμένες και καταξιωμένες εξειδικευμένες υπηρεσίες υποστήριξης και νέες τεχνολογίες για μοναδική, πλήρη υποστήριξη. Στις υπηρεσίες περιλαμβάνονται υπηρεσίες ρυθμίσεων και εγκατάστασης, εργαλεία αντιμετώπισης προβλημάτων, αναβαθμίσεις εγγύησης, υπηρεσίες επισκευής και ανταλλαγής, υποστήριξη μέσω τηλεφώνου και Web, ενημερώσεις λογισμικού και υπηρεσίες συντήρησης από τον πελάτη. Για να μάθετε περισσότερα σχετικά με την υπηρεσία HP Customer Care, επισκεφθείτε μας στη διεύθυνση <http://www.hp.com/go/graphic-arts>ή καλέστε μας στο τηλέφωνο (βλ. [Επικοινωνία με την υποστήριξη HP](#page-221-0) στη σελίδα 212).

**ΥΠΟΔΕΙΞΗ:** Αφιερώστε λίγα μόλις λεπτά για την εγγραφή σας, ώστε να μπορείτε να βελτιώσετε την εμπειρία σας με την HP και να απολαμβάνετε ακόμη πιο αποτελεσματική υποστήριξη. Κάντε κλικ στο <http://register.hp.com/> για να ξεκινήσετε. Επίσης, κάντε κλικ στο <http://www.hp.com/go/alerts>για να συνδεθείτε στις ενημερώσεις HP DesignJet, όπου συμπεριλαμβάνονται επιδιορθώσεις και βελτιώσεις προϊόντων.

# **Υπηρεσίες επαγγελματιών της HP**

### **Κέντρο υποστήριξης HP**

Απολαύστε έναν κόσμο αποκλειστικών υπηρεσιών και πόρων για να διασφαλίσετε ότι θα έχετε πάντα την καλύτερη απόδοση από τους εκτυπωτές και τις λύσεις HP DesignJet.

Συμμετάσχετε στην κοινότητα της HP στο κέντρο υποστήριξης HP, την κοινότητα για εκτυπώσεις μεγάλης μορφής, για πρόσβαση 24 ώρες την ημέρα, 7 ημέρες την εβδομάδα, για τα εξής:

- Μαθήματα για τα πολυμέσα
- **Εγχειρίδια οδηγιών βήμα-βήμα**
- Λήψεις: οι τελευταίες εκδόσεις υλικολογισμικού, προγραμμάτων οδήγησης, λογισμικού, προεπιλογές χαρτιού του εκτυπωτή κ.λπ.
- Τεχνική υποστήριξη: ηλεκτρονική αντιμετώπιση προβλημάτων, επαφές για την εξυπηρέτηση πελατών και ακόμα περισσότερα
- Ροές εργασιών και λεπτομερείς συμβουλές για την ολοκλήρωση εργασιών εκτύπωσης από συγκεκριμένες εφαρμογές λογισμικού
- Φόρουμ για απευθείας επαφή με τους ειδικούς, της HP και των συναδέλφων σας
- Ηλεκτρονική παρακολούθηση της εγγύησης, για να είστε ήρεμοι
- Πρόσφατες πληροφορίες για τα προϊόντα: εκτυπωτές, αναλώσιμα, εξαρτήματα, λογισμικό κ.λπ.
- Κέντρο αναλώσιμων για όλα όσα χρειάζεται να γνωρίζετε για τη μελάνη και το χαρτί

Το κέντρο υποστήριξης HP διατίθεται στις παρακάτω διευθύνσεις, ανάλογα με τον εκτυπωτή σας:

- <http://www.hp.com/go/T920/support>
- <http://www.hp.com/go/T1500/support>

Προσαρμόζοντας τη δήλωση για τα προϊόντα που έχετε προμηθευτεί και τον τύπο της επιχείρησής σας και ορίζοντας προτιμήσεις επικοινωνίας, αποφασίζετε για τις πληροφορίες που χρειάζεστε.

### <span id="page-220-0"></span>**HP Start-Up Kit (Κιτ εκκίνησης της HP)**

Το HP Start-Up Kit (Κιτ εκκίνησης της HP) είναι το DVD που συνοδεύει τον εκτυπωτή σας. Περιέχει συνδέσμους για το λογισμικό και την τεκμηρίωση του εκτυπωτή.

### **Πακέτα υποστήριξης HP και επεκτάσεις εγγυήσεων**

Τα πακέτα υποστήριξης HP και οι επεκτάσεις εγγυήσεων σάς δίνουν τη δυνατότητα να επεκτείνετε την εγγύηση του εκτυπωτή σας πέρα από τη βασική περίοδο.

Περιλαμβάνουν απομακρυσμένη υποστήριξη. Εάν είναι απαραίτητο, παρέχεται επίσης και επιτόπια εξυπηρέτηση με δύο εναλλακτικές επιλογές για το χρόνο απόκρισης.

- Την επόμενη εργάσιμη ημέρα
- Την ίδια εργάσιμη ημέρα, μέσα σε τέσσερις ώρες (μπορεί να μην είναι διαθέσιμη σε όλες τις χώρες)

Για περισσότερες πληροφορίες σχετικά με τα πακέτα υποστήριξης της HP, επισκεφθείτε τη διεύθυνση <http://www.hp.com/go/printservices>.

### **HP Installation (Εγκατάσταση HP)**

Η υπηρεσία HP Installation (Εγκατάσταση της HP) ασχολείται με την αποσυσκευασία, την εγκατάσταση και τη σύνδεση του εκτυπωτή για λογαριασμό σας.

Αυτή είναι μια από τις υπηρεσίες των πακέτων υποστήριξης HP. Για περισσότερες πληροφορίες, επισκεφθείτε τη διεύθυνση [http://www.hp.com/go/printservices.](http://www.hp.com/go/printservices)

## **HP Proactive Support (Δυναμική υποστήριξη ΗΡ)**

Η HP Proactive Support (Δυναμική υποστήριξη ΗΡ) βοηθά να μειώσετε τον δαπανηρό χρόνο εκτός λειτουργίας του εκτυπωτή με την προληπτική ανίχνευση, διάγνωση και επίλυση των προβλημάτων εκτύπωσης προτού τα αντιμετωπίσετε. Το εργαλείο HP Proactive Support έχει σχεδιαστεί για την παροχή βοήθειας σε επιχειρήσεις κάθε μεγέθους, ώστε να μειωθεί το κόστος υποστήριξης και να μεγιστοποιηθεί η παραγωγικότητα—μόνο με ένα κλικ του ποντικιού.

Αποτελώντας στοιχείο της οικογένειας υπηρεσιών HP Imaging and Printing, το εργαλείο Proactive Support σάς βοηθά να αποκτήσετε τον έλεγχο του περιβάλλοντος εκτύπωσης που χρησιμοποιείτε—δίνοντας μεγαλύτερη σημασία στη μεγιστοποίηση της αξίας της επένδυσής σας, την αύξηση του χρόνου λειτουργίας του εκτυπωτή και τη μείωση του κόστους διαχείρισης του εκτυπωτή.

Η HP συνιστά να ενεργοποιήσετε αμέσως το Proactive Support για να εξοικονομήσετε χρόνο και να αποτραπεί η εμφάνιση προβλημάτων, μειώνοντας τον πολύτιμο χρόνο εκτός λειτουργίας. Το Proactive Support εκτελεί διαγνωστικούς ελέγχους και ελέγχους για ενημερωμένες εκδόσεις λογισμικού και υλικολογισμικού.

Μπορείτε να ενεργοποιήσετε το εργαλείο Proactive Support από το HP DesignJet Utility για Windows ή το HP Printer Monitor για Mac OS, όπου μπορείτε να καθορίσετε τη συχνότητα των συνδέσεων μεταξύ του υπολογιστή σας και ενός Web server της HP, καθώς και τη συχνότητα των διαγνωστικών ελέγχων. Μπορείτε επίσης να εκτελέσετε τους διαγνωστικούς ελέγχους ανά πάσα στιγμή. Για να αλλάξετε αυτές τις ρυθμίσεις:

- Στο HP Designjet Utility για Windows, επιλέξτε το μενού **Tools** (Εργαλεία) και, στη συνέχεια, **HP Proactive Support** (δεν διατίθεται στο HP Designjet Utility 1.0).
- Στο HP Printer Monitor για Mac OS X, επιλέξτε **Preferences** (Προτιμήσεις) > **Monitoring**  (Παρακολούθηση) > **Enable HP Proactive Support** (Ενεργοποίηση του HP Proactive Support).

<span id="page-221-0"></span>Στην περίπτωση που το εργαλείο Proactive Support εντοπίσει κάποιο πιθανό πρόβλημα, σας ενημερώνει με μια προειδοποίηση, με την οποία σας εξηγεί το πρόβλημα και σας προτείνει μια λύση. Σε ορισμένες περιπτώσεις, η λύση μπορεί να εφαρμοστεί αυτόματα. Σε άλλες περιπτώσεις, μπορεί να σας ζητηθεί να εκτελέσετε κάποια διαδικασία για την επίλυση του προβλήματος.

### **Πρόγραμμα αντικατάστασης από τον πελάτη**

Το πρόγραμμα Αντικατάστασης από τον πελάτη, της HP, προσφέρει στους πελάτες μας τις γρηγορότερες εργασίες συντήρησης, βάσει εγγύησης ή συμβολαίου. Δίνει τη δυνατότητα στην HP να στείλει ανταλλακτικά εξαρτήματα απευθείας σε εσάς (τον τελικό χρήστη), έτσι ώστε να μπορείτε να πραγματοποιήσετε κάποια αντικατάσταση. Χρησιμοποιώντας αυτό το πρόγραμμα, μπορείτε να αντικαταστήσετε εξαρτήματα όποτε εσείς μπορείτε.

#### **Βολική και εύκολη χρήση**

- Ένας Τεχνικός υποστήριξης της HP θα διαγνώσει και εκτιμήσει εάν χρειάζεται ένα ανταλλακτικό εξάρτημα για την επιδιόρθωση κάποιου ελαττωματικού εξαρτήματος του υλικού.
- Τα ανταλλακτικά εξαρτήματα αποστέλλονται άμεσα και τα περισσότερα εξαρτήματα που υπάρχουν σε απόθεμα αποστέλλονται την ίδια ημέρα που επικοινωνείτε με την HP.
- Διατίθεται για τα περισσότερα προϊόντα HP που καλύπτονται από την εγγύηση ή το συμβόλαιο.
- Διατίθεται στις περισσότερες χώρες.

Για περισσότερες πληροφορίες σχετικά με την Αντικατάσταση από τον πελάτη, ανατρέξτε στην ενότητα [http://www.hp.com/go/selfrepair.](http://www.hp.com/go/selfrepair)

### **Επικοινωνία με την υποστήριξη HP**

Η υποστήριξη HP είναι διαθέσιμη μέσω τηλεφώνου ή λειτουργίας αποστολής άμεσων μηνυμάτων. Πριν καλέσετε, πρέπει να κάνετε τα εξής:

- Διαβάστε τις υποδείξεις αντιμετώπισης προβλημάτων που υπάρχουν σε αυτόν τον οδηγό.
- Να διαβάσετε τη σχετική τεκμηρίωση του προγράμματος οδήγησης.
- Αν έχετε εγκαταστήσει προγράμματα οδήγησης λογισμικού και RIP άλλων κατασκευαστών, ανατρέξτε στη δική τους τεκμηρίωση.
- Εάν καλέσετε ένα από τα γραφεία της HP, πρέπει να έχετε διαθέσιμες τις παρακάτω πληροφορίες οι οποίες θα μας βοηθήσουν να απαντήσουμε στις ερωτήσεις σας πιο γρήγορα:
	- Το προϊόν που χρησιμοποιείτε (τον αριθμό προϊόντος και τον αριθμό σειράς που υπάρχουν στην ετικέτα στο πίσω μέρος του προϊόντος)
	- Εάν υπάρχει κάποιος κωδικός σφάλματος στον μπροστινό πίνακα, σημειώστε τον. Βλ. [Μηνύματα](#page-214-0) [σφάλματος μπροστινού πίνακα στη σελίδα 205](#page-214-0)
	- $^{\circ}$  Το αναγνωριστικό σέρβις του προϊόντος: στον μπροστινό πίνακα, πατήστε  $\sim$  , έπειτα  $\rightleftarrows$  και,

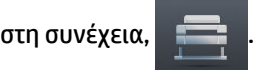

◦ Τον υπολογιστή που χρησιμοποιείτε

- <span id="page-222-0"></span>◦ Τυχόν ειδικό εξοπλισμό ή λογισμικό που χρησιμοποιείτε (για παράδειγμα, προγράμματα ουράς, δίκτυα, μεταγωγείς, μόντεμ ή ειδικά προγράμματα οδήγησης λογισμικού)
- Το καλώδιο που χρησιμοποιείτε (κατά αριθμό προϊόντος) και το κατάστημα από το οποίο το προμηθευτήκατε
- Το όνομα και την έκδοση λογισμικού που χρησιμοποιείτε
- Εάν είναι δυνατό, εκτυπώστε τις ακόλουθες αναφορές από τον μπροστινό πίνακα. Ίσως σας ζητηθεί να τις στείλετε με φαξ ή email στο κέντρο υποστήριξης με το οποίο επικοινωνείτε: Configuration (Διαμόρφωση), Usage Report (Αναφορά χρήσης) και «όλες τις παραπάνω σελίδες» από το Service Information (Πληροφορίες συντήρησης) (Βλ. [Εσωτερικές εκτυπώσεις του εκτυπωτή](#page-23-0)  [στη σελίδα 14\)](#page-23-0). Εναλλακτικά, στον ενσωματωμένο Web Server, επιλέξτε **Support** (Υποστήριξη) >**Service support** (Υποστήριξη σέρβις) > **Printer information** (Πληροφορίες εκτυπωτή) > **All pages** (Όλες οι σελίδες).

### **Τρόποι επικοινωνίας με την υποστήριξη HP**

Μπορείτε να διαβάσετε τις τελευταίες πληροφορίες που σχετίζονται με το προϊόν σας και να λάβετε βοήθεια μέσω της υπηρεσίας συνομιλίας στη διεύθυνση [http://www.hp.com/go/getsupport.](http://www.hp.com/go/getsupport)

Επίσης, μπορείτε να λάβετε βοήθεια μέσω της υπηρεσίας συνομιλίας από το smartphone σας χρησιμοποιώντας την εφαρμογή για φορητές συσκευές του κέντρου υποστήριξης HP: [http://www8.hp.com/us/en/products/smart-phones-handhelds-calculators/mobile-apps/app\\_details.html?](http://www8.hp.com/us/en/products/smart-phones-handhelds-calculators/mobile-apps/app_details.html?app=tcm:245-1163163&platform=tcm:245-1163164) [app=tcm:245-1163163&platform=tcm:245-1163164.](http://www8.hp.com/us/en/products/smart-phones-handhelds-calculators/mobile-apps/app_details.html?app=tcm:245-1163163&platform=tcm:245-1163164)

Ο αριθμός τηλεφώνου της υποστήριξης HP διατίθεται στο Web: επισκεφθείτε τη διεύθυνση [http://welcome.hp.com/country/us/en/wwcontact\\_us.html](http://welcome.hp.com/country/us/en/wwcontact_us.html).

# **23 Προδιαγραφές εκτυπωτή**

- [Προδιαγραφές λειτουργίας](#page-224-0)
- [Προδιαγραφές φορητής εκτύπωσης](#page-226-0)
- [Φυσικές προδιαγραφές](#page-226-0)
- [Προδιαγραφές μνήμης](#page-227-0)
- [Προδιαγραφές ισχύος](#page-227-0)
- [Περιβαλλοντικές προδιαγραφές](#page-227-0)
- **[Ακουστικές προδιαγραφές](#page-227-0)**

# <span id="page-224-0"></span>**Προδιαγραφές λειτουργίας**

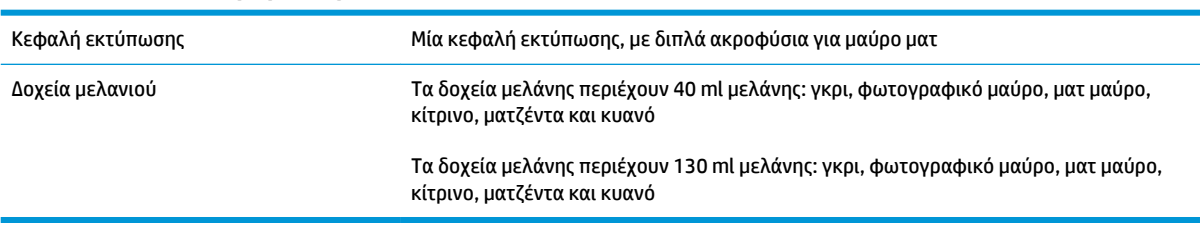

#### **Πίνακας 23-1 Αναλώσιμα μελάνης HP 727**

#### **Πίνακας 23-2 Μεγέθη χαρτιού**

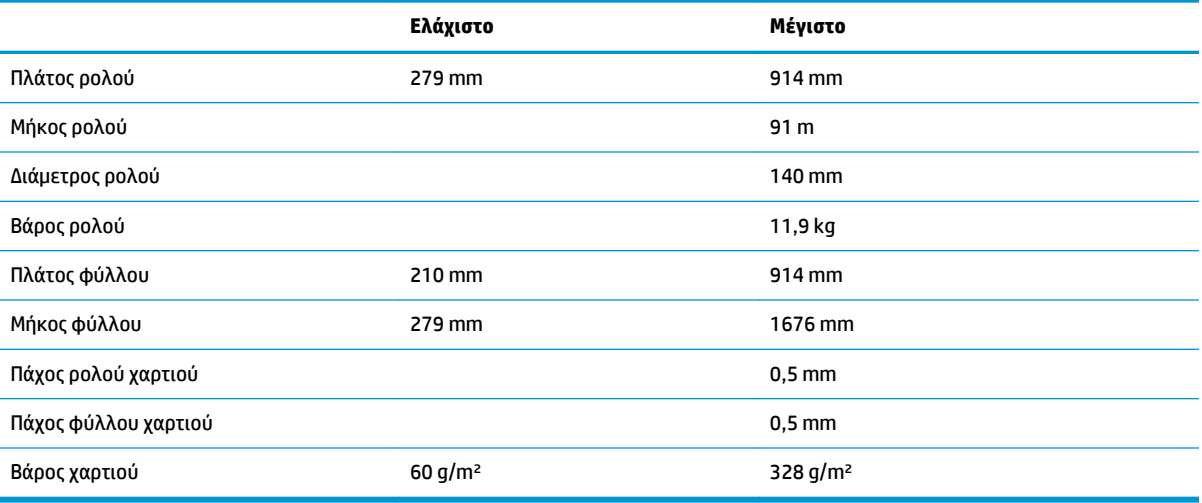

\* έως 0,6 mm με εκτύπωση στο δίσκο στοίβαξης εξόδου σε λειτουργία μη αυτόματης εκτύπωσης.

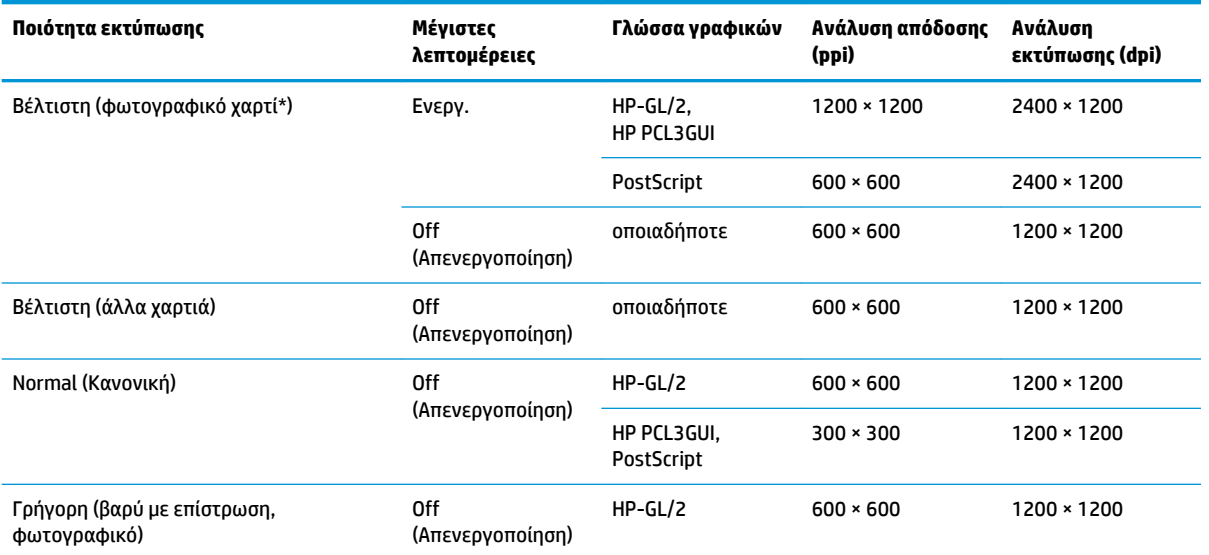

#### **Πίνακας 23-3 Ανάλυση εκτύπωσης**

#### <span id="page-225-0"></span>**Πίνακας 23-3 Ανάλυση εκτύπωσης (συνέχεια)**

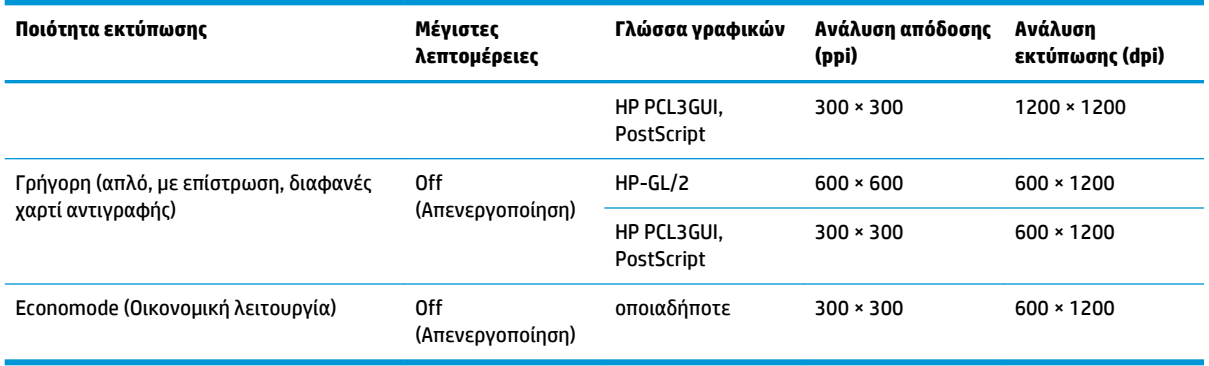

#### \* Για μια λίστα των υποστηριζόμενων χαρτιών, ανατρέξτε στην ενότητα [Παραγγελία χαρτιού στη σελίδα 159](#page-168-0).

#### **Πίνακας 23-4 Περιθώρια**

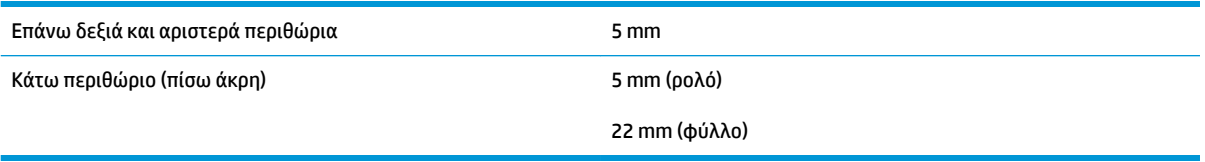

#### **Πίνακας 23-5 Μηχανική ακρίβεια**

±0,1% του καθορισμένου μήκους του διανύσματος ή ±0,2 mm (όποιο είναι πιο μεγάλο) στους 23°C, 50-60% σχετική υγρασία, σε υλικό εκτύπωσης Ε/A0 σε λειτουργία εκτύπωσης Best (Βέλτιστη) ή Normal (Κανονική) με τροφοδοσία ρολού ματ φιλμ HP Matte Film.

#### **Πίνακας 23-6 Υποστηριζόμενες γλώσσες γραφικών**

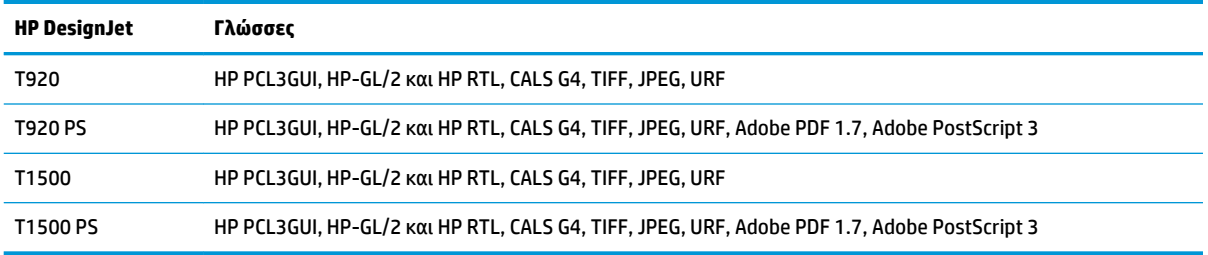

# <span id="page-226-0"></span>**Προδιαγραφές φορητής εκτύπωσης**

#### **Πίνακας 23-7 Φορητή εκτύπωση**

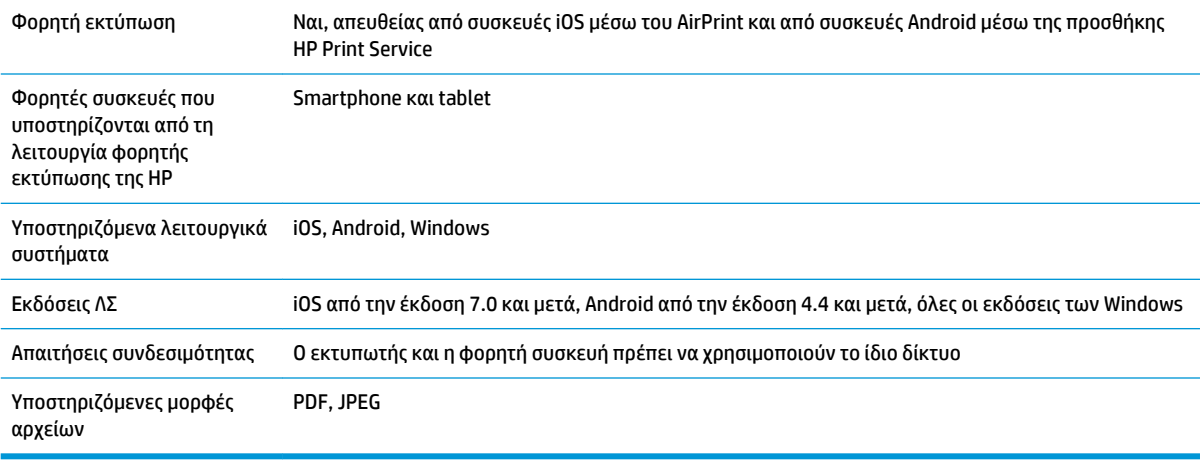

#### **Πίνακας 23-8 Εκτύπωση μέσω email**

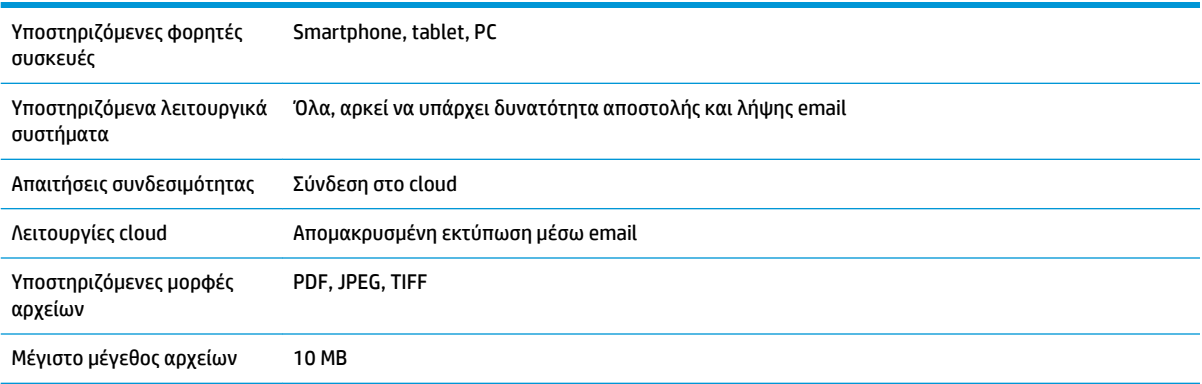

### **Φυσικές προδιαγραφές**

#### **Πίνακας 23-9 Φυσικές προδιαγραφές εκτυπωτή**

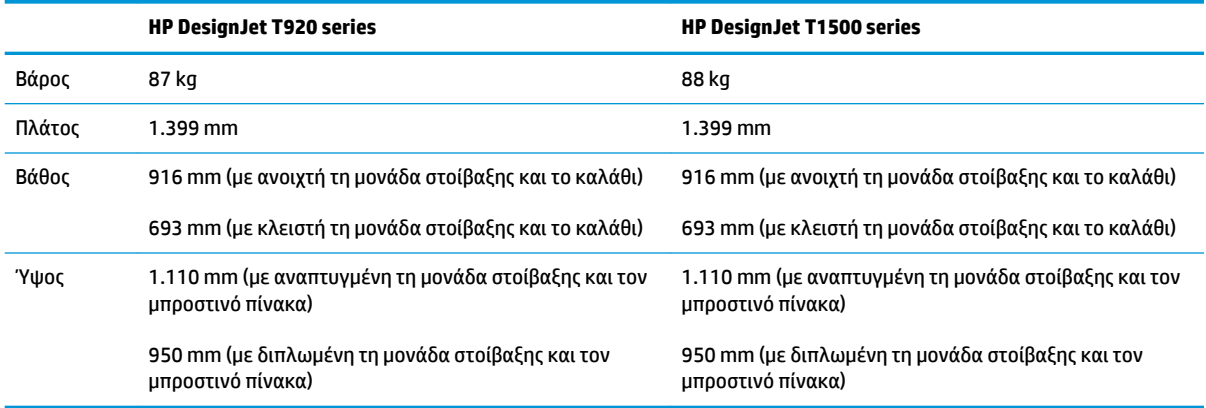

# <span id="page-227-0"></span>**Προδιαγραφές μνήμης**

#### **Πίνακας 23-10 Προδιαγραφές μνήμης**

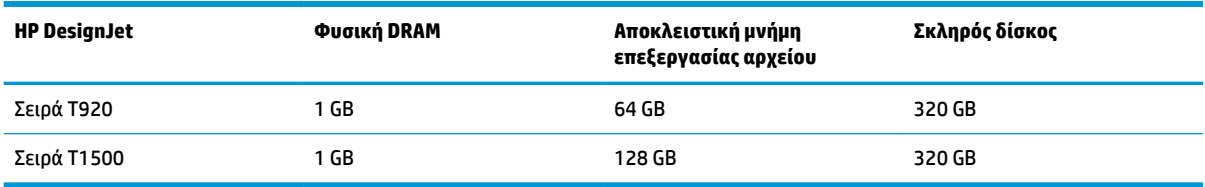

## **Προδιαγραφές ισχύος**

#### **Πίνακας 23-11 Προδιαγραφές ισχύος εκτυπωτή**

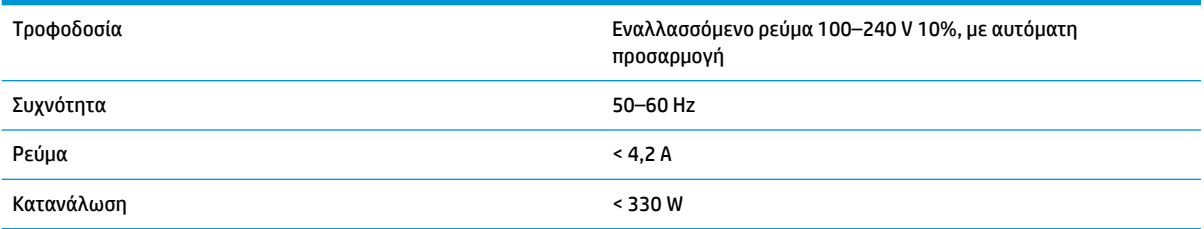

# **Περιβαλλοντικές προδιαγραφές**

#### **Πίνακας 23-12 Περιβαλλοντικές προδιαγραφές εκτυπωτή**

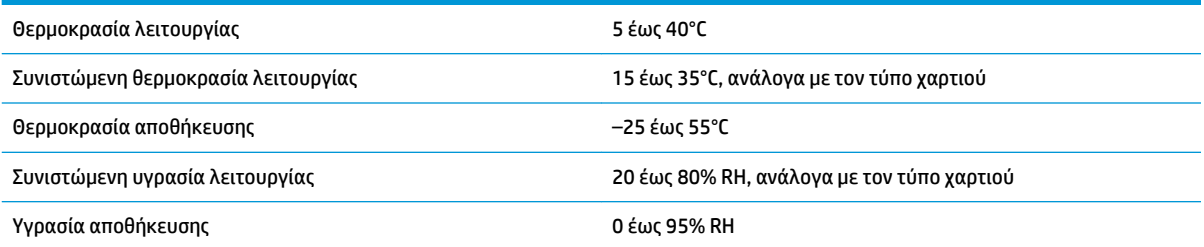

### **Ακουστικές προδιαγραφές**

Προδιαγραφές ακουστικής εκτυπωτή (δηλωμένες σύμφωνα με το πρότυπο ISO 9296).

#### **Πίνακας 23-13 Ακουστικές προδιαγραφές εκτυπωτή**

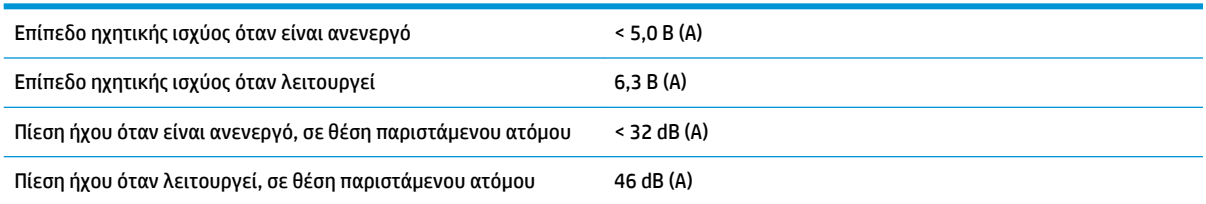

# **Γλωσσάρι**

#### **Ακρίβεια χρώματος**

Η δυνατότητα εκτύπωσης χρωμάτων που ταιριάζουν όσο το δυνατόν περισσότερο με την πρωτότυπη εικόνα, έχοντας στο μυαλό το γεγονός ότι όλες οι συσκευές έχουν μια περιορισμένη γκάμα χρωμάτων και μπορεί να μην έχουν τη φυσική δυνατότητα για ακριβή ταίριασμα ορισμένων χρωμάτων.

#### **Ακροφύσιο**

Μία από τις πολλές μικροσκοπικές οπές που υπάρχουν σε μια κεφαλή εκτύπωσης μέσω της οποία γίνεται εναπόθεση μελάνης στο χαρτί.

#### **Άξονας περιστροφής**

Μια ράβδος που στηρίζει ένα ρολό χαρτιού ενώ χρησιμοποιείται για εκτύπωση.

#### **Γκάμα**

Το εύρος χρωμάτων και τιμών πυκνότητας που αναπαράγονται σε μια συσκευή εξόδου, όπως ένας εκτυπωτής ή μια οθόνη.

#### **Διεύθυνση IP**

Μπορεί να σημαίνει κάποια διεύθυνση IPv4 (πιο πιθανό) ή κάποια διεύθυνση IPv6.

#### **Διεύθυνση IPv4**

Ένα μοναδικό αναγνωριστικό που προσδιορίζει ένα συγκεκριμένο κόμβο σε ένα δίκτυο IPv4. Η διεύθυνση IPv4 αποτελείται από τέσσερις ακέραιους αριθμούς που διαχωρίζονται με τελείες. Τα περισσότερα δίκτυα στον κόσμο χρησιμοποιούν διευθύνσεις IPv4.

#### **Διεύθυνση IPv6**

Ένα μοναδικό αναγνωριστικό που προσδιορίζει ένα συγκεκριμένο κόμβο σε ένα δίκτυο IPv6. Η διεύθυνση IPv6 αποτελείται από έως 8 ομάδες δεκαεξαδικών ψηφίων που διαχωρίζονται με δίστιγμα. Κάθε ομάδα περιέχει έως 4 δεκαεξαδικά ψηφία. Μόνο μερικά νέα δίκτυα στον κόσμο χρησιμοποιούν διευθύνσεις IPv6.

#### **Διεύθυνση MAC**

Διεύθυνση Media Access Control: ένα μοναδικό αναγνωριστικό που χρησιμοποιείται για τον προσδιορισμό μιας συγκεκριμένης συσκευής σε δίκτυο. Πρόκειται για αναγνωριστικό χαμηλότερου επιπέδου από τη διεύθυνση IP. Συνεπώς, μια συσκευή μπορεί να έχει μια διεύθυνση MAC και μια διεύθυνση IP.

#### **Δίκτυο**

Το δίκτυο αποτελεί ένα σύνολο συνδέσεων που κυκλοφορούν δεδομένα μεταξύ υπολογιστών και συσκευών. Κάθε συσκευή μπορεί να επικοινωνήσει με όλες τις άλλες συσκευές στο ίδιο δίκτυο. Με τον τρόπο αυτόν είναι δυνατή η μετακίνηση δεδομένων μεταξύ υπολογιστών και συσκευών, καθώς και η κοινή χρήση συσκευών όπως οι εκτυπωτές, σε πολλούς υπολογιστές.

#### **Δοχείο μελάνης**

Ένα αφαιρούμενο στοιχείο του εκτυπωτή το οποίο αποθηκεύει μελάνη συγκεκριμένου χρώματος και το παρέχει στην κεφαλή εκτύπωσης.

#### **Επιφάνεια**

Η επίπεδη επιφάνεια στο εσωτερικό του εκτυπωτή από την οποία περνάει το χαρτί ενώ πραγματοποιείται εκτύπωση σε αυτό.

#### **Θύρα κεντρικού υπολογιστή USB**

Μια ορθογώνια υποδοχή USB όπως αυτές που υπάρχουν στους υπολογιστές. Ένας εκτυπωτής μπορεί να ελέγξει συσκευές USB οι οποίες είναι συνδεδεμένες σε τέτοια θύρα. Ο εκτυπωτής σας διαθέτει δύο θύρες κεντρικού υπολογιστή USB, τις οποίες χρησιμοποιεί για τον έλεγχο του βοηθητικού εξοπλισμού και των μονάδων flash USB.

#### **Θύρα συσκευής USB**

Ένα τετράγωνο βύσμα για USB που βρίσκεται επάνω στις συσκευές USB, μέσω της οποίας είναι δυνατός ο έλεγχος της συσκευής από τον υπολογιστή. Για να μπορέσει ο υπολογιστής να εκτυπώσει στον εκτυπωτή σας χρησιμοποιώντας σύνδεση USB, ο υπολογιστής πρέπει να είναι συνδεδεμένος στη θύρα συσκευής USB του εκτυπωτή.

#### **Κεφαλή εκτύπωσης**

Ένα αφαιρούμενο στοιχείο του εκτυπωτή που παίρνει μελάνη ενός ή περισσότερων χρωμάτων από το αντίστοιχο δοχείο μελάνης και το εναποθέτει στο χαρτί, μέσω ενός συμπλέγματος ακροφυσίων.

#### **Κόπτης**

Ένα εξάρτημα του εκτυπωτή που σύρεται εμπρός και πίσω κατά μήκος του τυμπάνου για την κοπή του χαρτιού.

#### **Λυχνία LED**

Δίοδος εκπομπής φωτός: μια συσκευή ημιαγωγού η οποία εκπέμπει φως όταν διεγείρεται με ηλεκτρικό ρεύμα.

#### **Μοντέλο χρωμάτων**

Ένα σύστημα απεικόνισης των χρωμάτων με αριθμούς, όπως RGB ή CMYK.

#### **Πρόγραμμα οδήγησης εκτυπωτή**

Λογισμικό το οποίο μετατρέπει μια εργασία εκτύπωσης γενικευμένης μορφής σε δεδομένα κατάλληλα για ένα συγκεκριμένο εκτυπωτή.

#### **Συνέπεια χρώματος**

Η δυνατότητα εκτύπωσης των ίδιων χρωμάτων από μια συγκεκριμένη εργασία εκτύπωσης από εκτύπωση σε εκτύπωση και από εκτυπωτή σε εκτυπωτή.

#### **Υλικολογισμικό**

Λογισμικό το οποίο ελέγχει τις λειτουργίες του εκτυπωτή σας και είναι αποθηκευμένο ημι-μόνιμα στον εκτυπωτή (υπάρχει δυνατότητα ενημέρωσής του).

#### **Χαρτί**

Ένα λεπτό, επίπεδο υλικό που προορίζεται για εγγραφή ή εκτύπωση. Συνήθως είναι κατασκευασμένο από κάποιες ίνες οι οποίες έχουν υποβληθεί σε πολτοποίηση, ξήρανση και συμπίεση.

#### **Χώρος χρωμάτων**

Ένα μοντέλο χρωμάτων στο οποίο κάθε χρώμα αντιπροσωπεύεται από ένα συγκεκριμένο σύνολο αριθμών. Πολλοί διαφορετικοί χώροι χρωμάτων μπορούν να χρησιμοποιούν το ίδιο μοντέλο χρωμάτων: για παράδειγμα, οι οθόνες γενικά χρησιμοποιούν το μοντέλο χρωμάτων RGB, αλλά έχουν διαφορετικούς χώρους χρωμάτων, επειδή ένα συγκεκριμένο σύνολο αριθμών RGB έχει ως αποτέλεσμα διαφορετικά χρώματα σε διαφορετικές οθόνες.

#### **AirPrint**

Μια τεχνολογία που χρησιμοποιείται από iPod, iPhone, iPad και (προαιρετικά) Mac OS X 10.7 και μεταγενέστερων εκδόσεων, η οποία επιτρέπει την άμεση εκτύπωση σε έναν εκτυπωτή στο ίδιο δίκτυο χωρίς να απαιτείται πρόγραμμα οδήγησης συγκεκριμένου εκτυπωτή.

#### **AppleTalk**

Ένα πακέτο πρωτοκόλλων που αναπτύχθηκε από την Apple Computer το 1984 για δίκτυα υπολογιστών. Η Apple συνιστά πλέον δικτύωση TCP/IP και Bonjour αντί αυτού. Οι εκτυπωτές HP DesignJet δεν υποστηρίζουν πλέον το AppleTalk.

### **Bonjour**

Εμπορική ονομασία της Apple Computer για την υλοποίηση του πλαισίου προδιαγραφών IETF Zeroconf, μιας τεχνολογίας δικτύων υπολογιστών που χρησιμοποιείται στο Mac OS X της Apple από την έκδοση 10.2 και άνω. Χρησιμοποιείται για την ανακάλυψη των υπηρεσιών που είναι διαθέσιμες σε ένα τοπικό δίκτυο. Αρχικά ήταν γνωστό ως Rendezvous.

#### **ESD**

Ηλεκτροστατική εκκένωση. Ο στατικός ηλεκτρισμός είναι συνηθισμένος στην καθημερινή ζωή. Είναι ο σπινθήρας κατά την επαφή με την πόρτα του αυτοκινήτου, ή την εφαρμογή των ρούχων. Αν και ο ελεγχόμενος στατικός ηλεκτρισμός έχει μερικές χρήσιμες εφαρμογές, οι μη ελεγχόμενες ηλεκτροστατικές εκκενώσεις αποτελούν το βασικό κίνδυνο στα ηλεκτρονικά προϊόντα. Συνεπώς, για την αποφυγή βλάβης, απαιτούνται ορισμένες προφυλάξεις κατά την εγκατάσταση του εκτυπωτή ή το χειρισμό συσκευών ευαίσθητων στο ηλεκτροστατικό φορτίο. Αυτός ο τύπος βλάβης μπορεί να μειώσει την αναμενόμενη διάρκεια ζωής της συσκευής. Ένας τρόπος για την ελαχιστοποίηση των μη ελεγχόμενων ηλεκτροστατικών εκκενώσεων, και συνεπώς τον περιορισμό των βλαβών αυτού του τύπου, είναι να αγγίζετε οποιοδήποτε εκτεθειμένο γειωμένο τμήμα του εκτυπωτή (κυρίως μεταλλικά μέρη) πριν από το χειρισμό συσκευών ευαίσθητων στο ηλεκτροστατικό φορτίο (όπως η κεφαλή εκτύπωσης ή τα δοχεία μελάνης). Επιπλέον, για να μειωθεί η δημιουργία ηλεκτροστατικού φορτίου στο σώμα σας, προσπαθήστε να μην εργάζεστε σε χώρο με χαλί και να κάνετε όσο το δυνατό λιγότερες κινήσεις με το σώμα σας κατά το χειρισμό συσκευών ευαίσθητων στο ηλεκτροστατικό φορτίο. Επίσης, αποφύγετε την εργασία σε περιβάλλοντα χαμηλής υγρασίας.

#### **Ethernet**

Μια γνωστή τεχνολογία δικτύωσης υπολογιστών για τοπικά δίκτυα.

#### **Fast Ethernet**

Ένα δίκτυο Ethernet με δυνατότητα μεταφοράς δεδομένων με ταχύτητα έως 100.000.000 bit/δευτερόλεπτο. Οι διεπαφές Fast Ethernet έχουν τη δυνατότητα επικοινωνίας σε χαμηλότερη ταχύτητα, όταν χρειάζεται να είναι συμβατές με παλαιότερες συσκευές Ethernet.

#### **Gigabit Ethernet**

Ένα δίκτυο Ethernet με δυνατότητα μεταφοράς δεδομένων με ταχύτητα έως 1.000.000.000 bit/δευτερόλεπτο. Οι διεπαφές Gigabit Ethernet έχουν τη δυνατότητα επικοινωνίας σε χαμηλότερη ταχύτητα, όταν χρειάζεται να είναι συμβατές με παλαιότερες συσκευές Ethernet.

#### **HP-GL/2**

HP Graphics Language 2: μια γλώσσα που καθορίζεται από την HP για την περιγραφή διανυσματικών γραφικών.

#### **HP RTL**

HP Raster Transfer Language: μια γλώσσα που καθορίζεται από την HP για την περιγραφή γραφικών raster (bitmap).

#### **I/O**

Είσοδος/Έξοδος: ο όρος αυτός περιγράφει τη μετάδοση δεδομένων μεταξύ δύο συσκευών.

#### **ICC**

International Color Consortium, μια ομάδα εταιρειών οι οποίες έχουν συμφωνήσει σε ένα κοινό πρότυπο για τα χρωματικά προφίλ.

#### **IPSec**

Ένας εξελιγμένος μηχανισμός που παρέχει ασφάλεια στο δίκτυο ελέγχοντας την ταυτότητα και κρυπτογραφώντας τα πακέτα IP που στέλνονται μεταξύ των κόμβων ενός δικτύου. Κάθε κόμβος δικτύου (υπολογιστής ή συσκευή) διαθέτει διαμόρφωση IPSec. Οι εφαρμογές συνήθως δεν αναγνωρίζουν αν χρησιμοποιείται IPSec ή όχι.

#### **TCP/IP**

Transmission Control Protocol/Internet Protocol: τα πρωτόκολλα επικοινωνίας στα οποία βασίζεται το Internet.

### **USB**

Universal Serial Bus: ένας βασικός σειριακός δίαυλος που έχει σχεδιαστεί για σύνδεση συσκευών με υπολογιστές. Ο εκτυπωτής σας υποστηρίζει USB Hi-Speed (ορισμένες φορές ονομάζεται USB 2.0).

#### **USB Hi-Speed**

Μια έκδοση του USB, που ορισμένες φορές ονομάζεται USB 2.0, η οποία μπορεί να εκτελέσει εργασίες 40 φορές πιο γρήγορα από το αρχικό USB, αλλά παραμένει συμβατό με το αρχικό USB. Οι περισσότεροι προσωπικοί υπολογιστές σήμερα χρησιμοποιούν USB Hi-Speed.

# **Ευρετήριο**

#### **Α**

ακουστικές προδιαγραφές [218](#page-227-0) ακρίβεια μήκους γραμμής [182](#page-191-0) Αναβάθμιση PostScript [160](#page-169-0) αναγνωριστικό λογαριασμού [T1500] απαιτείται [31](#page-40-0) ανάλυση εκτύπωσης [215](#page-224-0) αντιμετώπιση προβλημάτων δικτύου [35](#page-44-0) αντιμετώπιση προβλημάτων φορητής εκτύπωσης [203](#page-212-0) αντιστάθμιση μαύρου σημείου [114](#page-123-0) άξονας περιστροφής [160](#page-169-0) τοποθέτηση ρολού [54](#page-63-0) αποθήκευση του εκτυπωτή [153](#page-162-0) απομακρυσμένη εκτύπωση ορισμός προτιμήσεων [25](#page-34-0) απώλεια αντικειμένων PDF [189](#page-198-0) αργή εκτύπωση [200](#page-209-0) αριθμός τηλεφώνου [213](#page-222-0) ασπρόμαυρο [109](#page-118-0) ασφάλεια [29](#page-38-0) ρυθμίσεις δικτύου [41](#page-50-0) Ασφάλεια εκτυπωτή [51](#page-60-0) ασφαλής διαγραφή αρχείου [156](#page-165-0) ασφαλής λειτουργία [143](#page-152-0) αυτόματη απενεργοποίηση [48](#page-57-0) αφαίρεση χαρτιού ρολό [60](#page-69-0)

#### **Β**

βαθμονόμηση χρώμα [105](#page-114-0)

#### **Γ**

γλώσσα [46](#page-55-0) γλώσσες γραφικών [216](#page-225-0) γραμμές με διαβάθμιση [180](#page-189-0) γραμμές περικοπής [T1500] [87](#page-96-0)

#### **Δ**

δεν είναι δυνατή η τοποθέτηση χαρτιού [162](#page-171-0) δημιουργία κόκκων [182](#page-191-0) διαβαθμίσεις του γκρι [109](#page-118-0) διαγνωστική εκτύπωση εικόνων [190](#page-199-0) διαγραφή αρχείου, ασφαλής [156](#page-165-0) διαγραφή αρχείων με ασφάλεια [156](#page-165-0) διαμόρφωση [48](#page-57-0) διαμόρφωση δικτύου [33](#page-42-0) διαχείριση χρωμάτων από προγράμματα οδήγησης [107](#page-116-0) από προγράμματα οδήγησης PS [110](#page-119-0) από τον μπροστινό πίνακα [115](#page-124-0) από EWS [T1500] [113](#page-122-0) διαχείριση [105](#page-114-0) επιλογές [107](#page-116-0) Διεύθυνση IP [39](#page-48-0), [47](#page-56-0) δίκτυα πρωτόκολλα [38](#page-47-0) ρυθμίσεις ασφάλειας [41](#page-50-0) ταχύτητα σύνδεσης [42](#page-51-0) δοχείο μελάνης αφαίρεση [139](#page-148-0) δεν είναι δυνατή η εισαγωγή [195](#page-204-0) κατάσταση [139](#page-148-0) μηνύματα κατάστασης [195](#page-204-0) παραγγελία [159](#page-168-0) προδιαγραφή [215](#page-224-0) συντήρηση [153](#page-162-0) σχετικά [139](#page-148-0) τοποθέτηση [141](#page-150-0) δύο ρολά [T1500] [71](#page-80-0)

#### **Ε**

ειδοποιήσεις ενεργοποίηση και απενεργοποίηση [28](#page-37-0) προειδοποιήσεις [204](#page-213-0) σφάλματα [204](#page-213-0) ειδοποιήσεις ηλεκτρονικού ταχυδρομείου [28](#page-37-0) εκτυπώσεις με γδαρσίματα [183](#page-192-0) εκτυπώσεις με γρατσουνιές [183](#page-192-0) εκτύπωση [73](#page-82-0) εκτύπωση από Ενσωματωμένος Web Server (T1500) [75](#page-84-0) μονάδα USB flash [74](#page-83-0) πρόγραμμα οδήγησης εκτυπωτή [77](#page-86-0) HP Utility (T1500) [75](#page-84-0) εκτύπωση από iOS με AirPrint [91](#page-100-0) εκτύπωση κατά τη διάρκεια της νύχτας [T1500] [90](#page-99-0) εκτύπωση μέσω ηλεκτρονικού ταχυδρομείου [94](#page-103-0) Εκτύπωση μέσω email [217](#page-226-0) εκτύπωση πρόχειρου [83](#page-92-0) εκτύπωση χωρίς επιτήρηση [T1500] [90](#page-99-0) εκτυπωτής πολλαπλών ρολών [T1500] [71](#page-80-0) έλεγχος έντασης ήχου [48](#page-57-0) έλεγχος πρόσβασης [29](#page-38-0) έλεγχος συστήματος αρχείων [203](#page-212-0) ενέργεια ενεργοποίηση/απενεργοποίηση [14](#page-23-0) ενέργεια ασυμβατότητας χαρτιού [25](#page-34-0) ενημέρωση λογισμικού [156](#page-165-0)

ενημέρωση υλικολογισμικού [154](#page-163-0) μη αυτόματη ρύθμιση [24](#page-33-0) ρύθμιση [23](#page-32-0) ένθεση [T1500] [88](#page-97-0) ενεργοποίηση και απενεργοποίηση [26](#page-35-0) Ενσωματωμένος Web server γλώσσα [47](#page-56-0) δεν είναι δυνατή η πρόσβαση [202](#page-211-0) ουρά εργασιών [99](#page-108-0) προεπισκόπηση εργασίας [100](#page-109-0) πρόσβαση [46](#page-55-0) στατιστικά στοιχεία χρήσης [134](#page-143-0) χρήση ανά εργασία [135](#page-144-0) ένταση ήχου ηχείου [48](#page-57-0) εξαρτήματα παραγγελία [160](#page-169-0) εξαρτήματα του εκτυπωτή [7](#page-16-0) εξοικονόμηση μελάνης [89](#page-98-0) χαρτιού [87](#page-96-0) εξομοίωση PANTONE [110](#page-119-0) Εξυπηρέτηση πελατών [210](#page-219-0) Εξυπηρέτηση πελατών της HP [210](#page-219-0) επεκτάσεις εγγυήσεων [211](#page-220-0) επικαλυπτόμενες γραμμές [83](#page-92-0) επικοινωνία υπολογιστή προβλήματα επικοινωνίας εκτυπωτή/υπολογιστή [201](#page-210-0) επιλογές εναλλαγής ρολών [T1500] [26](#page-35-0) επιλογή μπροστινού πίνακα αλλαγή μεγέθους [82](#page-91-0) αντικατάσταση δοχείων μελανιού [140](#page-149-0) αντικατάσταση κεφαλών [144](#page-153-0) αντιστάθμιση μαύρου σημείου [115](#page-124-0) αυτόματη απενεργοποίηση [48](#page-57-0) αφαίρεση χαρτιού [60](#page-69-0) βαθμονόμηση προώθησης χαρτιού [177](#page-186-0) βαθμονόμηση χρώματος [106](#page-115-0) γλώσσα [46](#page-55-0) εκτύπωση διαγνωστικής εικόνας [190](#page-199-0) εκτύπωση διαμόρφωσης σύνδεσης [202](#page-211-0)

ενέργεια ασυμβατότητας χαρτιού [25](#page-34-0) ενεργοποίηση γραμμών περικοπής [87](#page-96-0) ένταση ήχου ηχείου [48](#page-57-0) εξομοίωση εκτυπωτή [115](#page-124-0) εξομοίωση PANTONE [115](#page-124-0) επαναφορά προώθησης χαρτιού [178](#page-187-0) επιλογές εναλλαγής ρολών [26](#page-35-0) επιλογές ένθεσης [26](#page-35-0) επιλογή γλώσσας γραφικών [50](#page-59-0) επιλογή μονάδων [48](#page-57-0) ευθυγράμμιση κεφαλών [197](#page-206-0) καθαρισμός κεφαλής [196](#page-205-0) κατάστασης βαθμονόμησης [106](#page-115-0) κόπτης [69](#page-78-0) λογισμικό printer utility [201](#page-210-0) μέγεθος χαρτιού [79](#page-88-0) μέγιστες λεπτομέρειες [85](#page-94-0) μετακίνηση χαρτιού [68](#page-77-0) να επιτρέπεται ο EWS [202](#page-211-0) οδηγός σύνδεσης [23](#page-32-0), [202](#page-211-0) οικονομική λειτουργία [84](#page-93-0) πληροφορίες κεφαλής εκτύπωσης [143](#page-152-0) πληροφορίες χαρτιού εκτύπωσης [68](#page-77-0) ποιότητα εκτύπωσης [78](#page-87-0) προστασία ρολού [90](#page-99-0) προφίλ προέλευσης CMYK [115](#page-124-0) προφίλ προέλευσης RGB [115](#page-124-0) ρύθμιση προώθησης χαρτιού [176](#page-185-0), [177](#page-186-0) στόχος απόδοσης [115](#page-124-0) συγχώνευση [83](#page-92-0) συνδεσιμότητα Internet [23](#page-32-0) τροποποίηση διαμόρφωσης [49](#page-58-0) τροφοδοσία και κοπή [69](#page-78-0) φωτεινότητα οθόνης [48](#page-57-0) χρόνος ανάκτησης [69](#page-78-0) χρόνος αναμονής κατάστασης αναστολής λειτουργίας [48](#page-57-0) χρόνος στεγνώματος [68](#page-77-0) χρώμα/κλίμακα του γκρι [115](#page-124-0) wait time [Χρόνος αναμονής παράθεσης] [89](#page-98-0) εργασία εκτύπωσης ένθεση [T1500] [88](#page-97-0) εσωτερικές εκτυπώσεις [14](#page-23-0)

#### **Η**

ηλεκτρονικό ταχυδρομείο, εκτύπωση μέσω [94](#page-103-0) ενεργοποίηση [13](#page-22-0)

#### **Θ**

θολές γραμμές [181](#page-190-0) θύρες [9](#page-18-0) θύρες επικοινωνίας [9](#page-18-0)

### **Κ**

Καθαρισμός δίσκου [157](#page-166-0) καθαρισμός του εκτυπωτή [153](#page-162-0) καθαρισμός του τυμπάνου [185](#page-194-0) καθαρισμός τυμπάνου [185](#page-194-0) καθαριστικό κεφαλής εκτύπωσης προδιαγραφή [215](#page-224-0) καλάθι [66](#page-75-0) προβλήματα εξόδου χαρτιού [171](#page-180-0) καταλληλότητα χαρτιού [25](#page-34-0) κατάσταση αναμονής [12](#page-21-0) κατάσταση εκτυπωτή [153](#page-162-0) κατάσταση τείχους προστασίας [41](#page-50-0) κατάσταση IPSEC [41](#page-50-0) Κέντρο υποστήριξης HP [210](#page-219-0) κεφαλή εκτύπωσης αντικατάσταση, επανατοποθέτηση [195](#page-204-0) αφαίρεση [144](#page-153-0) δεν είναι δυνατή η εισαγωγή [195](#page-204-0) ευθυγράμμιση [196](#page-205-0) καθαρισμός, καθαρισμός [196](#page-205-0) κατάσταση [143](#page-152-0) μηνύματα κατάστασης [197](#page-206-0) παραγγελία [159](#page-168-0) προδιαγραφή [215](#page-224-0) σχετικά [143](#page-152-0) τοποθέτηση [147](#page-156-0) κιτ προσαρμογέα άξονα περιστροφής [160](#page-169-0) κιτ συντήρησης [156](#page-165-0) κλίμακα εκτύπωσης [82](#page-91-0) κομμένη εικόνα [188](#page-197-0) κομμένη στο κάτω μέρος [188](#page-197-0) κόπτης ενεργοποίηση/απενεργοποίηση [69](#page-78-0) κύρια εξαρτήματα του εκτυπωτή [7](#page-16-0) κύρια χαρακτηριστικά του εκτυπωτή [6](#page-15-0)

#### **Λ**

λειτουργικές προδιαγραφές [215](#page-224-0) λογισμικό [12](#page-21-0) λογισμικό εκτυπωτή [12](#page-21-0) κατάργηση εγκατάστασης σε Mac OS X [20](#page-29-0) κατάργηση εγκατάστασης σε Windows [19](#page-28-0) λογιστικά στοιχεία μέσω ηλεκτρονικού ταχυδρομείου [135](#page-144-0) λογιστική [134](#page-143-0)

#### **Μ**

μέγεθος σελίδας [78](#page-87-0) μέγιστες λεπτομέρειες [85](#page-94-0) μελάνη χρήση [135](#page-144-0) χρήση με οικονομικό τρόπο [89](#page-98-0) μετακίνηση του εκτυπωτή [153](#page-162-0) μηνύματα σφάλματος αρχείο καταγραφής [208](#page-217-0) μπροστινός πίνακας [205](#page-214-0) μηχανική ακρίβεια [216](#page-225-0) μονάδα στοίβαξης [63](#page-72-0) μοντέλα εκτυπωτή [5](#page-14-0) μοντέλα, εκτυπωτής [5](#page-14-0) μπροστινή όψη [7](#page-16-0) μπροστινός πίνακας [9](#page-18-0) γλώσσα [46](#page-55-0) μονάδες [48](#page-57-0) ουρά εργασιών [96](#page-105-0) προεπισκόπηση εργασίας [96](#page-105-0) φωτεινότητα [48](#page-57-0)

#### **Ξ**

ξεθωριασμένα χρώματα [187](#page-196-0)

#### **Ο**

ο εκτυπωτής δεν εκτυπώνει [199](#page-208-0) ο εκτυπωτής δεν ξεκινά [199](#page-208-0) ουρά εργασιών Ενσωματωμένος Web server [99](#page-108-0) μπροστινός πίνακας [96](#page-105-0)

#### **Π**

Πακέτα υποστήριξης HP [211](#page-220-0) παραγγελία δοχεία μελανιού [159](#page-168-0)

εξαρτήματα [160](#page-169-0) κεφαλή εκτύπωσης [159](#page-168-0) χαρτί [159](#page-168-0) πάχος γραμμής [179](#page-188-0) περιβαλλοντικές προδιαγραφές [218](#page-227-0) περιθώρια [80](#page-89-0) καμία [T1500] [86](#page-95-0) προδιαγραφή [216](#page-225-0) περικοπή PDF [189](#page-198-0) περισσότερα περάσματα [85](#page-94-0) πίσω όψη [8](#page-17-0) πληροφορίες χρήσης ενεργοποίηση και απενεργοποίηση [27](#page-36-0) ποιότητα εκτύπωσης επιλέξτε [77](#page-86-0) ποιότητα, υψηλή [84](#page-93-0) προβλήματα δημιουργίας ζωνών [176](#page-185-0) προβλήματα εικόνας απώλεια αντικειμένων [189](#page-198-0) κομμένη εικόνα [188](#page-197-0) κομμένη στο κάτω μέρος [188](#page-197-0) προβλήματα PDF [189](#page-198-0) προβλήματα ποιότητας εκτύπωσης άκρες με διαβάθμιση ή μη ευκρινείς [185](#page-194-0) ασυνεχείς γραμμές [181](#page-190-0) βγαίνει μαύρη μελάνη [185](#page-194-0) γδαρσίματα [183](#page-192-0) γενικά [175](#page-184-0) γραμμές με διαβάθμιση [180](#page-189-0) γρατσουνιές [183](#page-192-0) δημιουργία κόκκων [182](#page-191-0) δημιουργία λωρίδων [178](#page-187-0) θολές γραμμές [181](#page-190-0) κατακόρυφες γραμμές διαφορετικών χρωμάτων [186](#page-195-0) κάτω μέρος εκτύπωσης [186](#page-195-0) λευκές κηλίδες [186](#page-195-0) μη ακριβή μήκη γραμμών [182](#page-191-0) μη επίπεδο χαρτί [183](#page-192-0) οδηγός [175](#page-184-0) οριζόντιες γραμμές [178](#page-187-0) πάχος γραμμής [179](#page-188-0) πιο σκούρες άκρες από το αναμενόμενο [185](#page-194-0)

σημάδια μελάνης [184](#page-193-0) χρώματα με εσφαλμένη ευθυγράμμιση [180](#page-189-0) προβλήματα τοποθέτησης χαρτιού [162](#page-171-0) Πρόγραμμα αντικατάστασης από τον πελάτη [212](#page-221-0) προδιαγραφές ακουστικές [218](#page-227-0) ανάλυση εκτύπωσης [215](#page-224-0) αναλώσιμα μελανών [215](#page-224-0) γλώσσες γραφικών [216](#page-225-0) ενέργεια [218](#page-227-0) ηλεκτρονικό ταχυδρομείο, εκτύπωση μέσω [217](#page-226-0) λειτουργικές [215](#page-224-0) μέγεθος χαρτιού [215](#page-224-0) μηχανική ακρίβεια [216](#page-225-0) μνήμη [218](#page-227-0) περιβαλλοντική [218](#page-227-0) περιθώρια [216](#page-225-0) σκληρός δίσκος [218](#page-227-0) φορητή εκτύπωση [217](#page-226-0) φορητός [217](#page-226-0) φυσικές [217](#page-226-0) προδιαγραφές ισχύος [218](#page-227-0) προδιαγραφές μνήμης [218](#page-227-0) προδιαγραφές φορητής εκτύπωσης [217](#page-226-0) προδιαγραφή σκληρού δίσκου [218](#page-227-0) προεπισκόπηση εκτύπωσης [83](#page-92-0) προεπισκόπηση εργασίας Ενσωματωμένος Web server [100](#page-109-0) μπροστινός πίνακας [96](#page-105-0) προσαρμογή κλίμακας εκτύπωσης [82](#page-91-0) προστασία για ρολό [T1500] [90](#page-99-0) προστασία ρολού [T1500] [90](#page-99-0) προτιμήσεις προγράμματος οδήγησης [31](#page-40-0) προτιμήσεις, πρόγραμμα οδήγησης Windows [31](#page-40-0) προφυλάξεις ασφάλειας [2](#page-11-0) πρωτόκολλα, δίκτυο [38](#page-47-0)

#### **Ρ**

Ρυθμίσεις διακομιστή μεσολάβησης [41](#page-50-0) Ρυθμίσεις δικτύου [48](#page-57-0) Ρυθμίσεις DHCP [38](#page-47-0) Ρυθμίσεις DNS [39](#page-48-0) Ρυθμίσεις IPV6 [39](#page-48-0) Ρυθμίσεις TCP/IP [38](#page-47-0)

#### **Σ**

στατιστικά στοιχεία δοχείο μελάνης [139](#page-148-0) χρήση [134](#page-143-0) χρήση ανά εργασία [135](#page-144-0) στόχος απόδοσης [114](#page-123-0) σύνδεση του εκτυπωτή γενικά [17](#page-26-0) δίκτυο Mac OS X [19](#page-28-0) Δίκτυο Windows [18](#page-27-0) Σύνδεση Internet αντιμετώπιση προβλημάτων [202](#page-211-0) μη αυτόματη ρύθμιση [23](#page-32-0) ρύθμιση [23](#page-32-0)

#### **Τ**

ταχύτητα σύνδεσης [42](#page-51-0) το χαρτί δεν περιλαμβάνεται στη λίστα [163](#page-172-0) τοποθέτηση χαρτιού αδύνατη η τοποθέτηση ρολού [162](#page-171-0) αδύνατη η τοποθέτηση φύλλου [162](#page-171-0) γενικές συμβουλές [53](#page-62-0) δεν είναι δυνατή η τοποθέτηση [162](#page-171-0) ρολό στον άξονα [54](#page-63-0) ρολό στον εκτυπωτή [57](#page-66-0) το χαρτί δεν περιλαμβάνεται στη λίστα [163](#page-172-0) φύλλο [61](#page-70-0) τύποι χαρτιού [159](#page-168-0)

#### **Υ**

υπηρεσίες τεχνικής υποστήριξης εγκατάσταση εκτυπωτή [211](#page-220-0) Εξυπηρέτηση πελατών της HP [210](#page-219-0) επεκτάσεις εγγυήσεων [211](#page-220-0) Κέντρο υποστήριξης HP [210](#page-219-0) Πακέτα υποστήριξης HP [211](#page-220-0) Υποστήριξη HP [212](#page-221-0)

HP Proactive Support (Δυναμική υποστήριξη ΗΡ) [211](#page-220-0) HP Start-Up Kit (Κιτ εκκίνησης της HP) [211](#page-220-0) Υπηρεσίες Web ρύθμιση [23](#page-32-0) Υποστήριξη HP [212](#page-221-0)

#### **Φ**

Φορητή εκτύπωση [13,](#page-22-0) [93](#page-102-0), [217](#page-226-0) Φορητή εκτύπωση και Υπηρεσίες Web εισαγωγή [13](#page-22-0) Φορητή εκτύπωση HP Designjet [93](#page-102-0) φύλλο χαρτιού τοποθέτηση [61](#page-70-0) φυσικές προδιαγραφές [217](#page-226-0) φωτεινότητα στον μπροστινό πίνακα [48](#page-57-0)

#### **Χ**

χαρακτηριστικά του εκτυπωτή [6](#page-15-0) χαρτί βαθμονόμηση της προώθησης του χαρτιού [176](#page-185-0) δεν είναι δυνατή η τοποθέτηση [162](#page-171-0) δεν κόβεται καλά [172](#page-181-0) εκτυπώθηκε σε λάθος χαρτί [164](#page-173-0) εκτύπωση σε τοποθετημένο χαρτί [81,](#page-90-0) [164](#page-173-0) εμπλοκή στη μονάδα στοίβαξης [171](#page-180-0) εμπλοκή στο τύμπανο [166](#page-175-0) επιλογή τύπου [81](#page-90-0) εσφαλμένη ένδειξη τέλους χαρτιού [171](#page-180-0) λήψη προεπιλογών [67](#page-76-0) μεγέθη (μέγιστο και ελάχιστο) [215](#page-224-0) μέγεθος [78](#page-87-0) μετακίνηση [68](#page-77-0) μη επίπεδο [183](#page-192-0) μηνύματα σφαλμάτων τοποθέτησης [163](#page-172-0) προβλήματα εξόδου χαρτιού στο καλάθι [171](#page-180-0) προβολή πληροφοριών [66,](#page-75-0) [67](#page-76-0) προεπιλογές [67](#page-76-0) προώθηση [69](#page-78-0)

συγκρατείται στον εκτυπωτή [172](#page-181-0) συντήρηση [68](#page-77-0) το χαρτί δεν περιλαμβάνεται στη λίστα [163](#page-172-0) τροφοδοσία και κοπή [69](#page-78-0) χαλαρό ρολό στον άξονα [172](#page-181-0) χρήση [135](#page-144-0) χρήση με οικονομικό τρόπο [87](#page-96-0) χαρτί σε ρολό αφαίρεση [60](#page-69-0) τοποθέτηση [57](#page-66-0) τοποθέτηση άξονα [54](#page-63-0) χρήση του παρόντος οδηγού [3](#page-12-0) χρόνος ανάκτησης αλλαγή [69](#page-78-0) χρόνος αναμονής κατάστασης αναστολής λειτουργίας [47](#page-56-0) χρόνος στεγνώματος αλλαγή [68](#page-77-0) χρώμα βαθμονόμηση [105](#page-114-0) εξομοίωση [111](#page-120-0) εξομοίωση εκτυπωτή [108](#page-117-0) επιλογές ρύθμισης [108](#page-117-0) μη ακριβές [186](#page-195-0) ξεθώριασμα [187](#page-196-0) πλεονεκτήματα [105](#page-114-0) προφίλ [105](#page-114-0) CMYK [105](#page-114-0) RGB [105](#page-114-0) χρώματα με εσφαλμένη ευθυγράμμιση [180](#page-189-0)

#### **A**

Acrobat, εκτύπωση από [117](#page-126-0) AutoCAD, εκτύπωση από [119](#page-128-0)

#### **D**

DVD HP Start-Up Kit (Κιτ εκκίνησης της HP) [3](#page-12-0)

### **H**

HP Connected απενεργοποίηση [31](#page-40-0) HP-GL/2 [50](#page-59-0) HP Installation (Εγκατάσταση HP) [211](#page-220-0) HP Proactive Support (Δυναμική υποστήριξη ΗΡ) [211](#page-220-0)

HP Start-Up Kit (Κιτ εκκίνησης της HP) [211](#page-220-0) HP Utility γλώσσα [47](#page-56-0) δεν είναι δυνατή η πρόσβαση [201](#page-210-0) πρόσβαση [46](#page-55-0)

### **I**

IPSec [18](#page-27-0) IPv6 [17](#page-26-0)

#### **M**

Microsoft Office, εκτύπωση από [126](#page-135-0)

#### **O**

on hold for paper [αναμονή για χαρτί] ενεργοποίηση/απενεργοποίηση [165](#page-174-0) μήνυμα [165](#page-174-0)

### **P**

Photoshop, εκτύπωση από [124](#page-133-0) Proactive Support [211](#page-220-0)